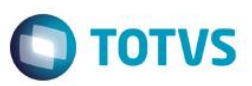

### **Integração Siscomex WEB Importação**

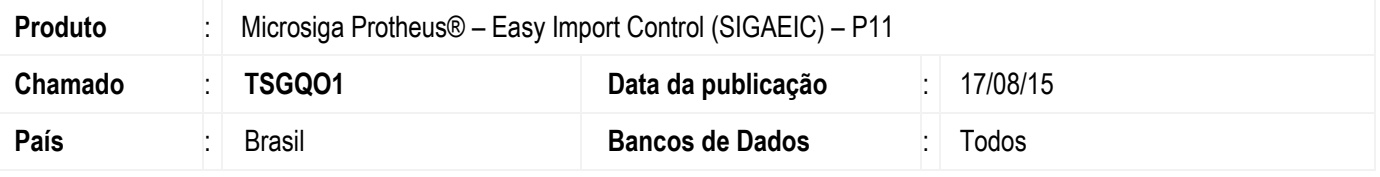

#### **Importante**

Esta melhoria depende de execução do *update* de base *UITRLNER*, conforme **Procedimentos para Implementação**.

Implementação da nova rotina de Integração Siscomex Web no módulo "Easy Import Control" (SIGAEIC). Esta implementação permite o envio, em lote, do XML da Licença de Importação (LI), da Declaração de Importação (DI) e da Declaração Simplificada de Importação (DSI) ao Sistema Integrado de Comércio Exterior - SISCOMEX Importação, conforme comunicado nº 5/2015. Para viabilizar essa melhoria, é necessário aplicar o pacote de atualizações (*Patch*) deste chamado.

### **Procedimento para Implementação**

- Aplicar atualização dos programas UITRLNER.PRW, EICDI100.PRW, EICGI400.PRW, EICDI500.PRW, EICOR100.PRW, AVGERAL.PRW, EASYZIP.APH, ADICAO\_DI.APH, CAPA\_DI.APH, LISISCOMEX.APH, CAPA\_DSI.APH, BEM\_DSI.APH, EECEI300.PRW, AVFRM103.PRW, AVUPDATE01.PRW, AVOBJECT.PRW.
- Para que as alterações sejam efetuadas, é necessário executar a função *U\_UITRLNER*.

#### **Importante**

Antes de executar o compatibilizador **UITRLNER** é imprescindível:

- a) Realizar o *backup* da base de dados do produto que será executado o compatibilizador **\PROTHEUS11\_DATA\DATA** e dos dicionários de dados SXs **\PROTHEUS11\_DATA\SYSTEM**.
- b) Os diretórios acima mencionados correspondem à **instalação padrão** do Protheus, portanto, devem ser alterados conforme o produto instalado na empresa.
- c) Essa rotina deve ser executada em **modo exclusivo**, ou seja, nenhum usuário deve estar utilizando o sistema.
- d) Se os dicionários de dados possuírem índices personalizados (criados pelo usuário), antes de executar o compatibilizador, certifique-se de que estão identificados pelo *nickname*. Caso o compatibilizador necessite criar índices, irá adicioná-los a partir da ordem original instalada pelo Protheus, o que poderá sobrescrever índices personalizados, caso não estejam identificados pelo *nickname*.

1

e) O compatibilizador deve ser executado com a **Integridade Referencial desativada\***.

 $\overline{a}$ 

 $\ddot{\bullet}$ 

പ്ര

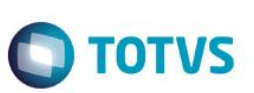

#### **Atenção**

**O procedimento a seguir deve ser realizado por um profissional qualificado como Administrador de Banco de Dados (DBA) ou equivalente!** 

#### **A ativação indevida da Integridade Referencial pode alterar drasticamente o relacionamento entre tabelas no banco de dados. Portanto, antes de utilizá-la, observe atentamente os procedimentos a seguir:**

- i. No **Configurador (SIGACFG)**, veja **se a empresa utiliza** Integridade Referencial, selecionando a opção **Integridade/Verificação (APCFG60A)**.
- ii. Se **não há** Integridade Referencial **ativa**, são relacionadas em uma nova janela todas as empresas e filiais cadastradas para o sistema e nenhuma delas estará selecionada. Neste caso, **E SOMENTE NESTE, não é necessário** qualquer outro procedimento de **ativação ou desativação** de integridade, basta finalizar a verificação e aplicar normalmente o compatibilizador, conforme instruções.
- iii. **Se há** Integridade Referencial **ativa** em **todas as empresas e filiais**, é exibida uma mensagem na janela **Verificação de relacionamento entre tabelas**. Confirme a mensagem para que a verificação seja concluída, **ou**;
- iv. **Se há** Integridade Referencial **ativa** em **uma ou mais empresas**, que não na sua totalidade, são relacionadas em uma nova janela todas as empresas e filiais cadastradas para o sistema e, somente, a(s) que possui(em) integridade está(arão) selecionada(s). Anote qual(is) empresa(s) e/ou filial(is) possui(em) a integridade ativada e reserve esta anotação para posterior consulta na reativação (ou ainda, contate nosso Help Desk Framework para informações quanto a um arquivo que contém essa informação).
- v. Nestes casos descritos nos itens **"iii"** ou **"iv", E SOMENTE NESTES CASOS**, é necessário **desativar** tal integridade, selecionando a opção **Integridade/ Desativar (APCFG60D)**.
- vi. Quando desativada a Integridade Referencial, execute o compatibilizador, conforme instruções.
- vii. Aplicado o compatibilizador, a Integridade Referencial deve ser reativada, **SE E SOMENTE SE tiver sido desativada**, através da opção **Integridade/Ativar (APCFG60)**. Para isso, tenha em mãos as informações da(s) empresa(s) e/ou filial(is) que possuía(m) ativação da integridade, selecione-a(s) novamente e confirme a ativação.

### **Contate o Help Desk Framework EM CASO DE DÚVIDAS!**

1. Em **ByYou Smart Client**, digite **U\_UITRLNER** no campo **Programa Inicial**.

#### **Importante**

Para a correta atualização do dicionário de dados, certifique-se que a data do compatibilizador seja igual ou superior a 10/03/2015.

- 2. Clique em **OK** para continuar.
- 3. Depois da confirmação, é exibida uma tela para a seleção da empresa em que o dicionário de dados será modificado.
- 4. Ao confirmar, é exibida uma mensagem de advertência sobre o *backup* e a necessidade de sua execução em **modo exclusivo**.
- 5. Clique em **Processar** para iniciar o processamento. O primeiro passo da execução é a preparação dos arquivos. É apresentada uma mensagem explicativa na tela.

6. Em seguida, é exibida a janela **Atualização concluída** com o histórico (*log*) de todas as atualizações processadas. Nesse *log* de atualização são apresentados somente os campos atualizados pelo programa. O compatibilizador cria os campos que ainda não existem no dicionário de dados.

**O** TOTVS

- 7. Clique em **Gravar** para salvar o histórico (*log*) apresentado.
- 8. Clique em **OK** para encerrar o processamento.

### **Atualizações do Compatibilizador**

1. Criação de tabela no arquivo **SX2 – Tabelas**:

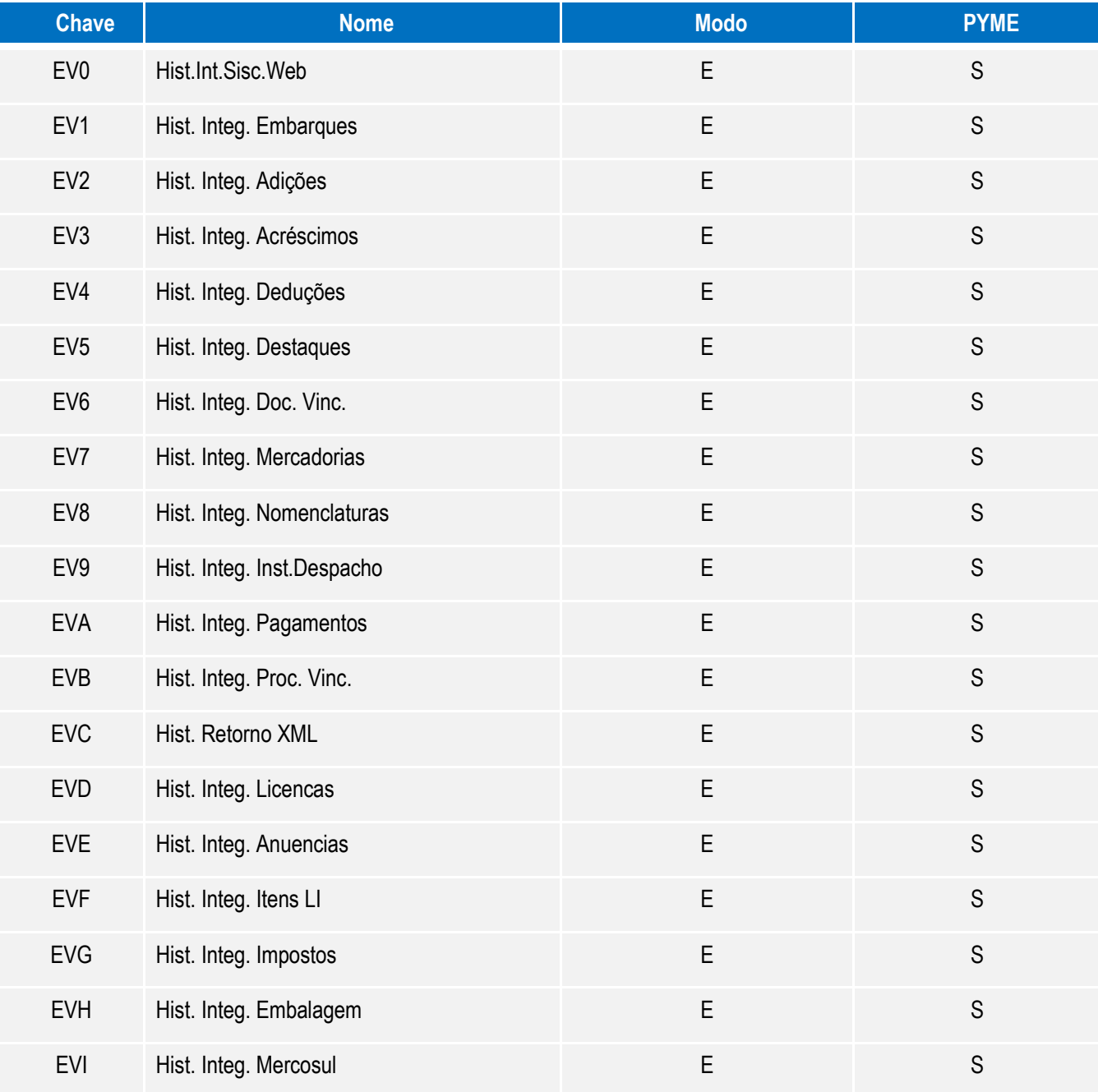

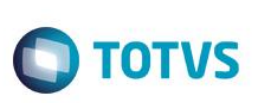

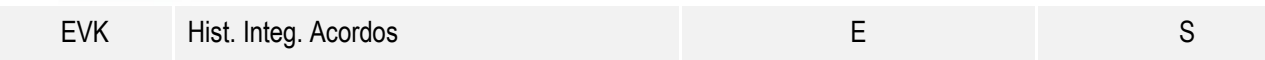

2. Criação de Tabelas Genéricas no arquivo **SX5 – Tabelas Genéricas**:

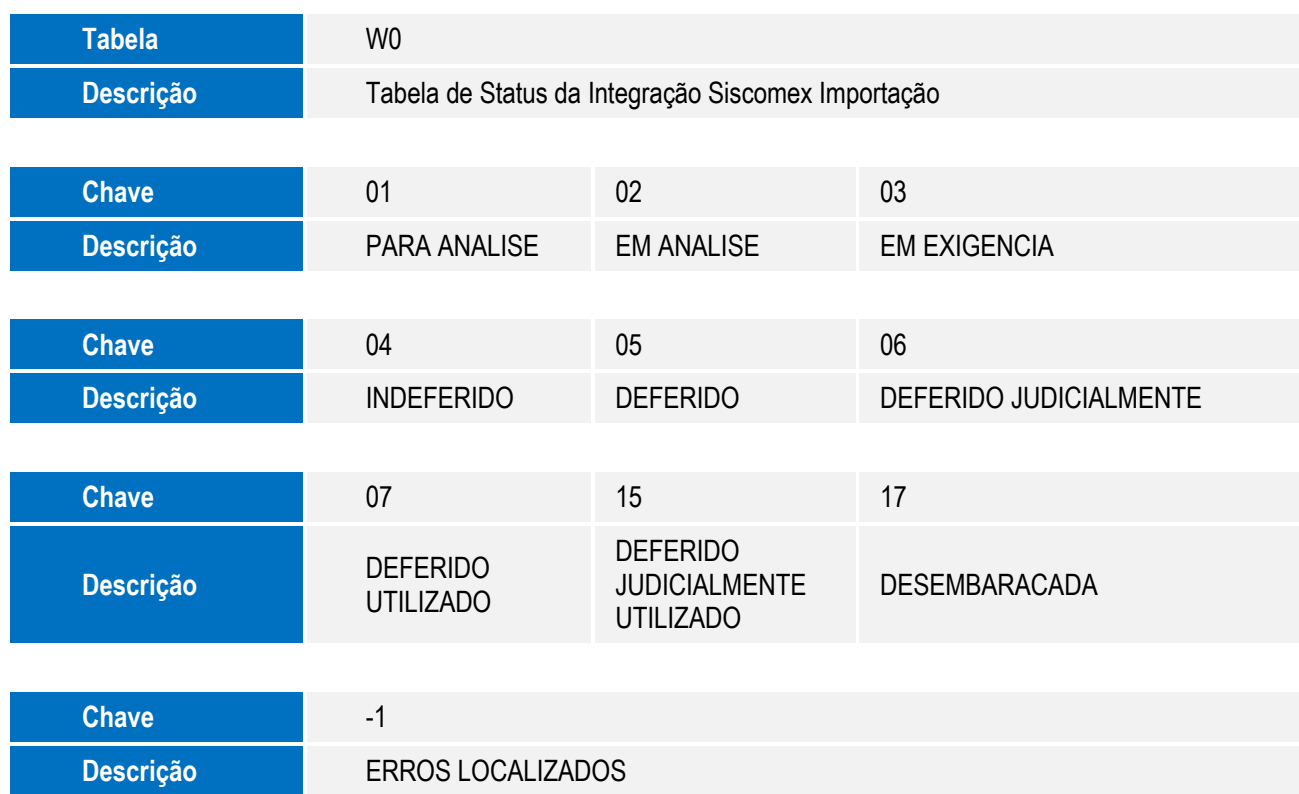

- 3. Criação de **Campos** no arquivo **SX3 – Campos:**
	- Tabela EV0 Hist.Int.Sisc.Web:

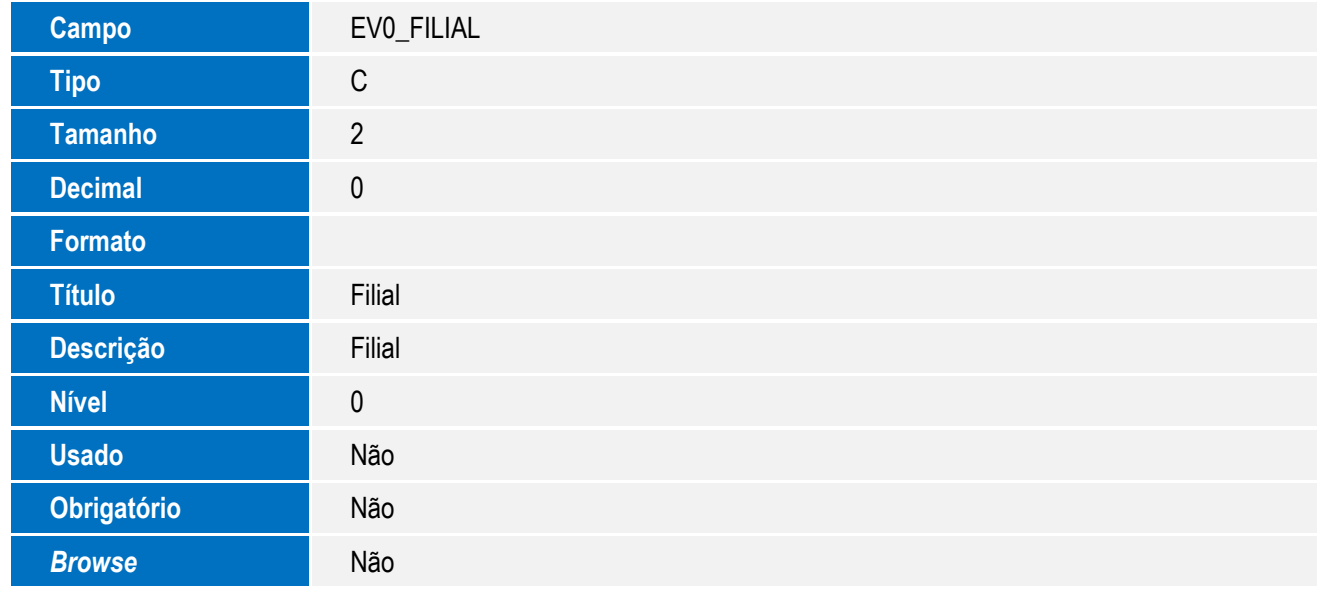

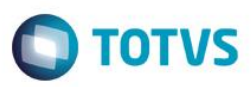

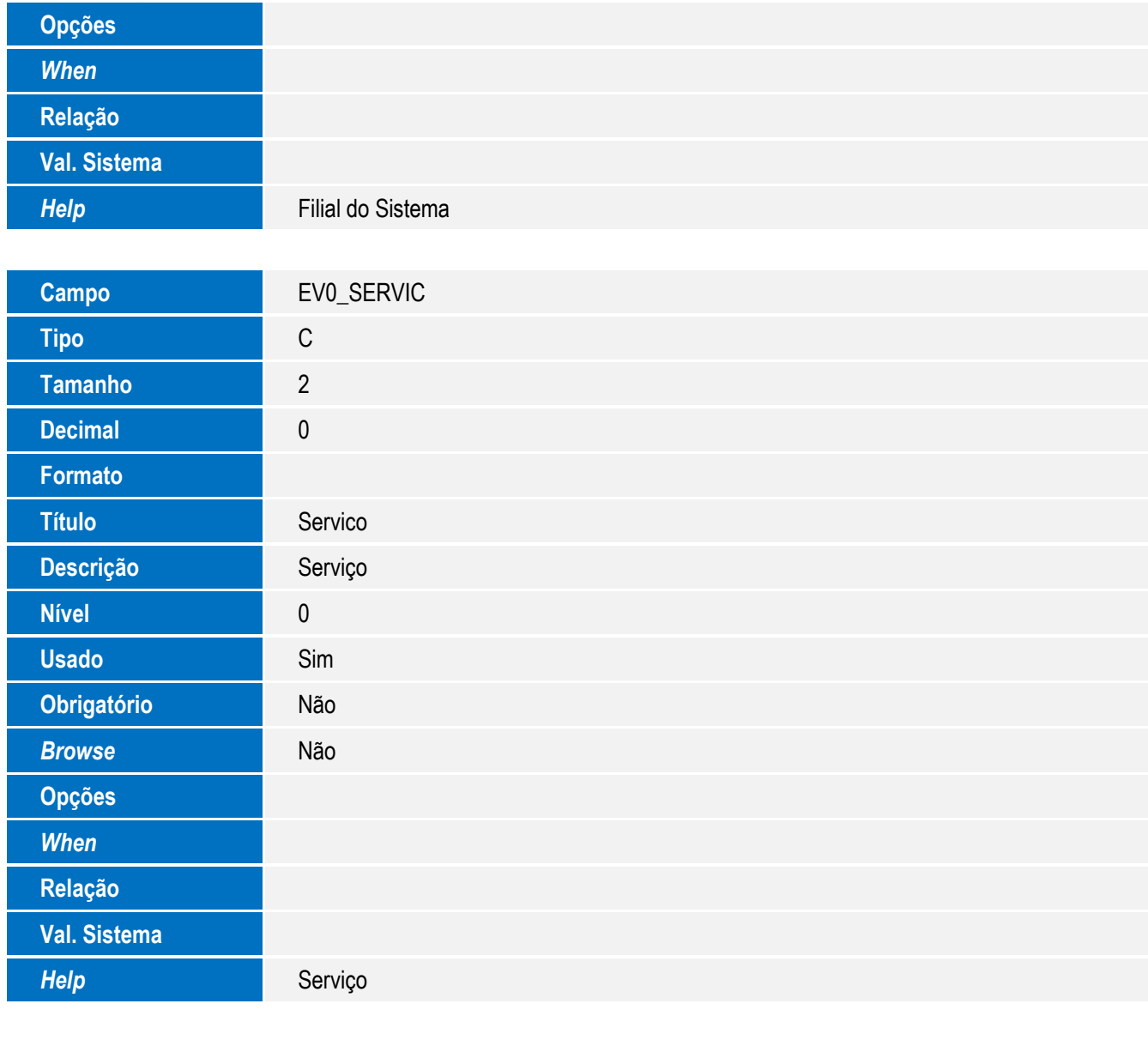

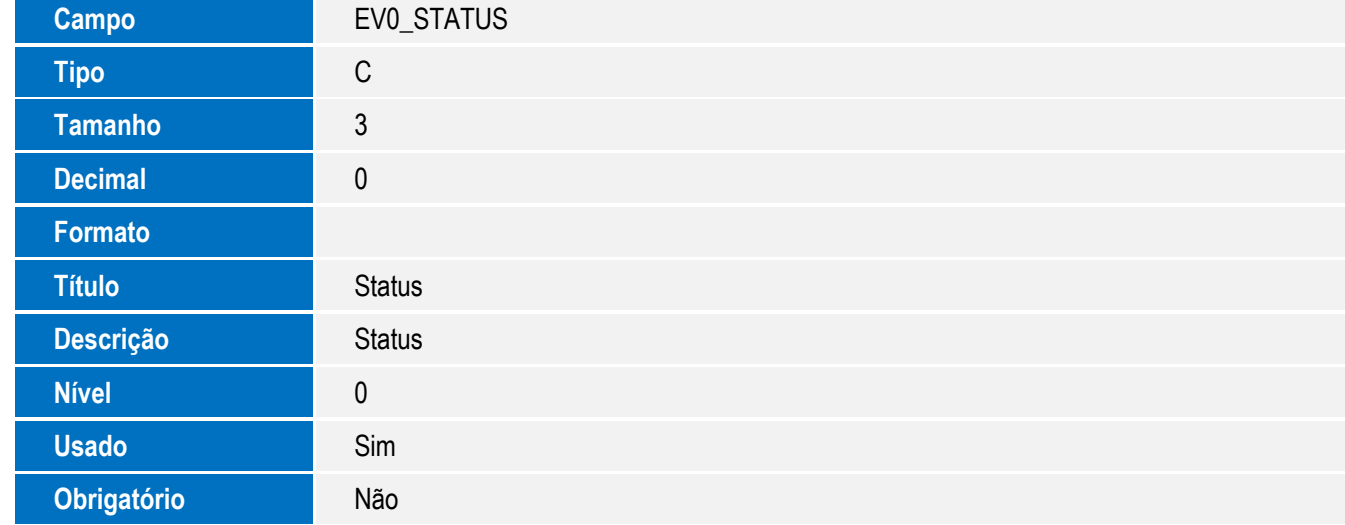

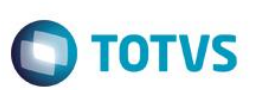

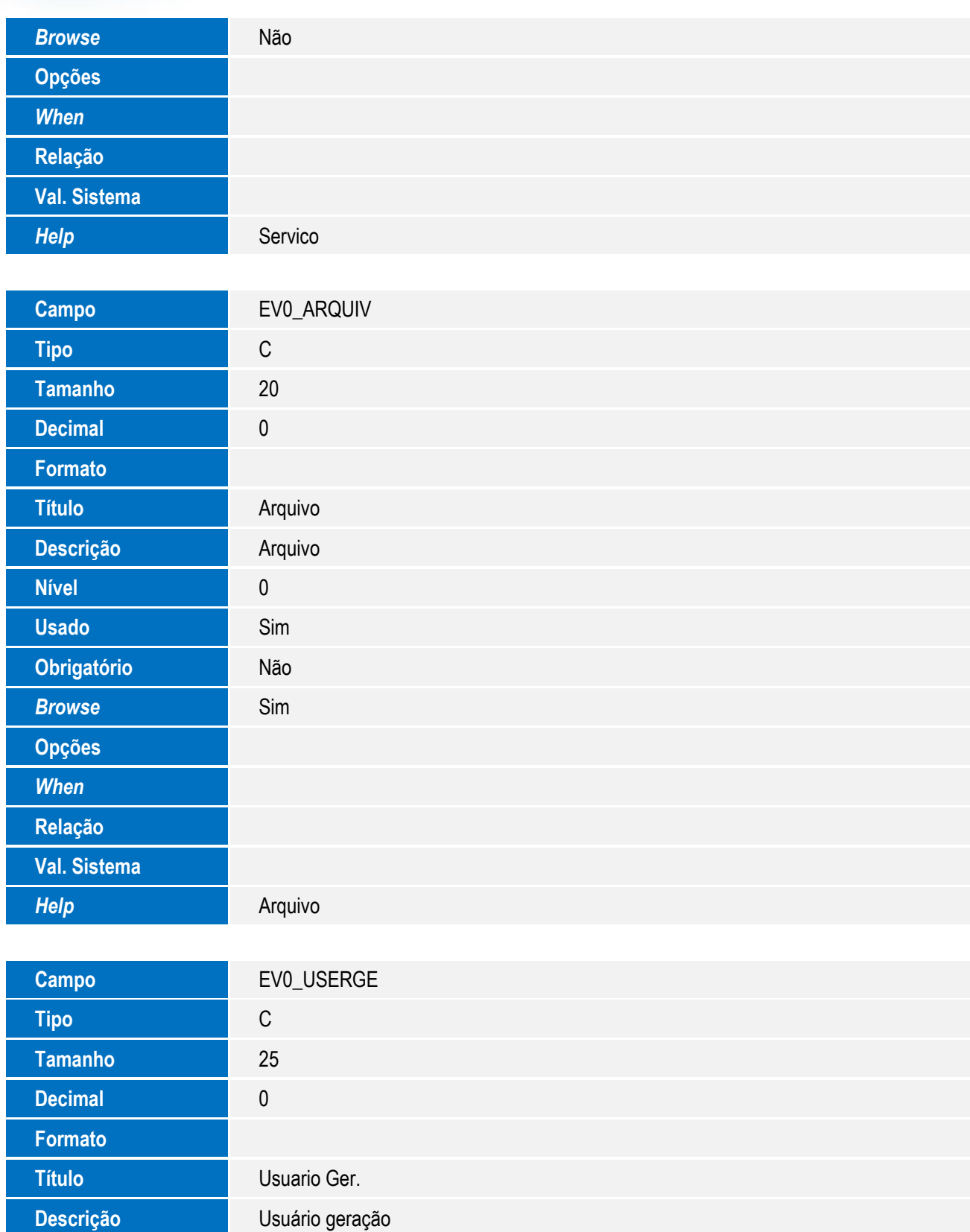

**Nível** 0

**Usado** Sim

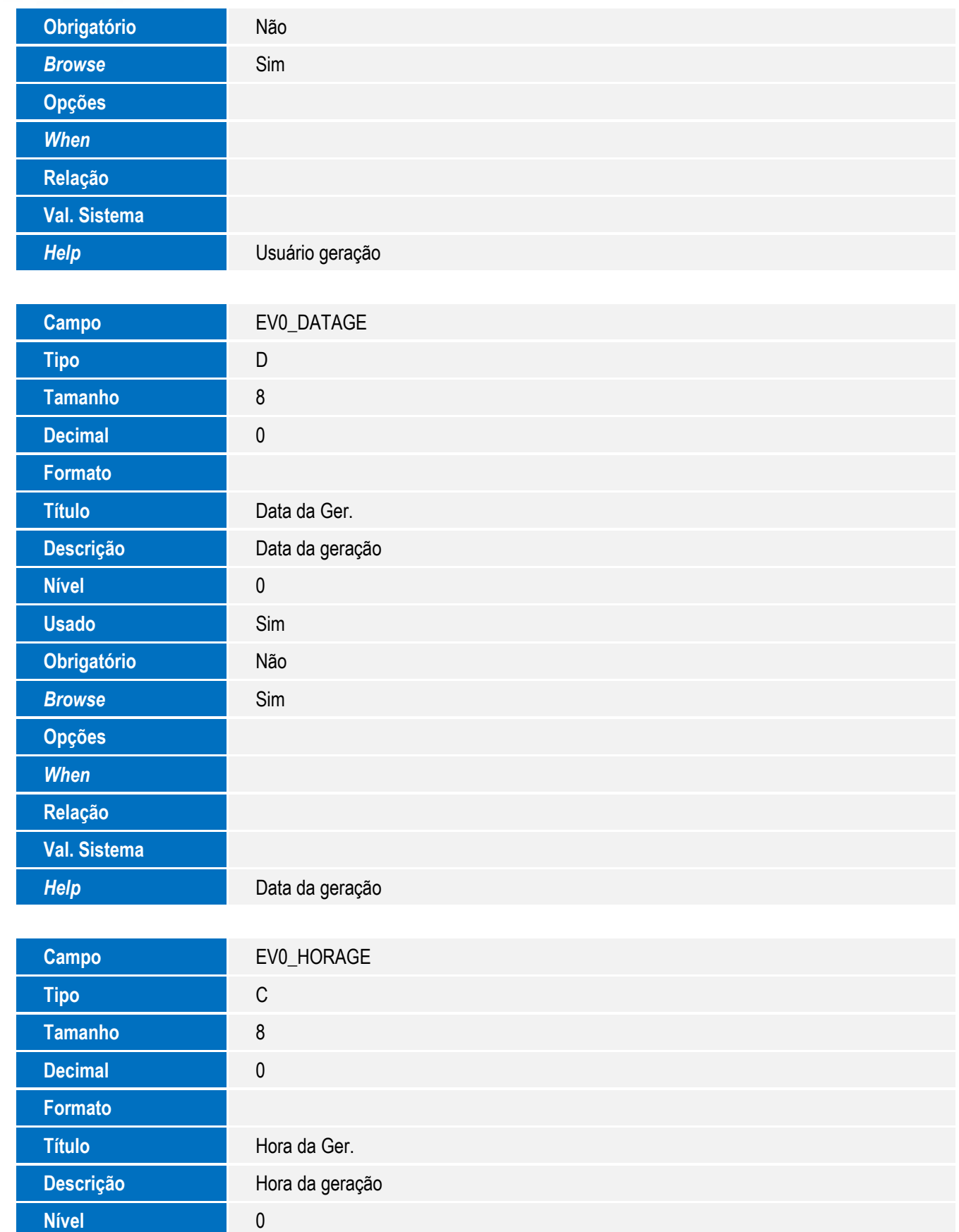

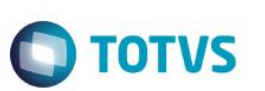

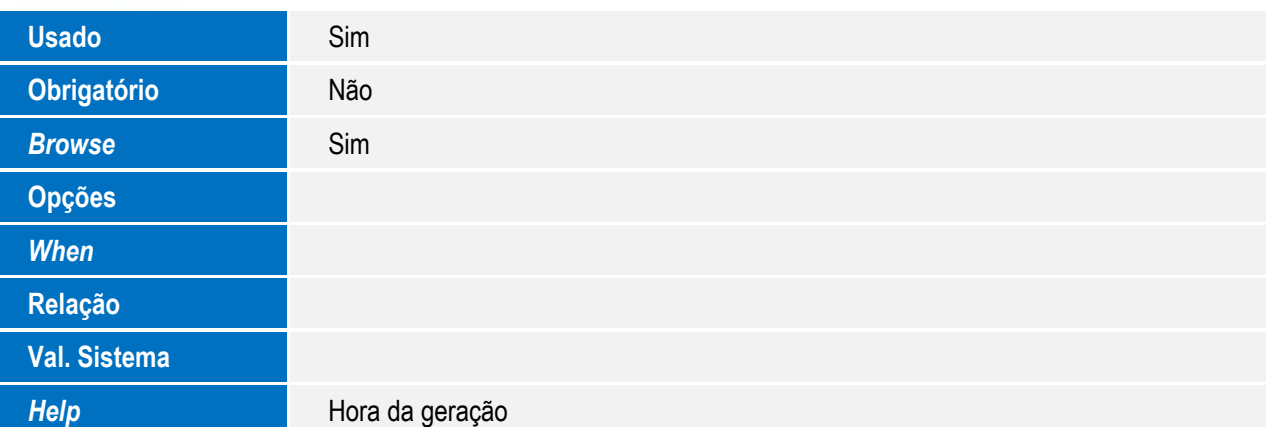

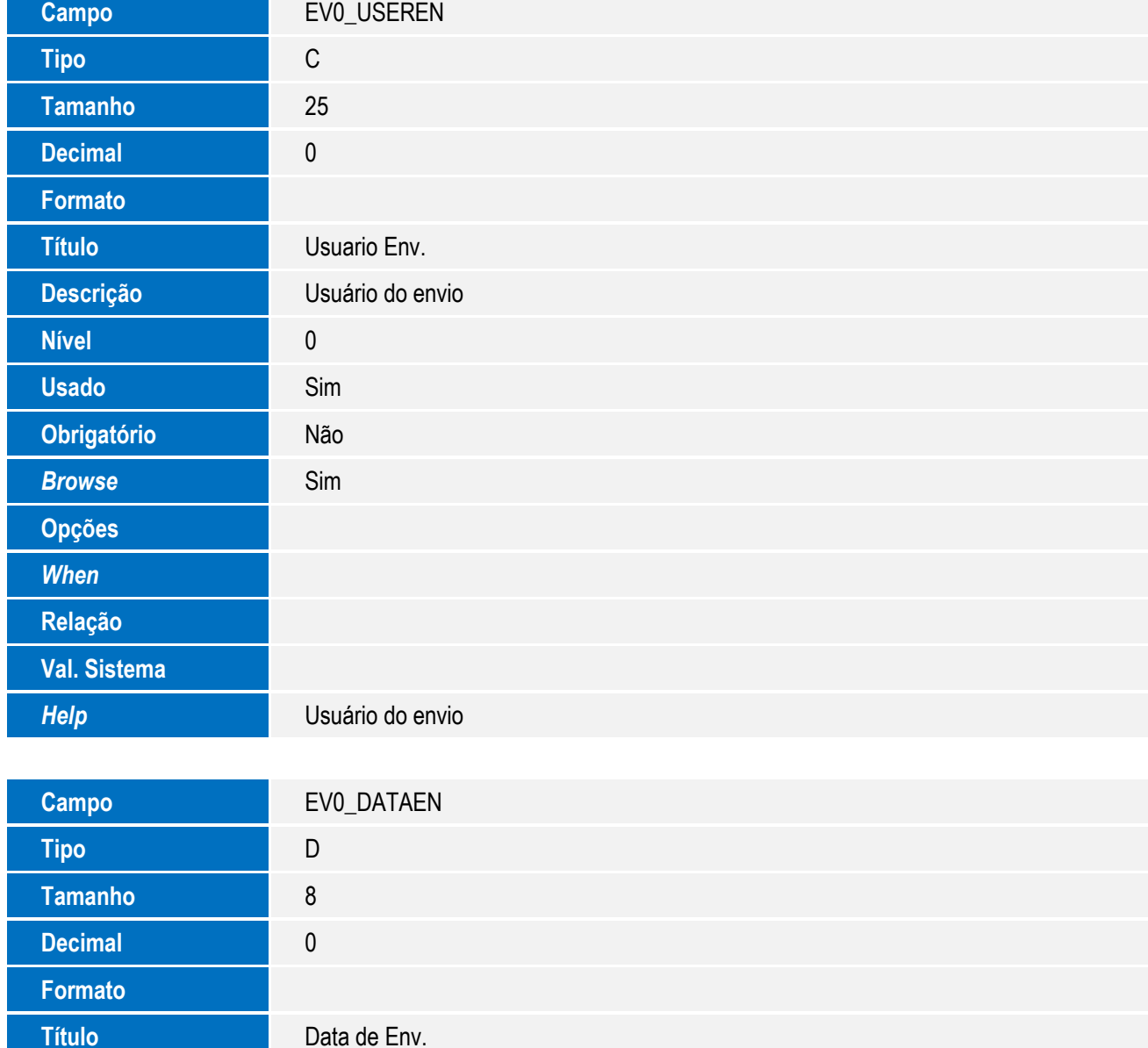

Descrição **Data do envio** 

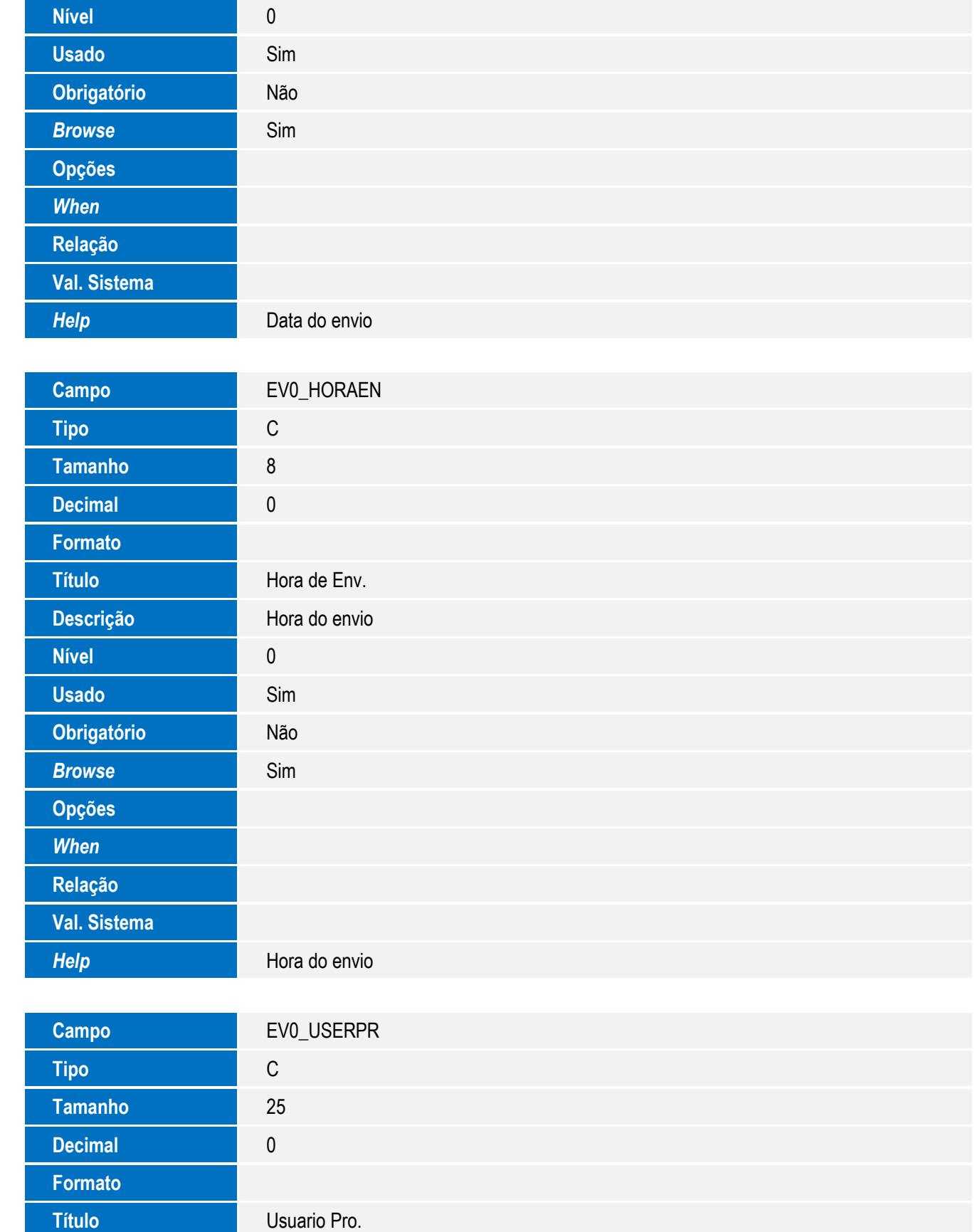

**Formato** 

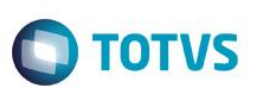

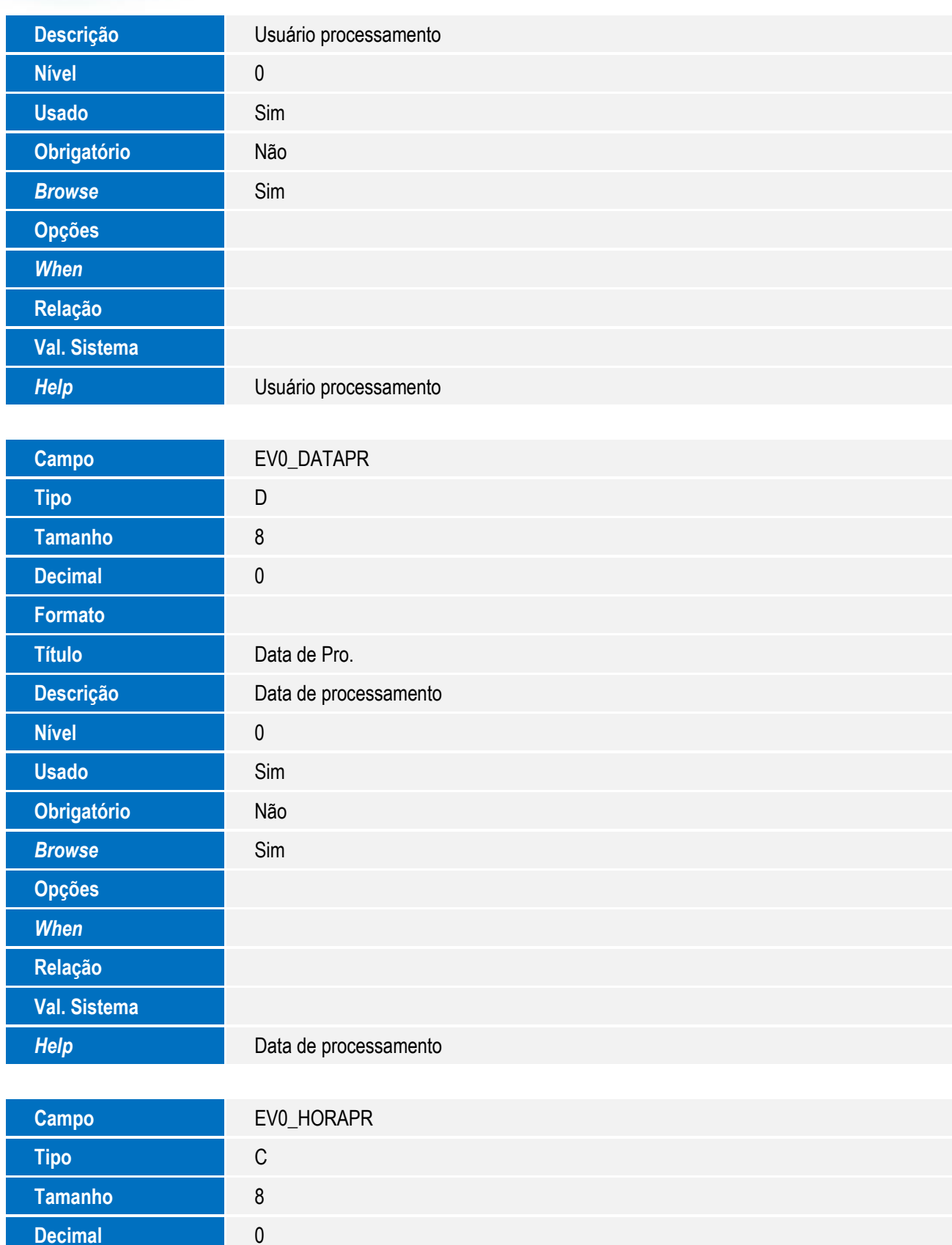

### B<sub>o</sub>

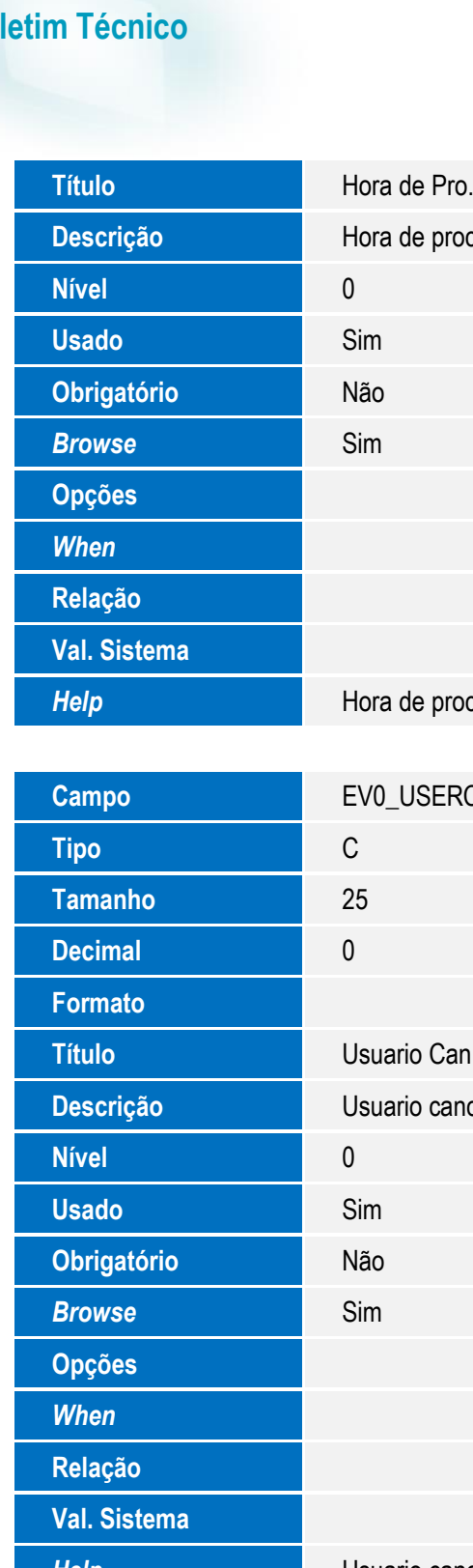

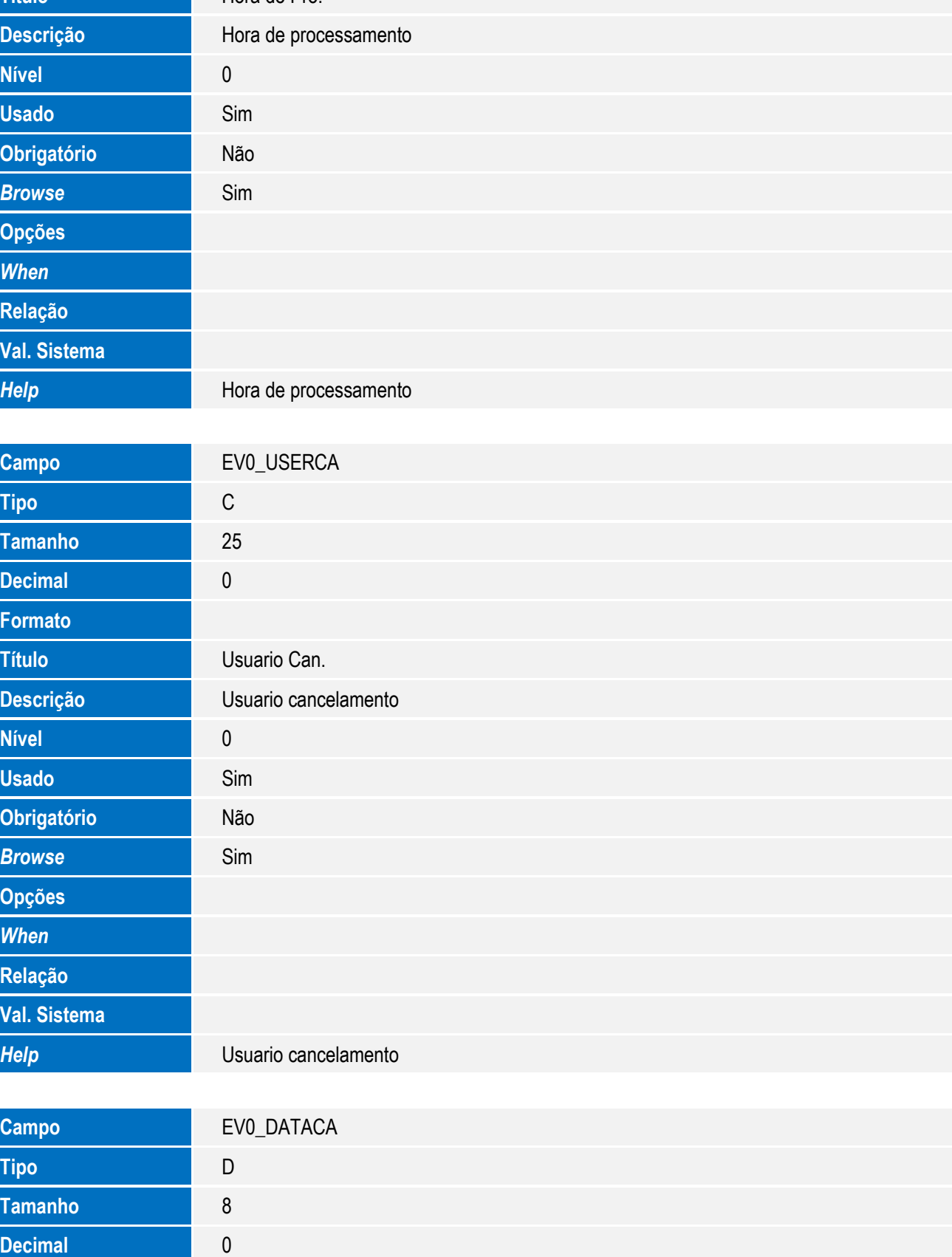

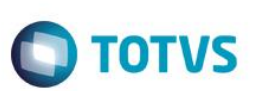

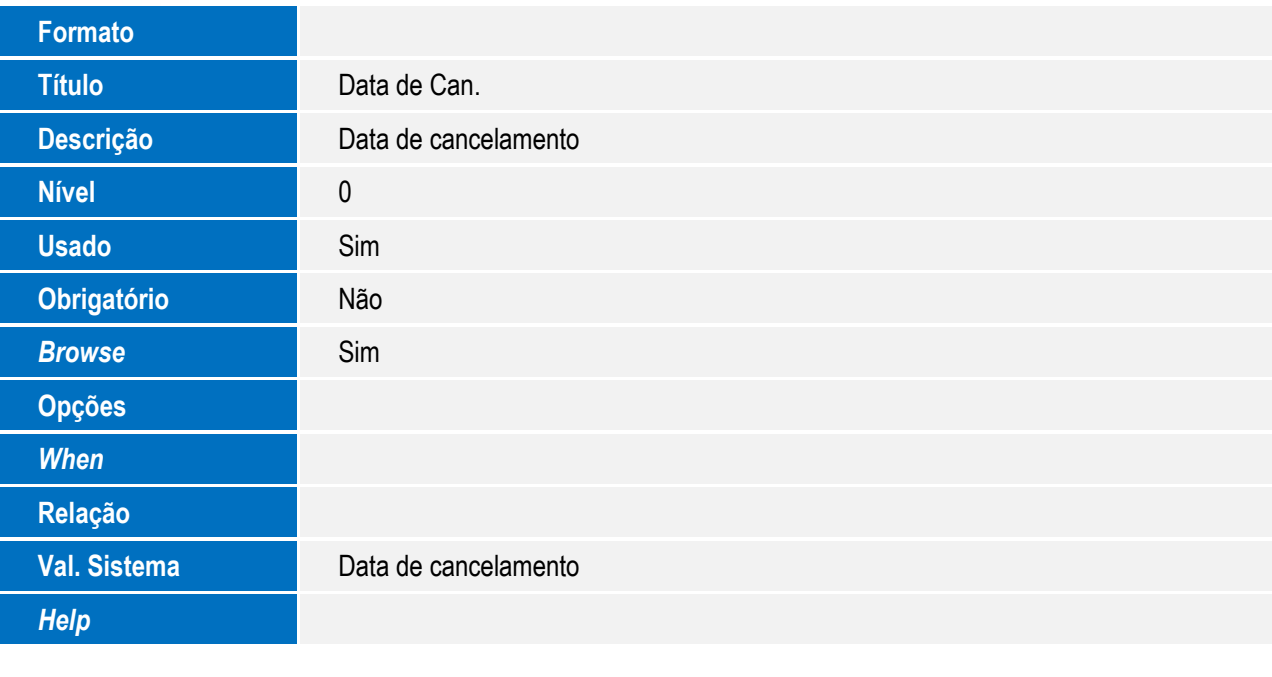

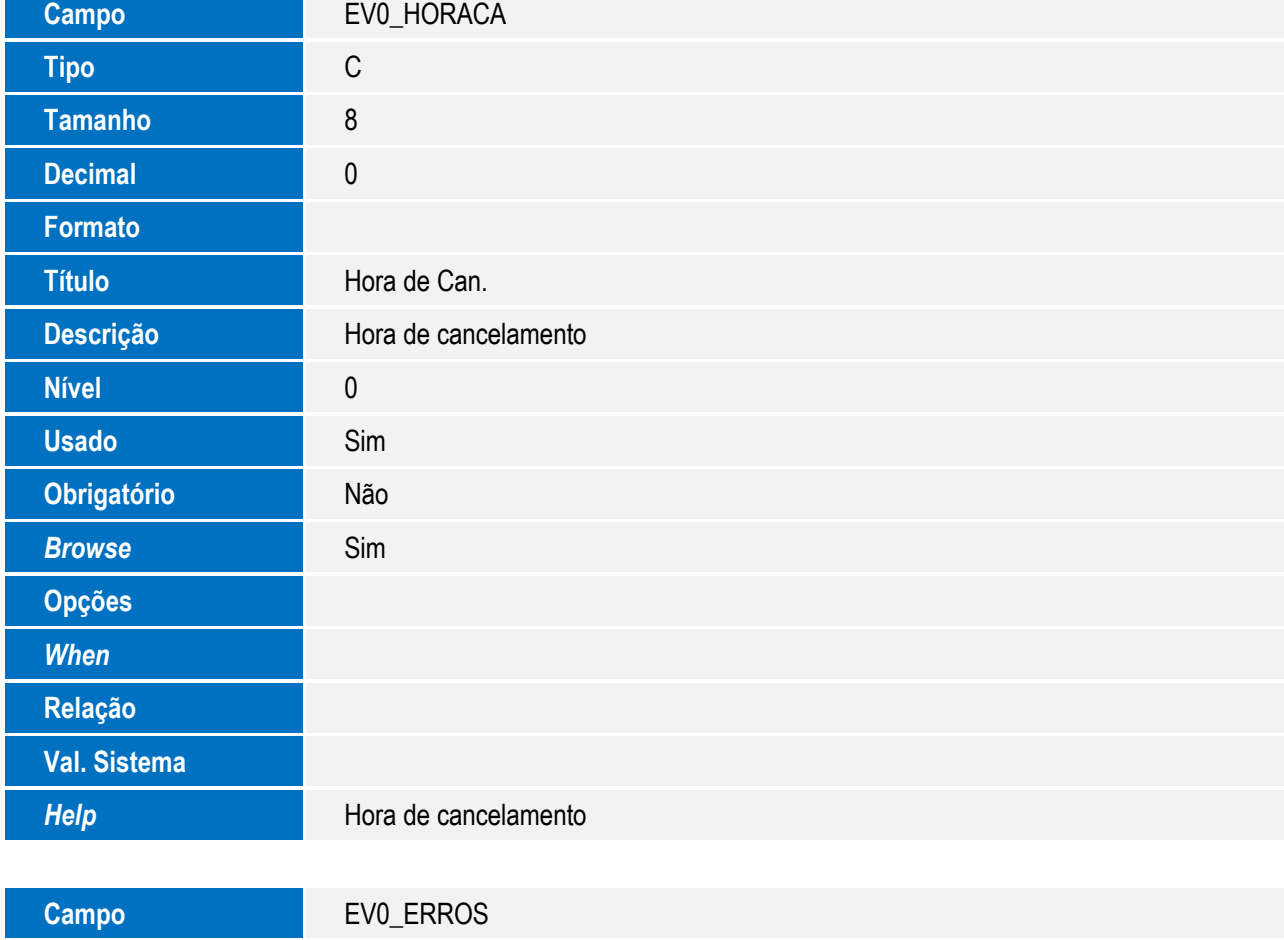

**Tipo** M

**Tamanho** 300

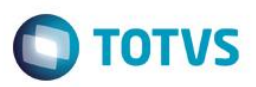

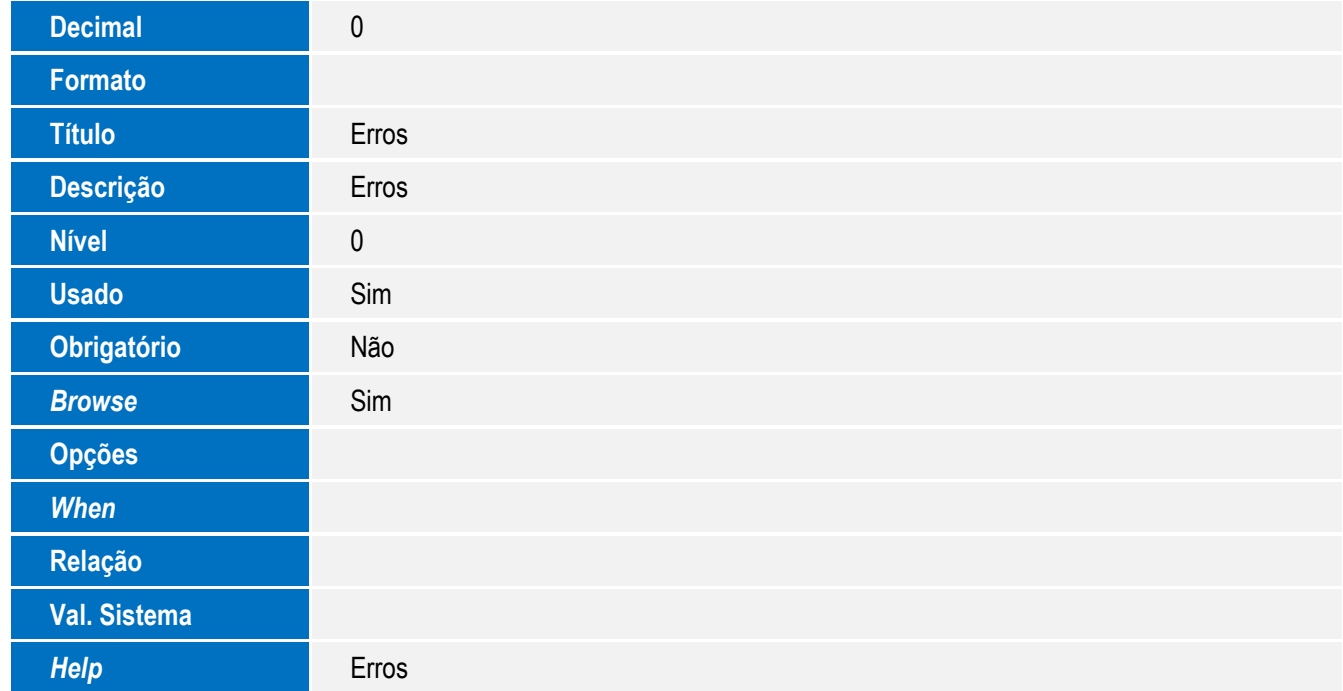

• Tabela EV1- Hist. Integ. Embarques:

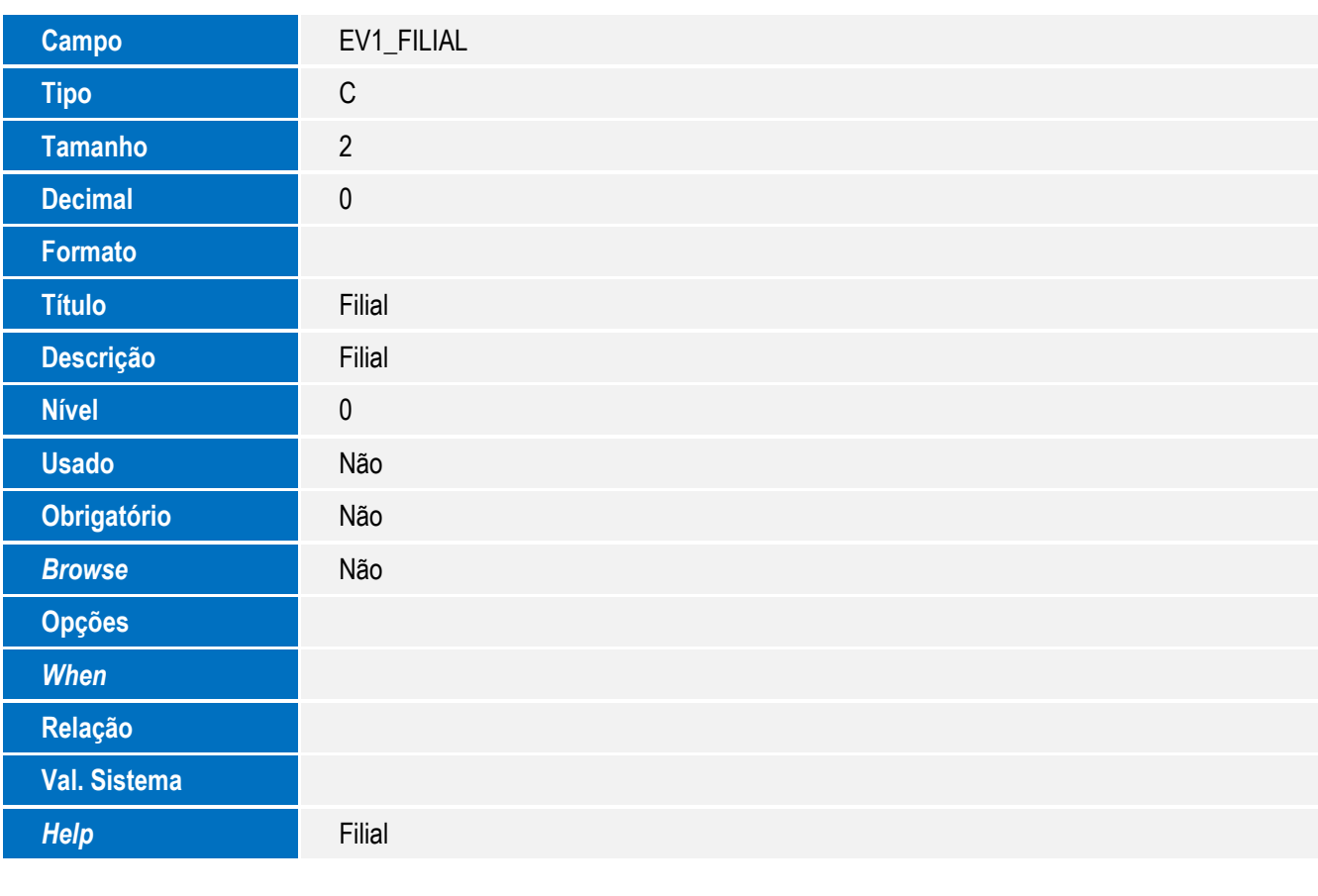

**Campo** EV1\_HAWB

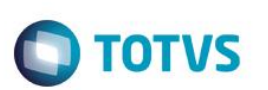

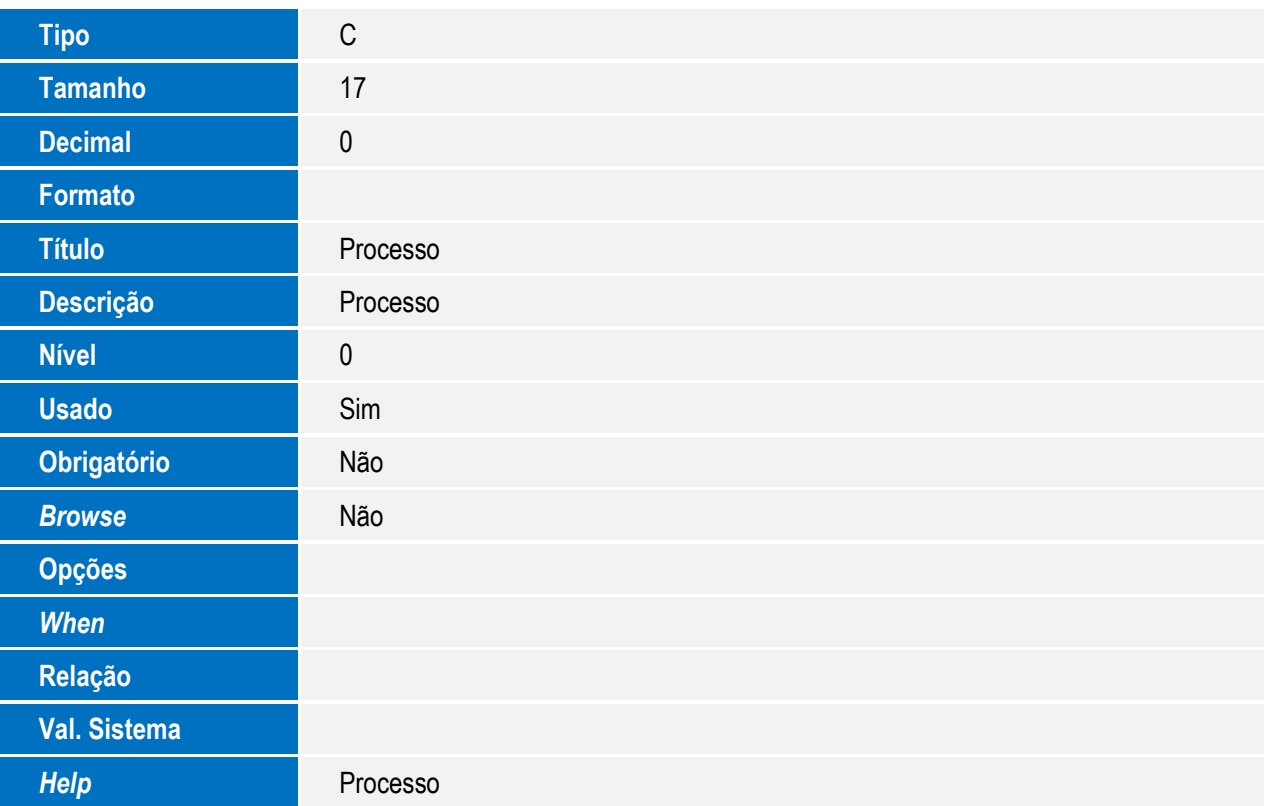

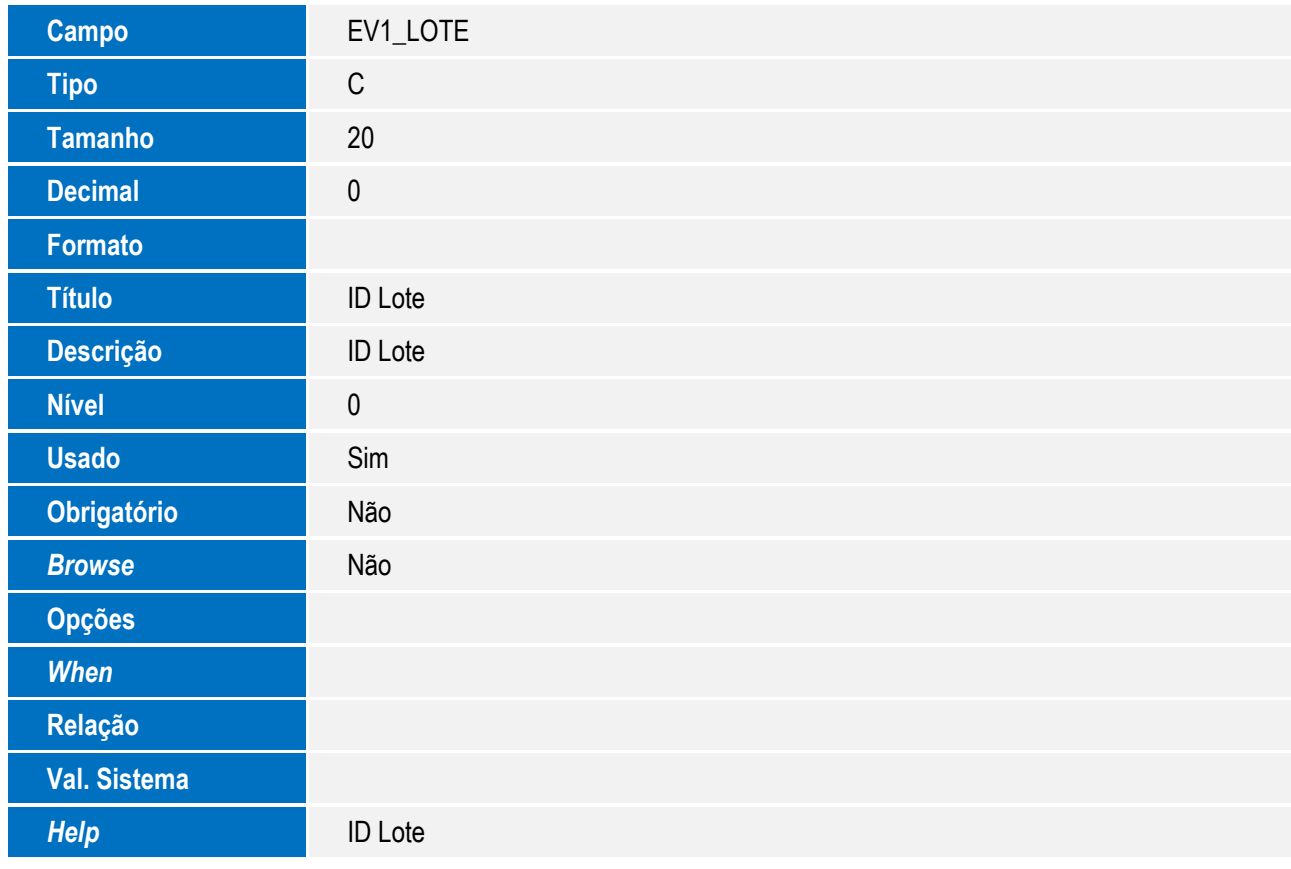

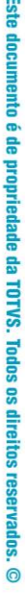

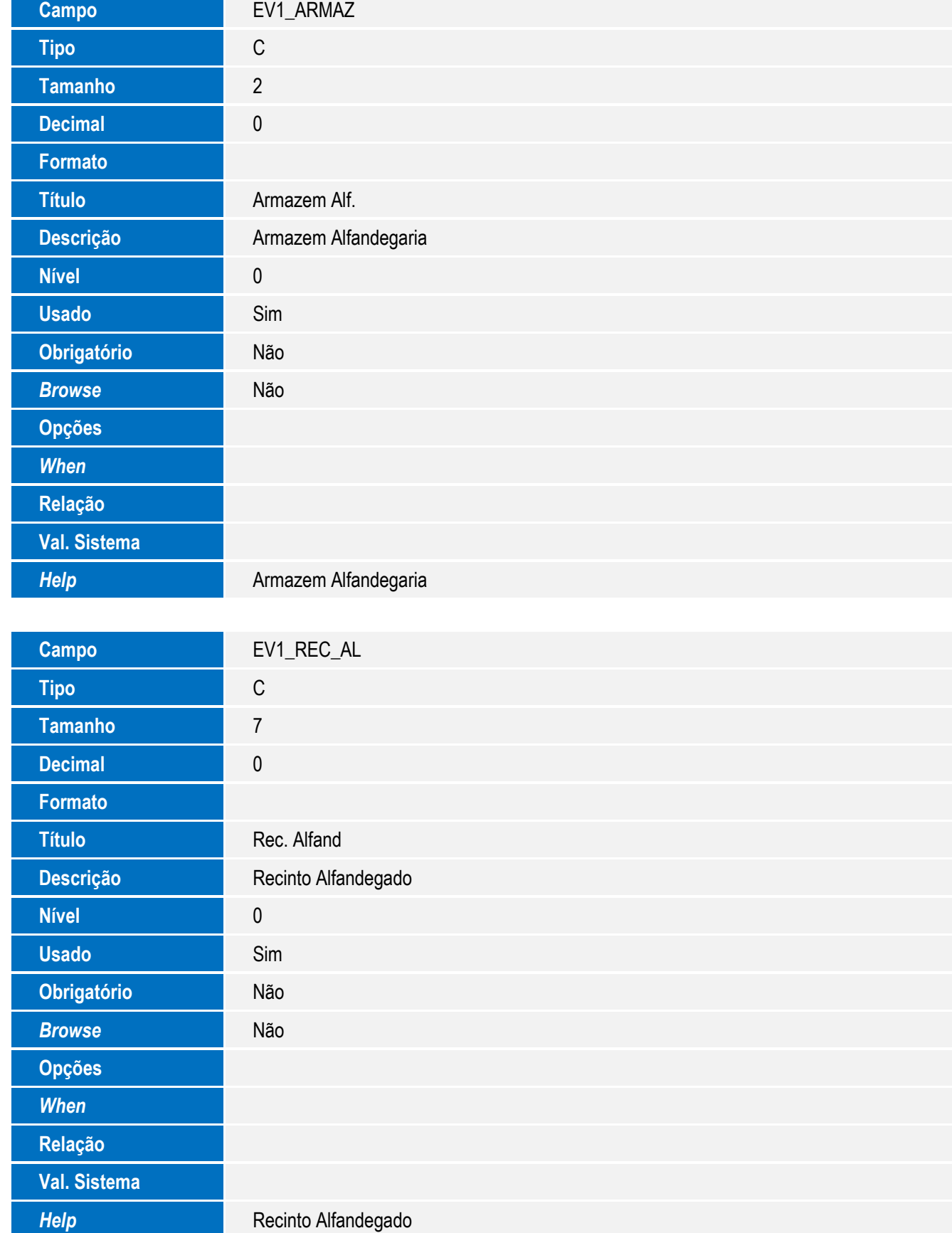

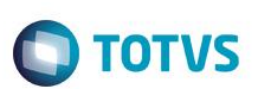

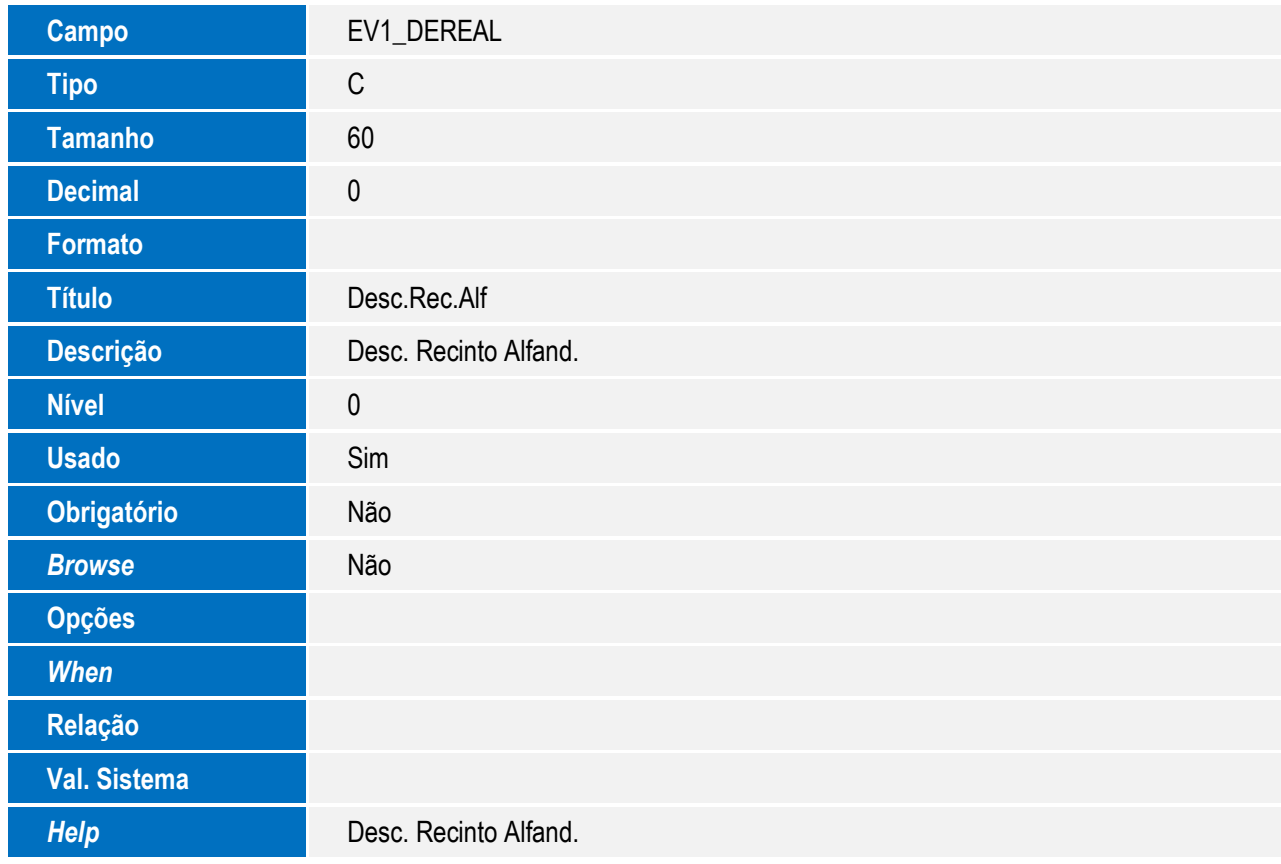

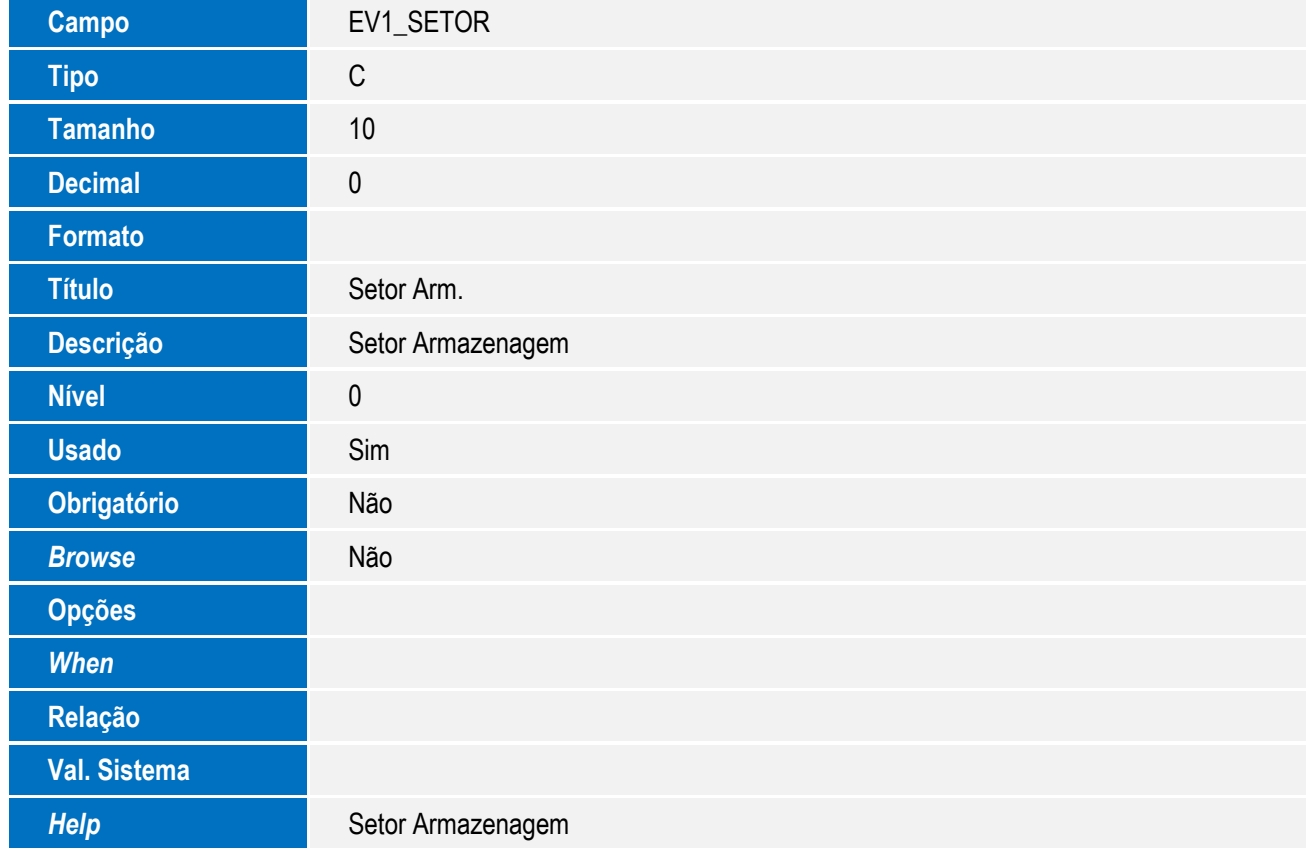

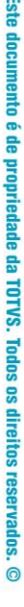

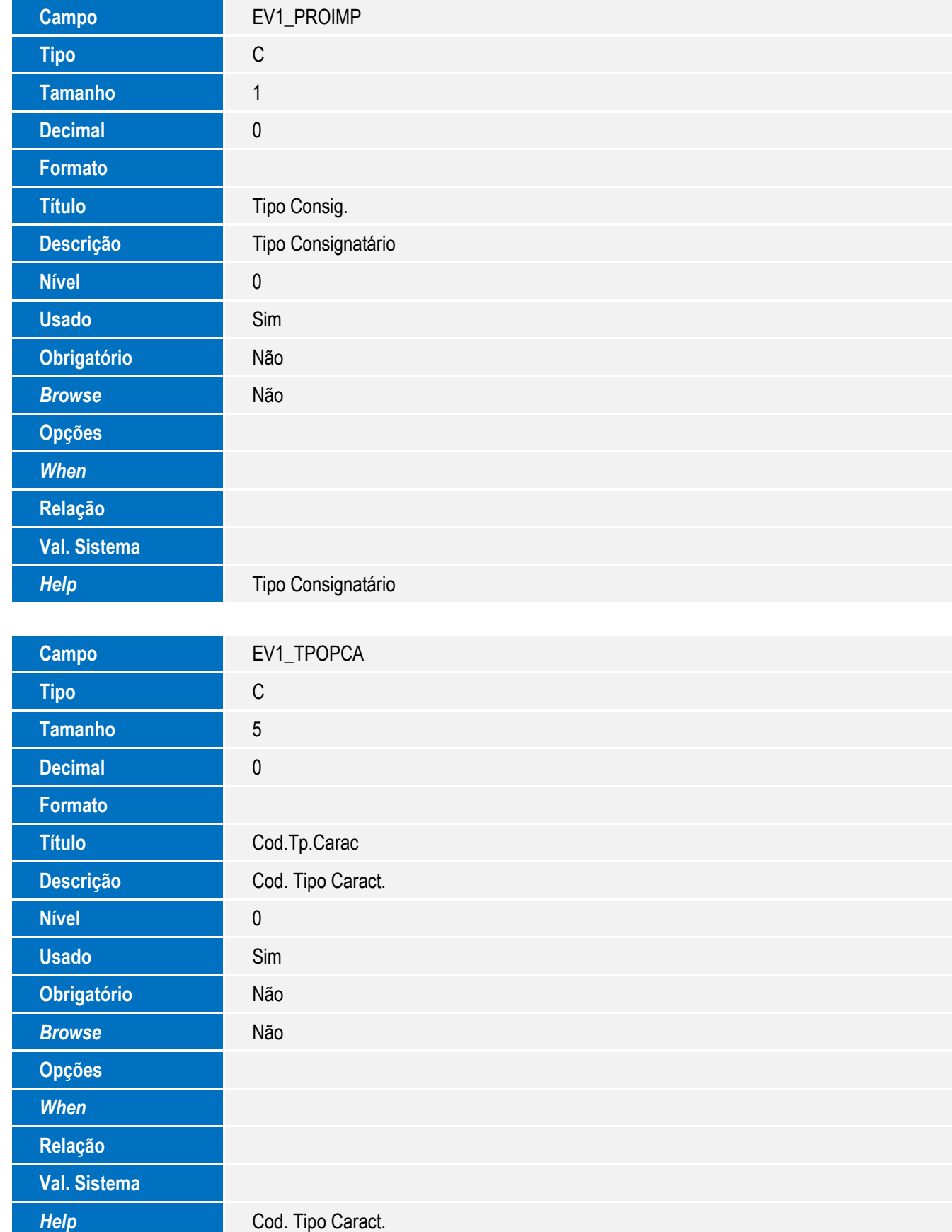

SIGAEIC – Integração Siscomex WEB Importação

17

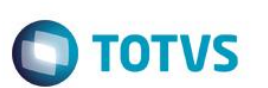

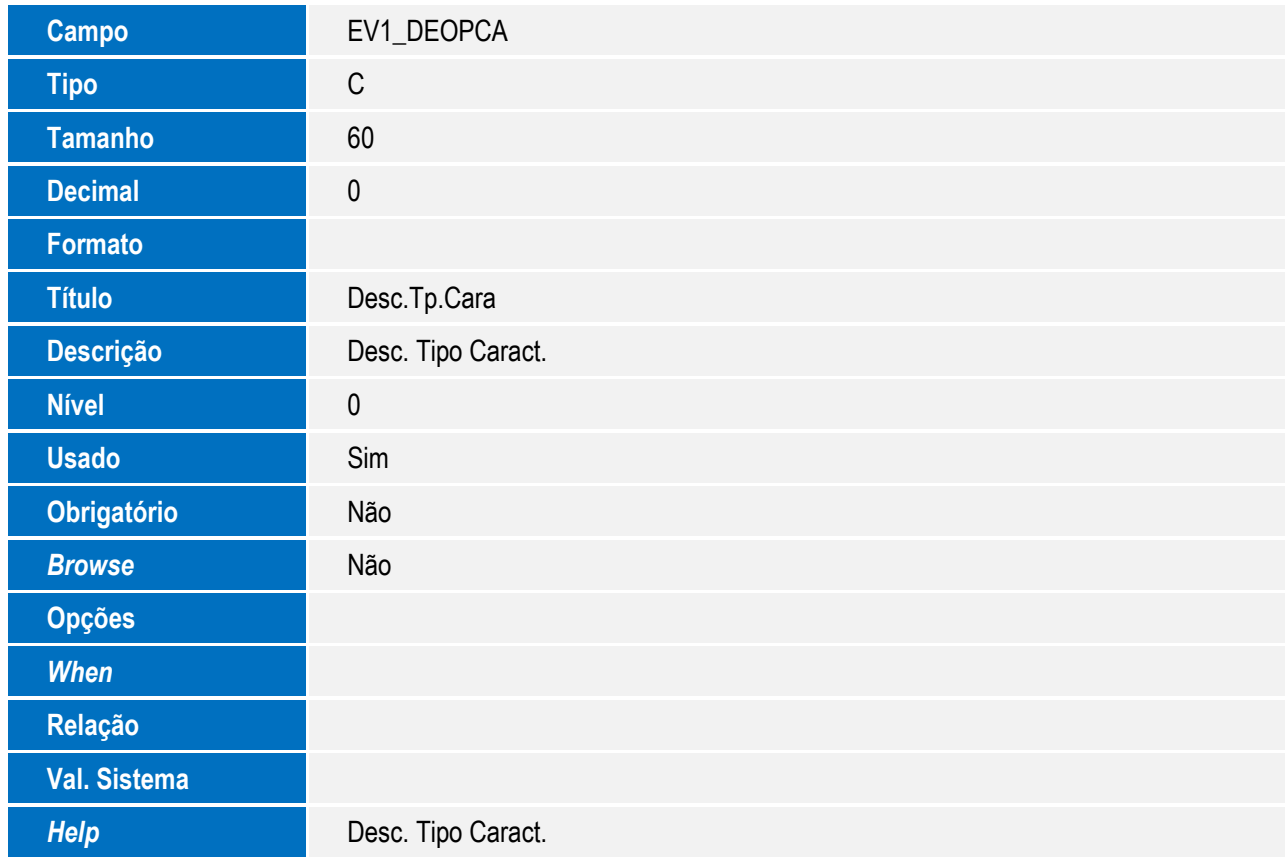

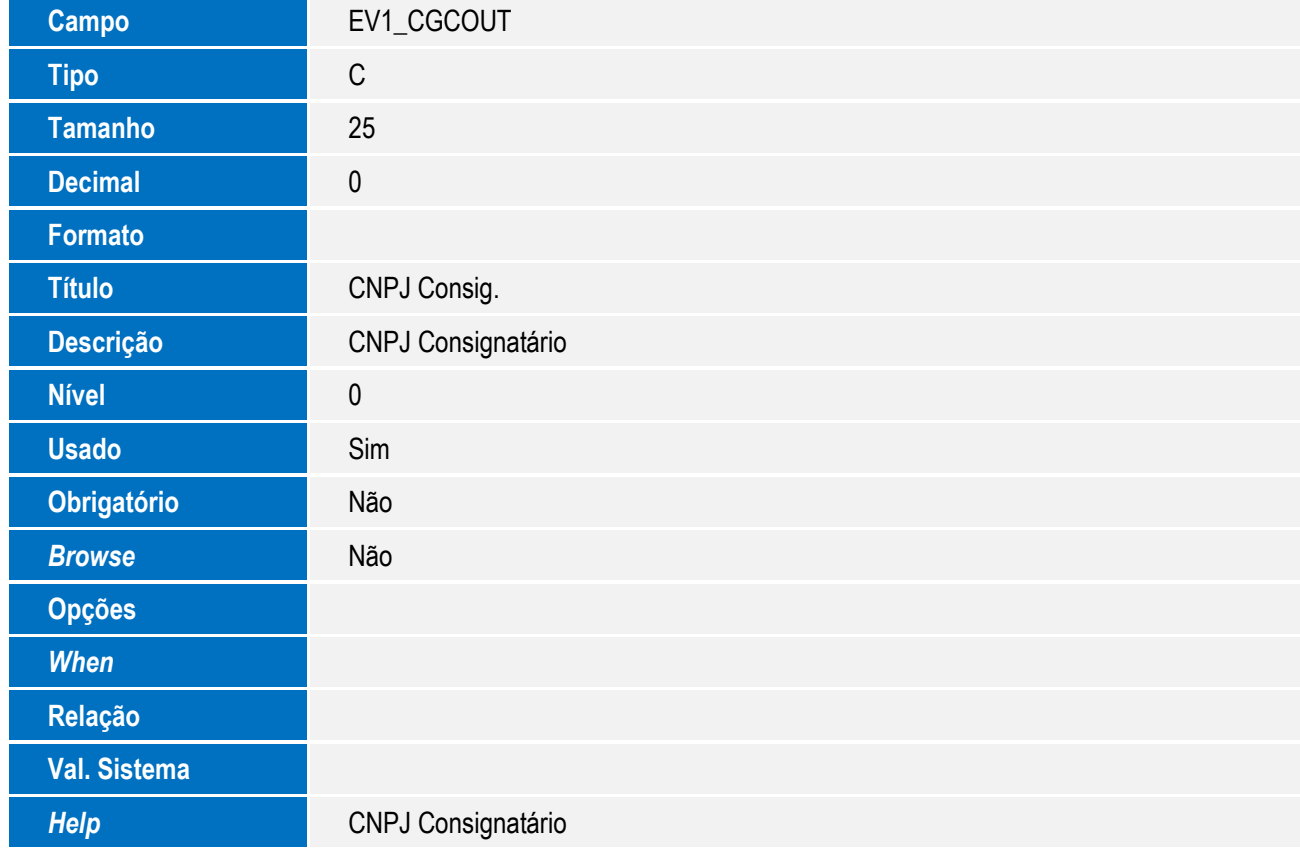

18 SIGAEIC – Integração Siscomex WEB Importação

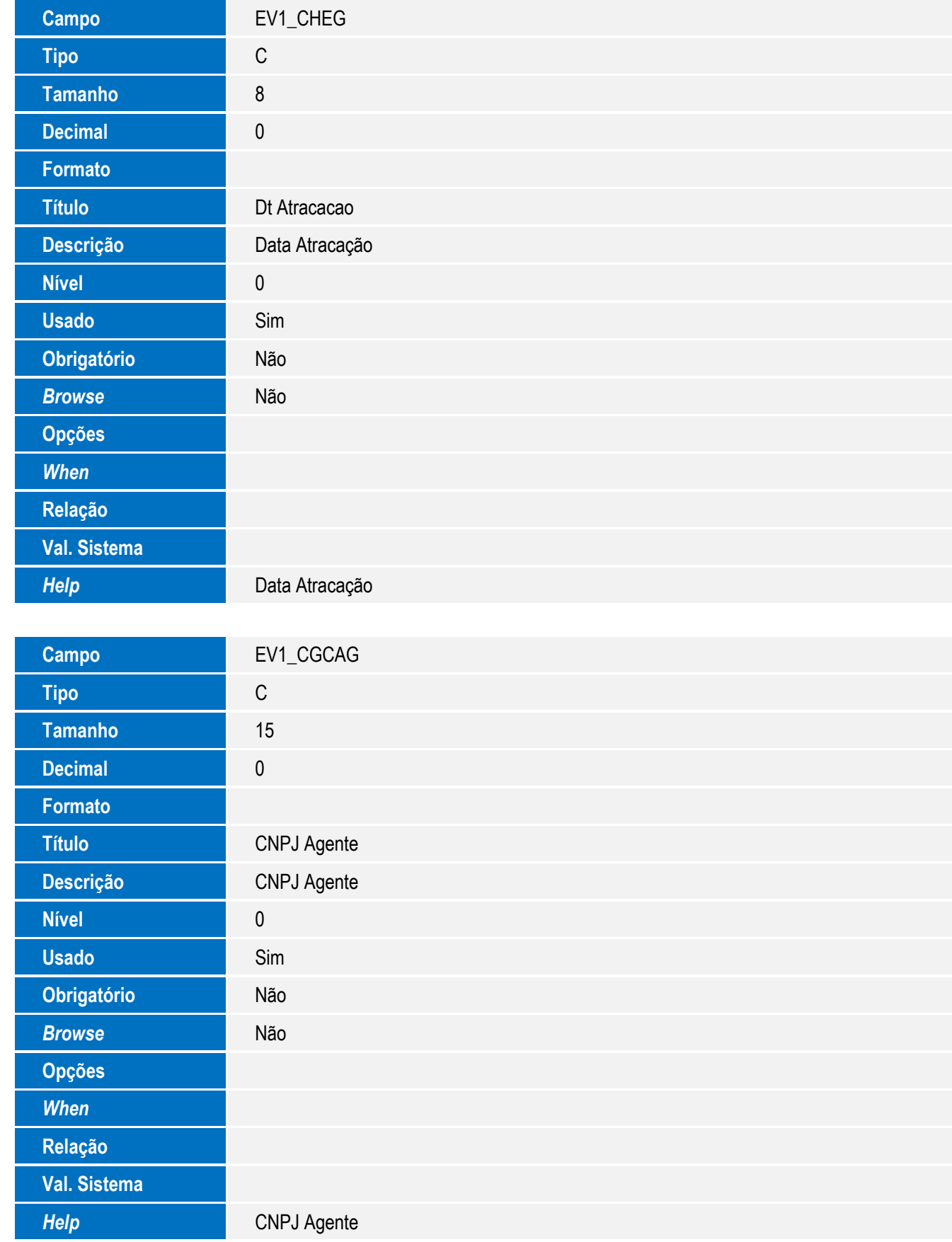

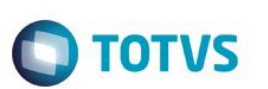

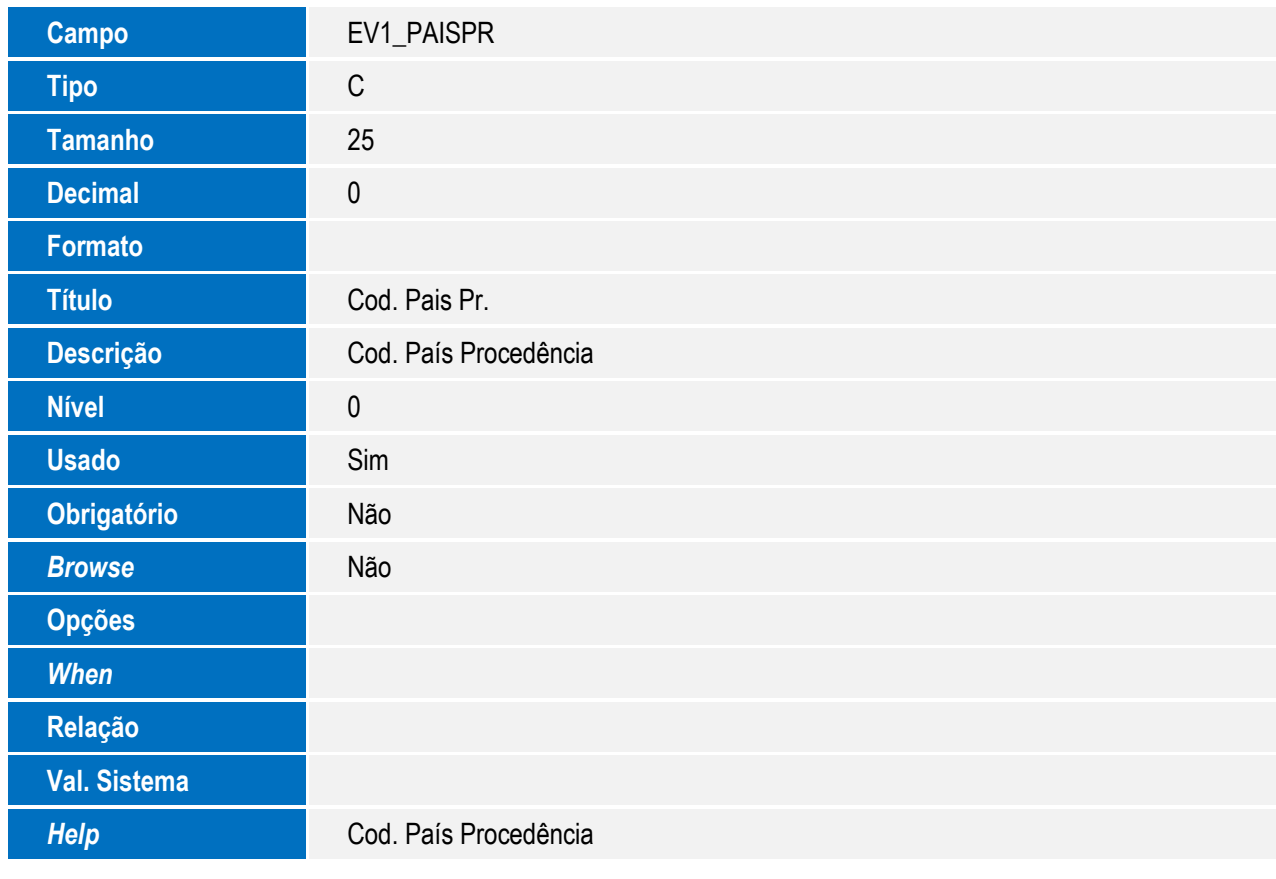

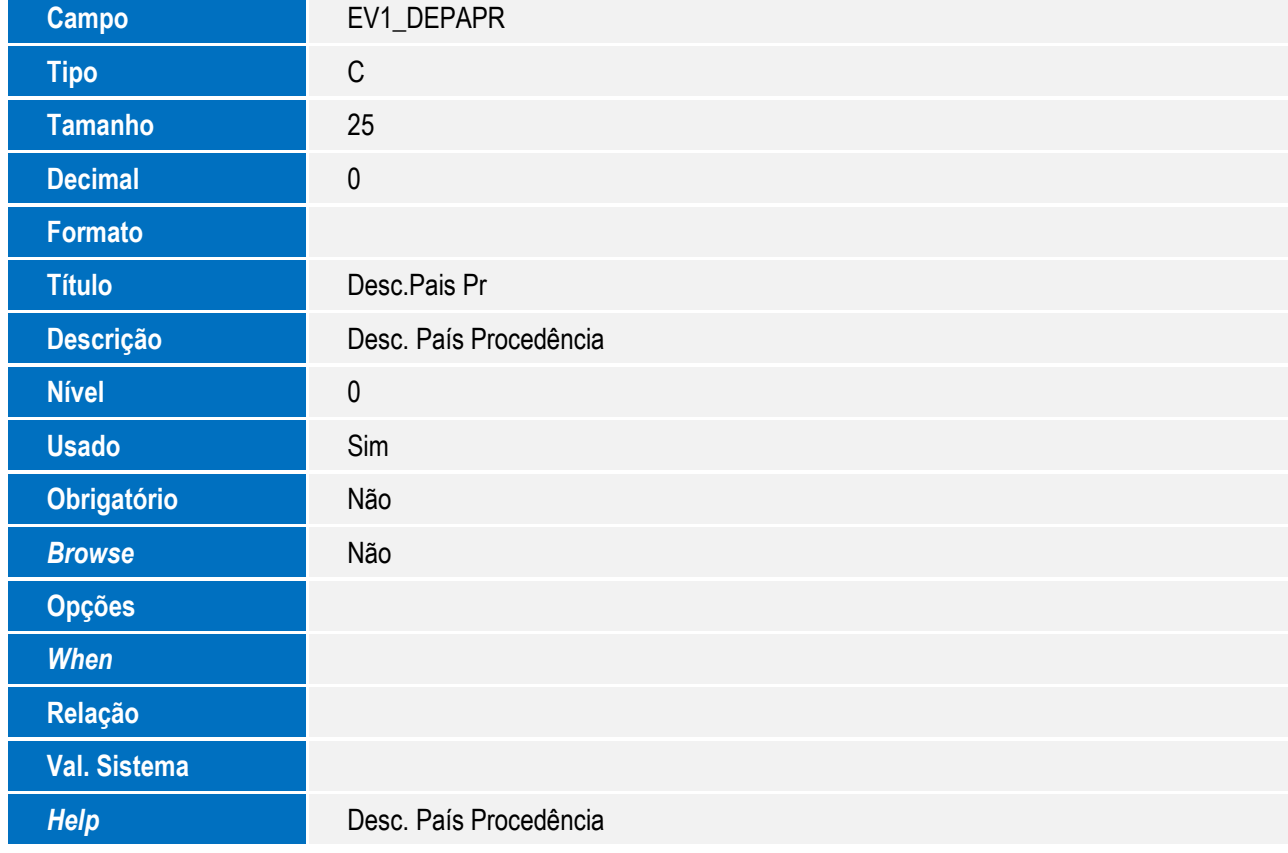

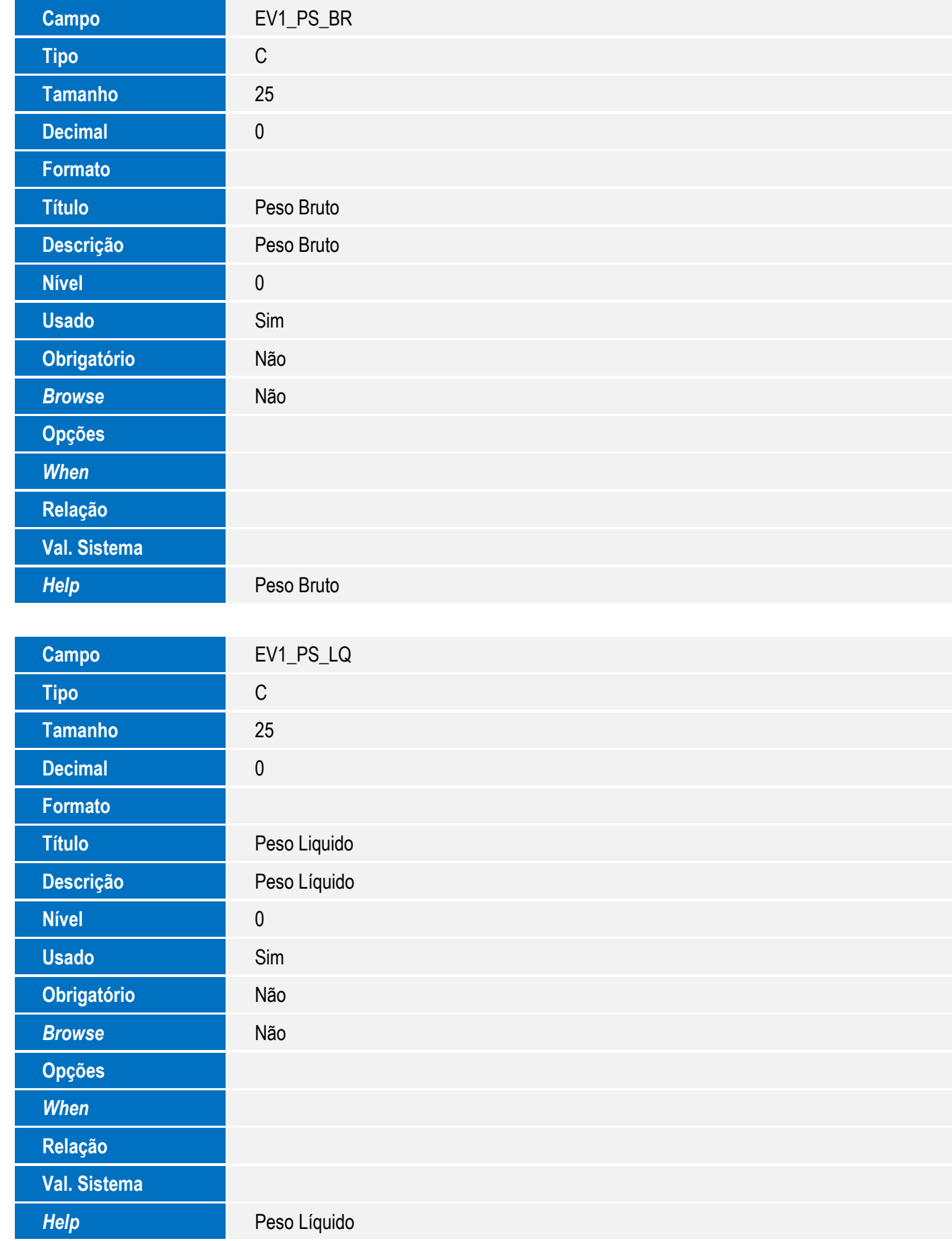

21

*When*

**Relação**

**Val. Sistema**

*Help* Desc. UFR Entrada

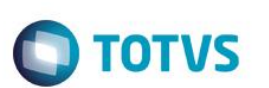

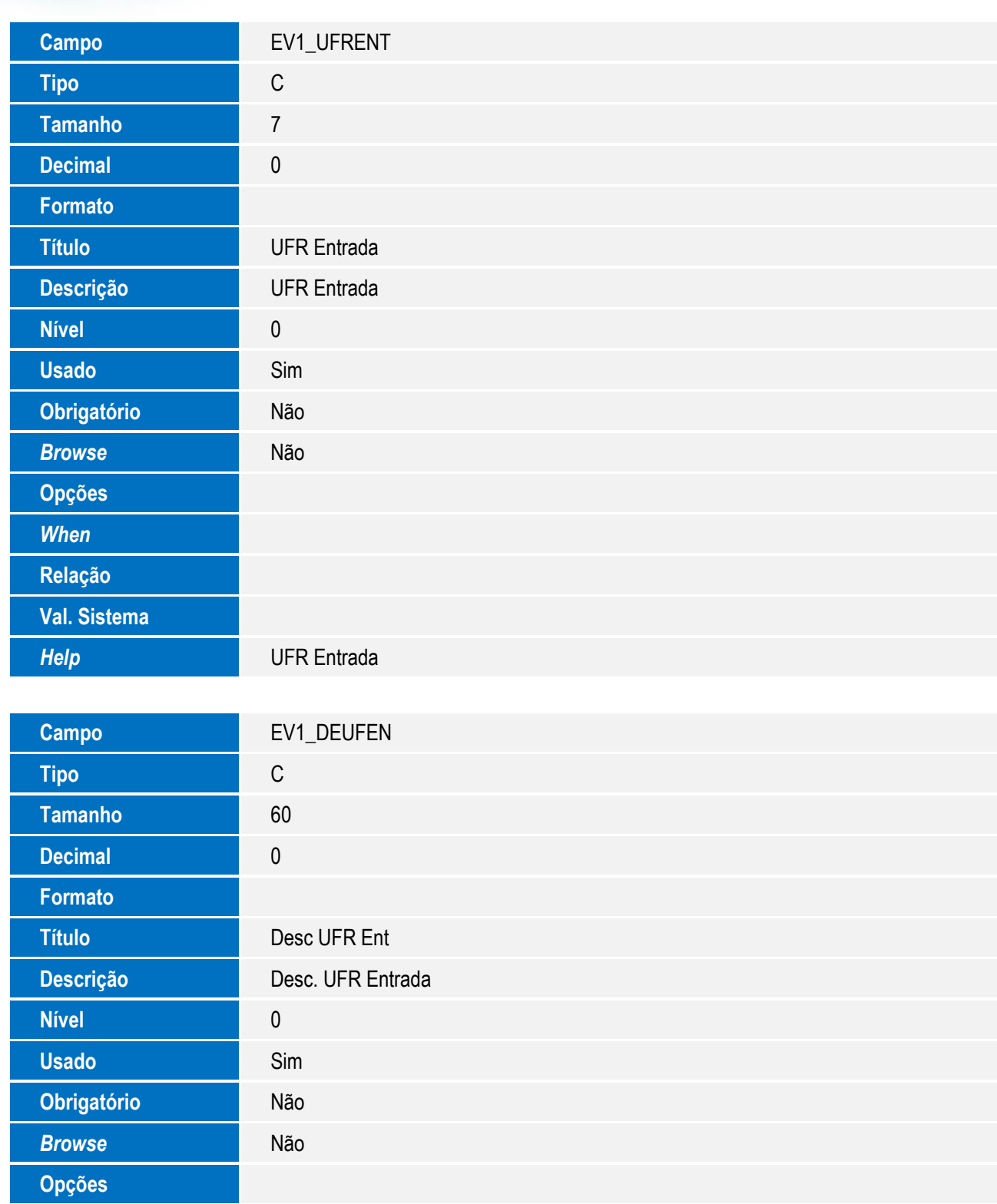

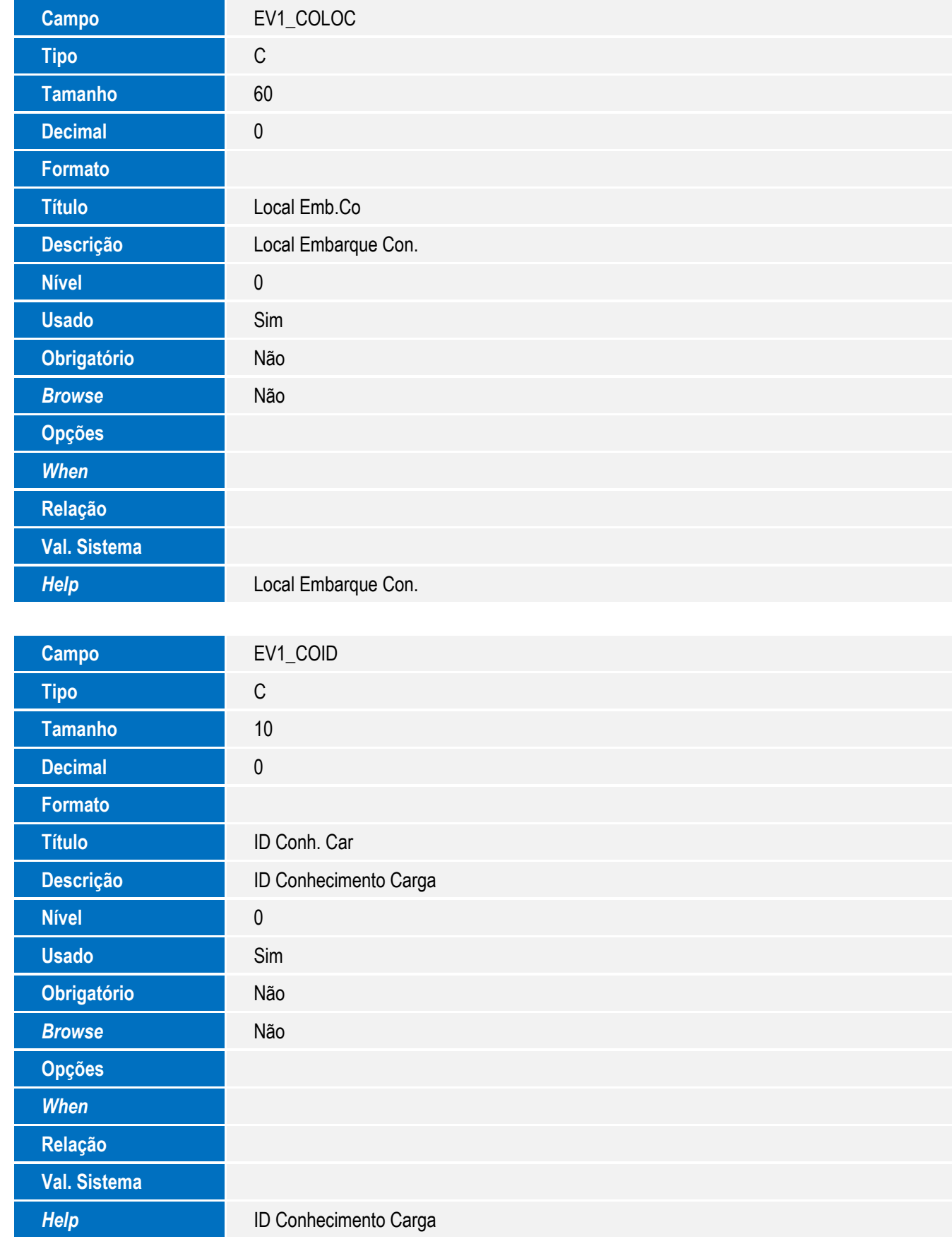

23

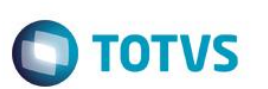

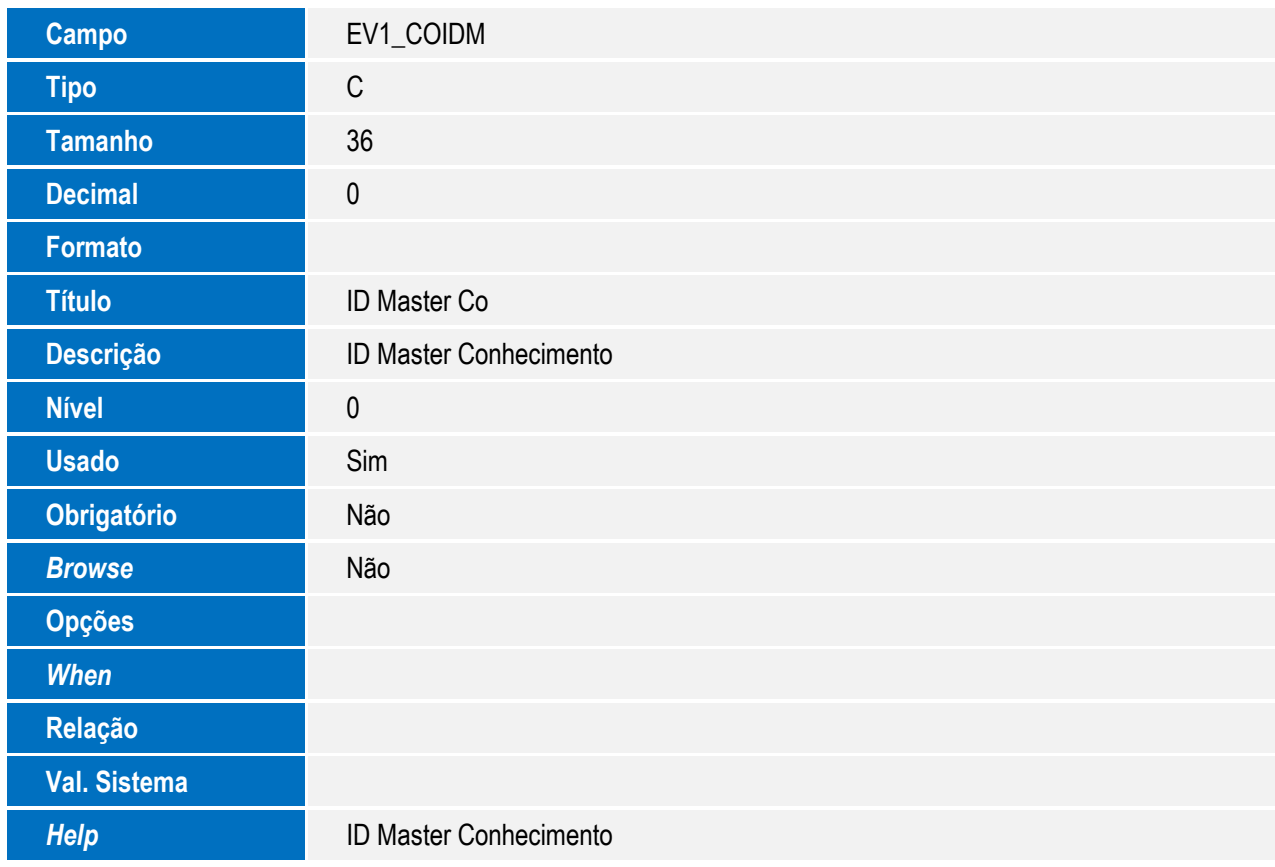

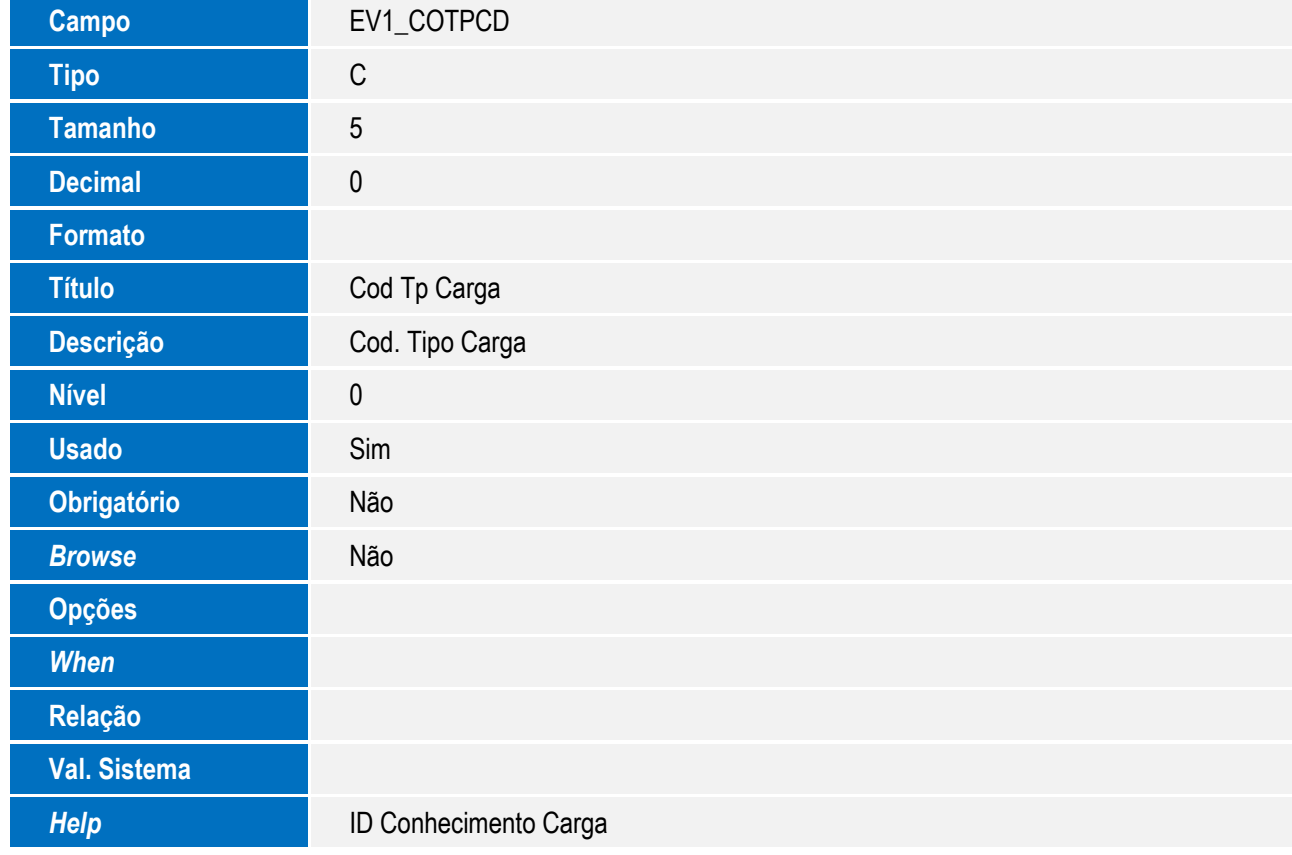

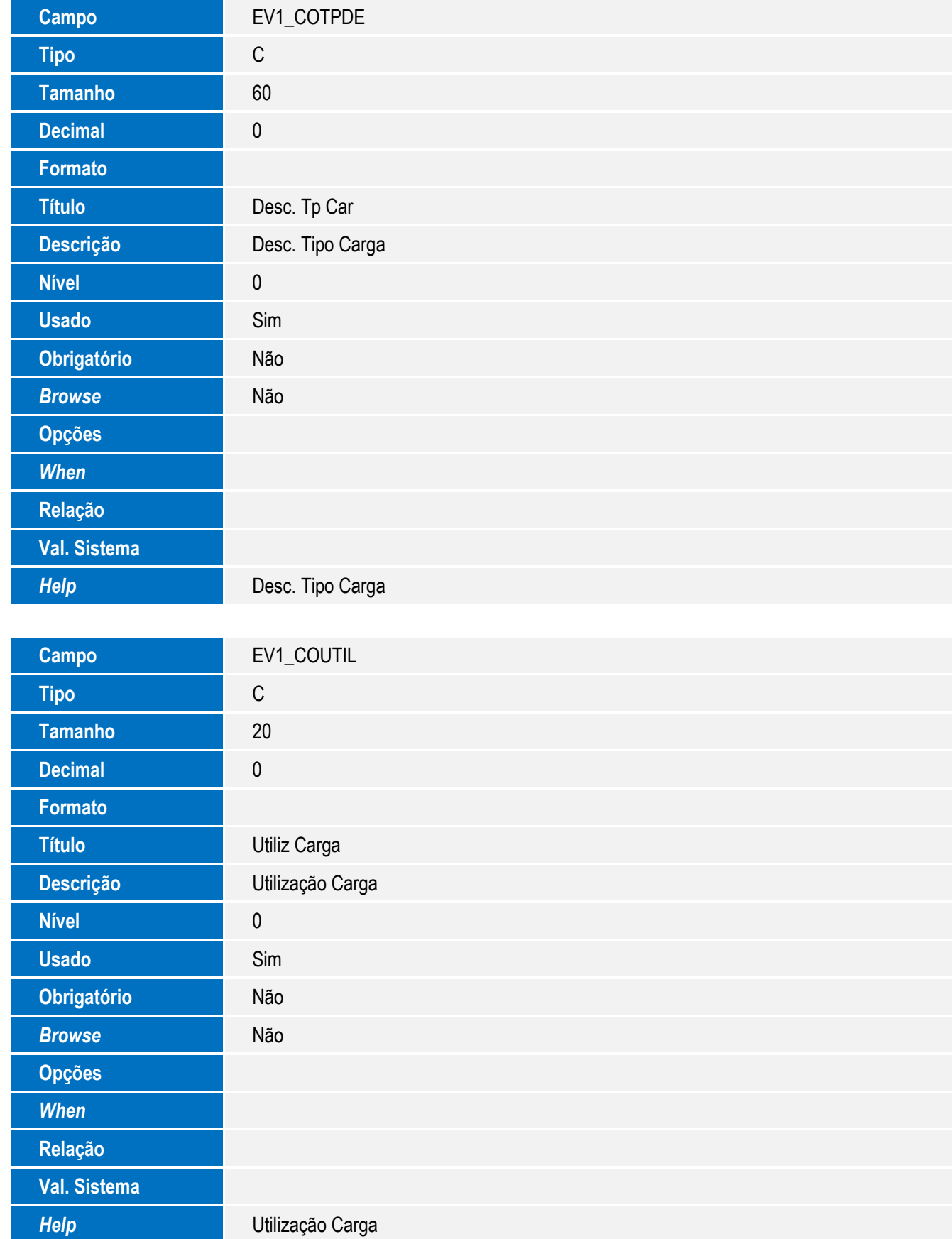

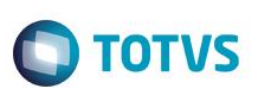

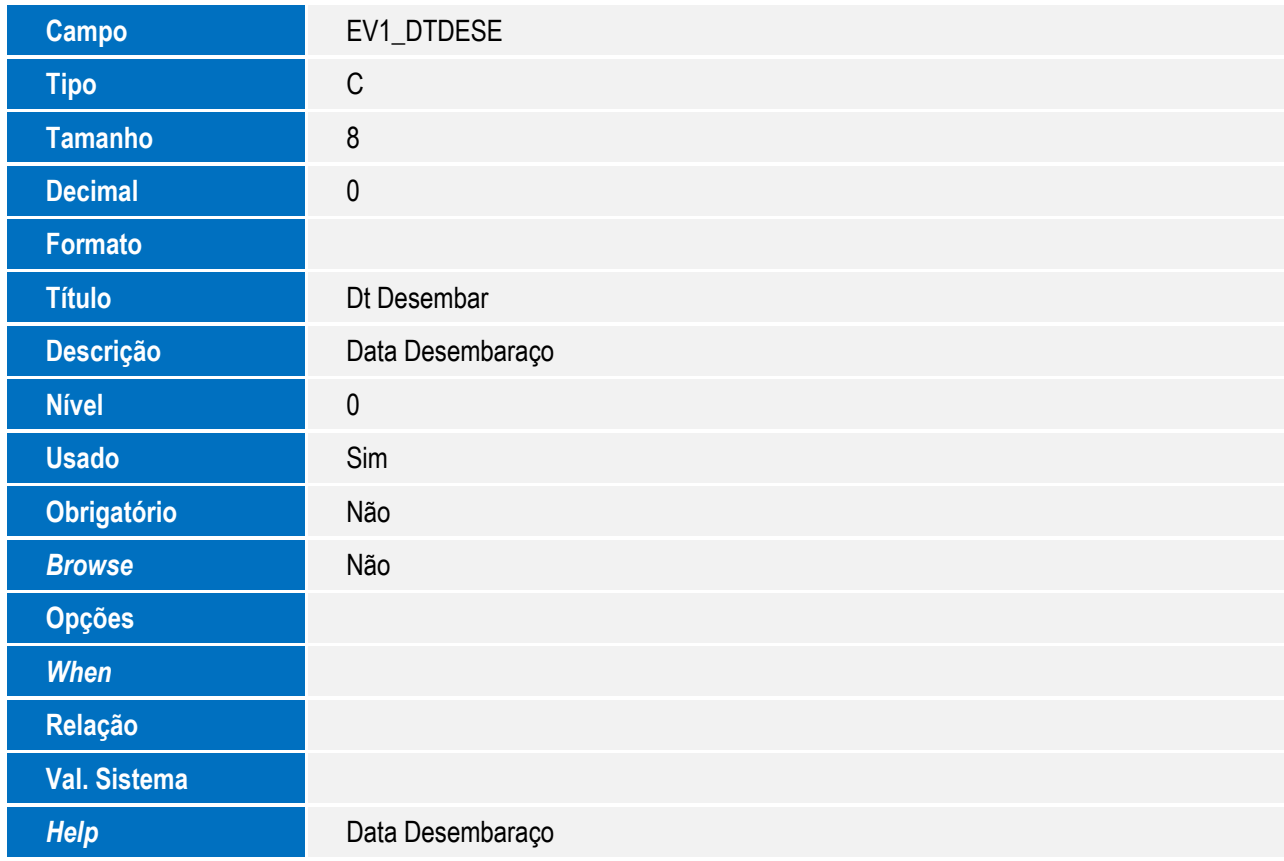

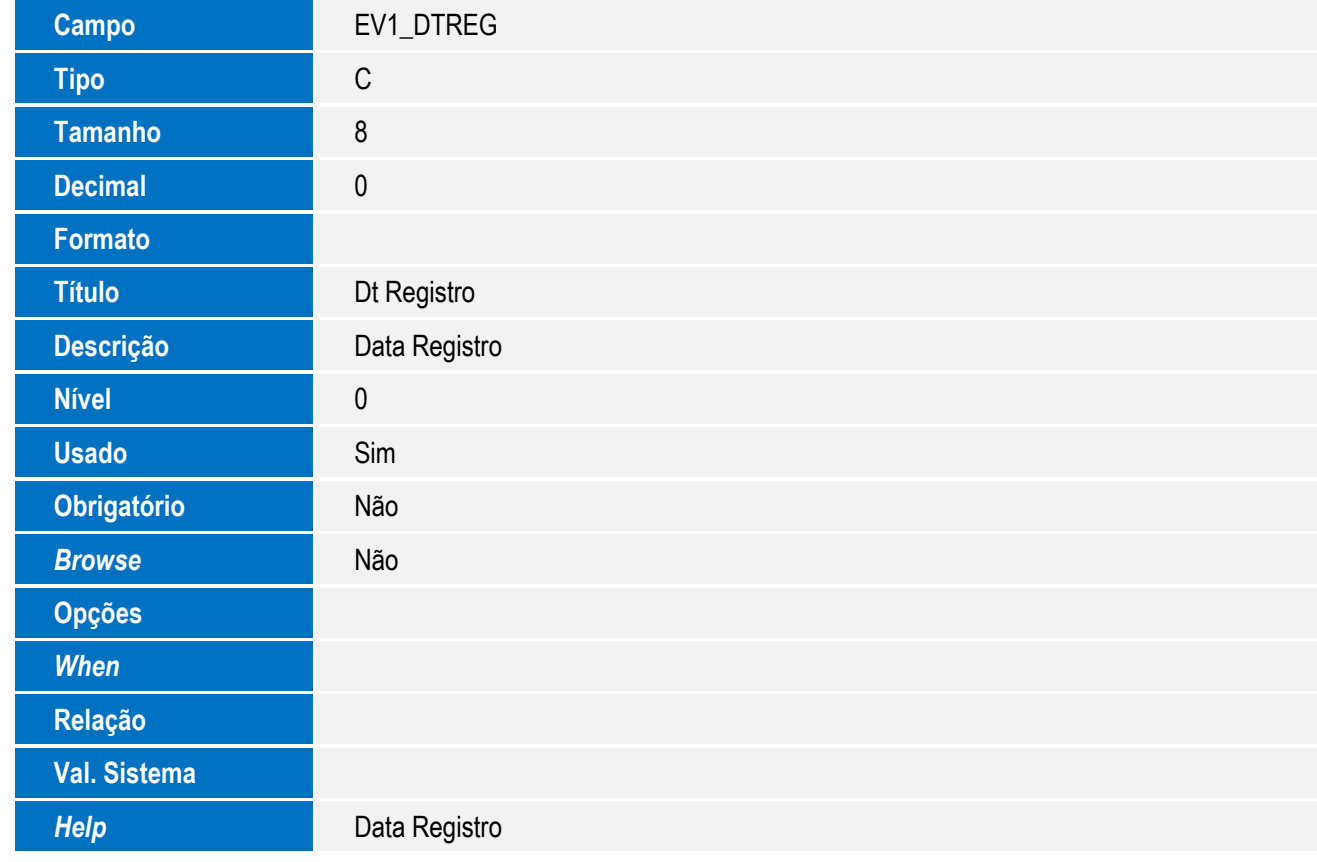

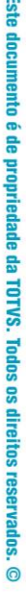

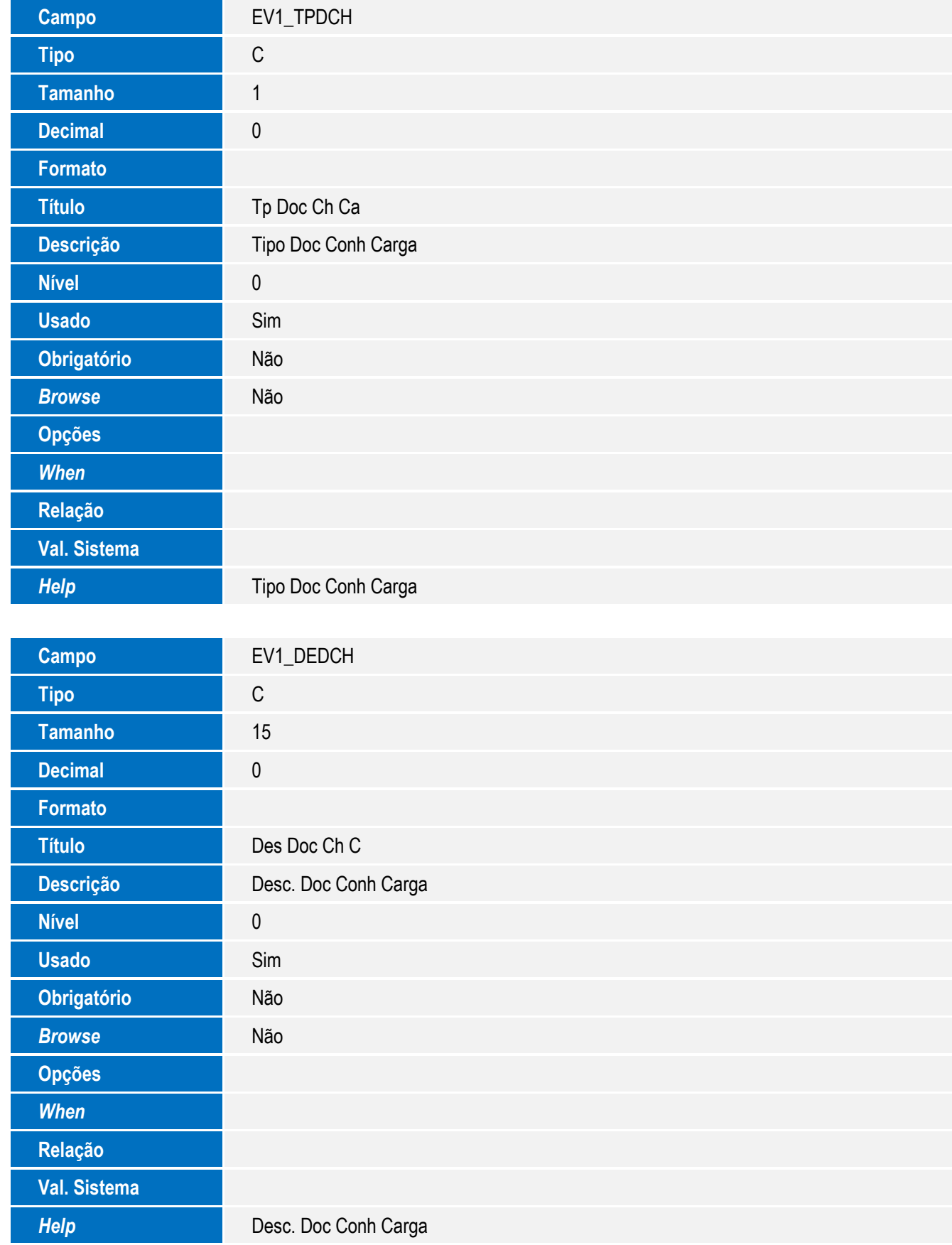

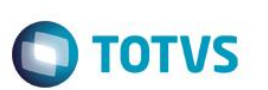

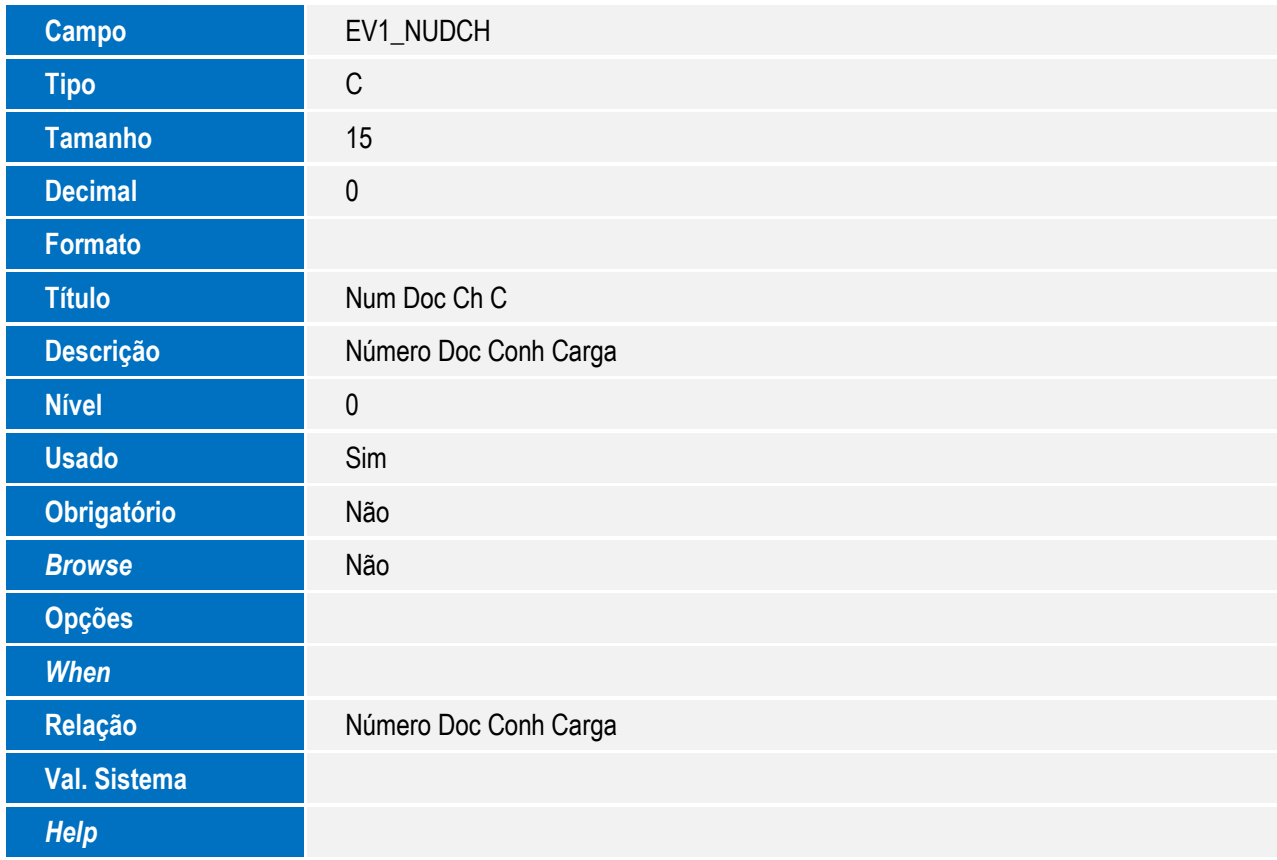

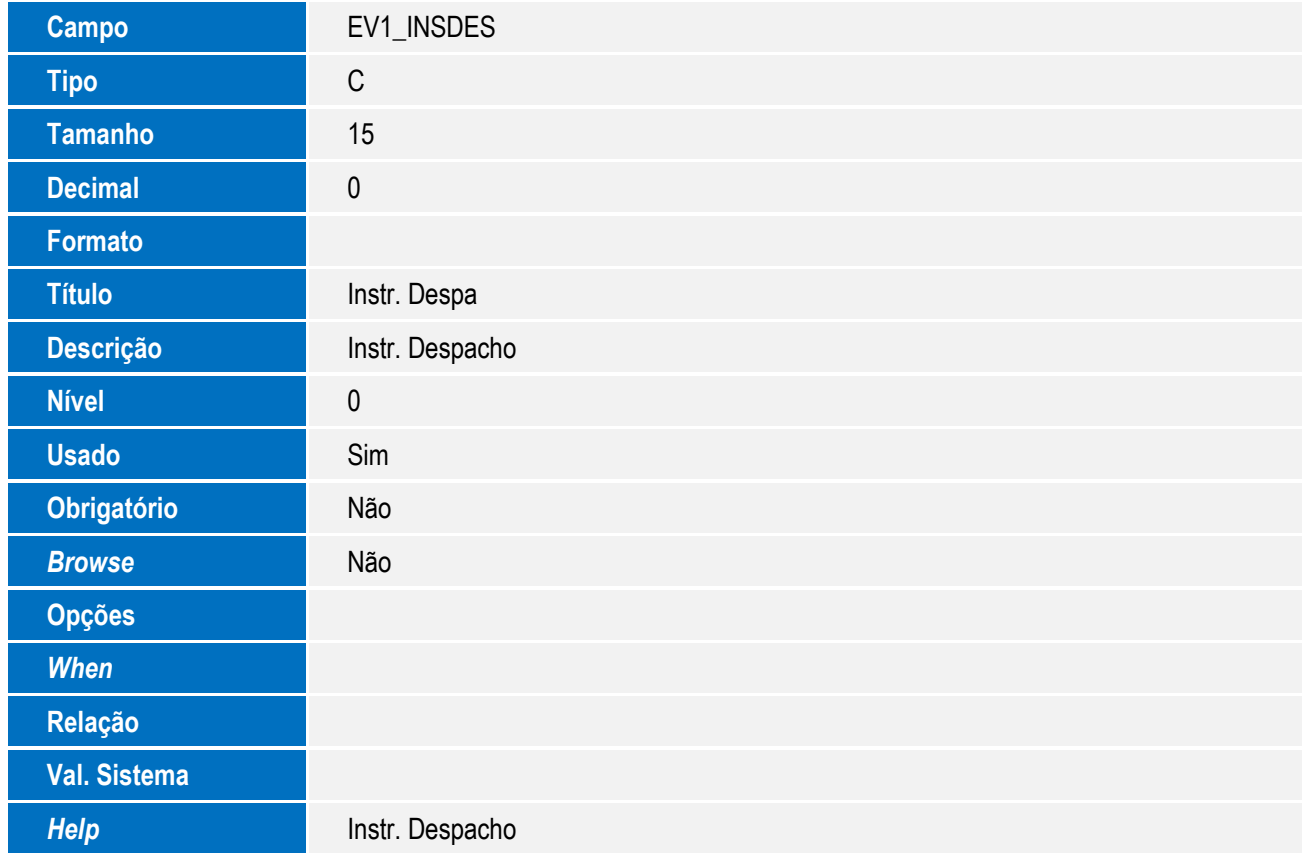

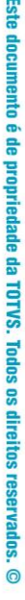

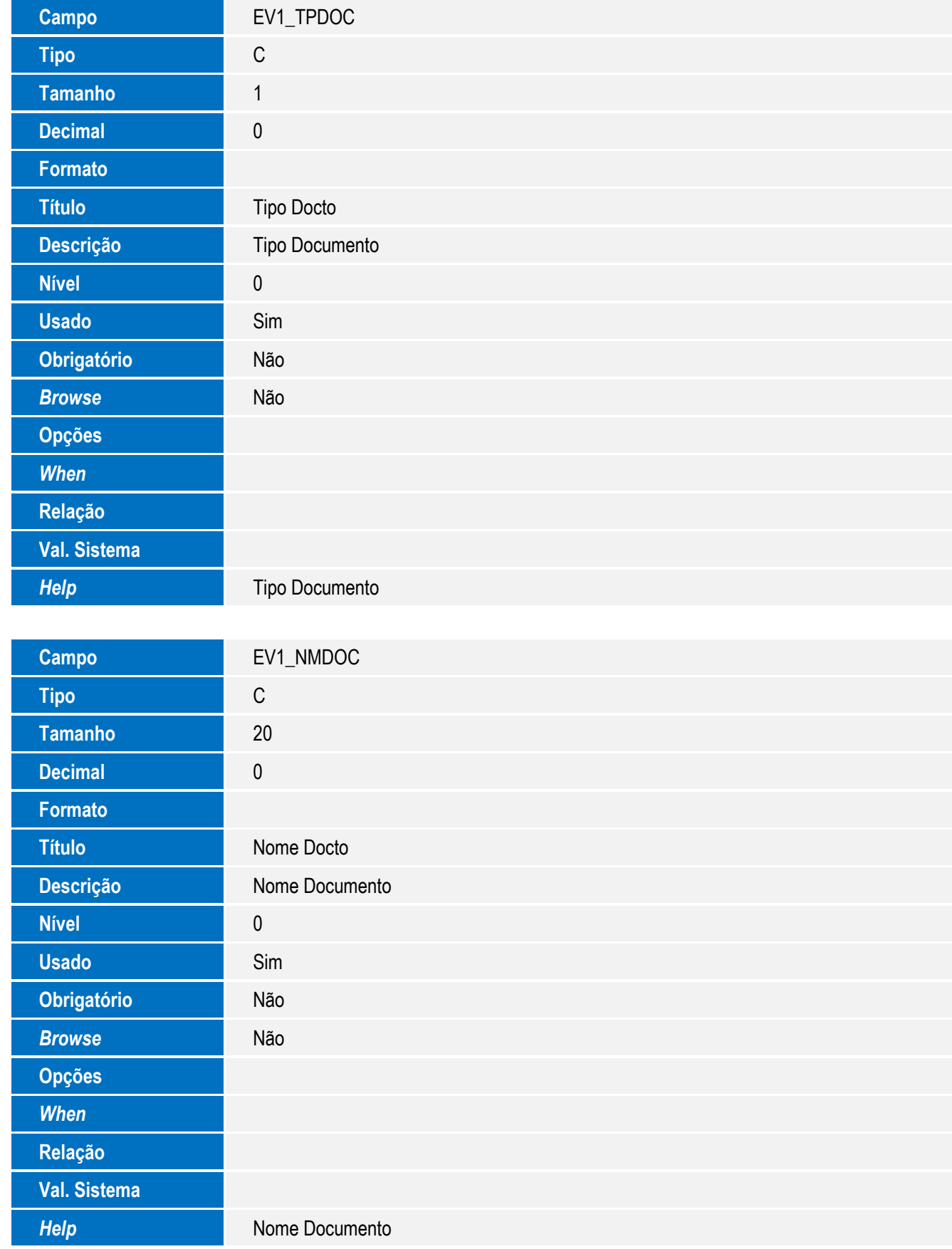

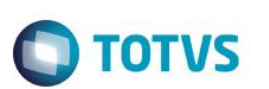

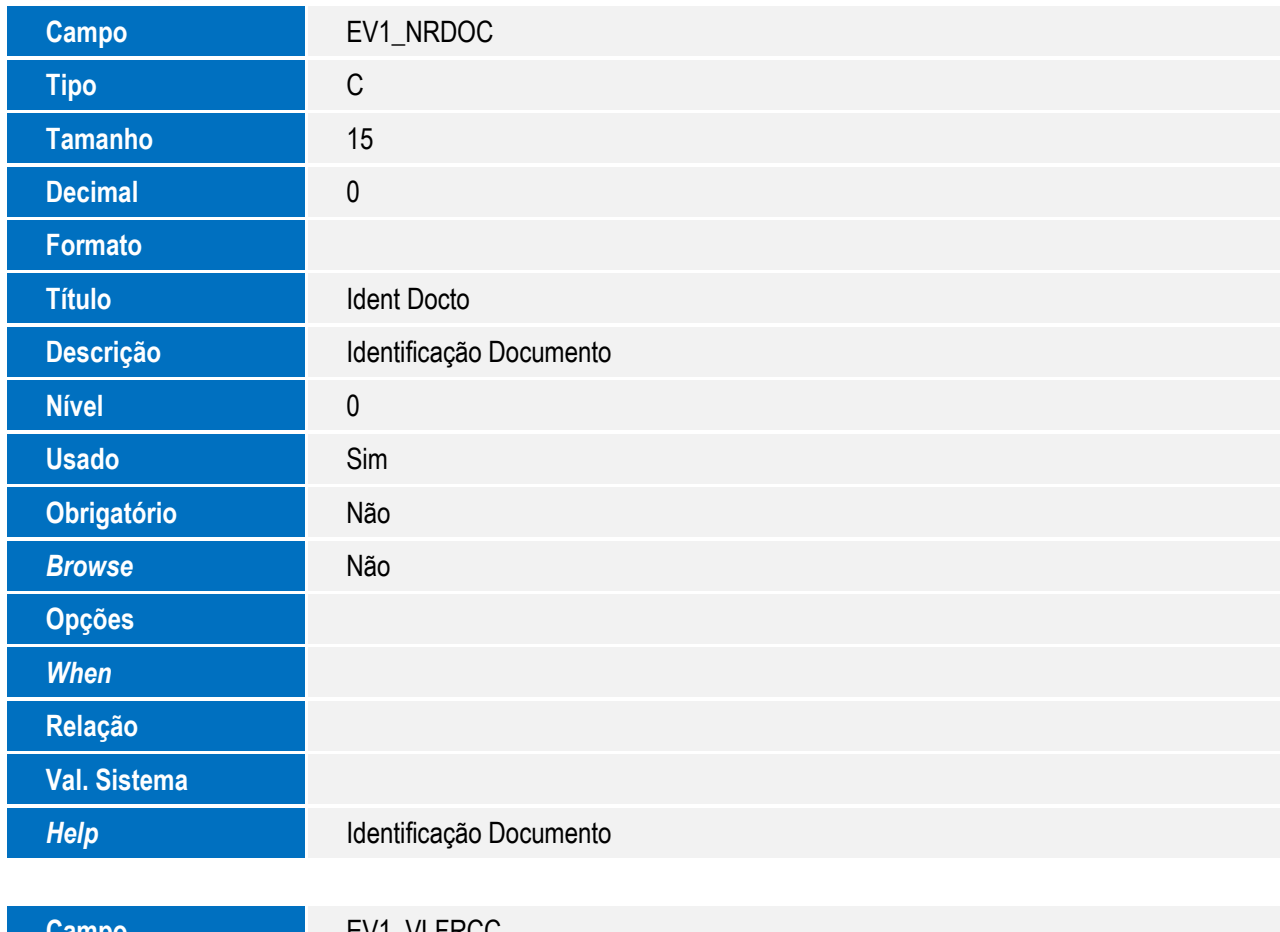

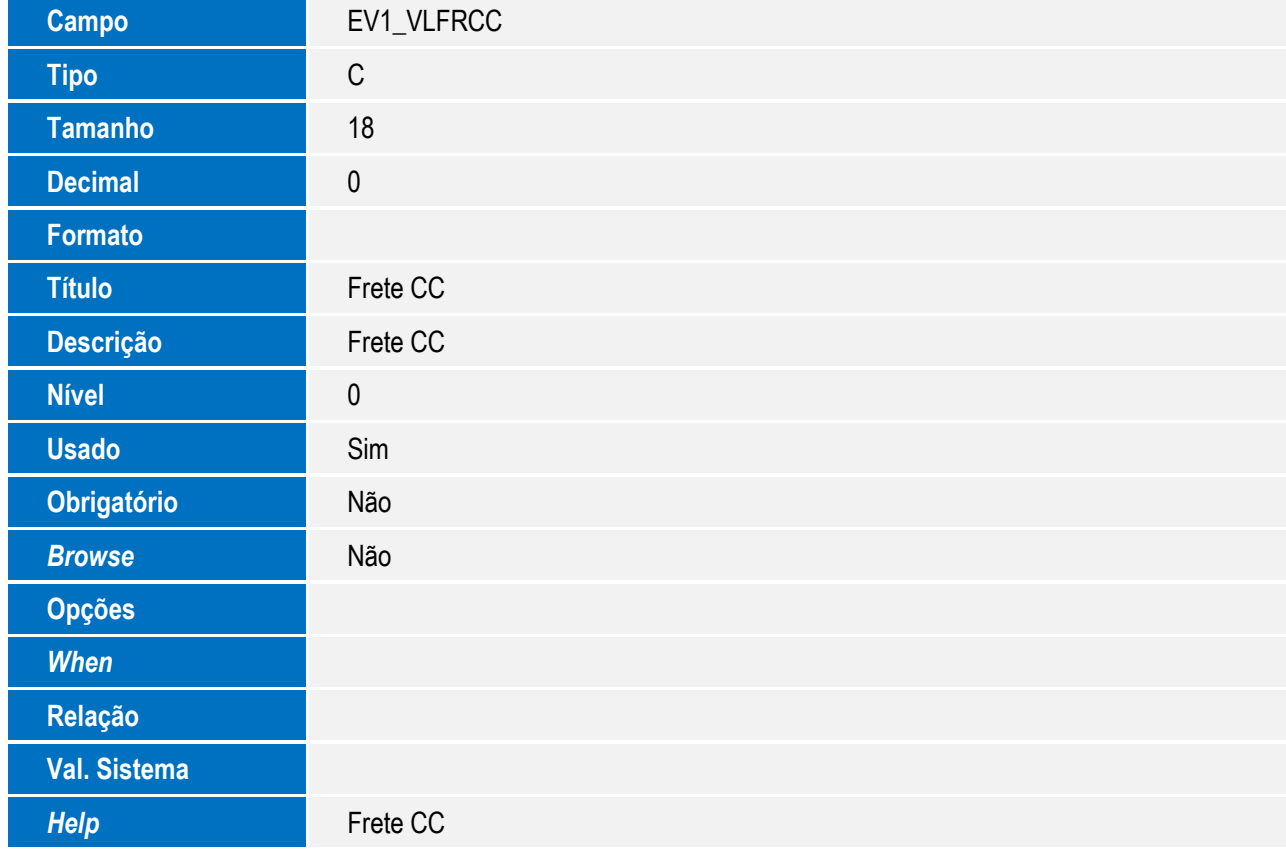

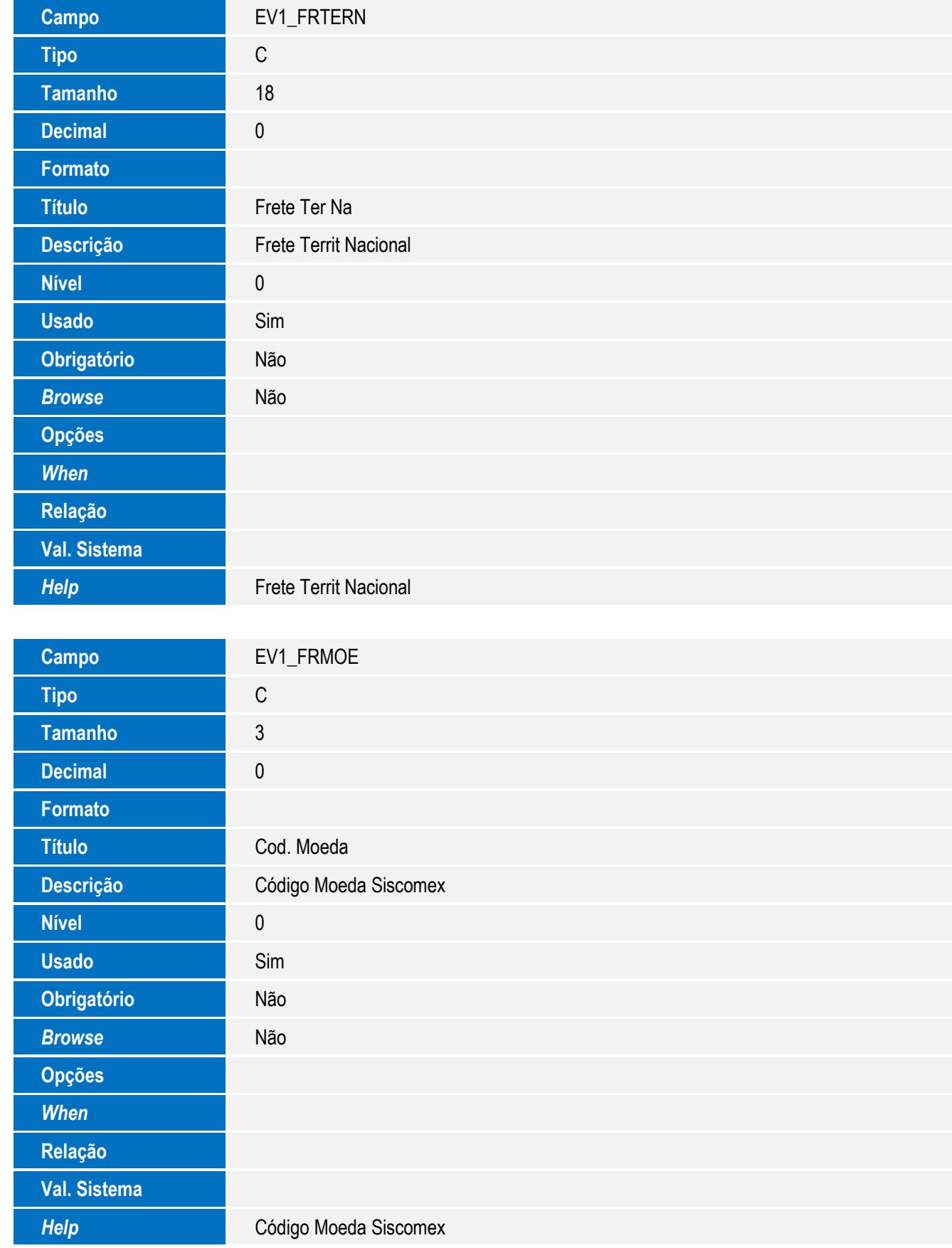

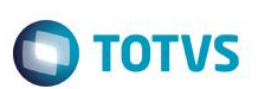

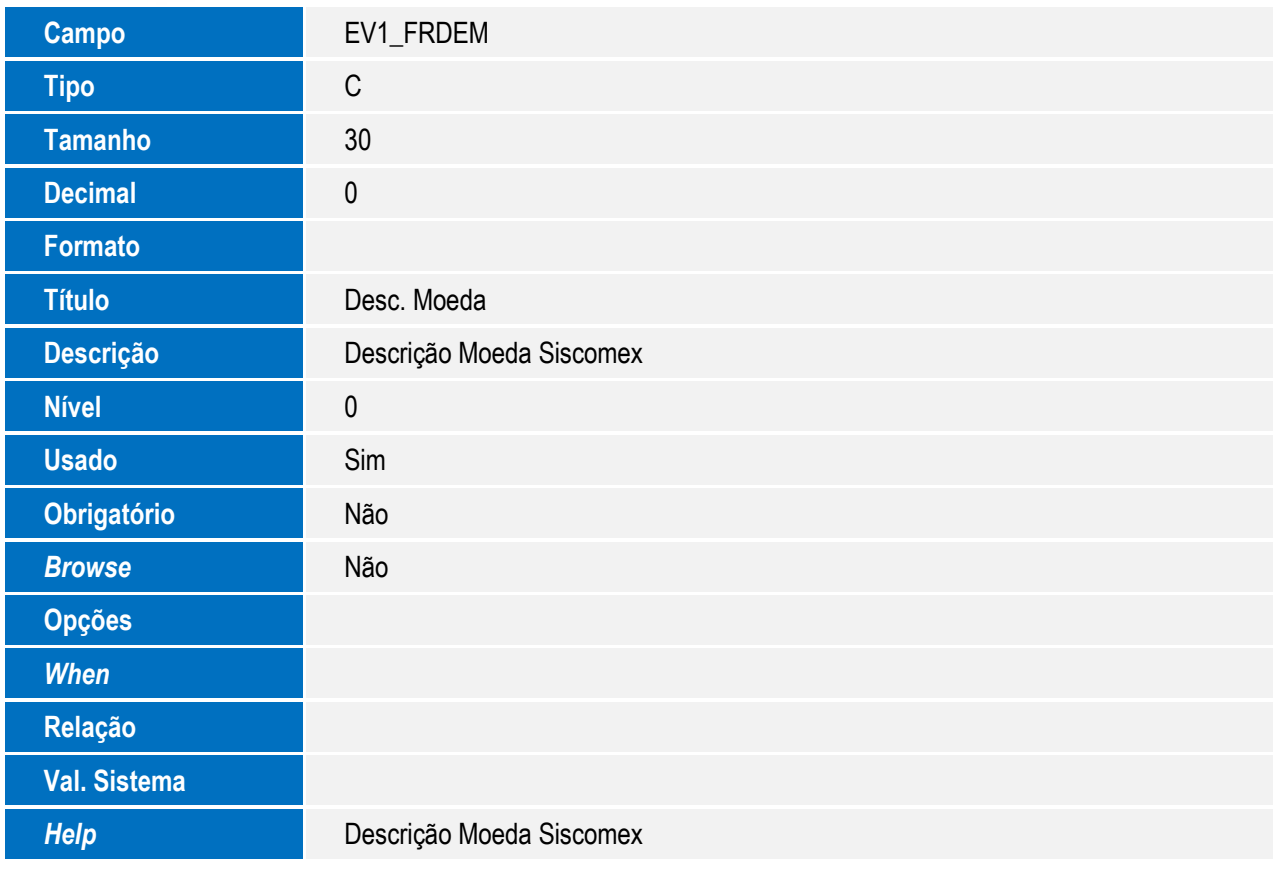

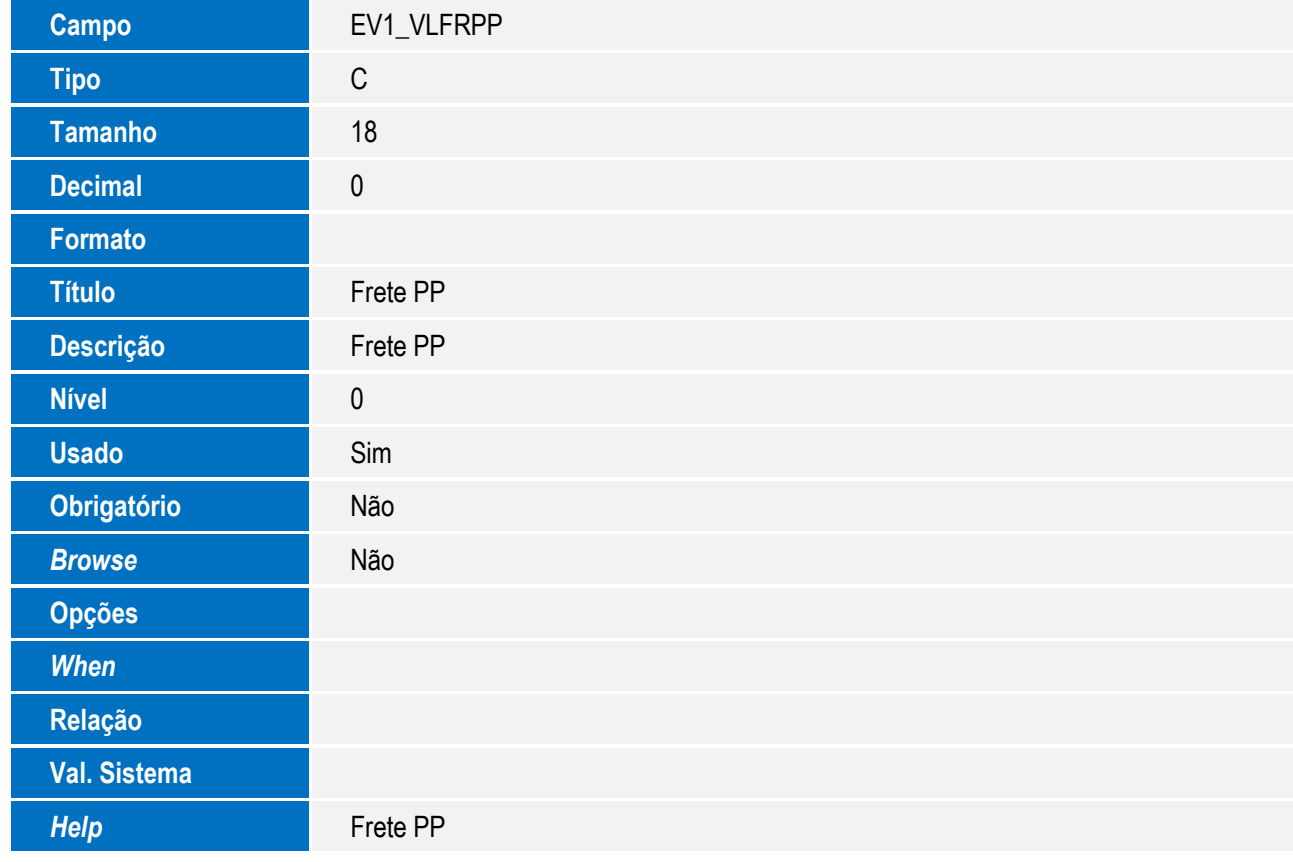

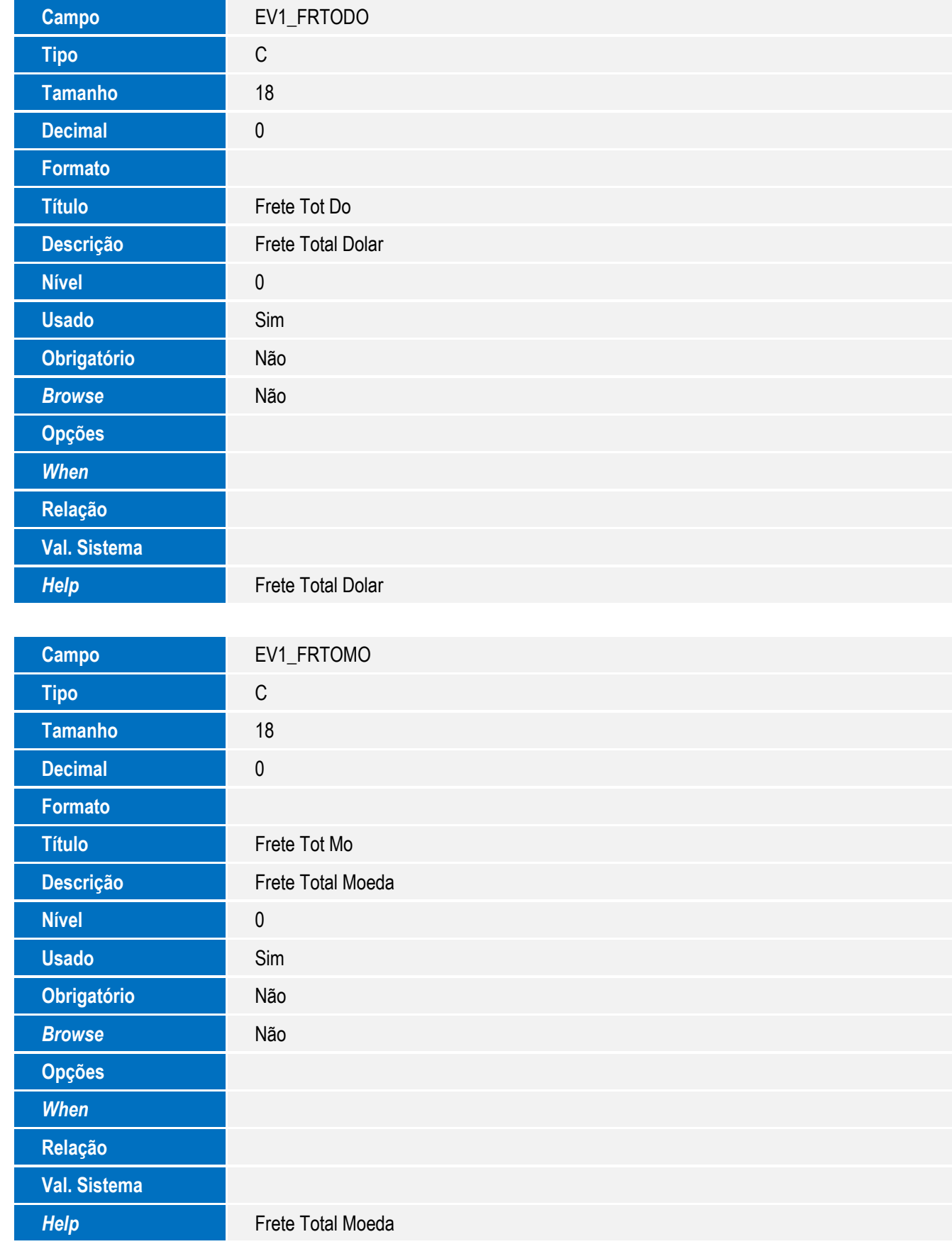

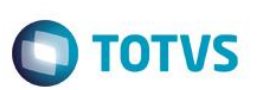

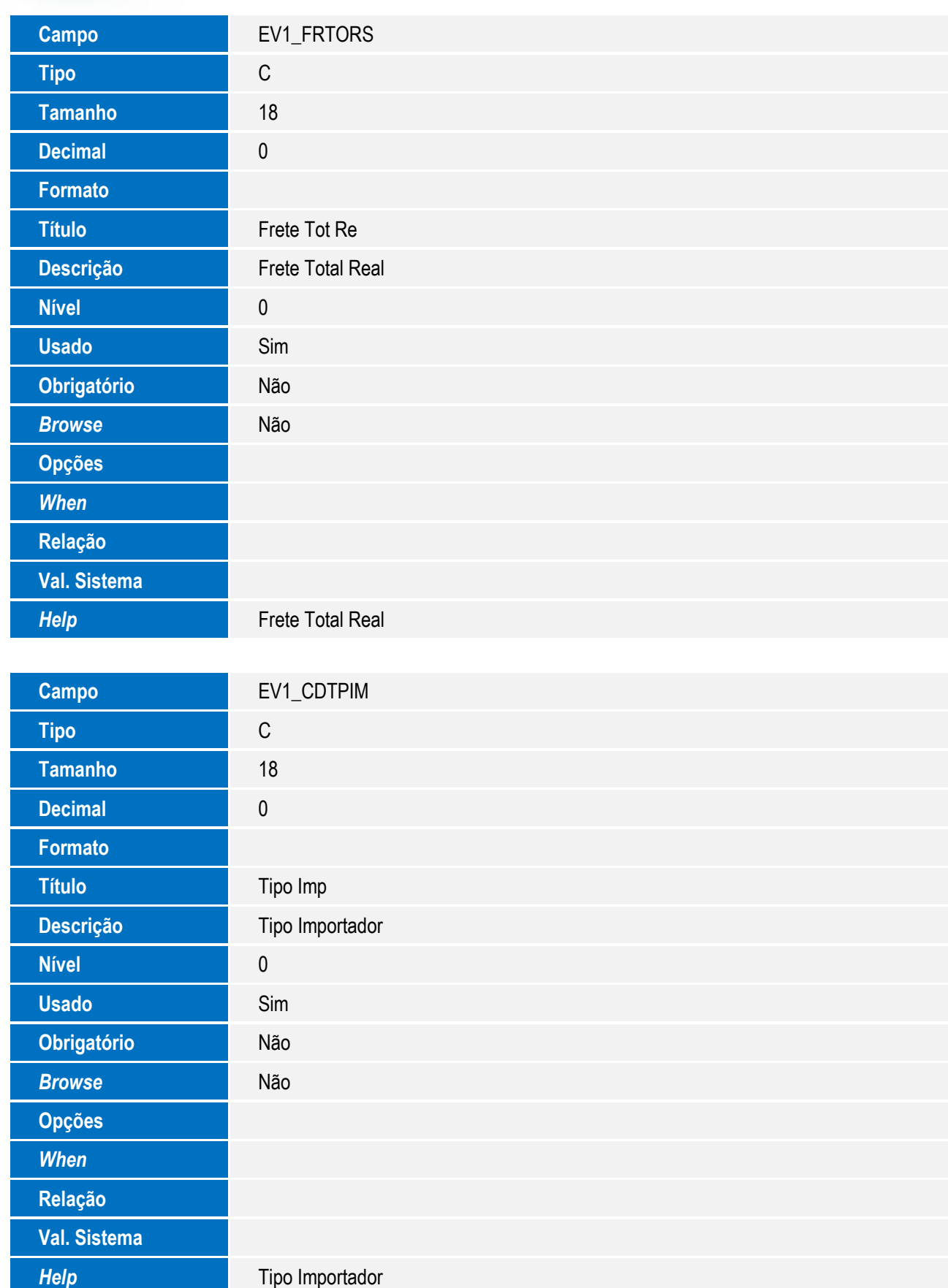

<sup>34</sup> SIGAEIC – Integração Siscomex WEB Importação

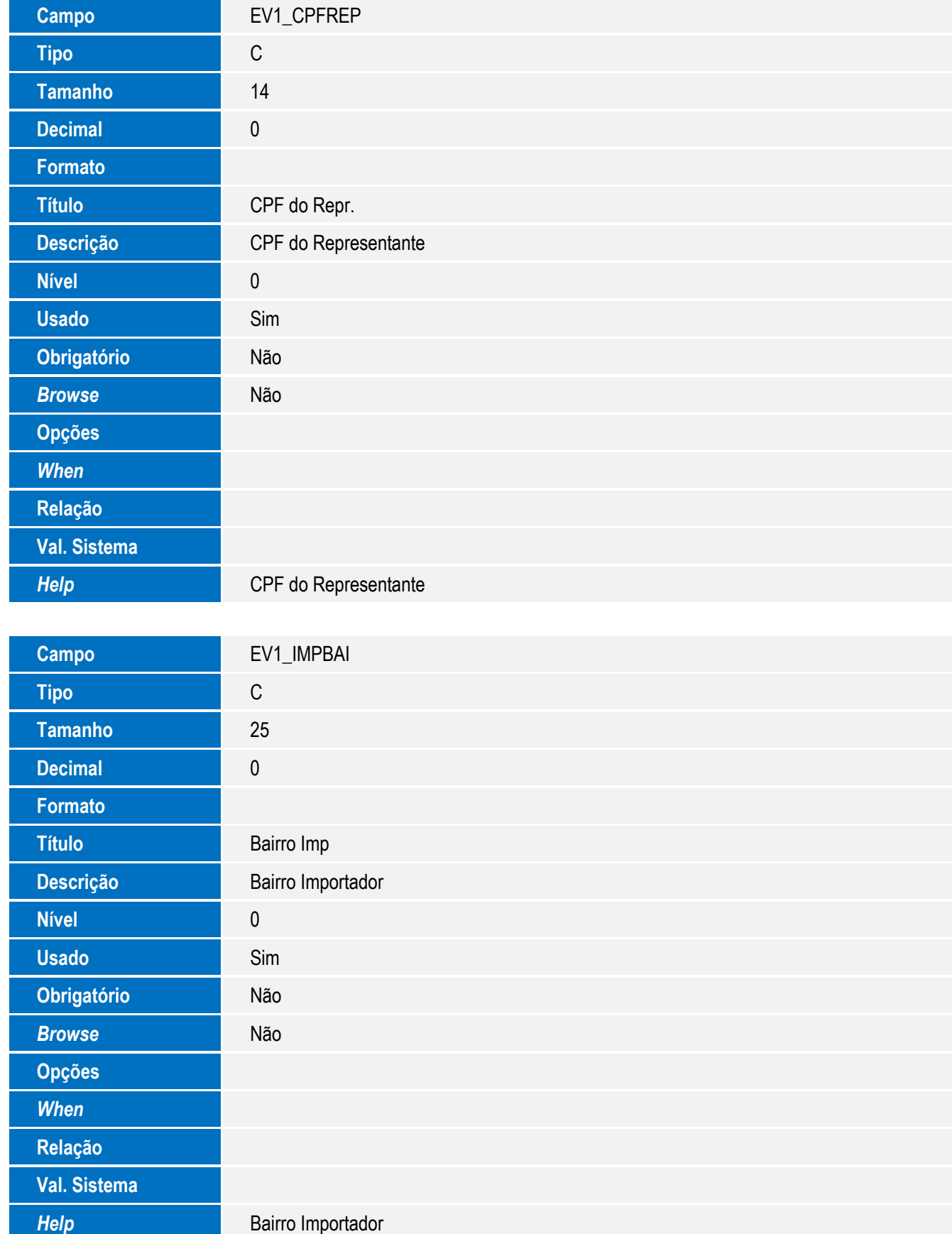

SIGAEIC – Integração Siscomex WEB Importação

35

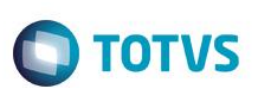

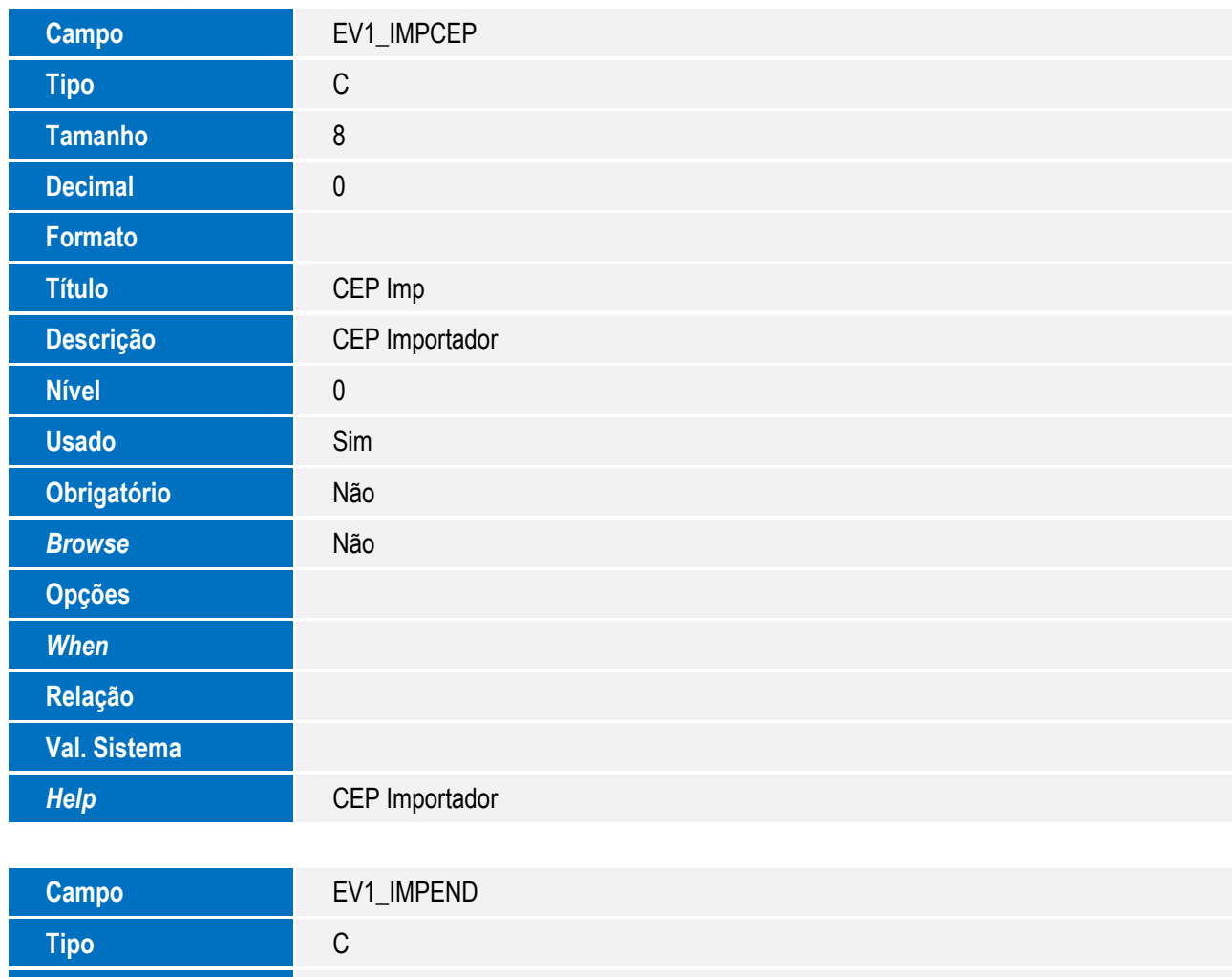

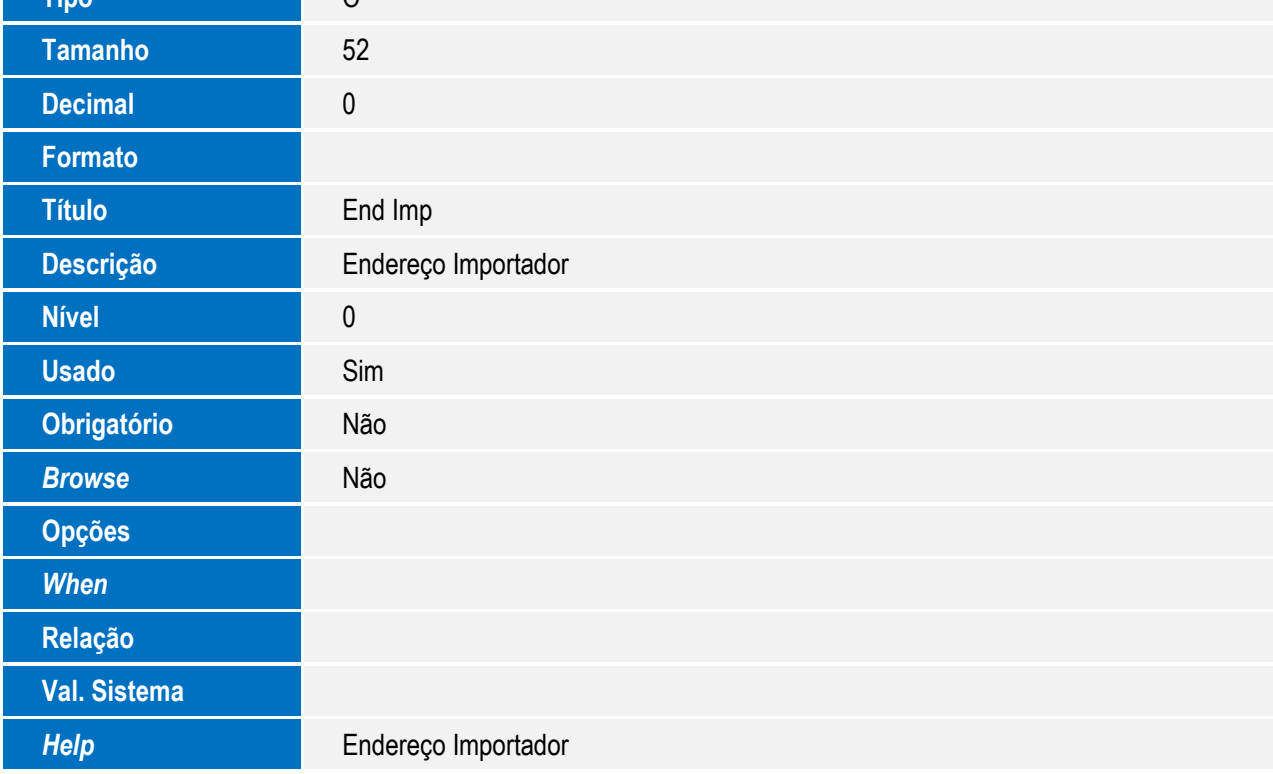
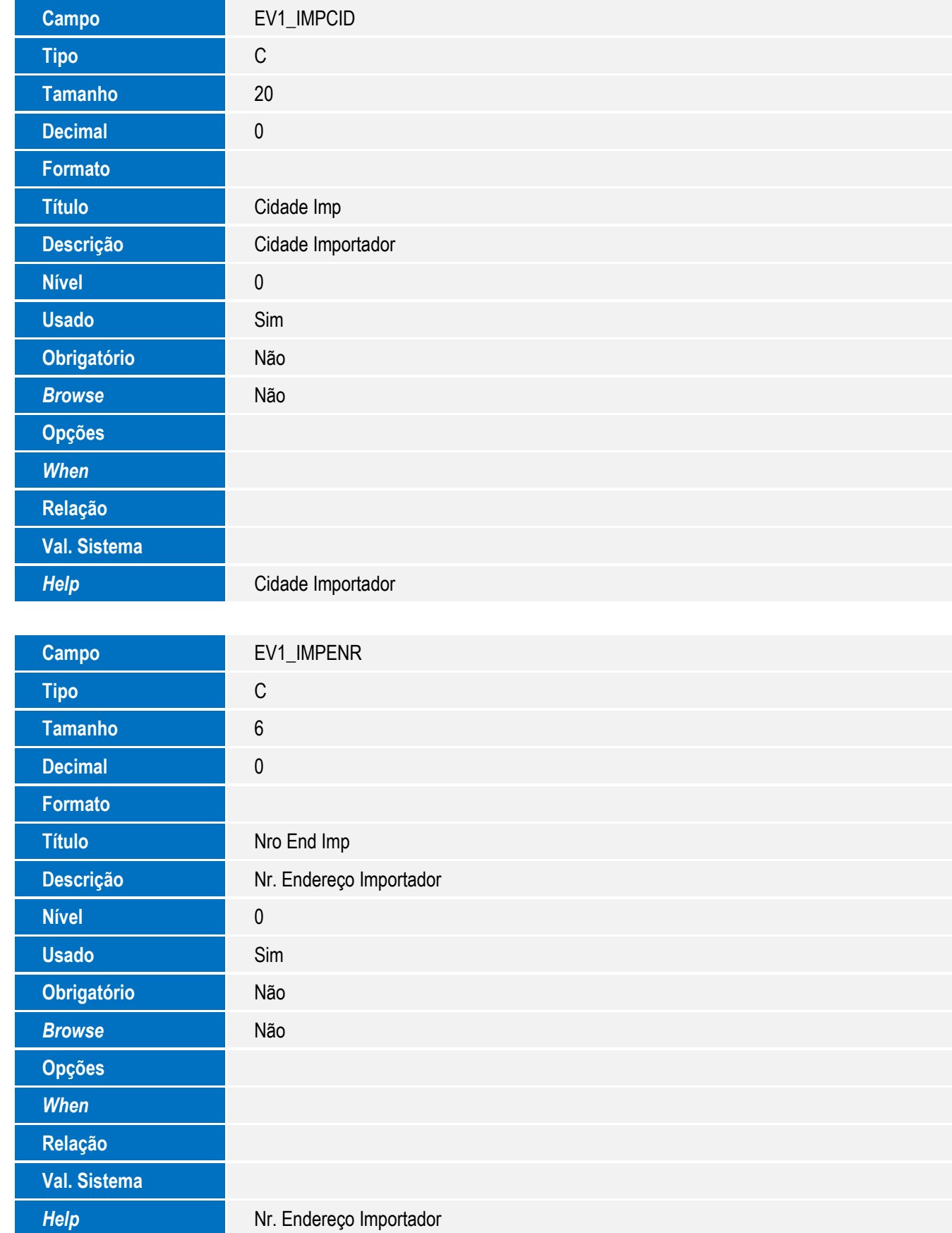

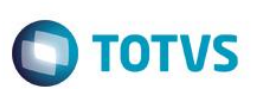

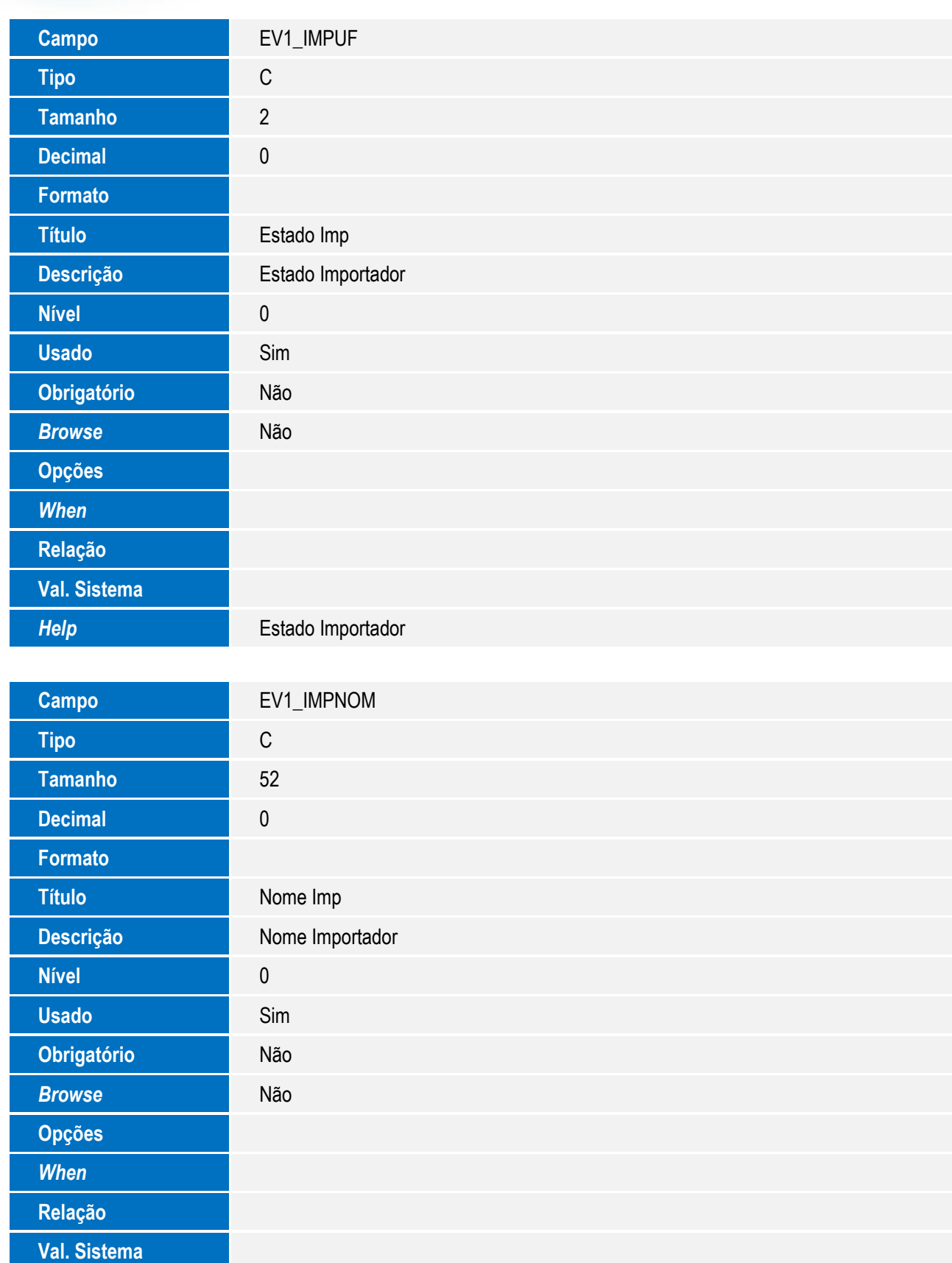

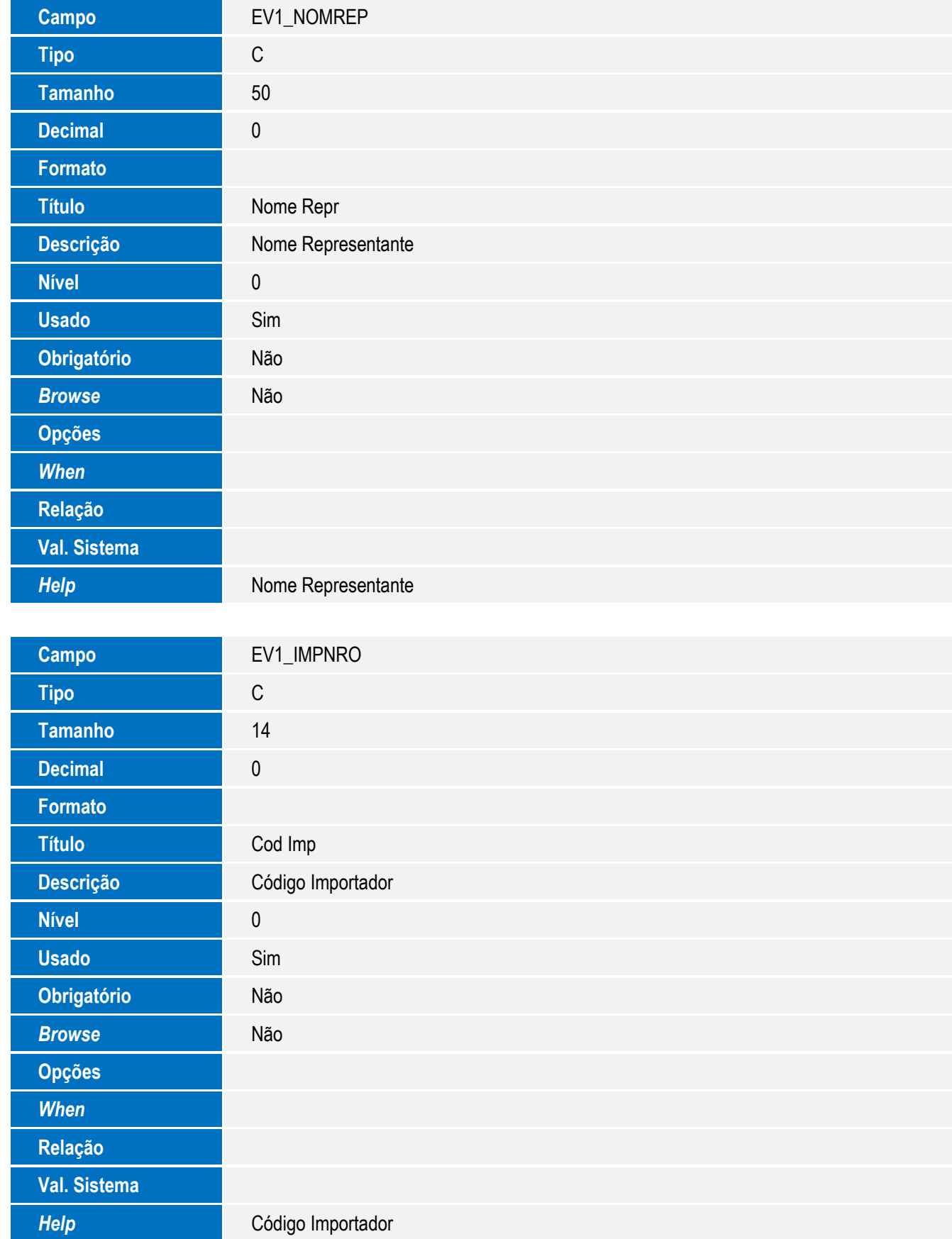

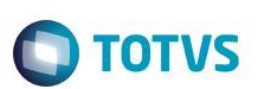

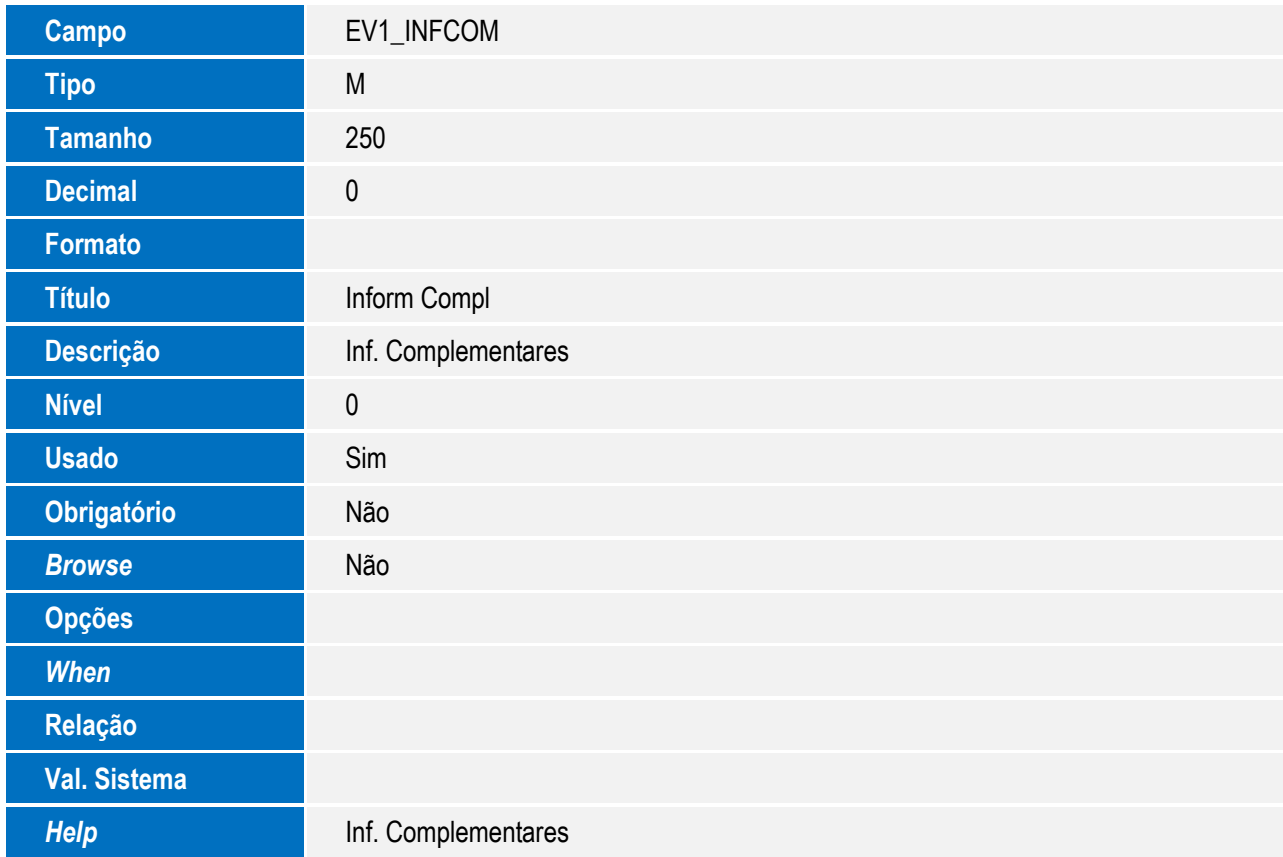

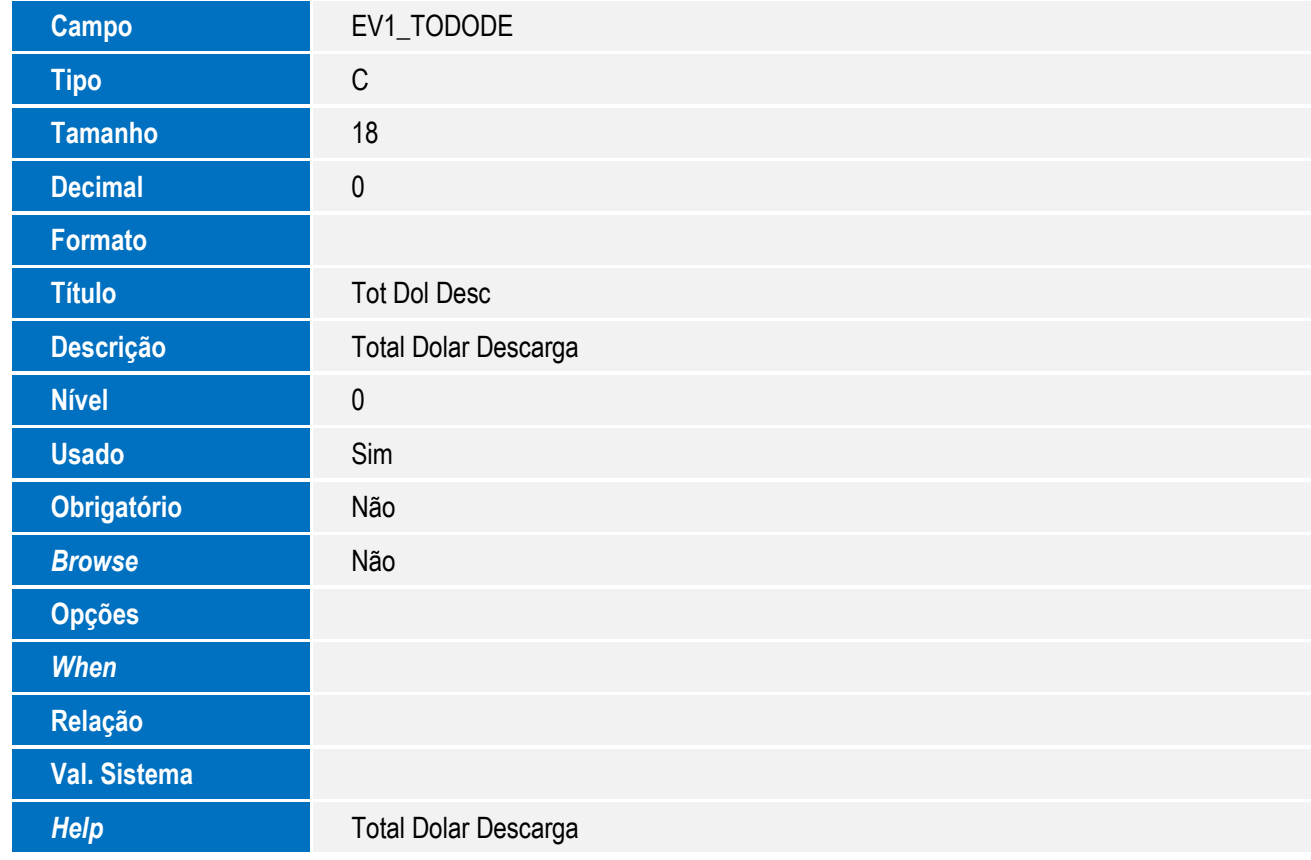

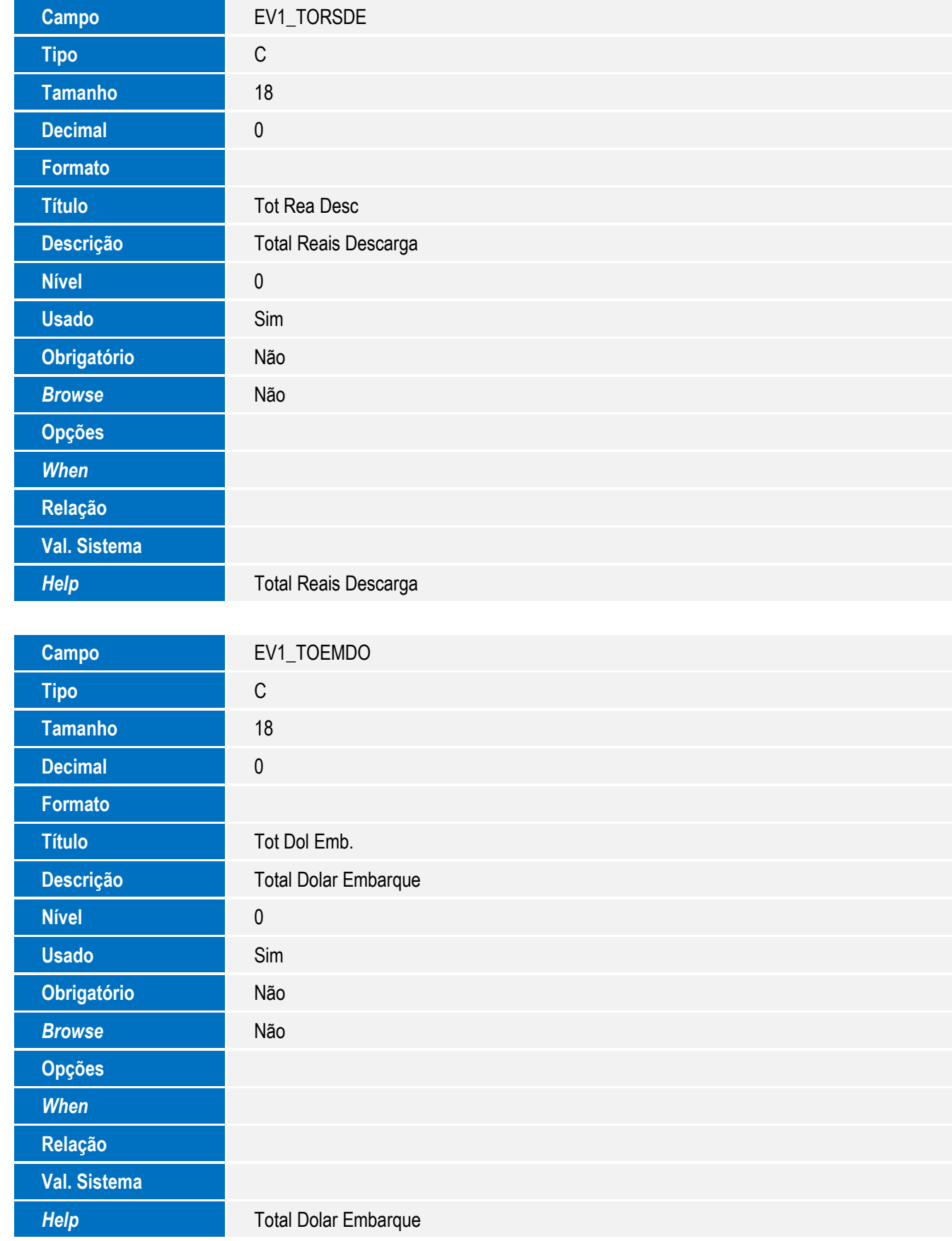

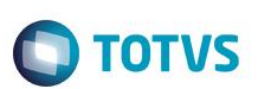

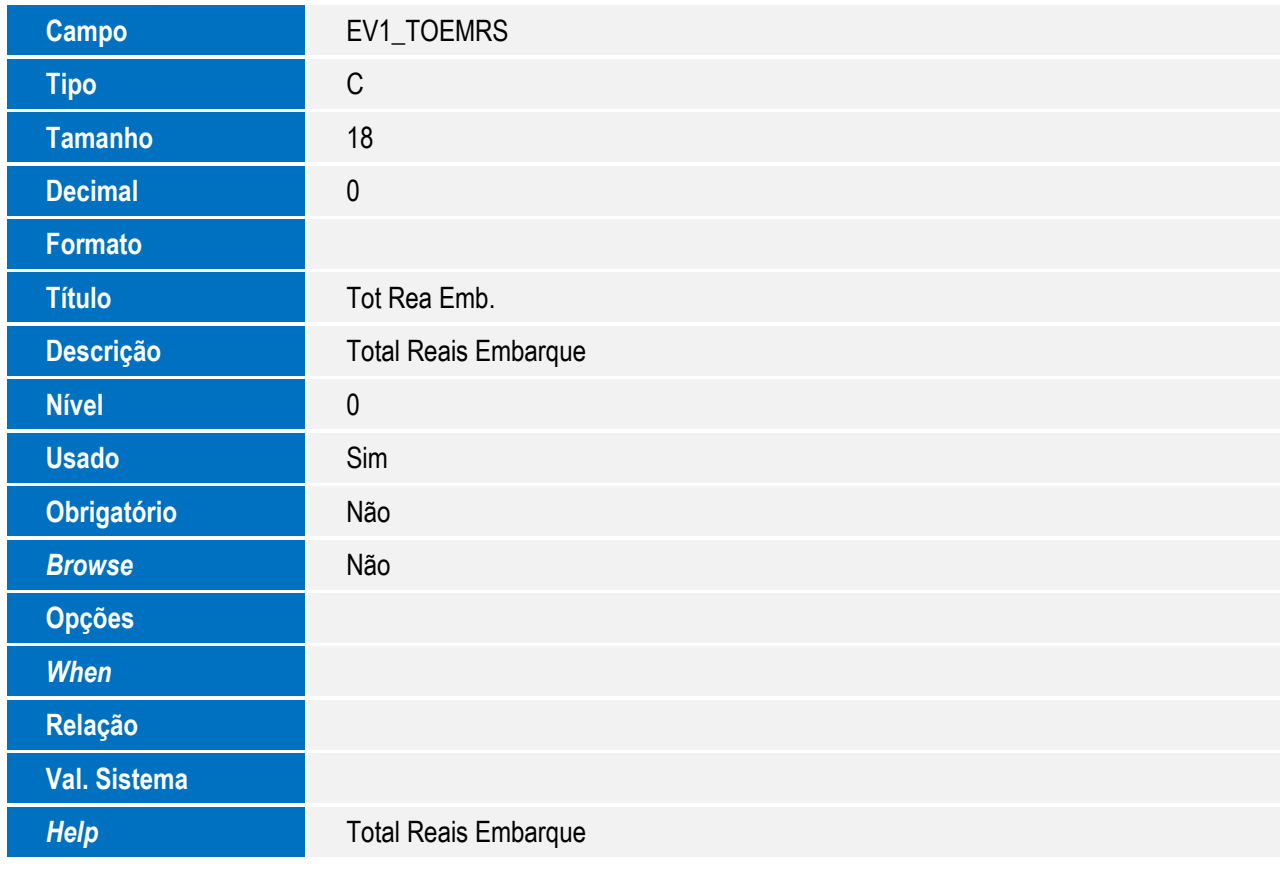

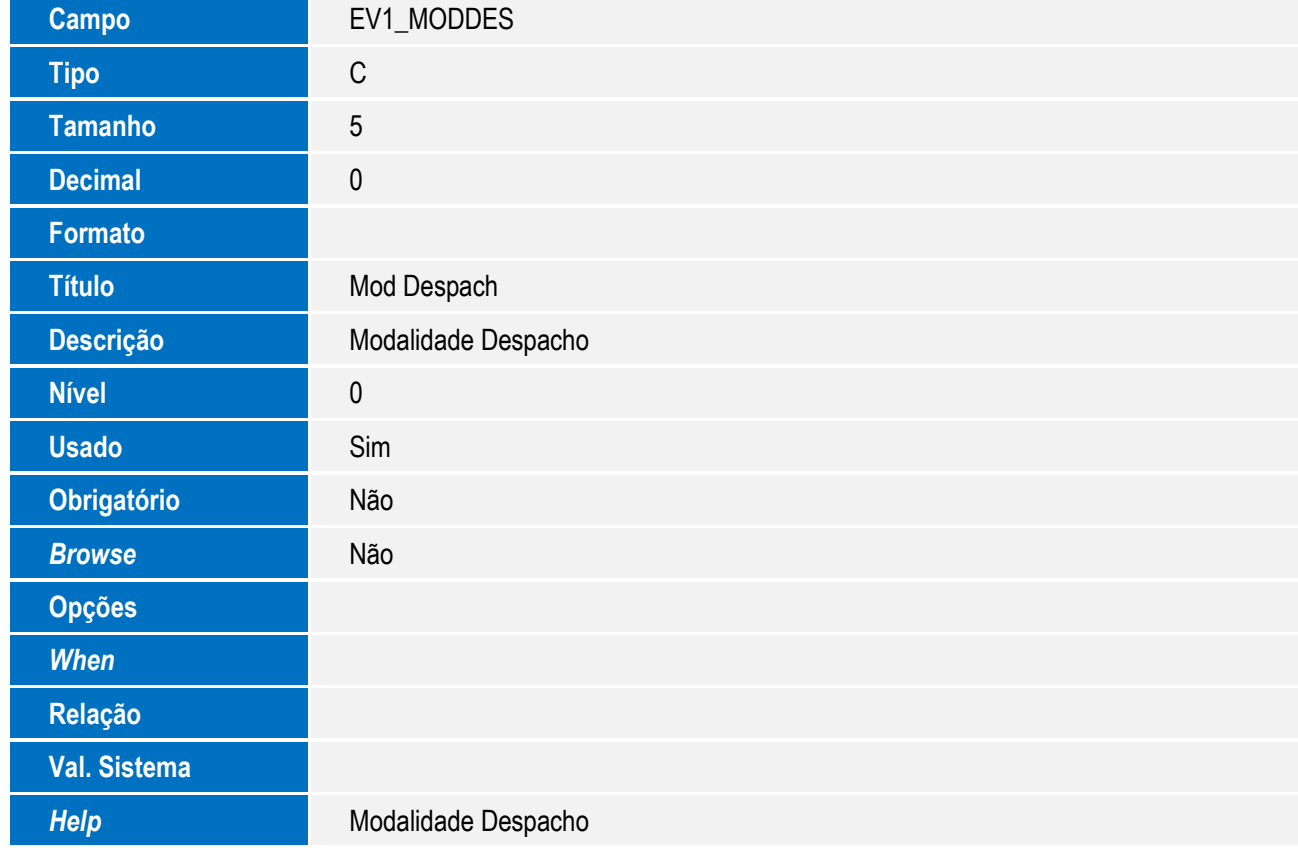

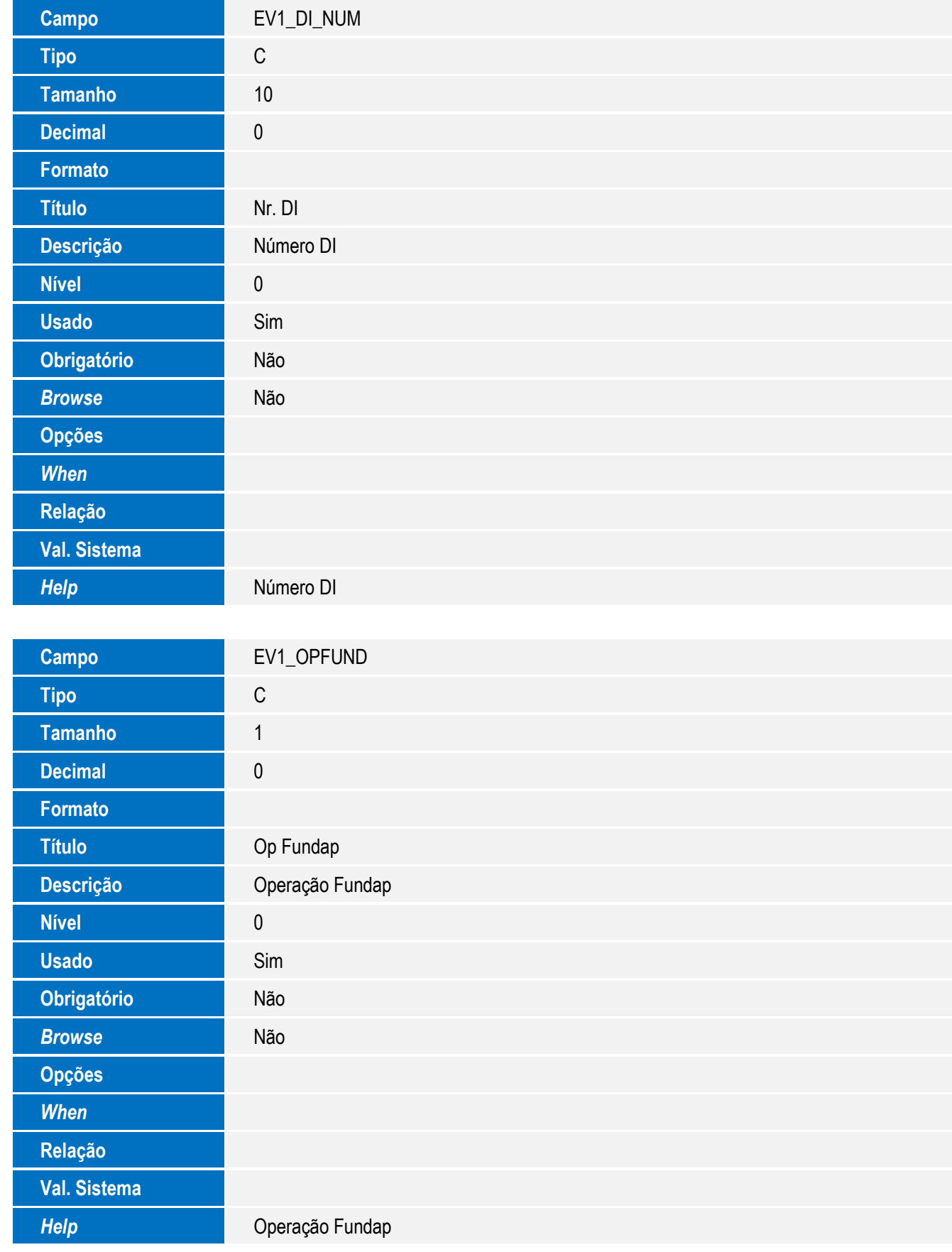

43

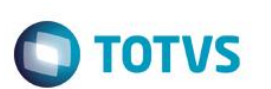

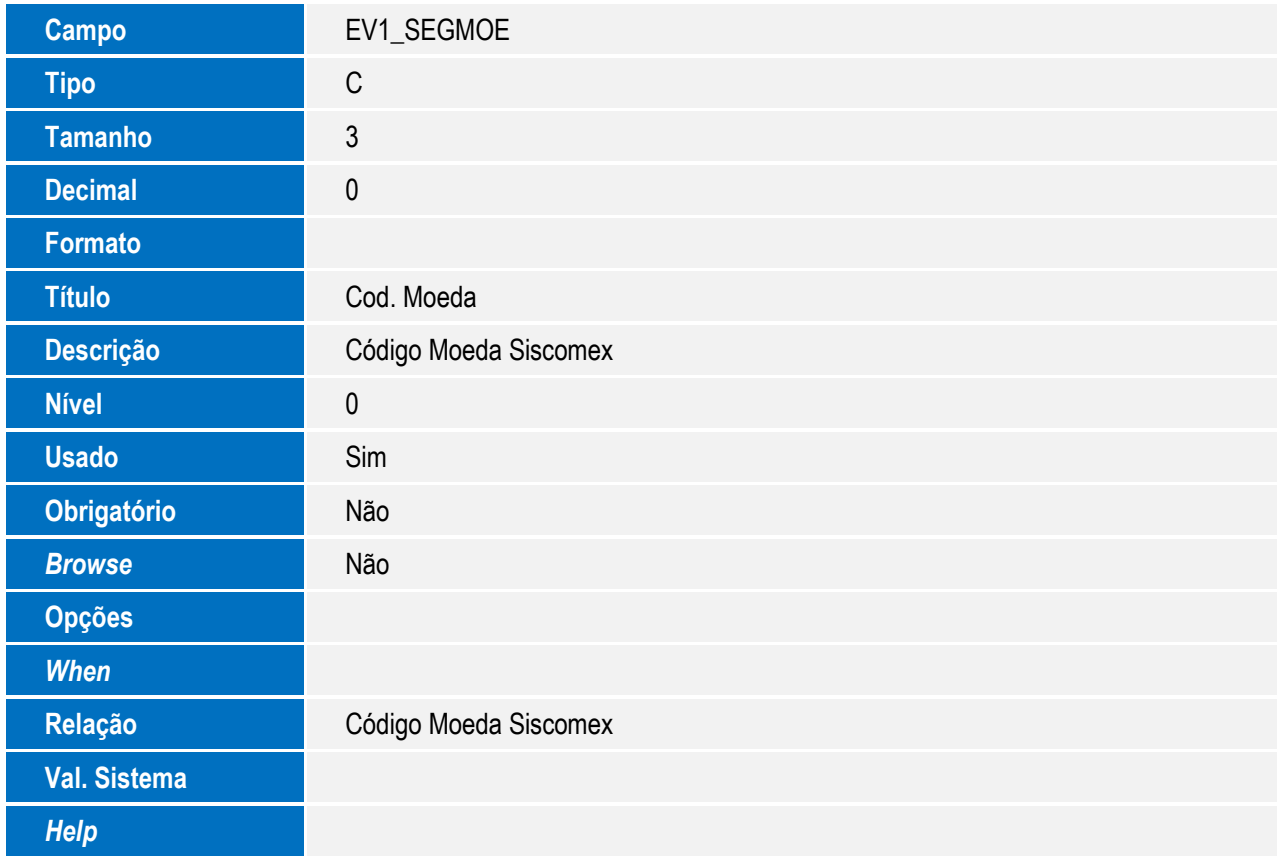

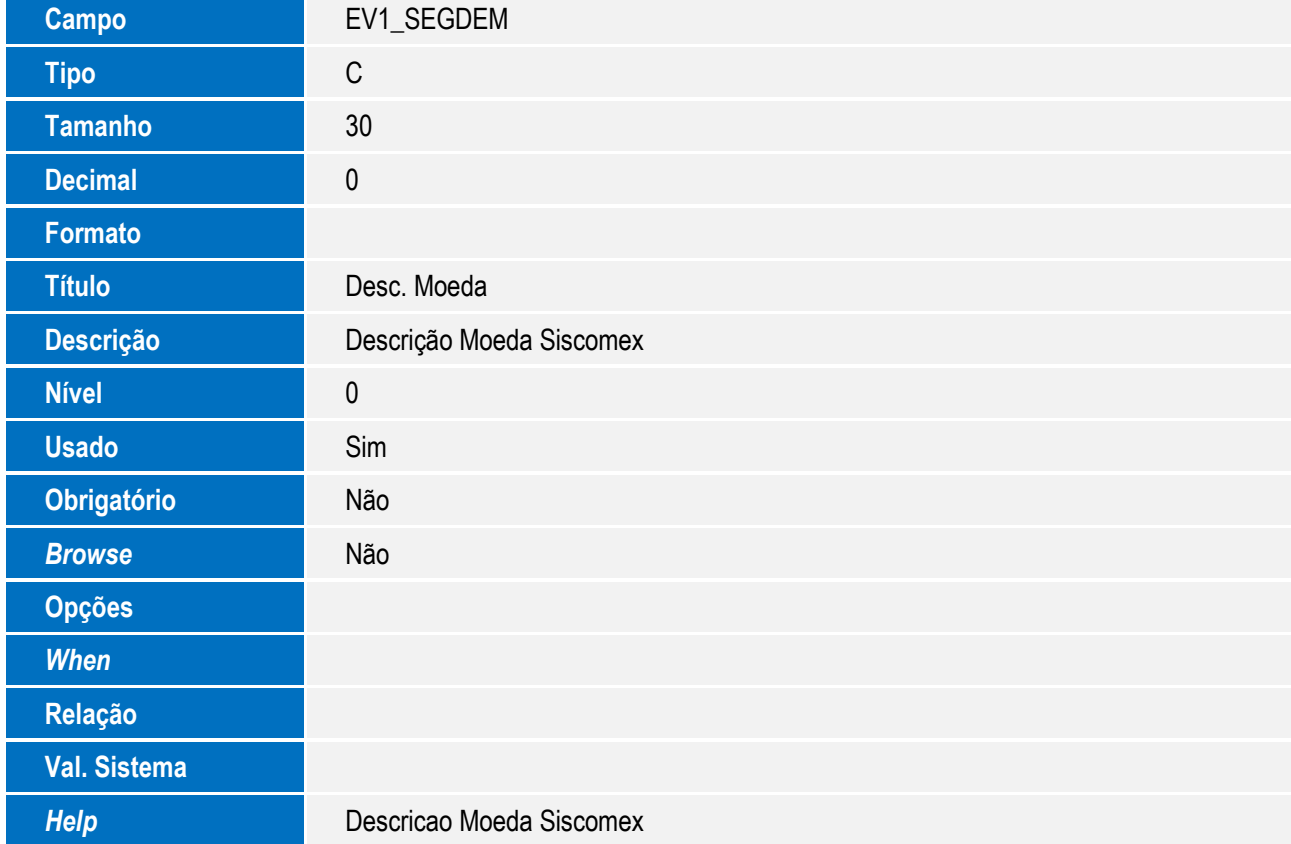

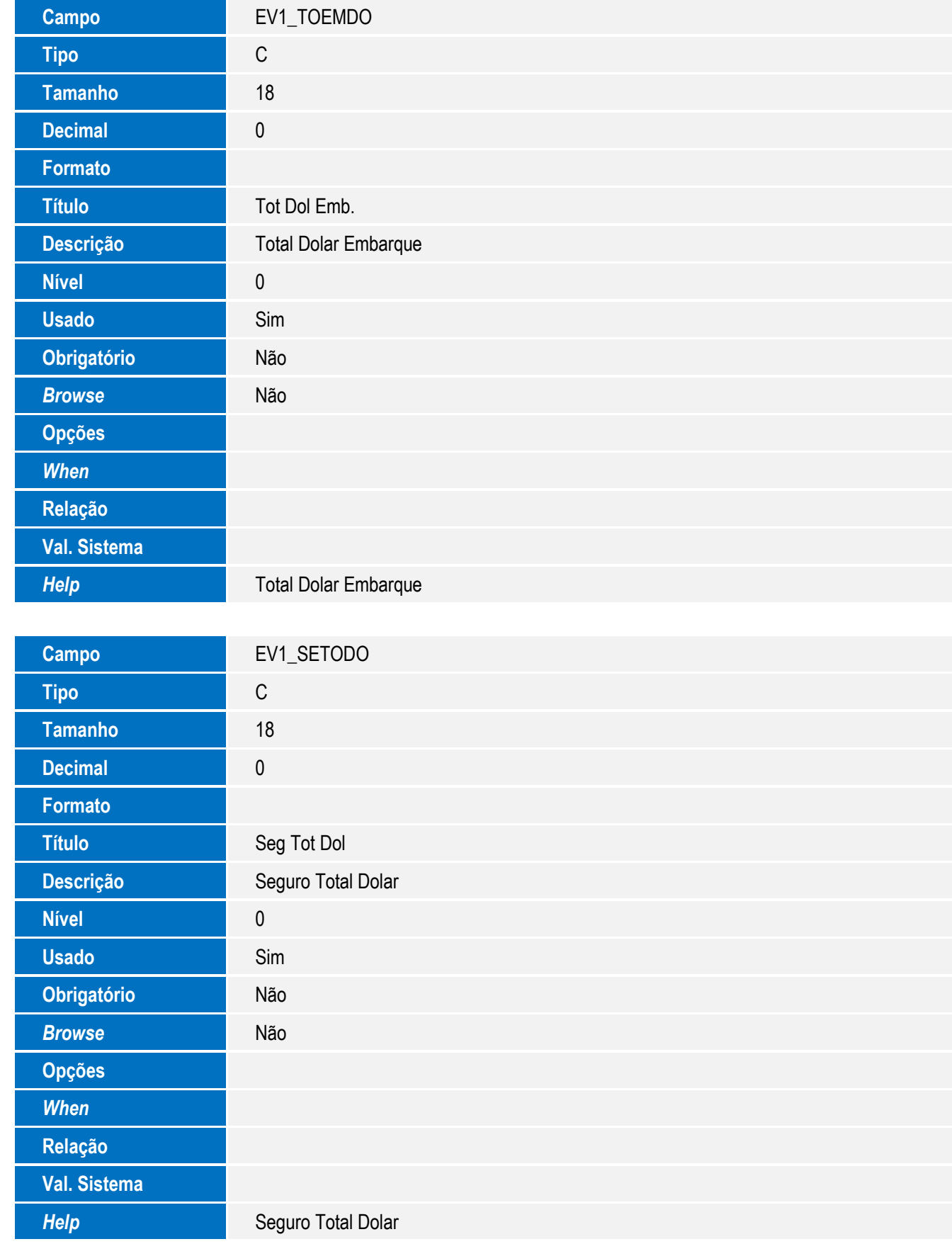

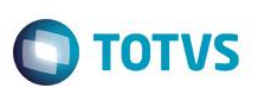

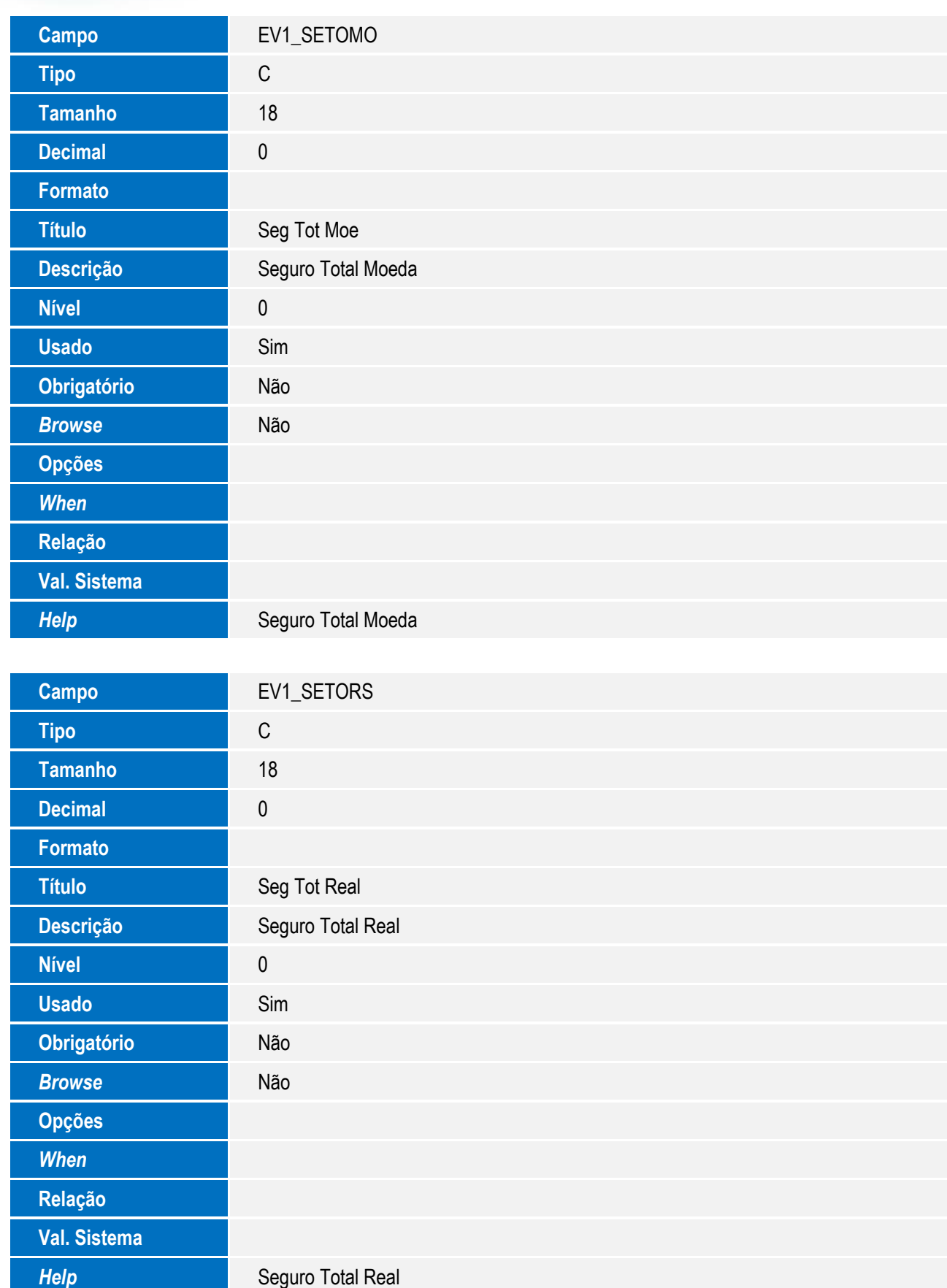

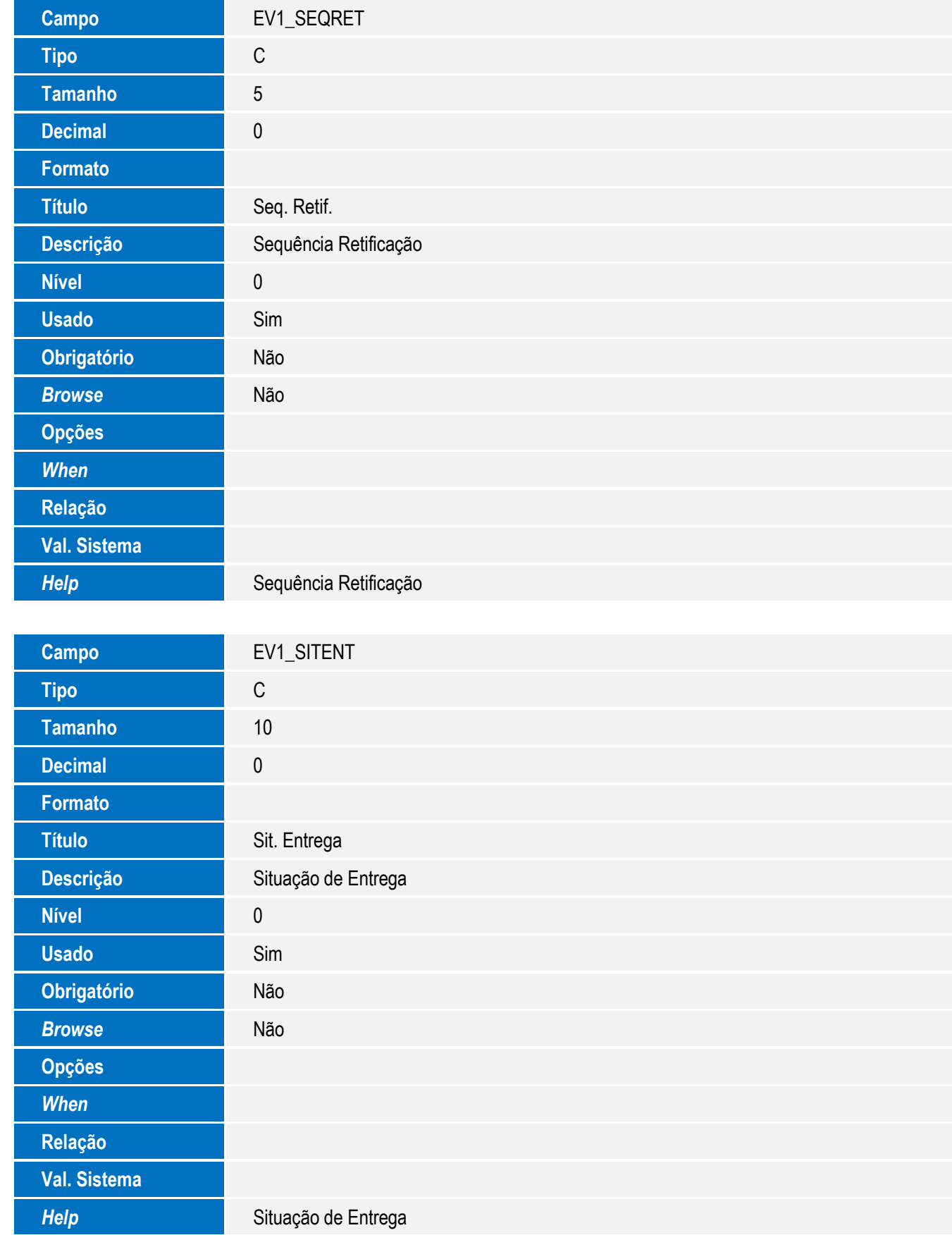

**Relação**

**Val. Sistema**

*Help* Descrição Tipo Declaração

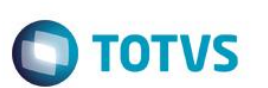

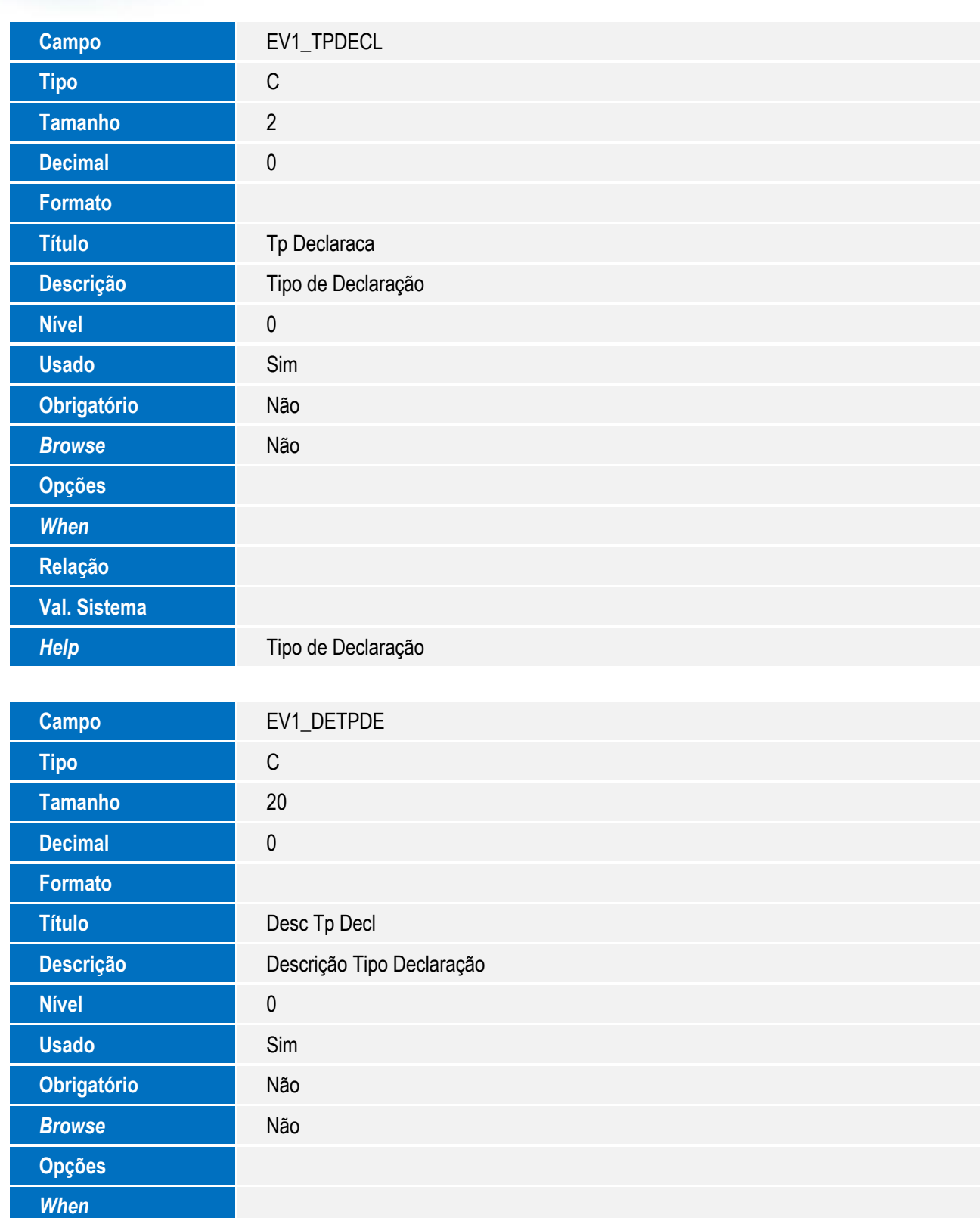

**Campo** EV1\_TOTADI

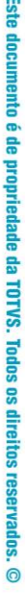

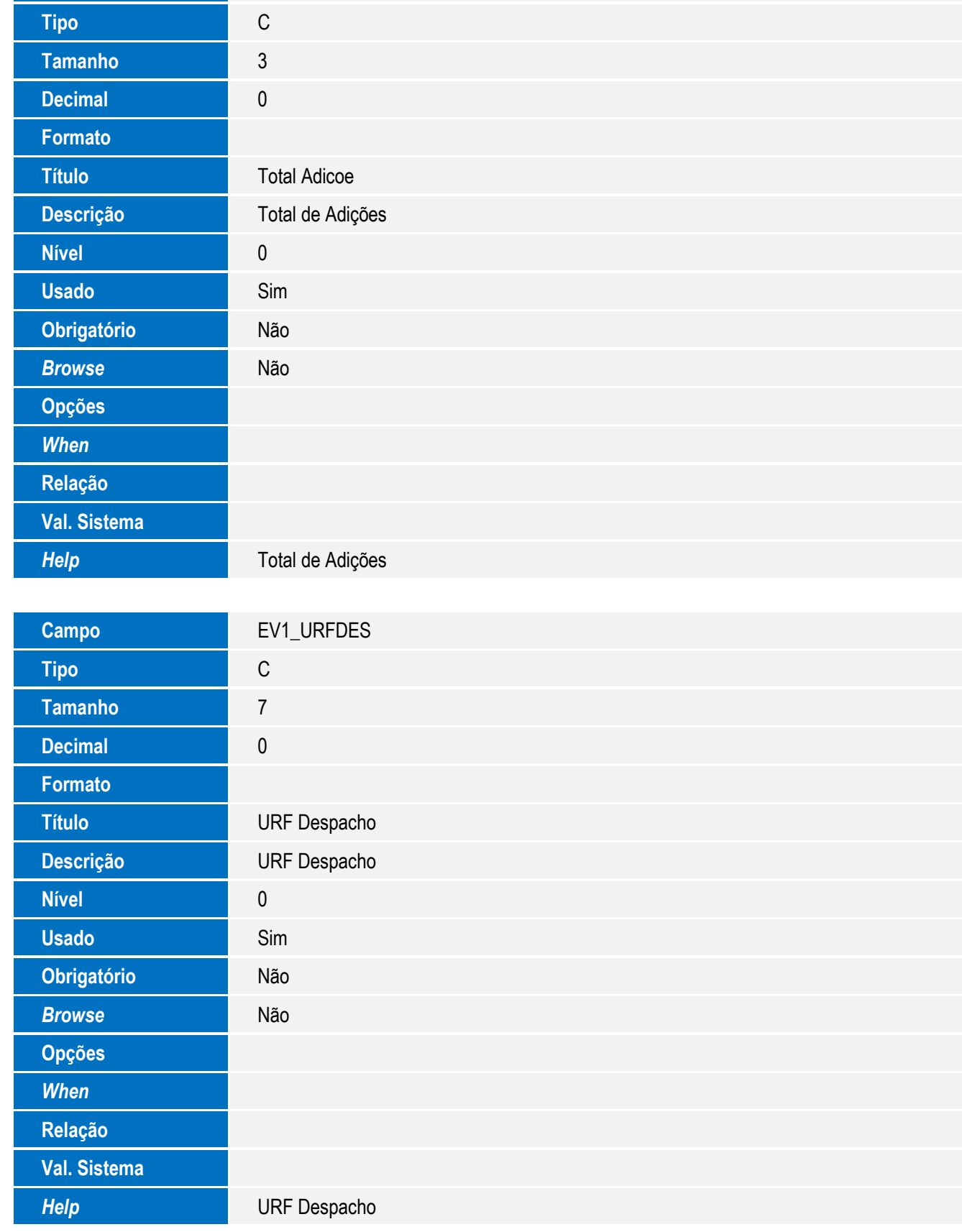

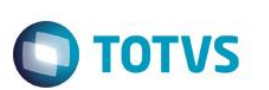

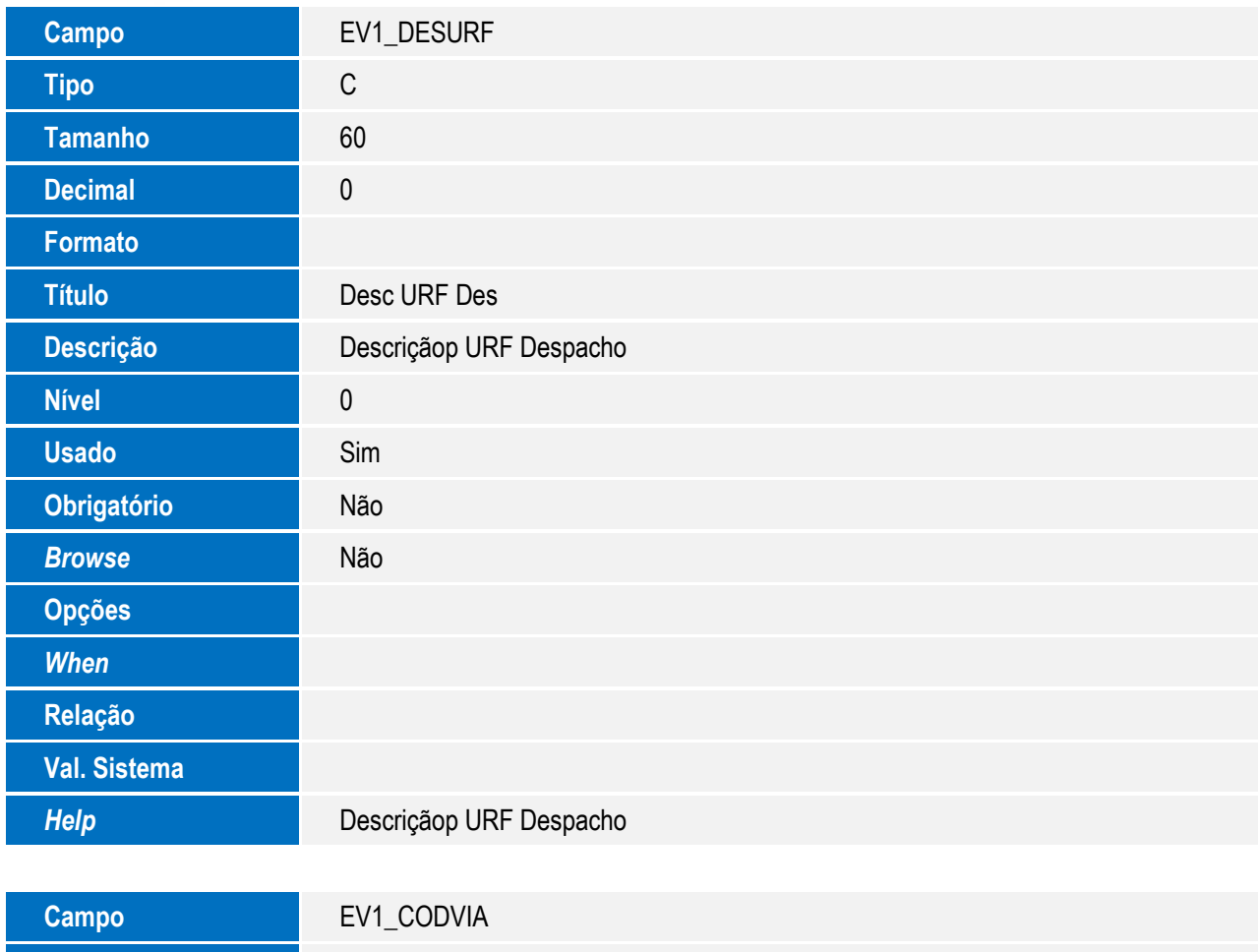

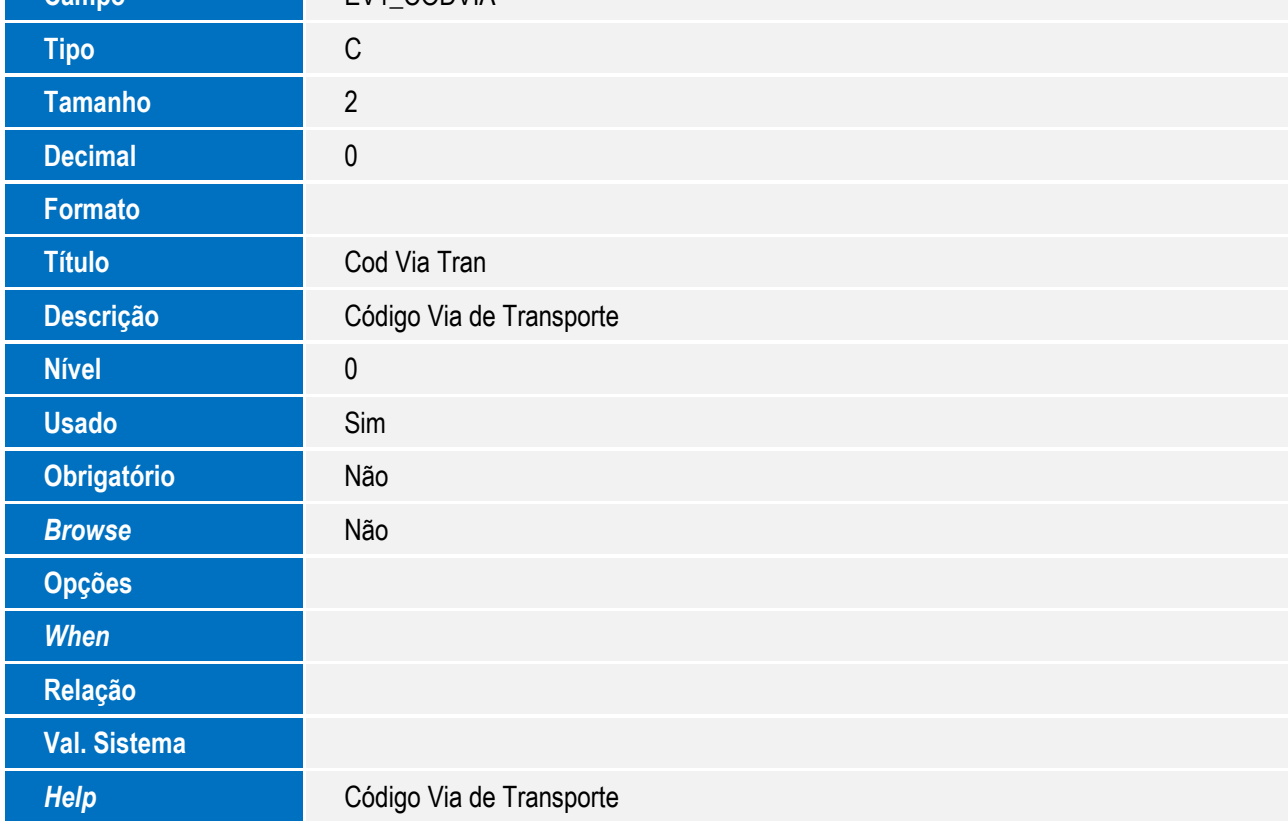

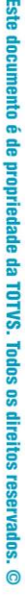

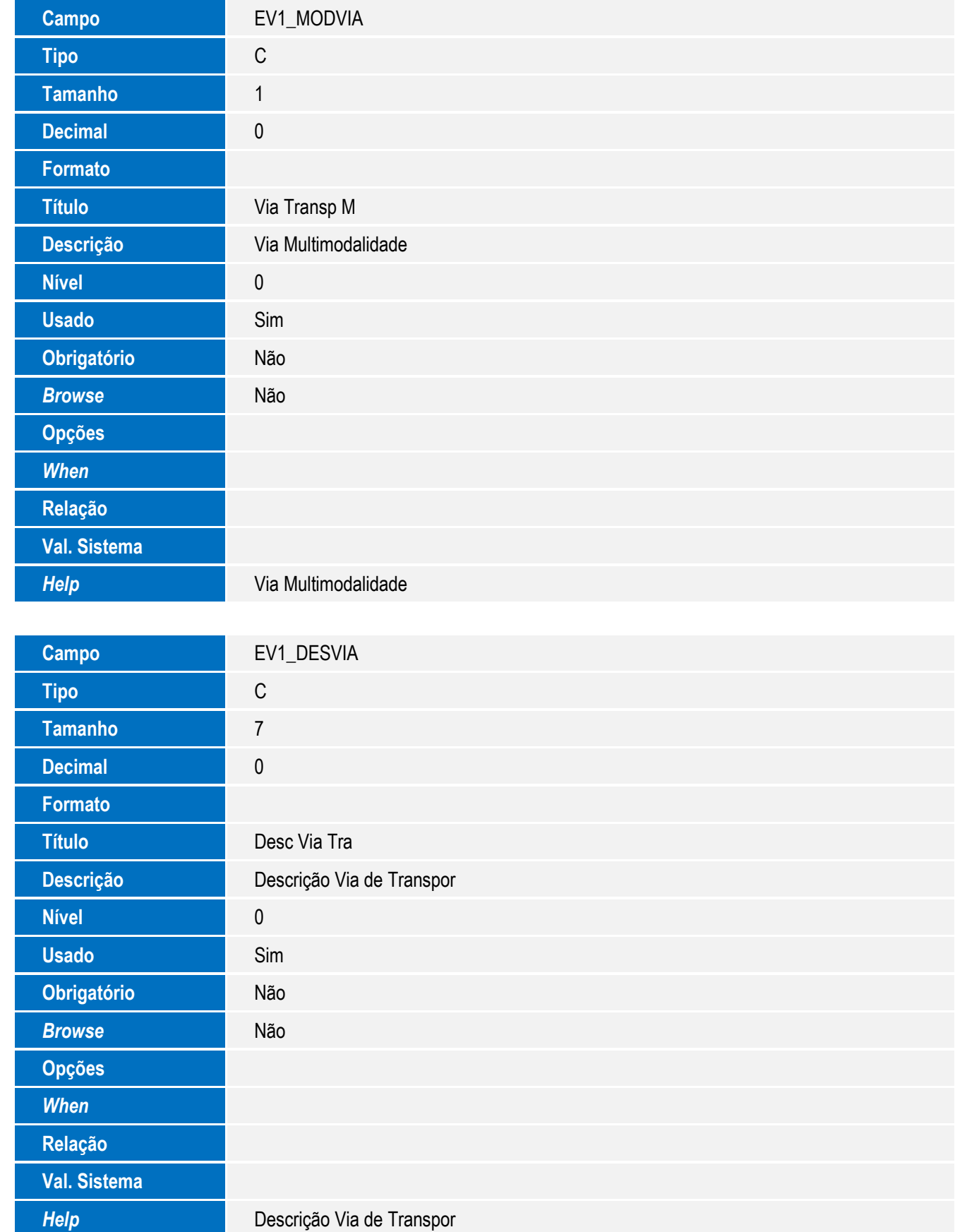

51

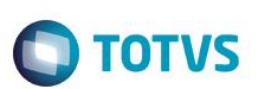

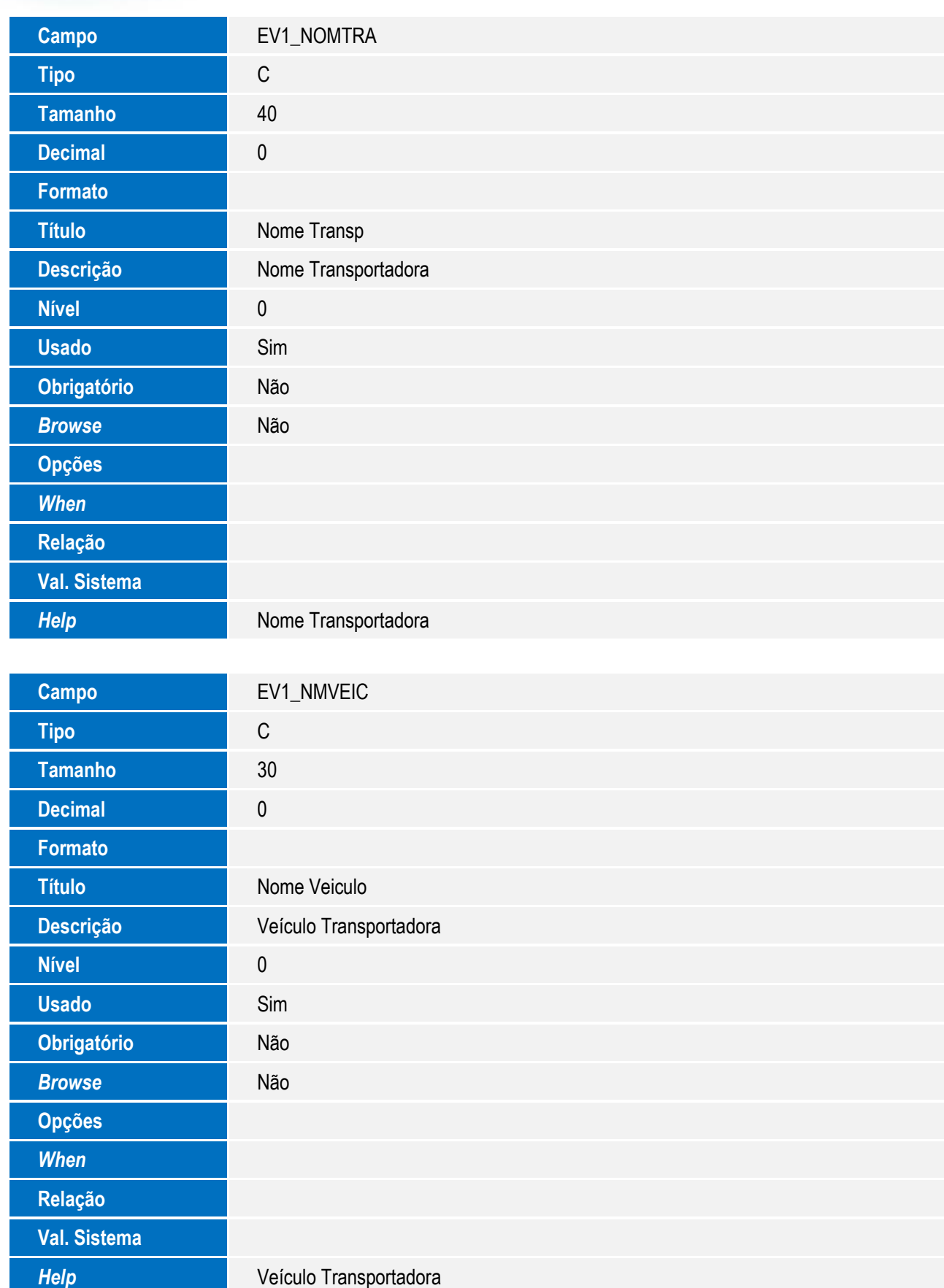

<sup>52</sup> SIGAEIC – Integração Siscomex WEB Importação

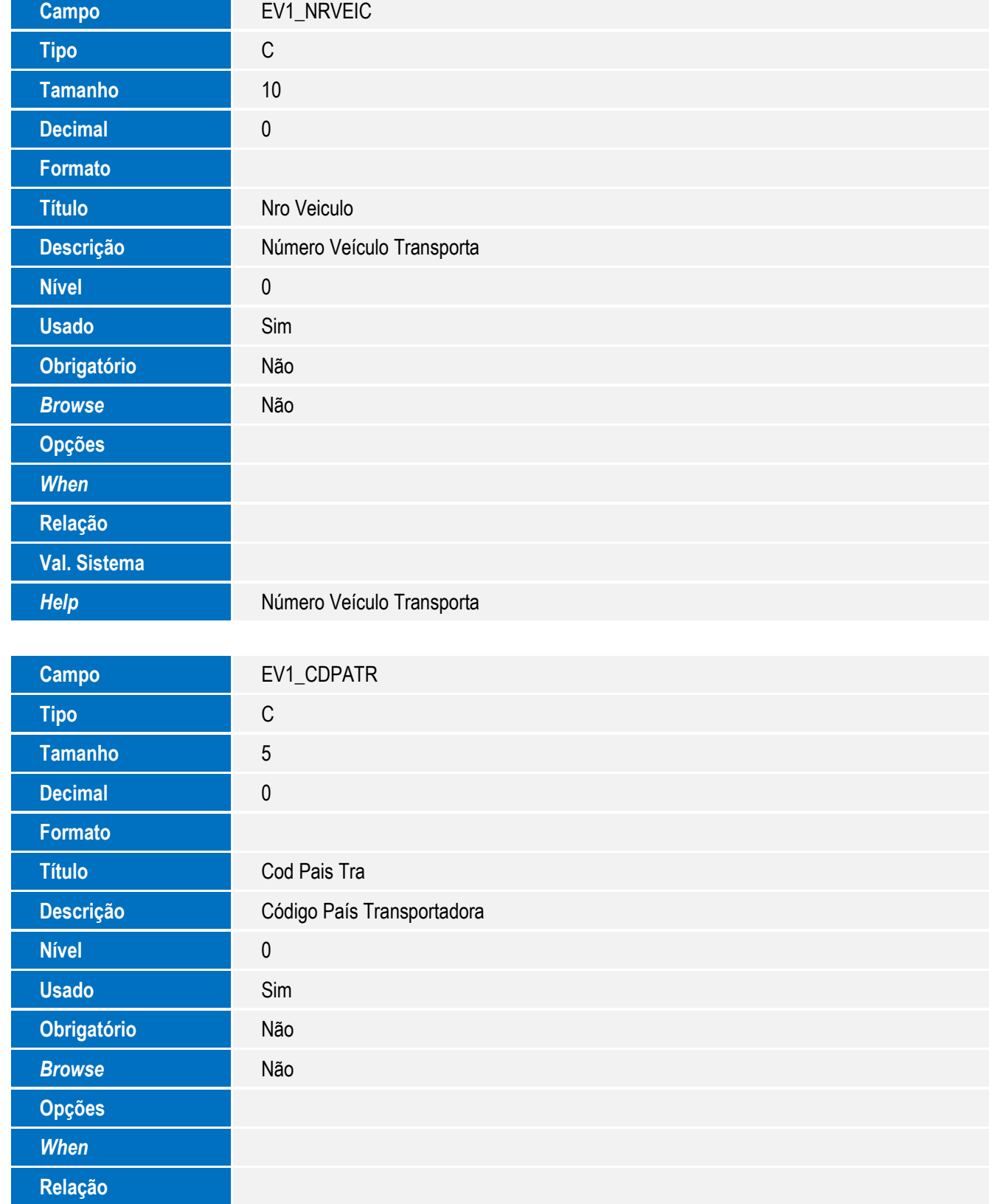

*Help* **Código País Transportadora** 

**Val. Sistema**

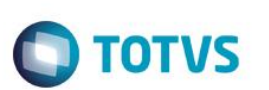

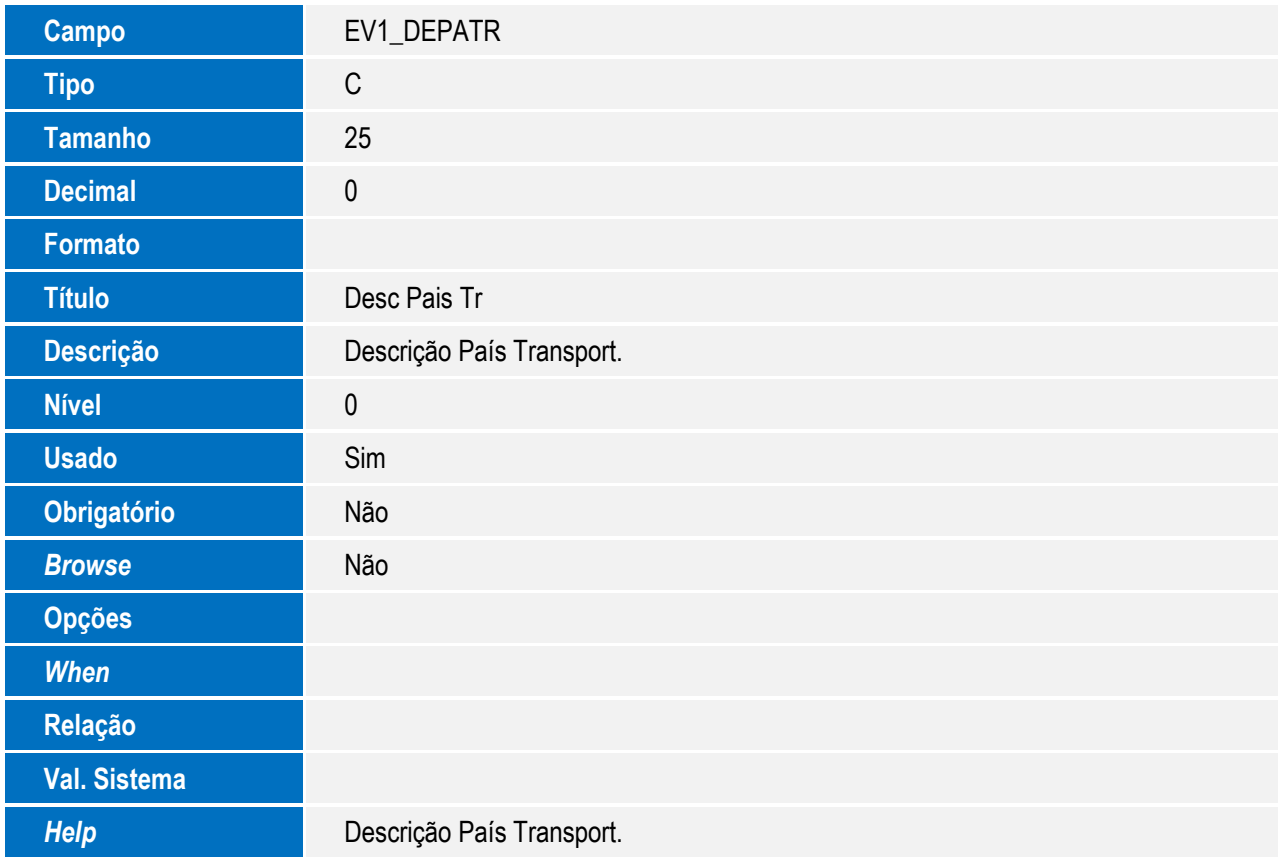

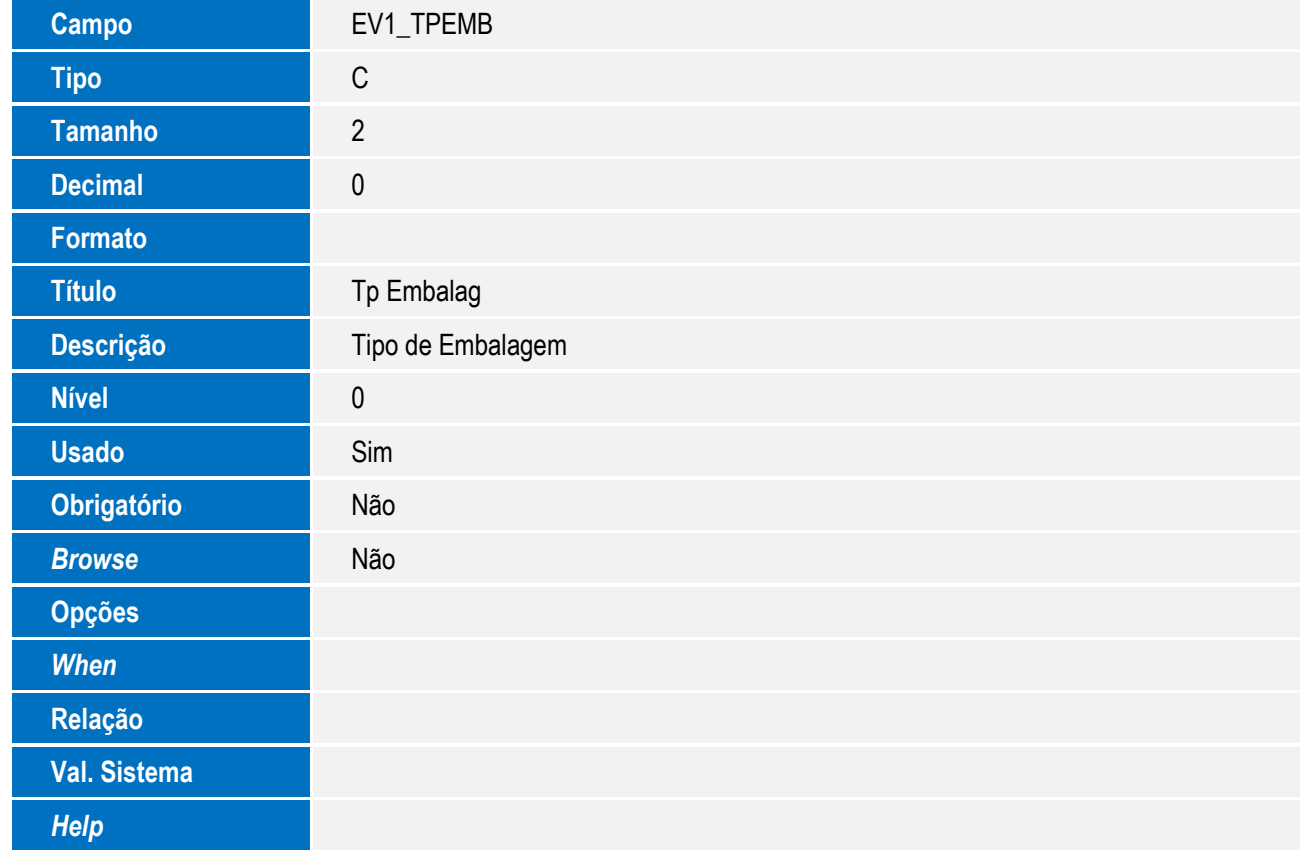

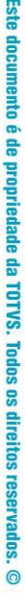

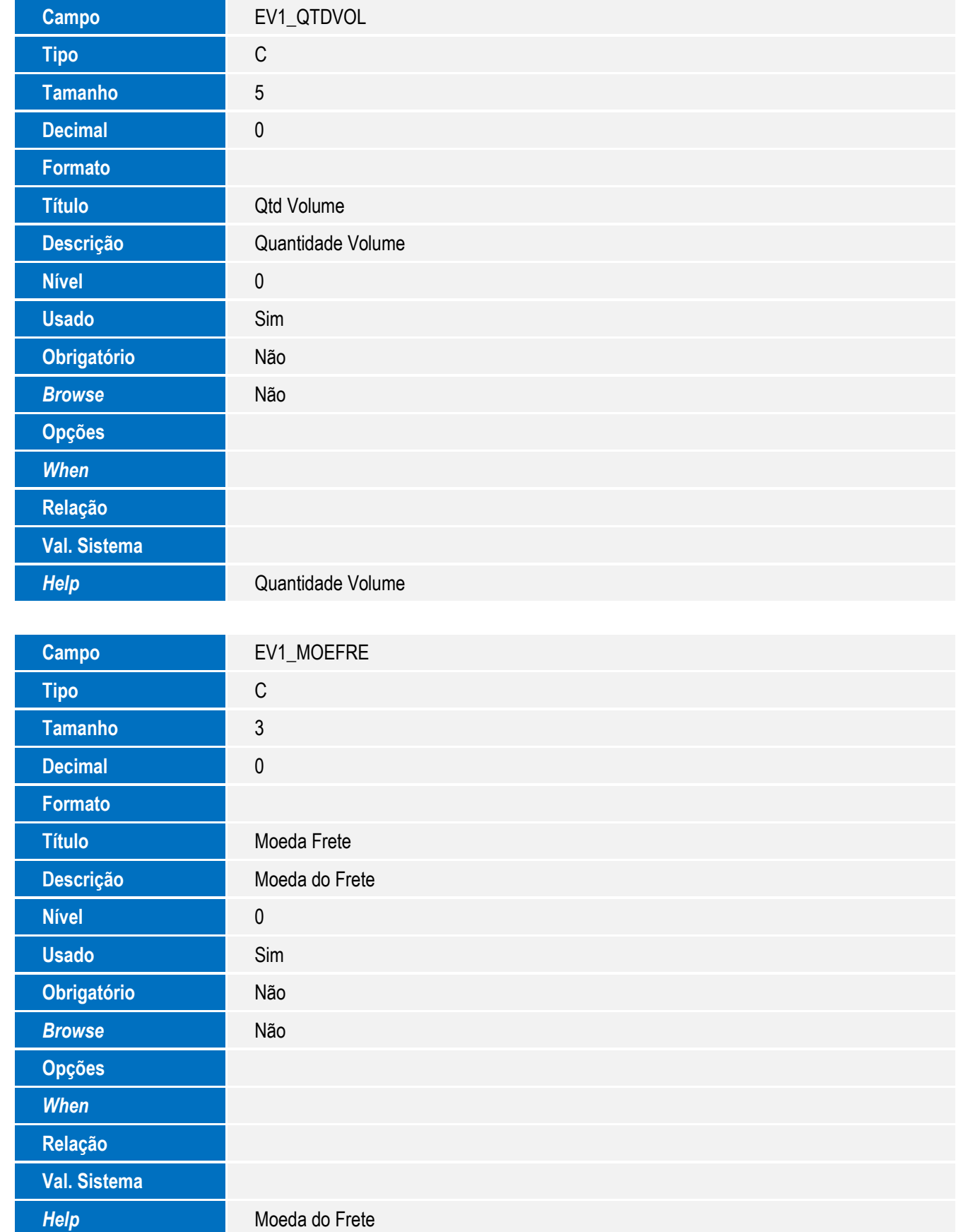

55

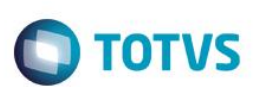

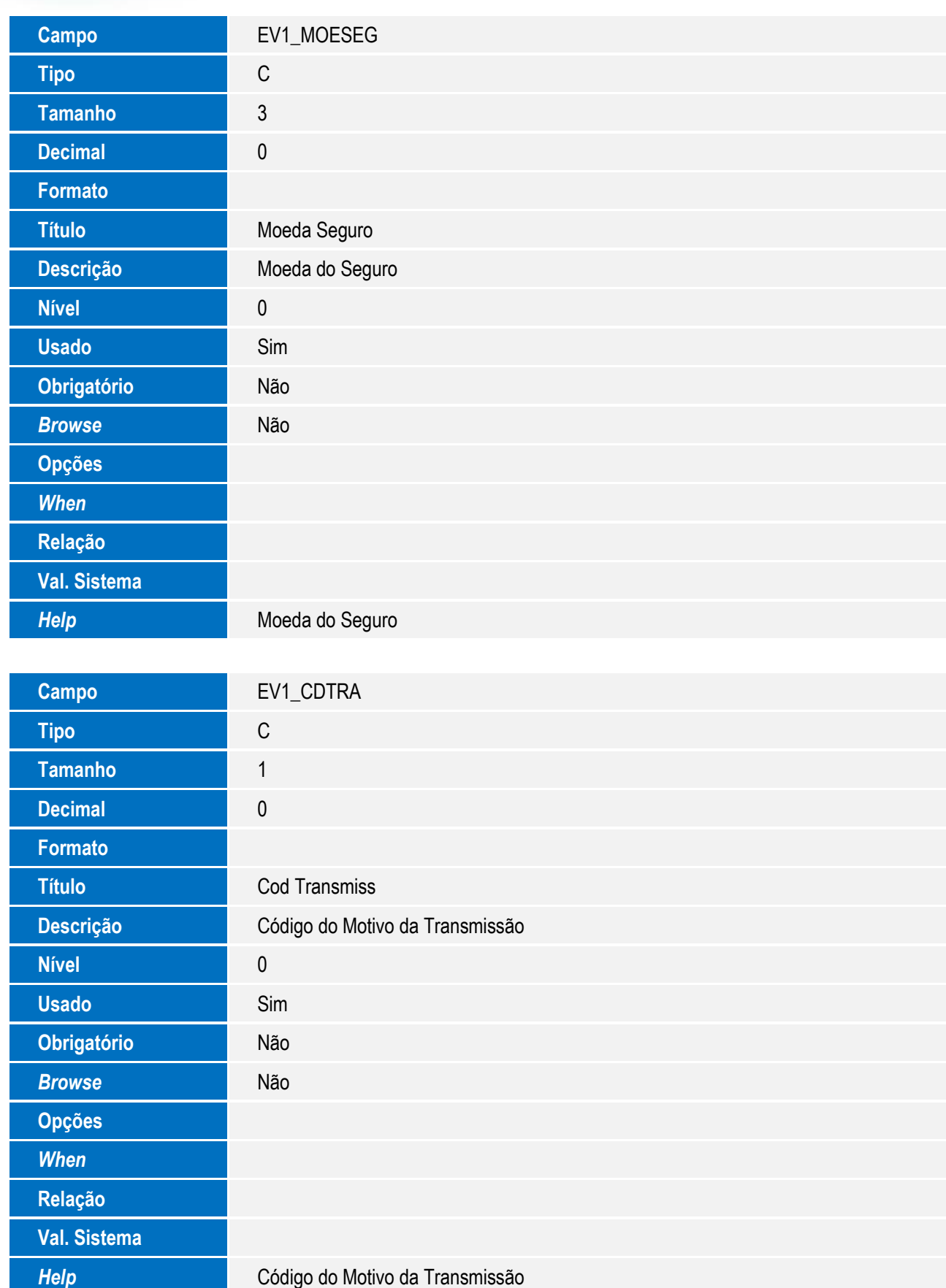

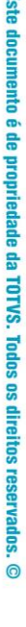

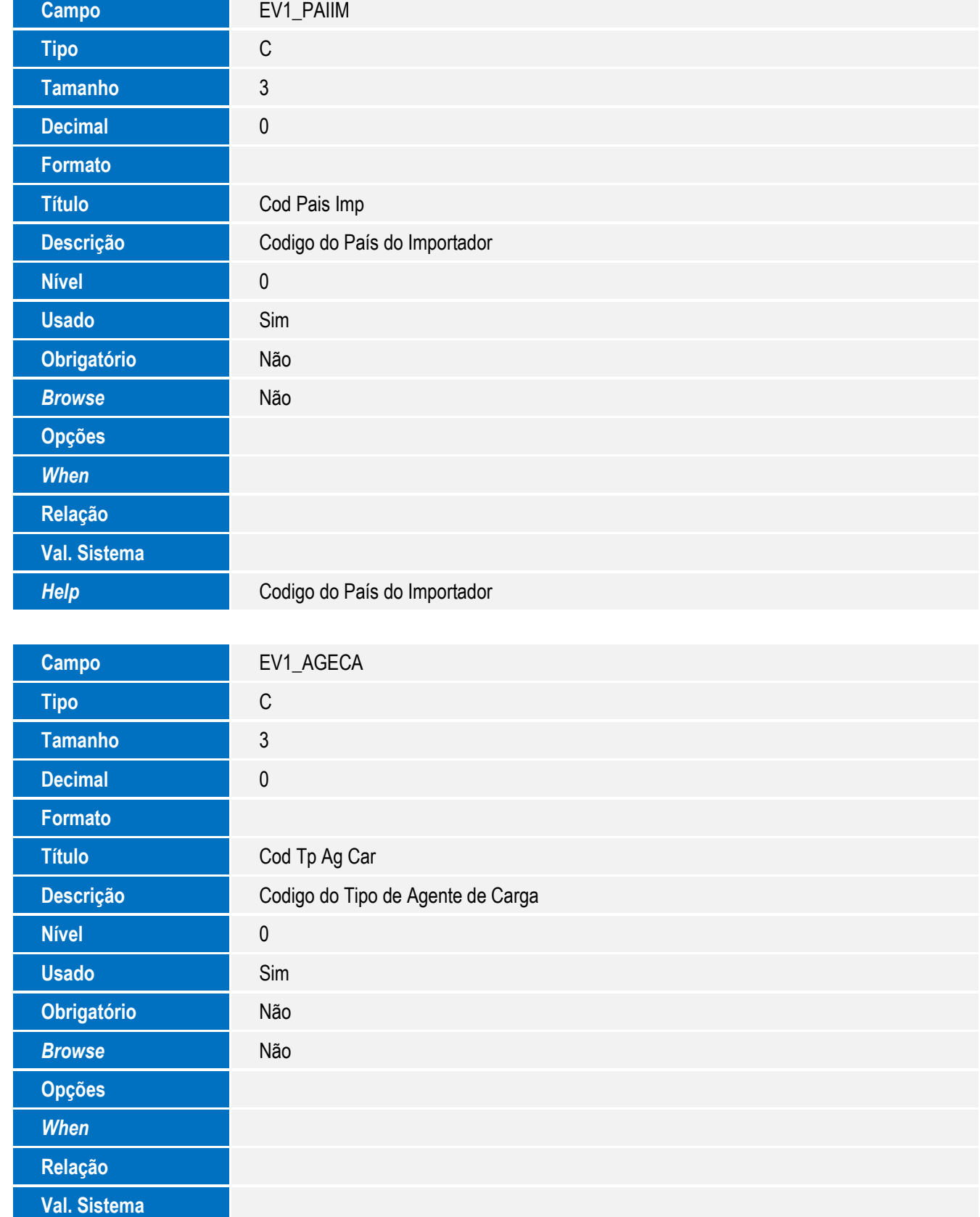

*Help* Codigo do Tipo de Agente de Carga

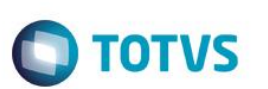

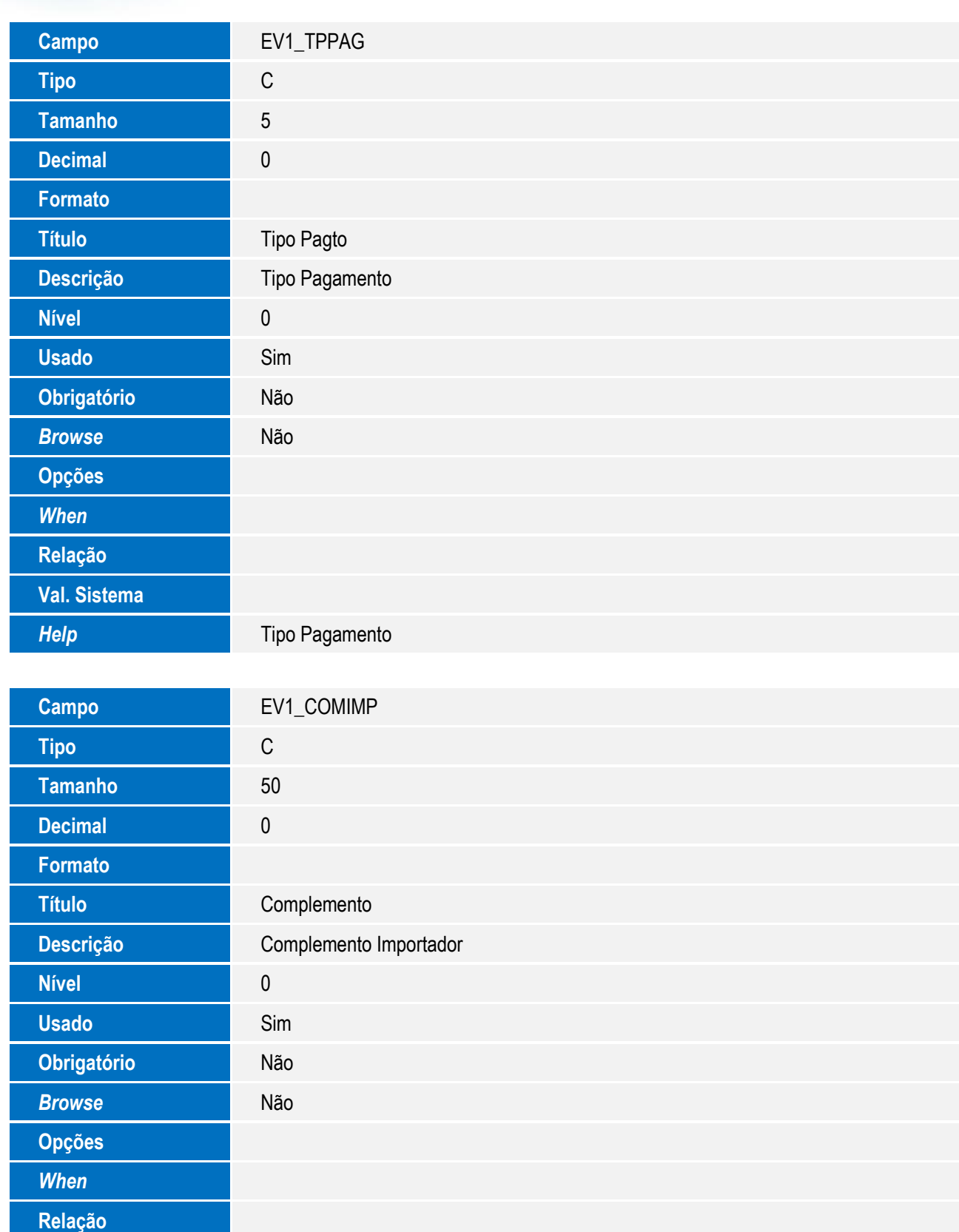

**Help Complemento Importador** 

**Val. Sistema**

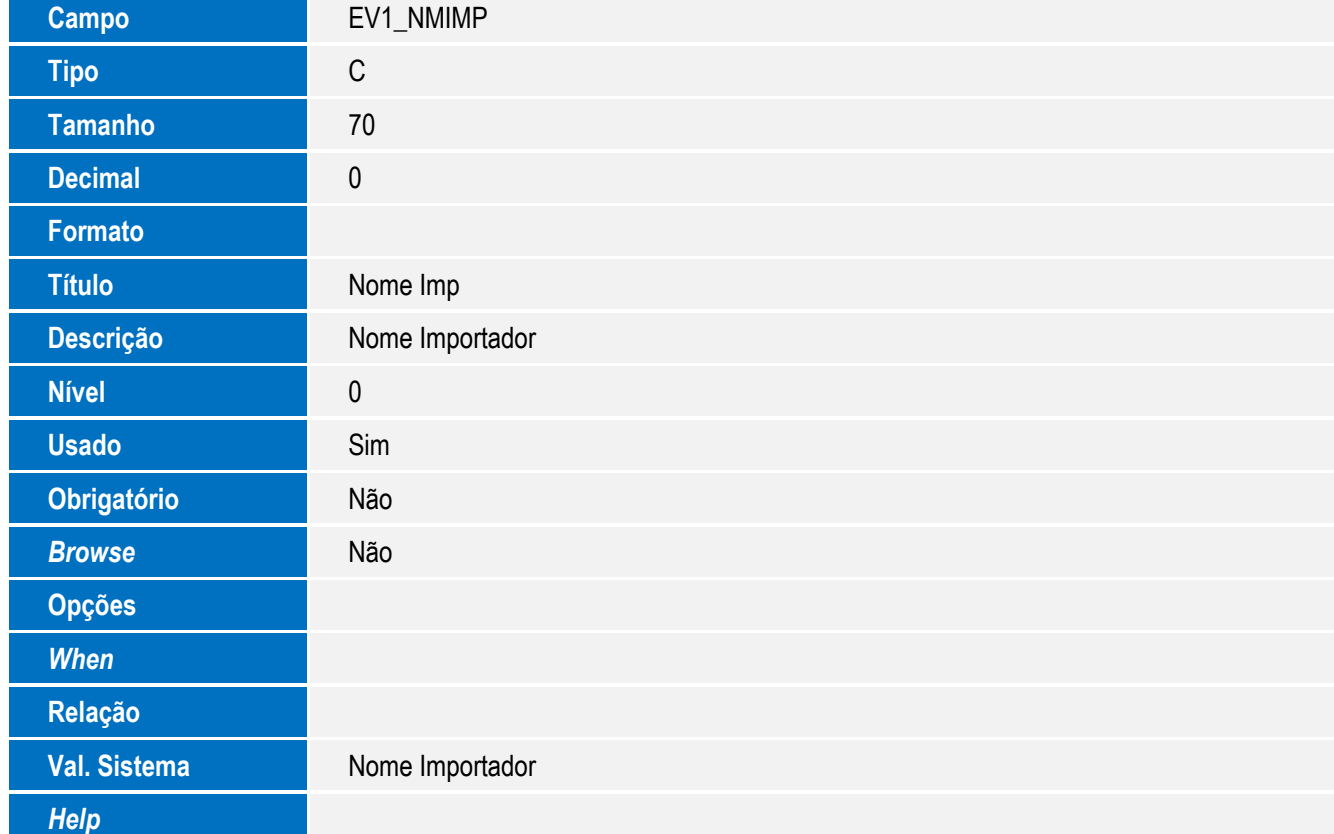

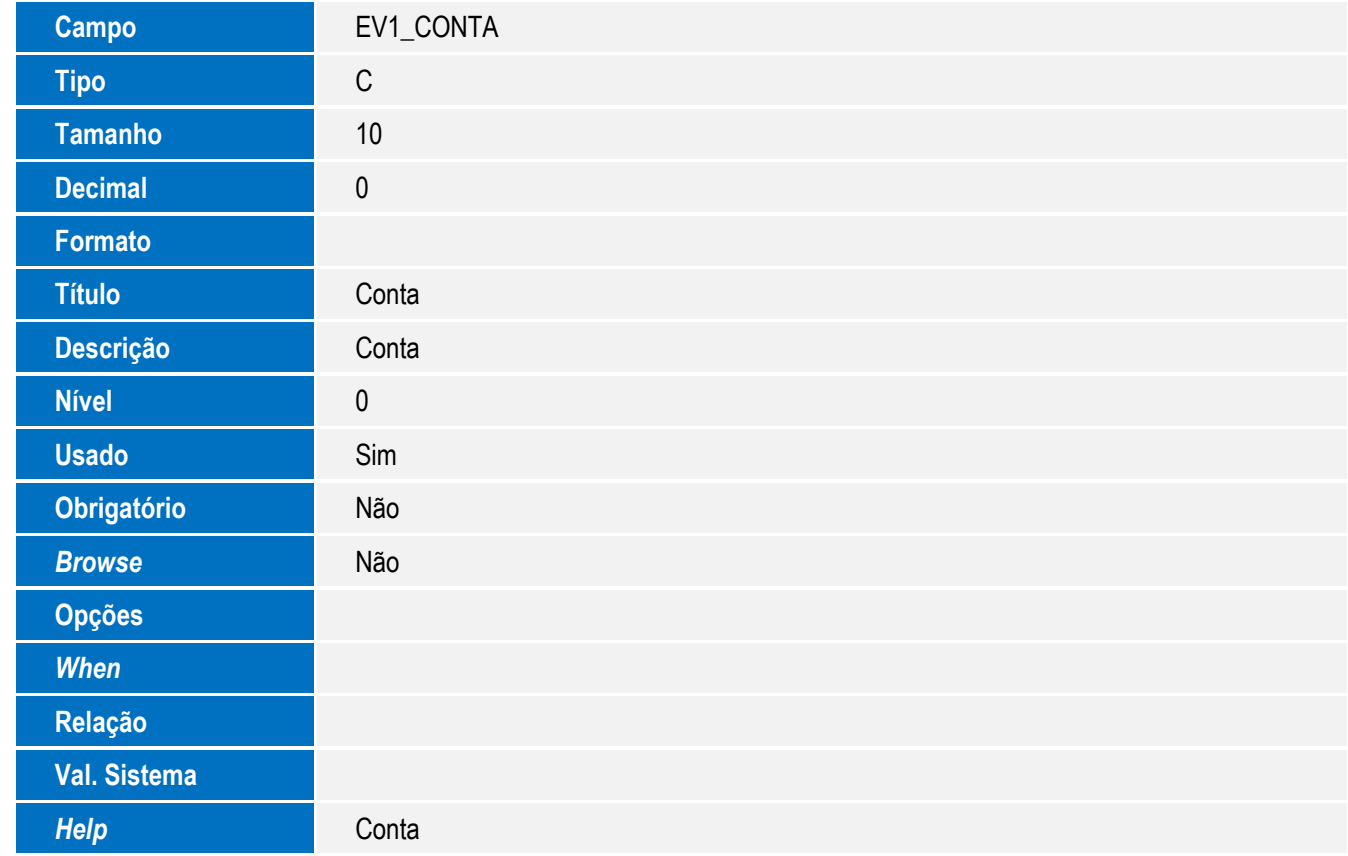

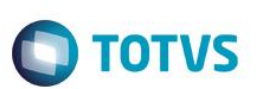

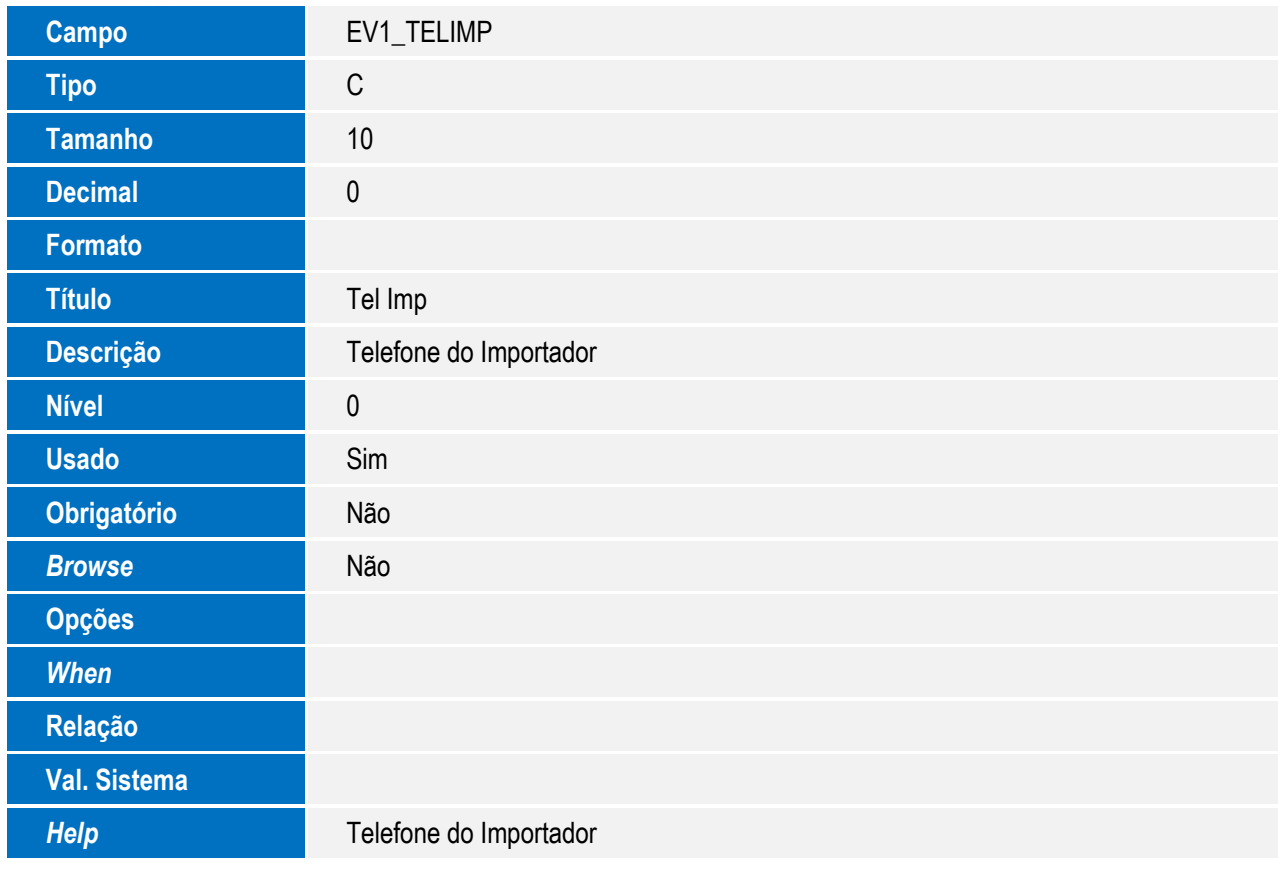

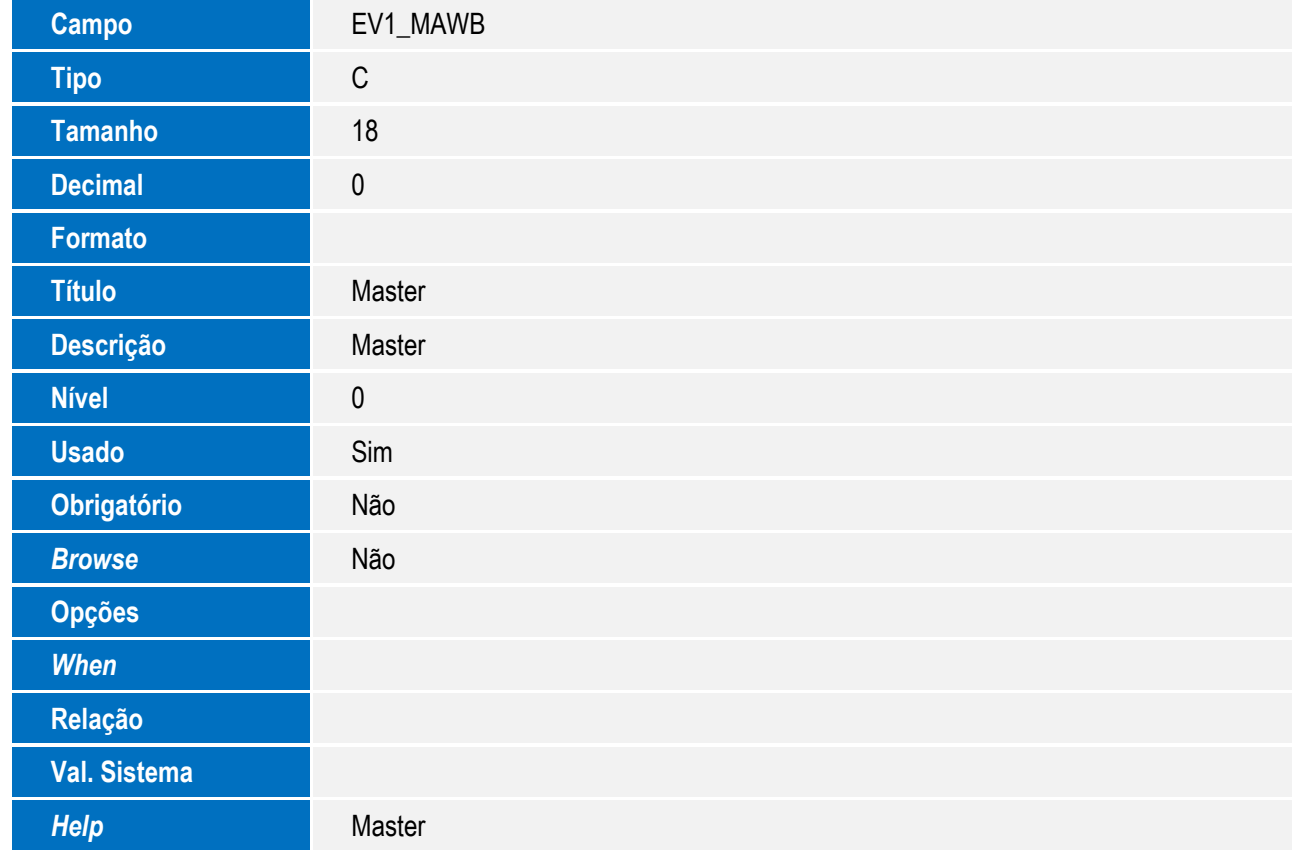

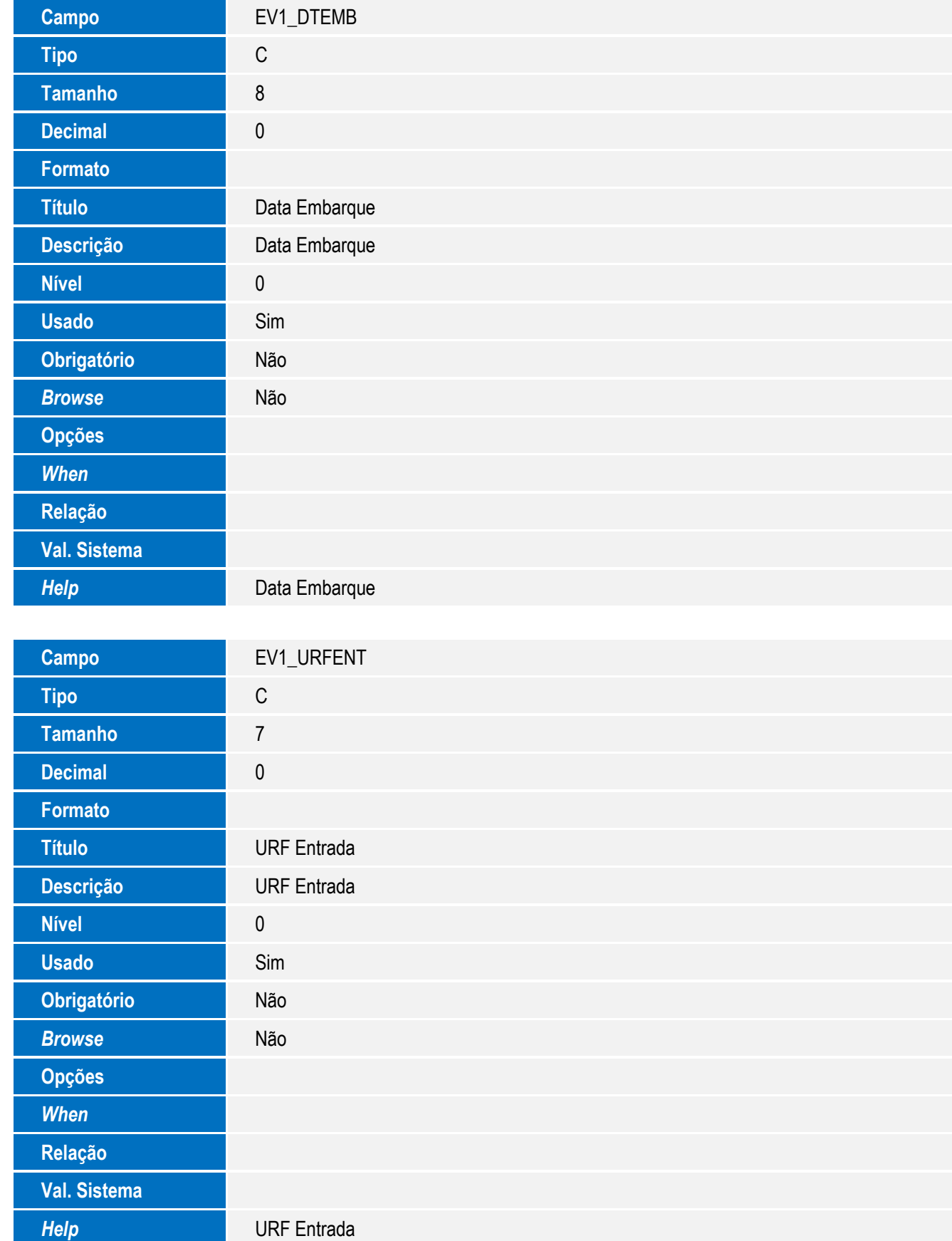

SIGAEIC – Integração Siscomex WEB Importação

61

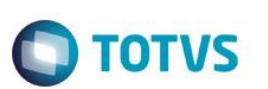

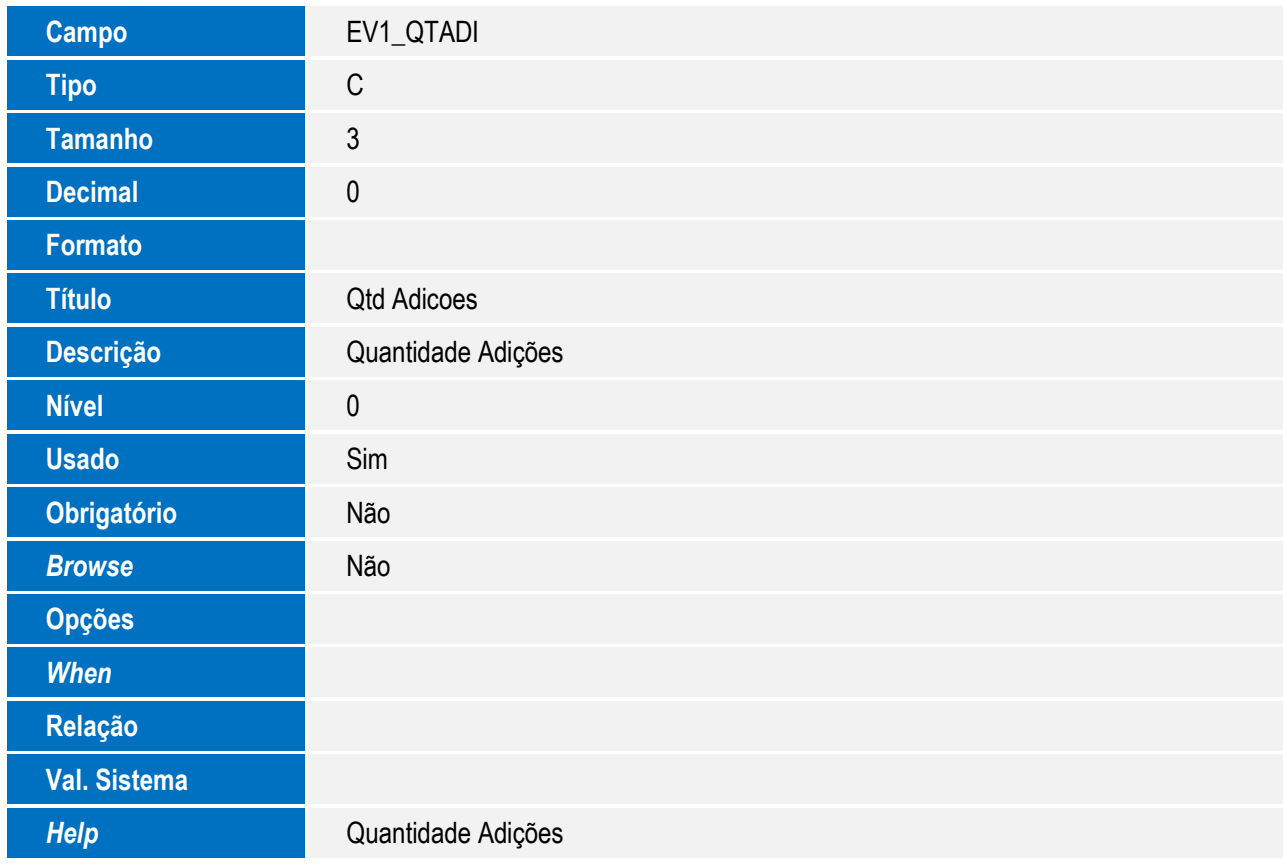

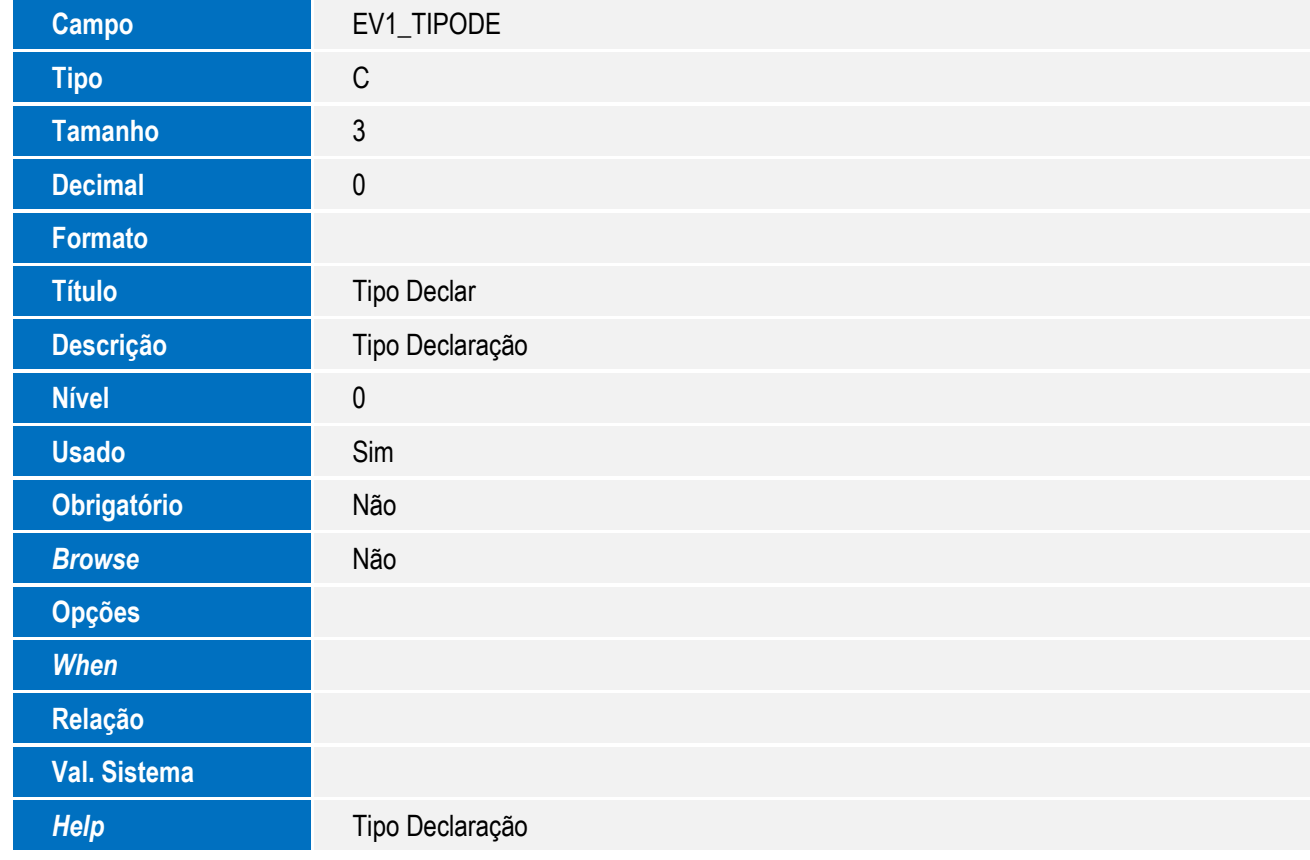

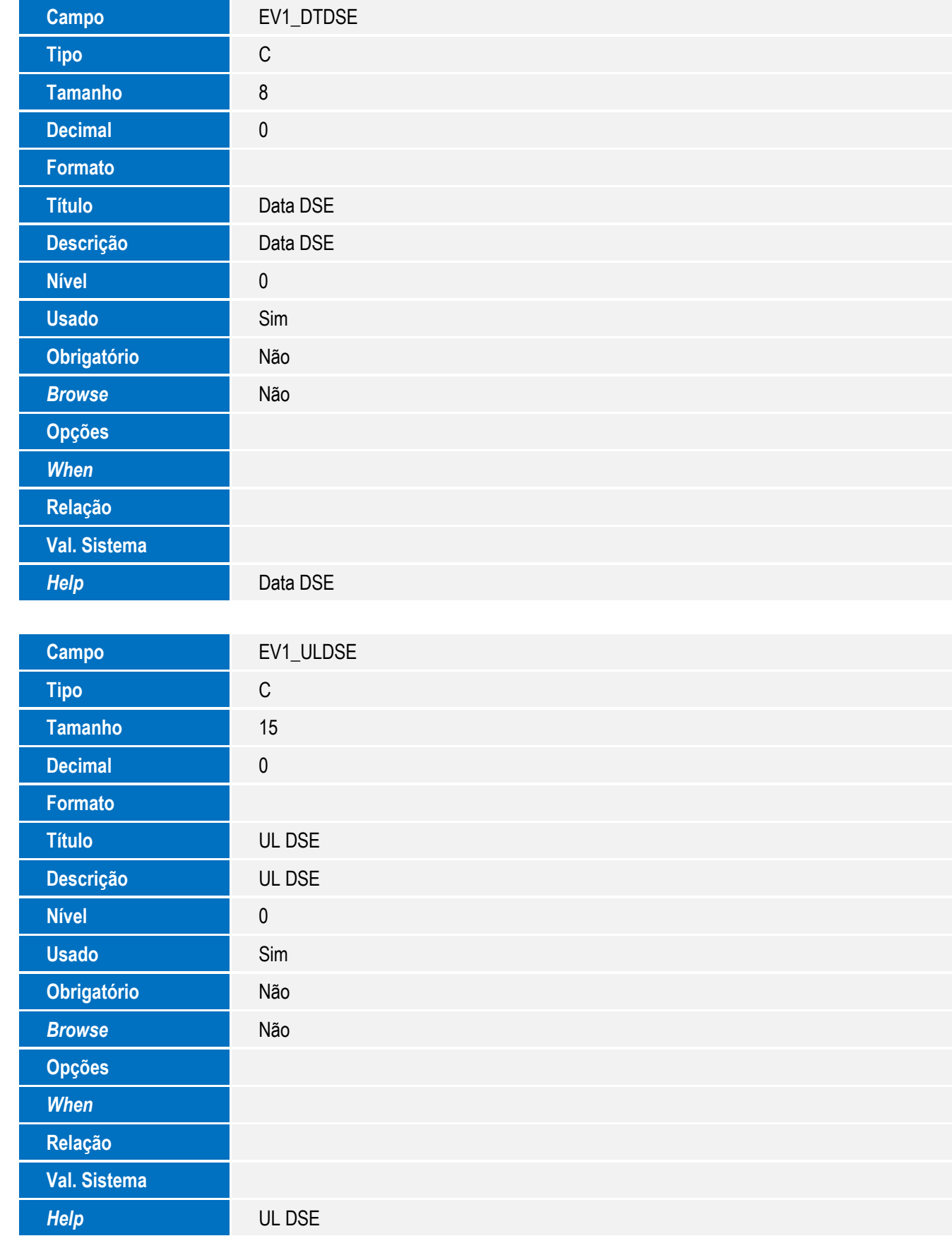

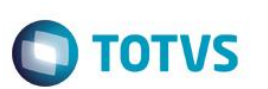

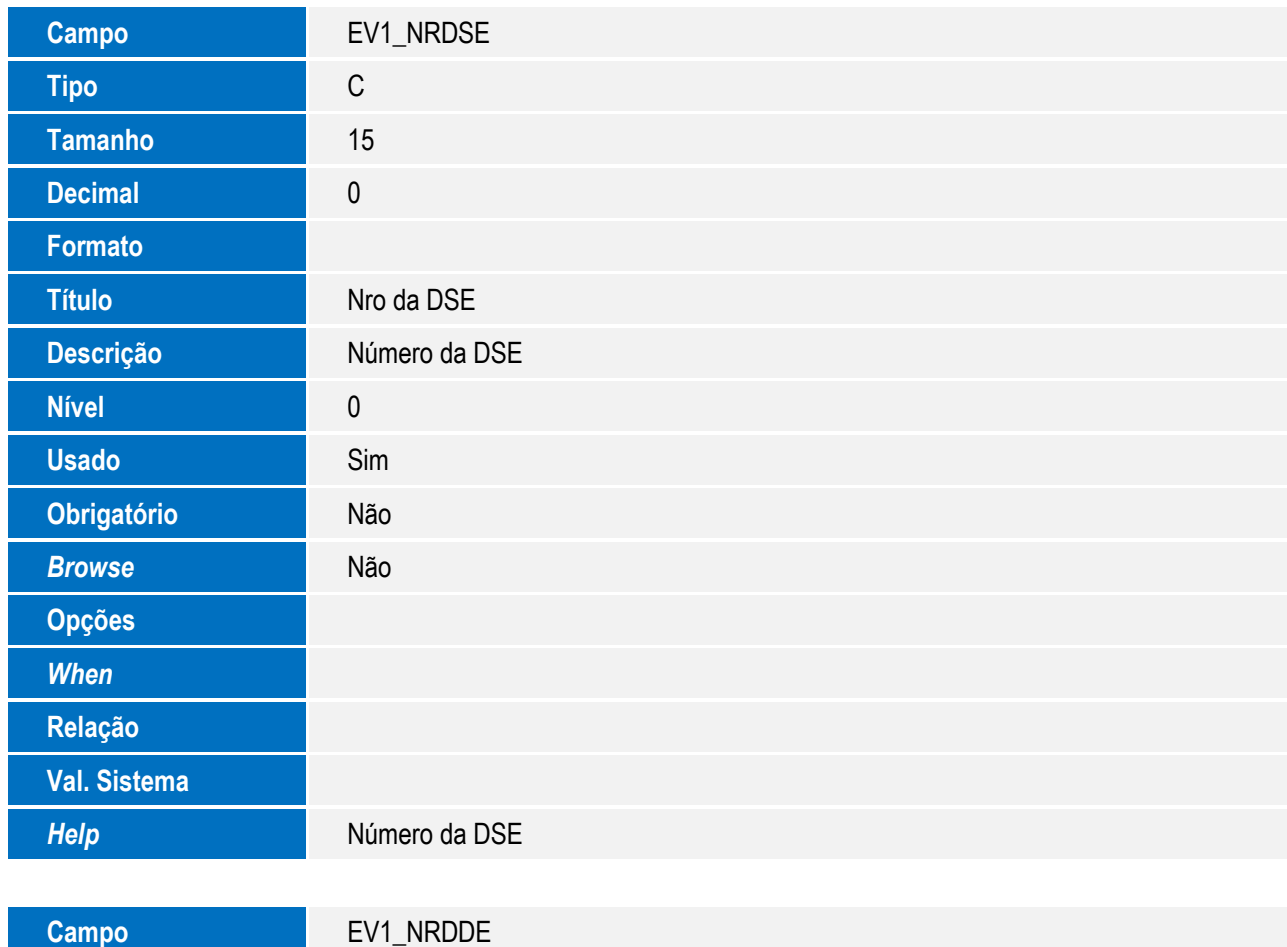

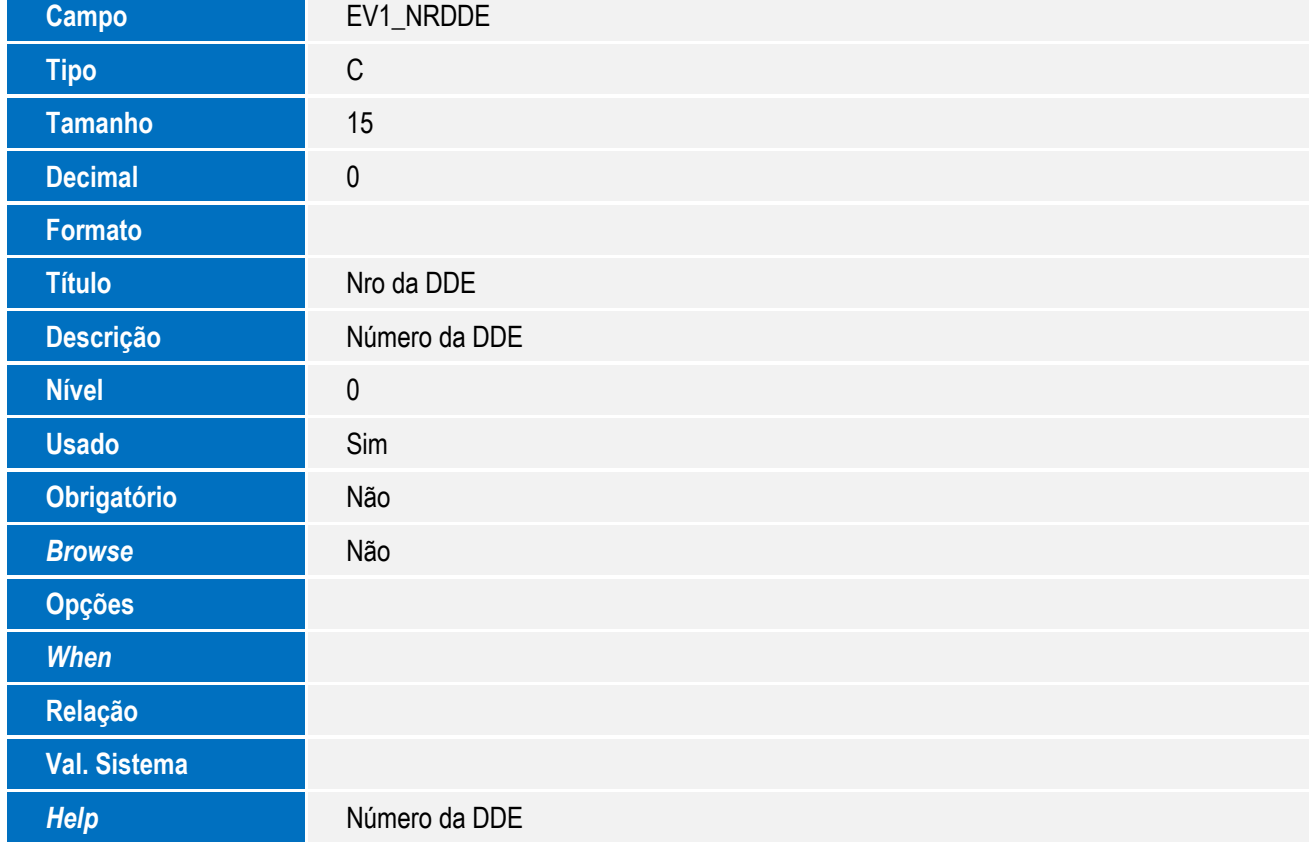

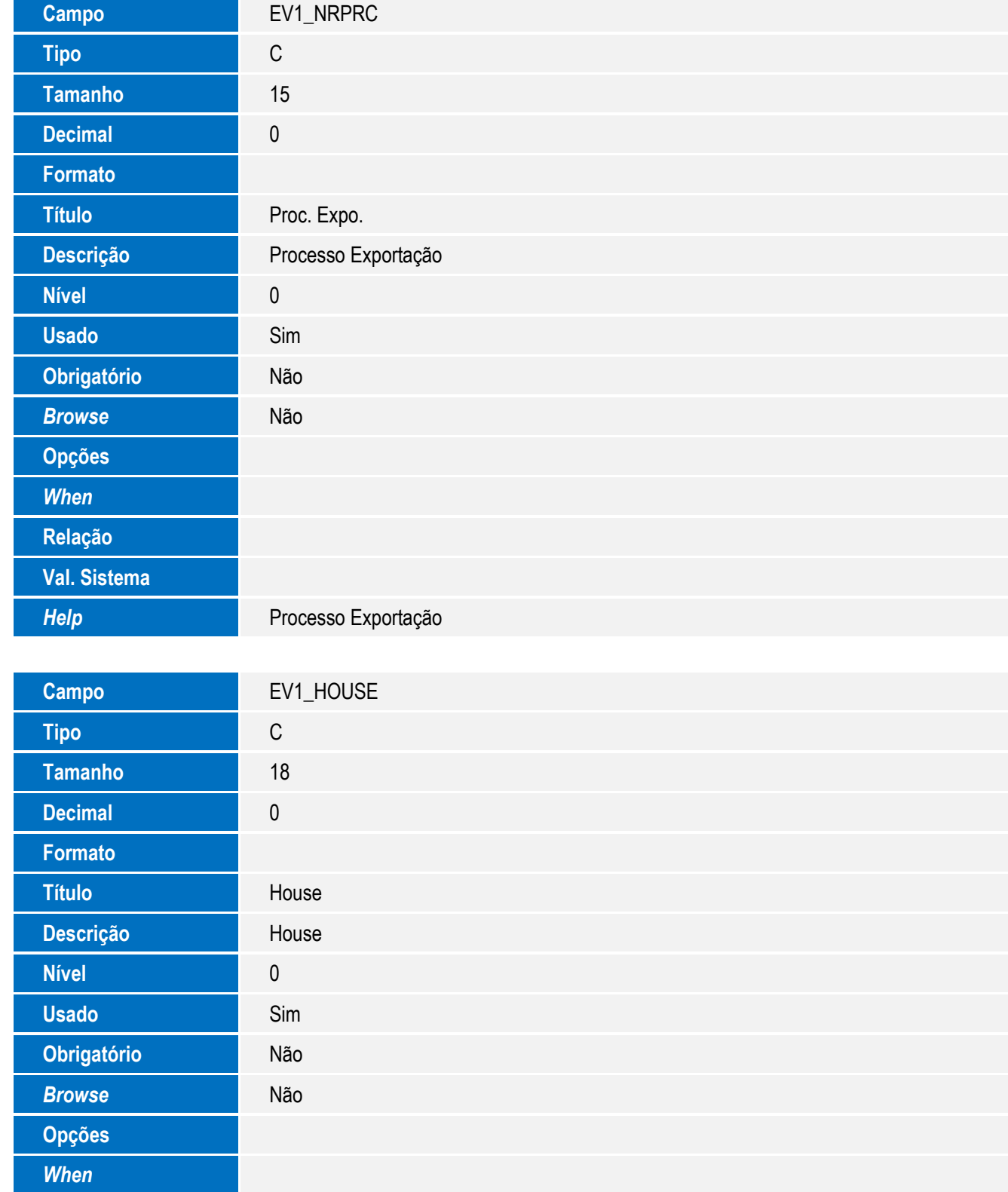

**Relação**

**Val. Sistema**

*Help* House

**Relação**

**Val. Sistema**

*Help* Valor Total IPI

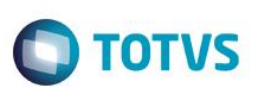

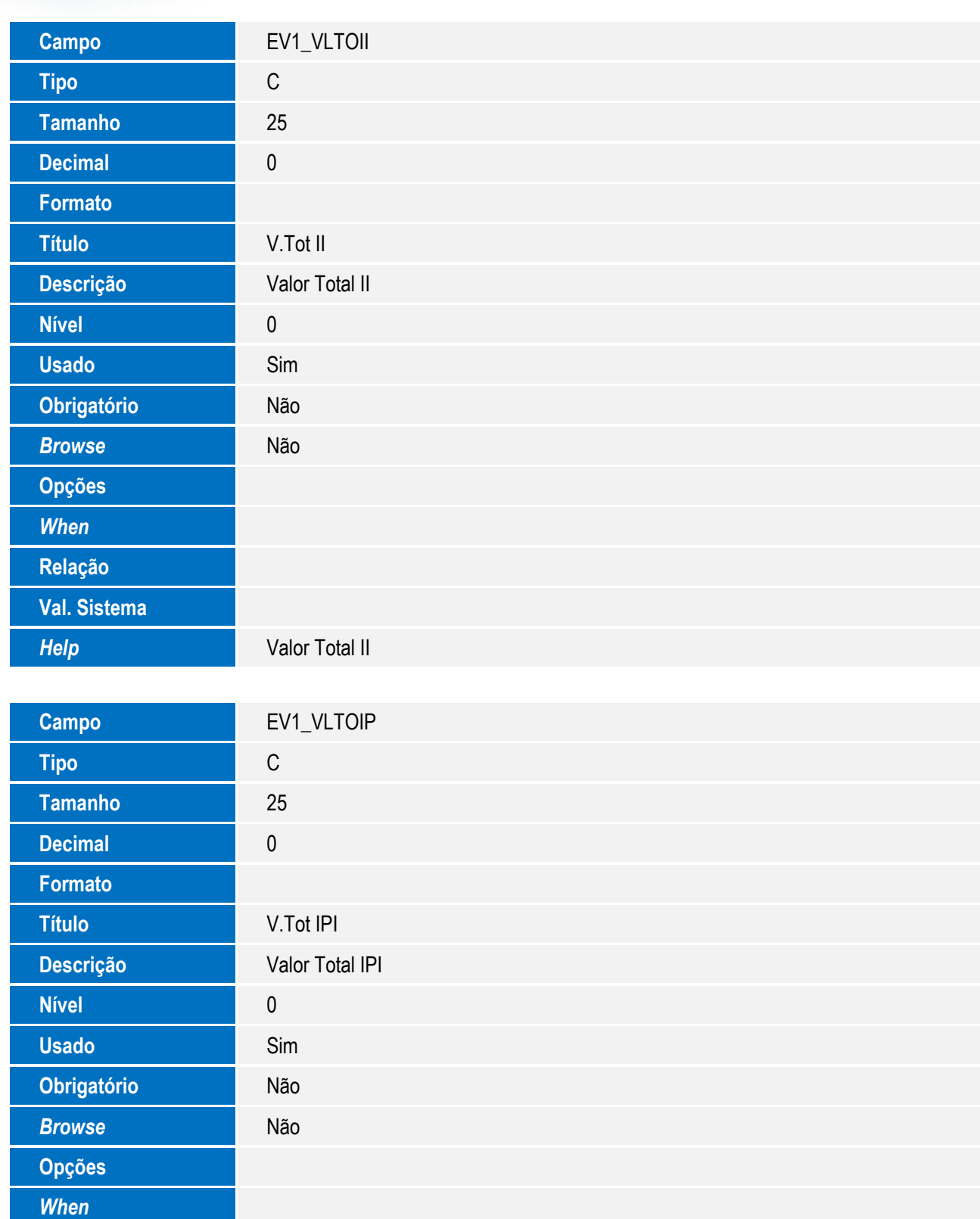

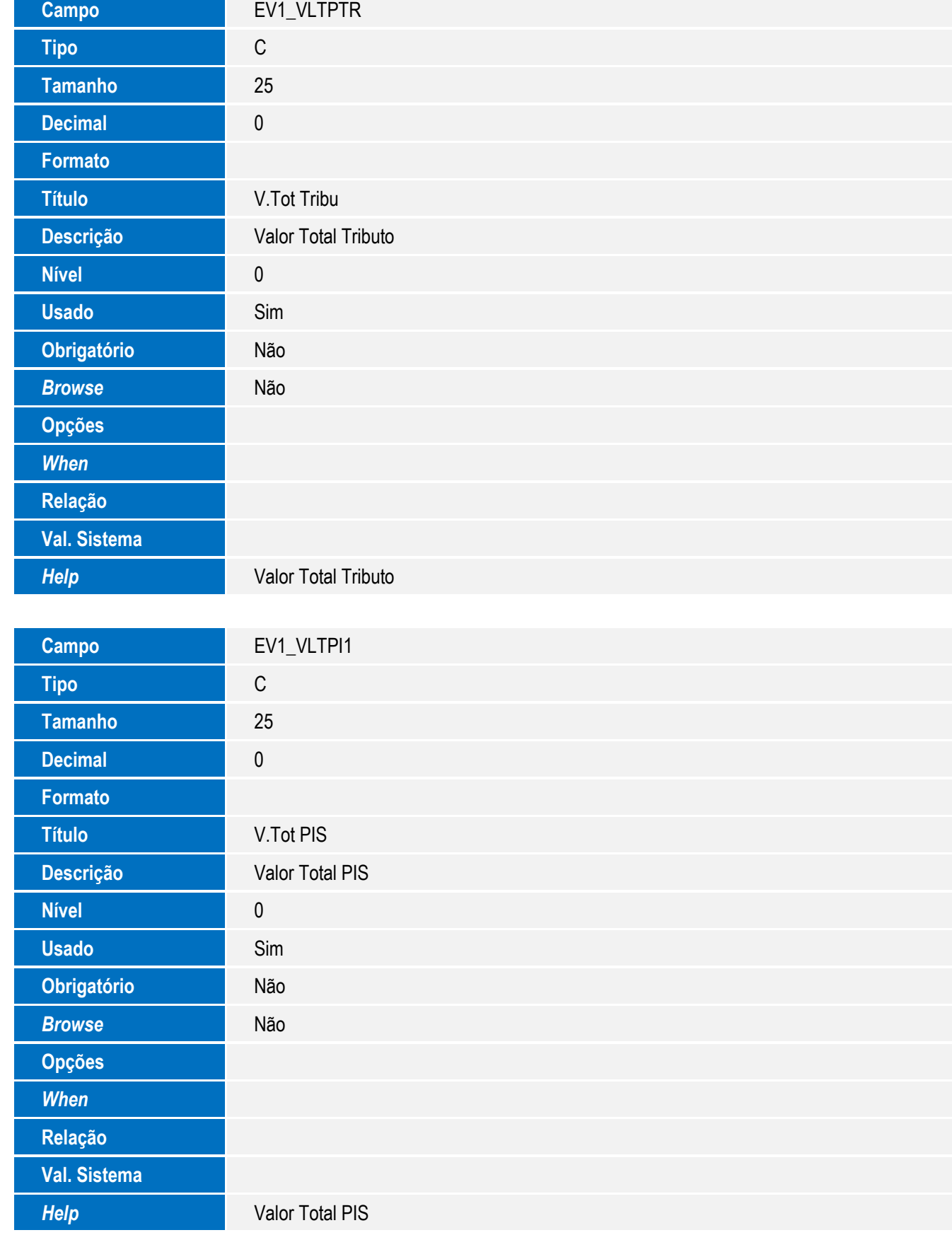

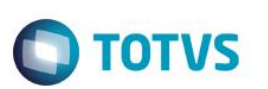

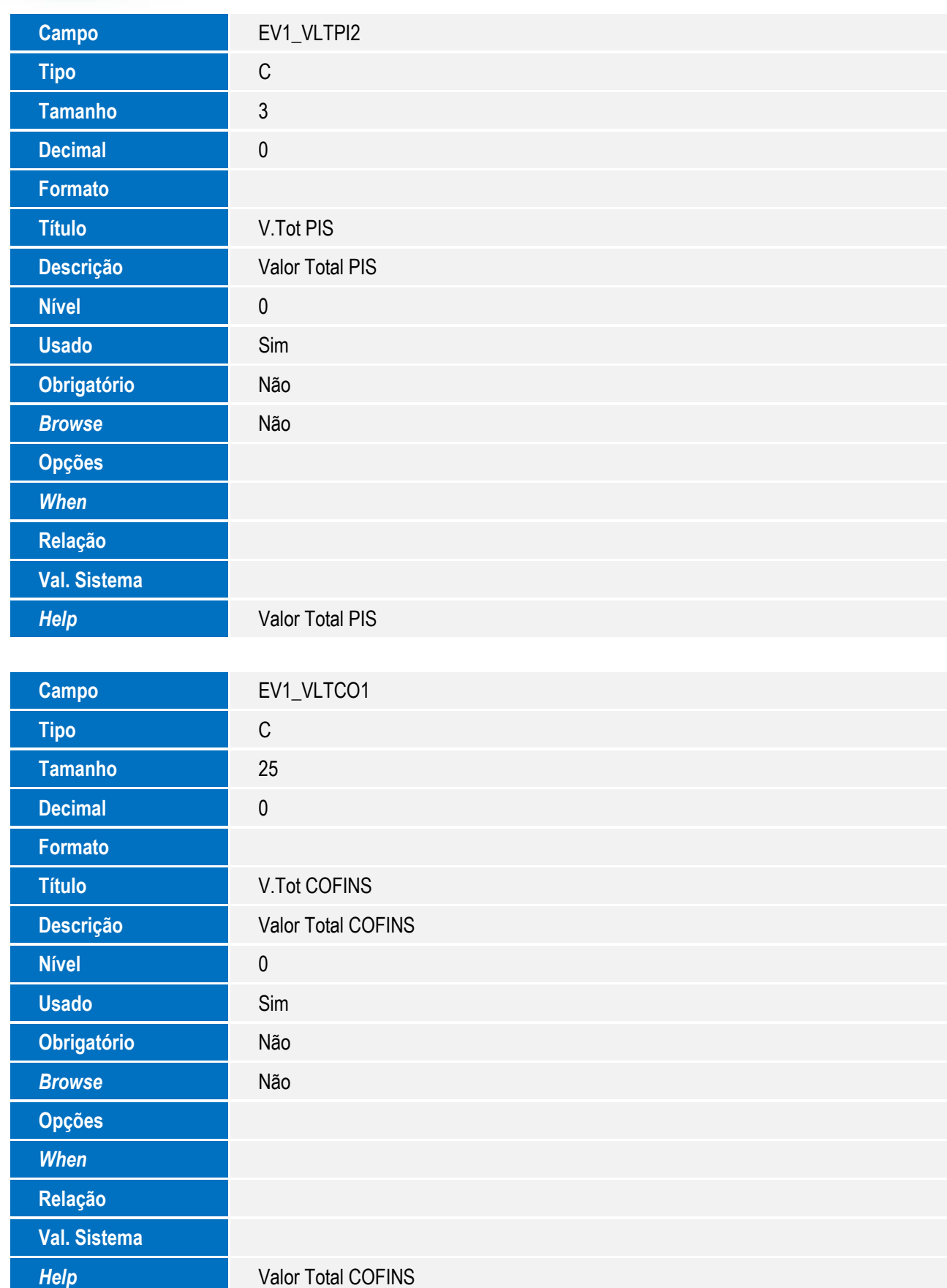

<sup>68</sup> SIGAEIC – Integração Siscomex WEB Importação

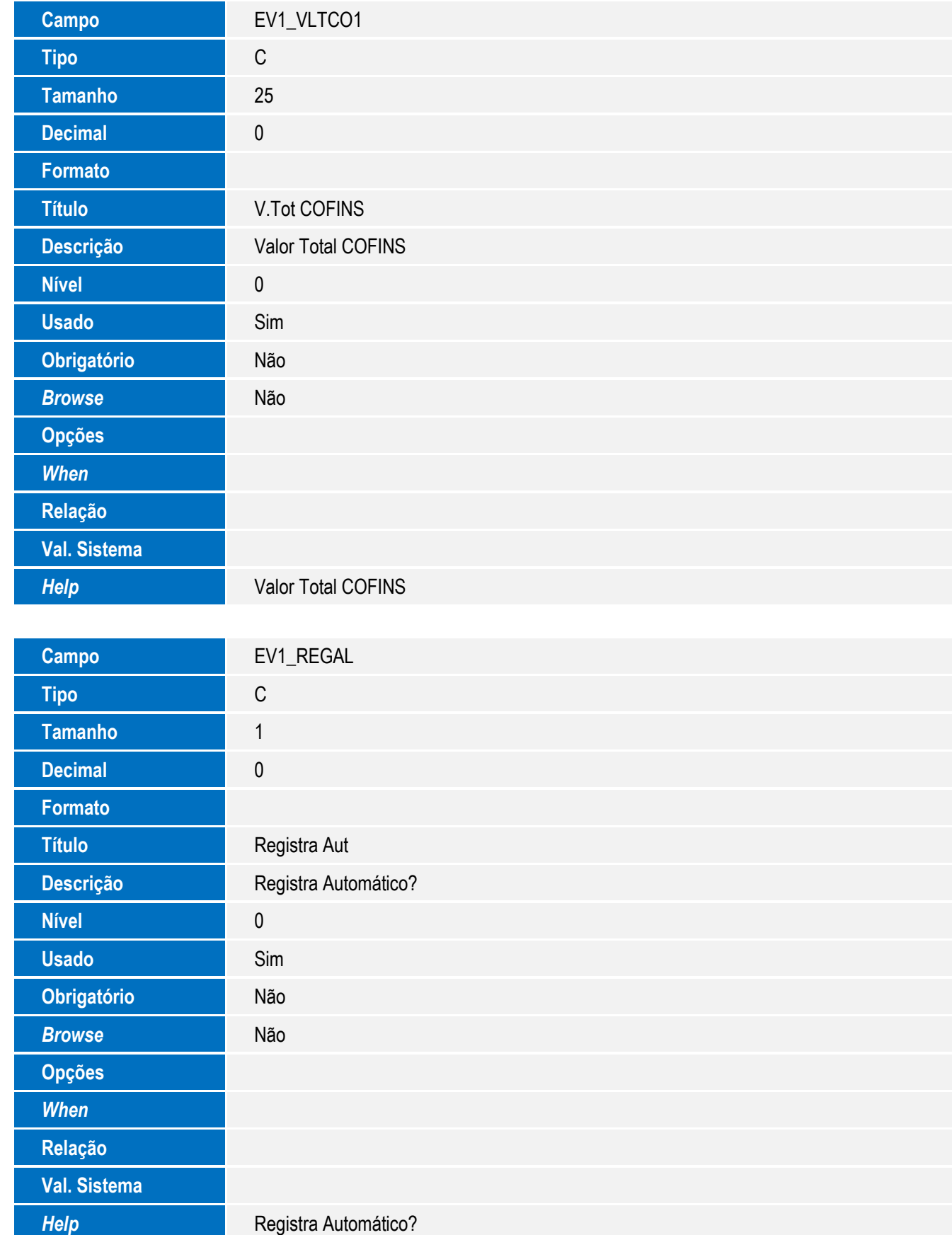

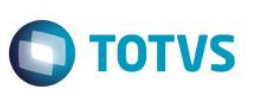

Tabela EV2 - Hist. Integ. Adições:

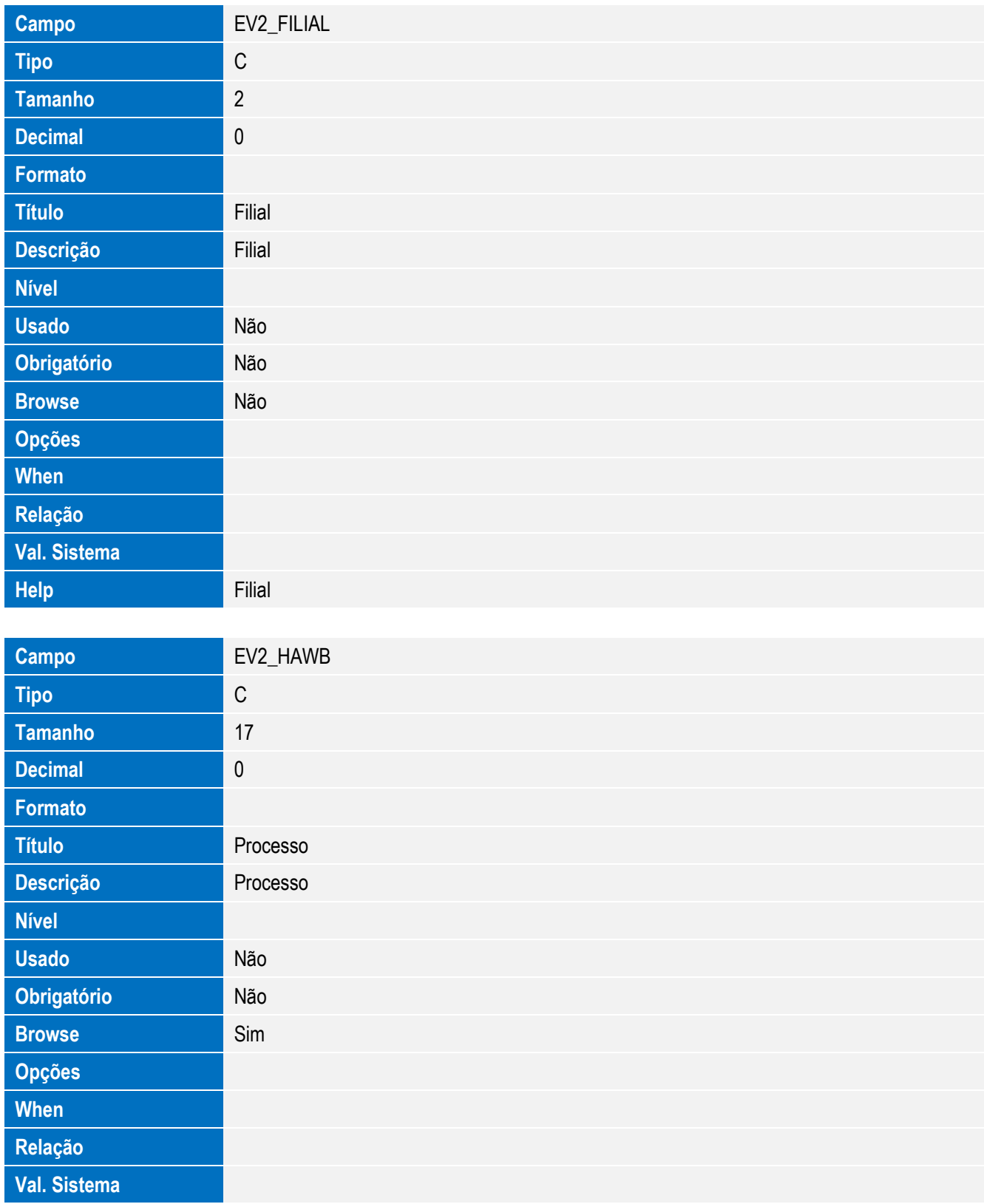

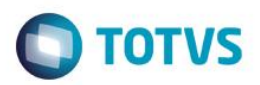

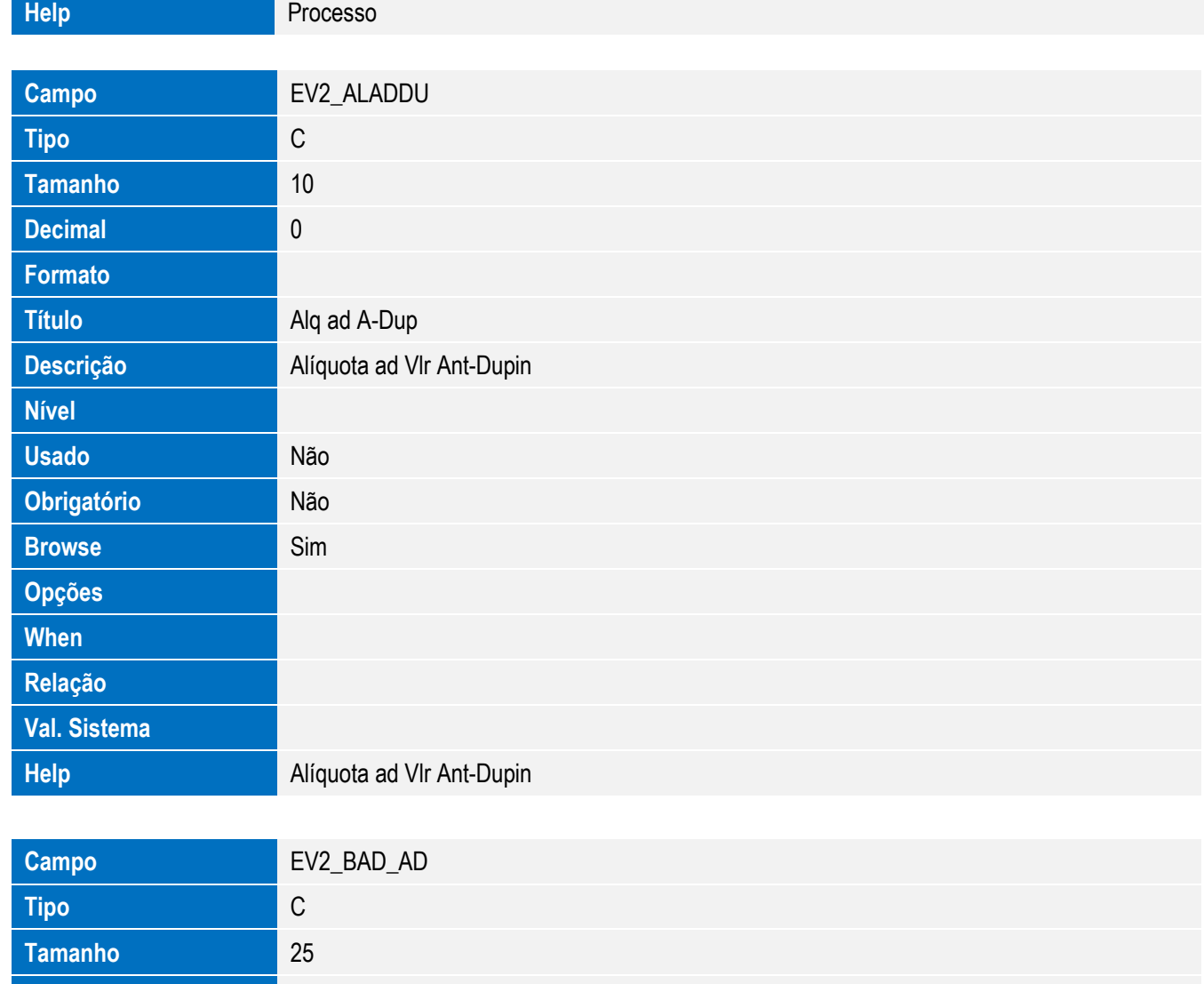

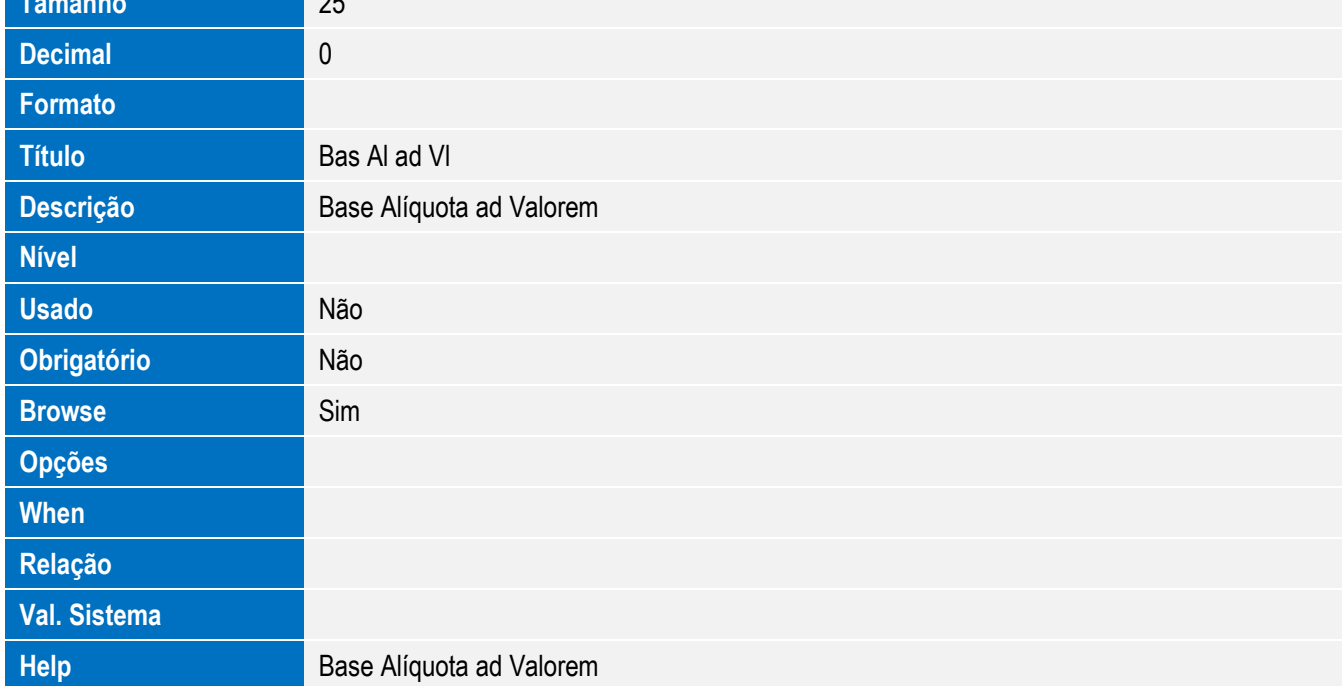

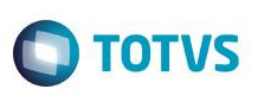

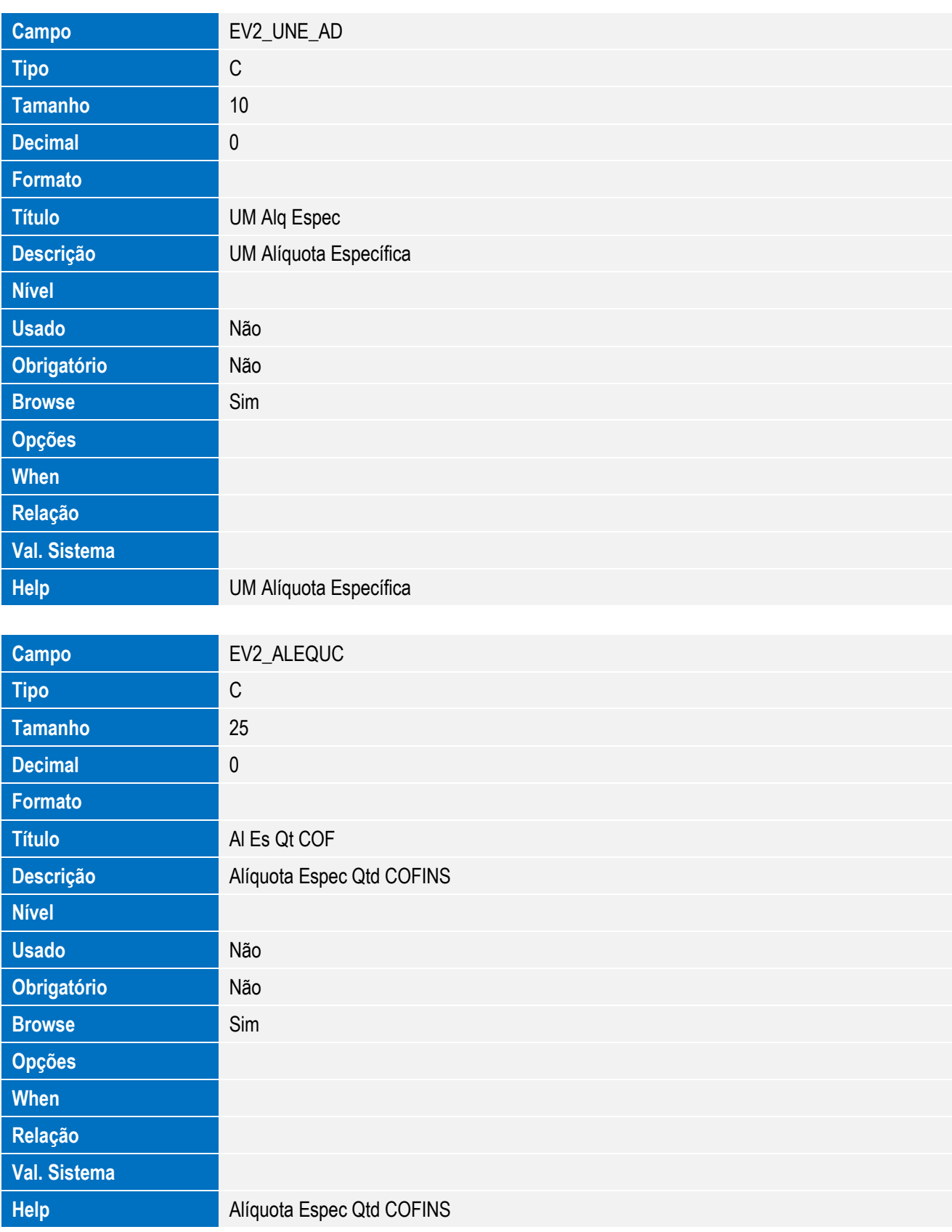
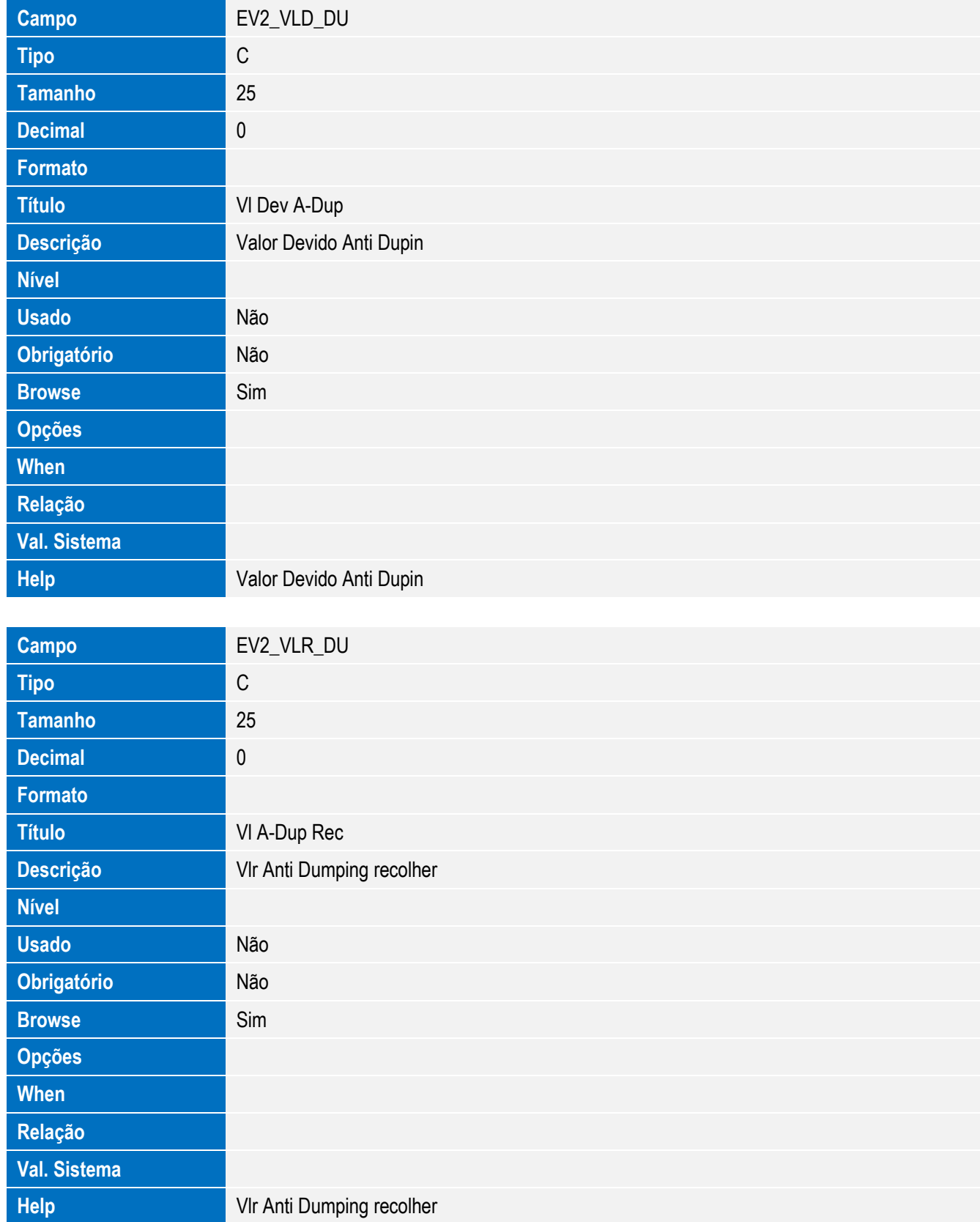

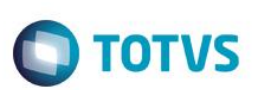

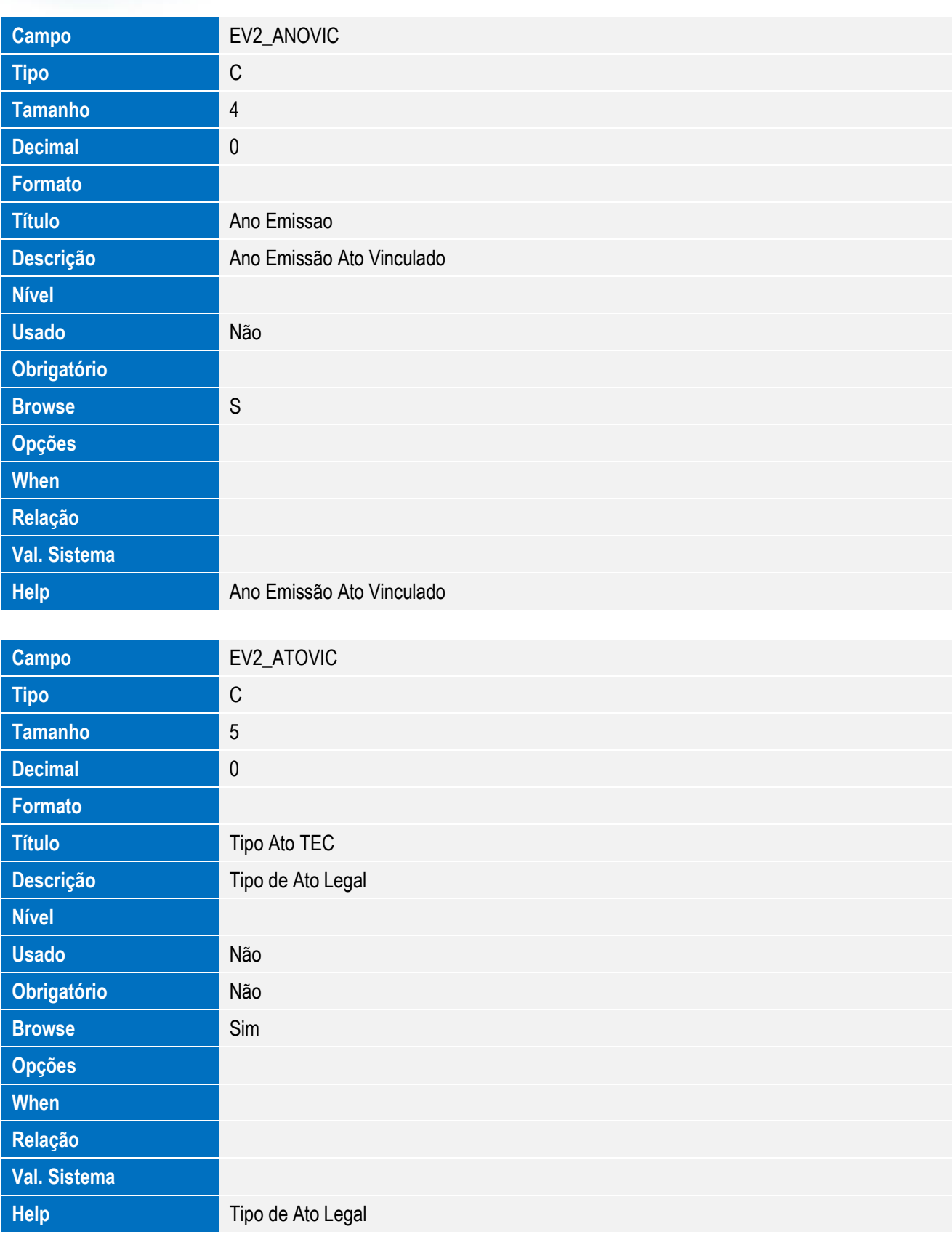

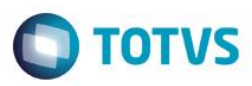

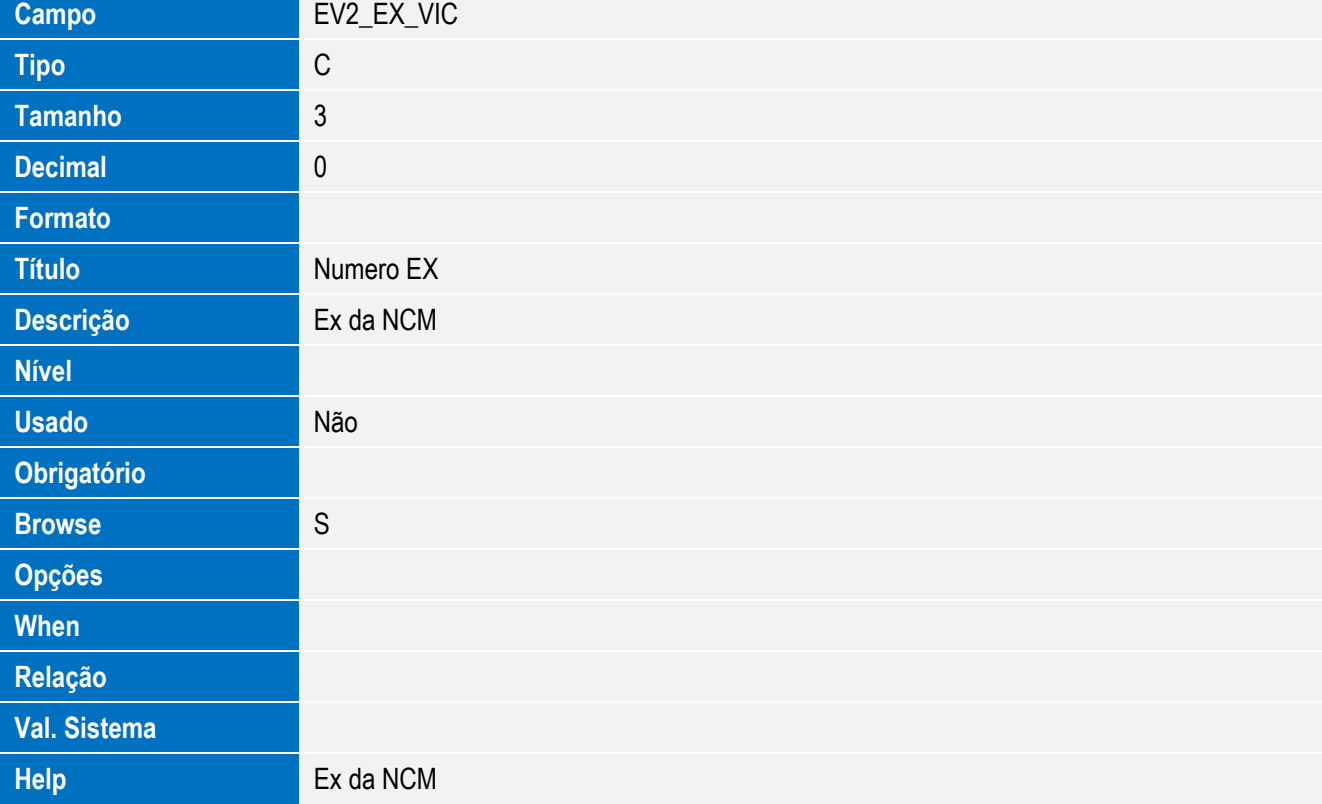

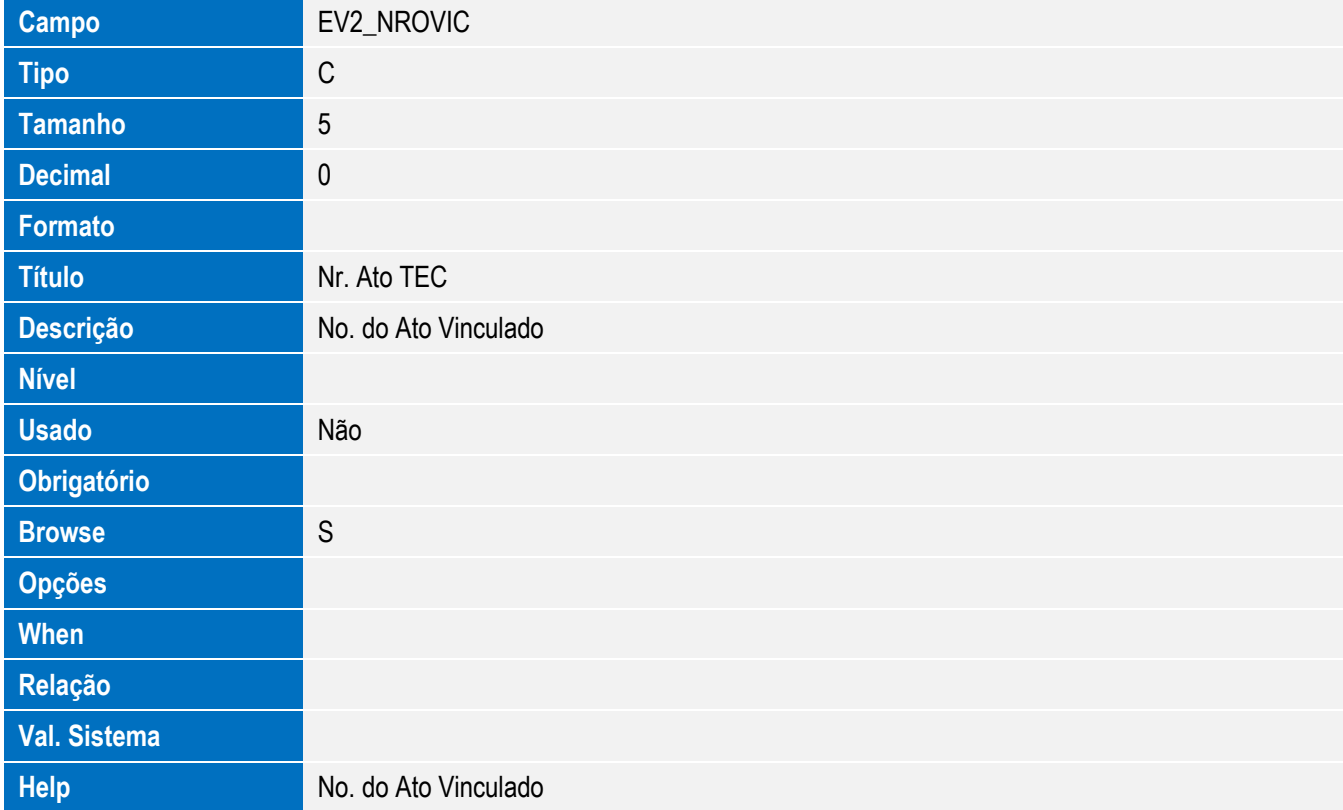

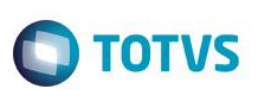

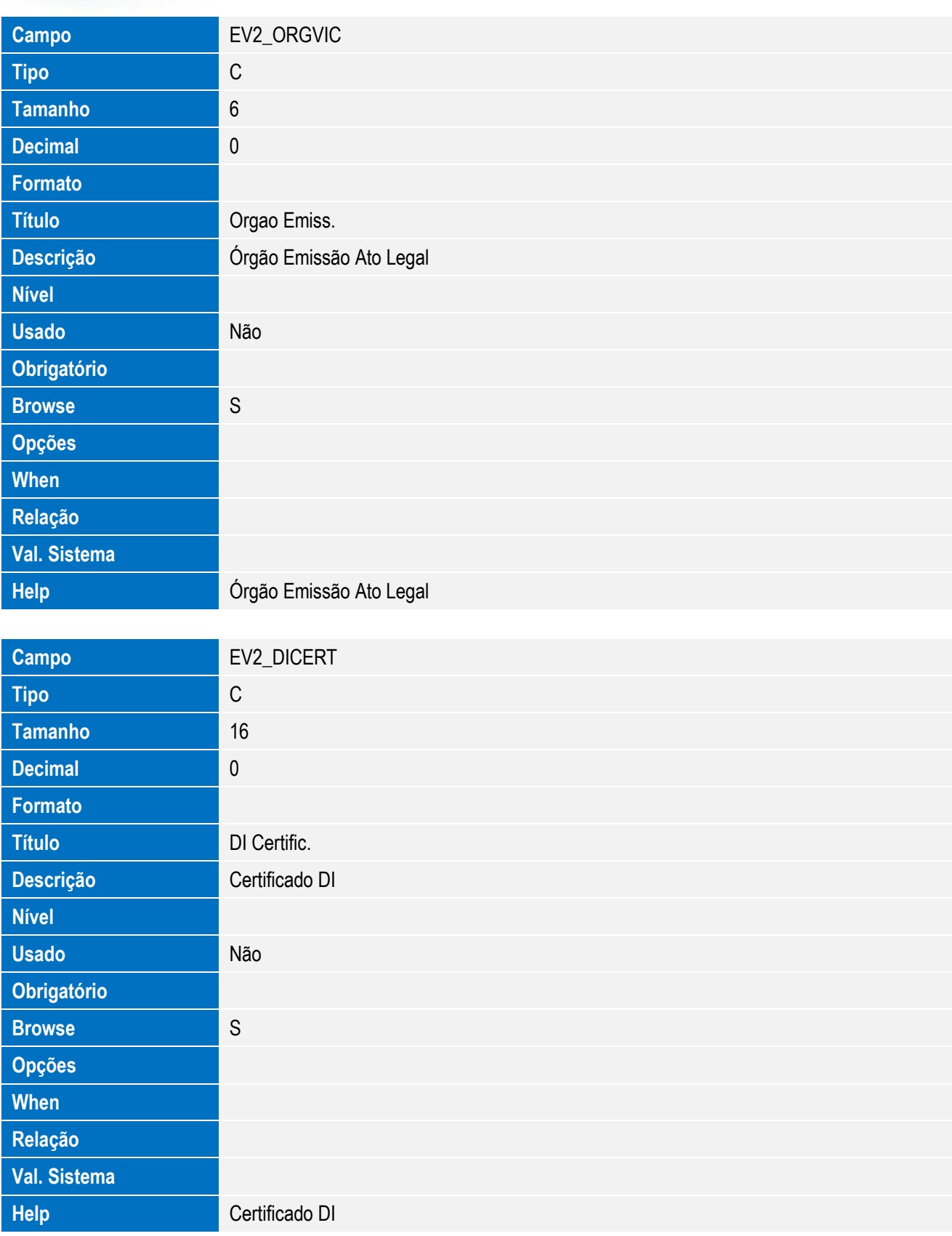

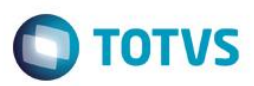

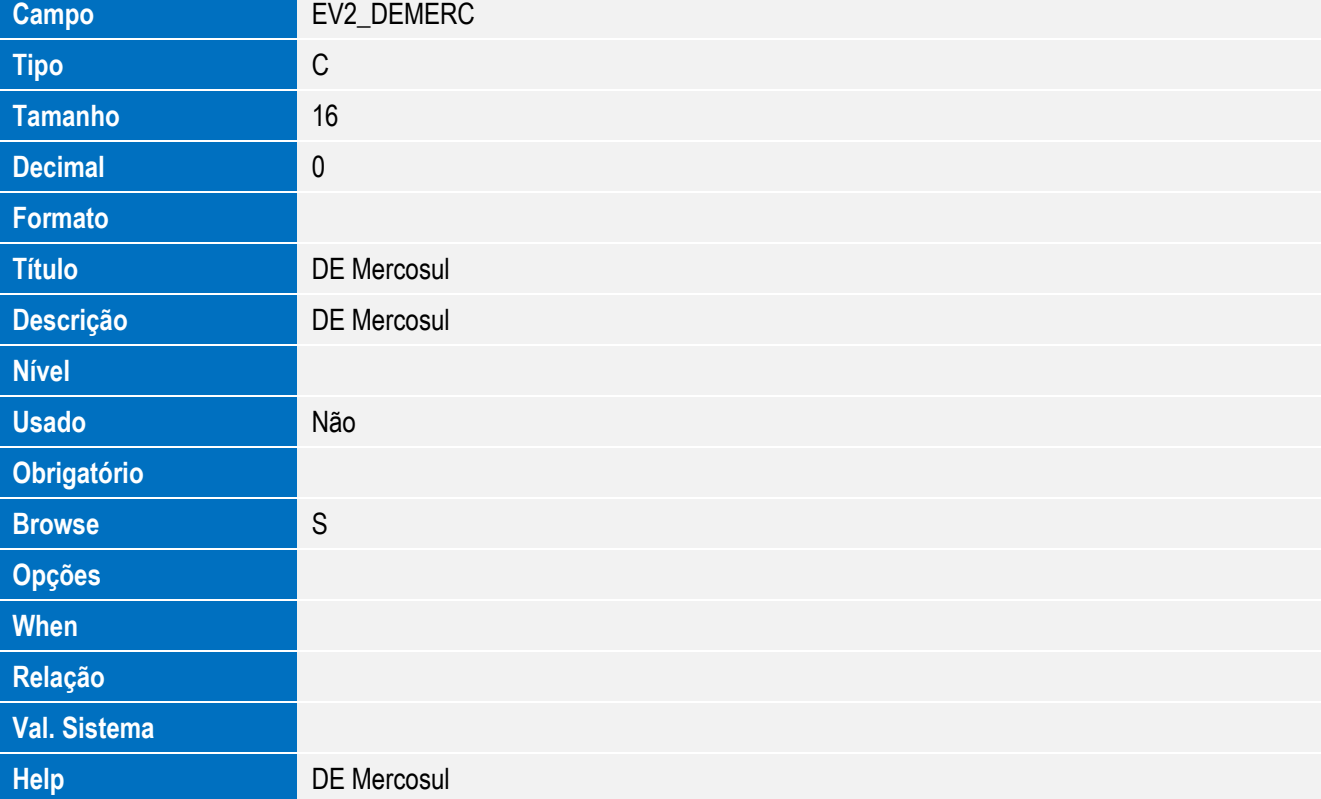

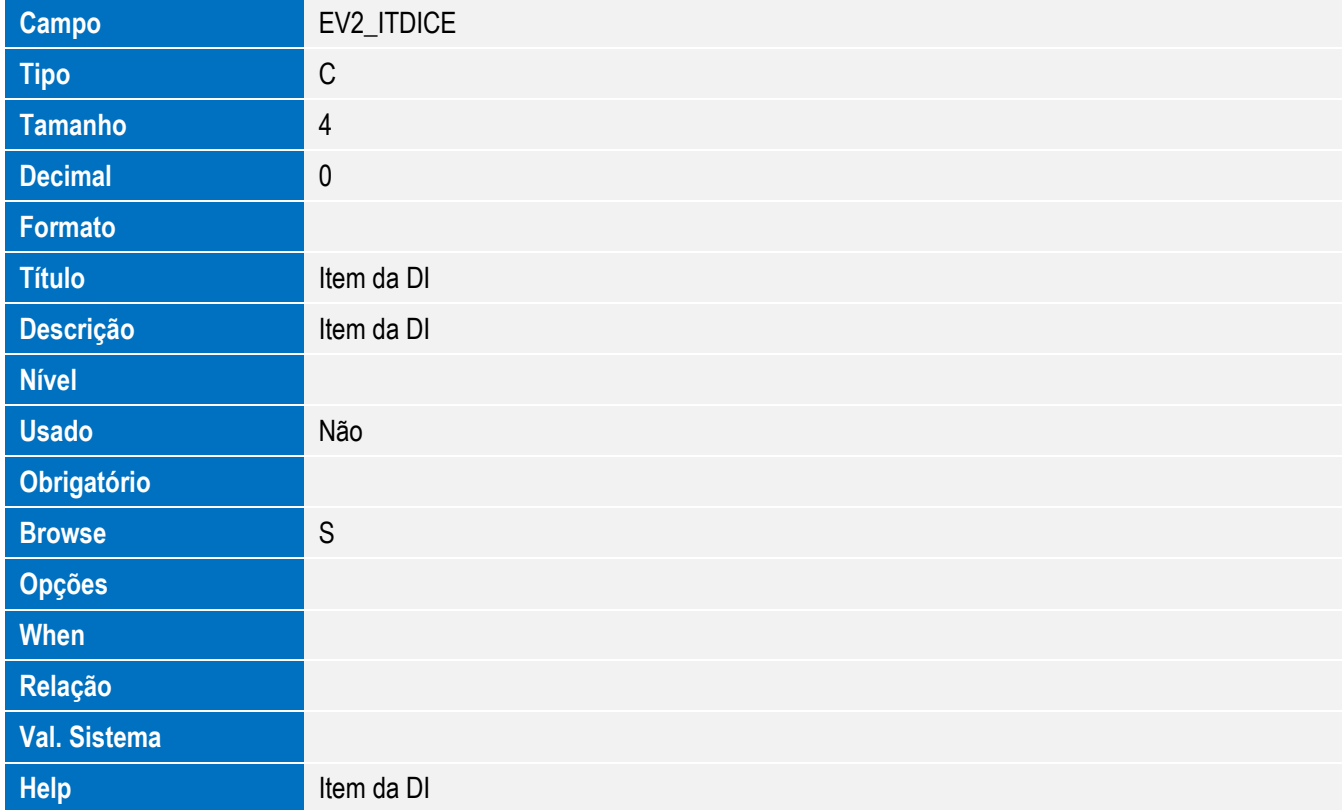

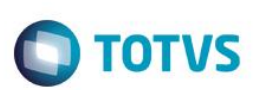

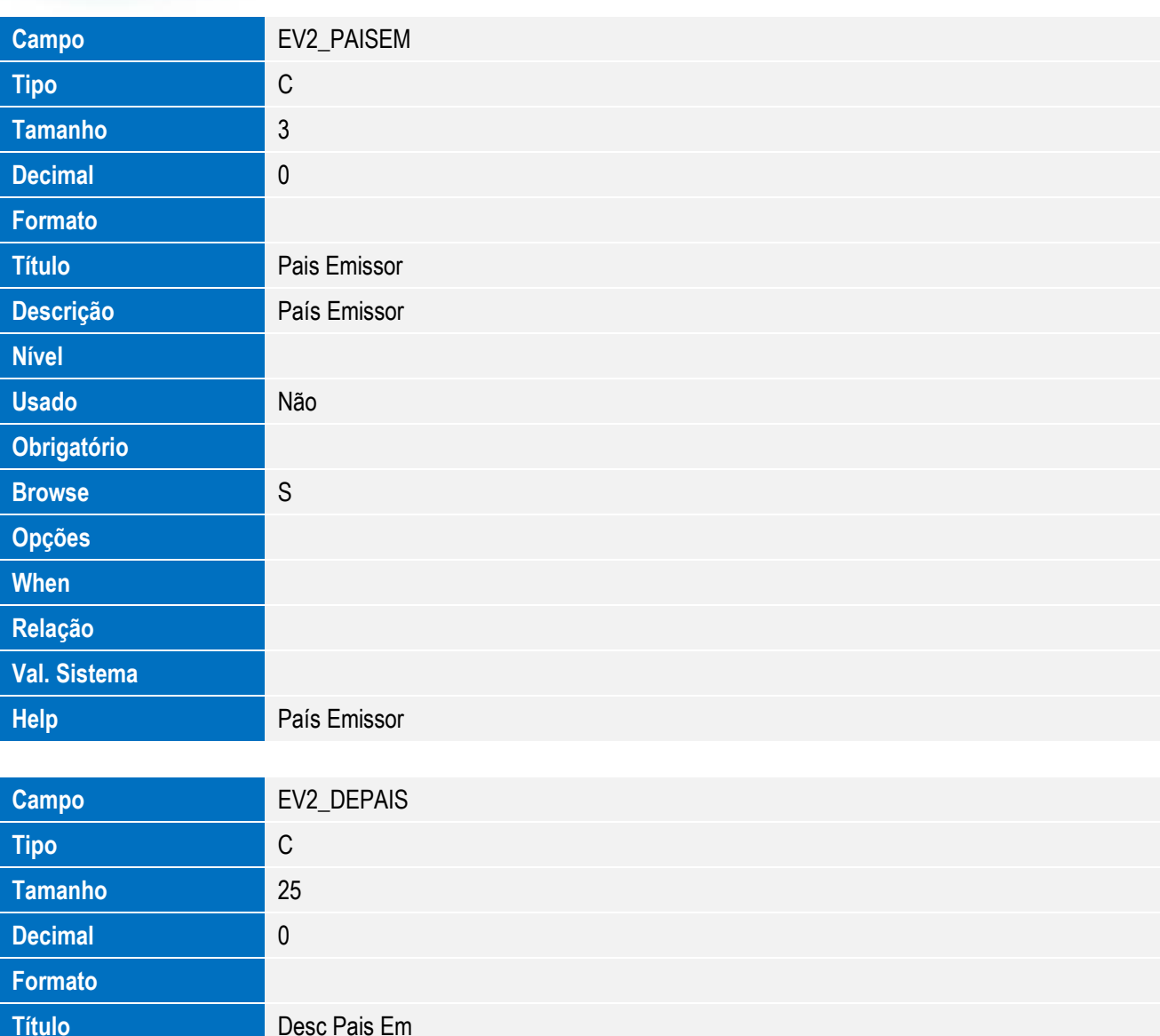

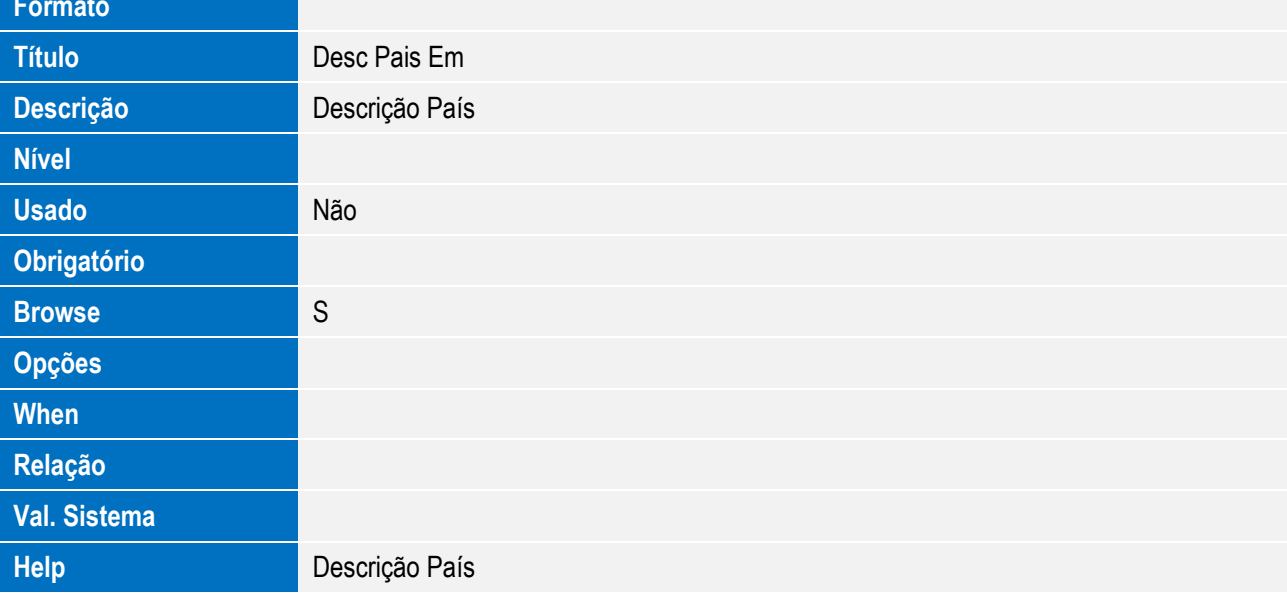

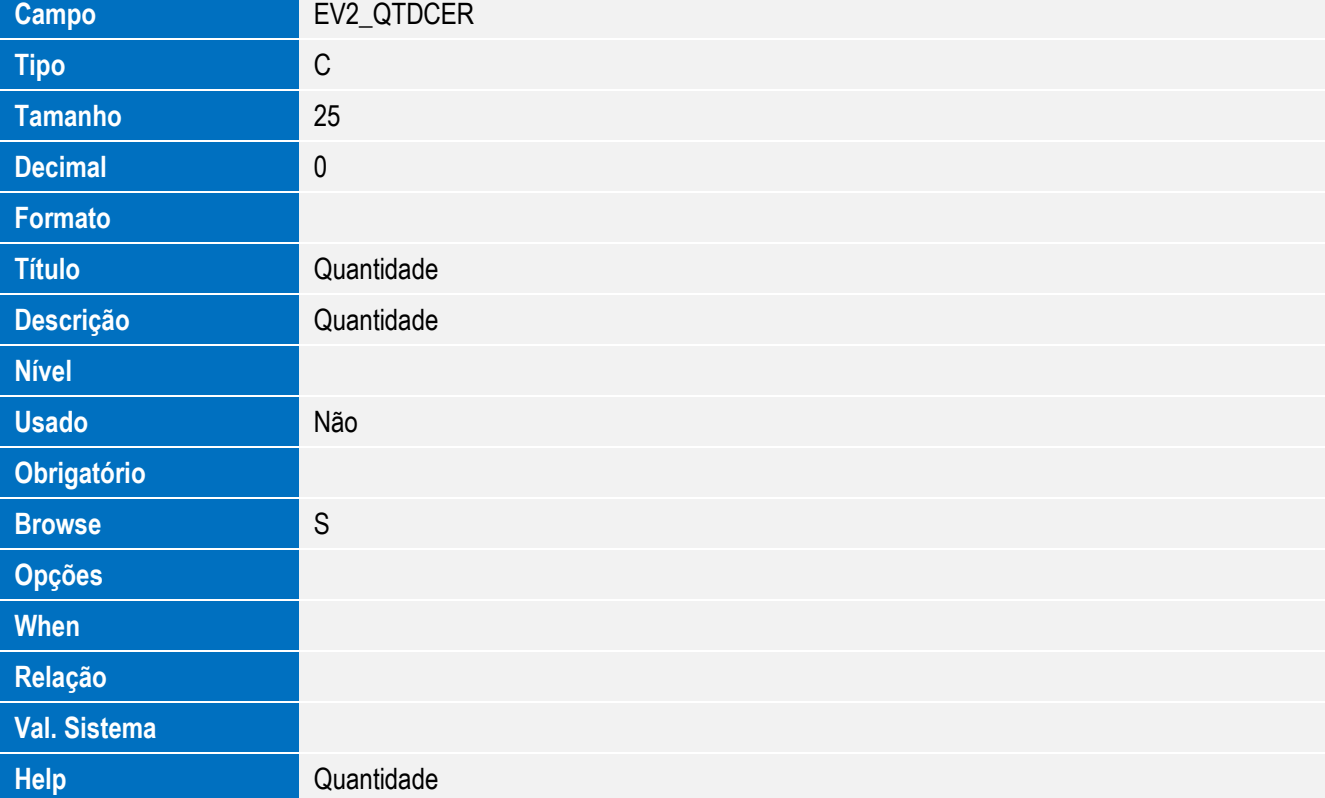

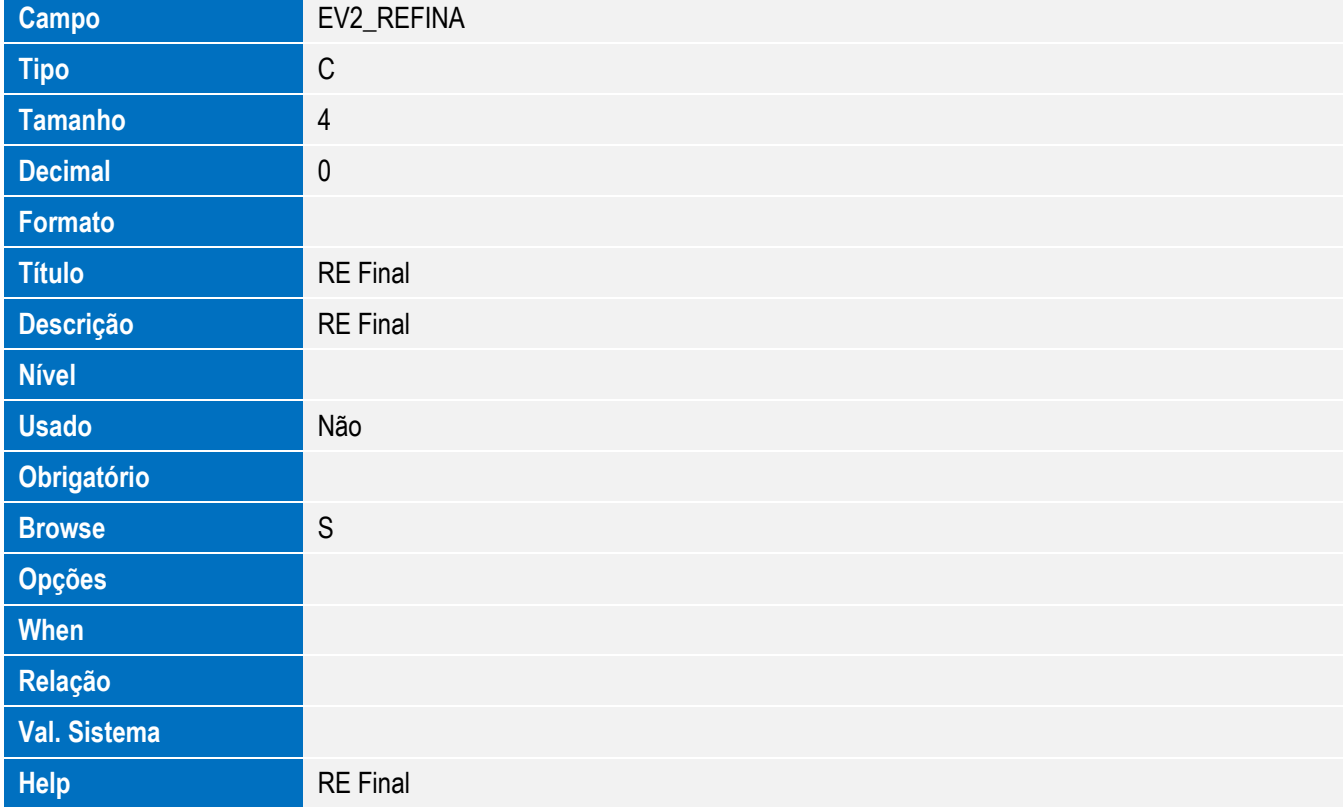

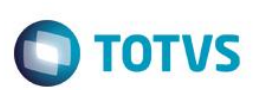

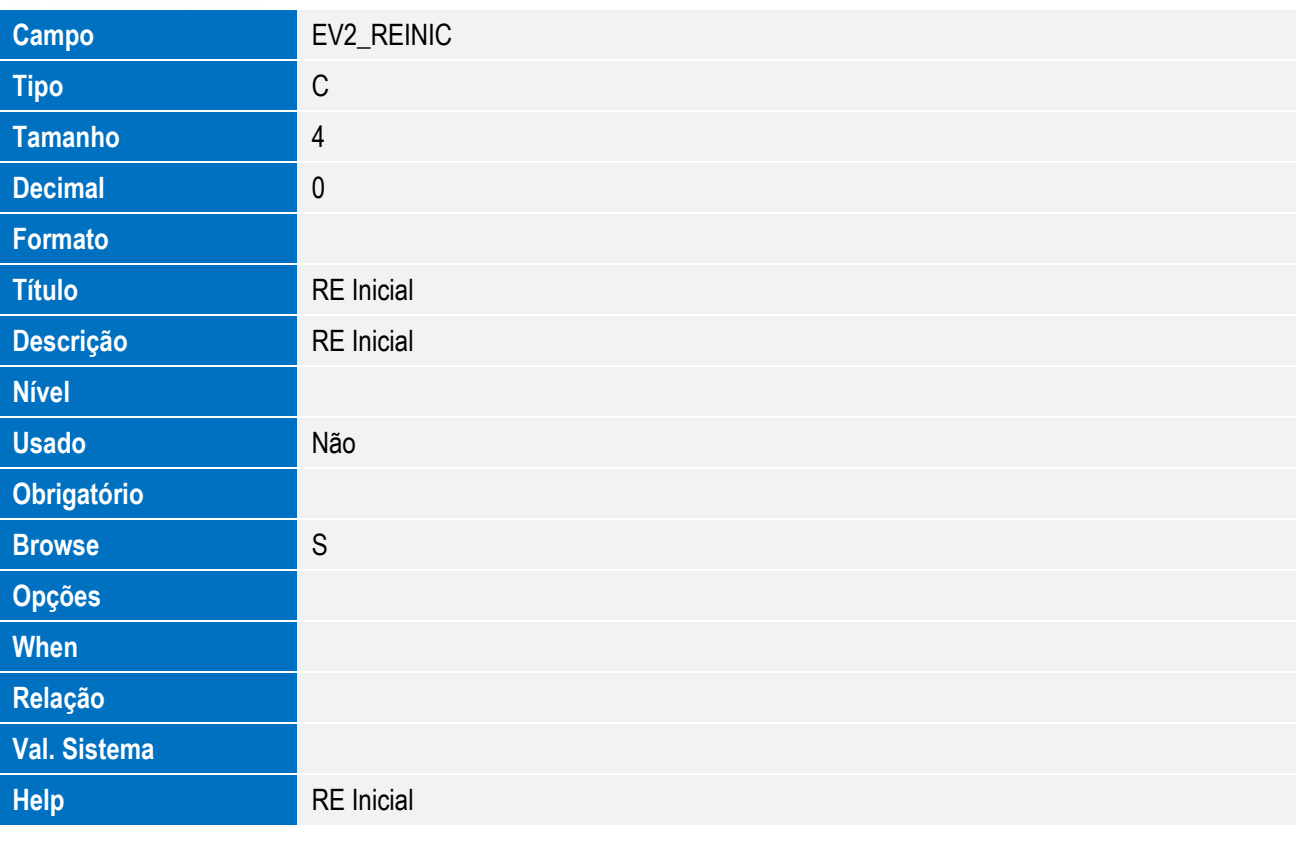

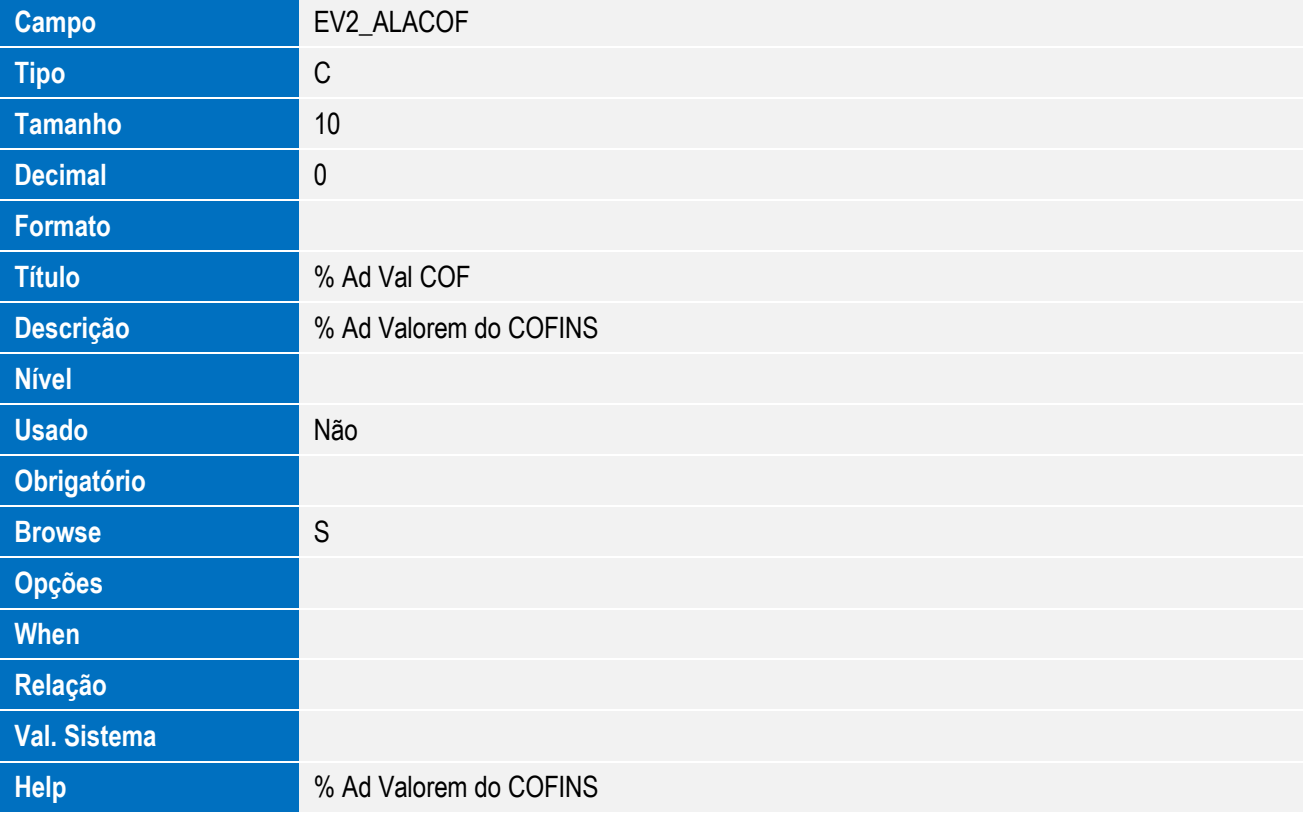

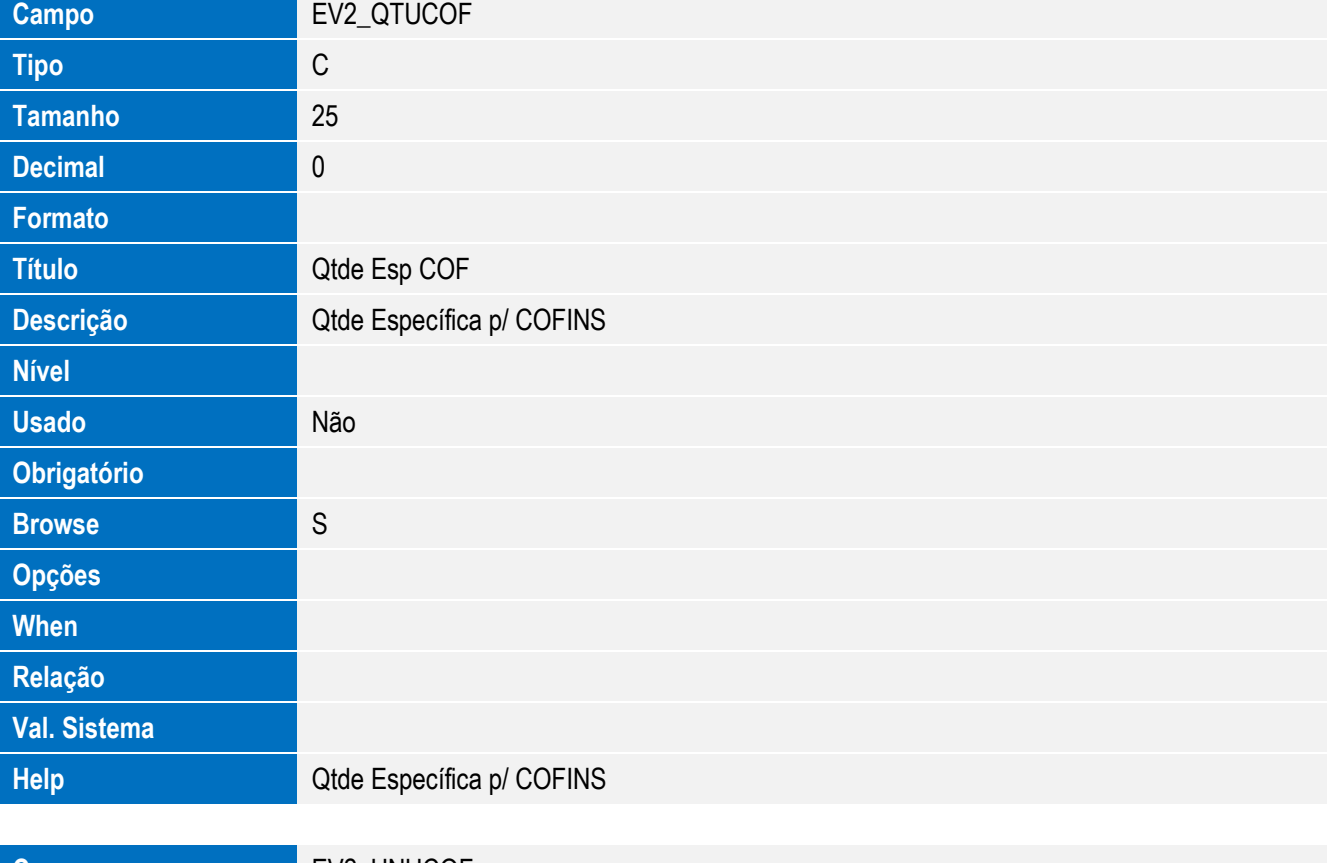

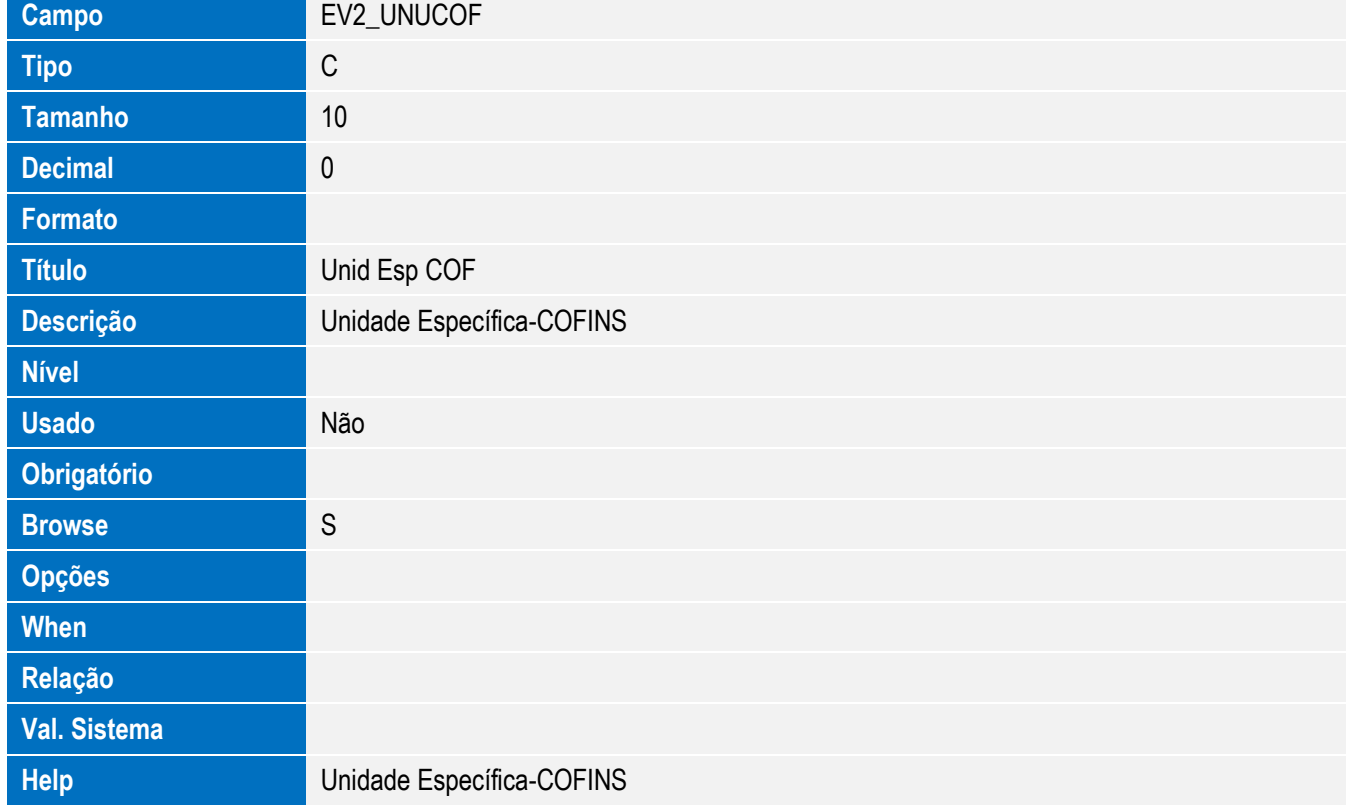

**Opções When**

**Relação**

**Val. Sistema**

**Help** % Redução COFINS

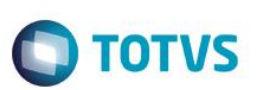

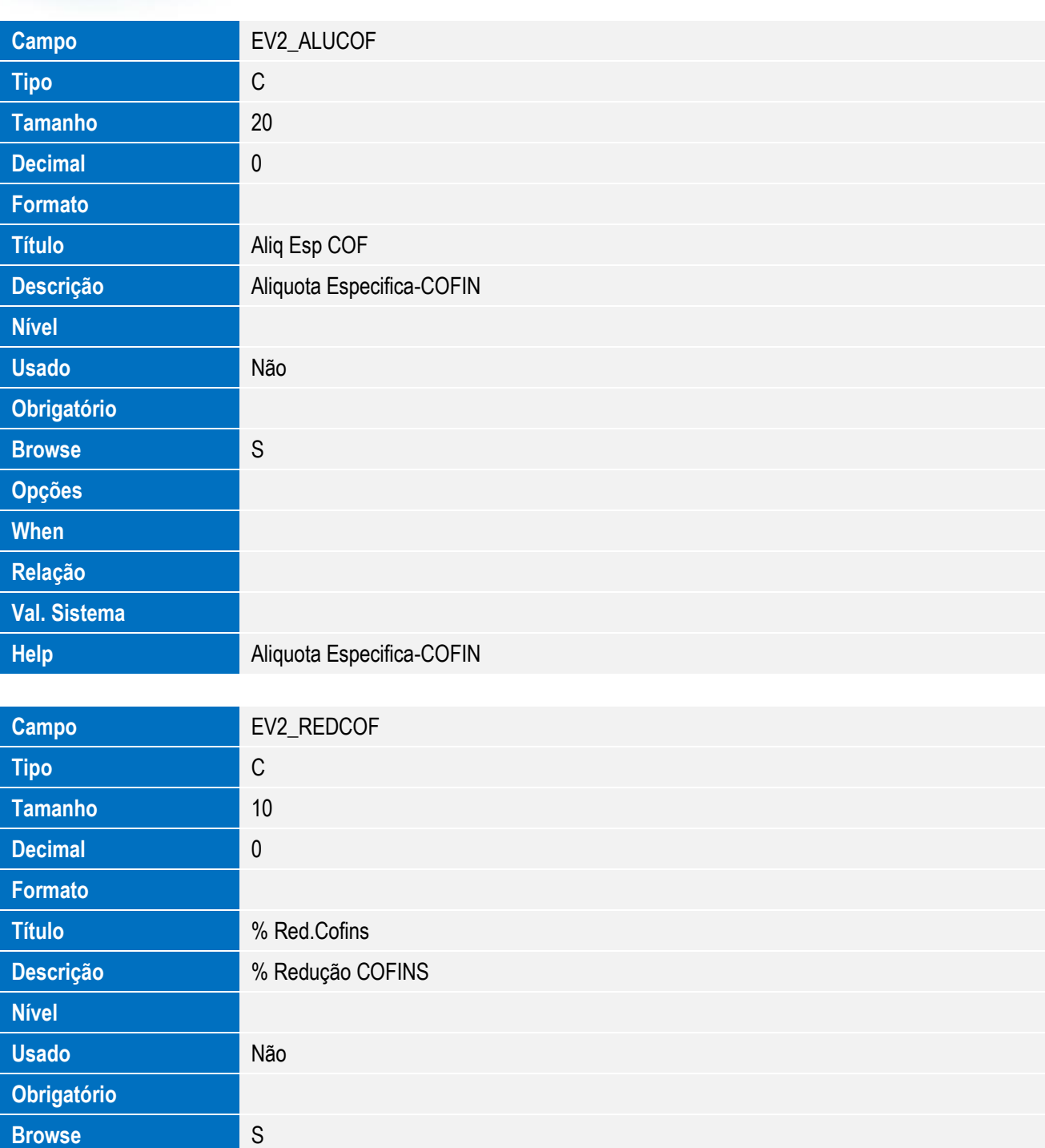

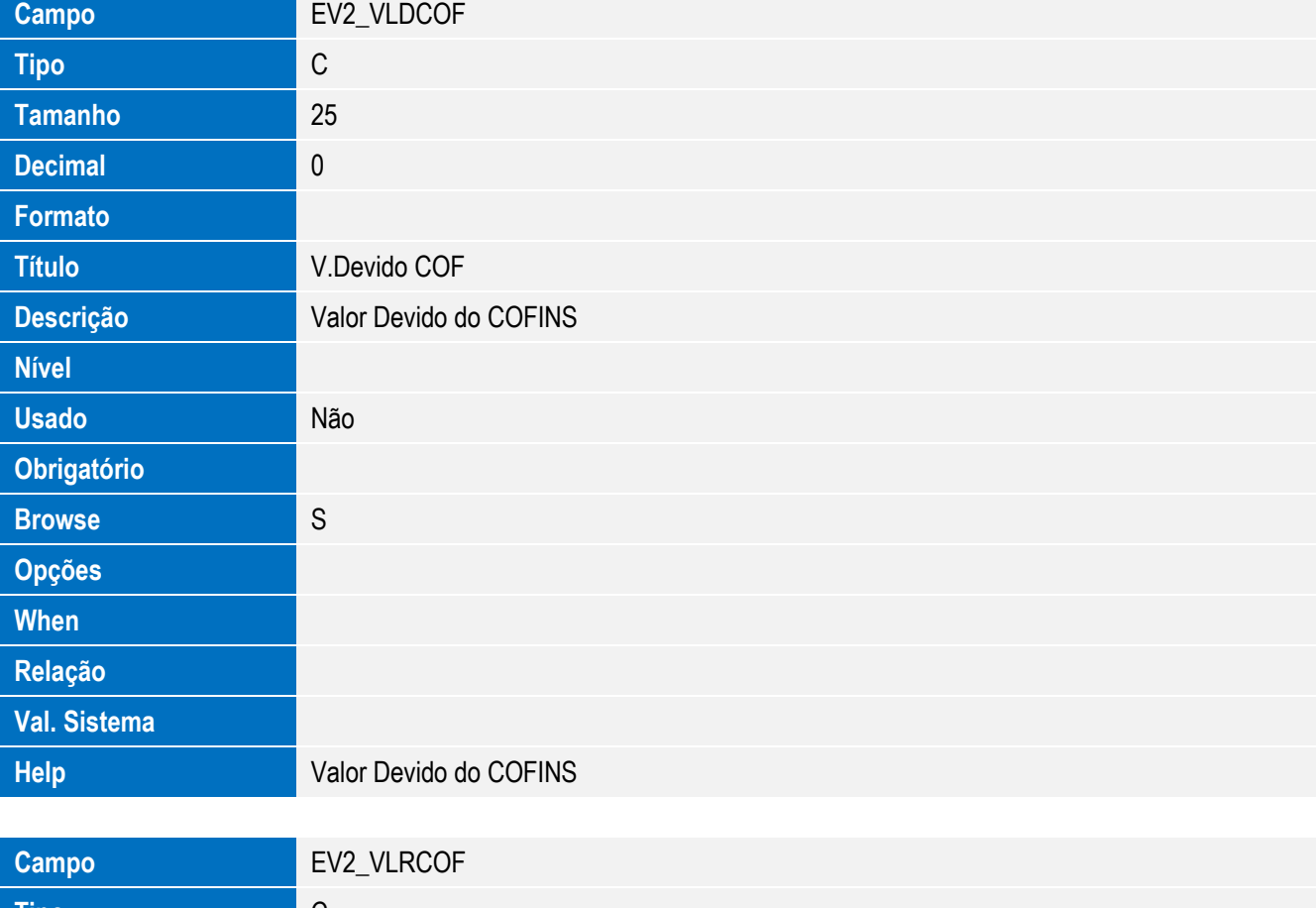

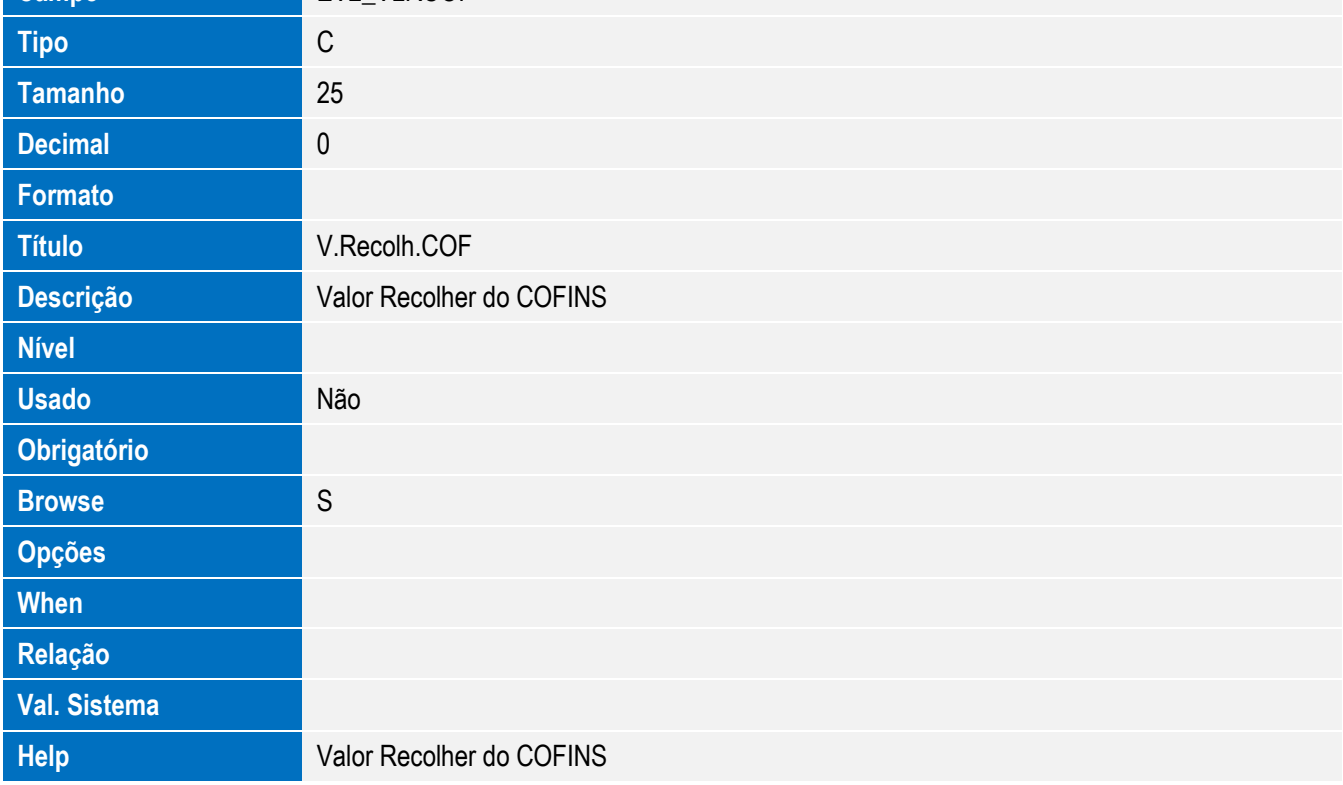

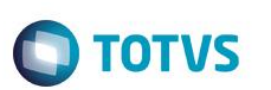

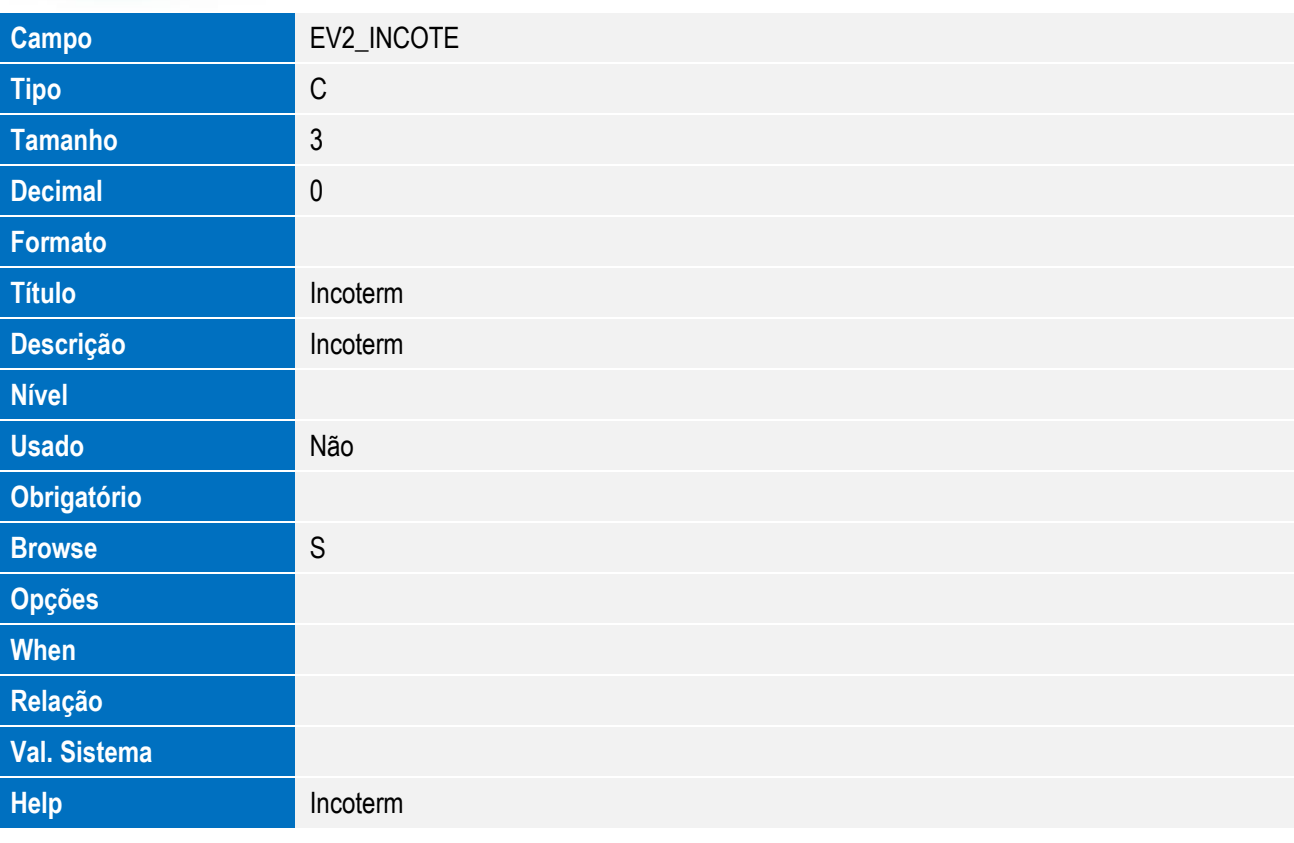

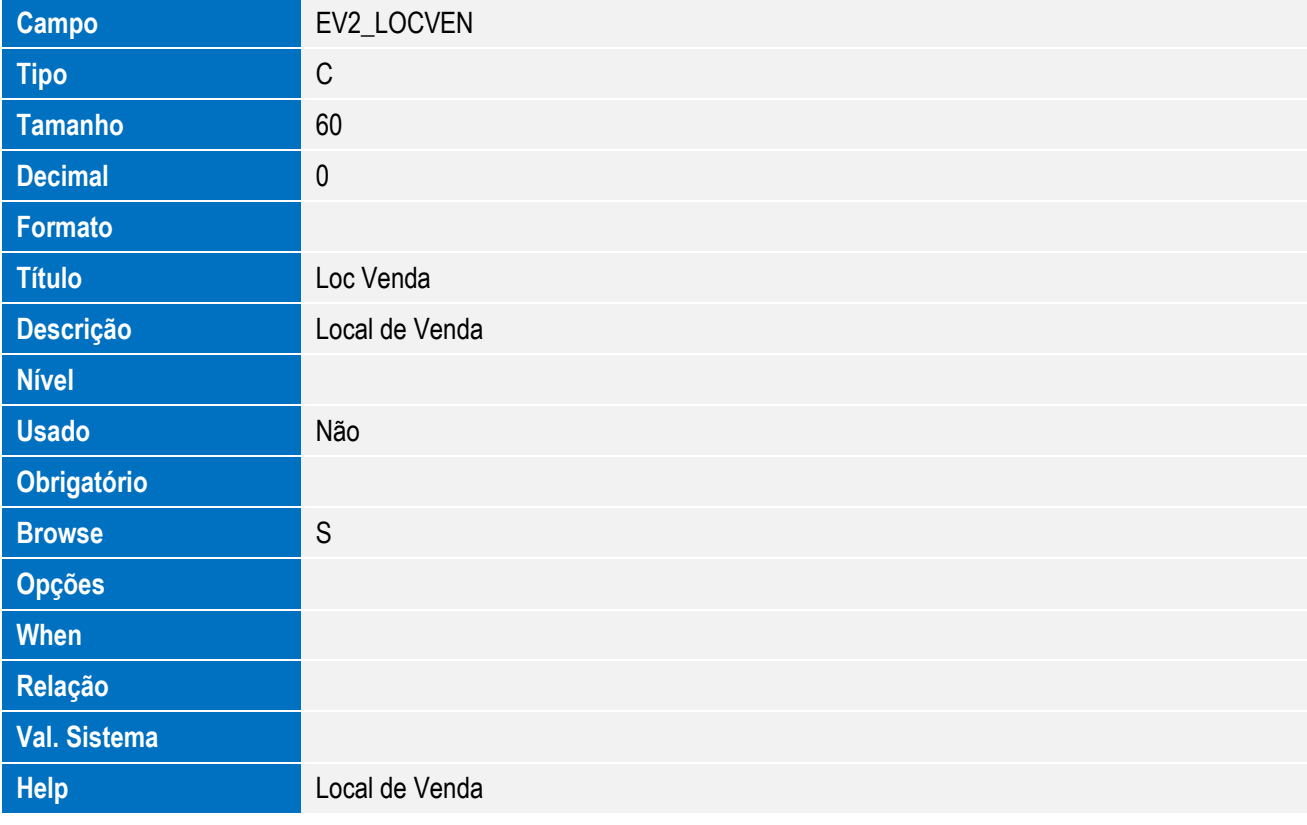

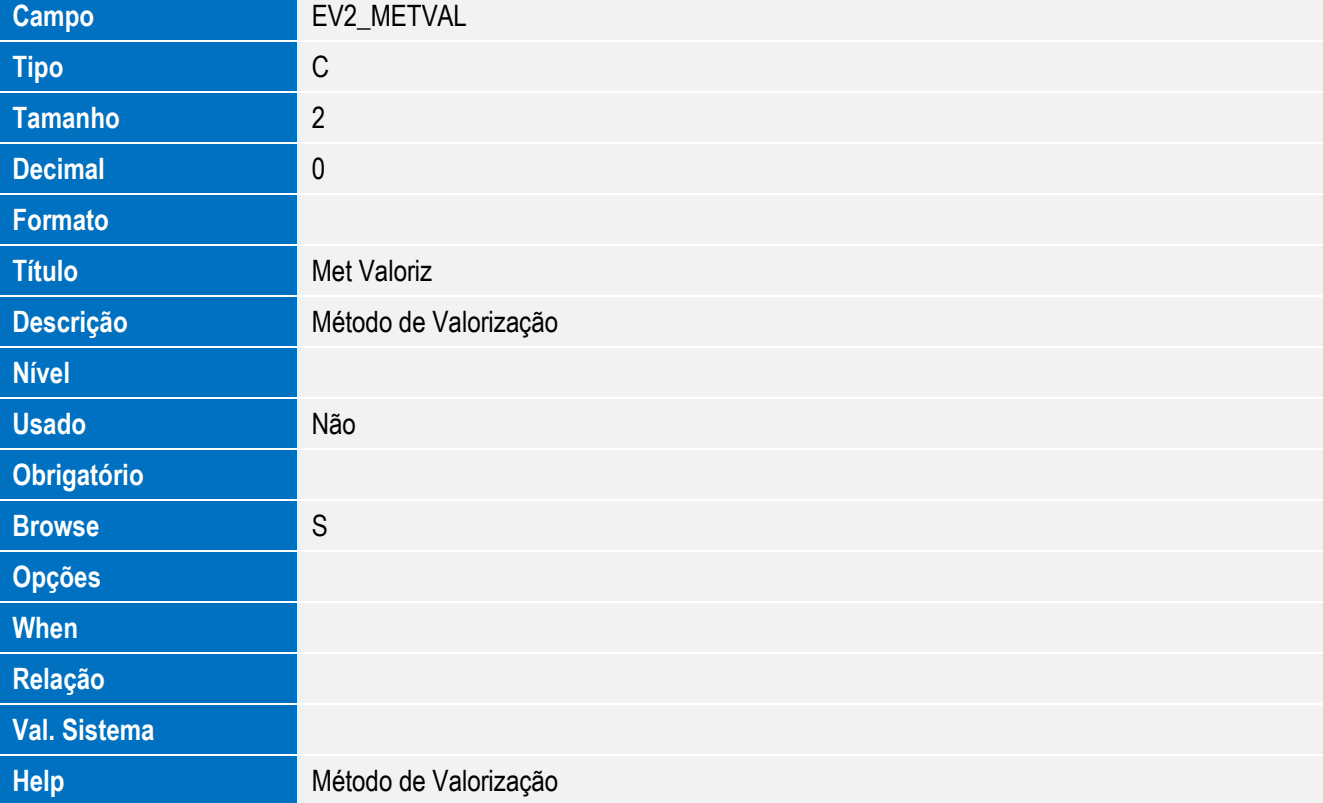

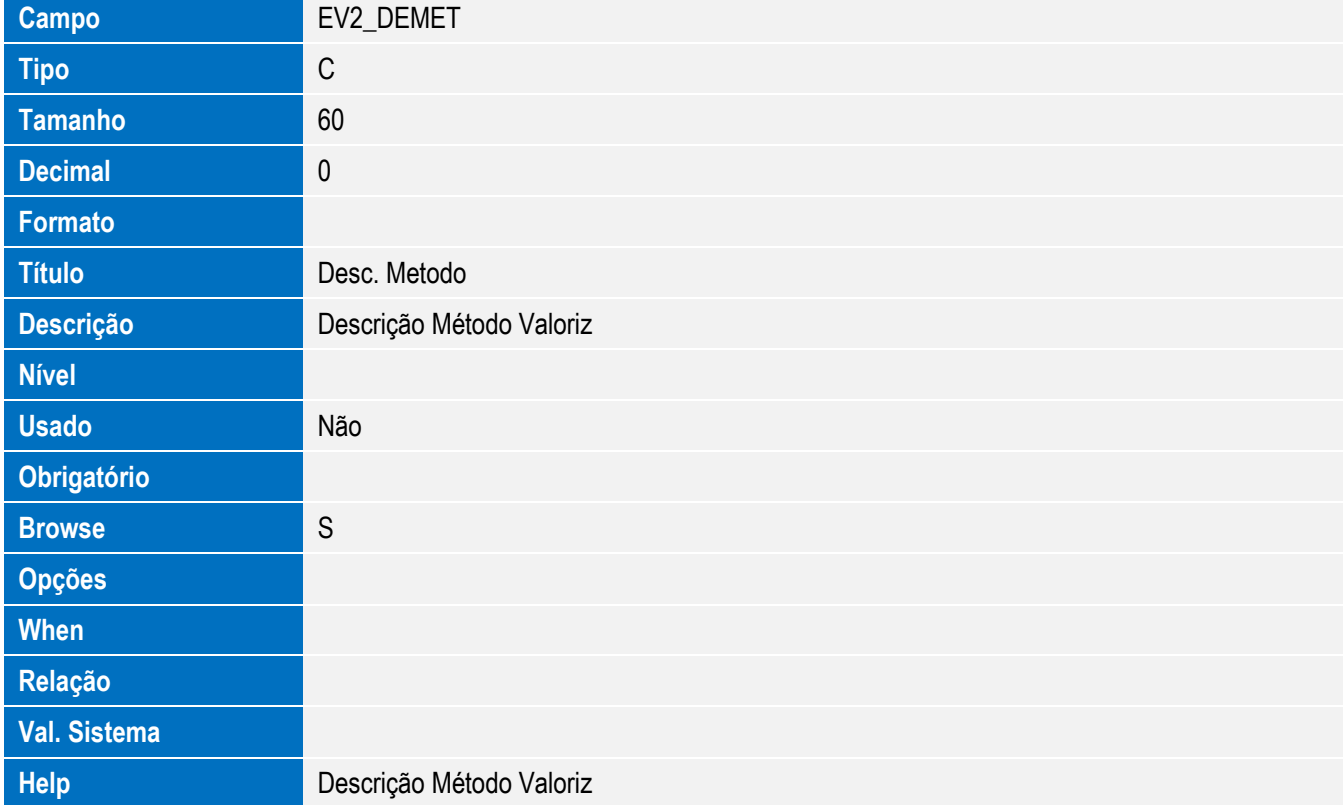

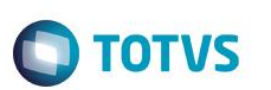

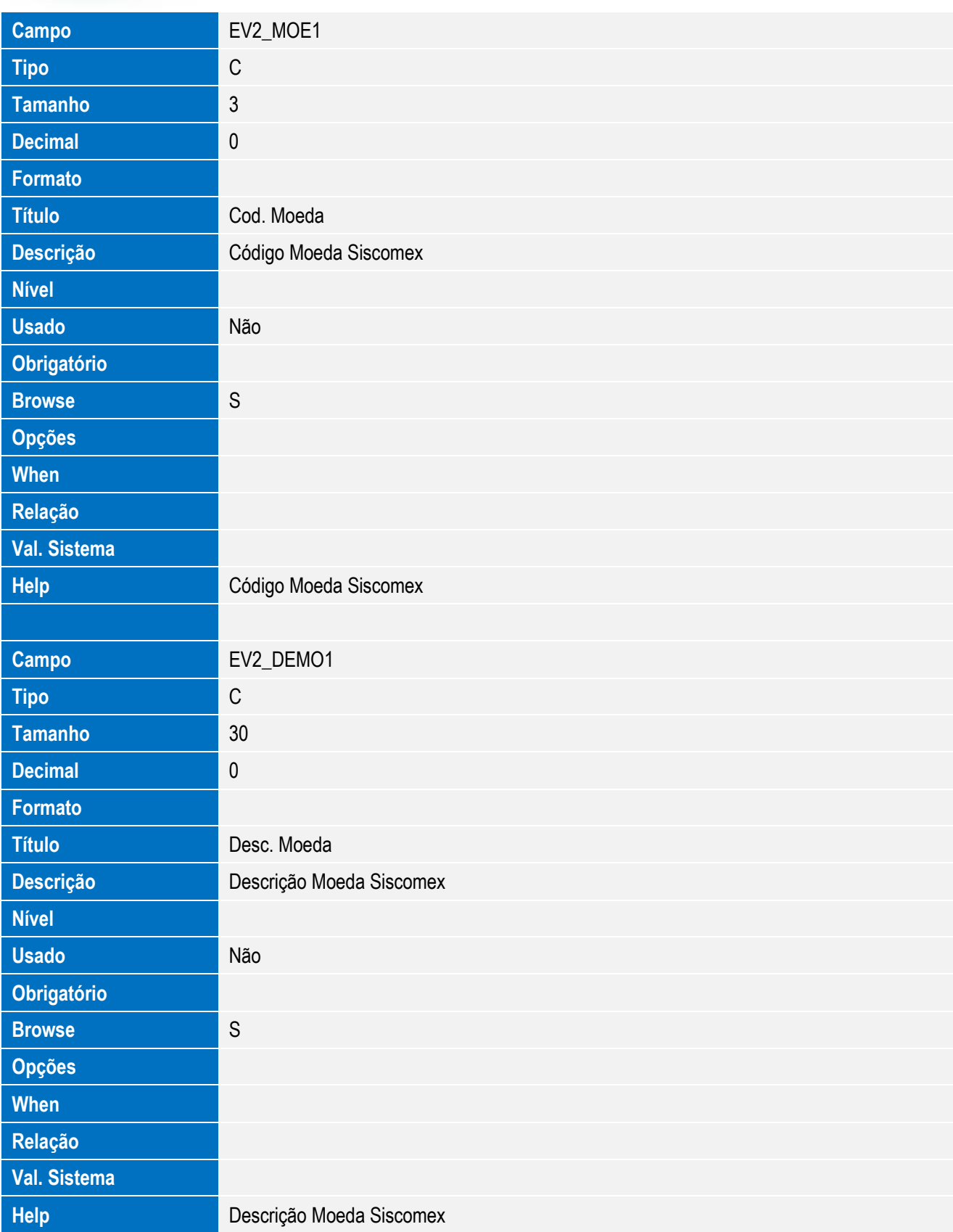

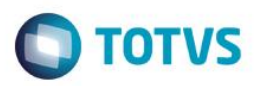

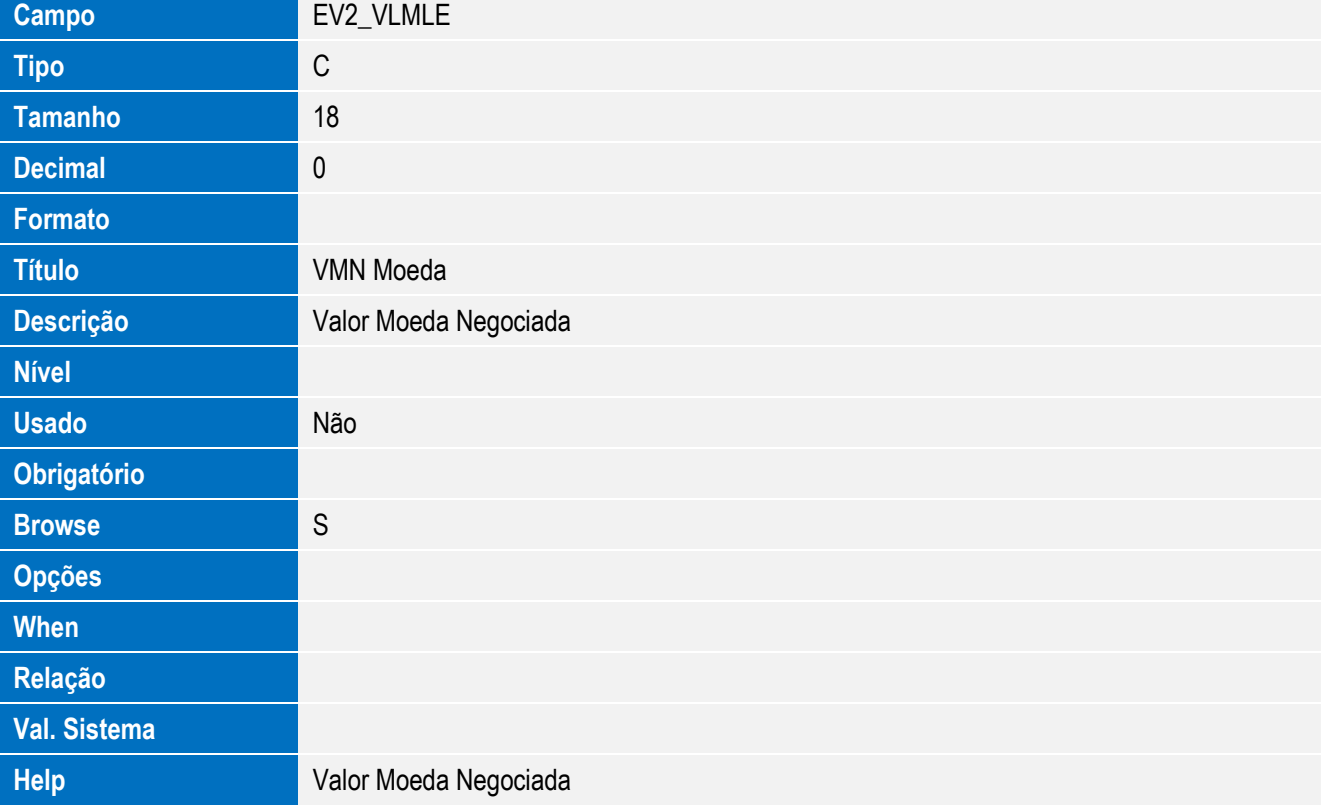

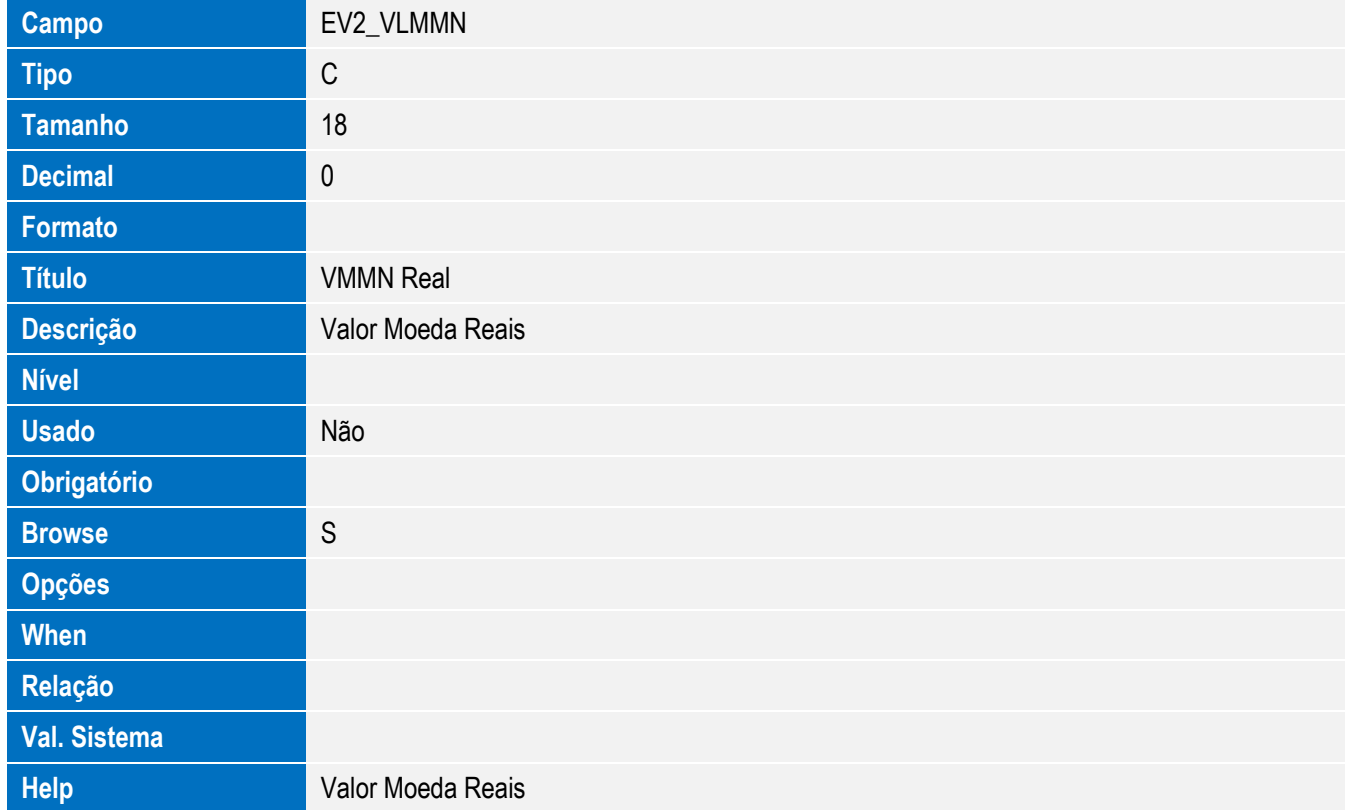

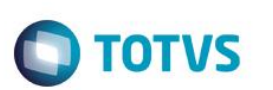

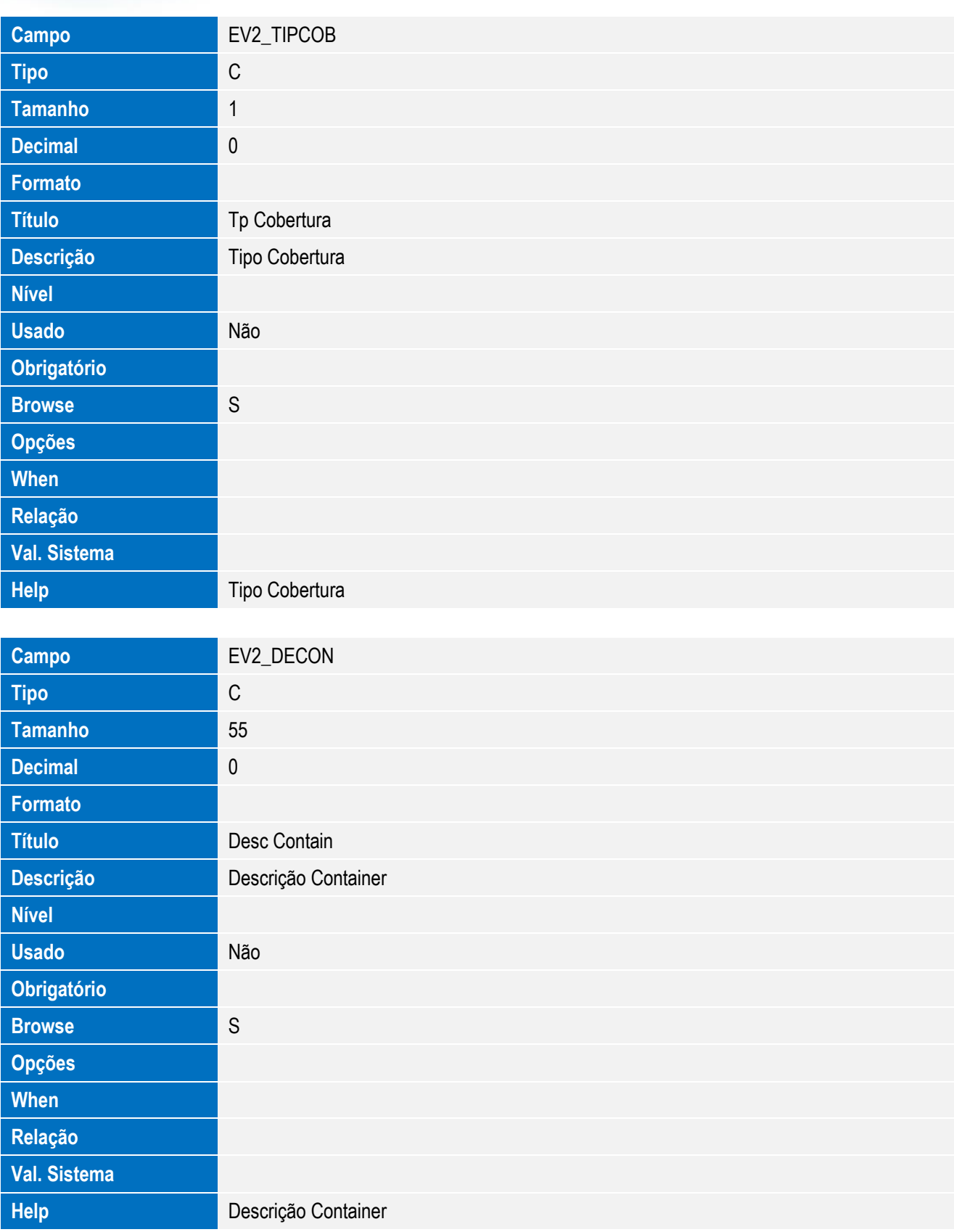

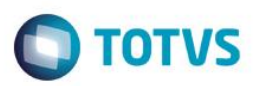

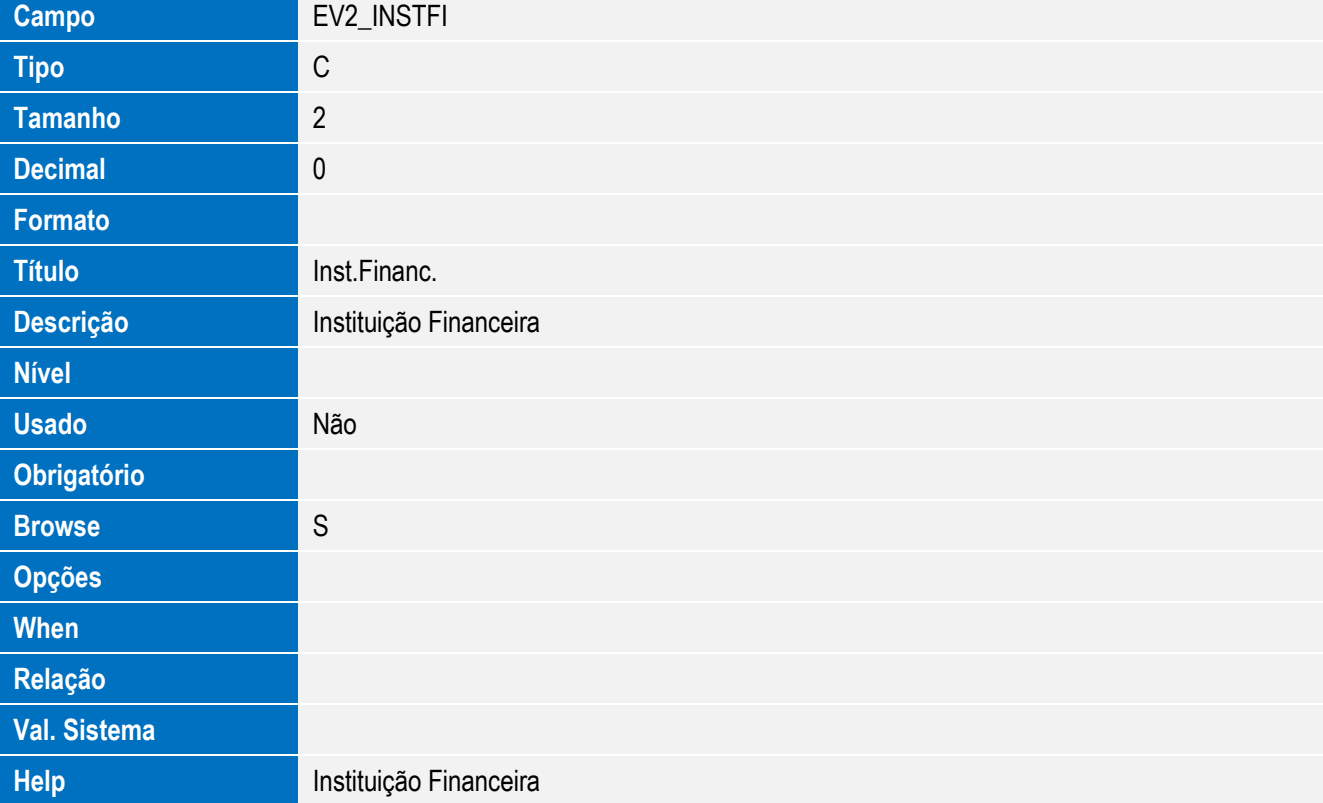

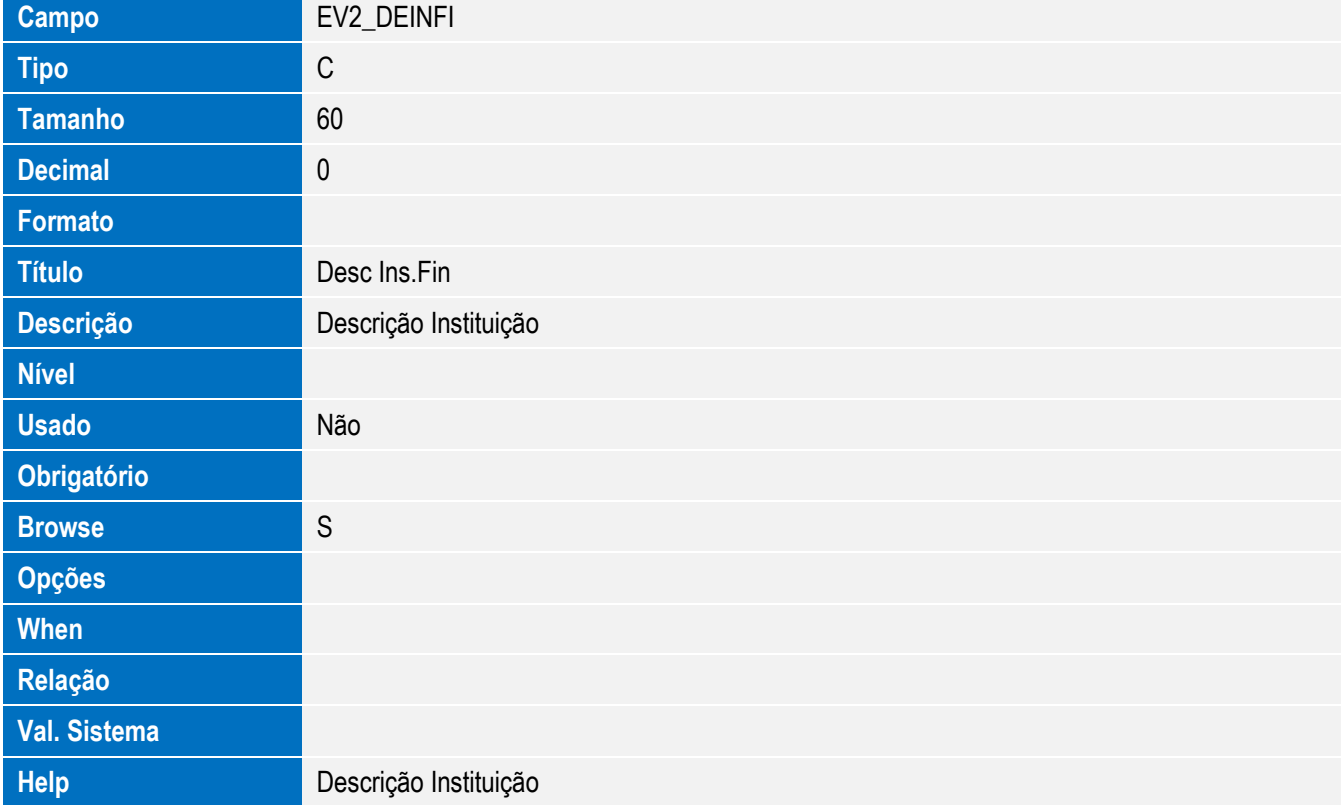

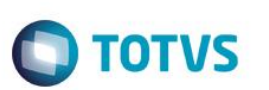

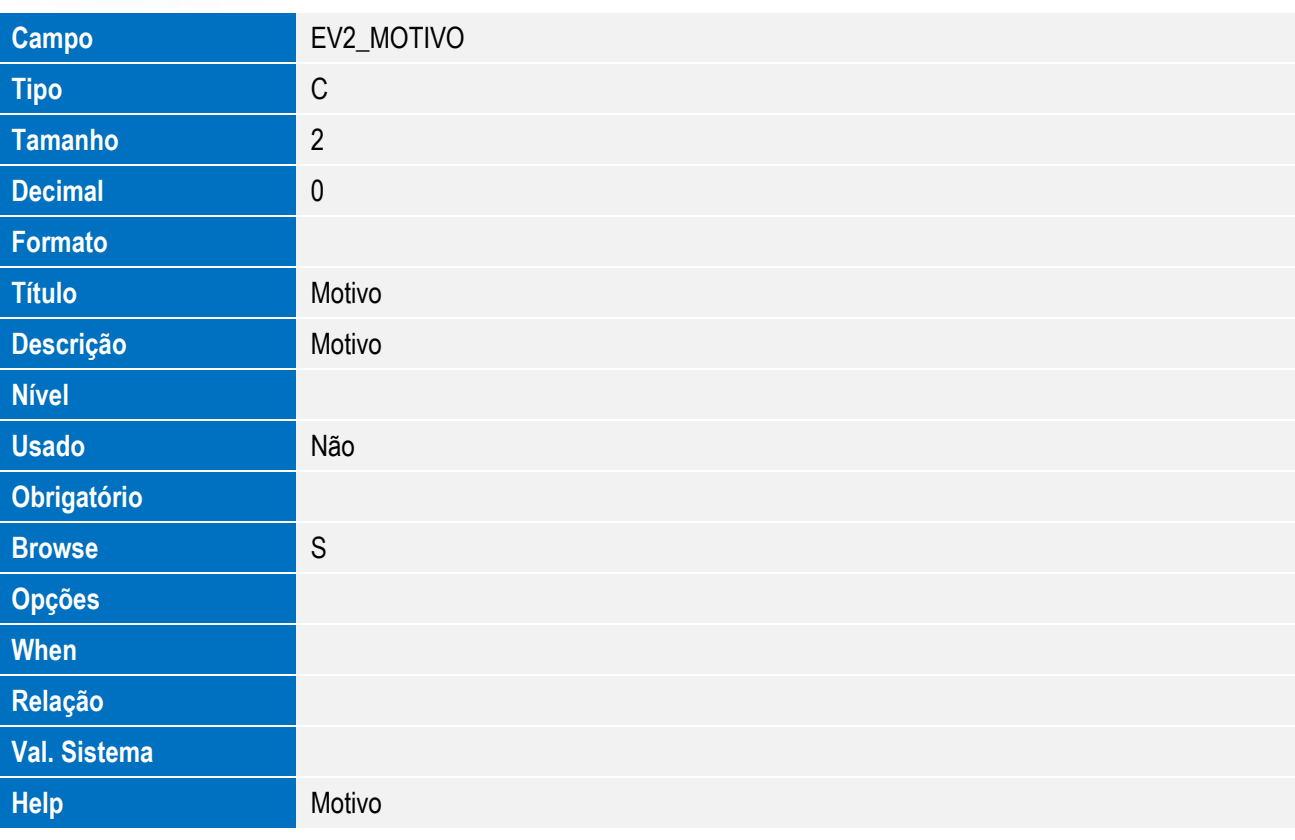

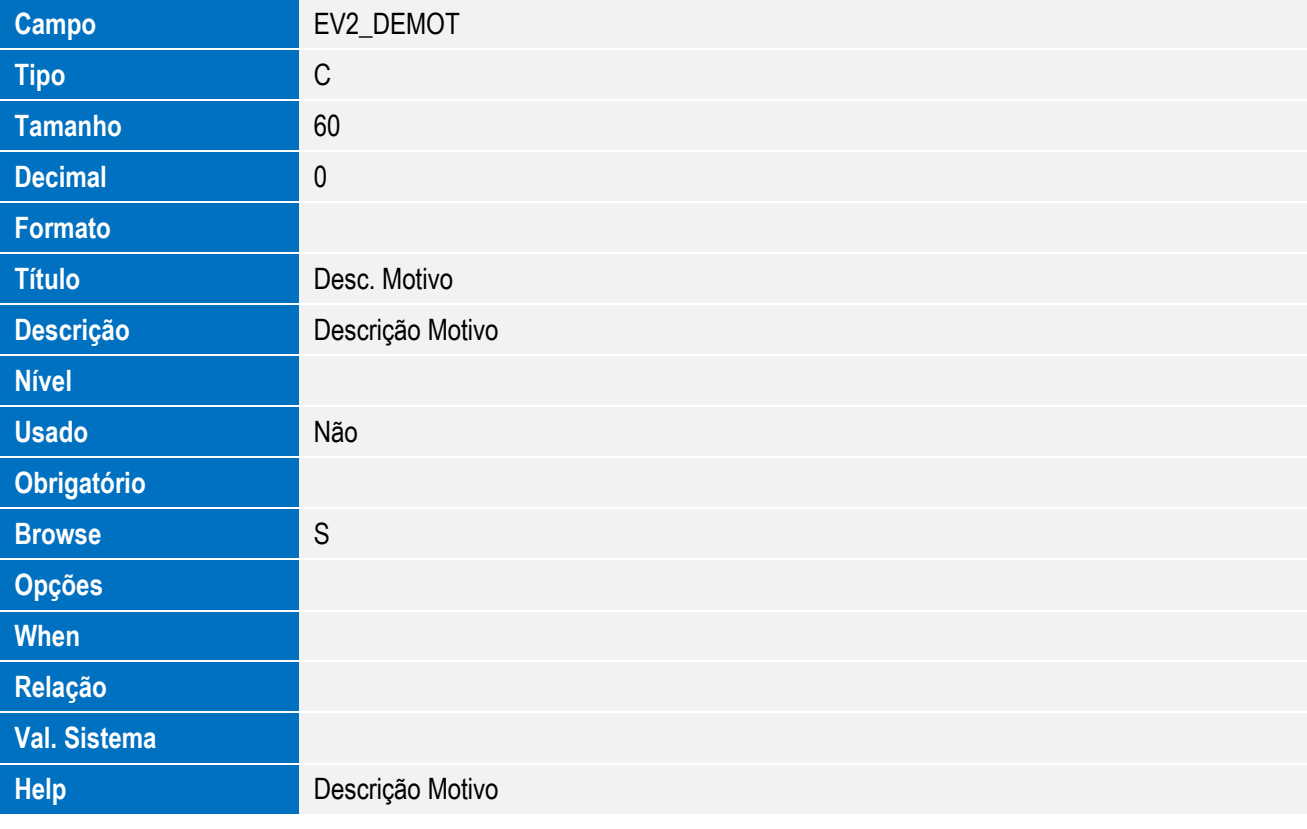

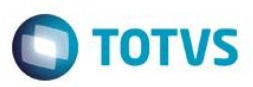

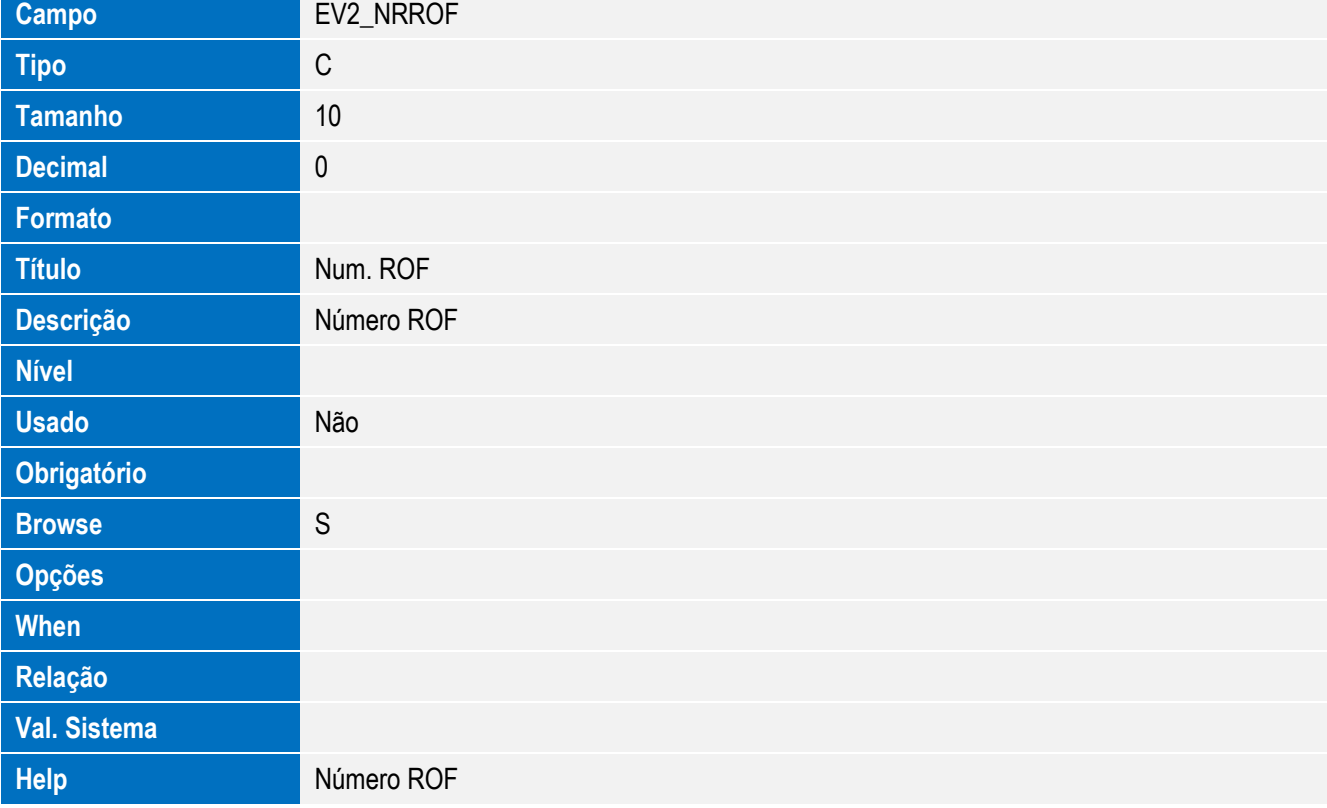

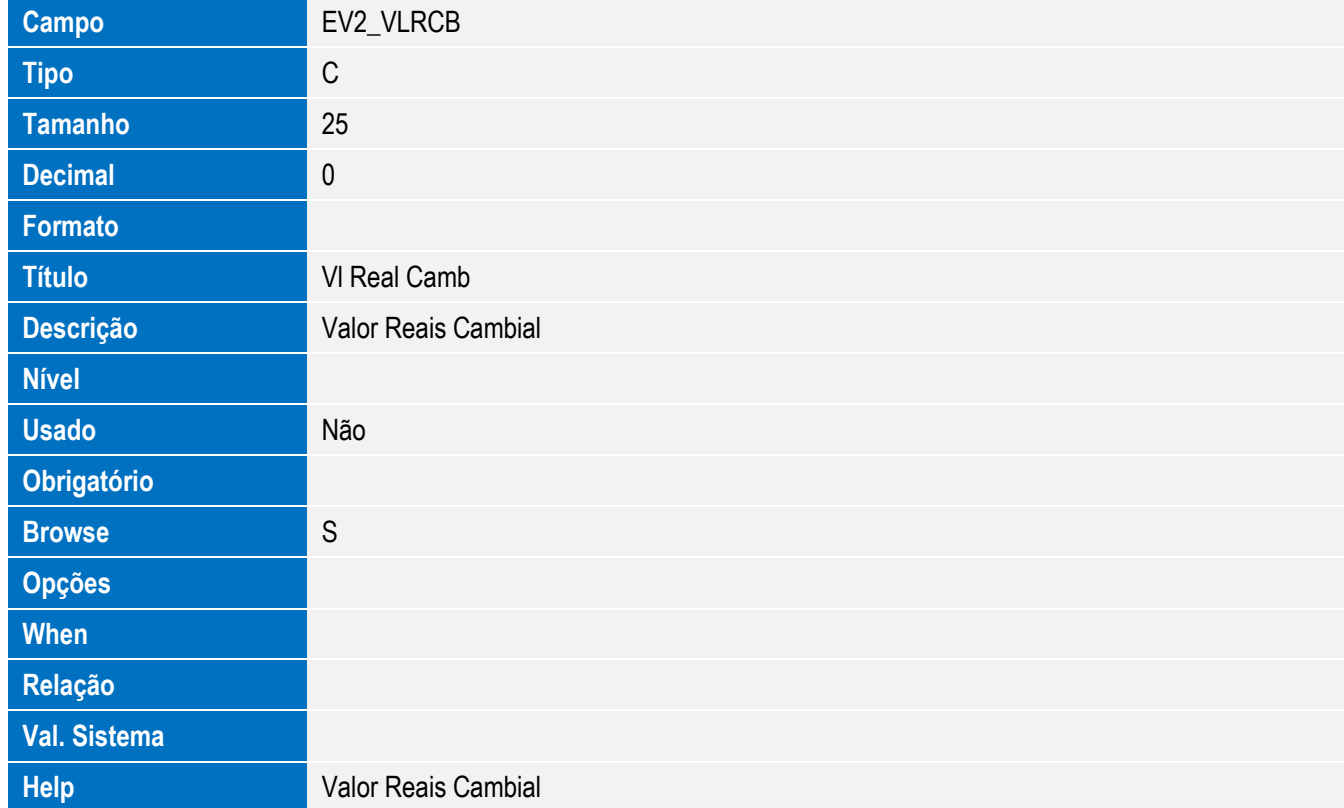

**Usado** Não

**Browse** S

**Help Descrição País** 

**Obrigatório**

**Opções When**

**Relação**

**Val. Sistema**

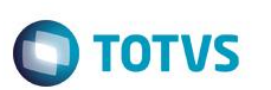

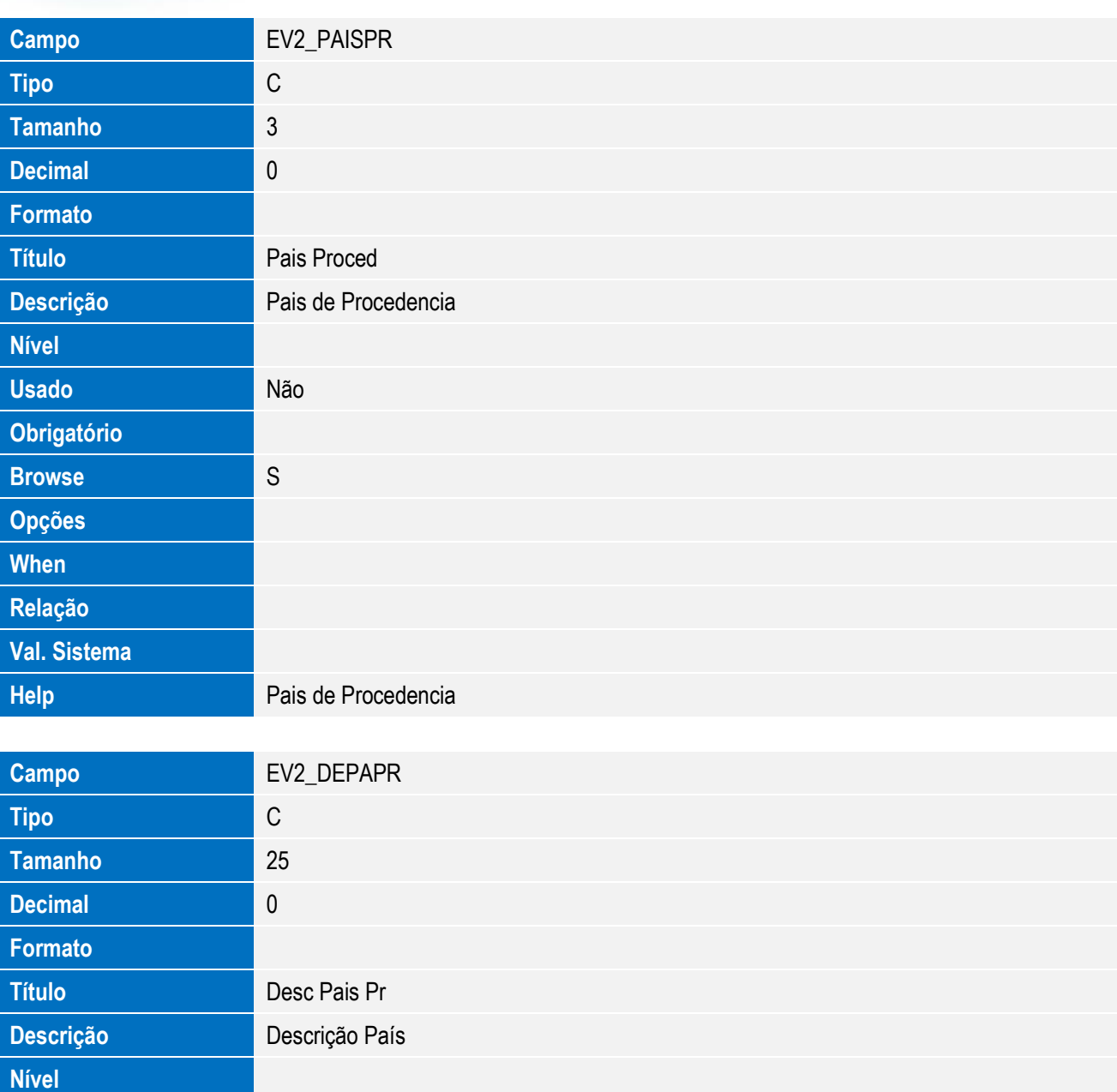

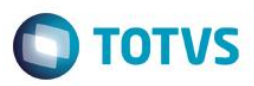

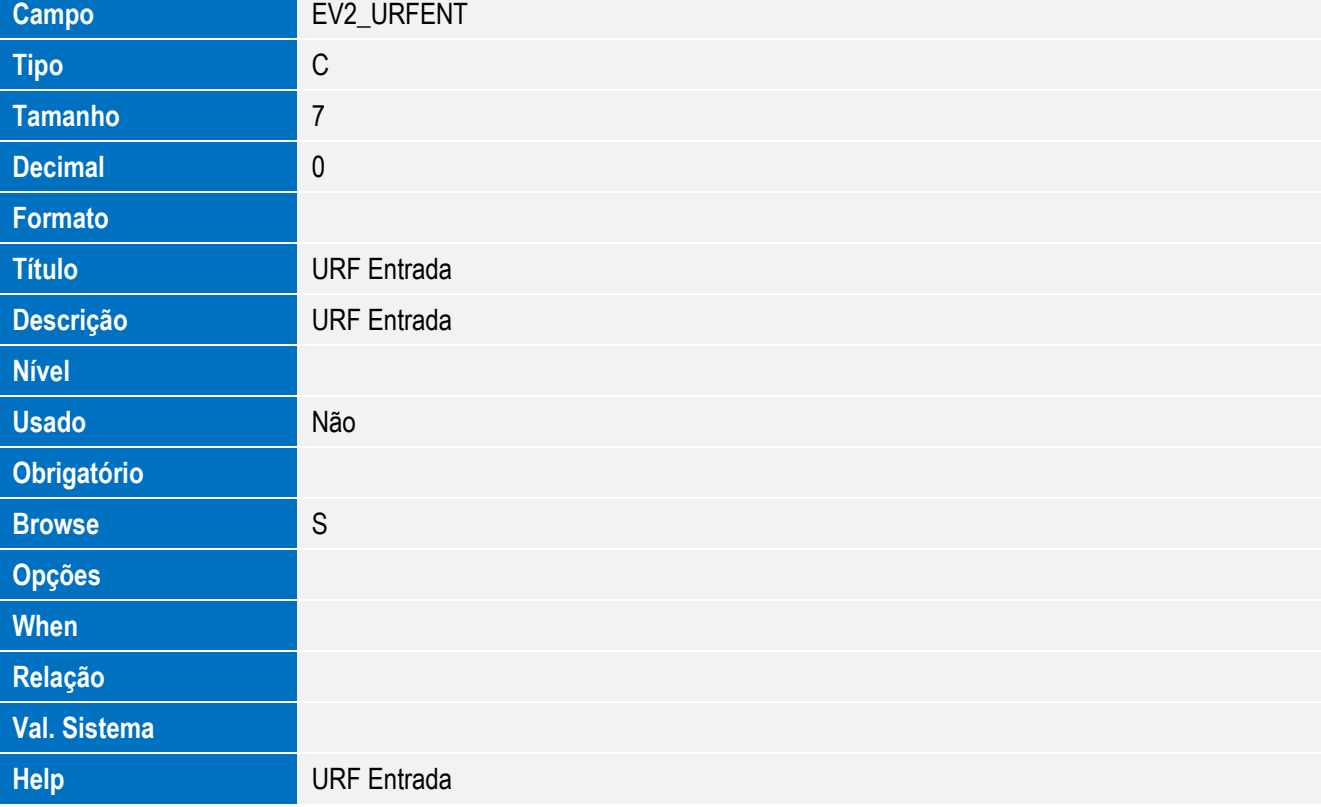

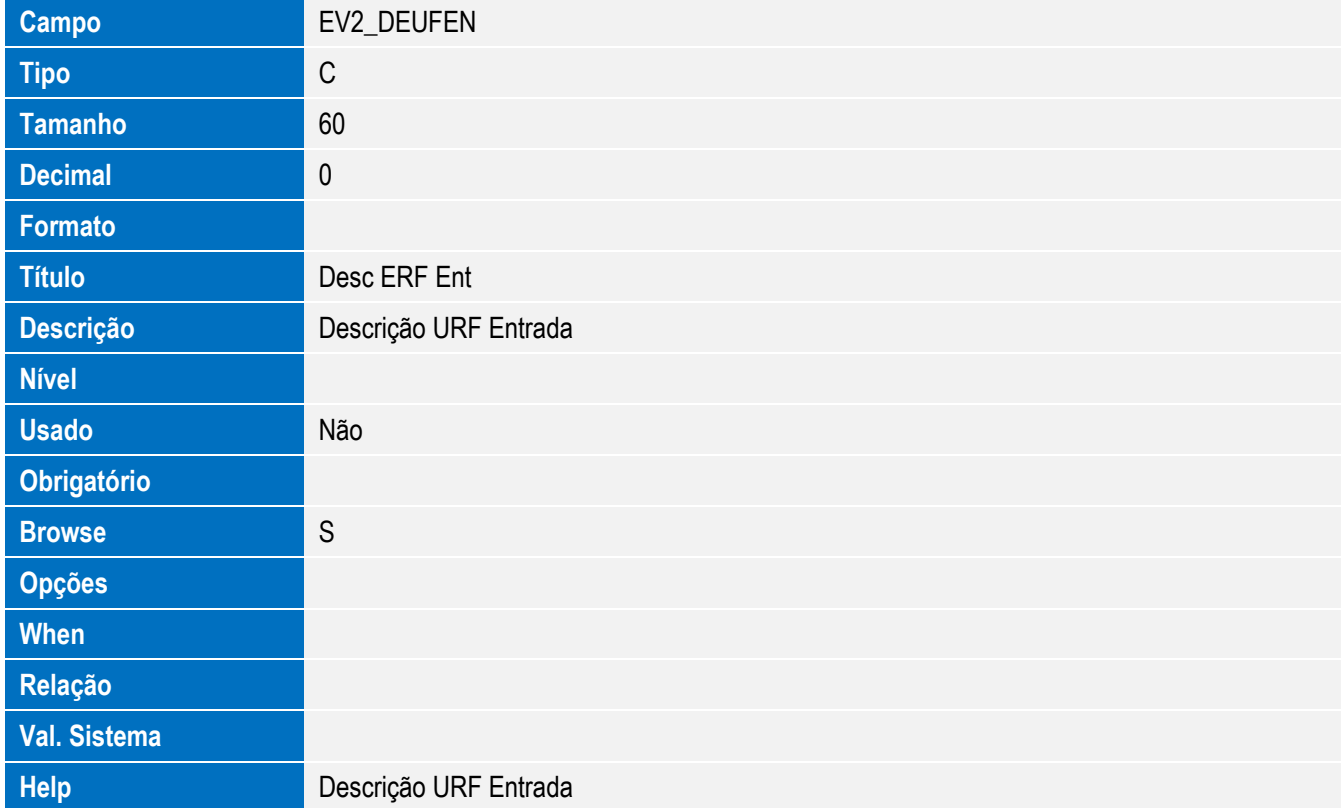

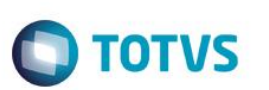

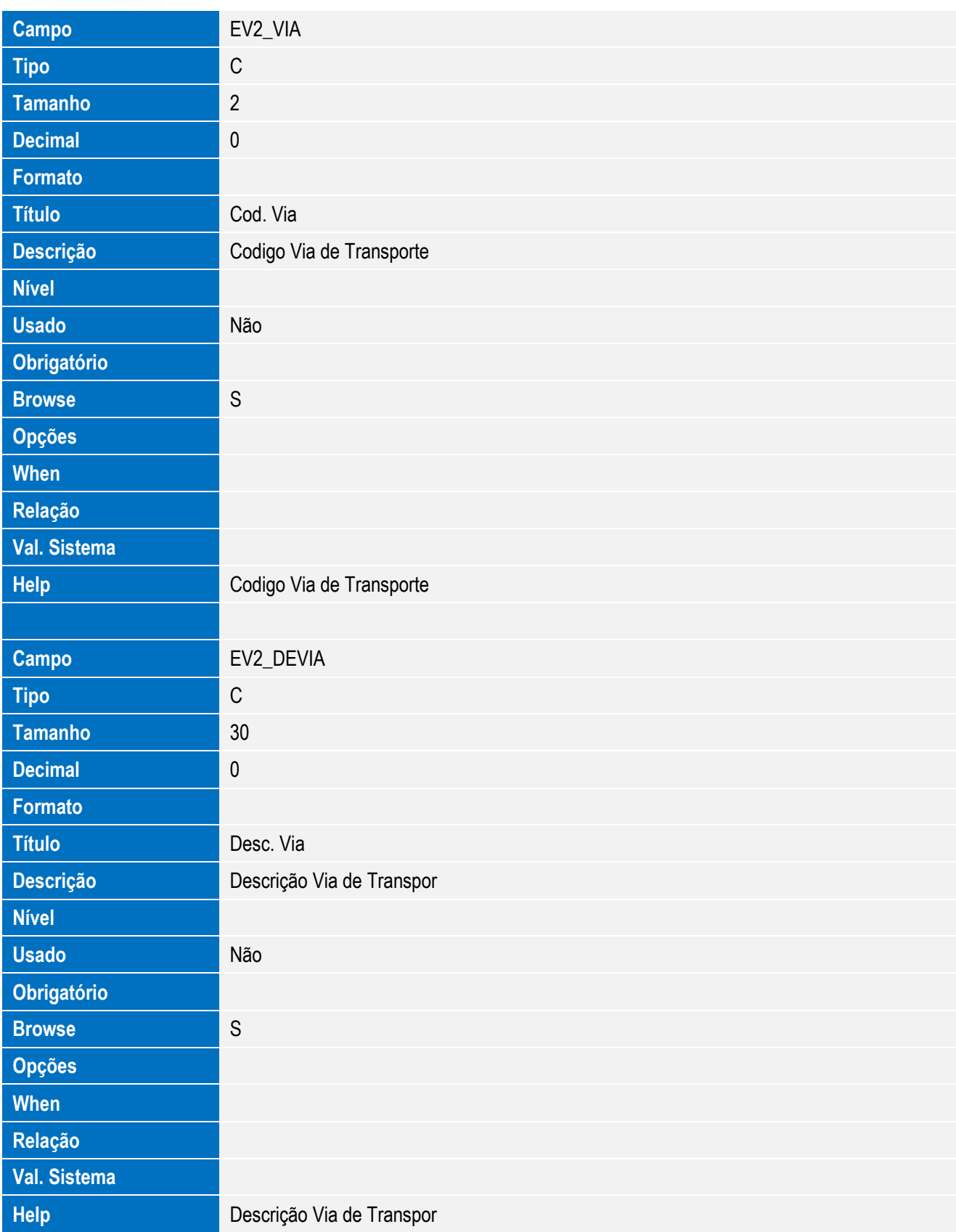

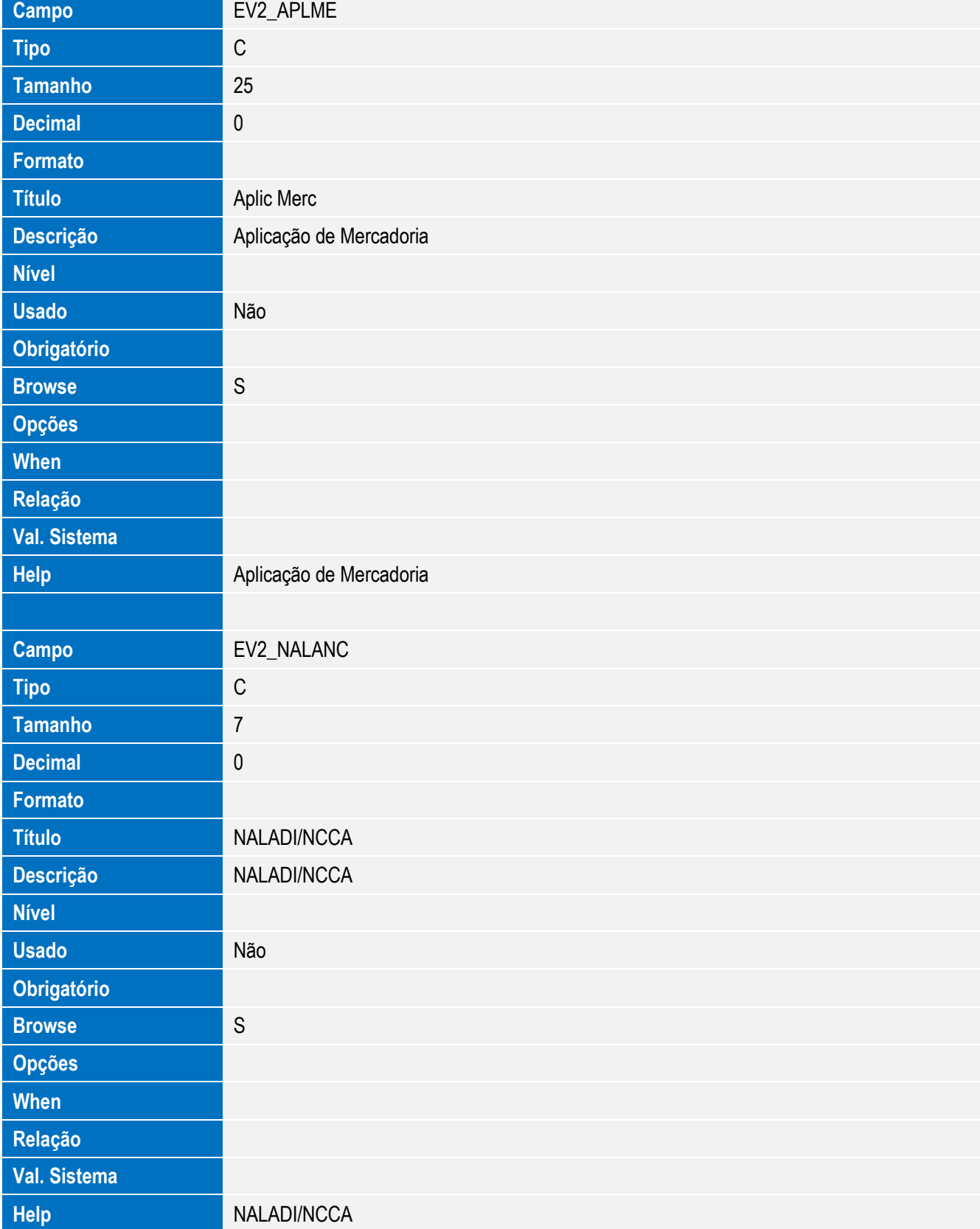

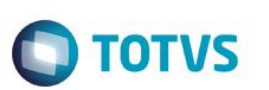

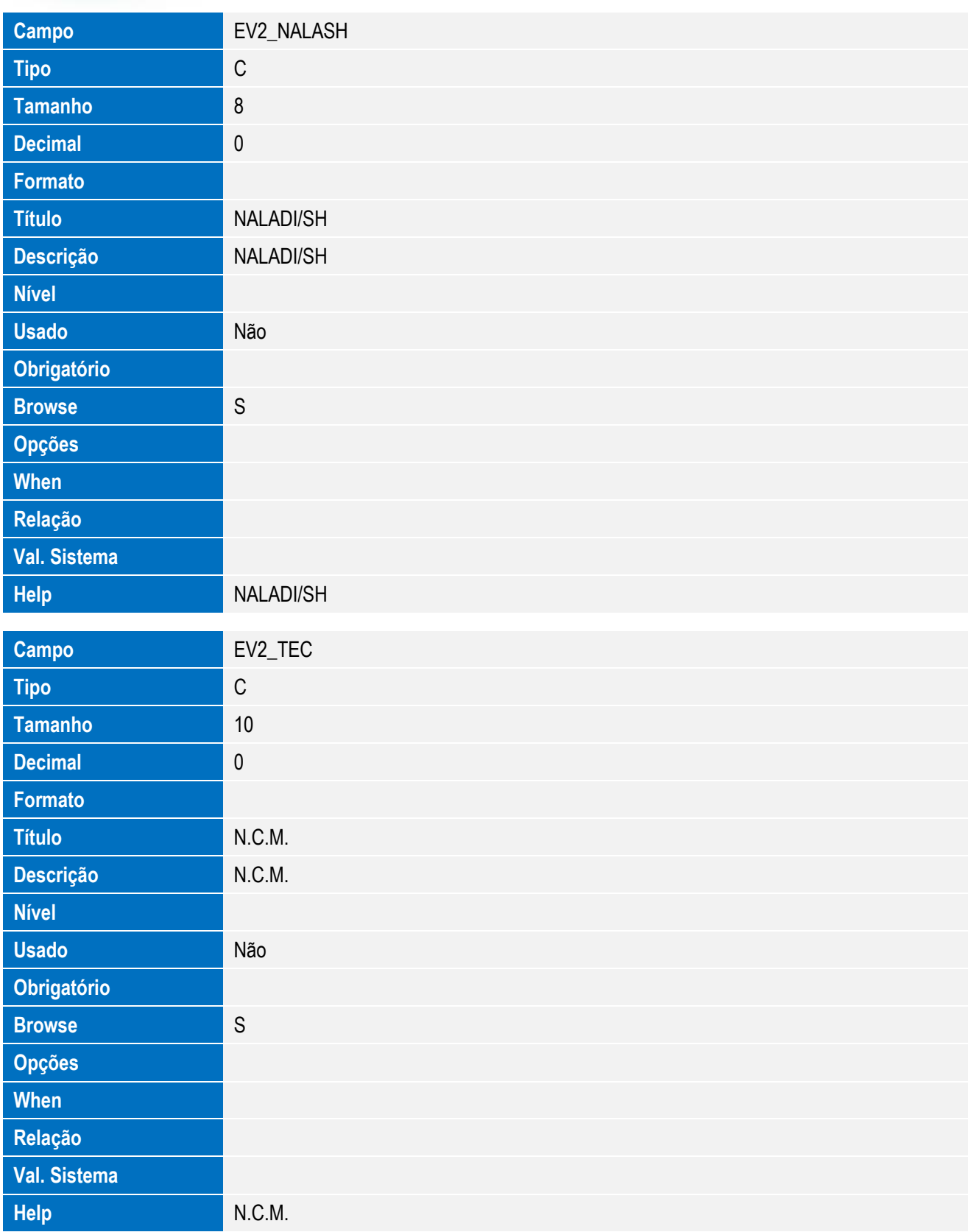

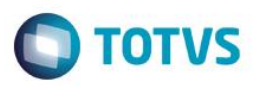

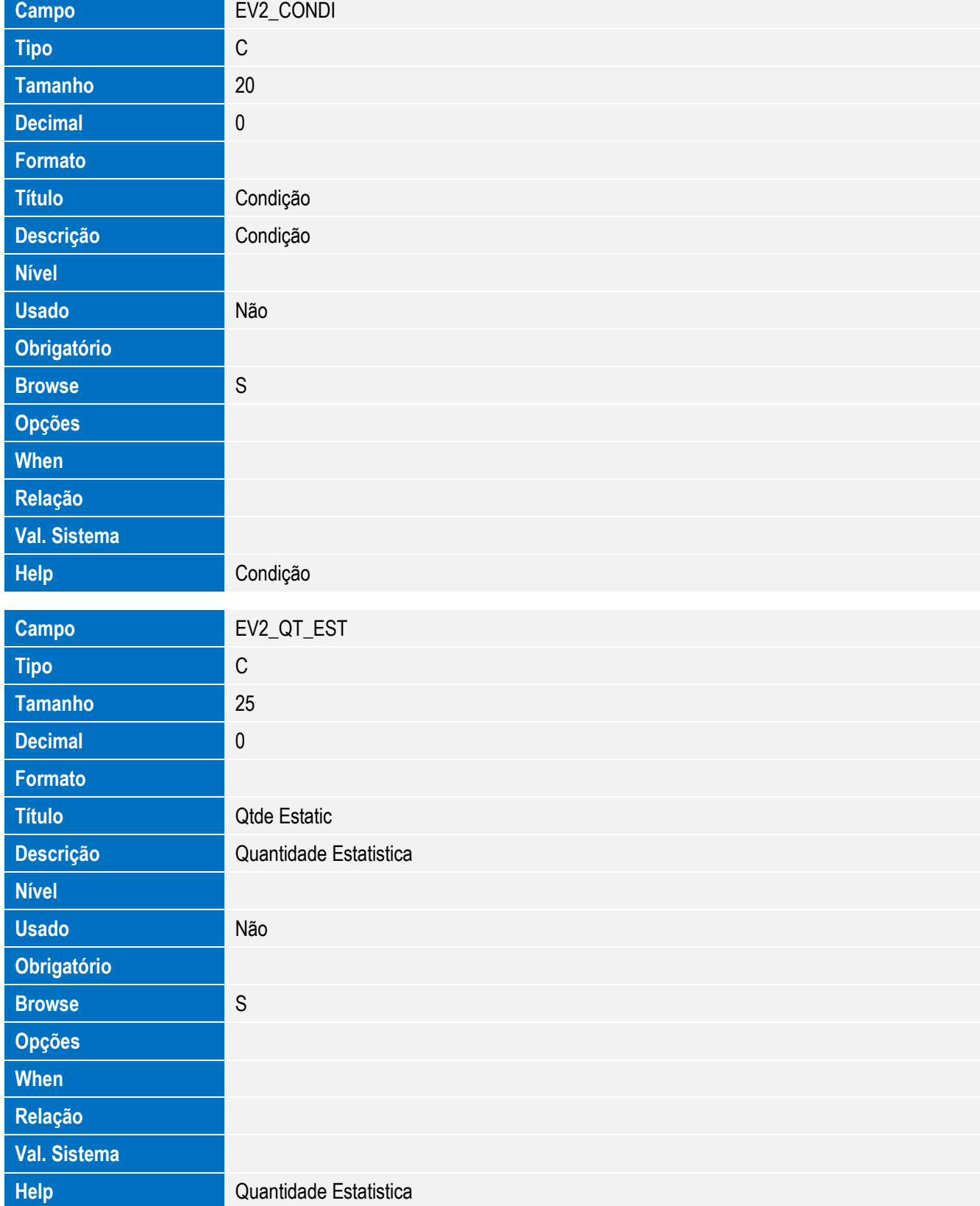

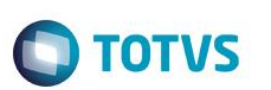

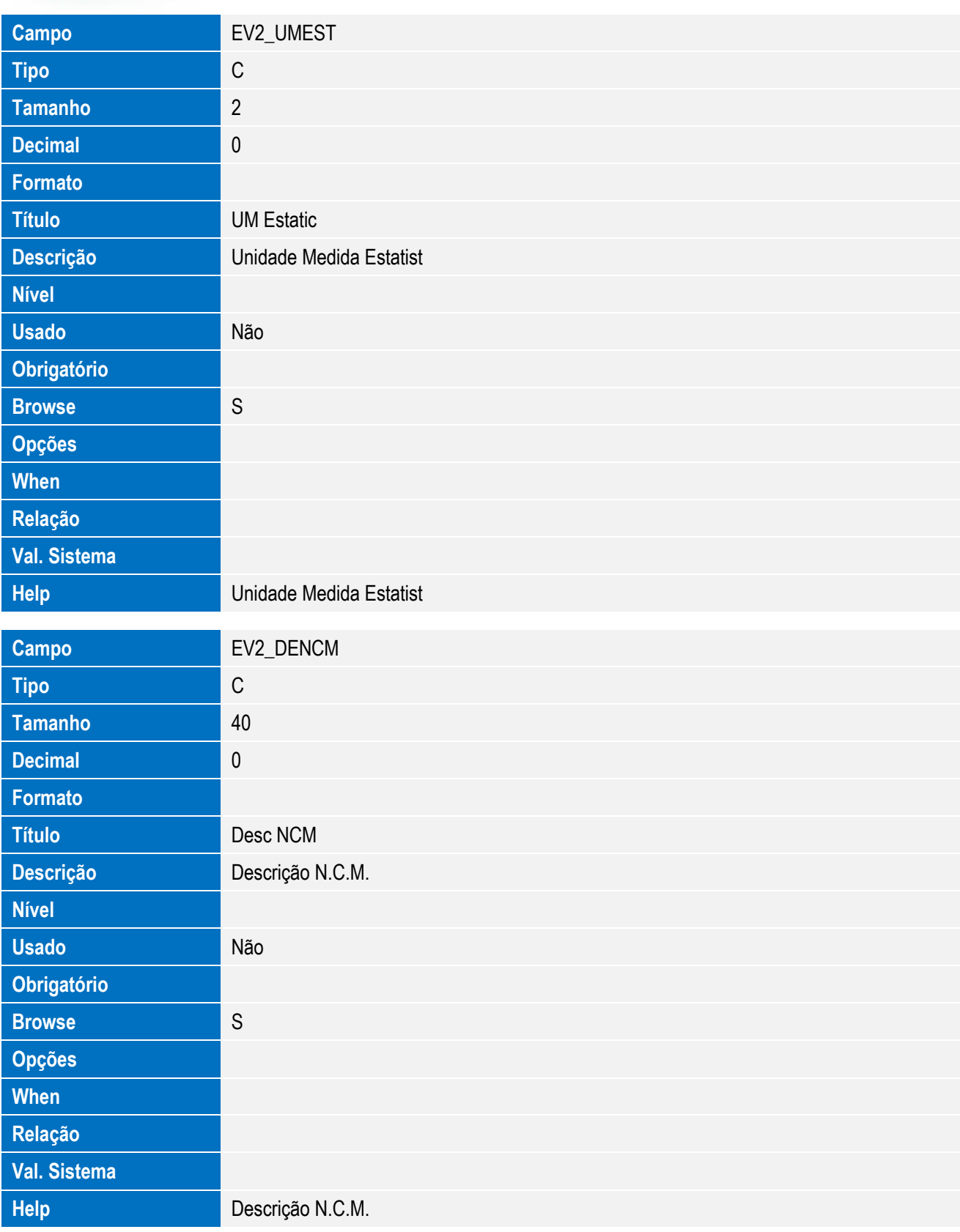

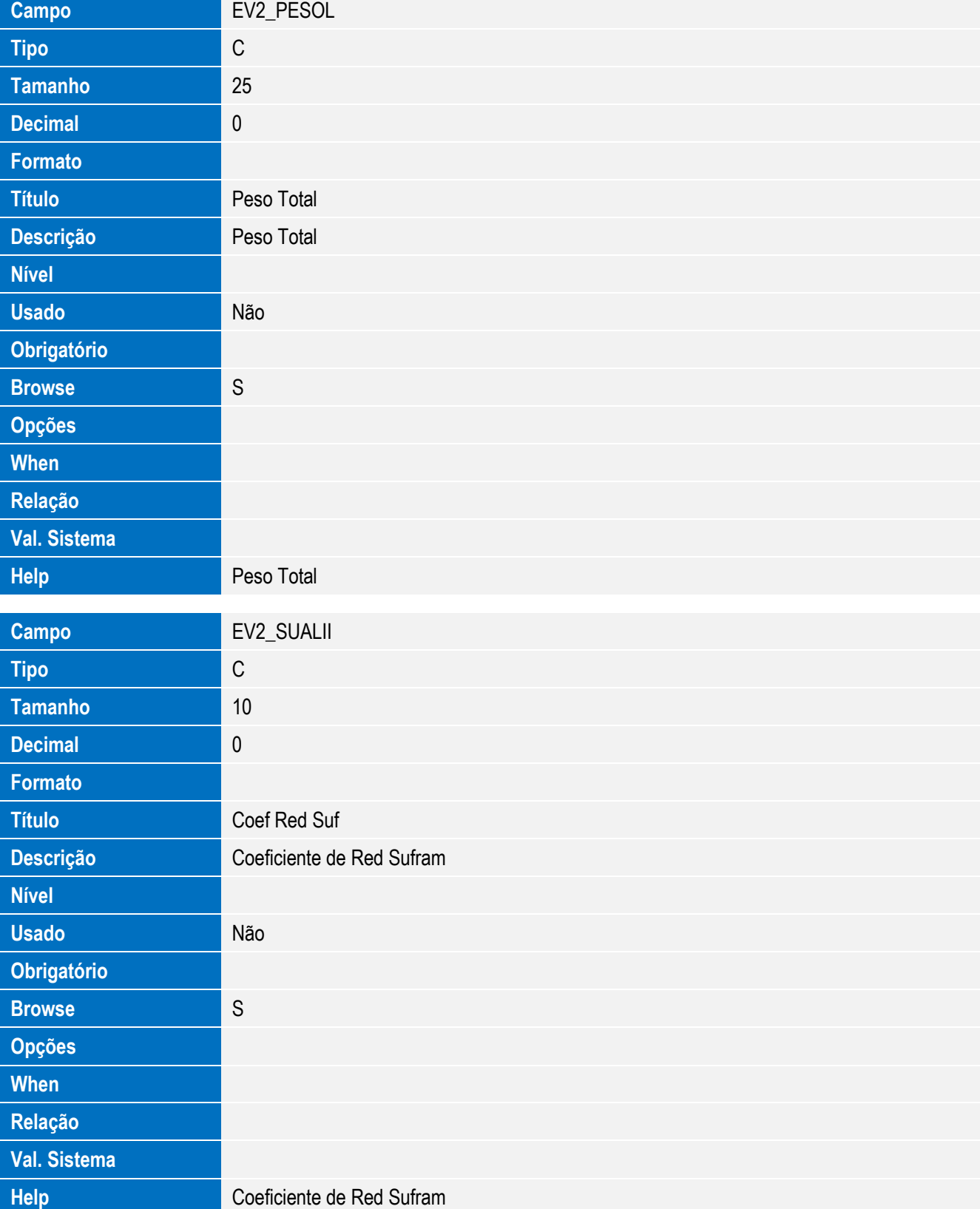

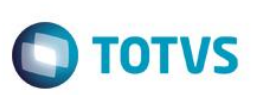

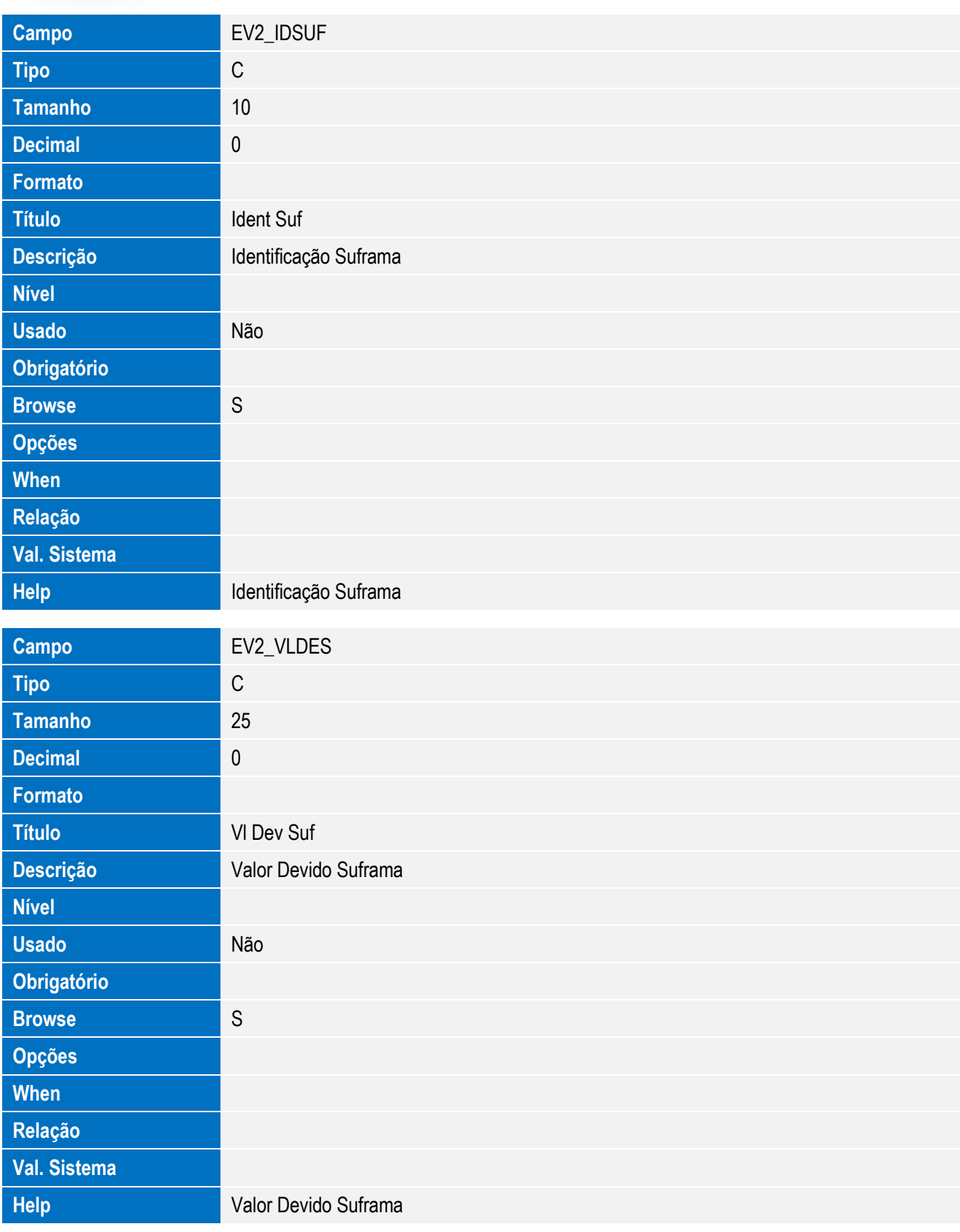

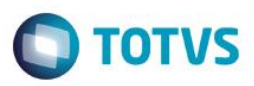

SIGAEIC – Integração Siscomex WEB Importação

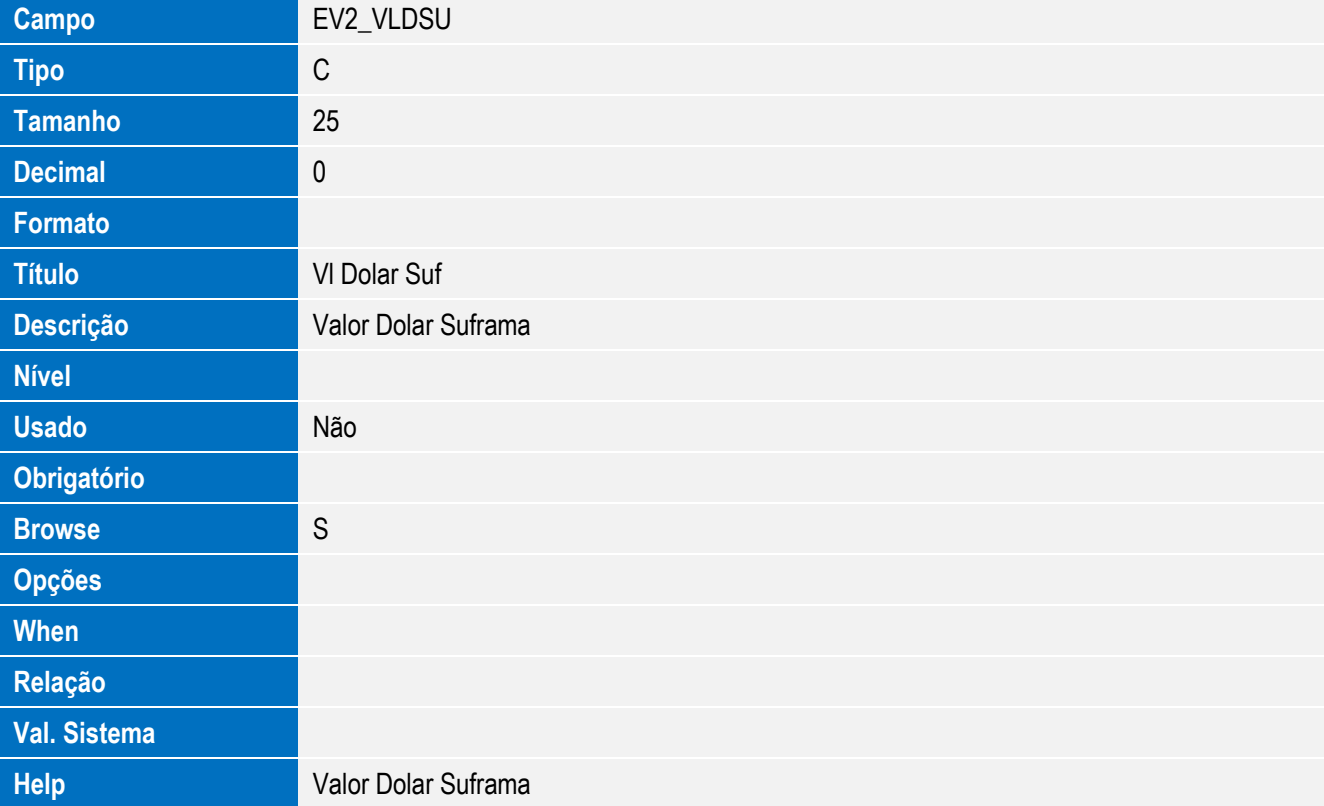

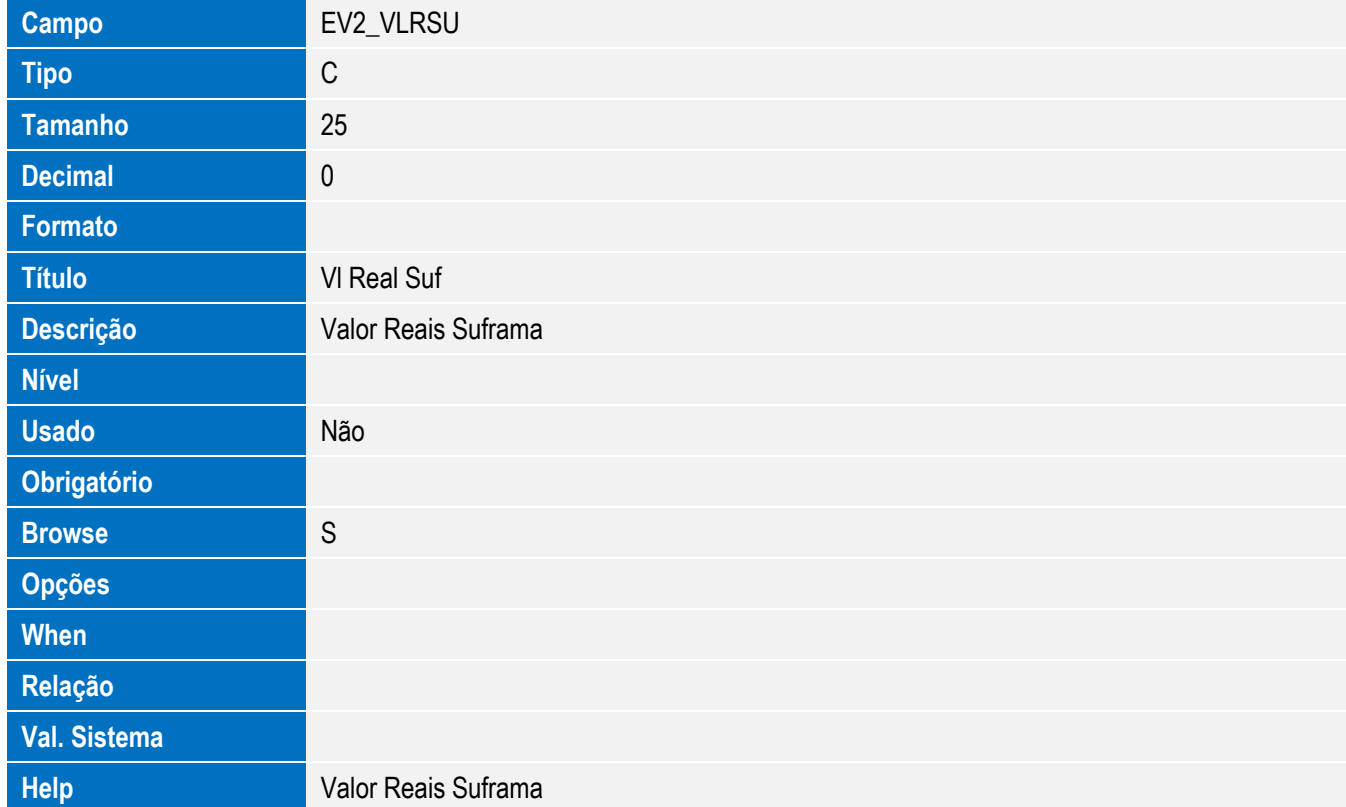

101

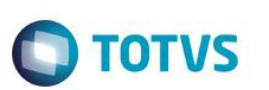

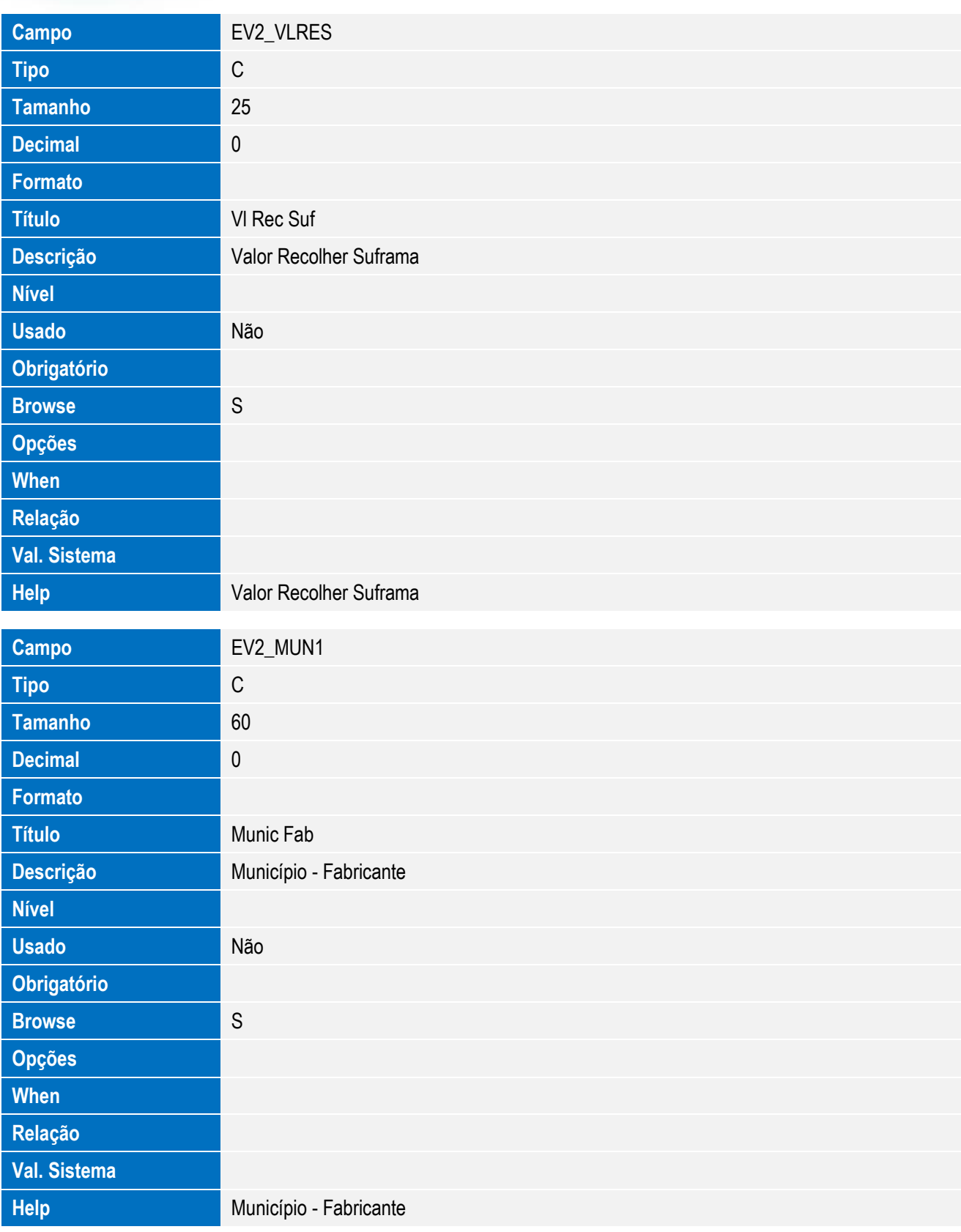

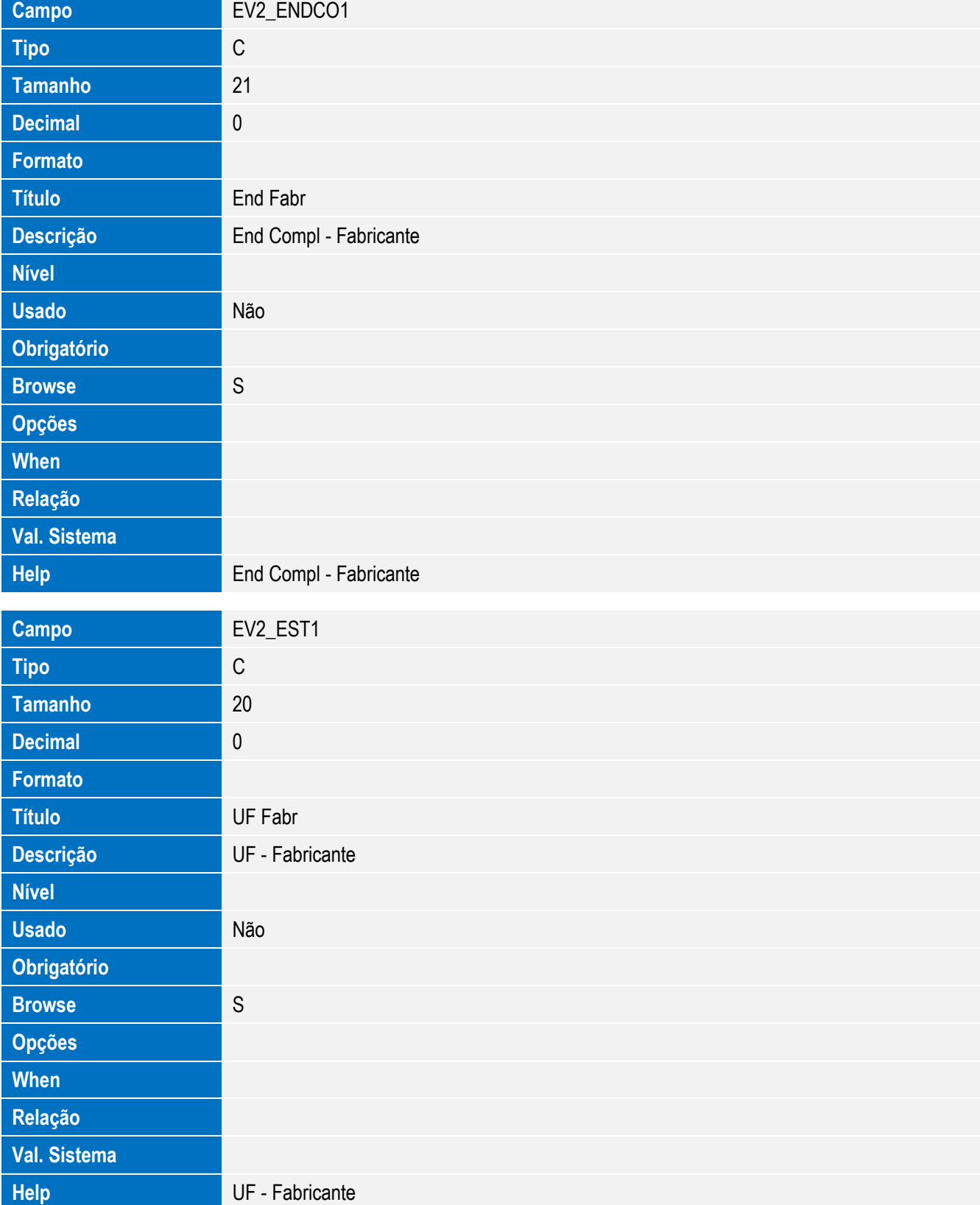

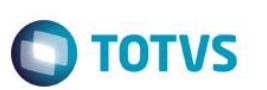

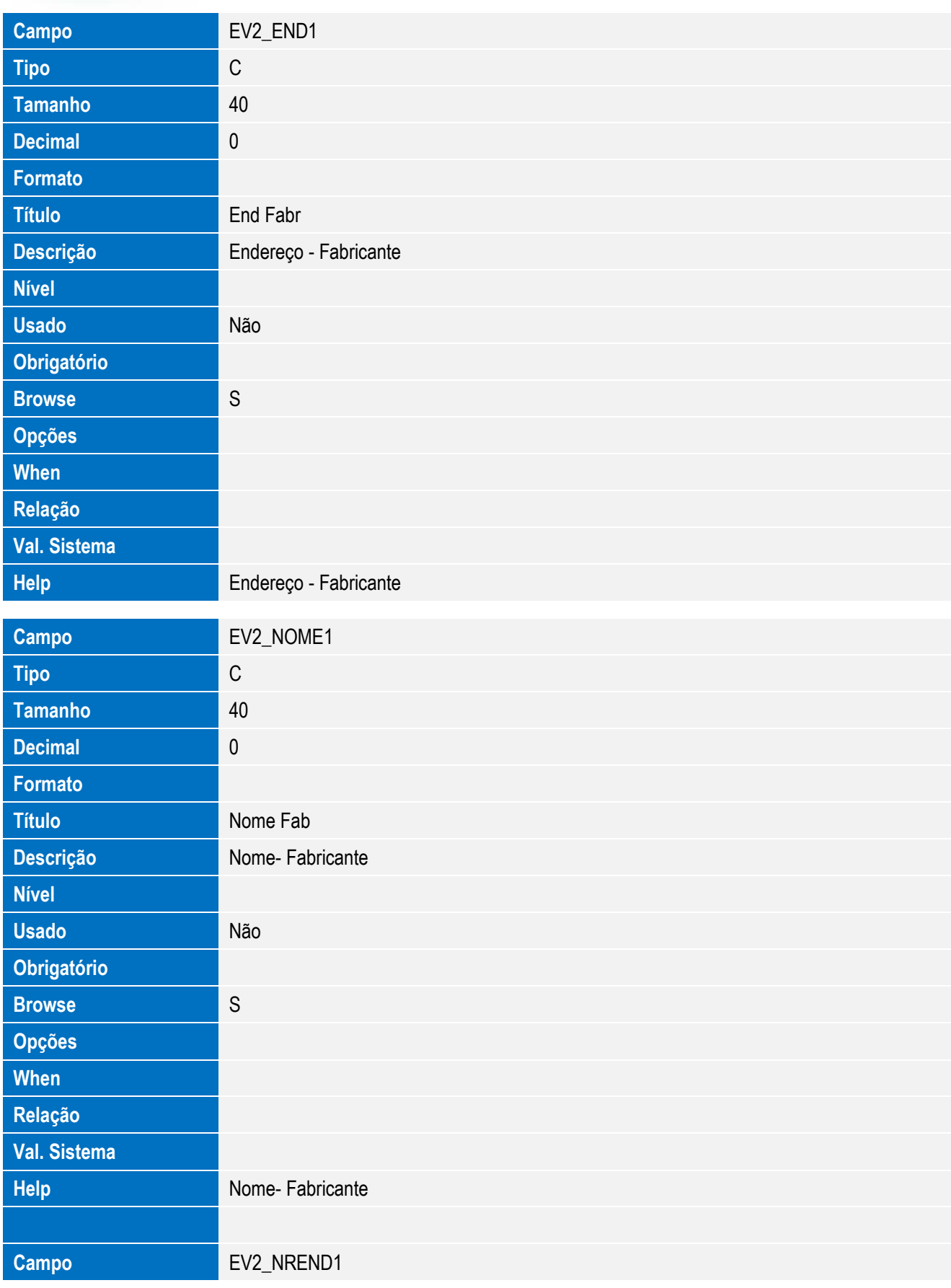

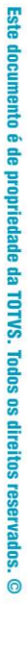

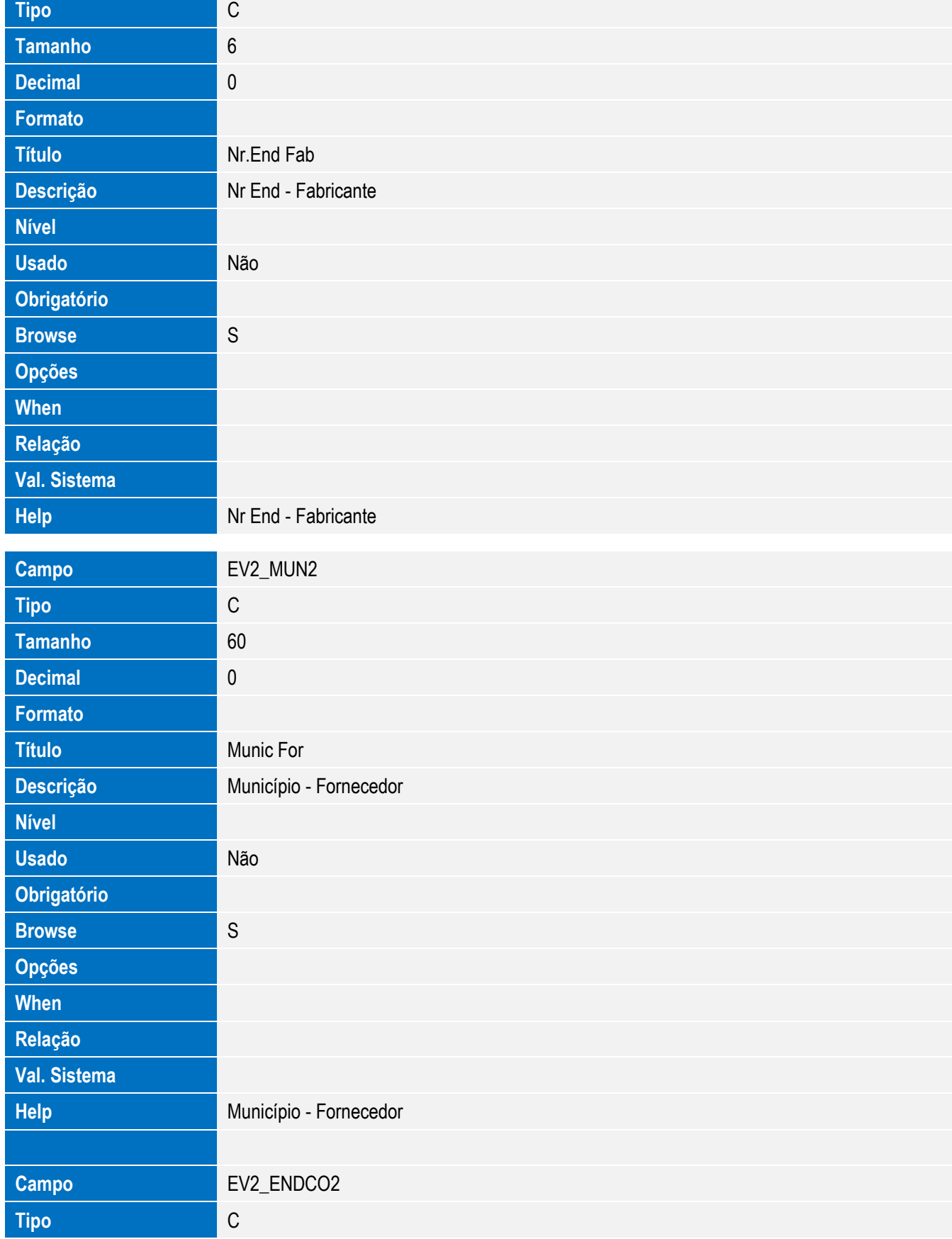

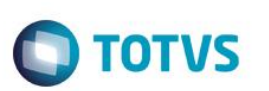

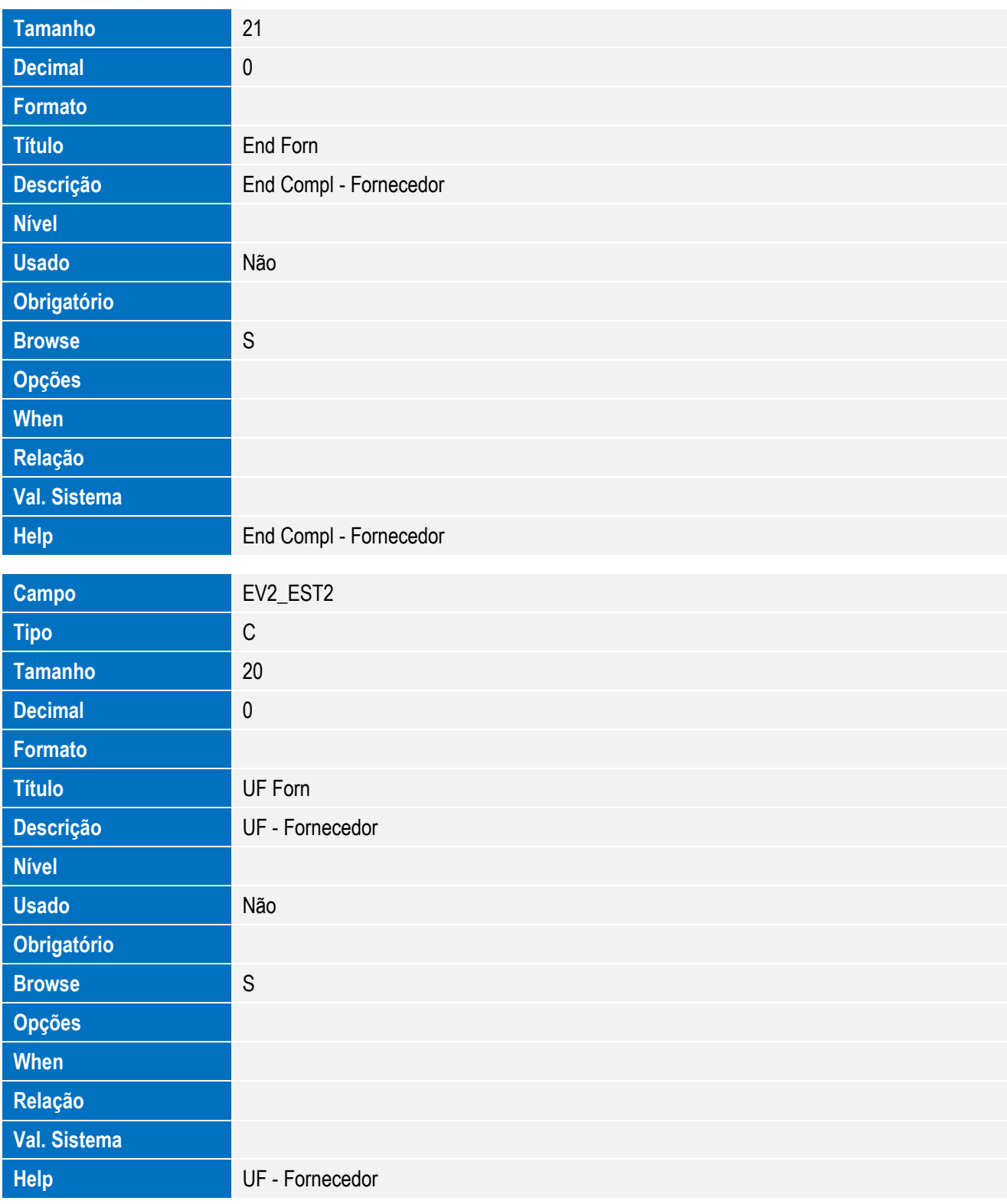

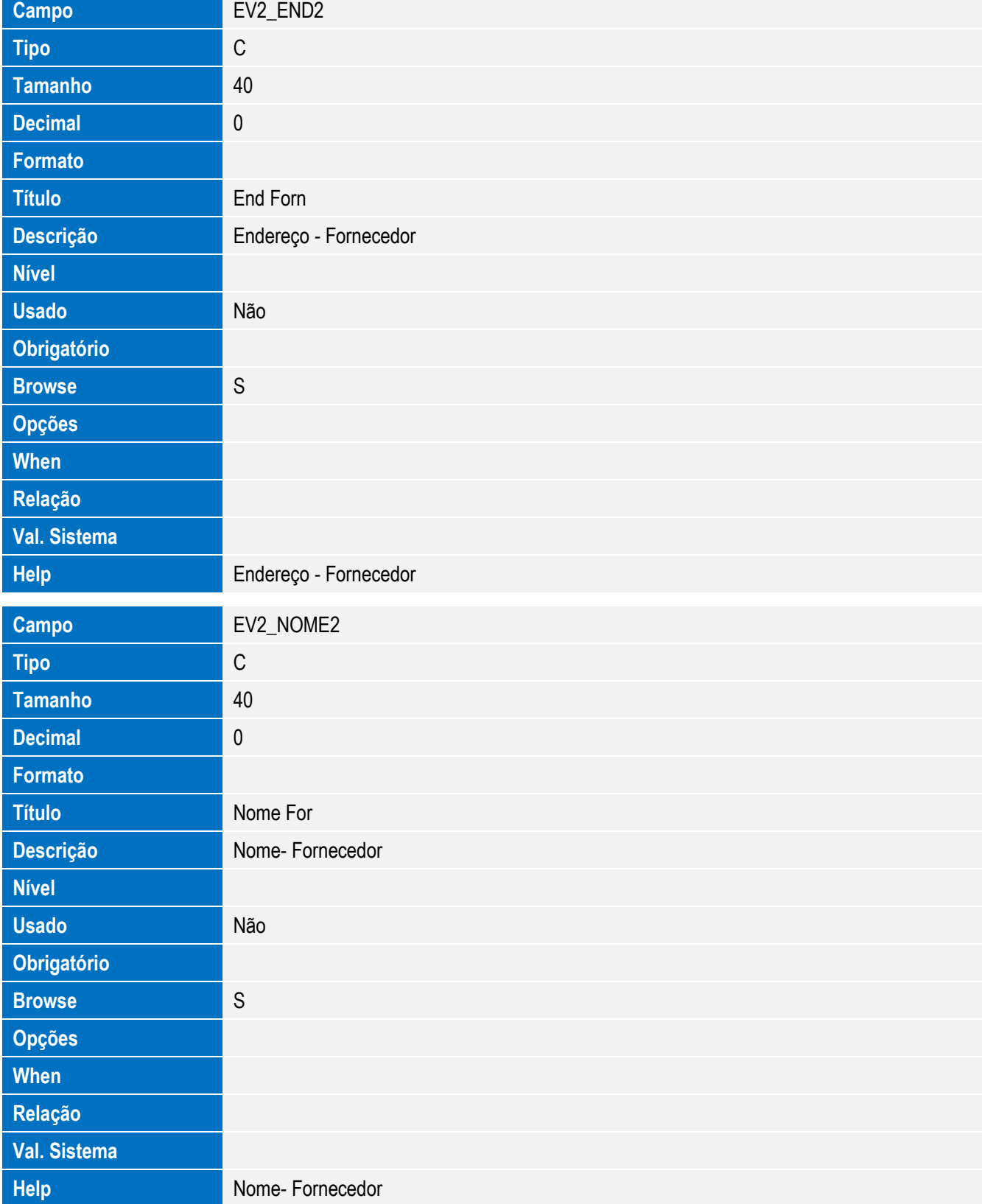

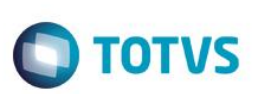

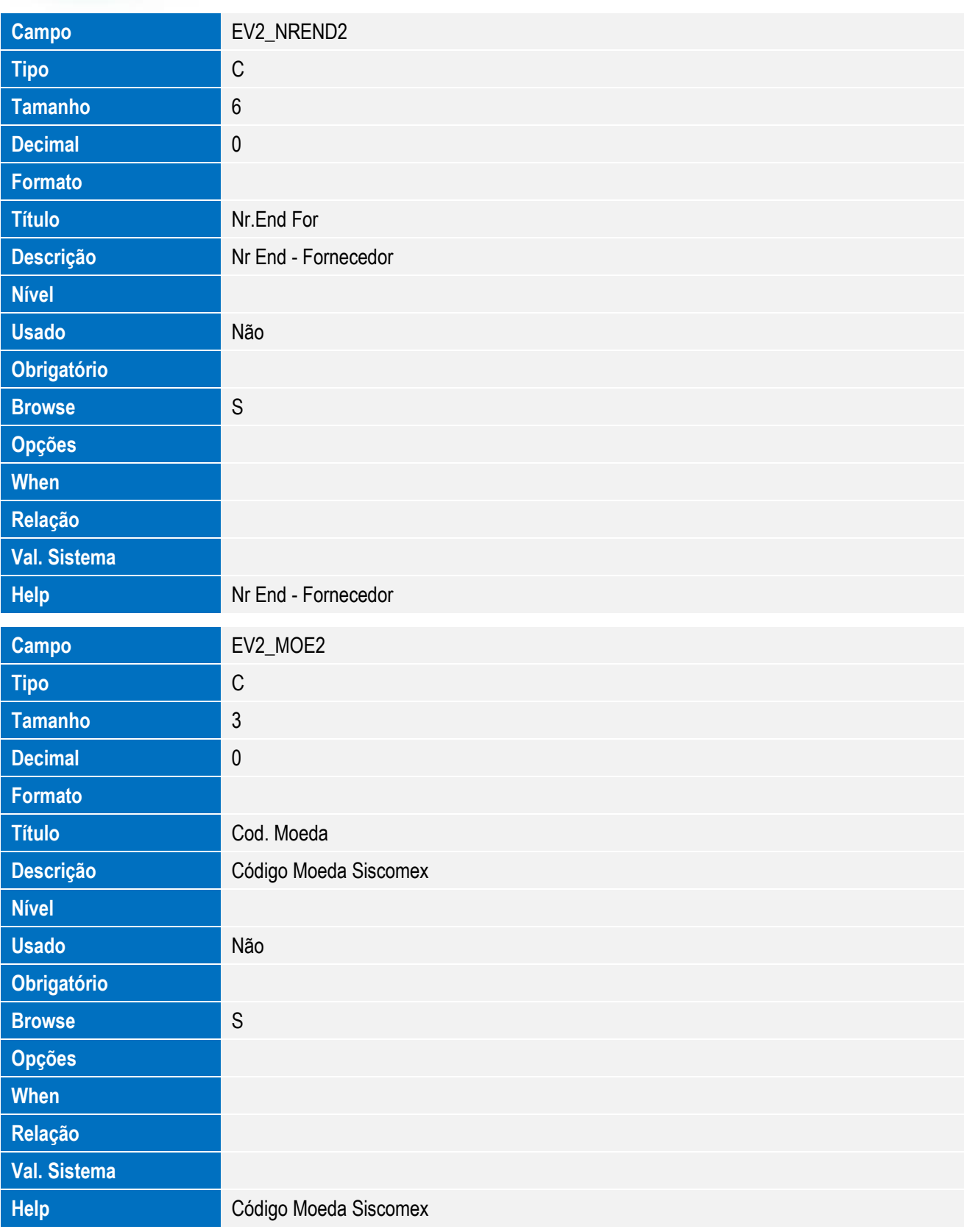
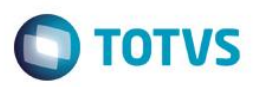

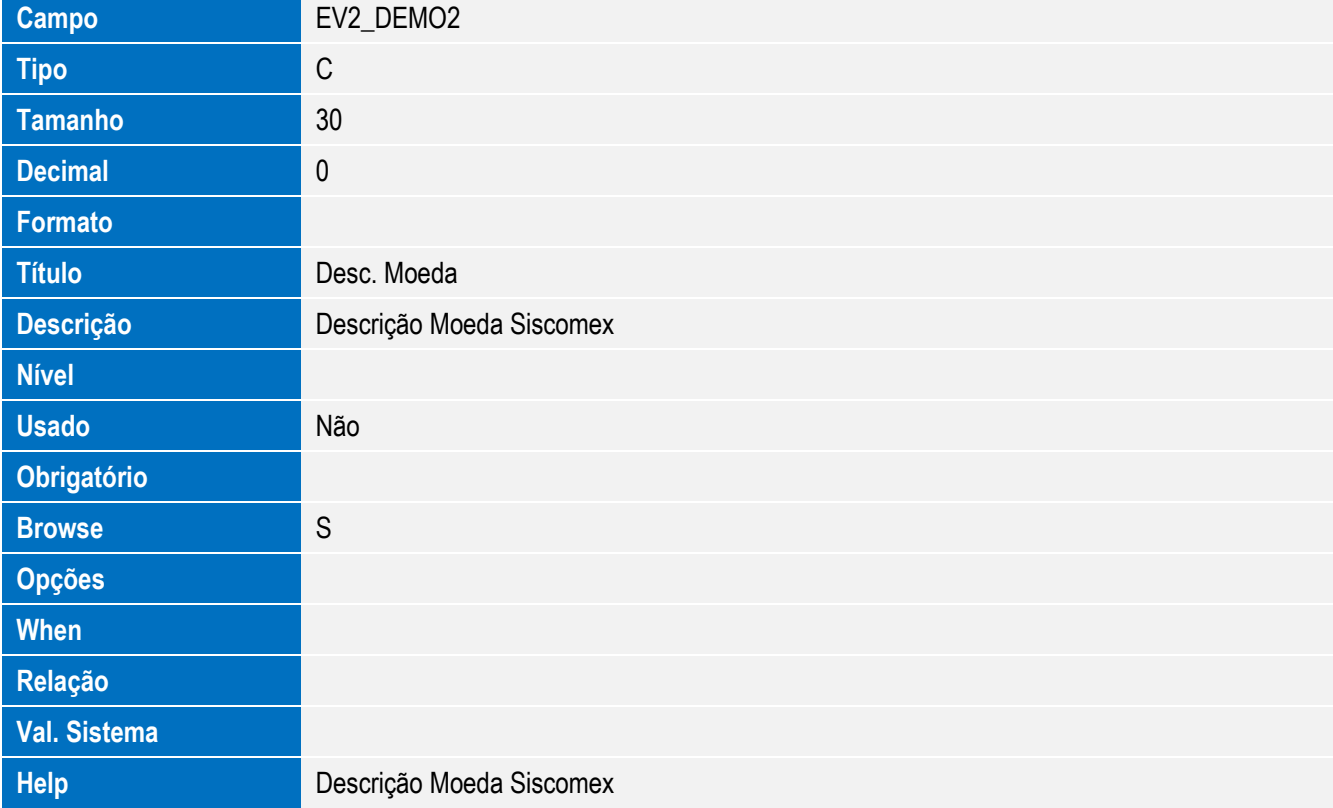

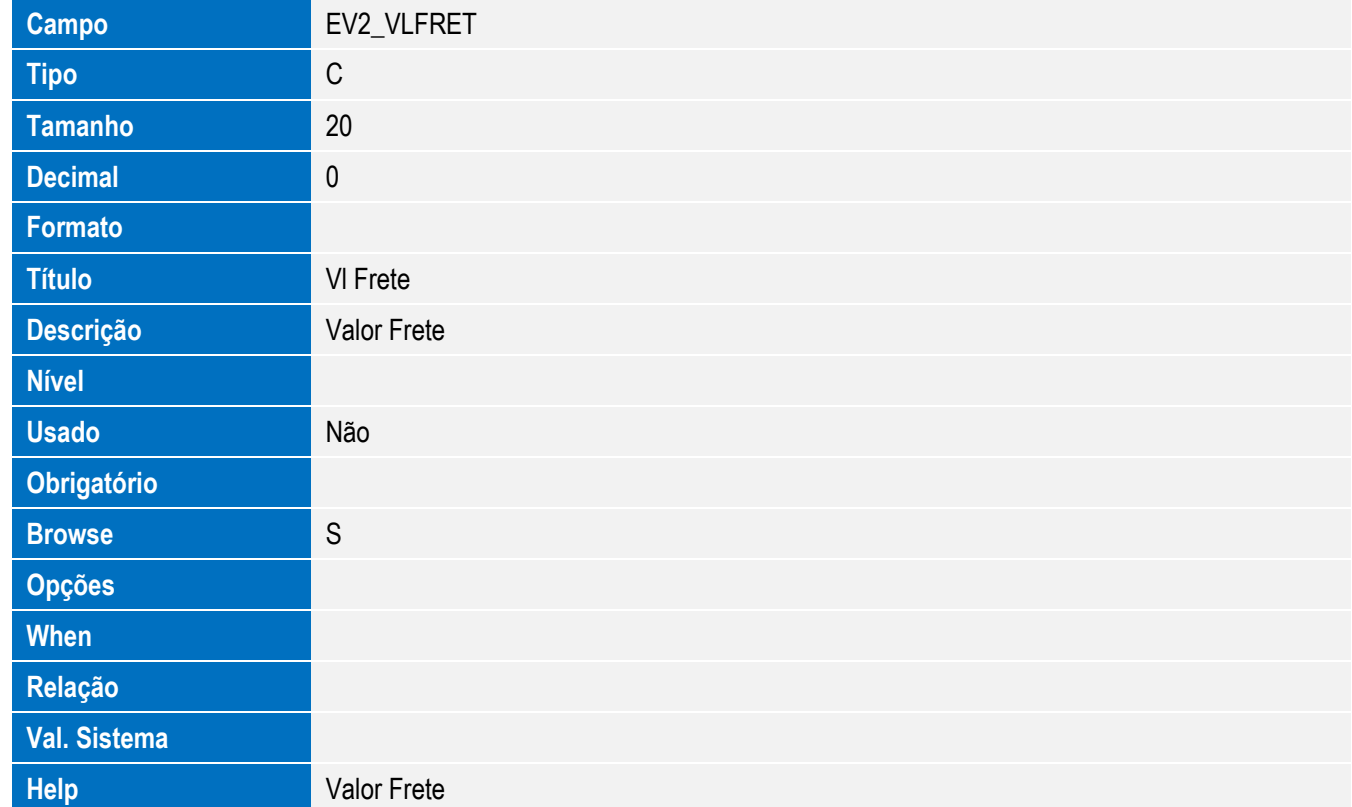

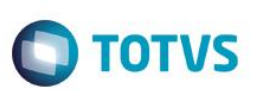

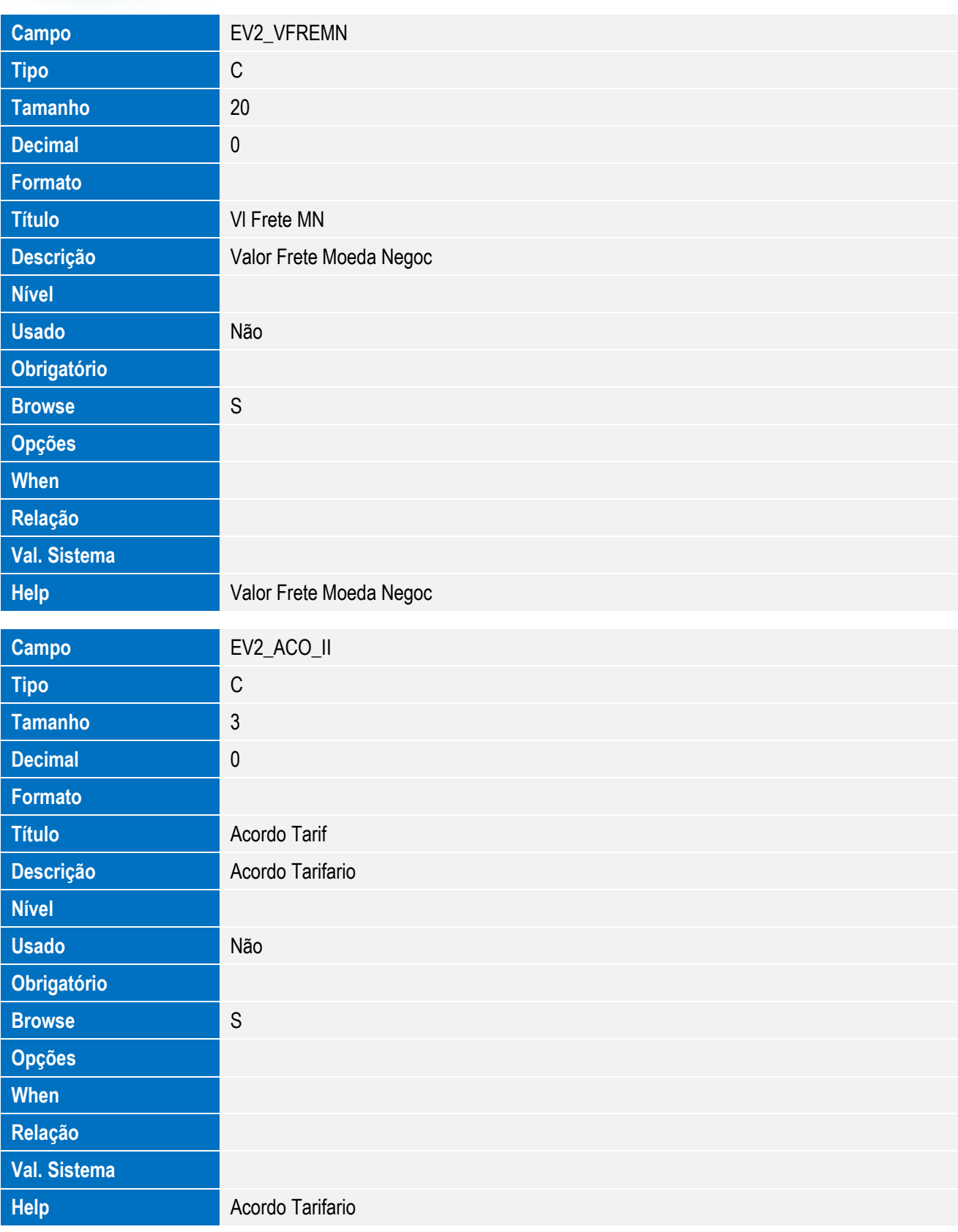

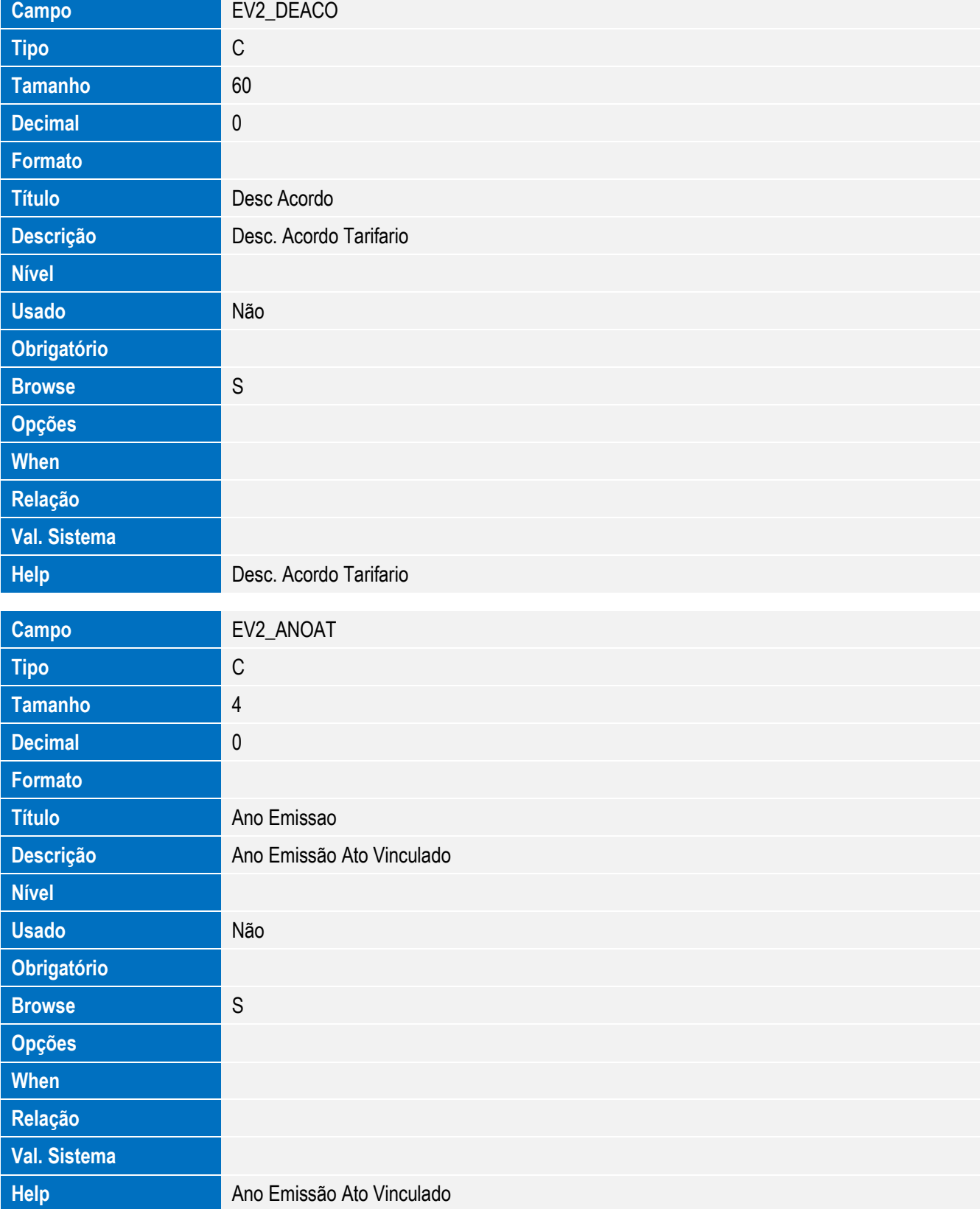

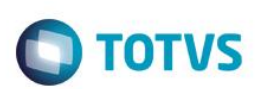

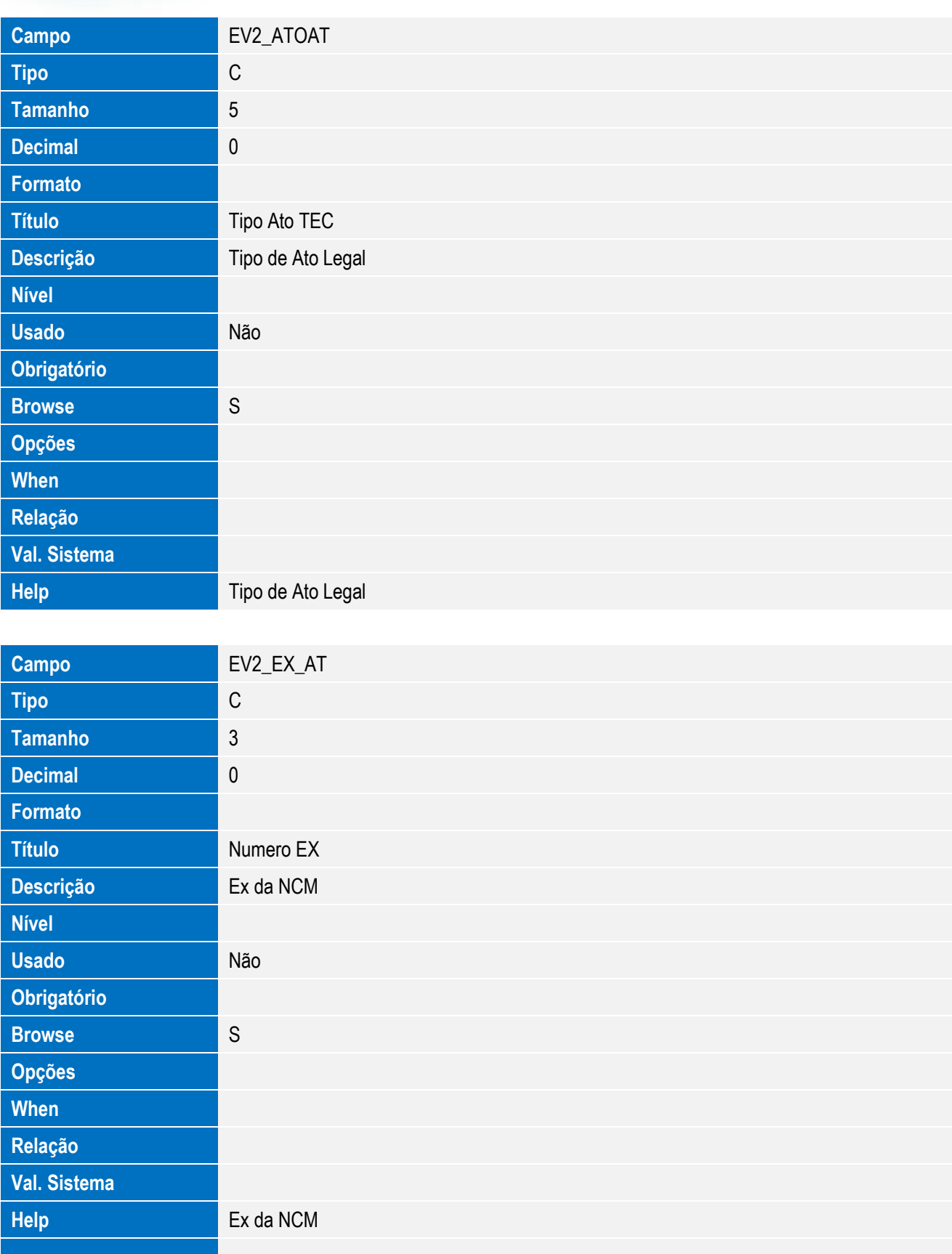

**Campo** EV2\_NROAT

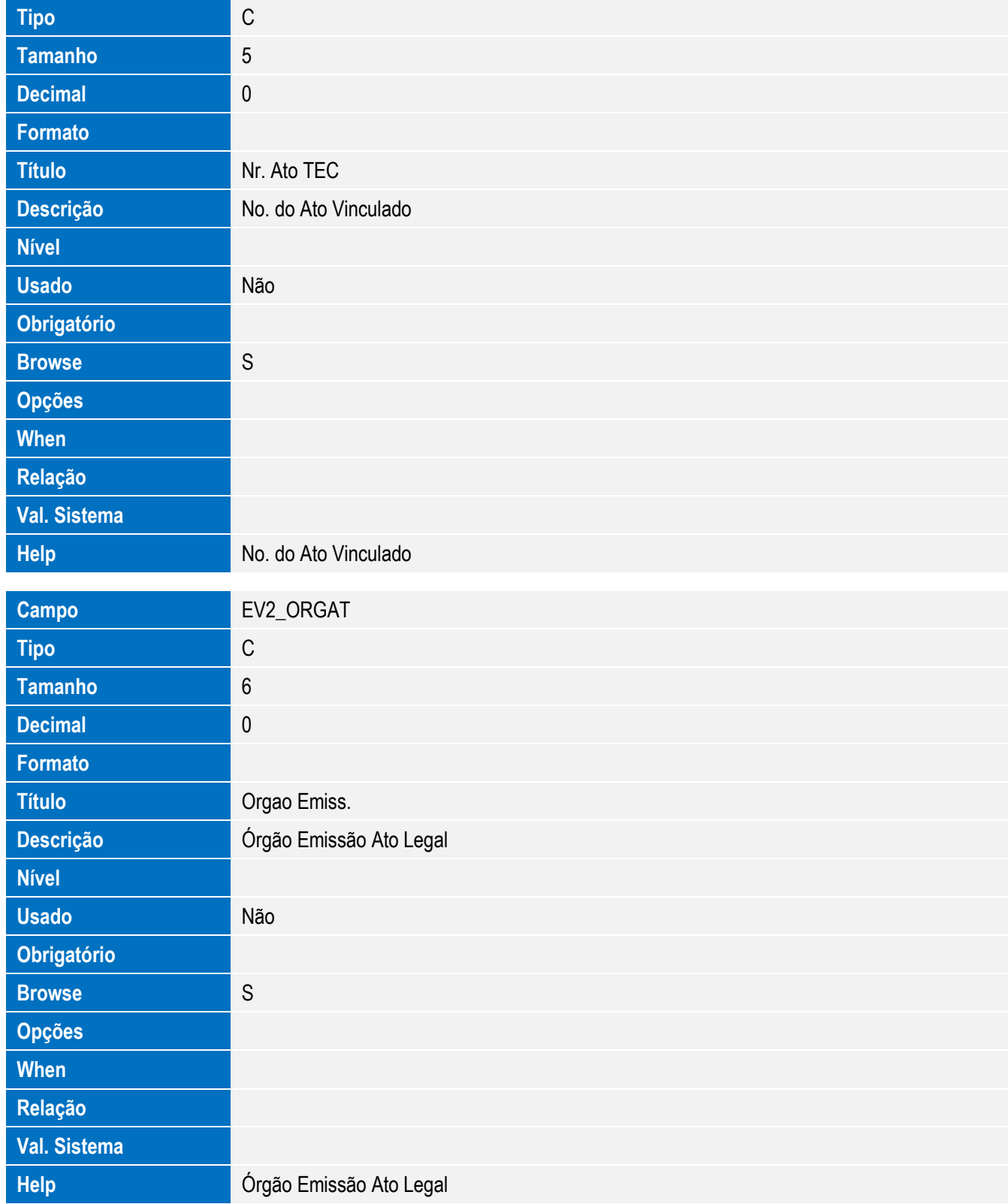

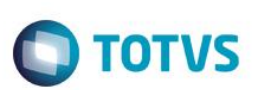

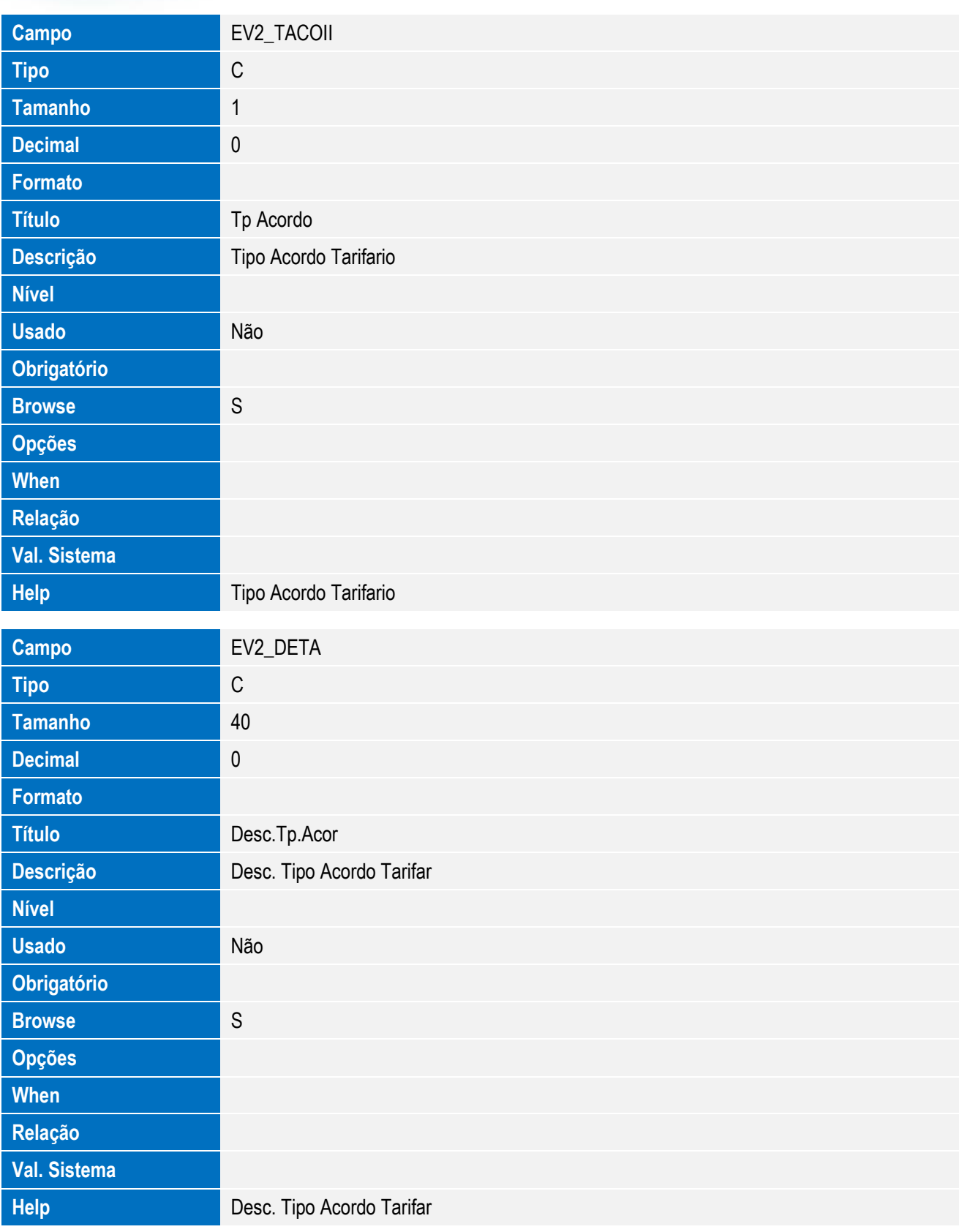

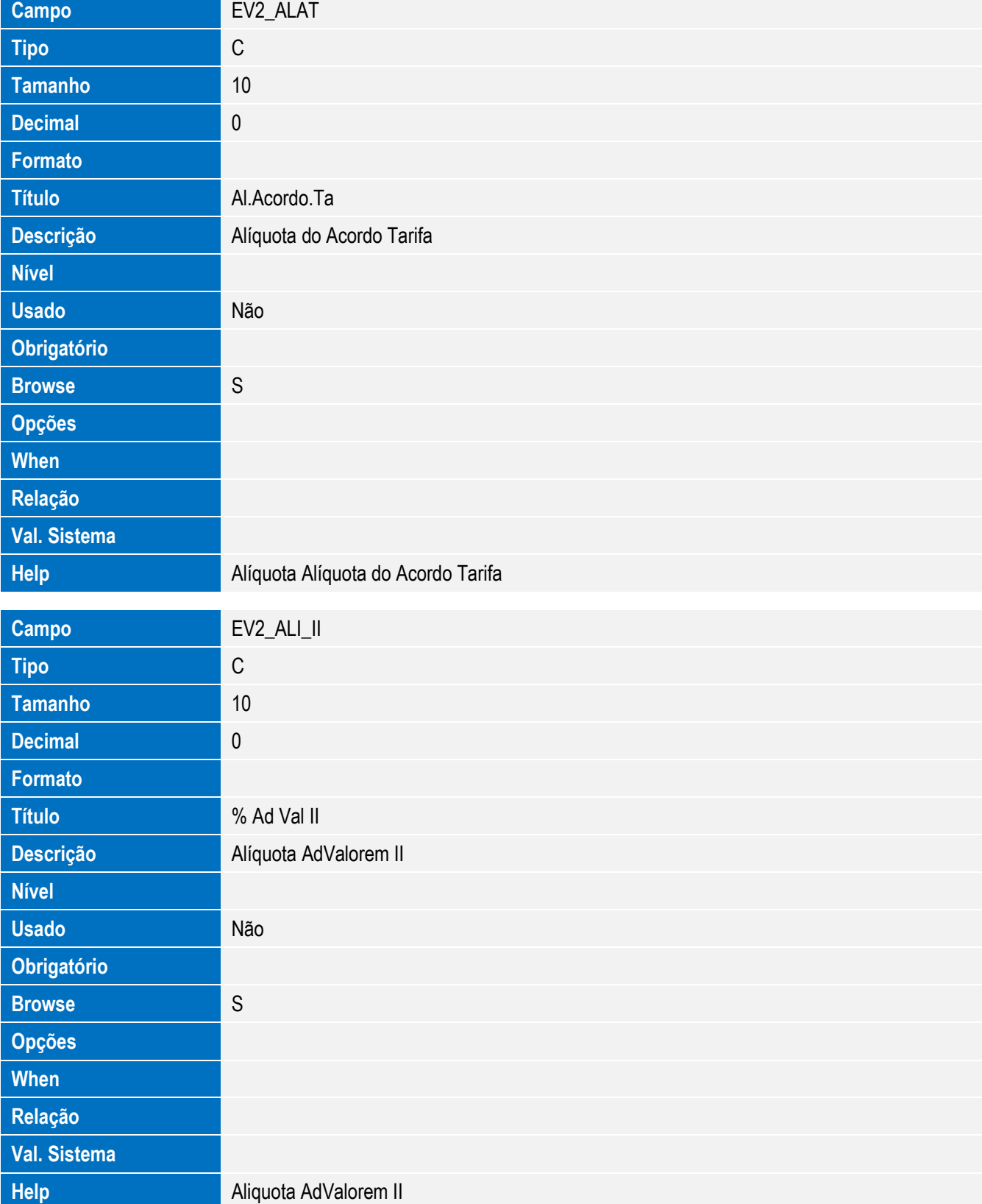

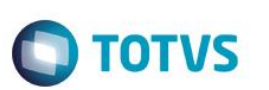

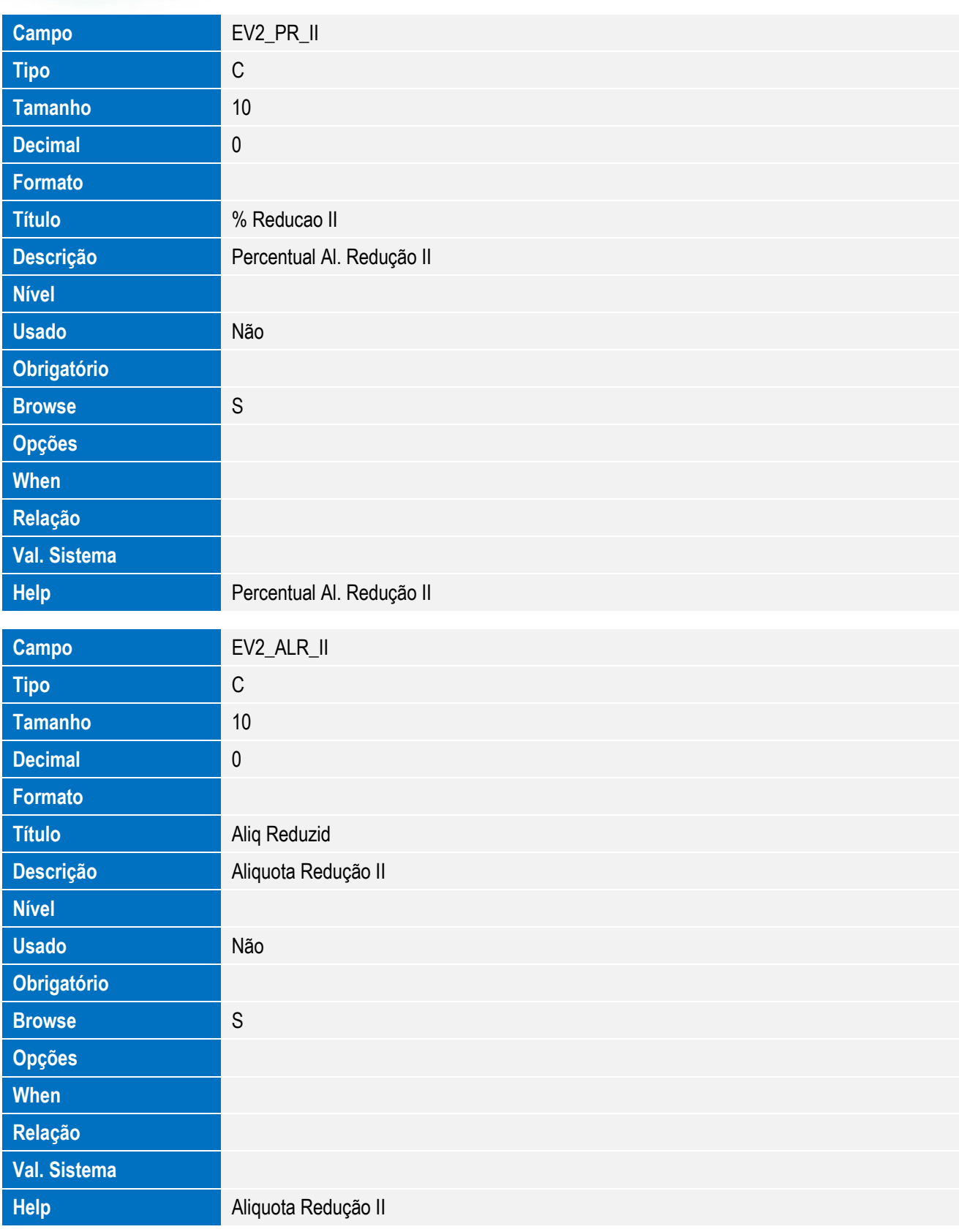

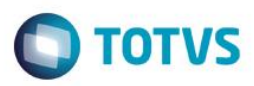

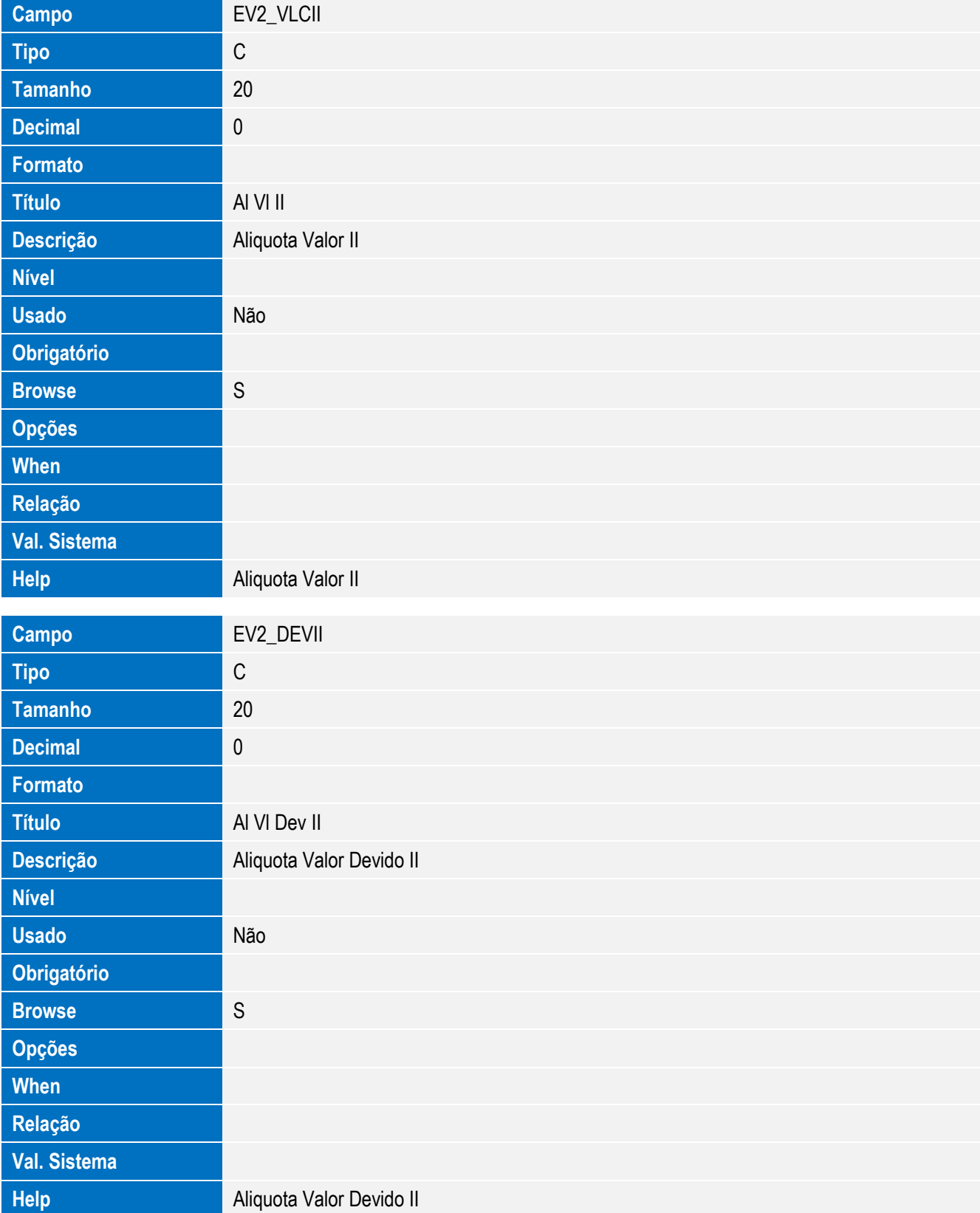

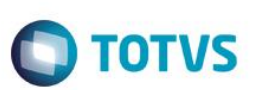

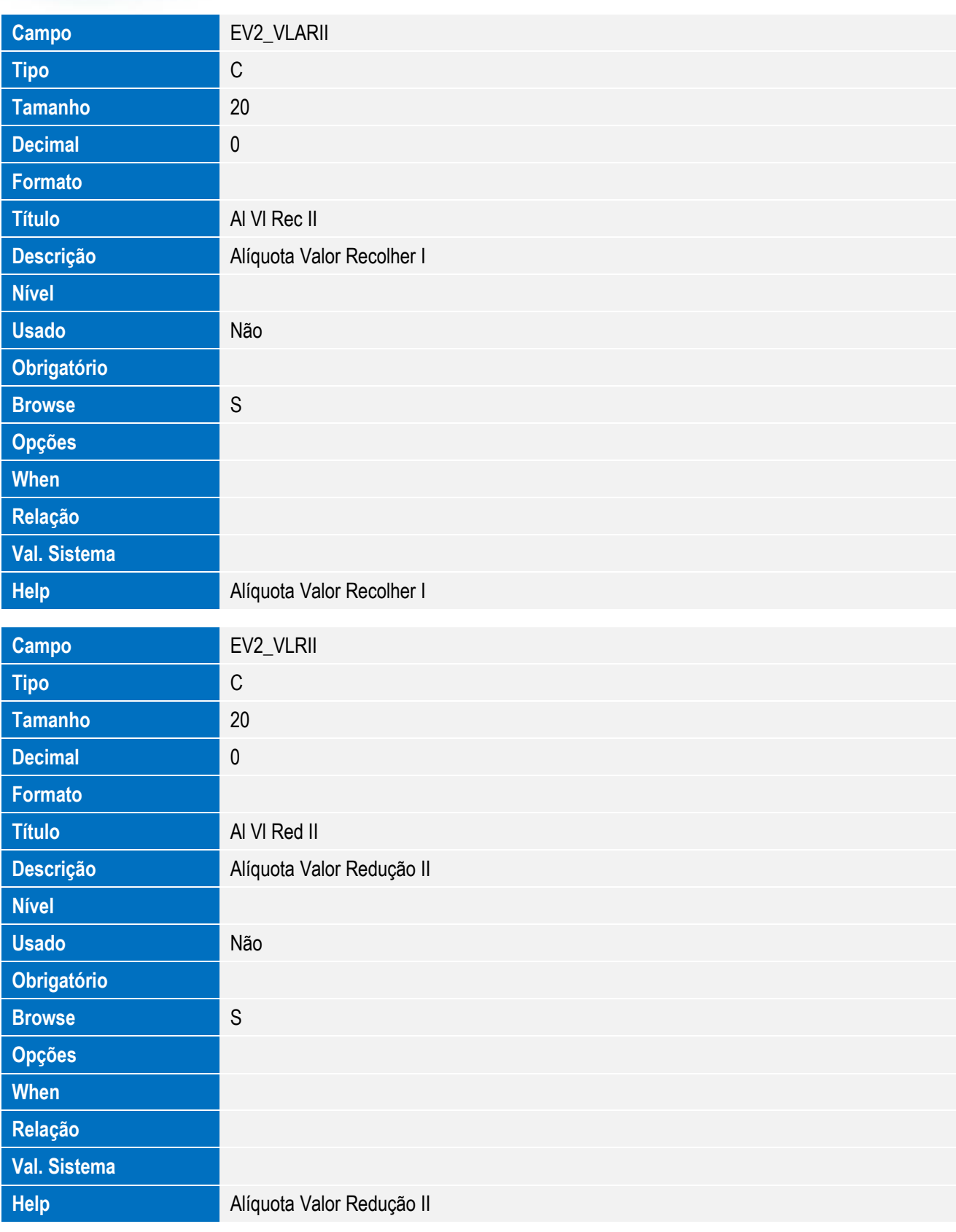

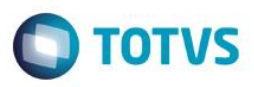

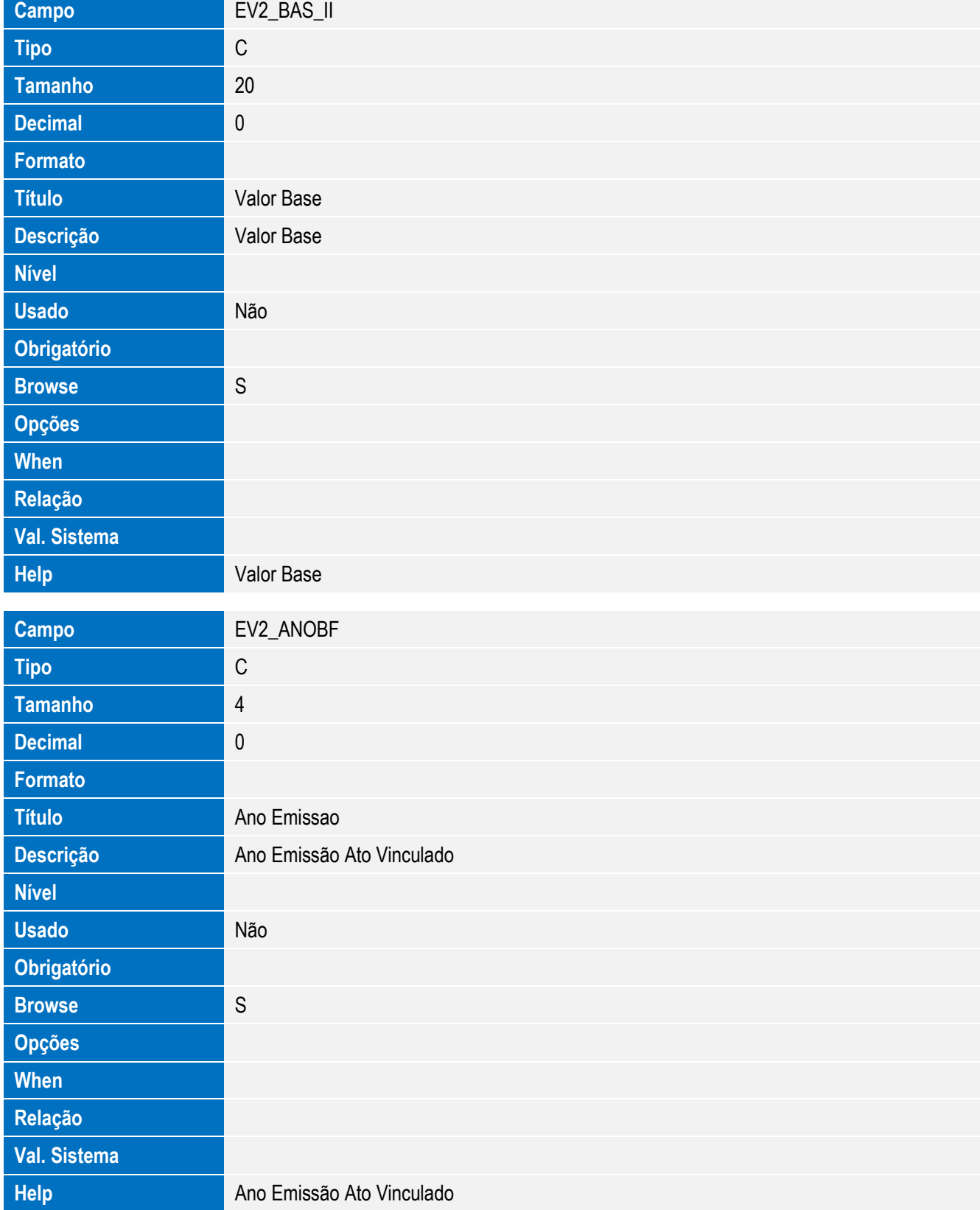

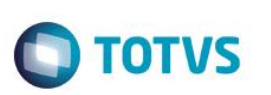

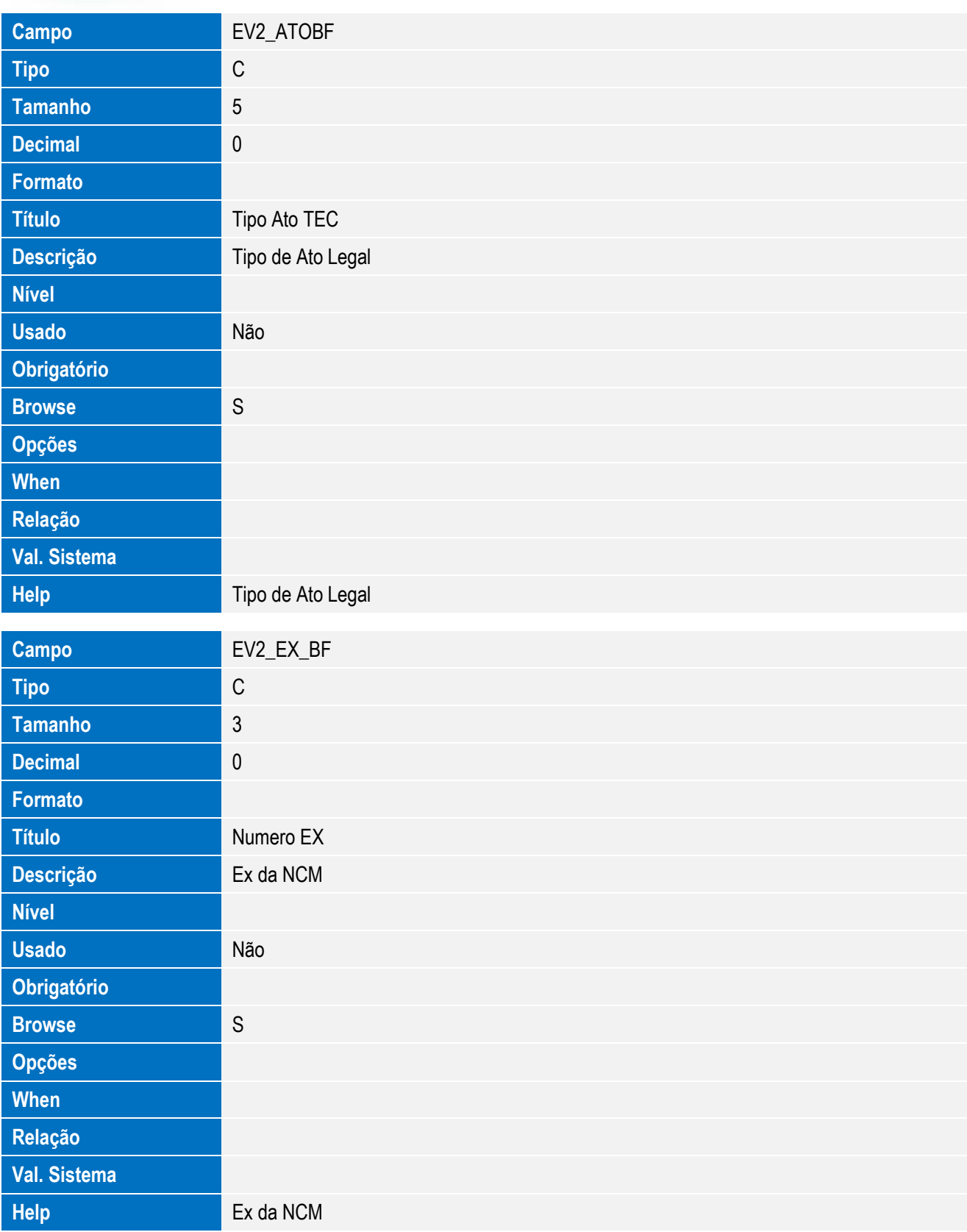

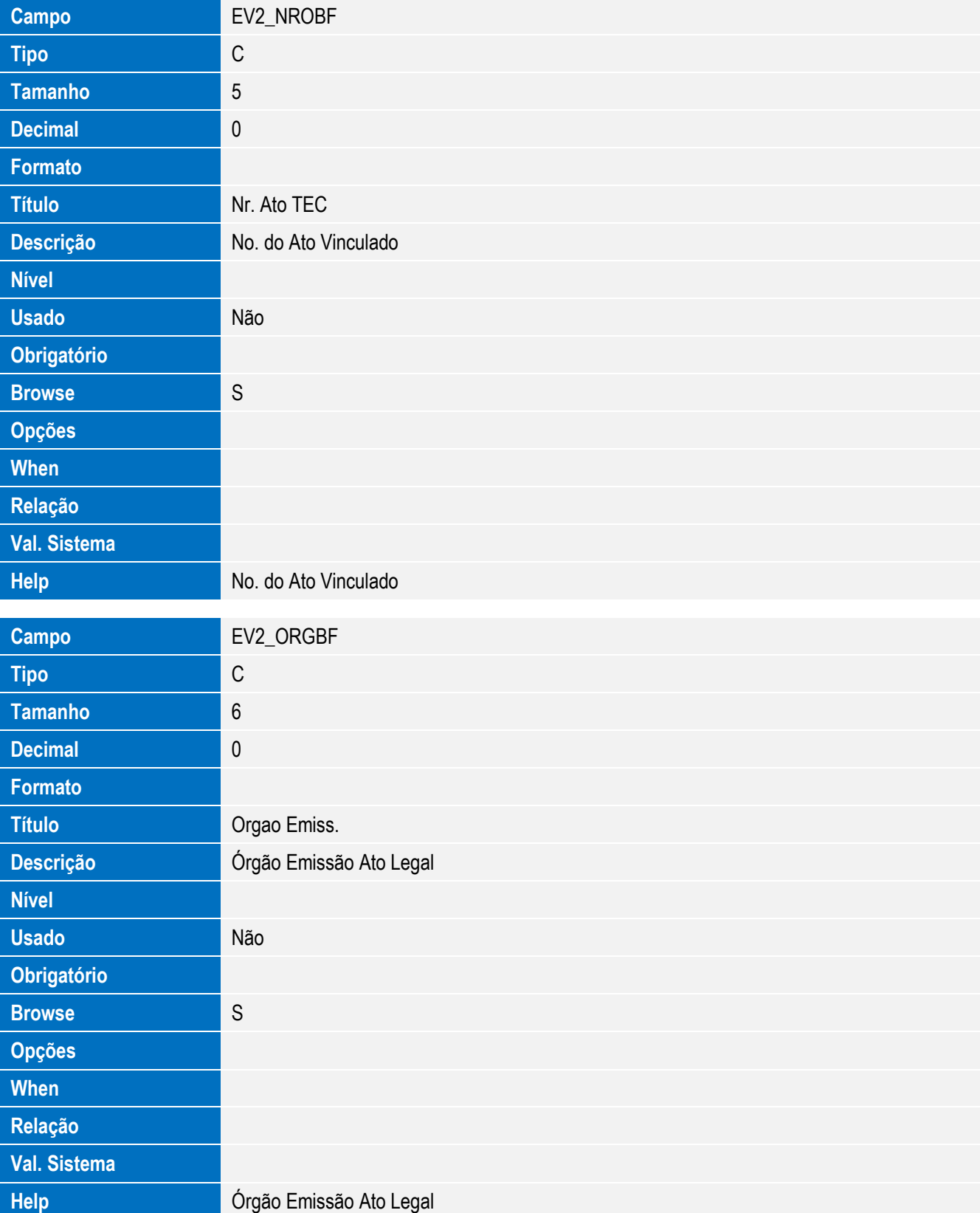

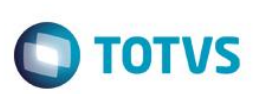

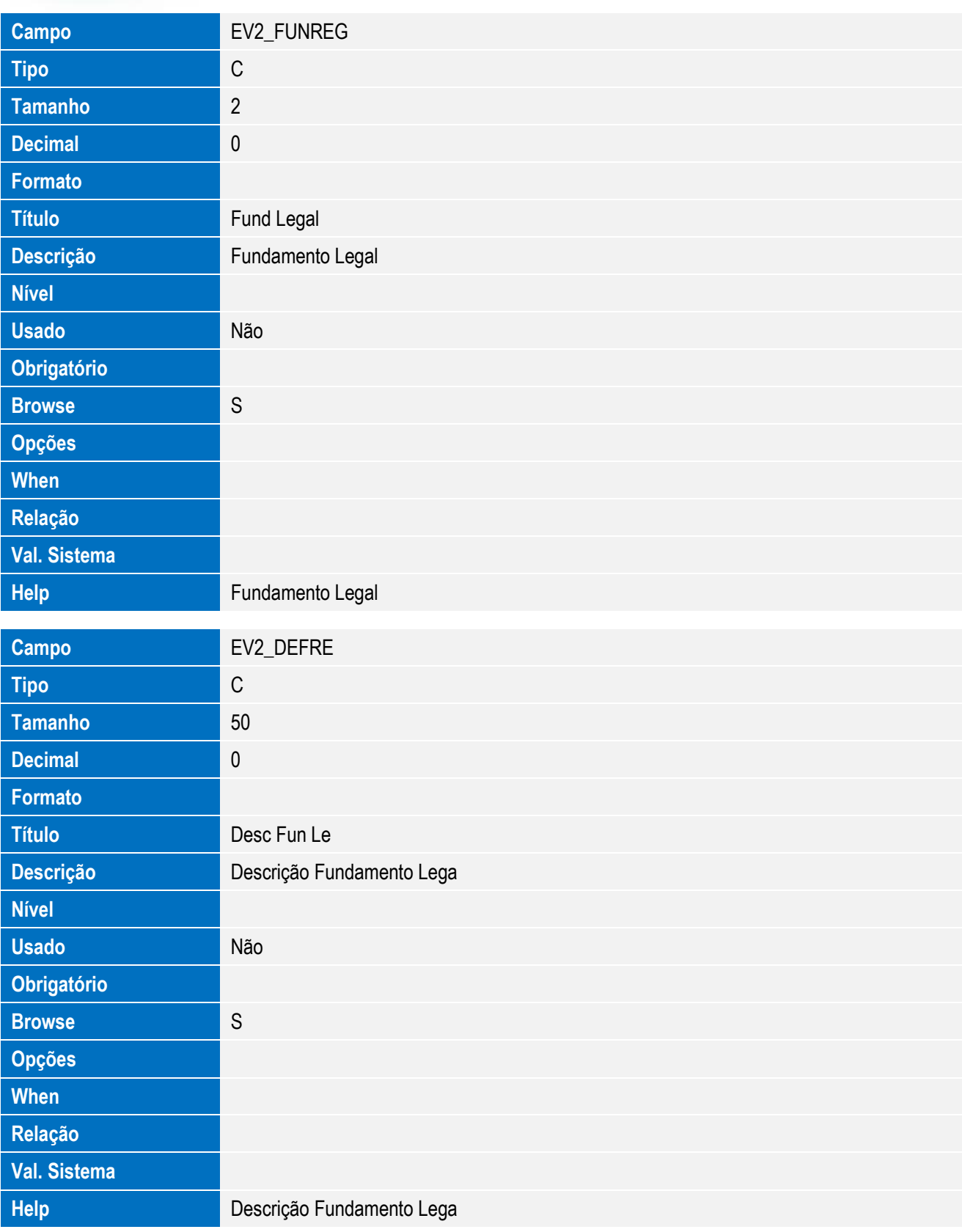

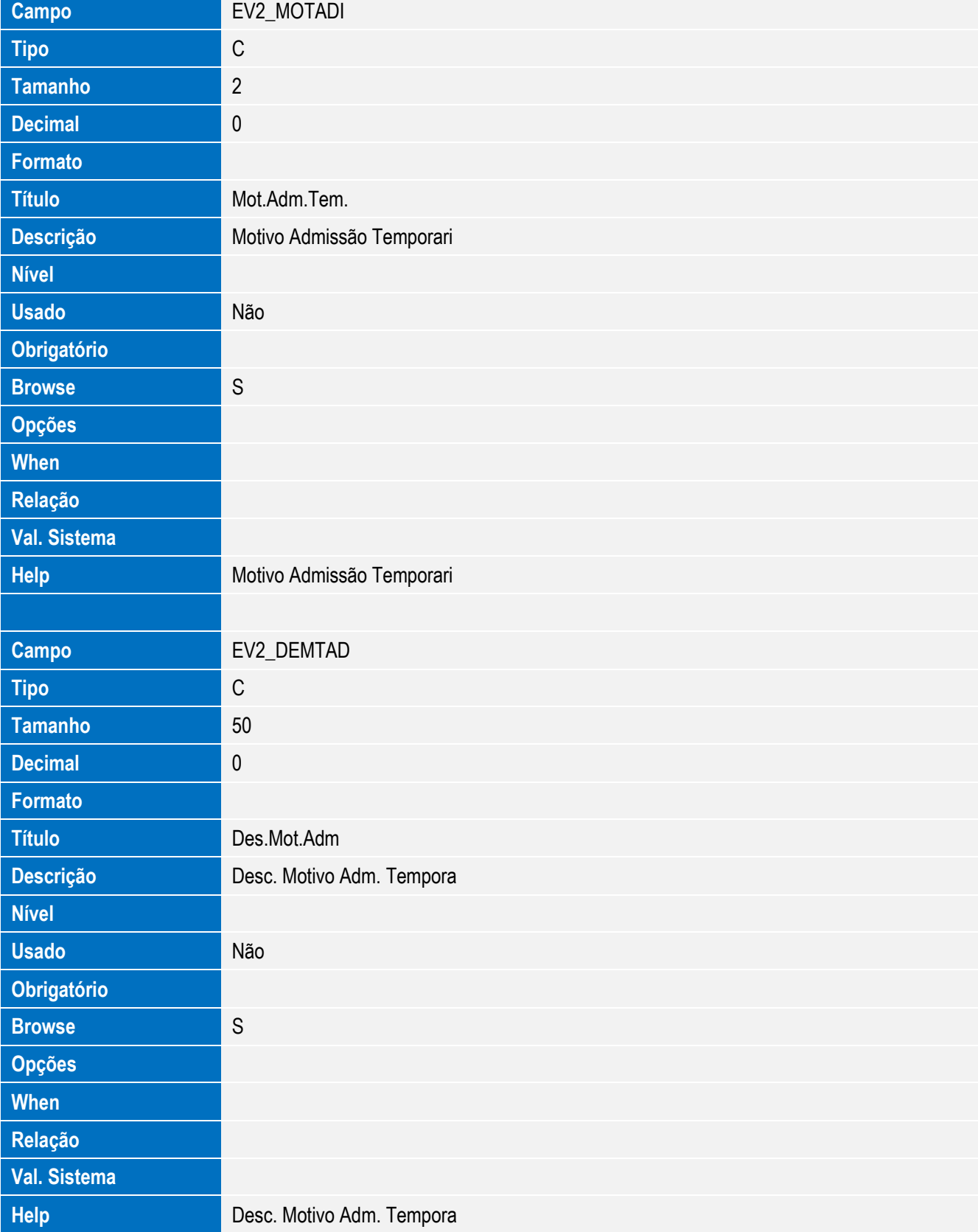

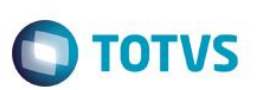

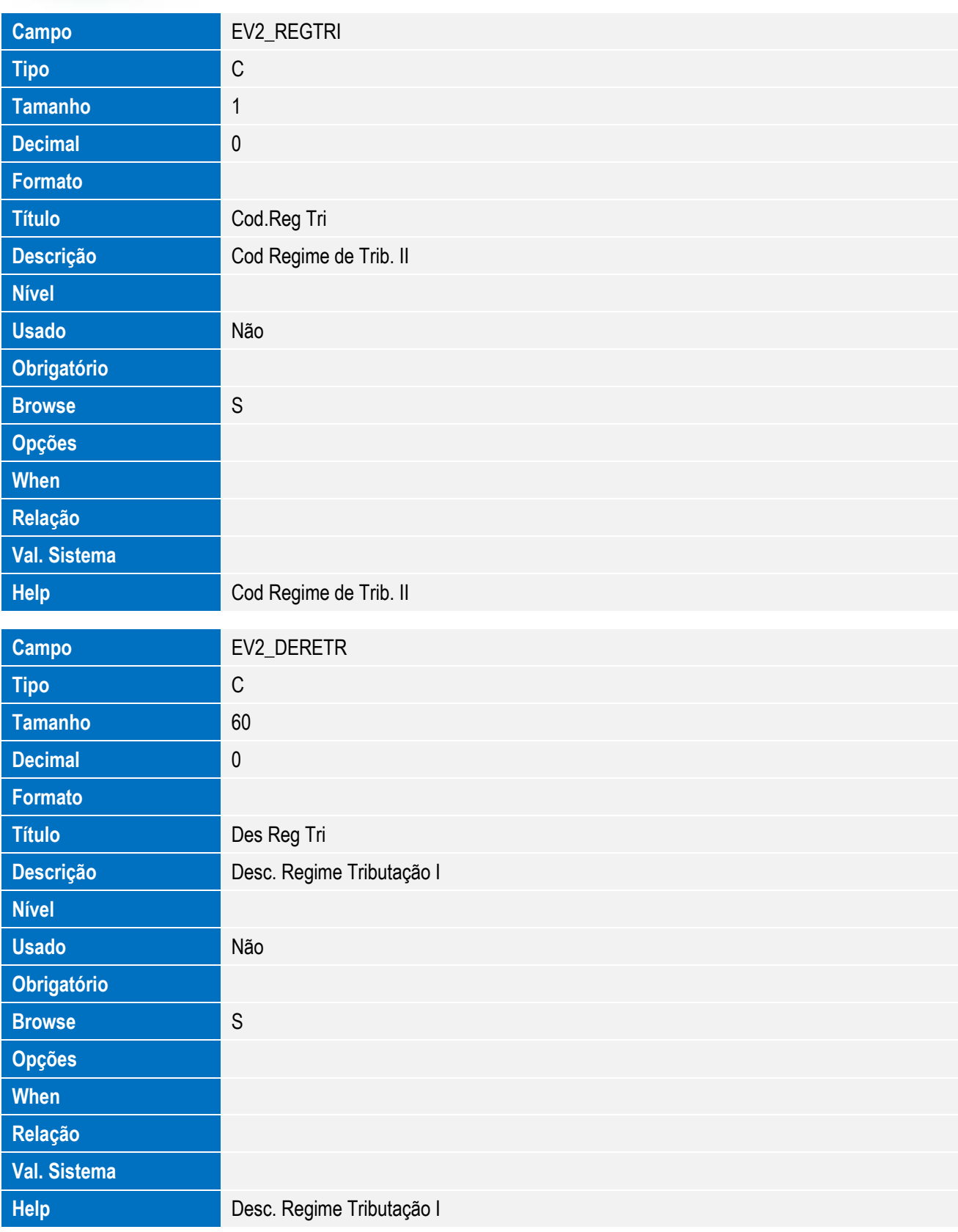

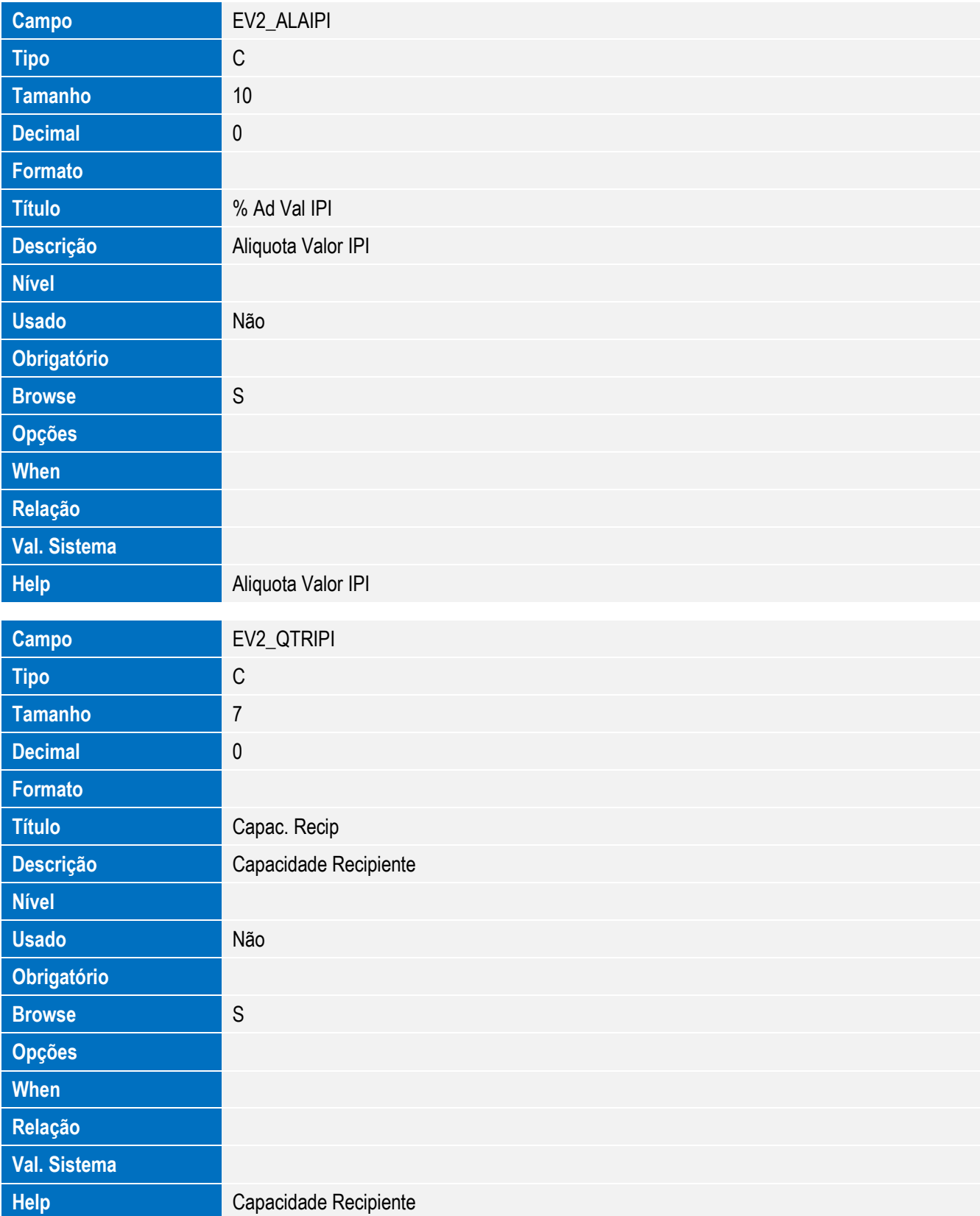

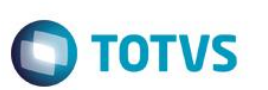

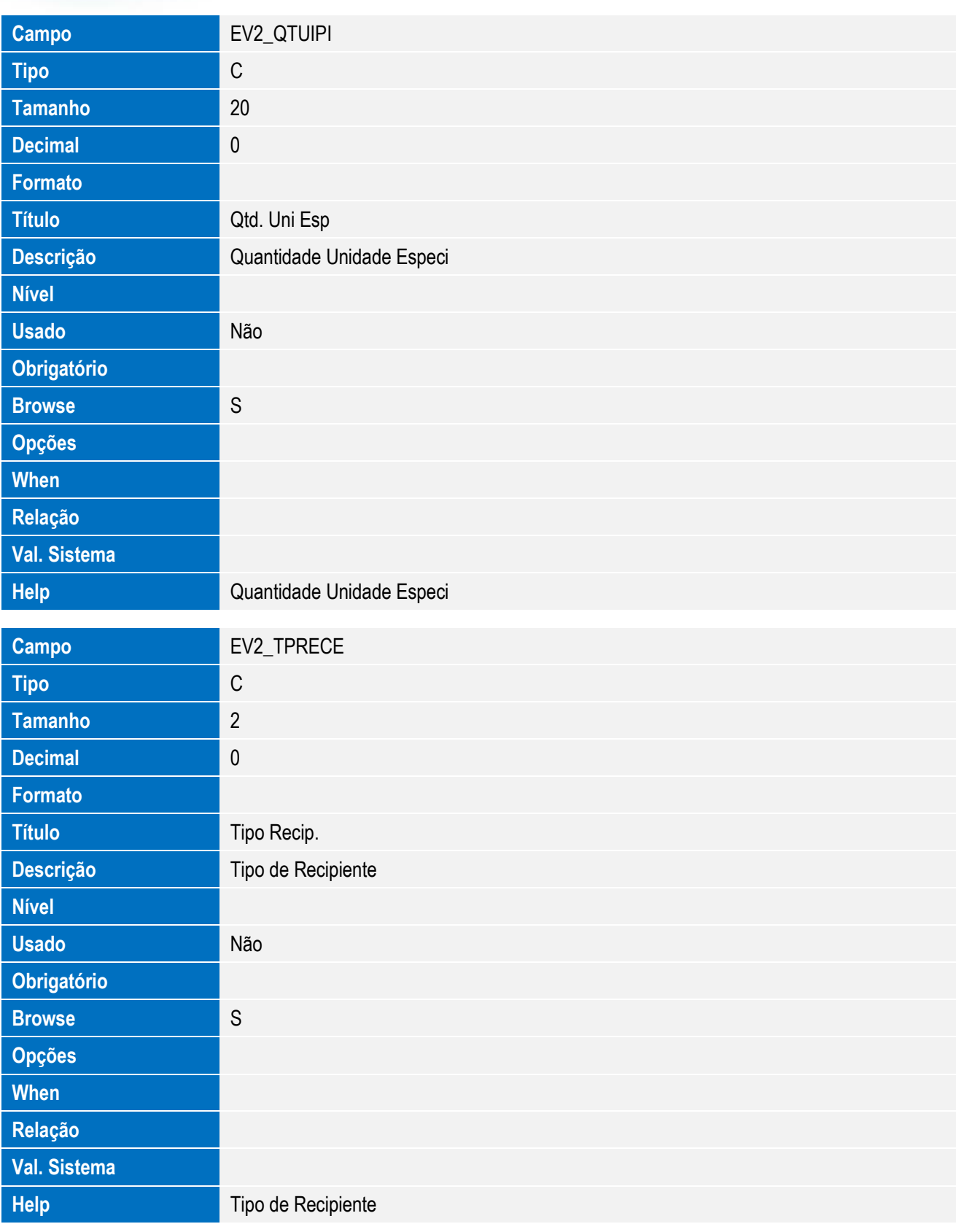

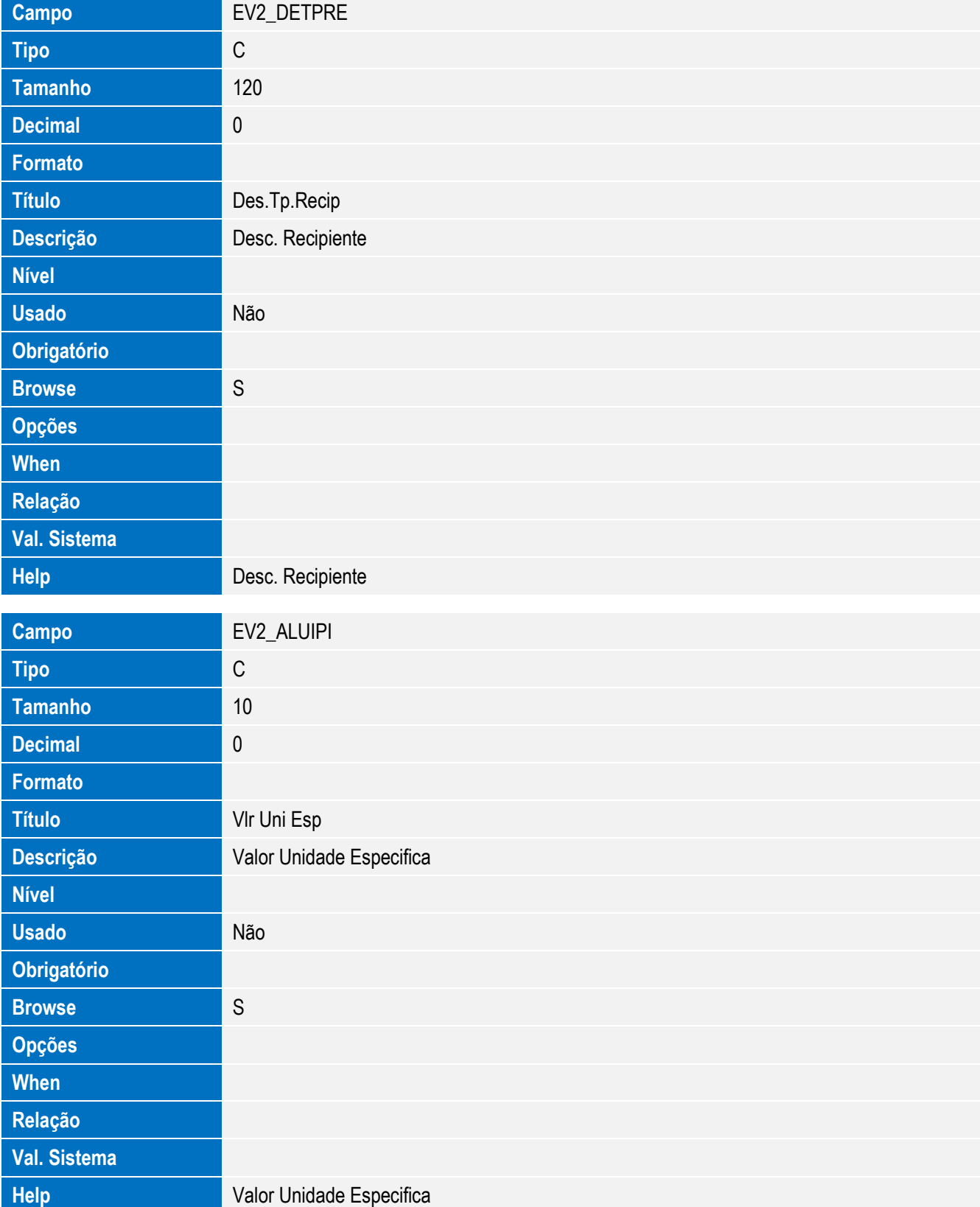

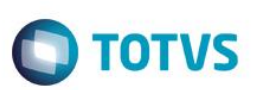

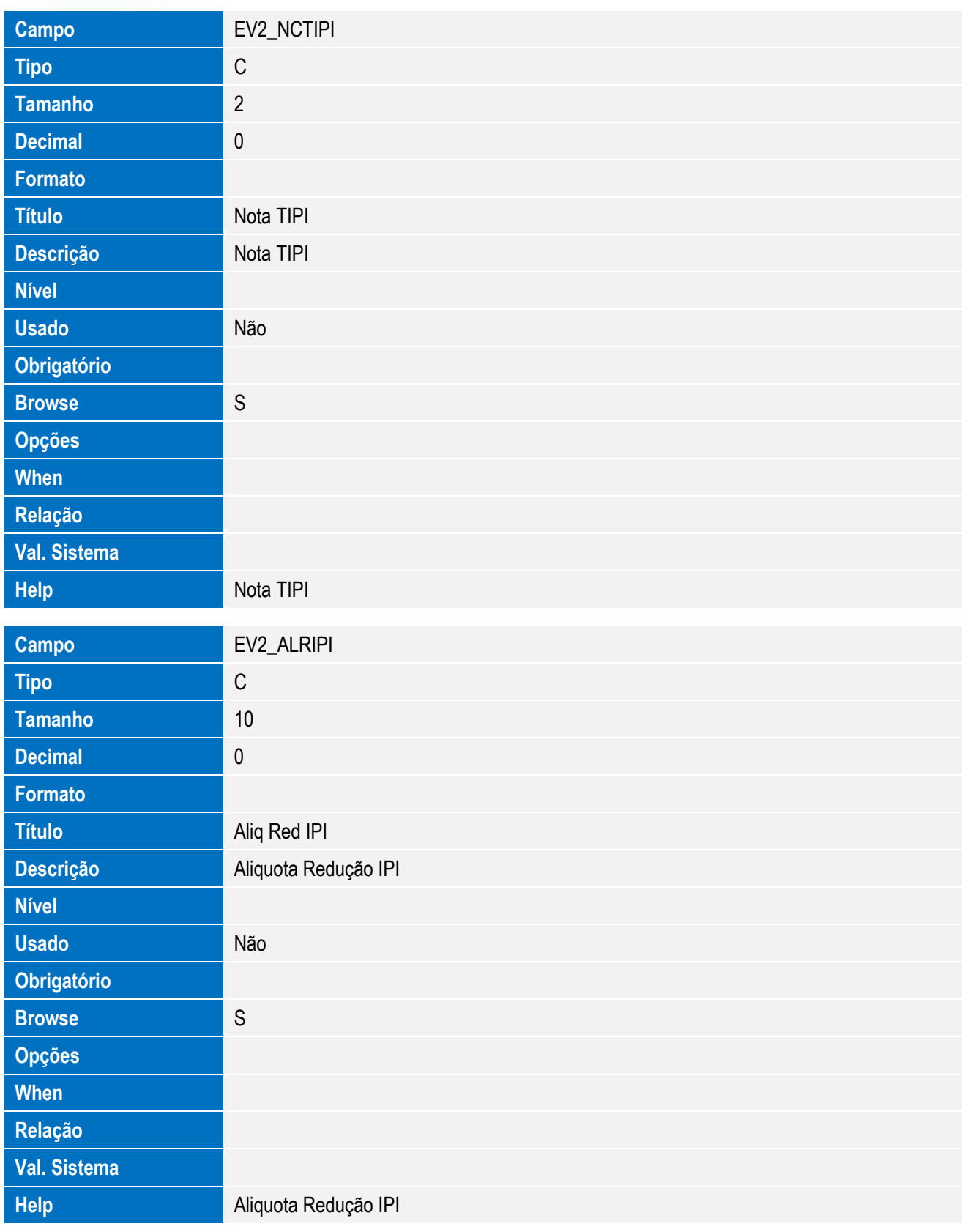

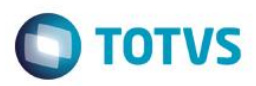

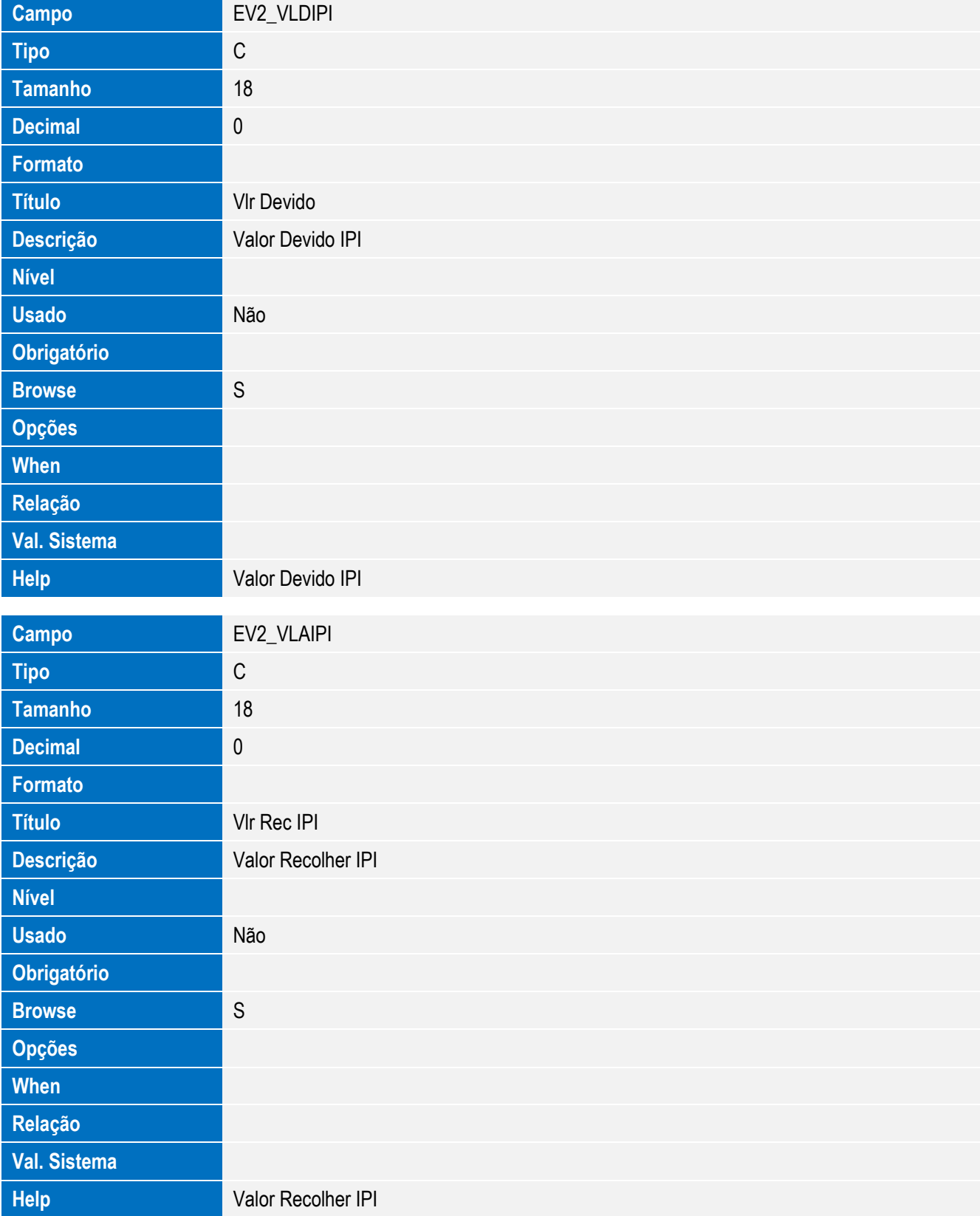

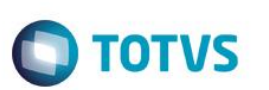

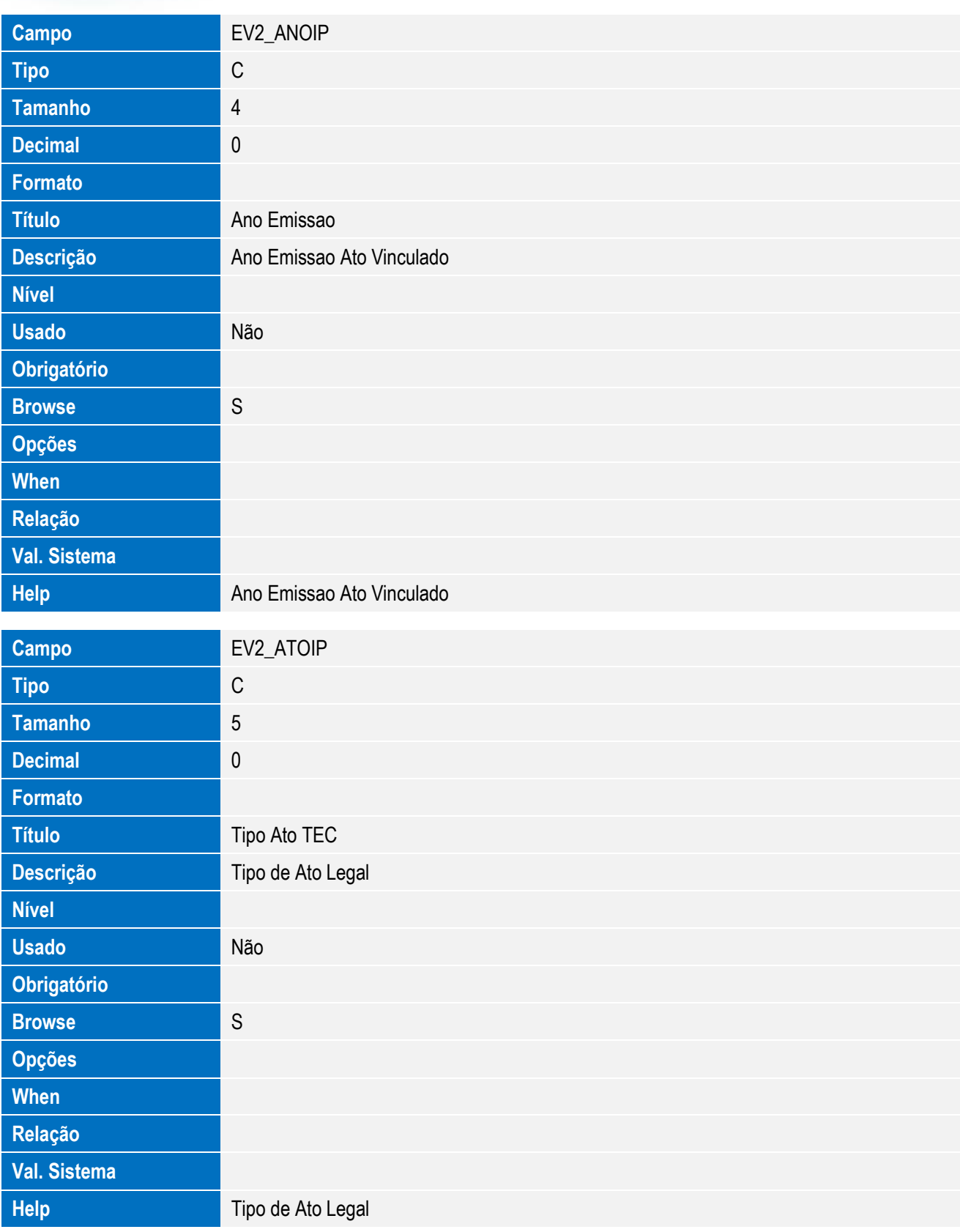

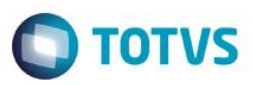

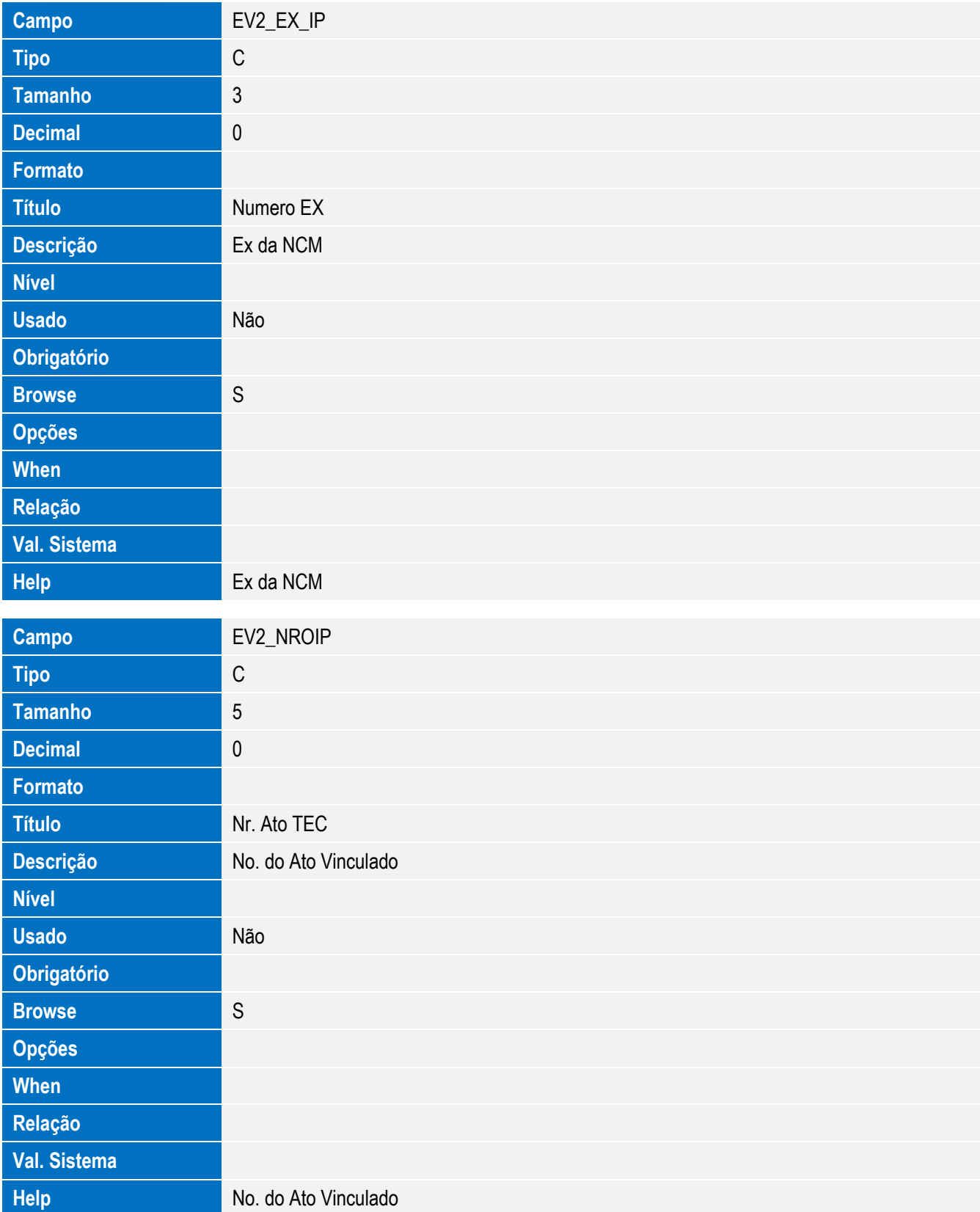

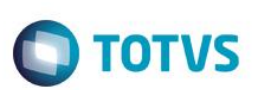

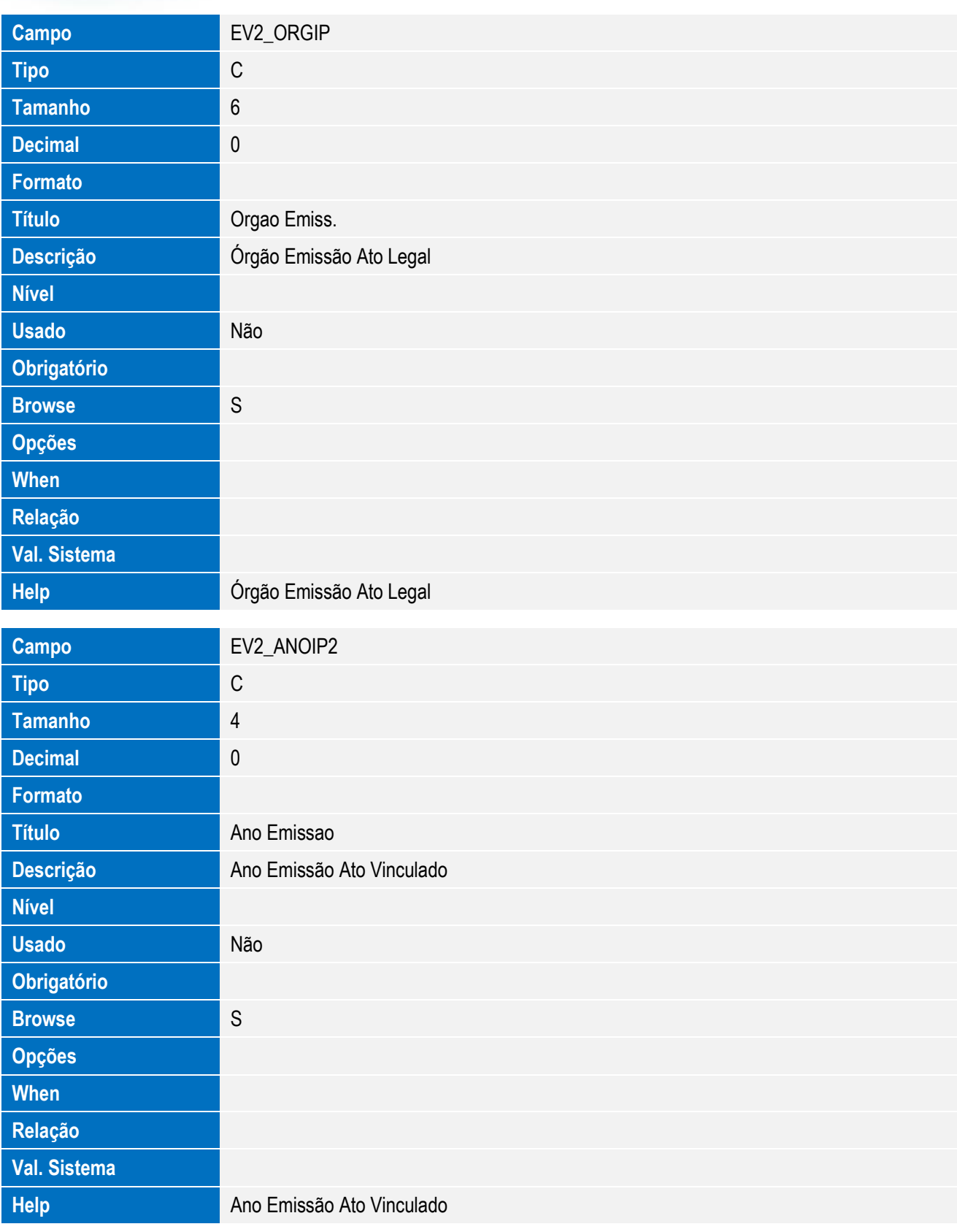

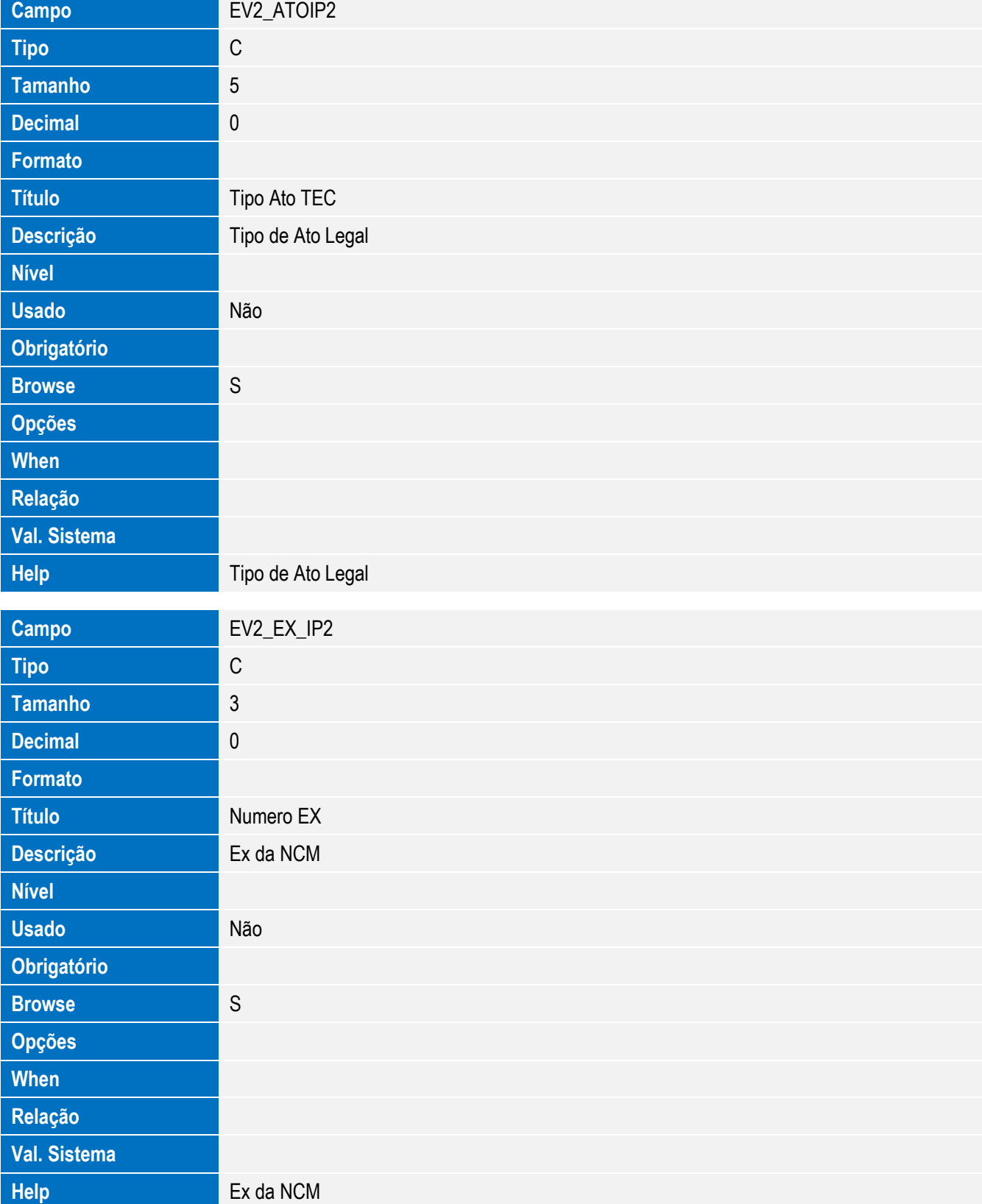

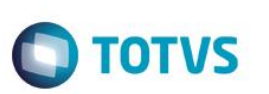

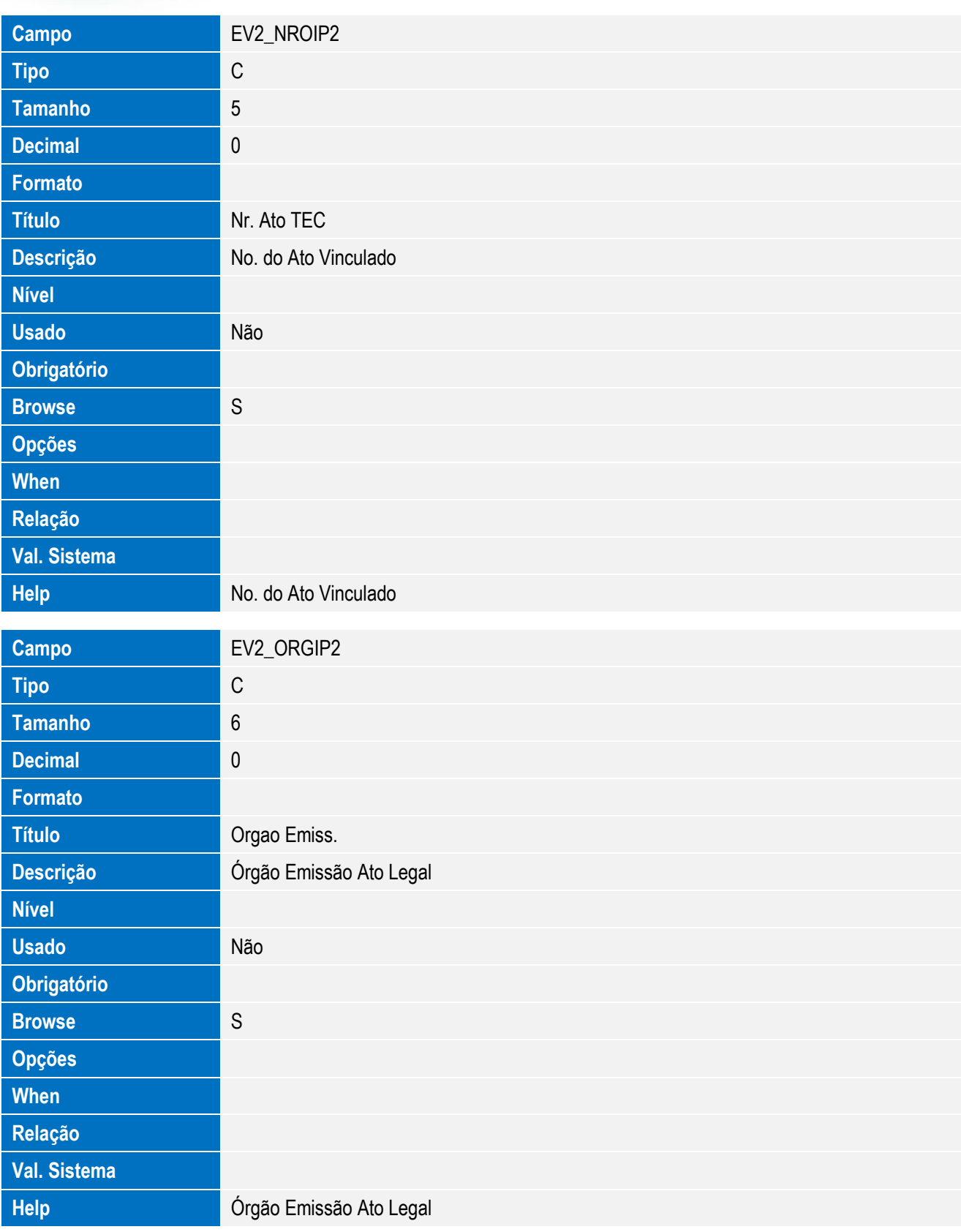

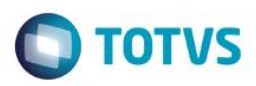

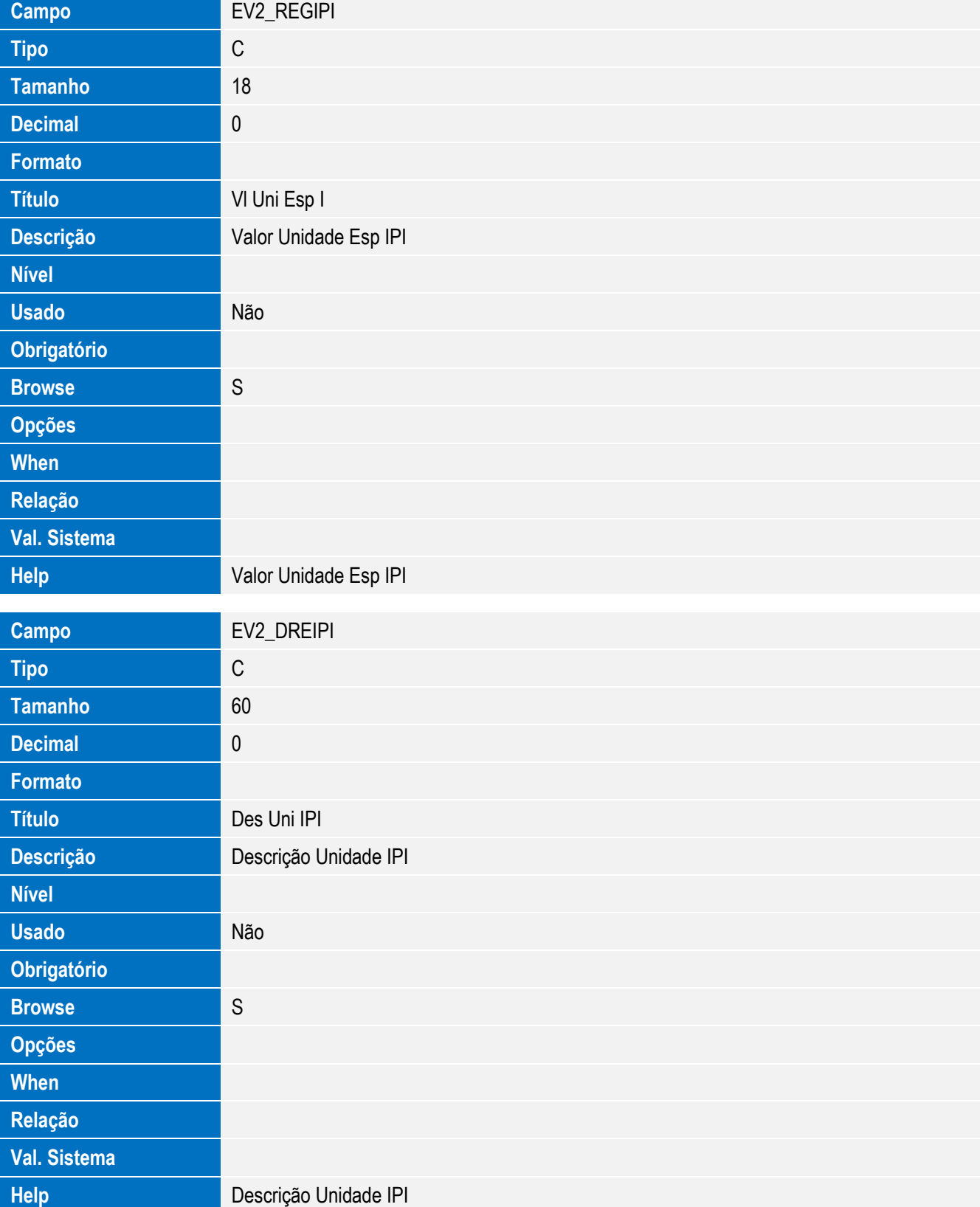

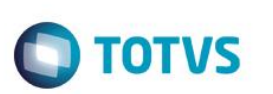

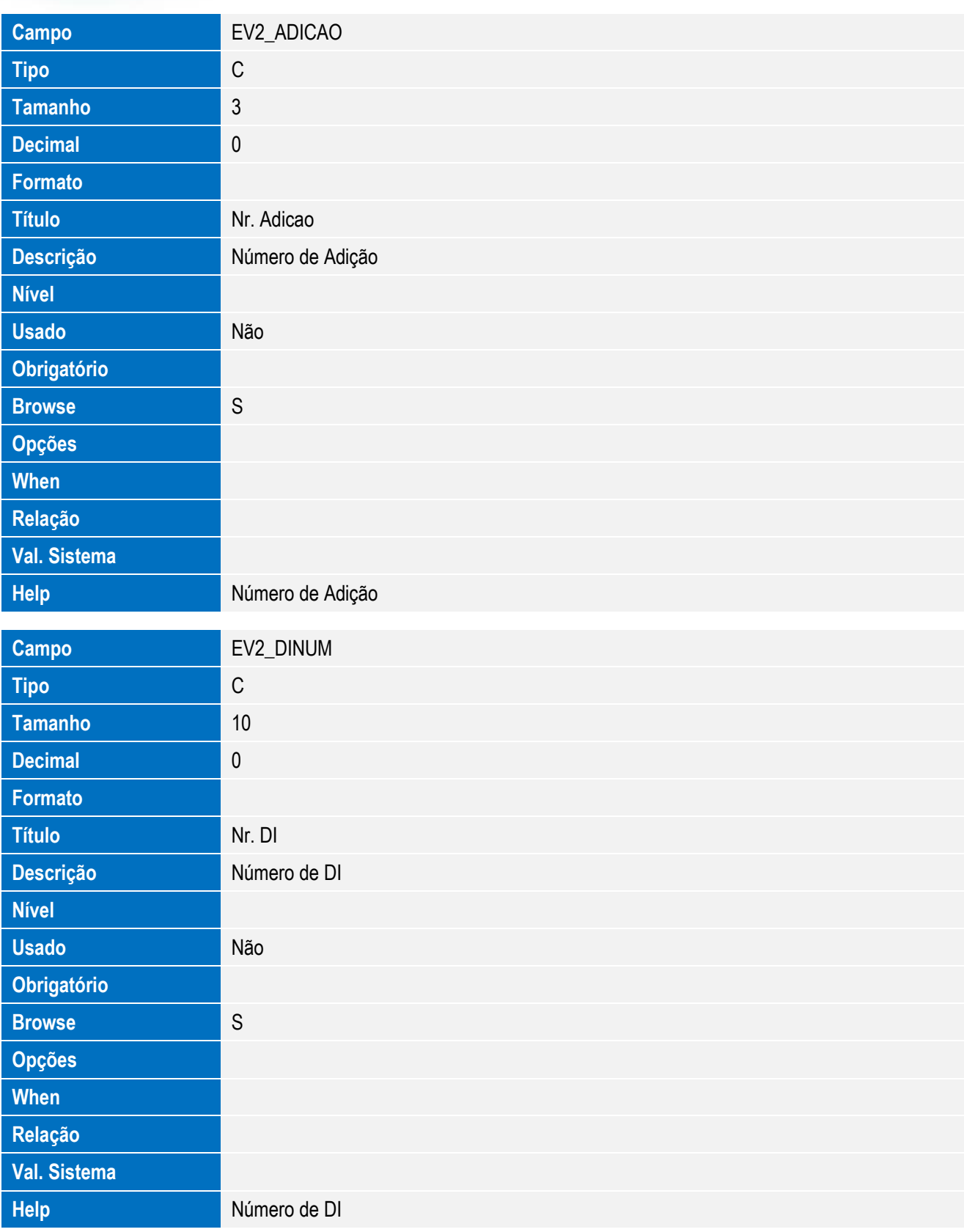

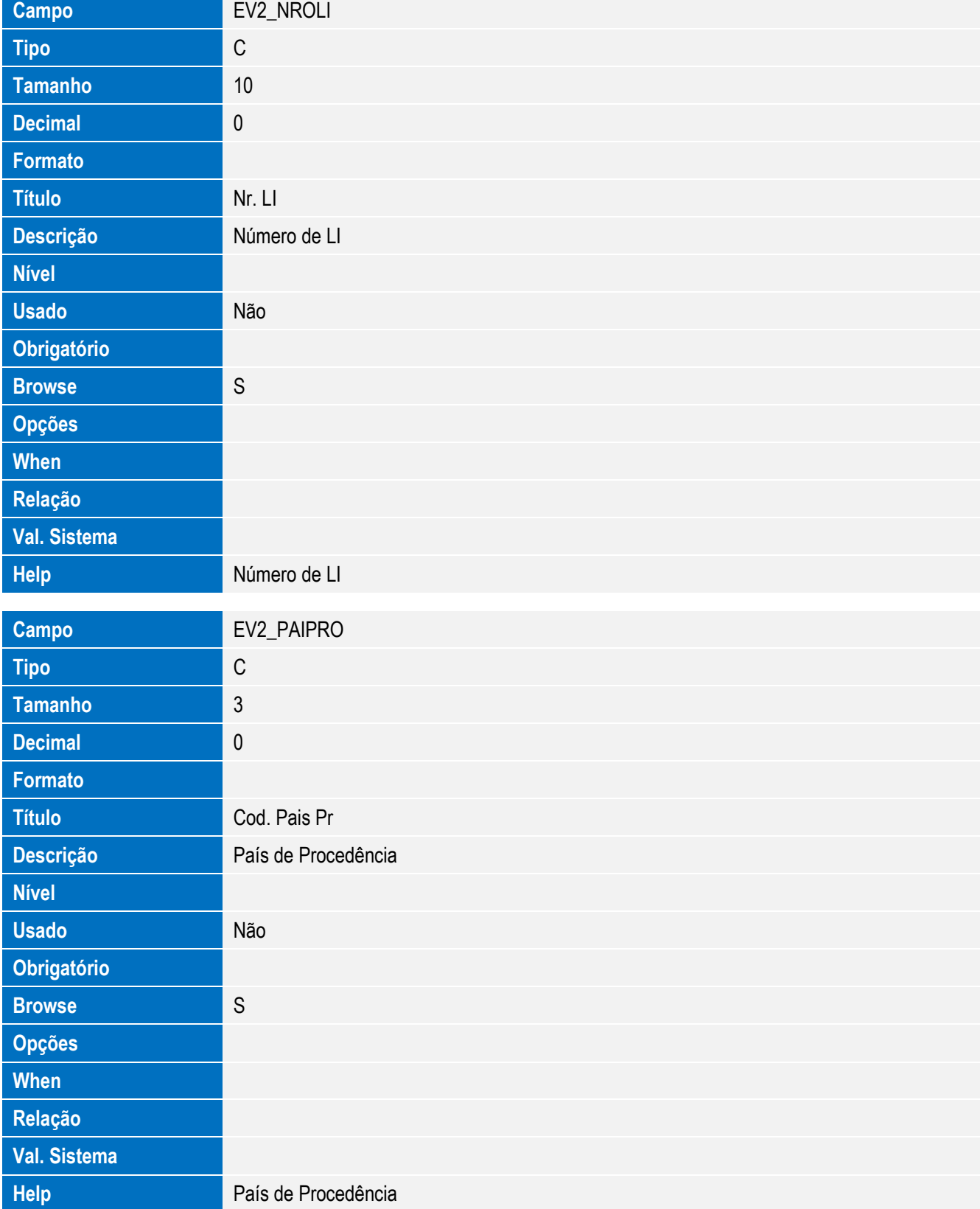

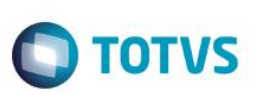

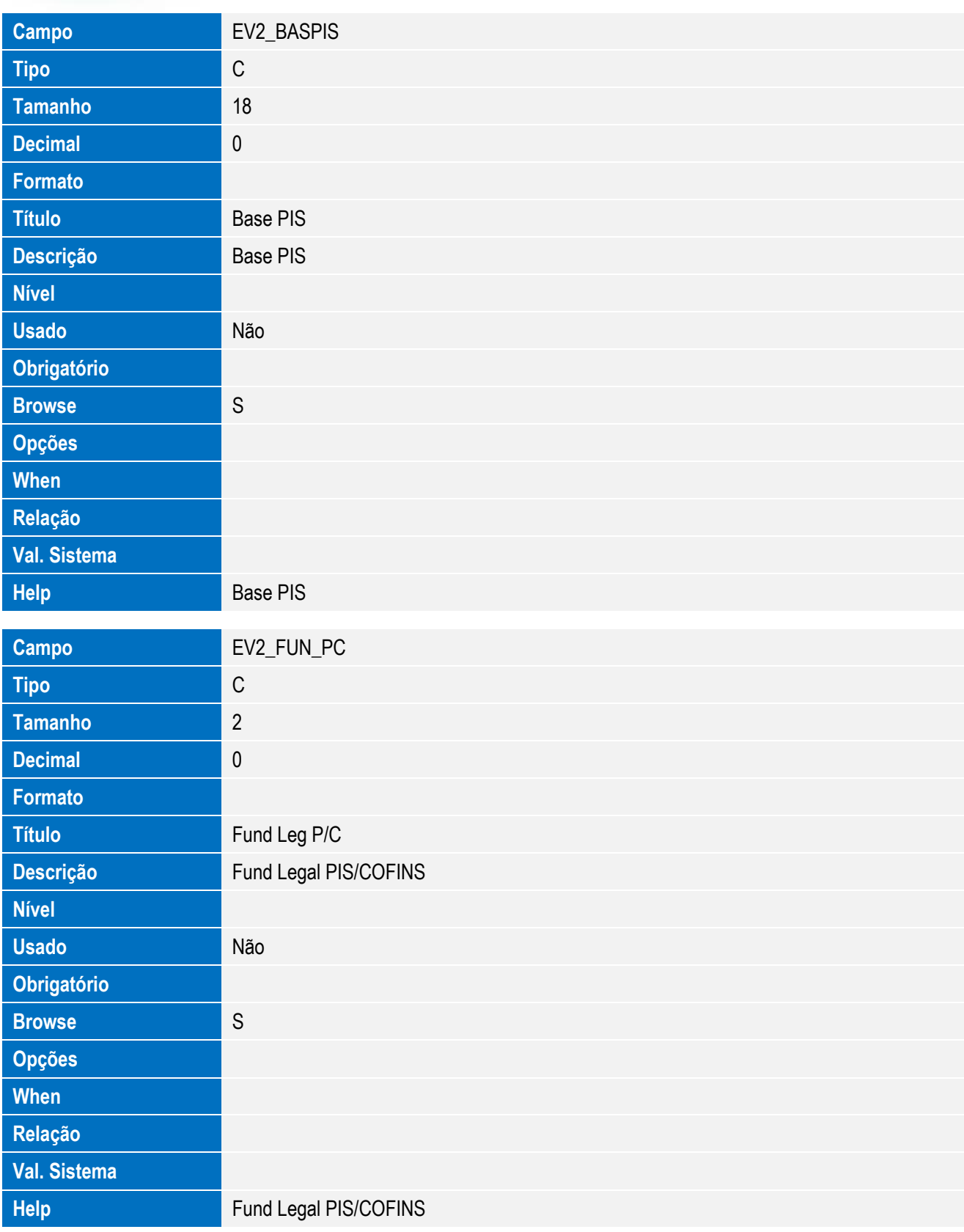

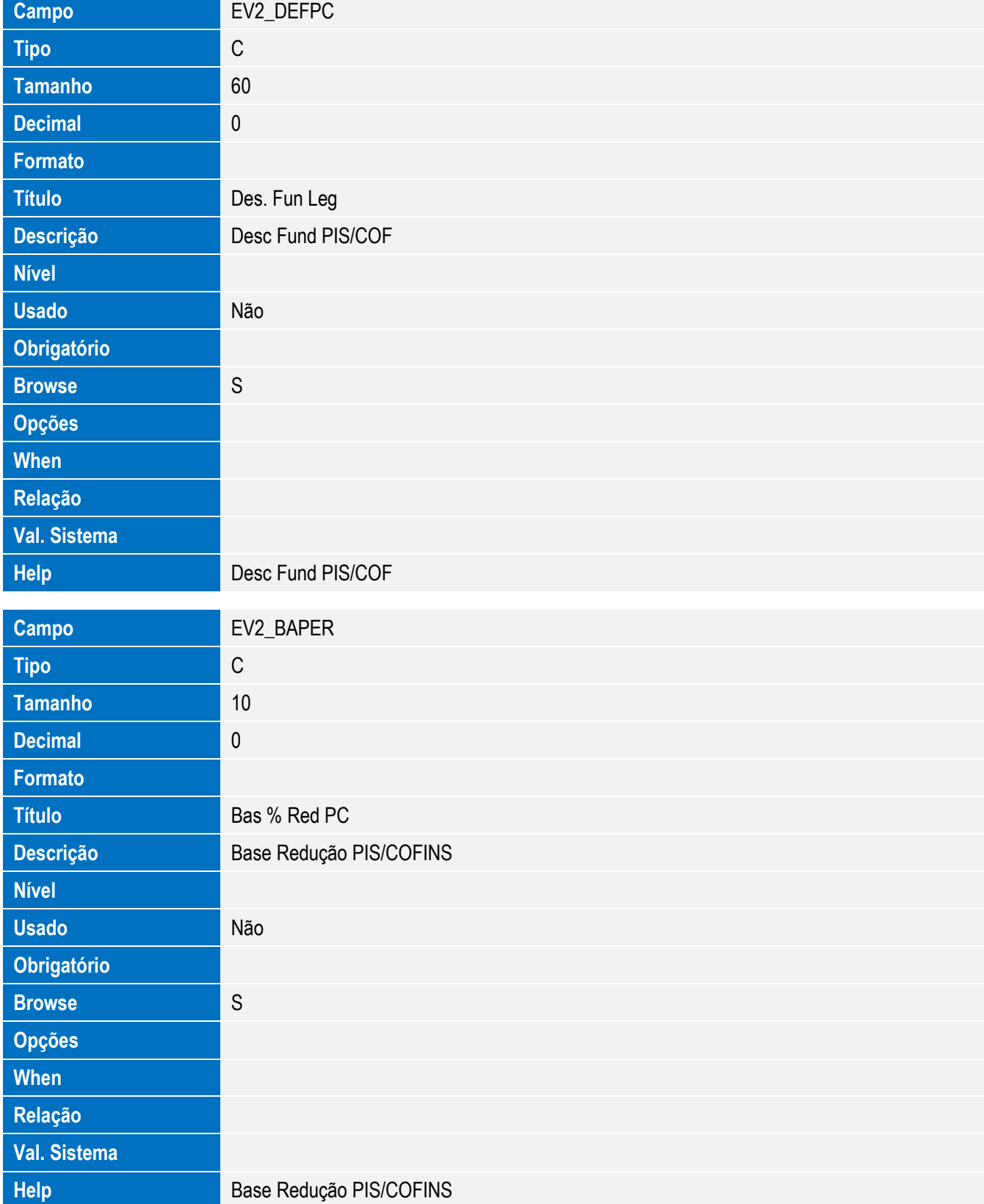

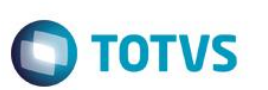

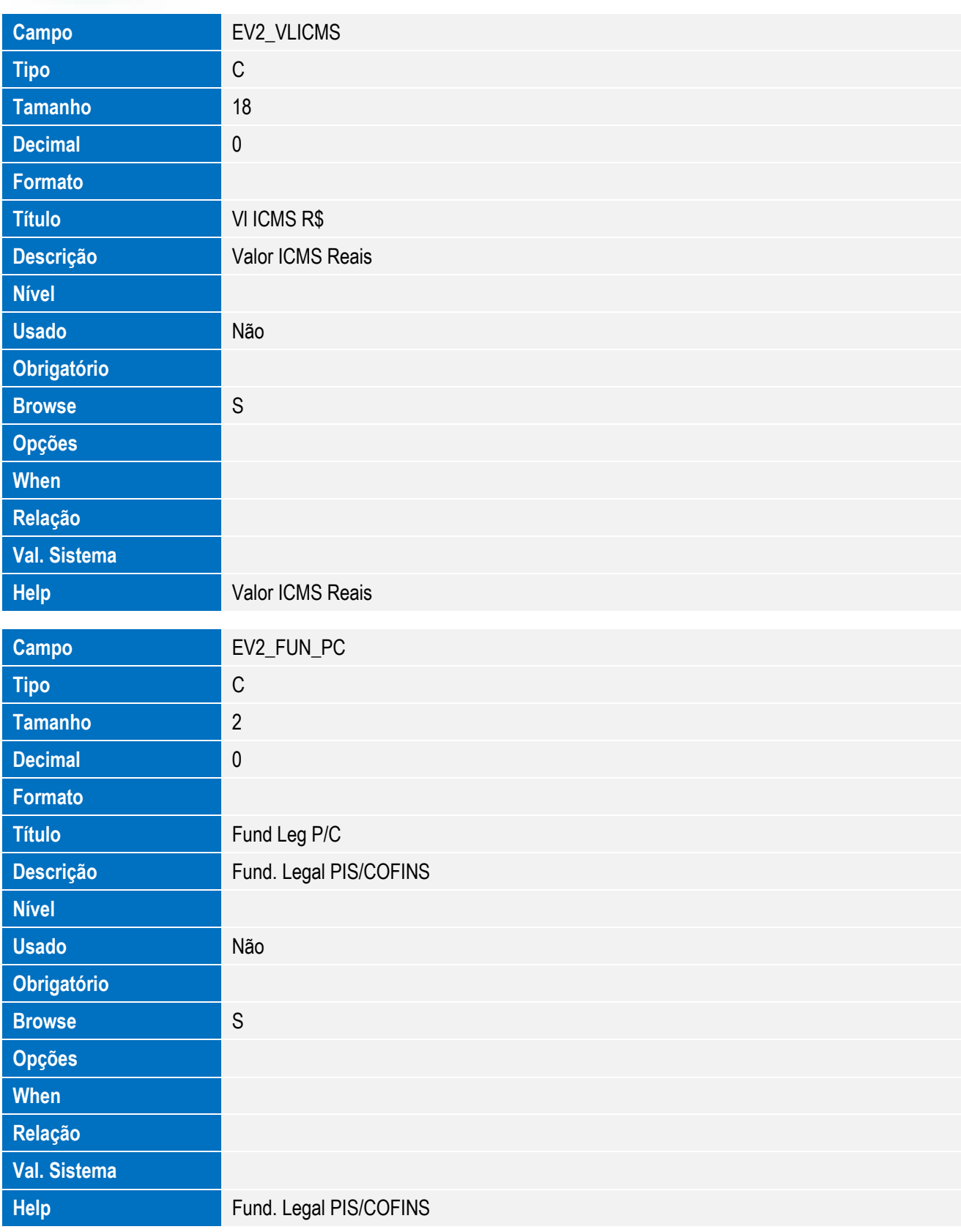

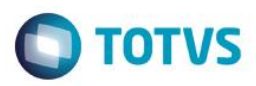

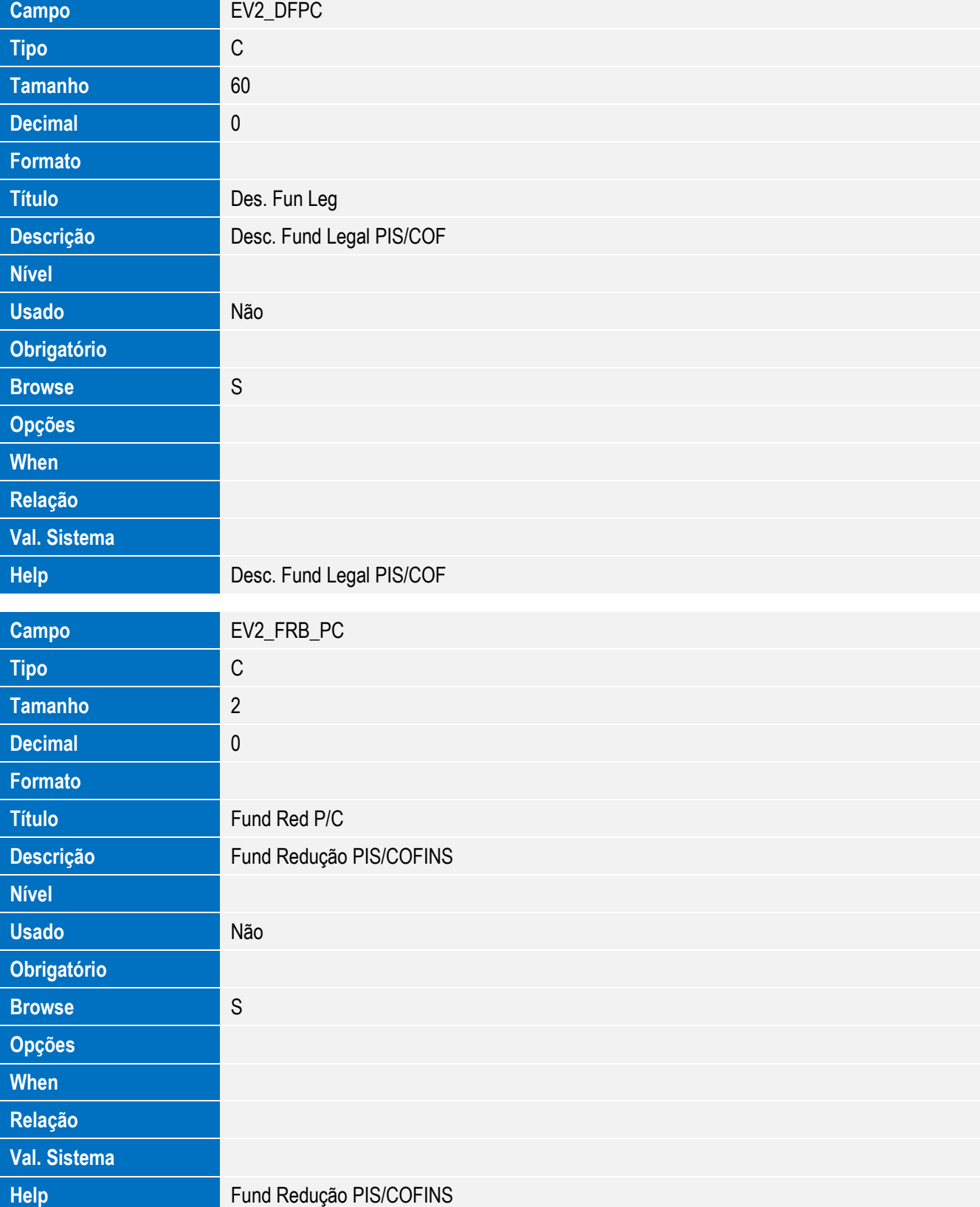

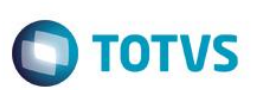

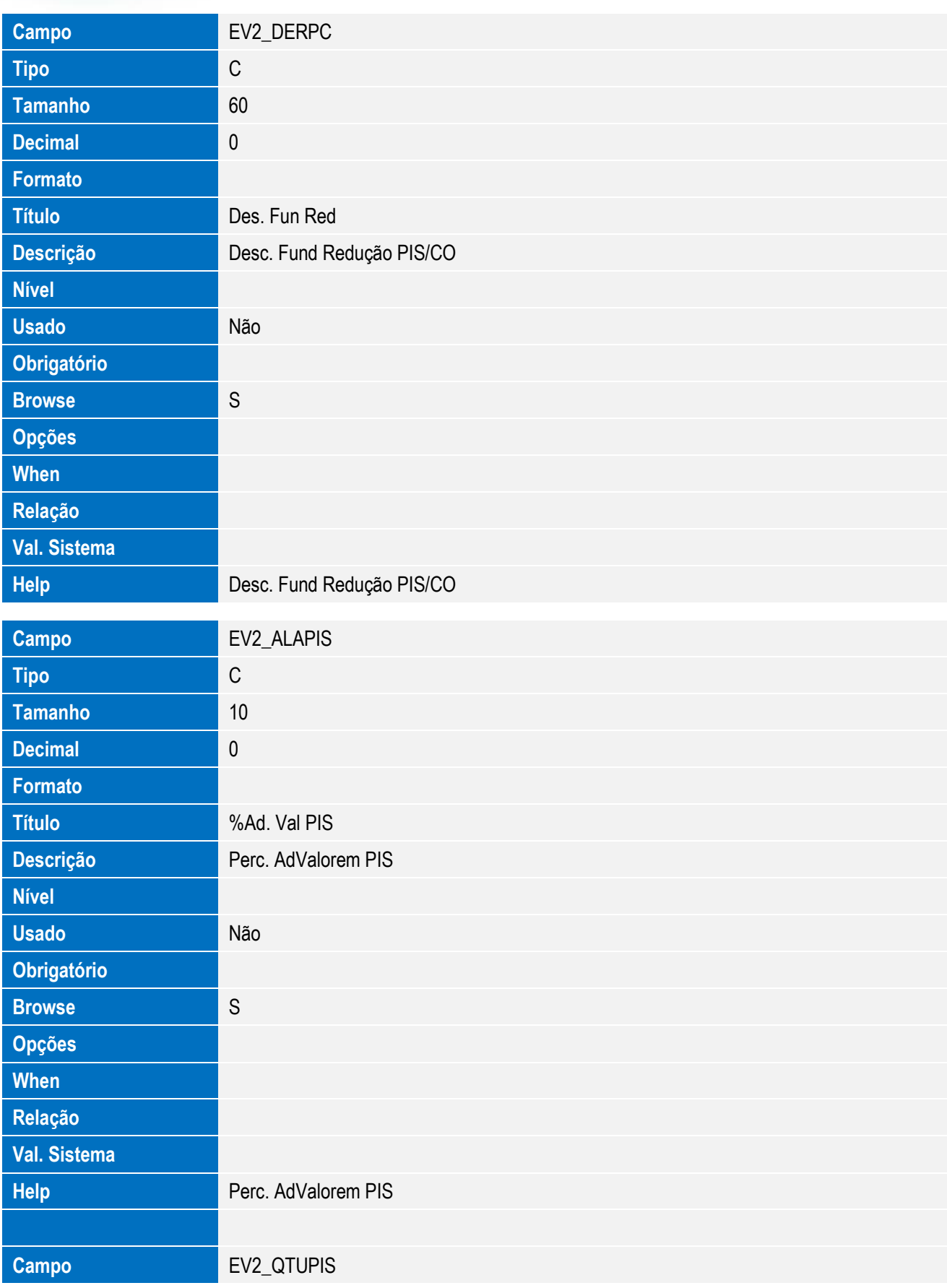

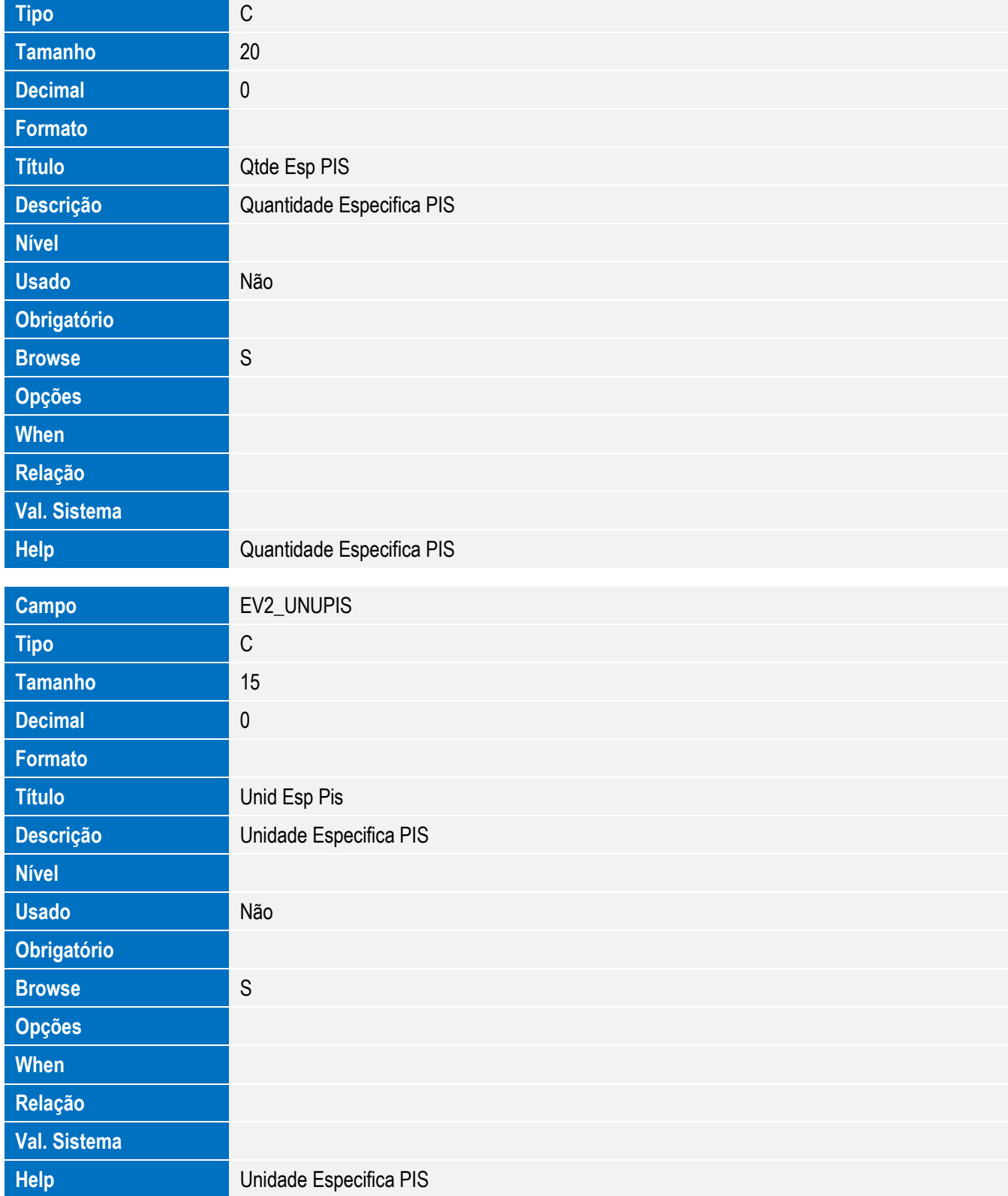

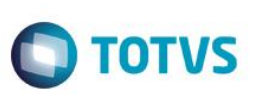

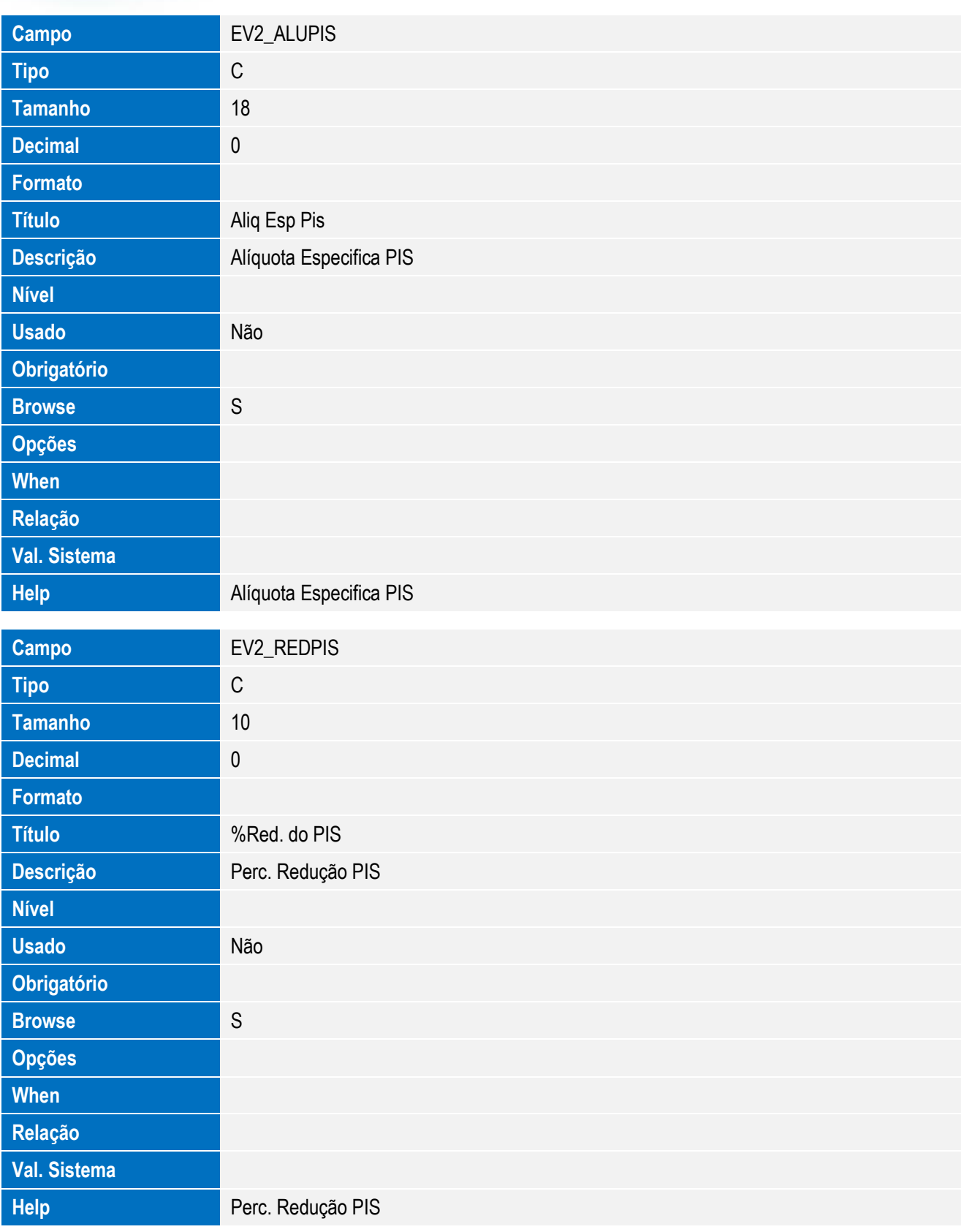
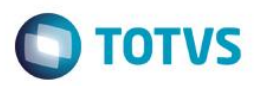

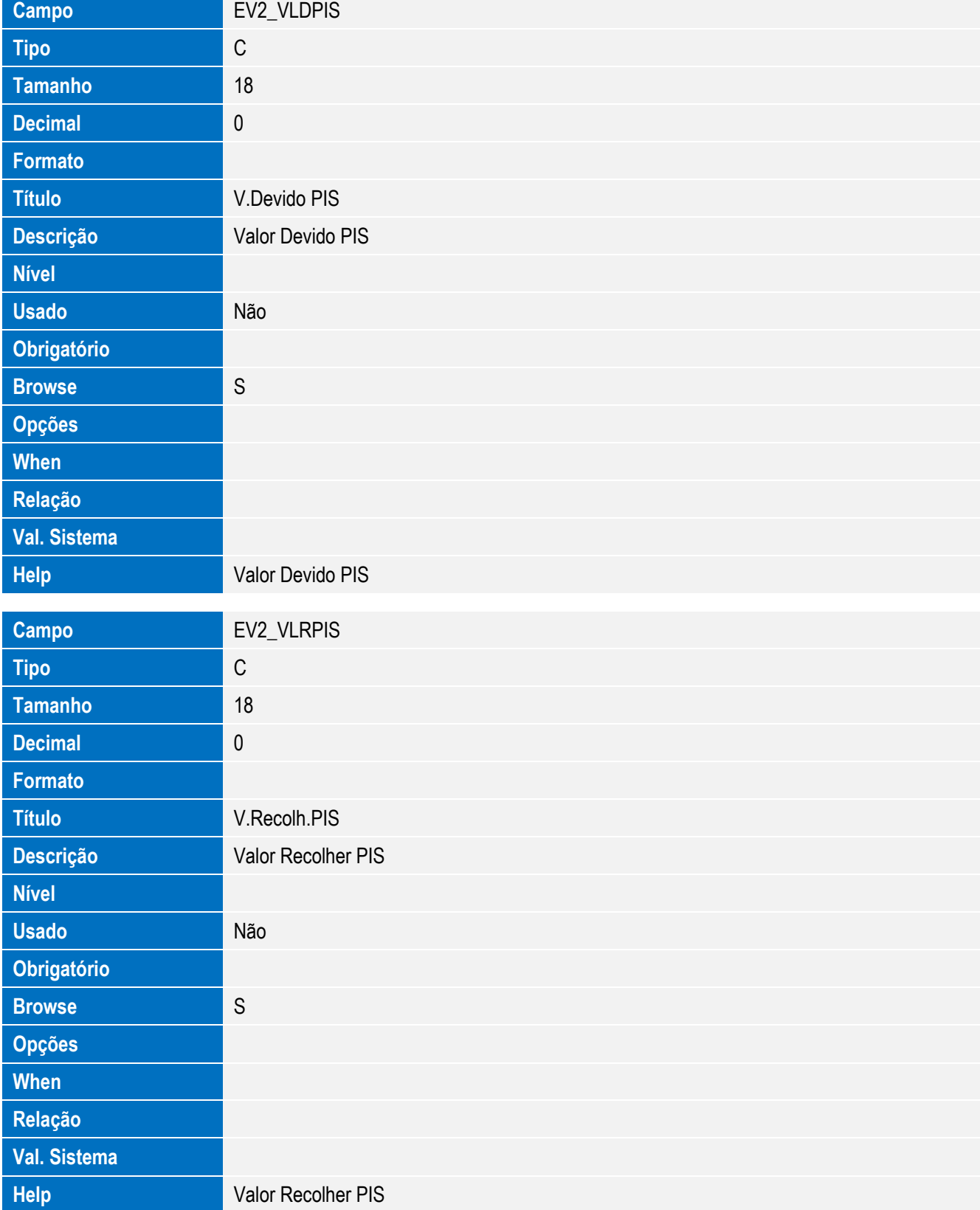

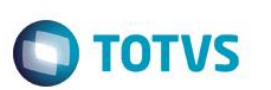

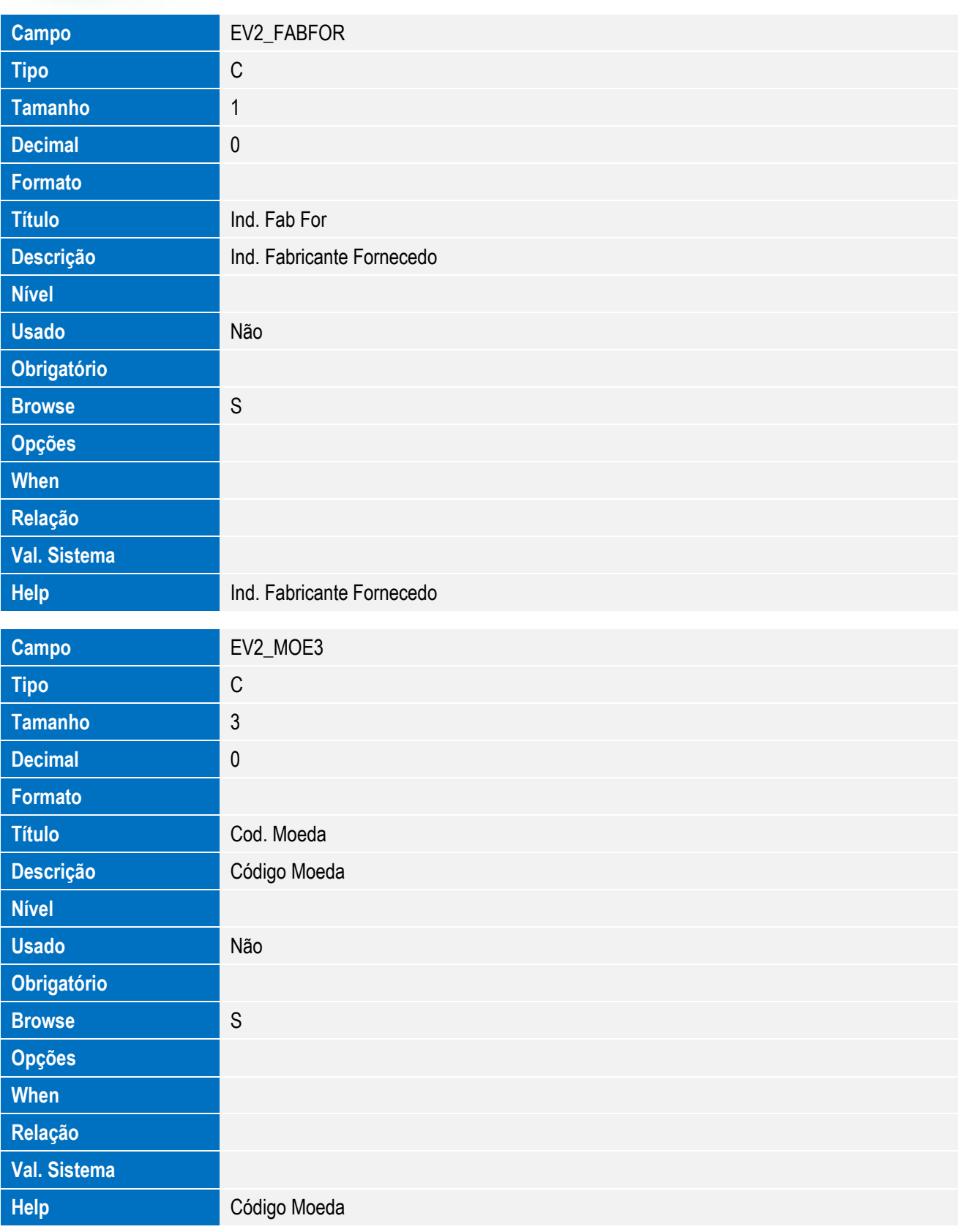

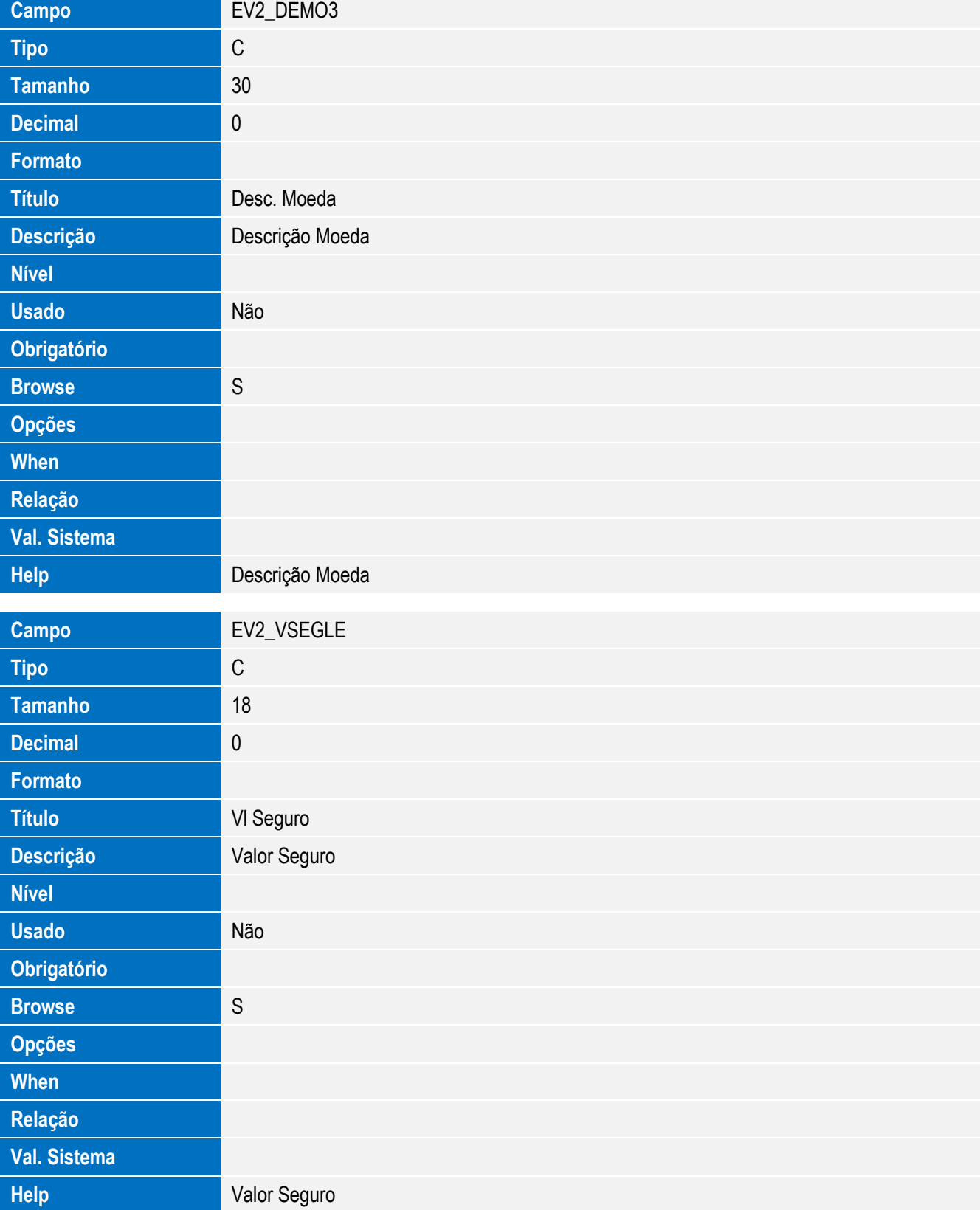

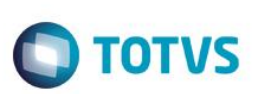

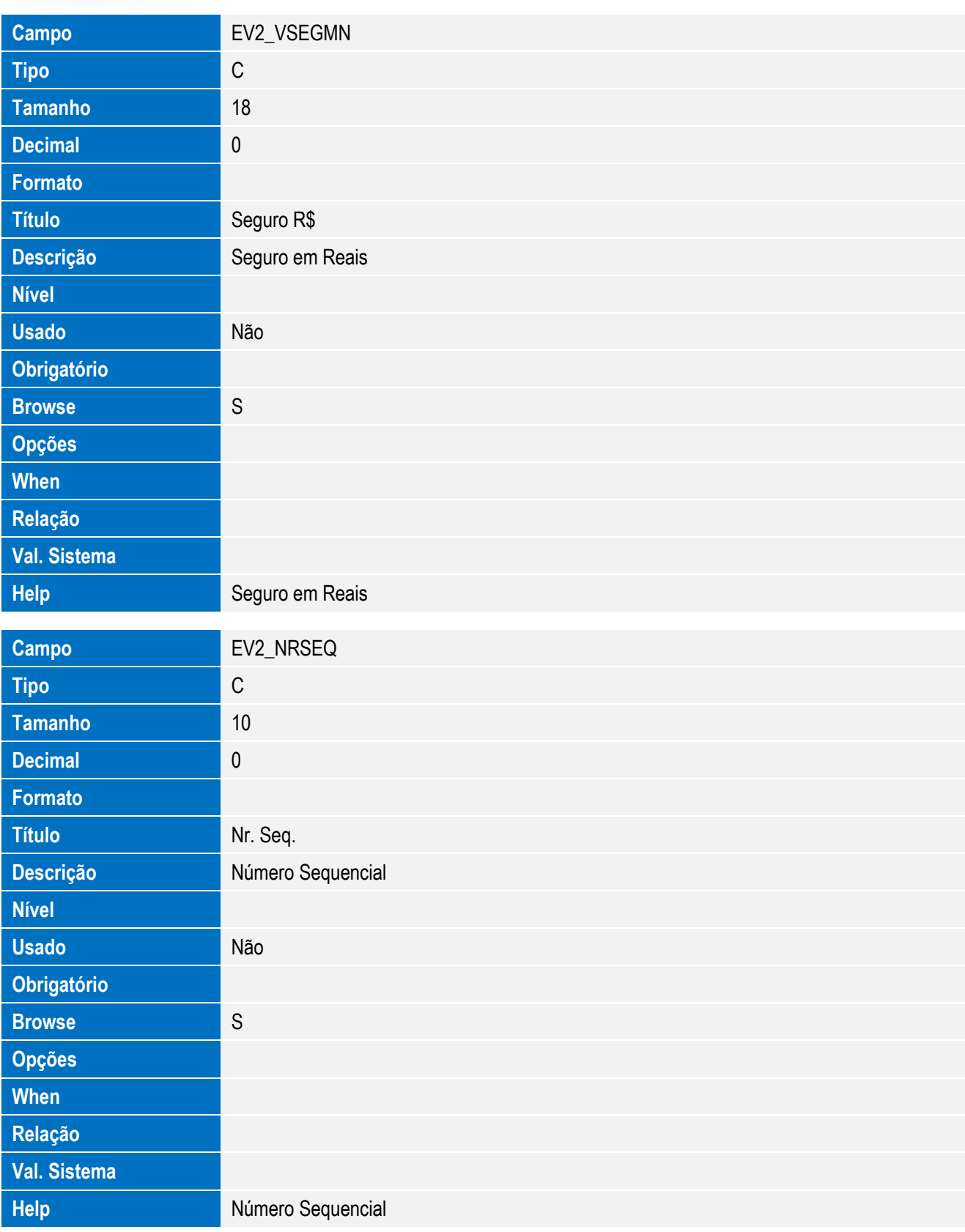

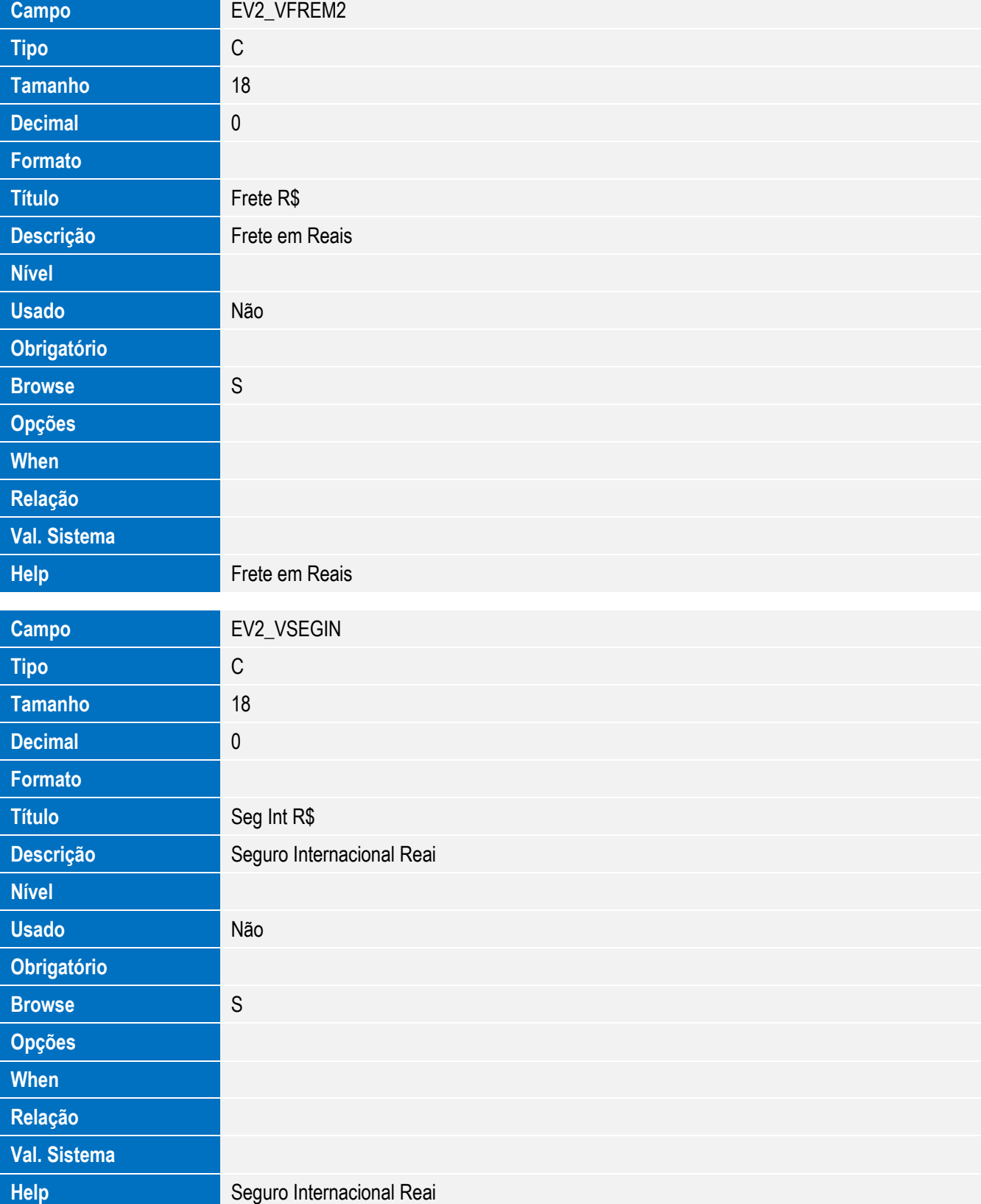

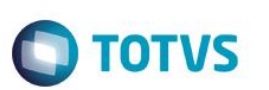

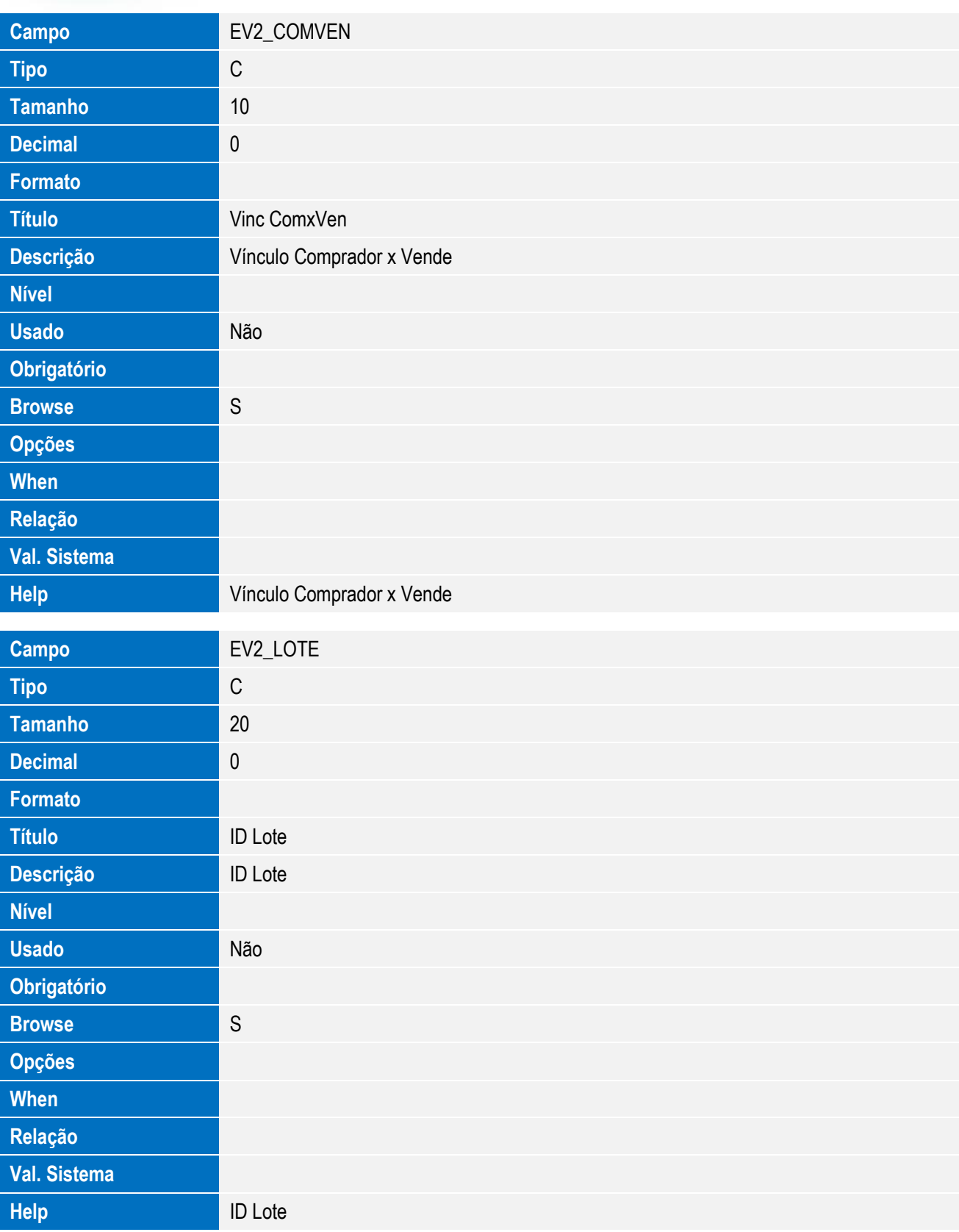

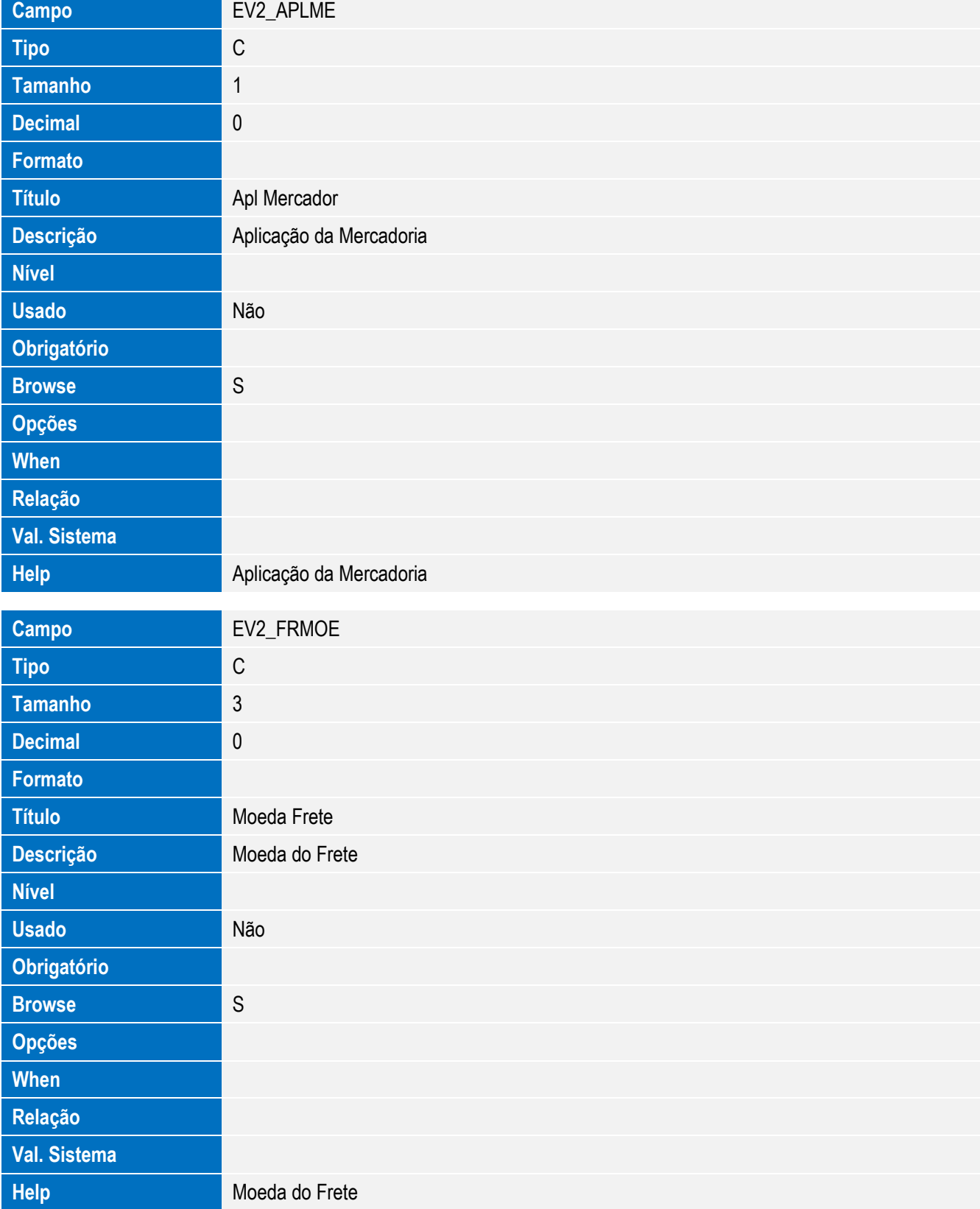

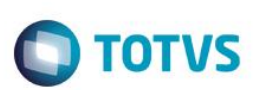

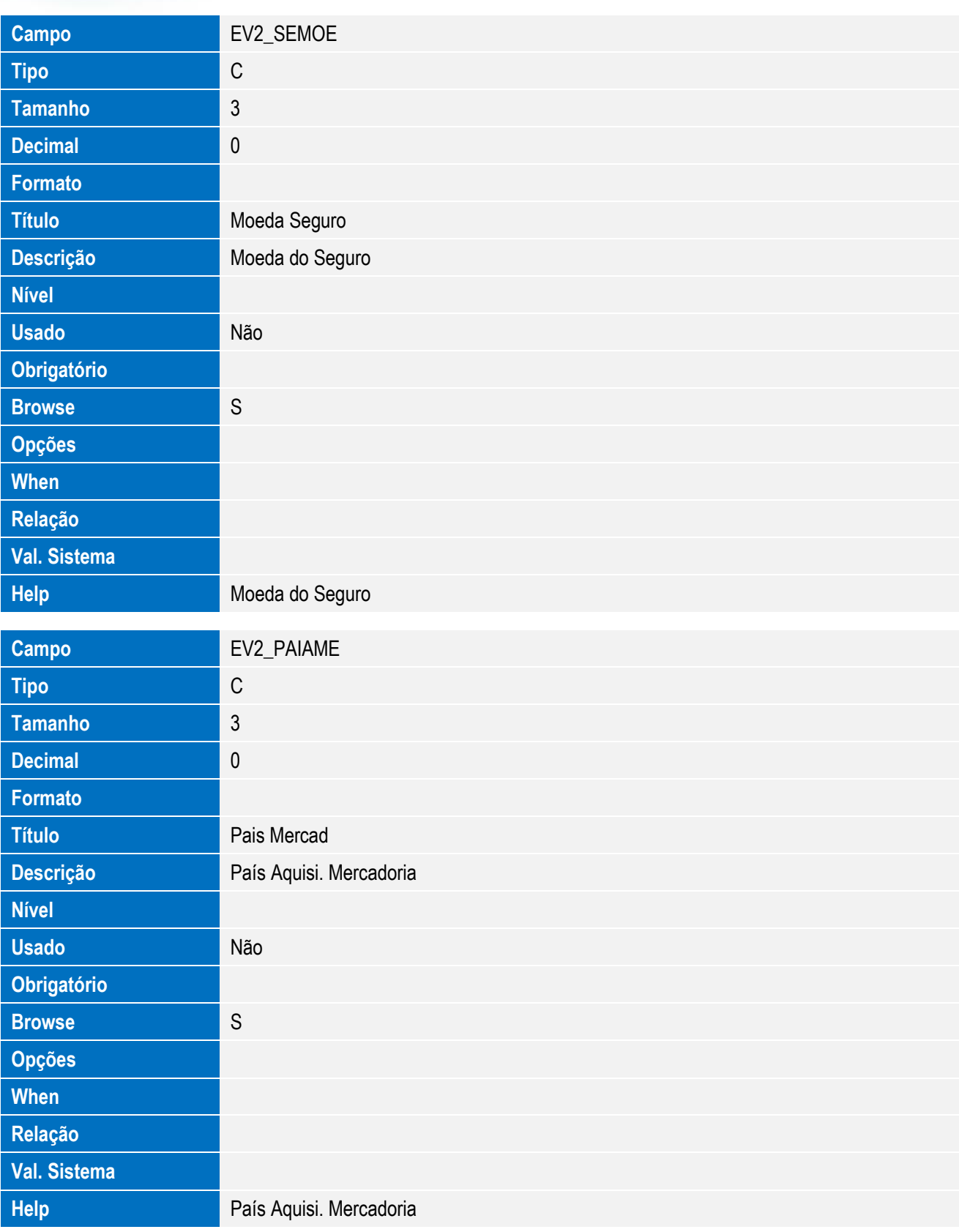

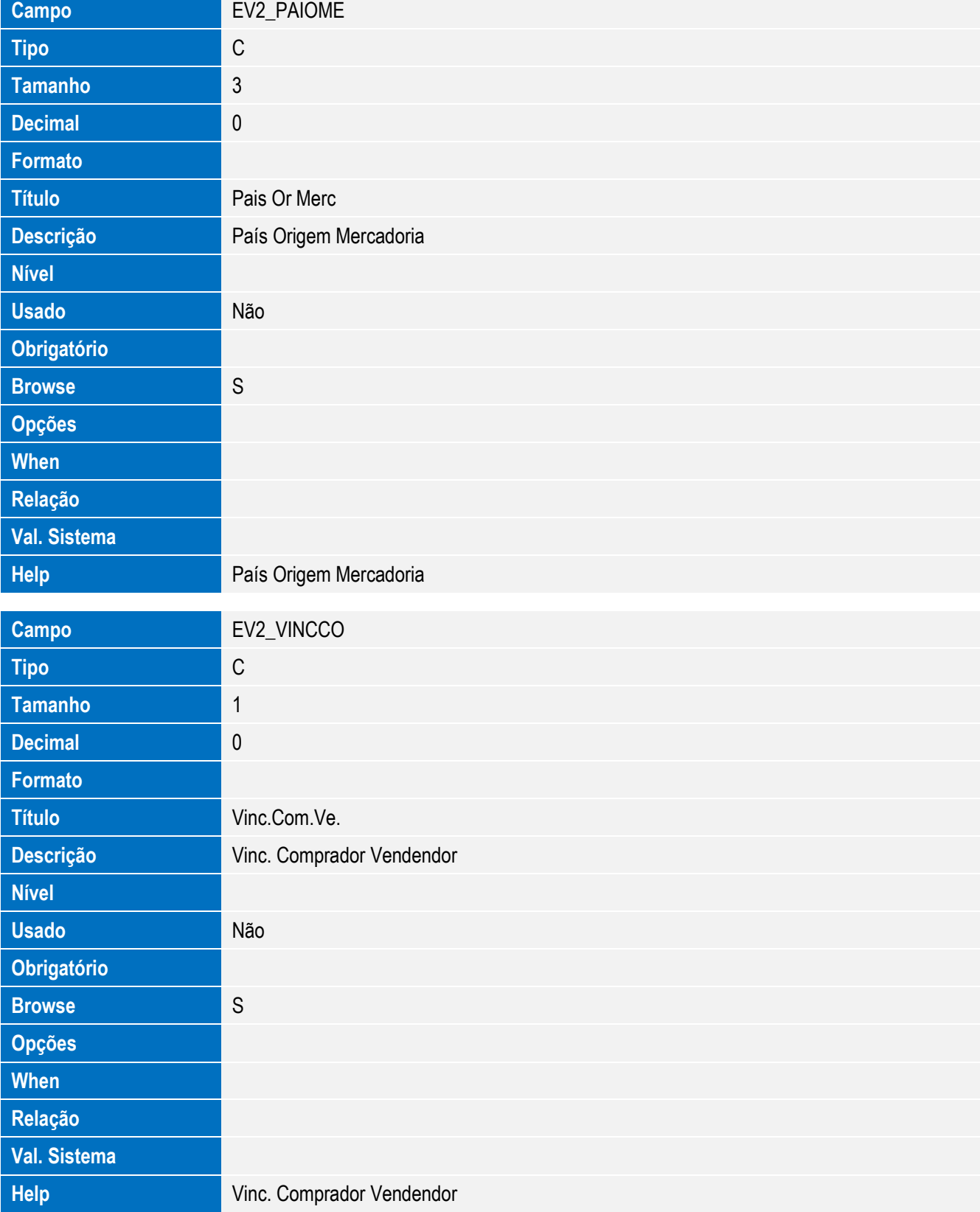

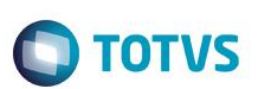

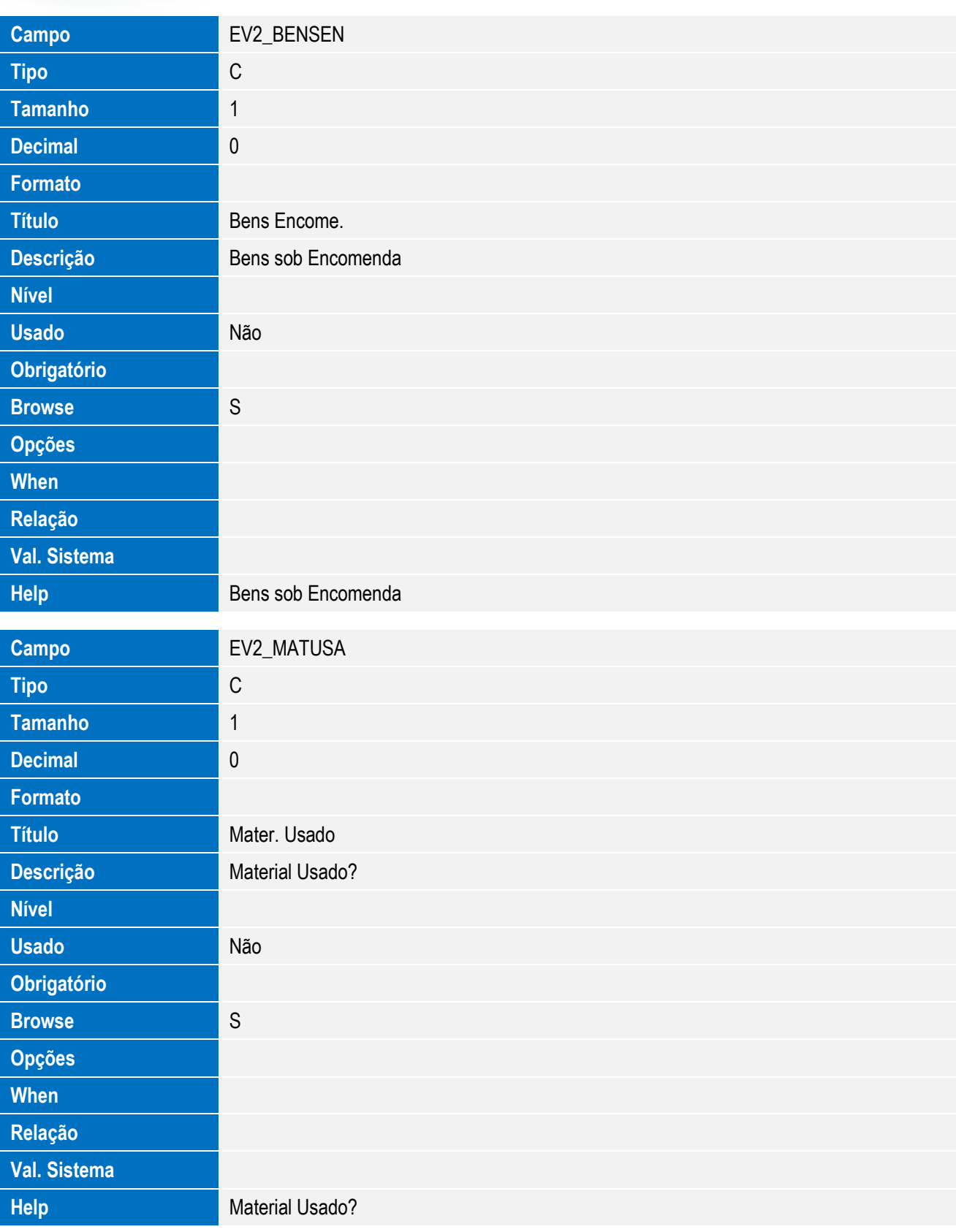

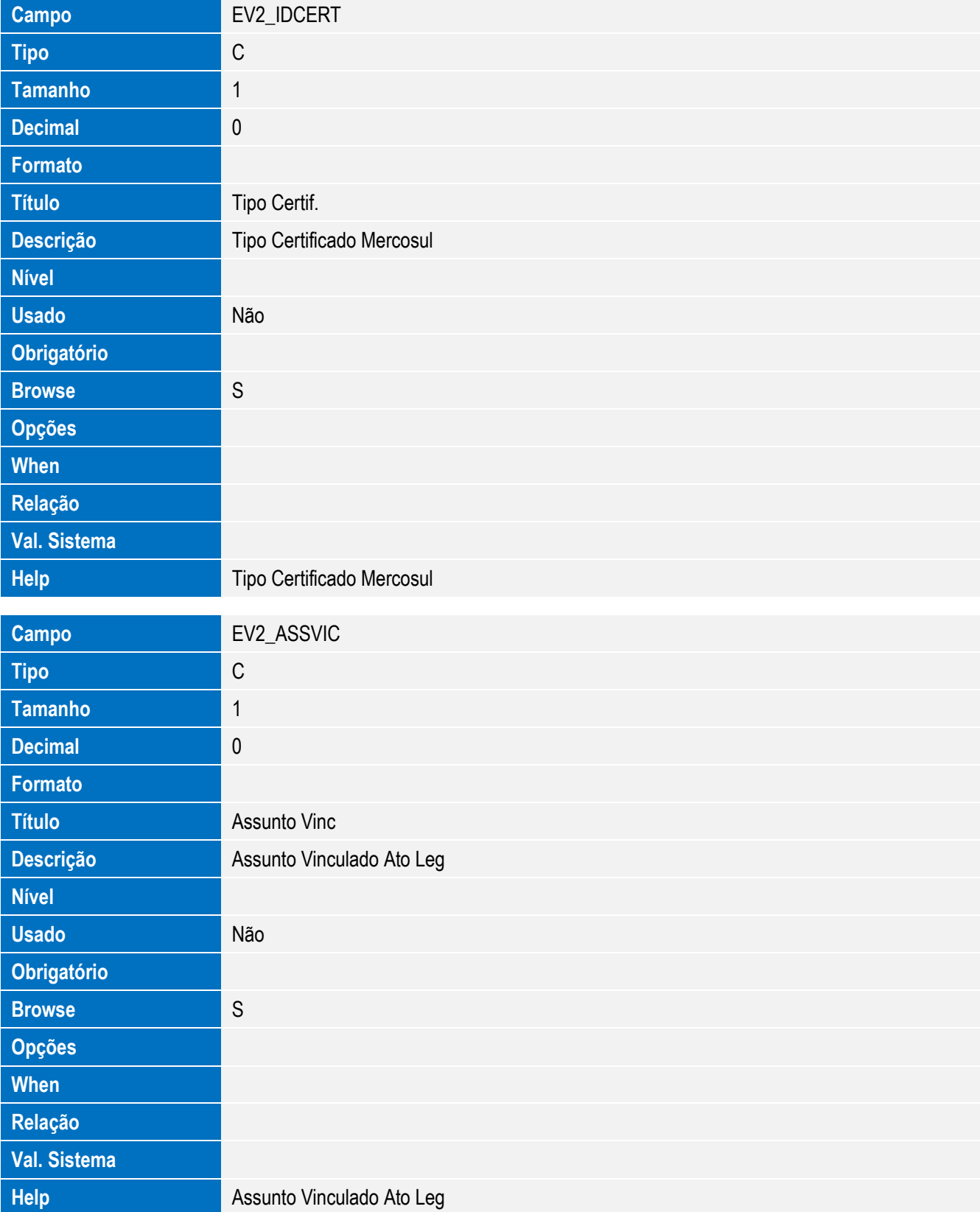

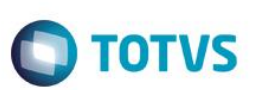

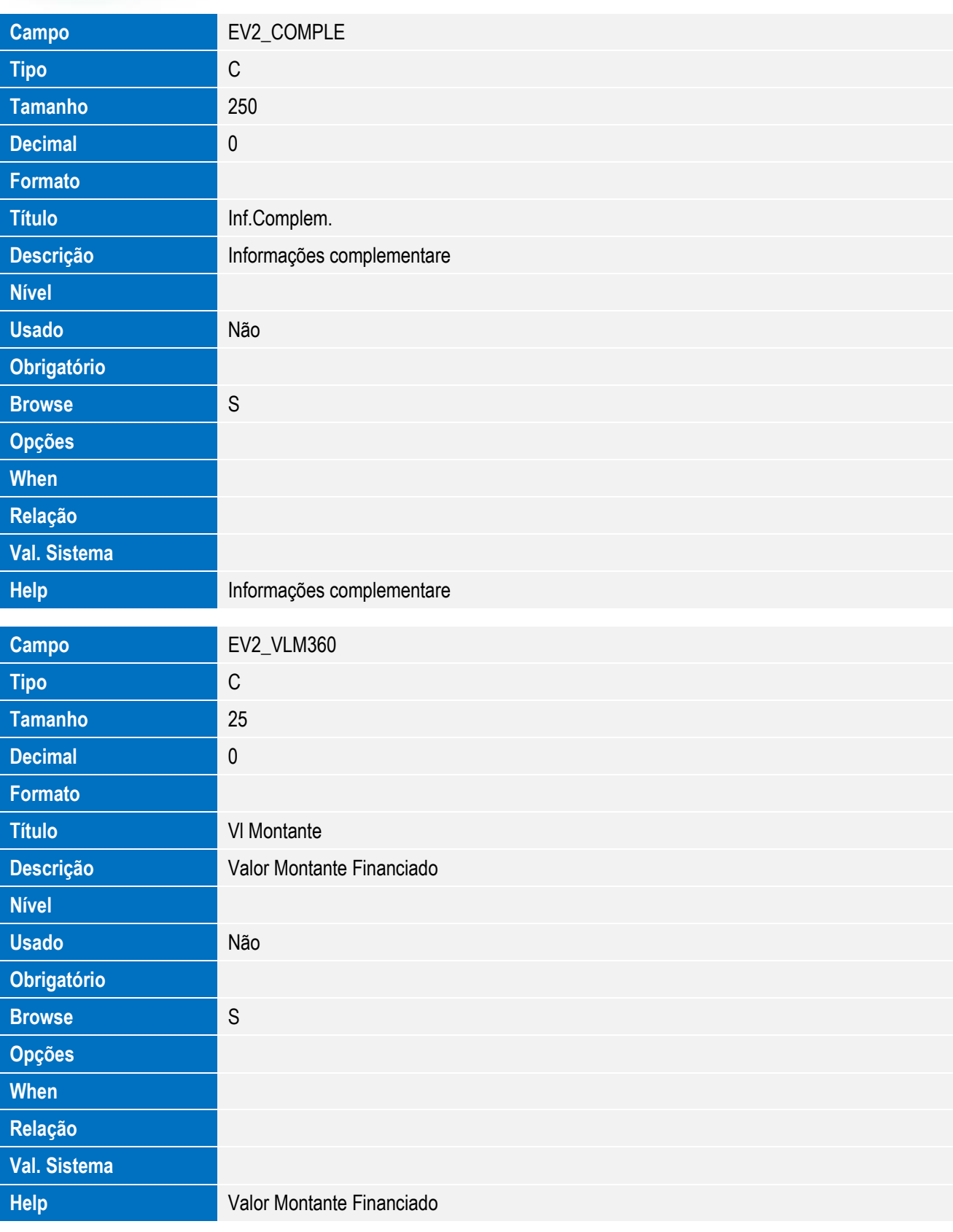

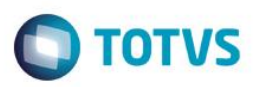

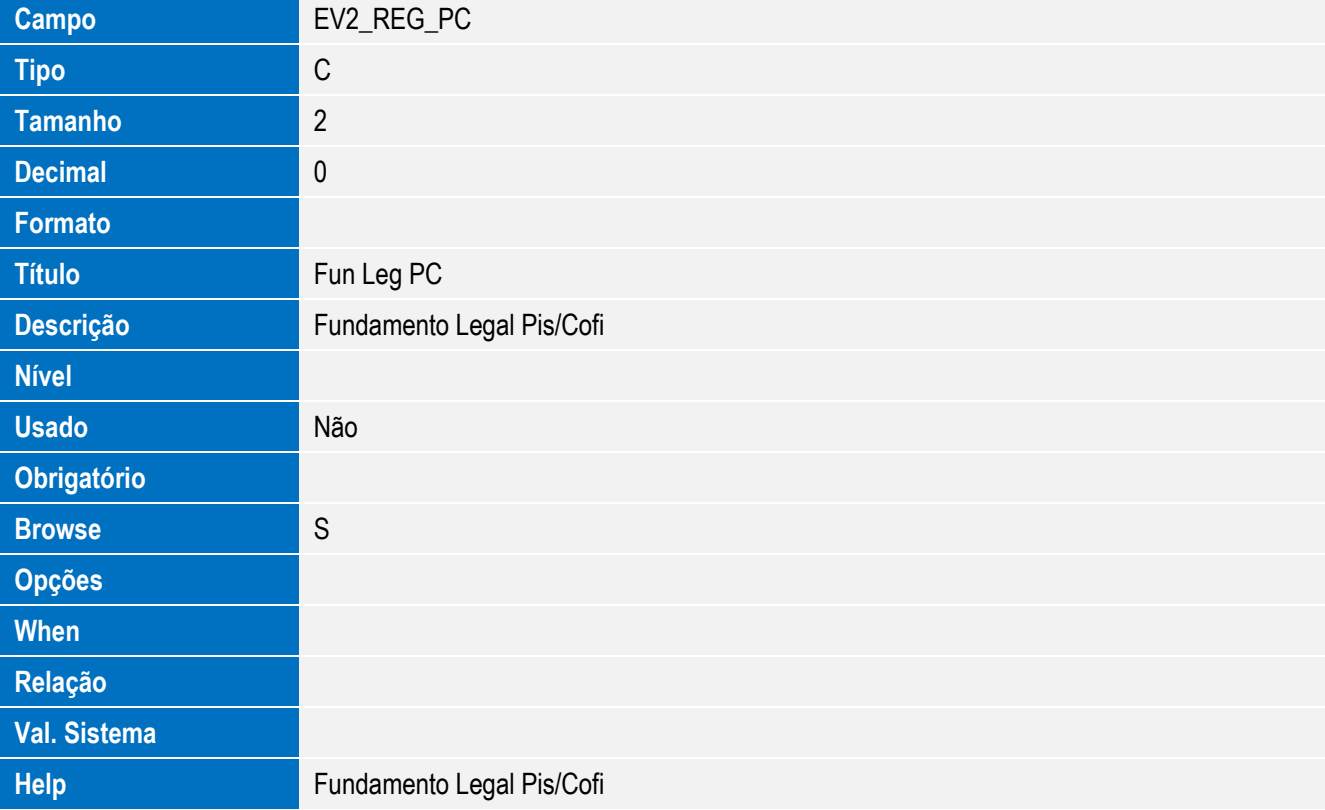

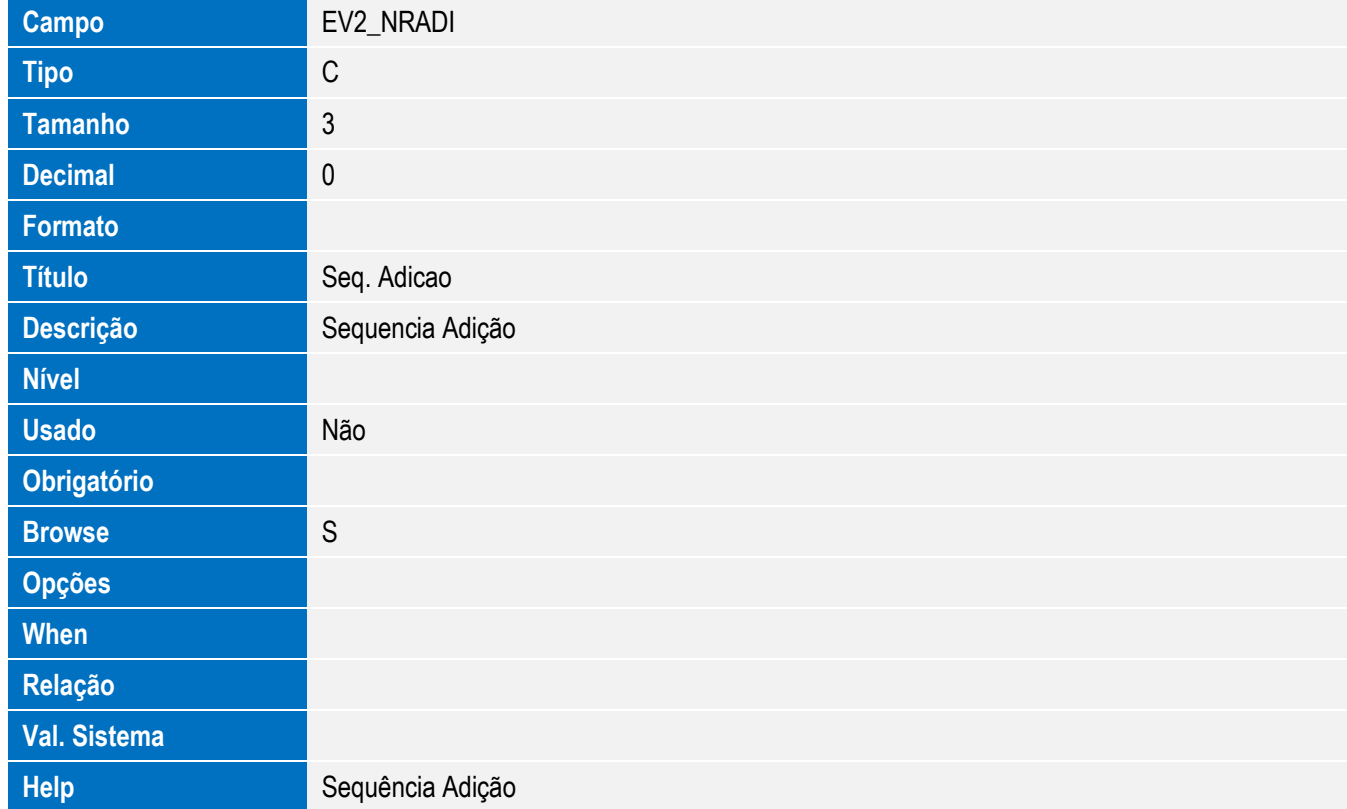

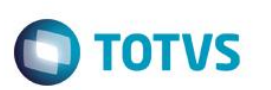

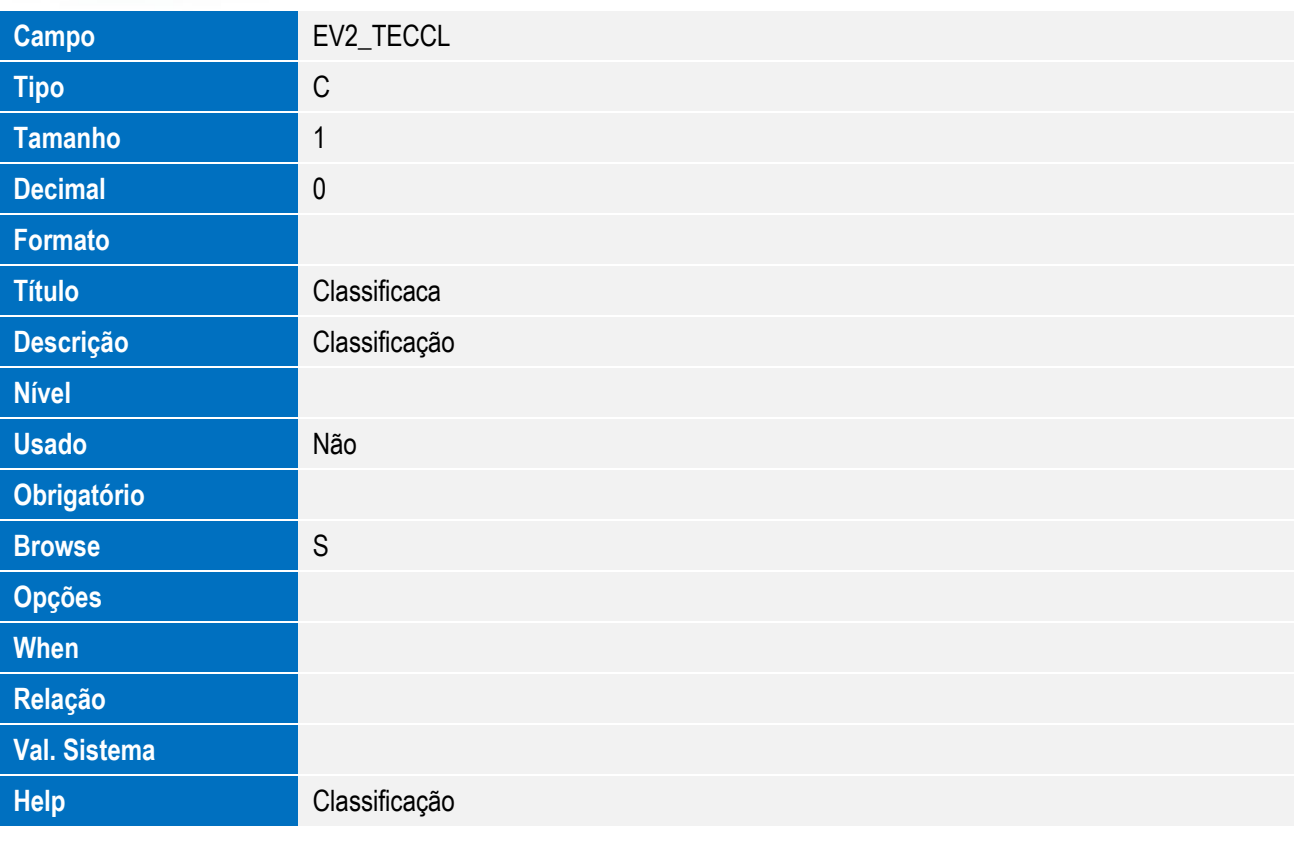

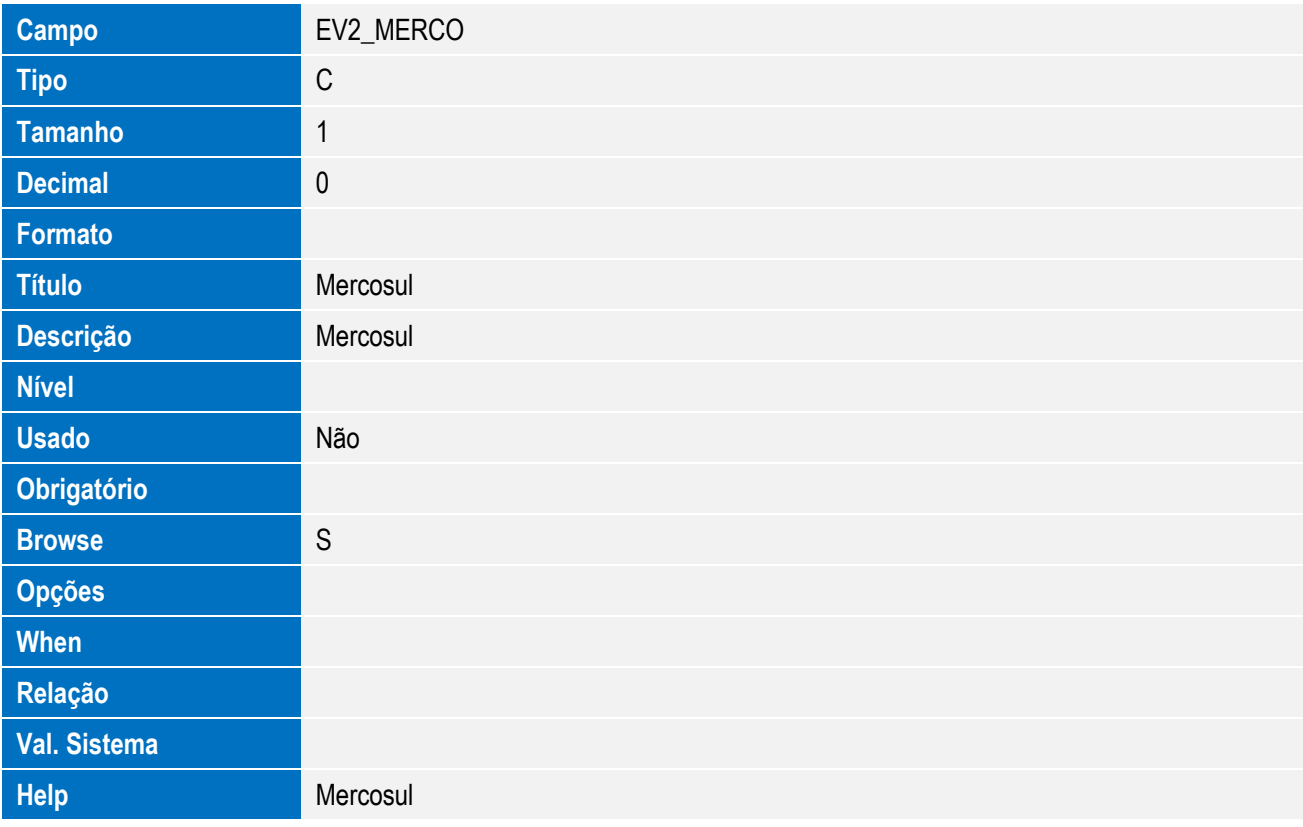

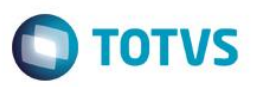

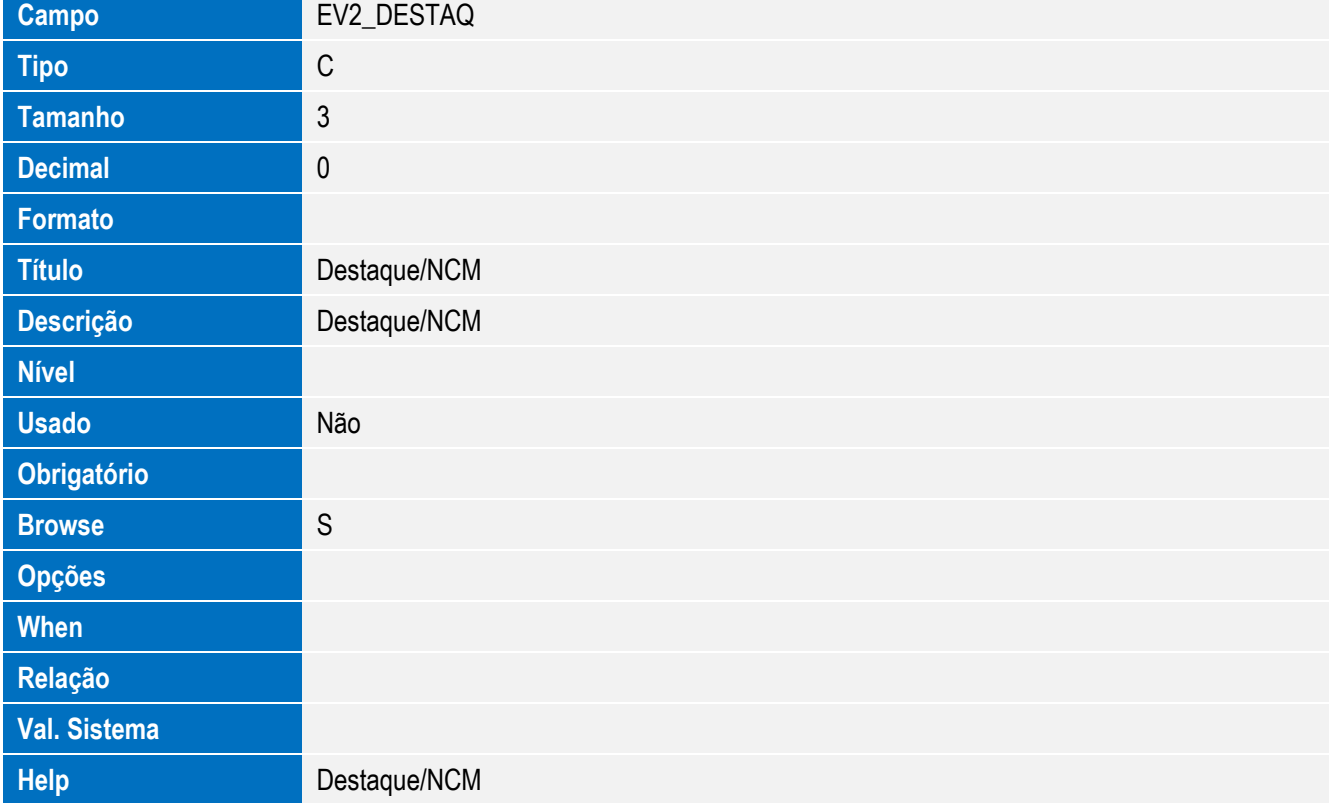

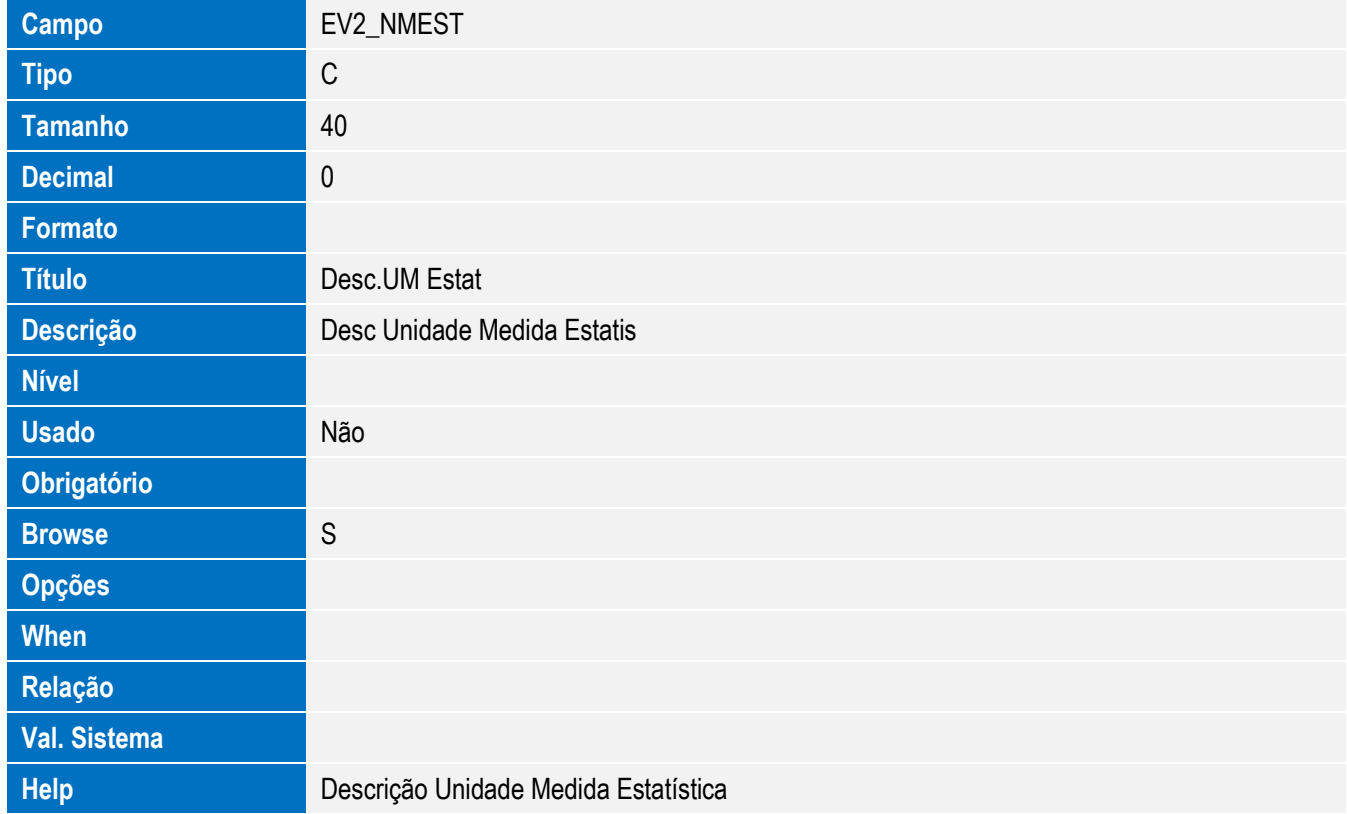

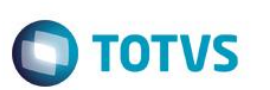

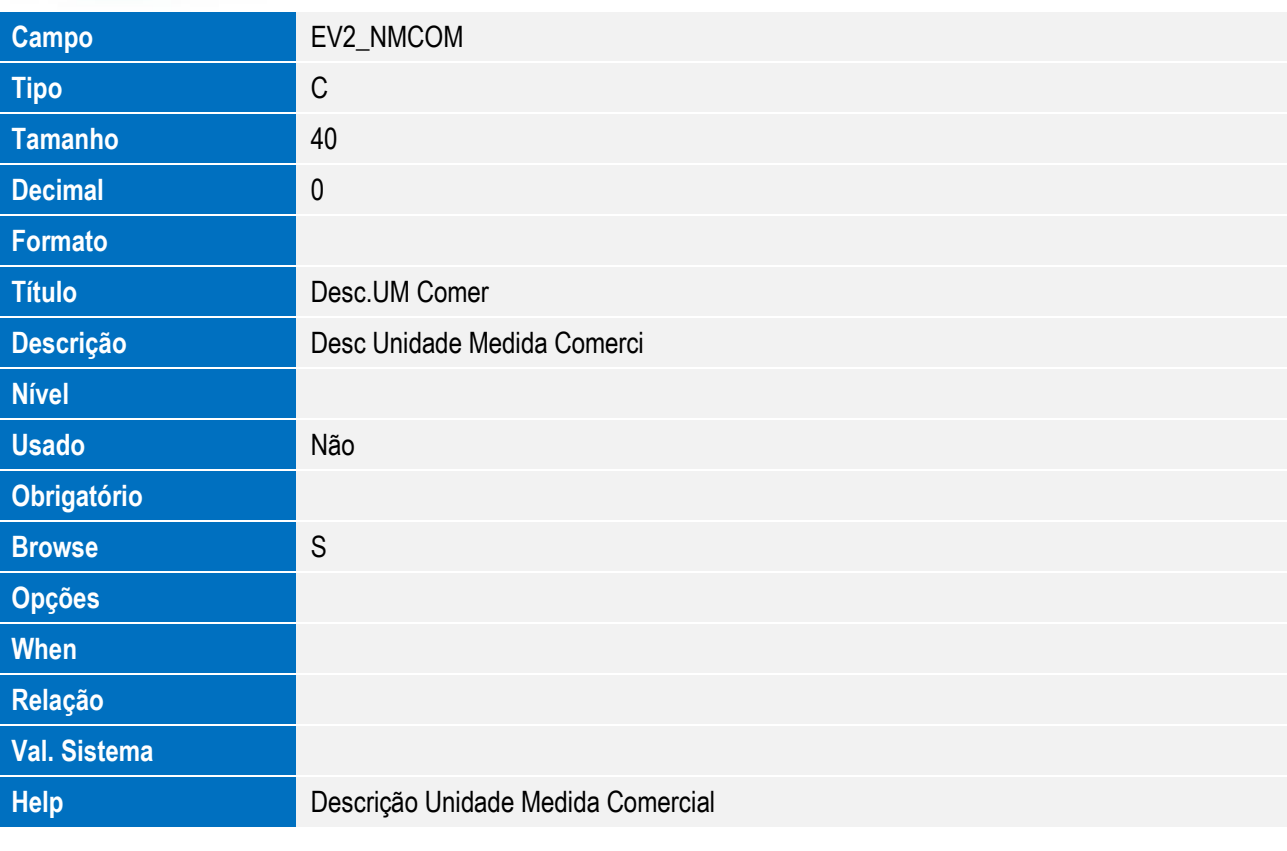

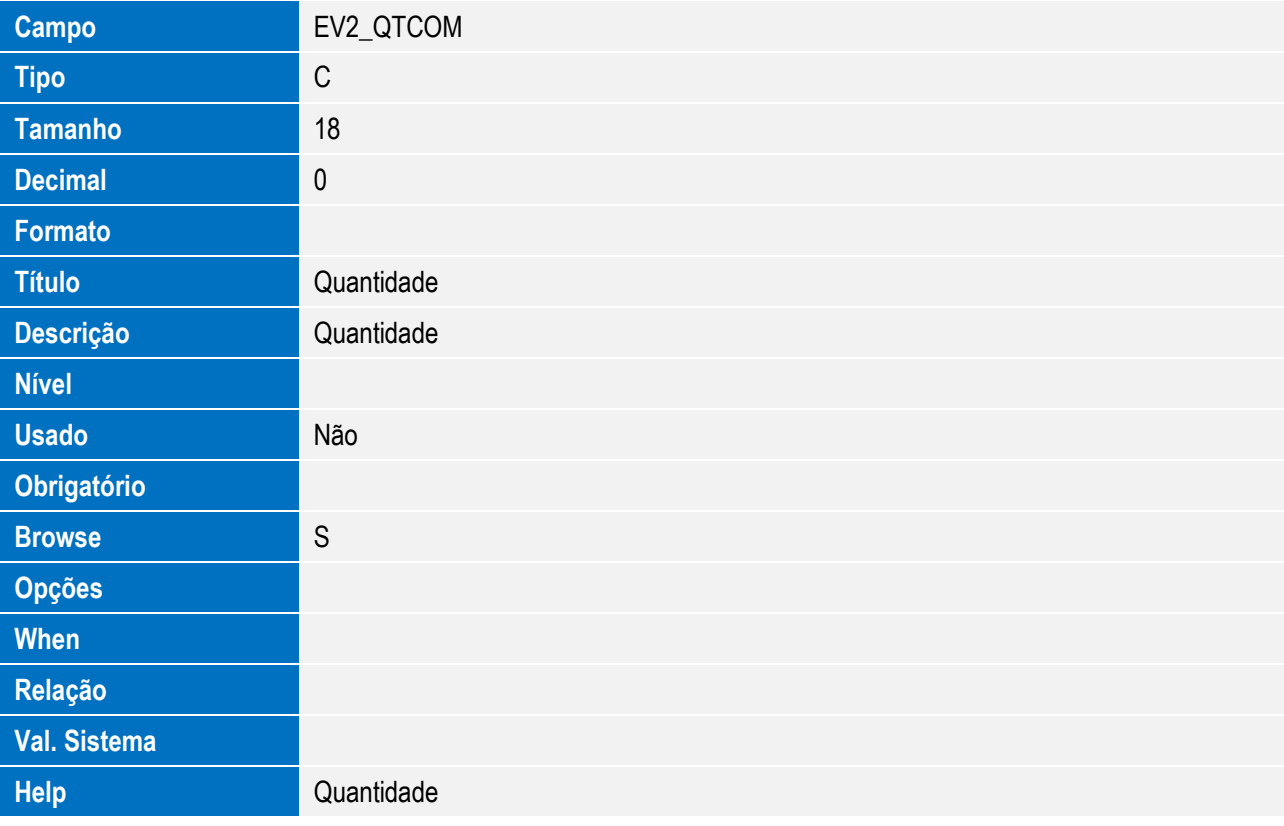

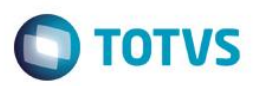

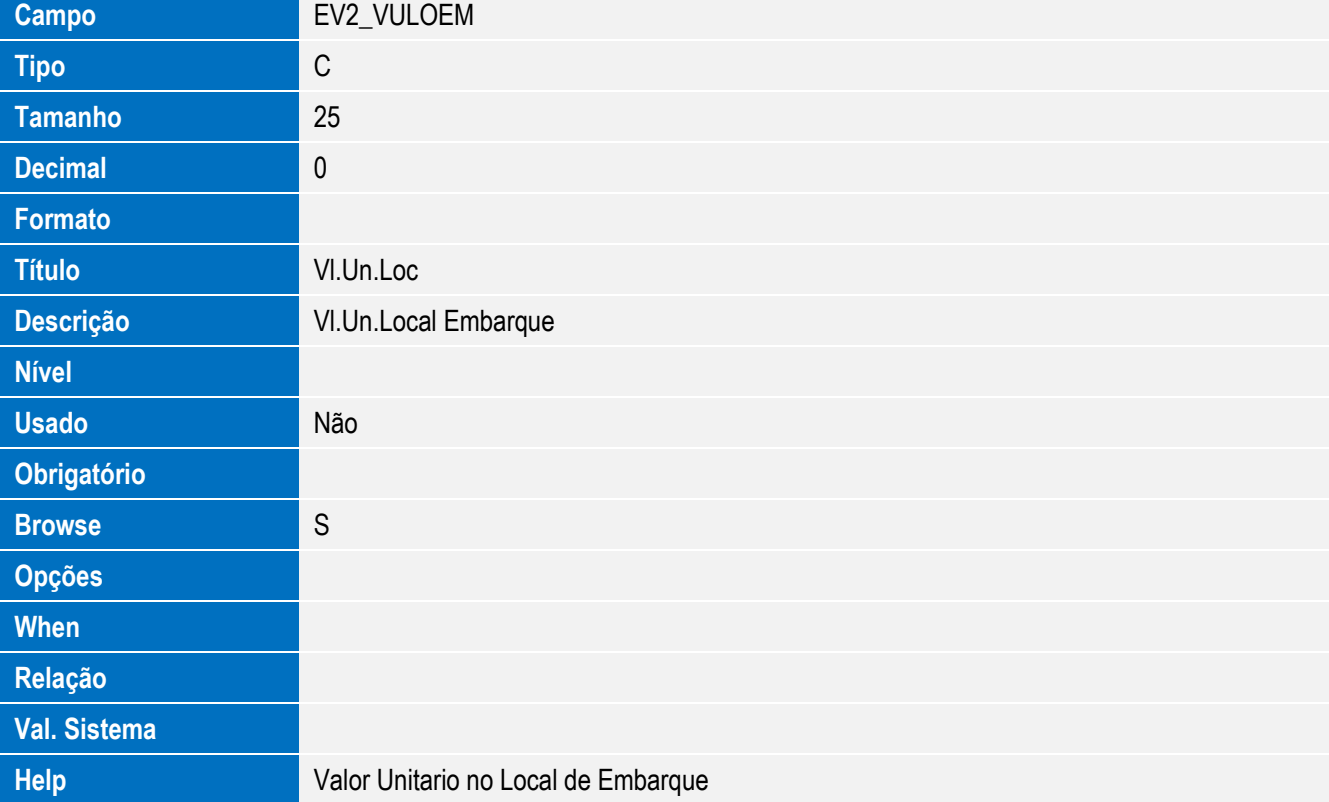

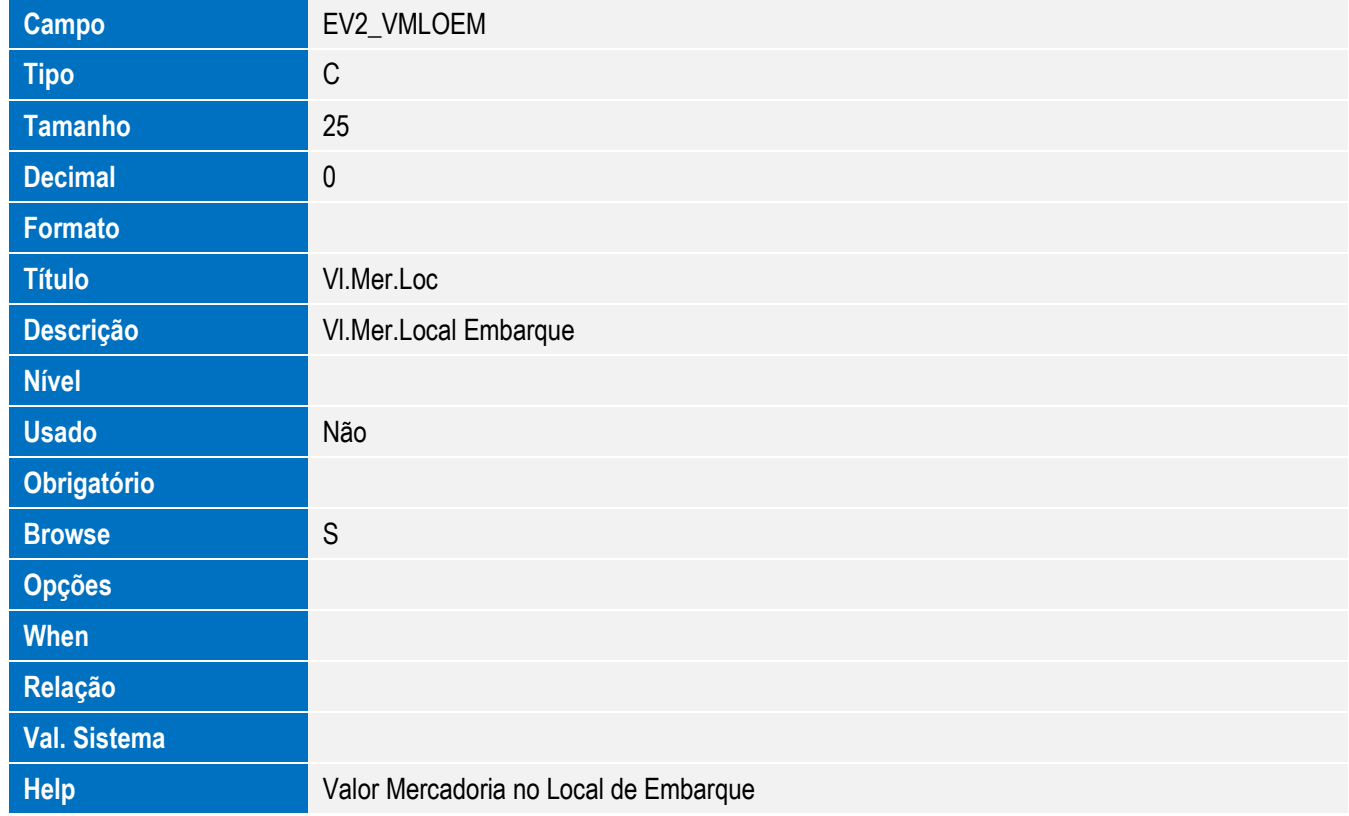

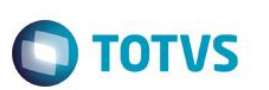

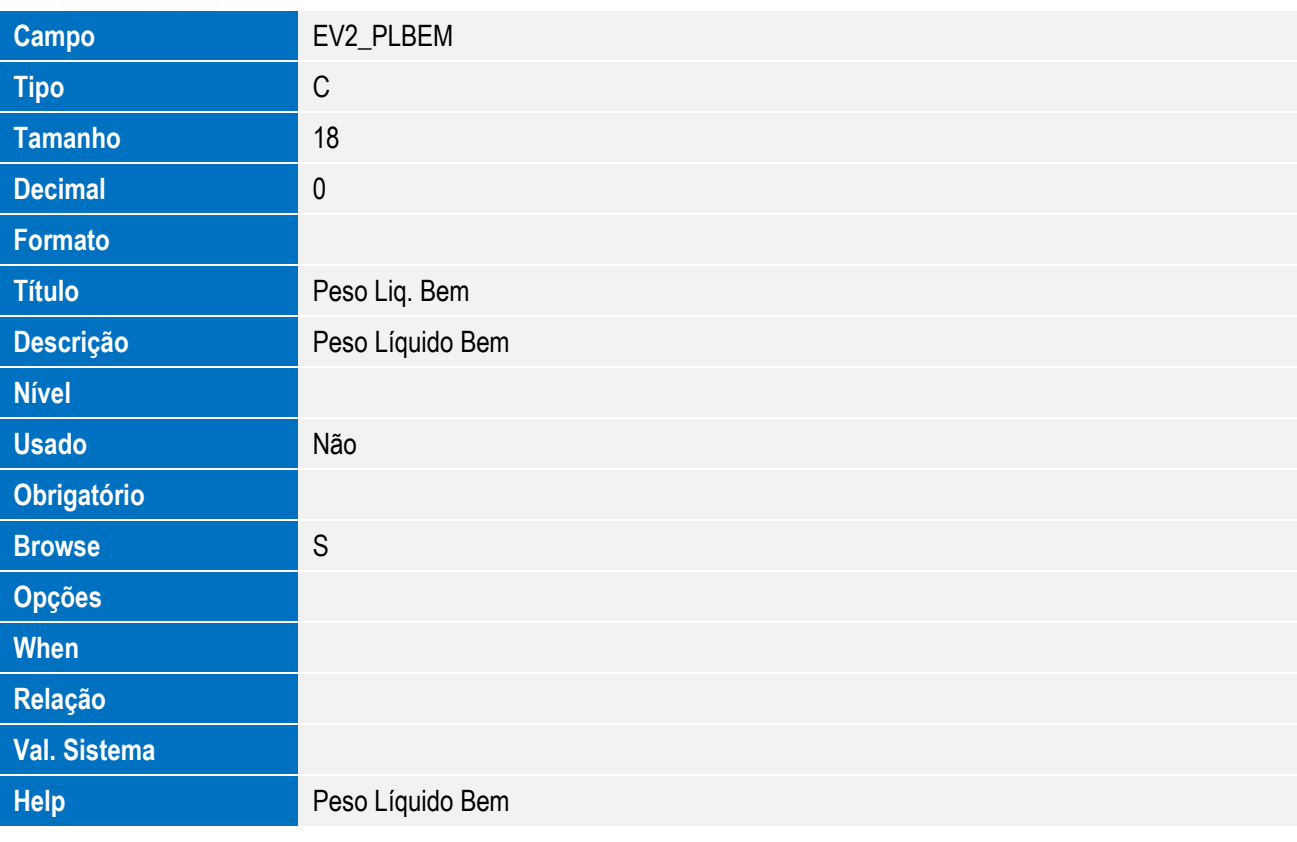

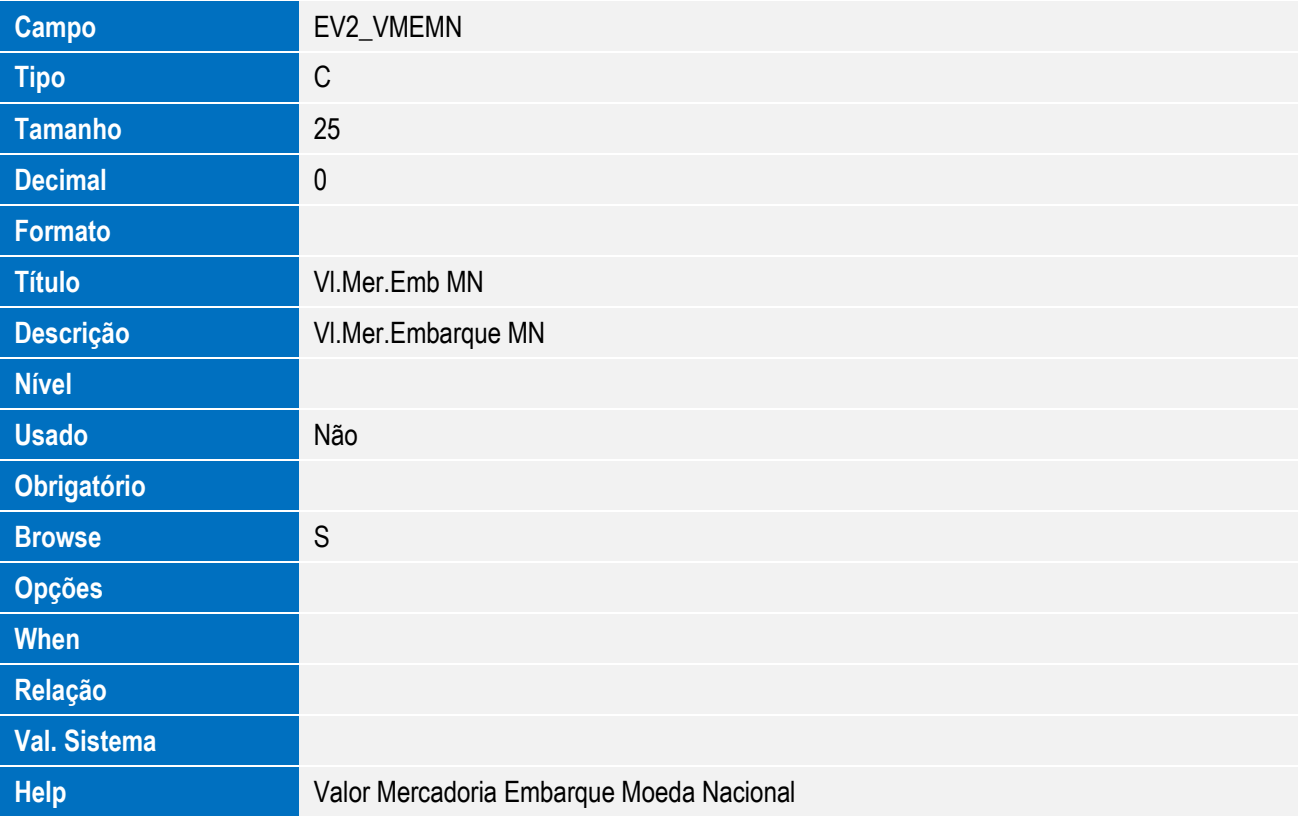

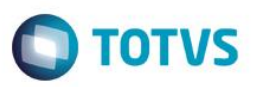

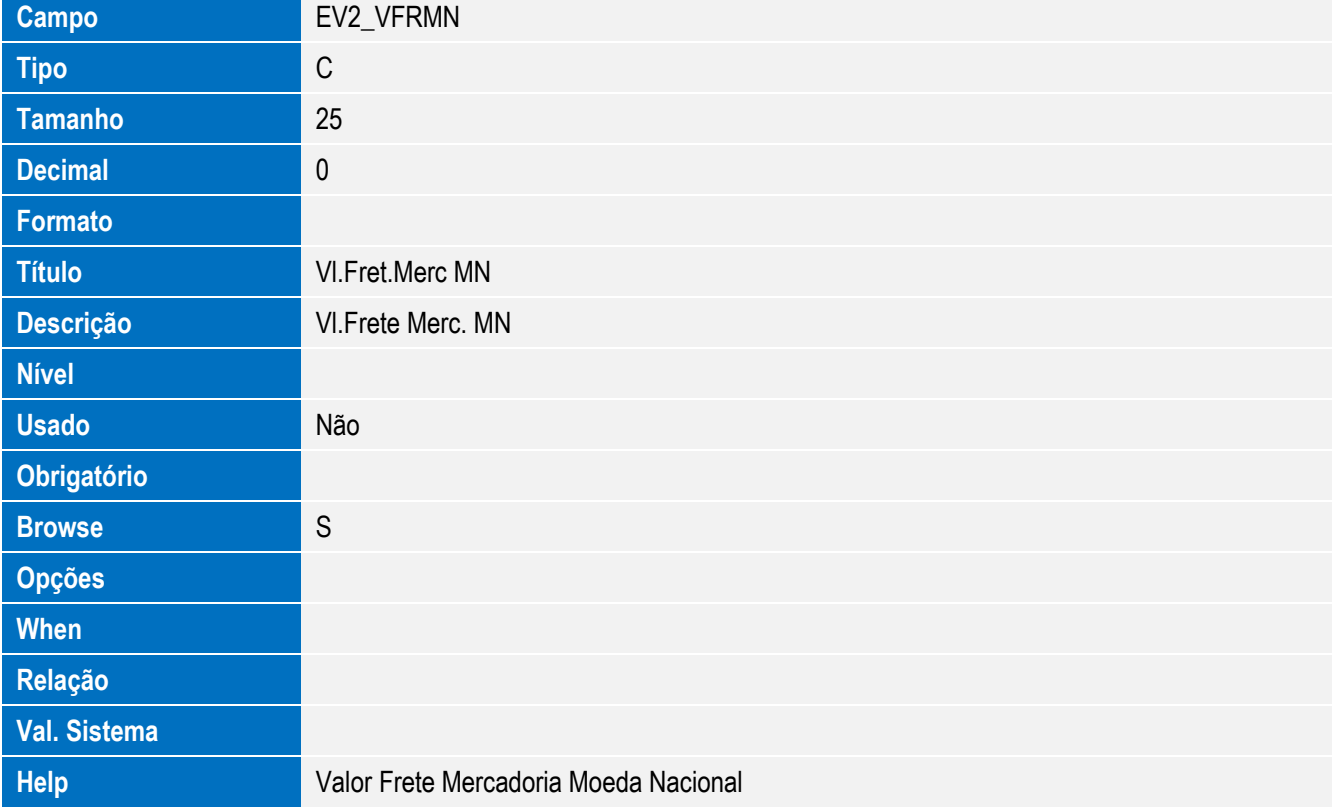

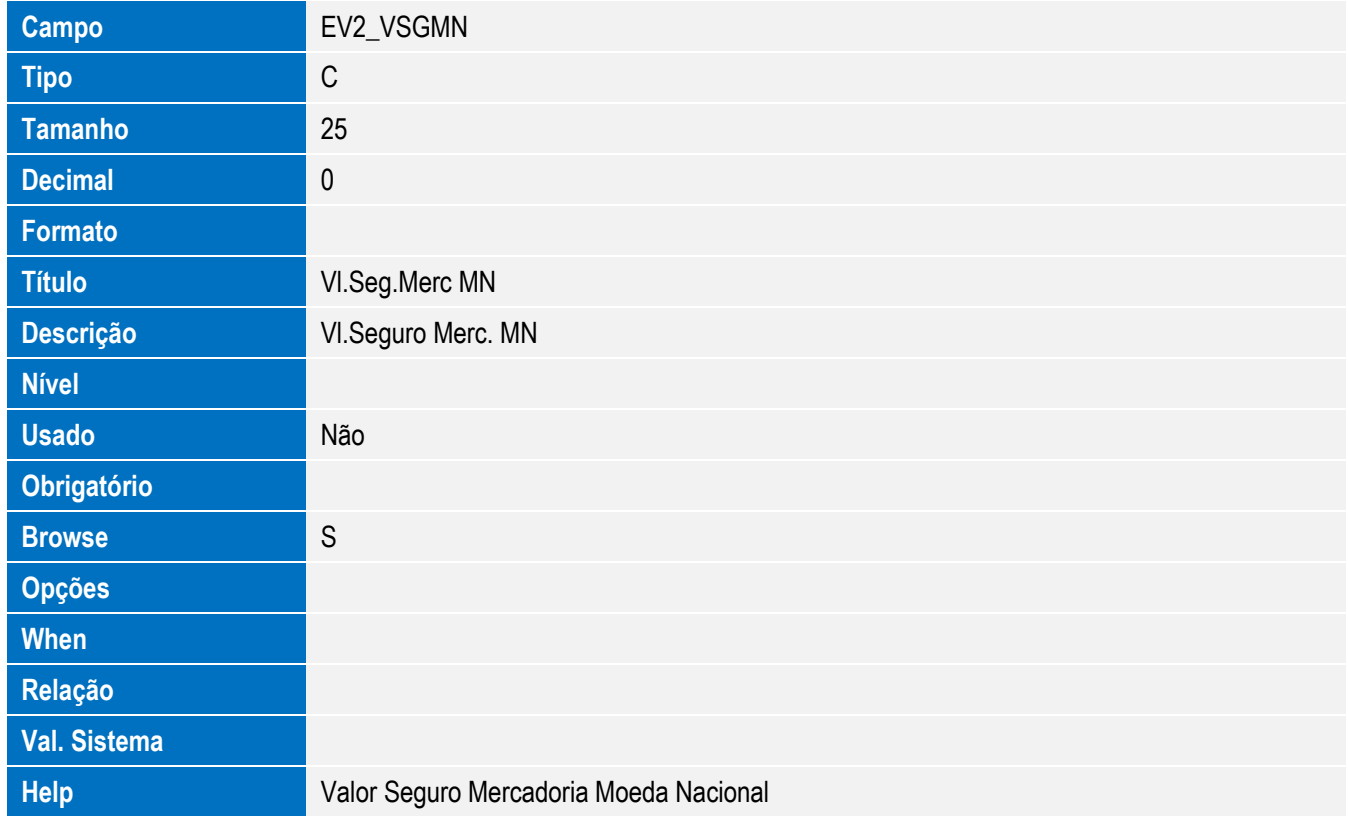

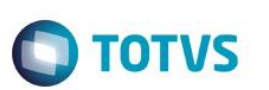

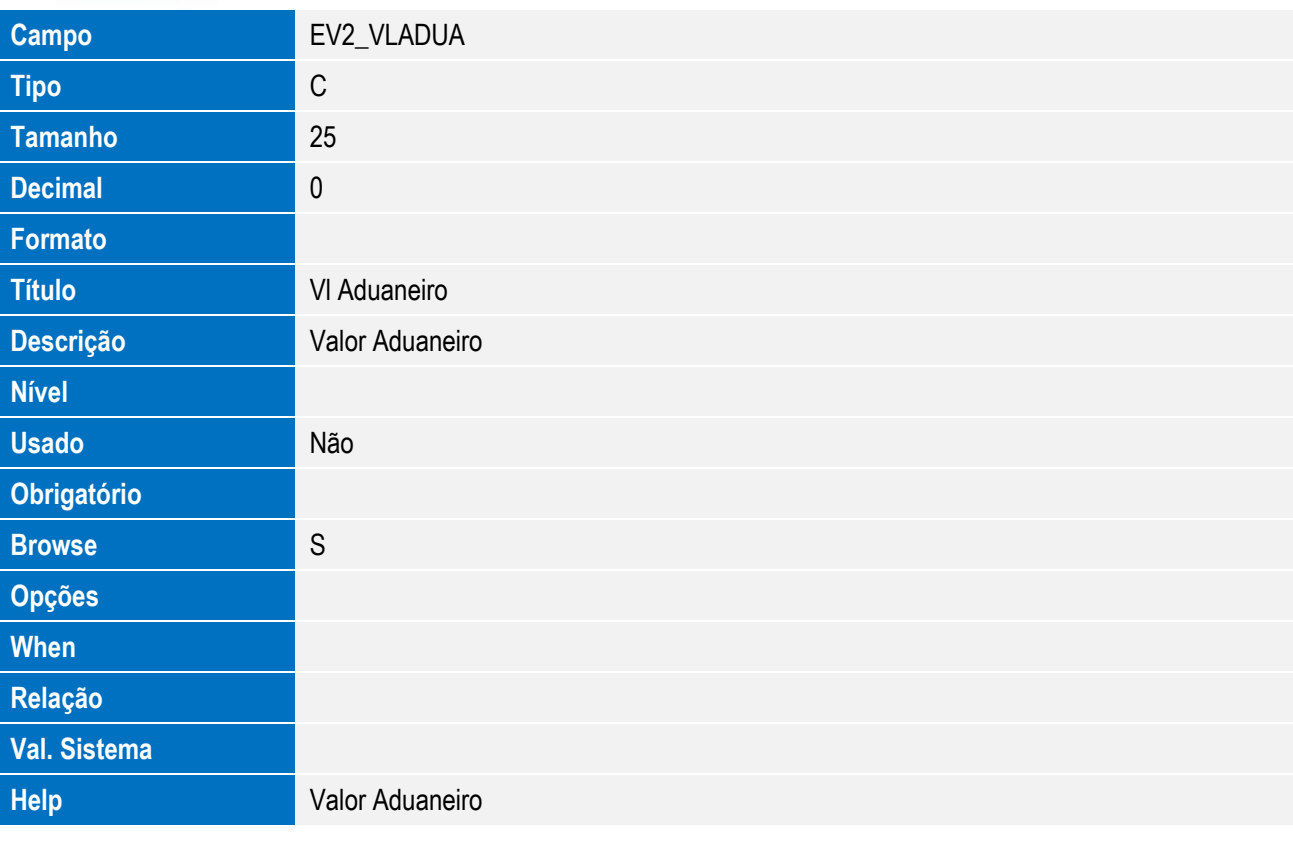

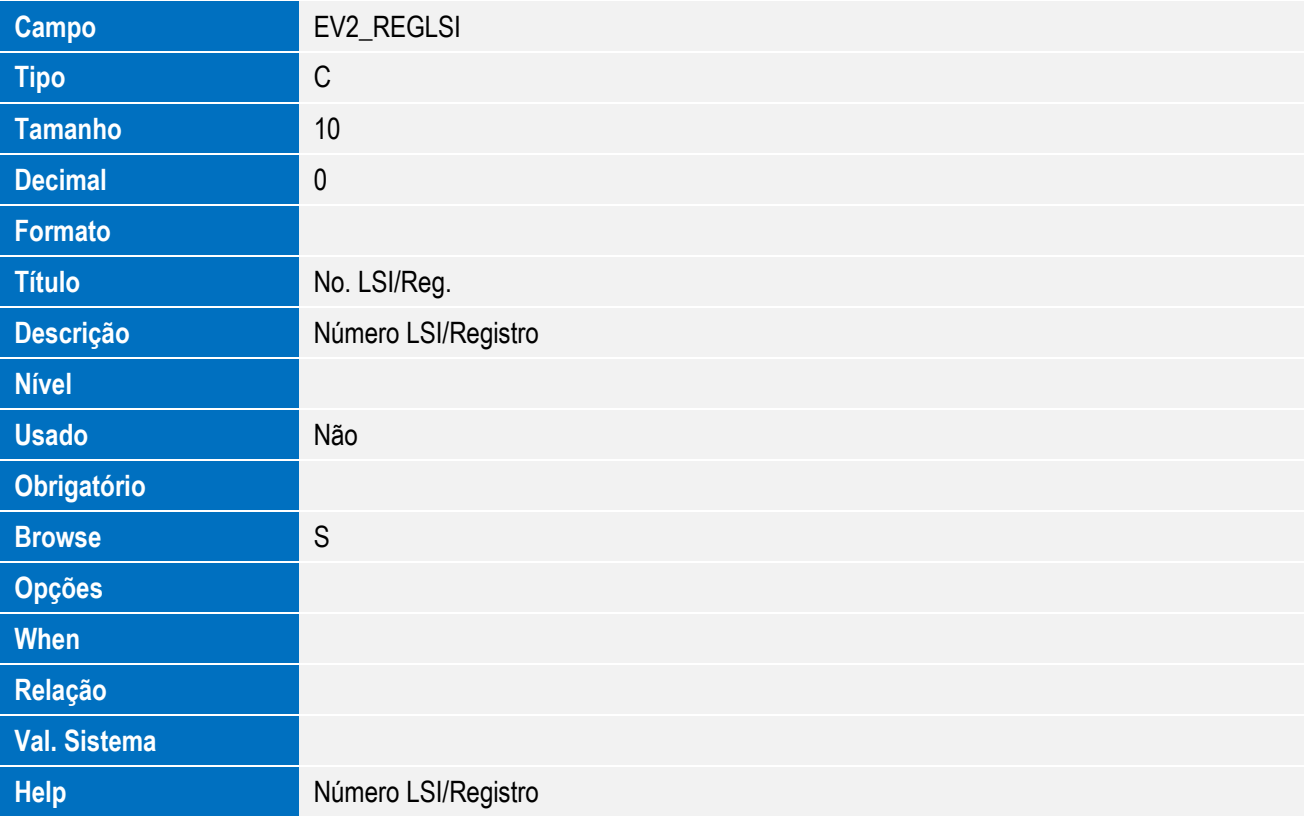

• Tabela SWP - Item do Embarque x RE:

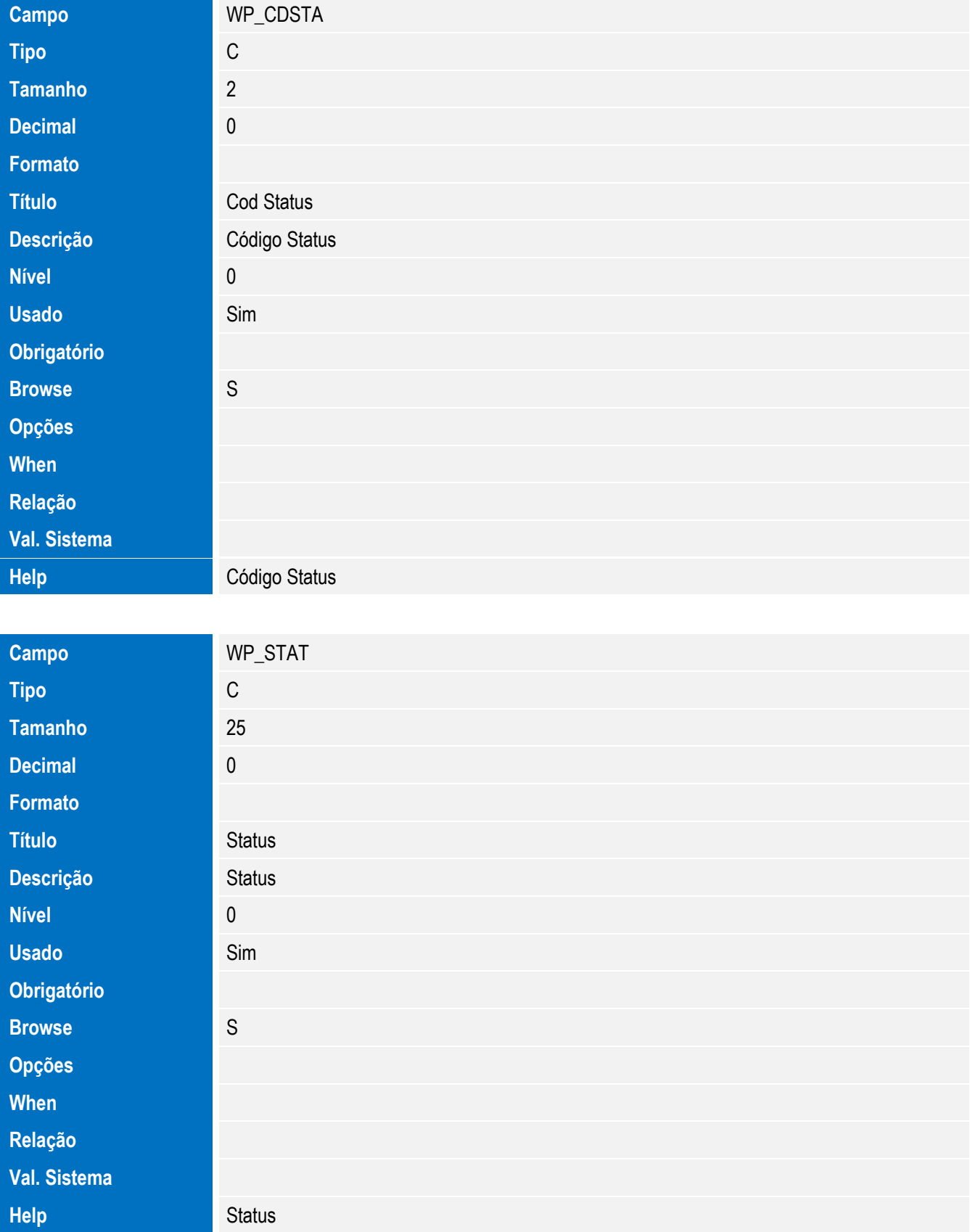

**O** TOTVS

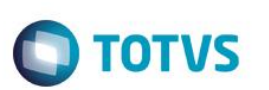

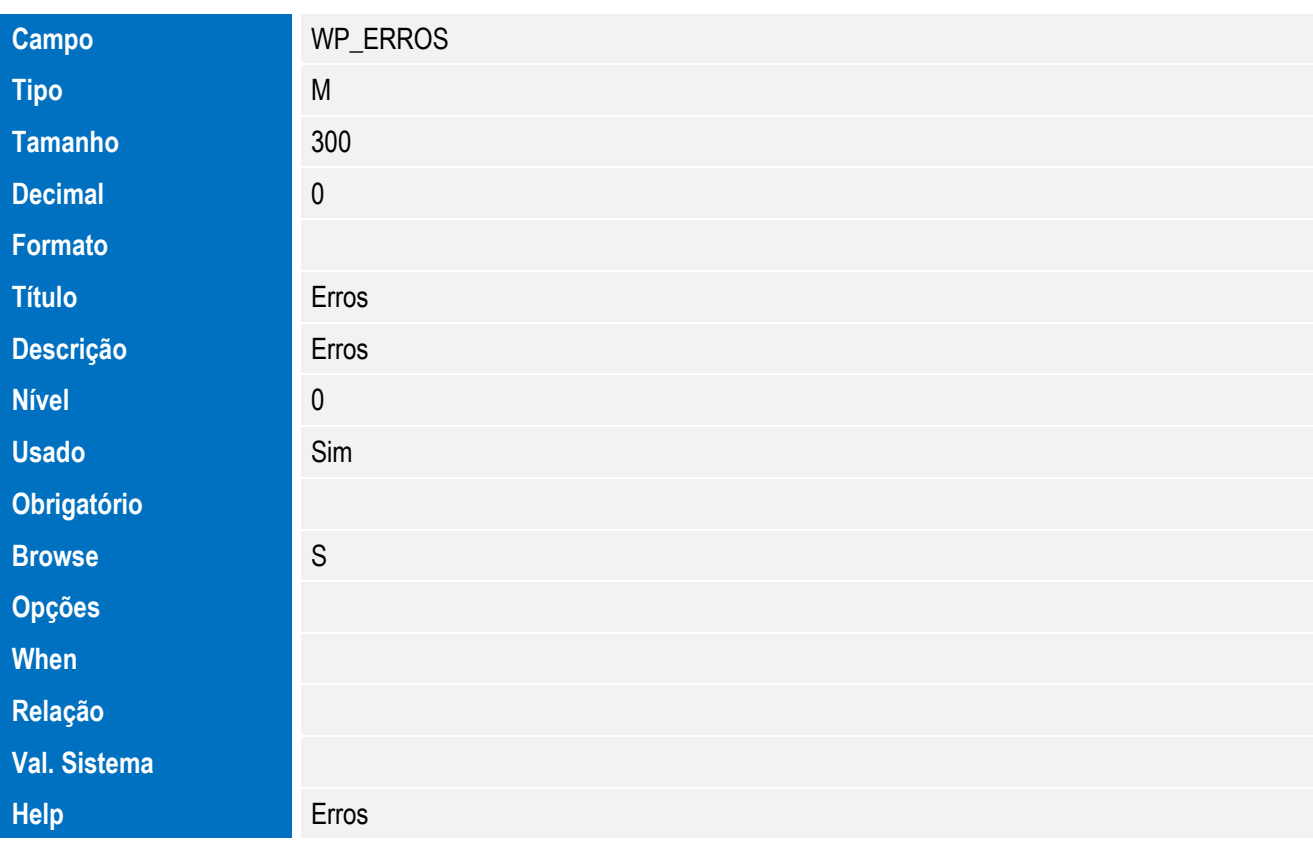

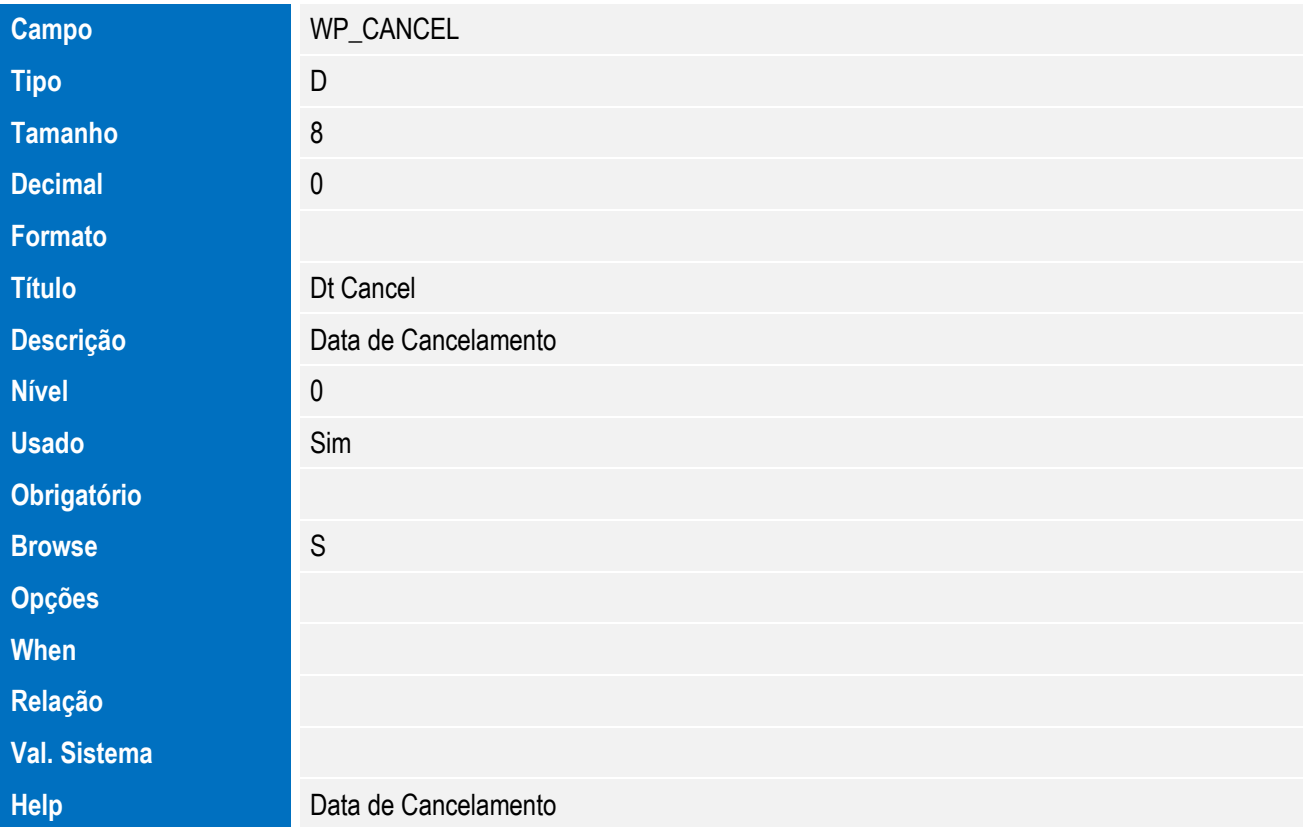

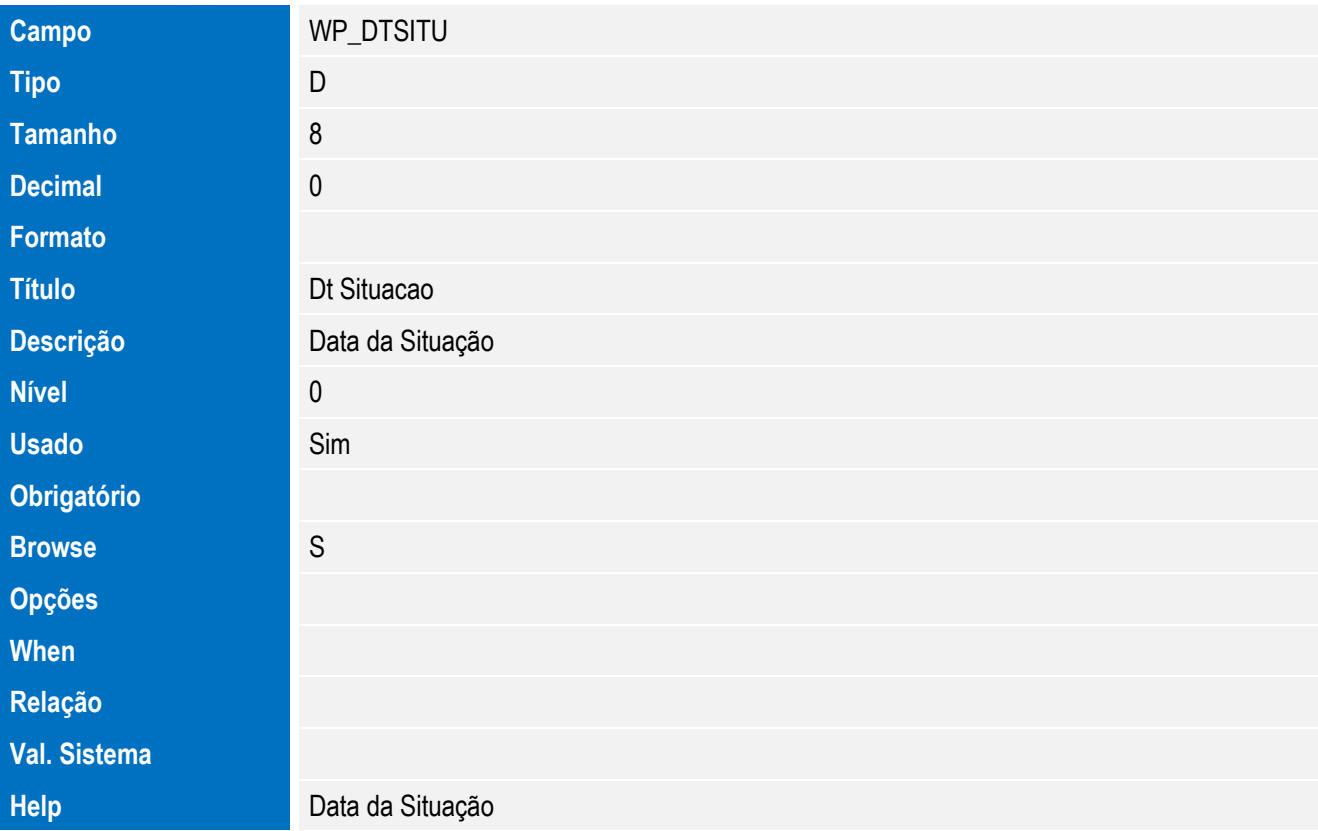

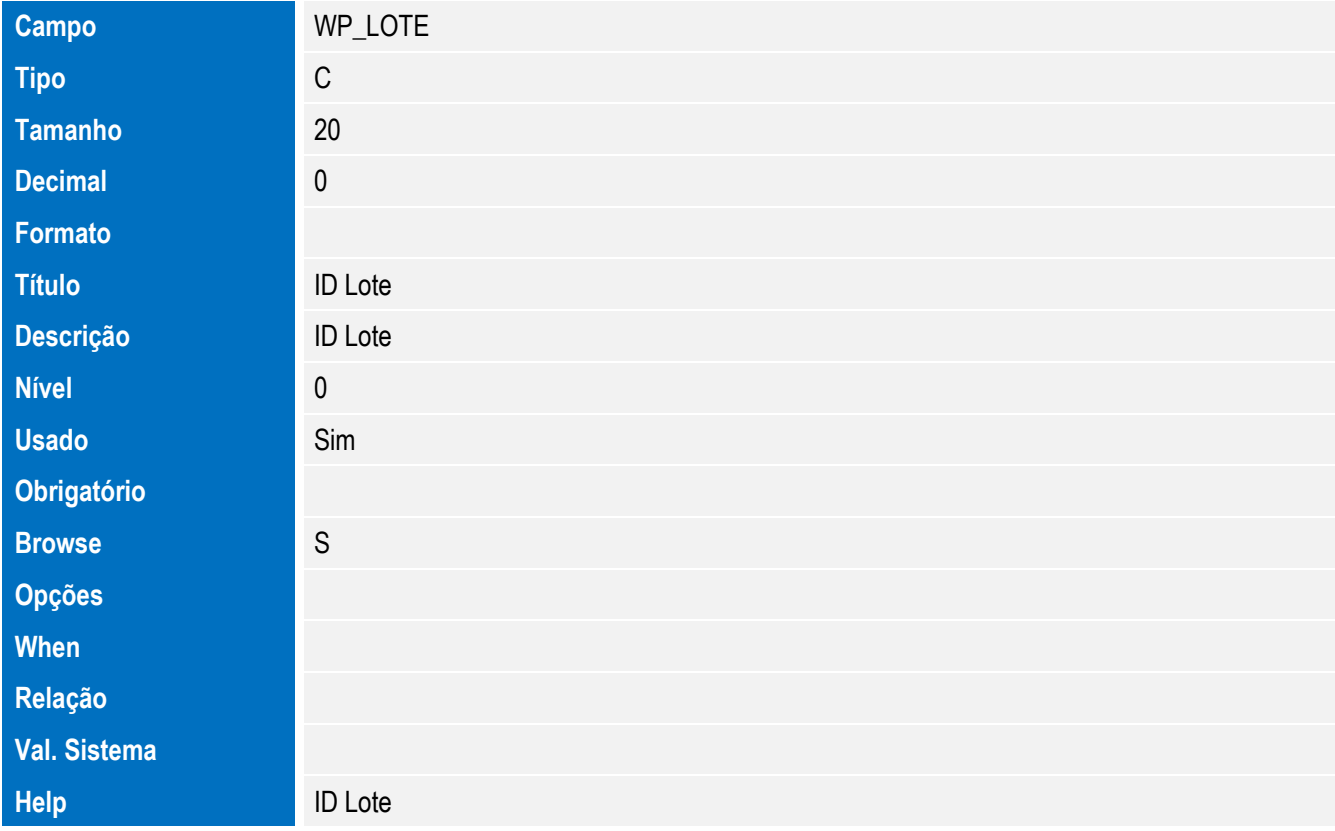

Tabela EWP – Processos Anuentes:

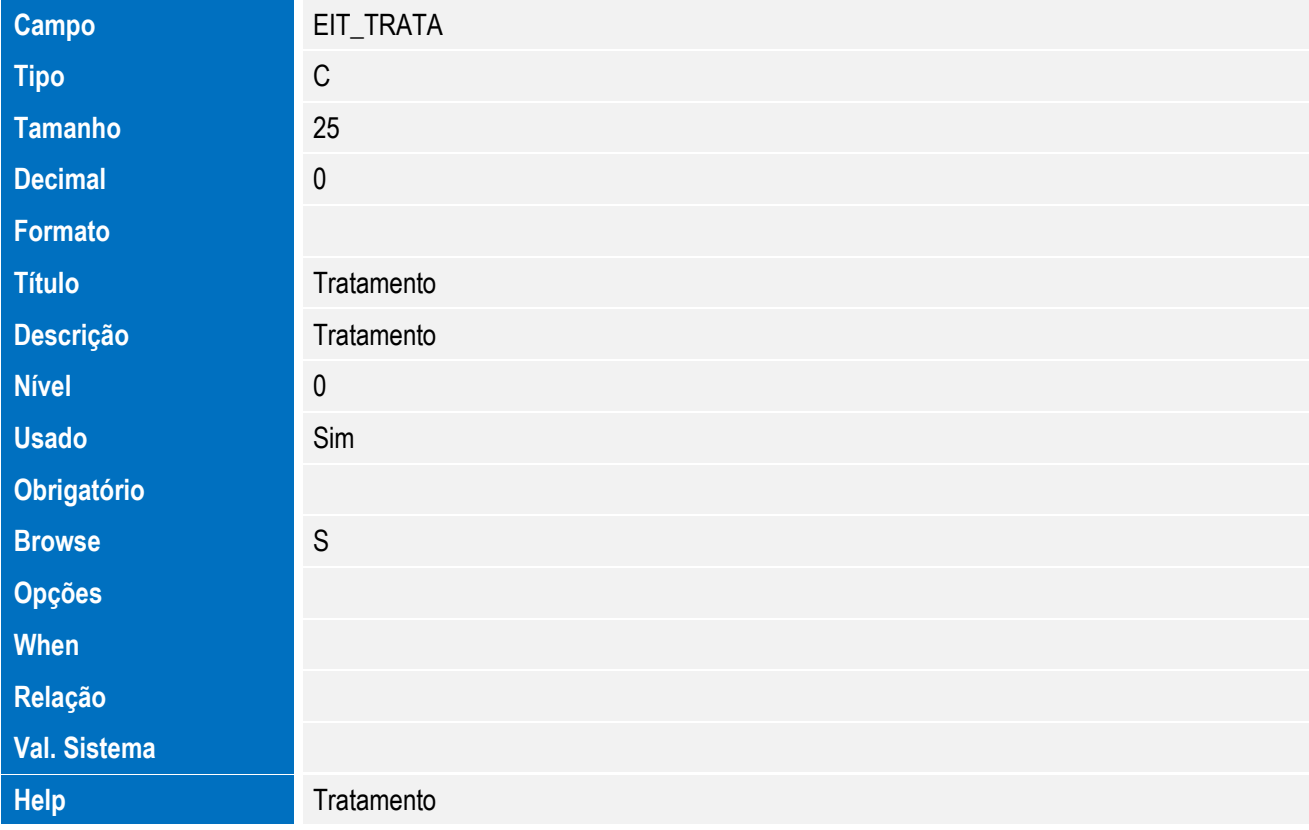

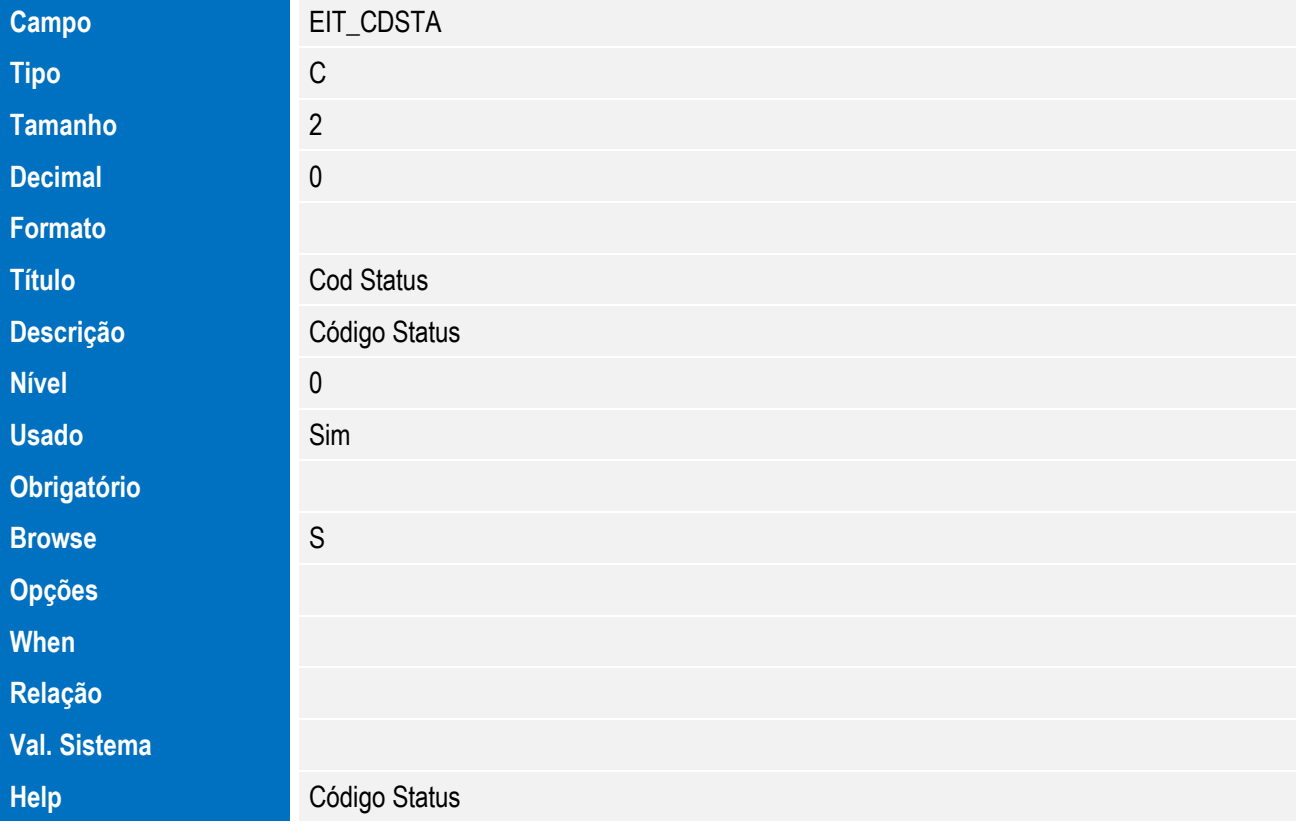

**O** TOTVS

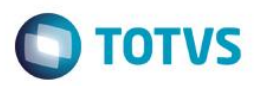

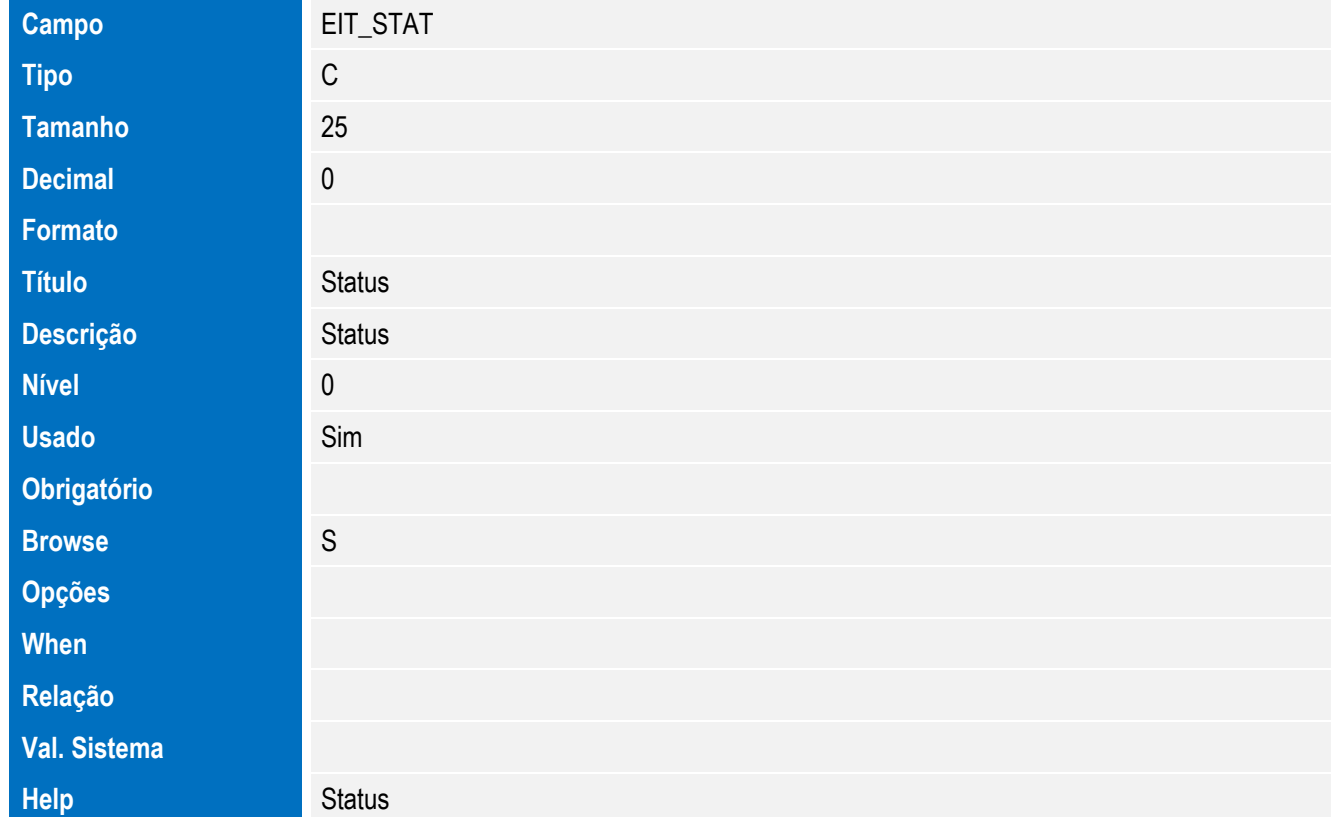

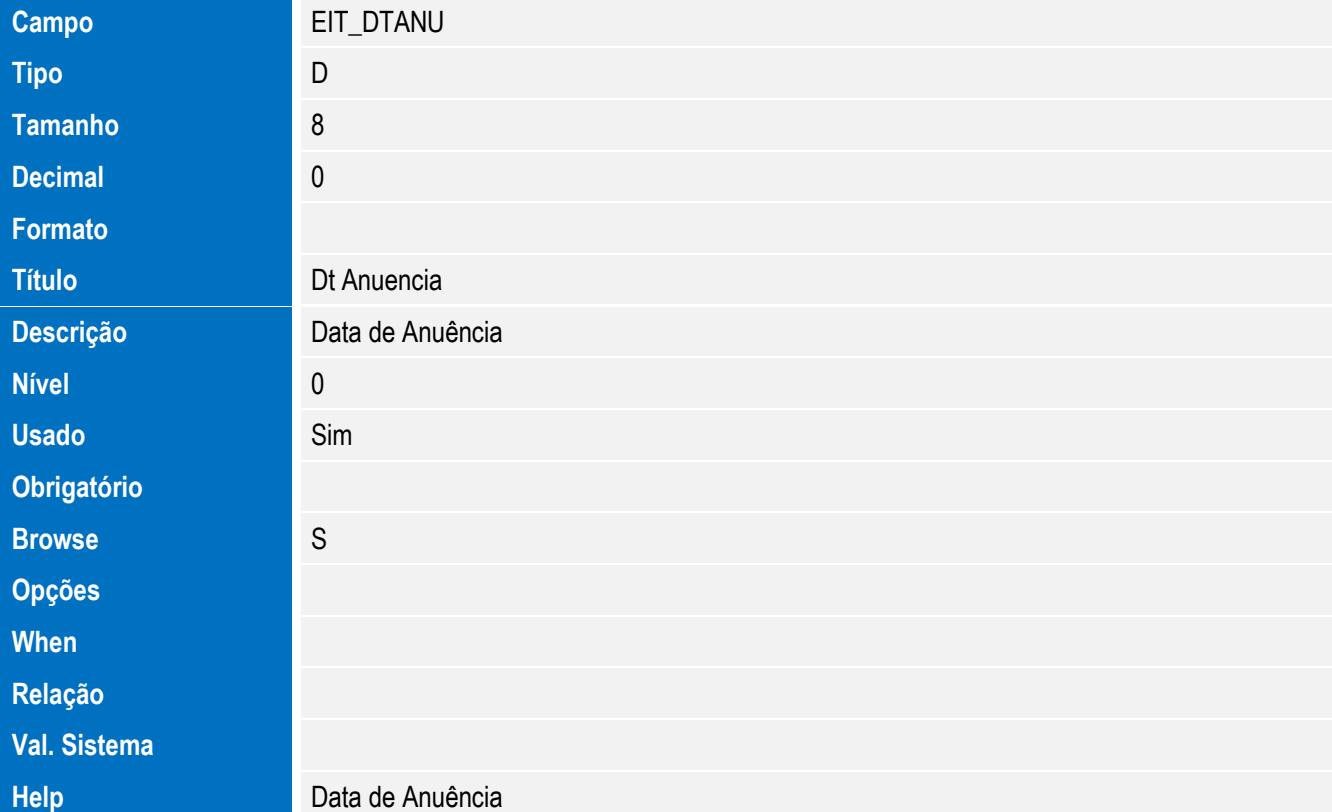

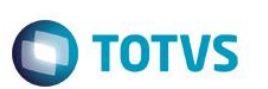

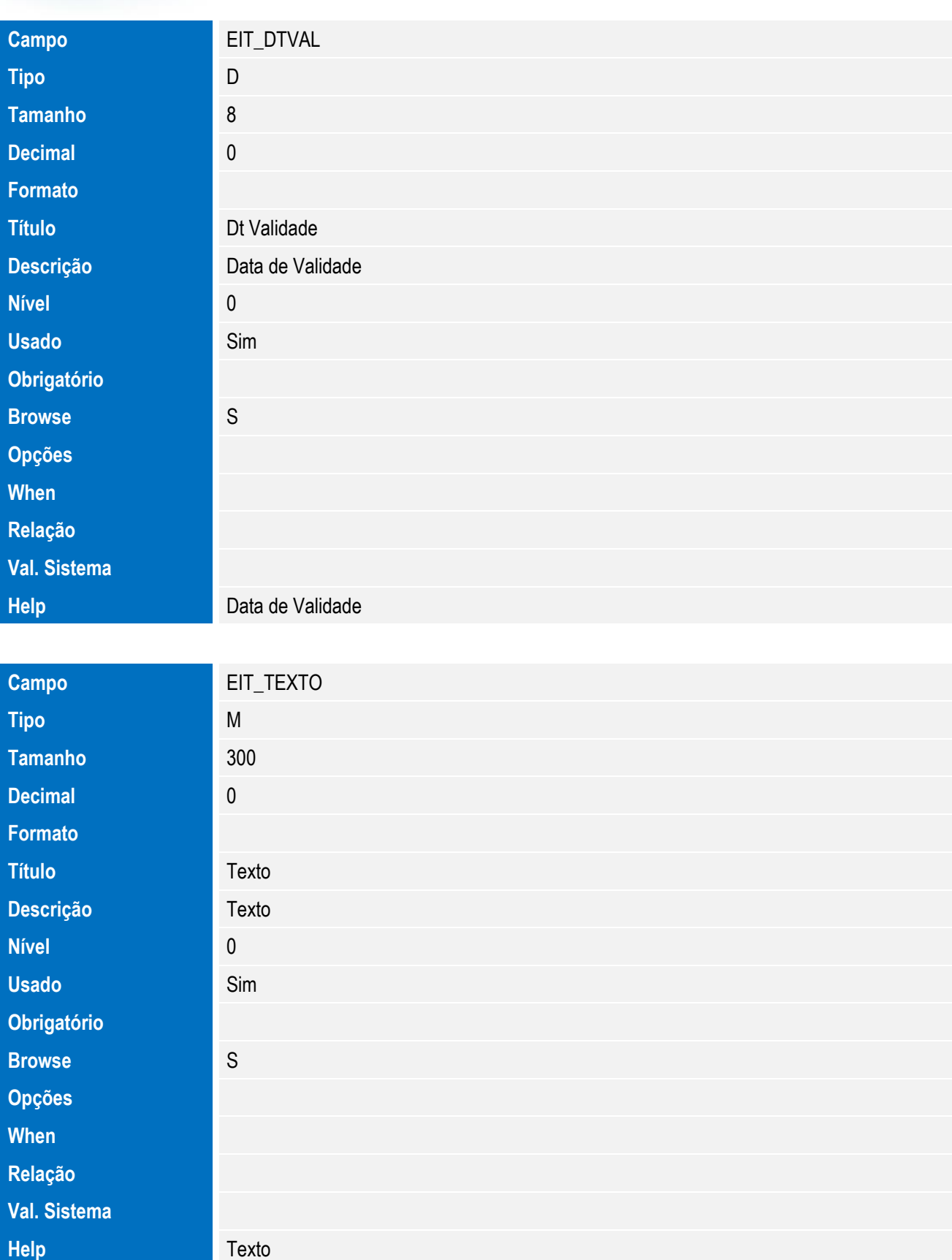

Tabela EV4 - Hist. Integ. Deduções:

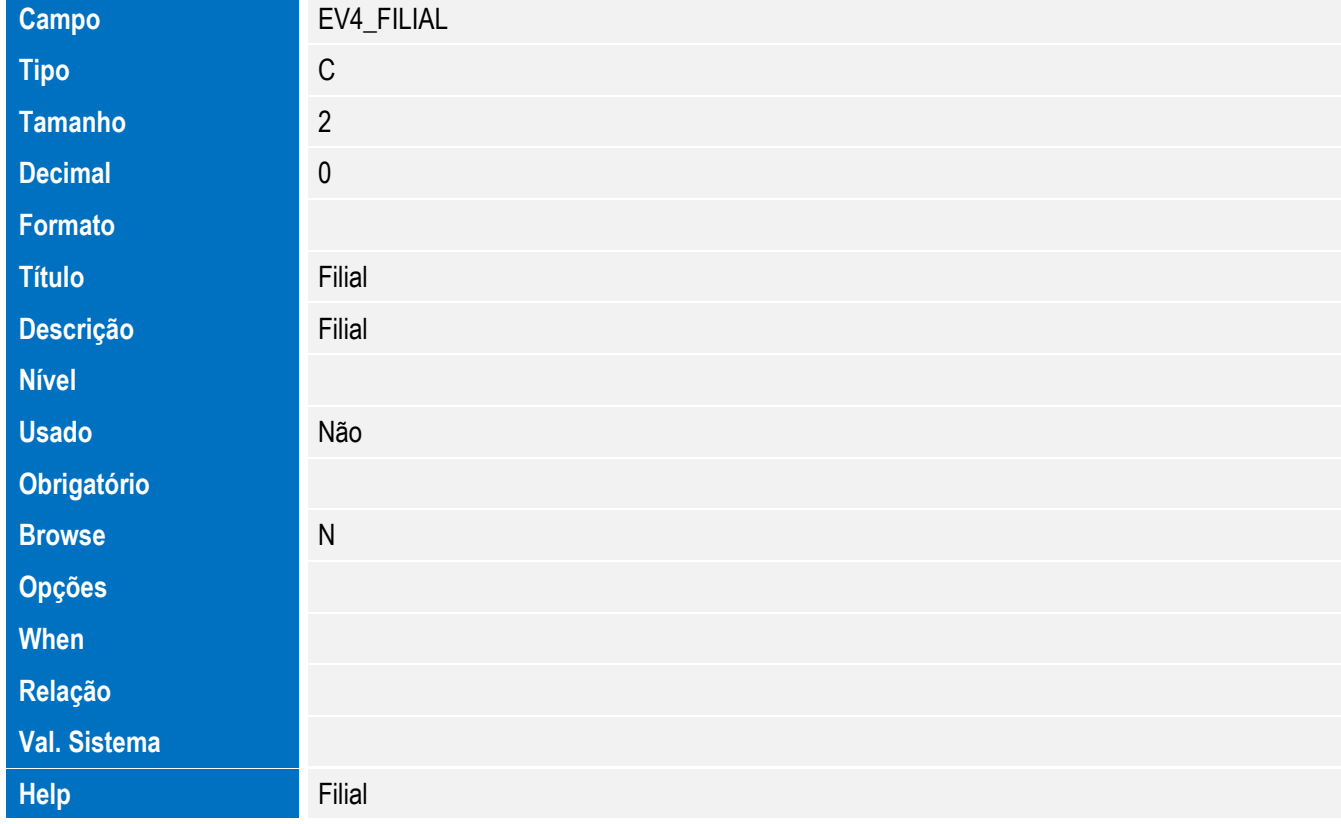

**O** TOTVS

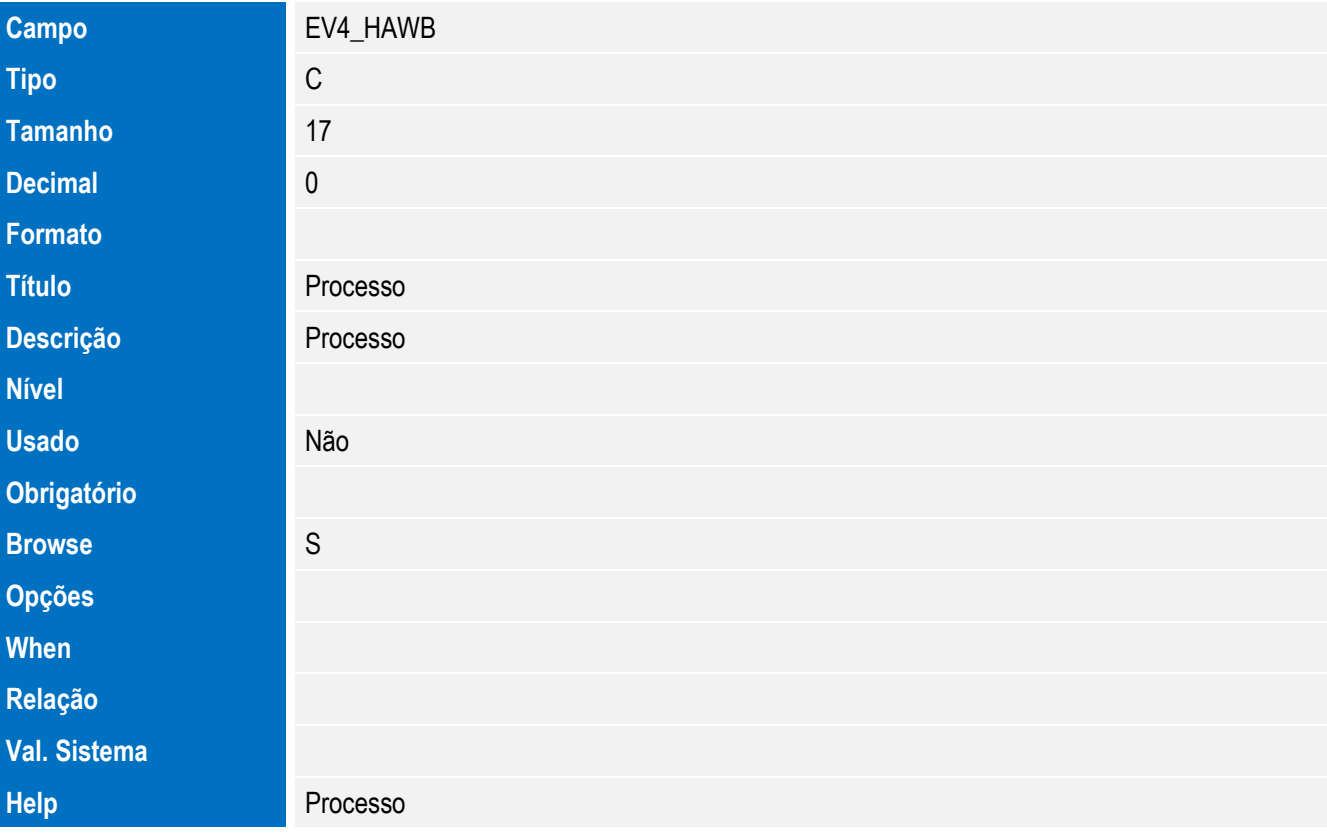

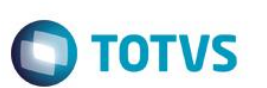

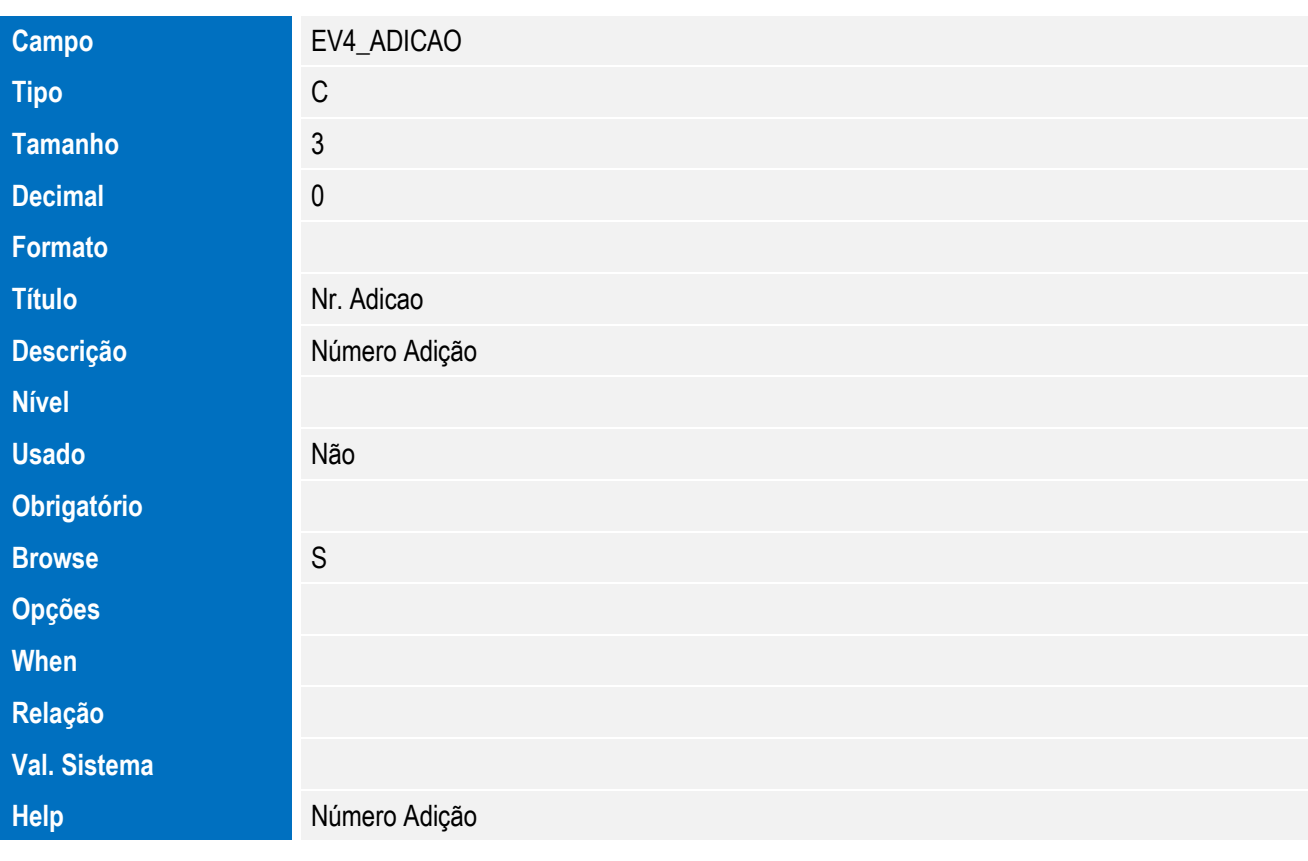

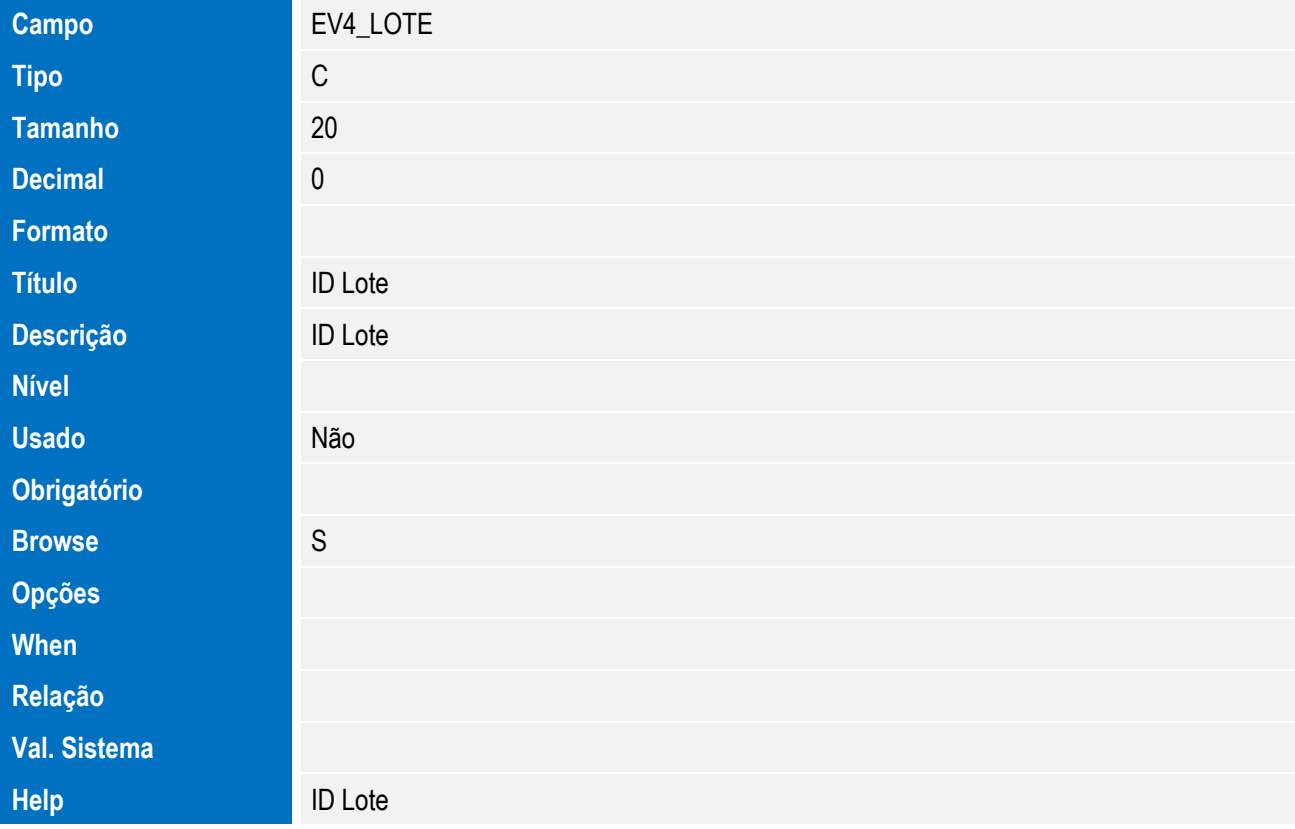

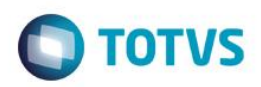

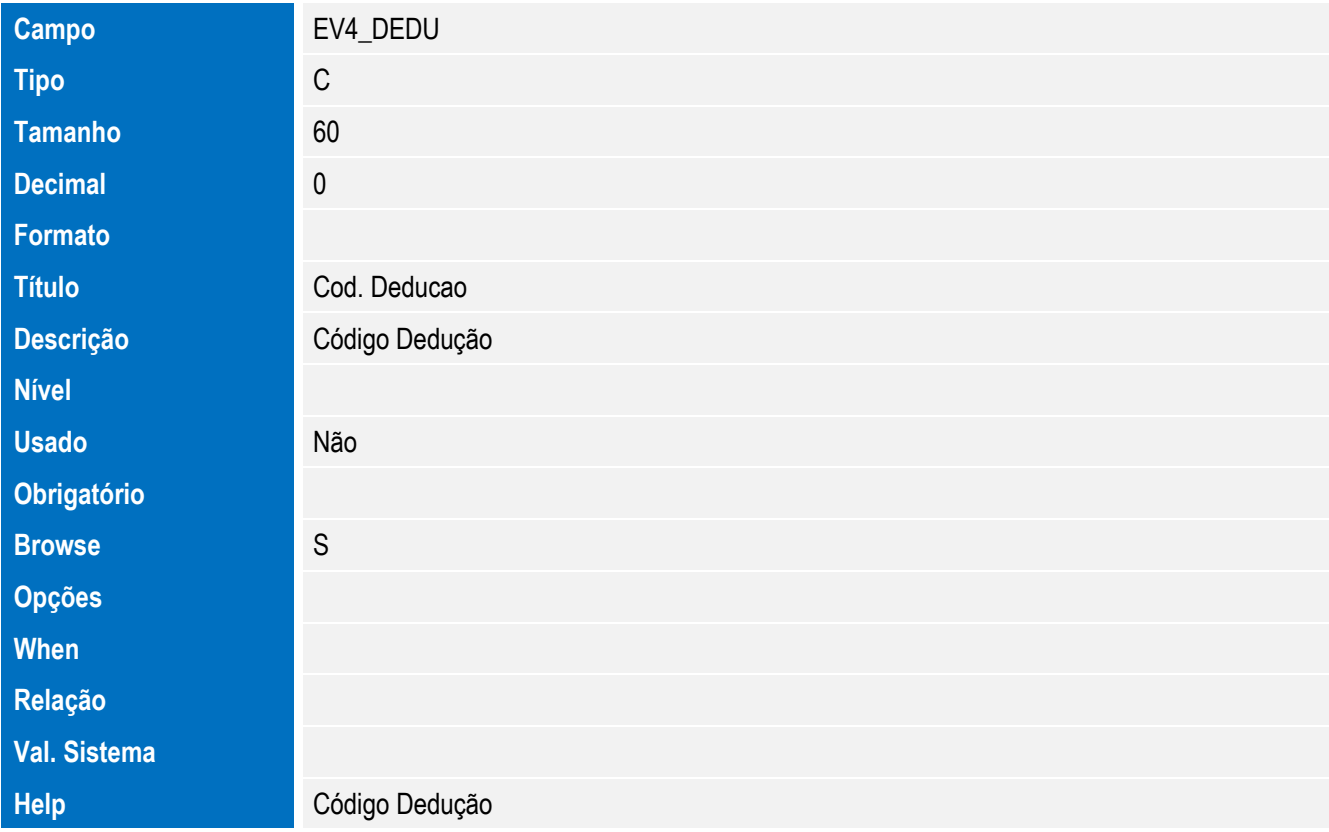

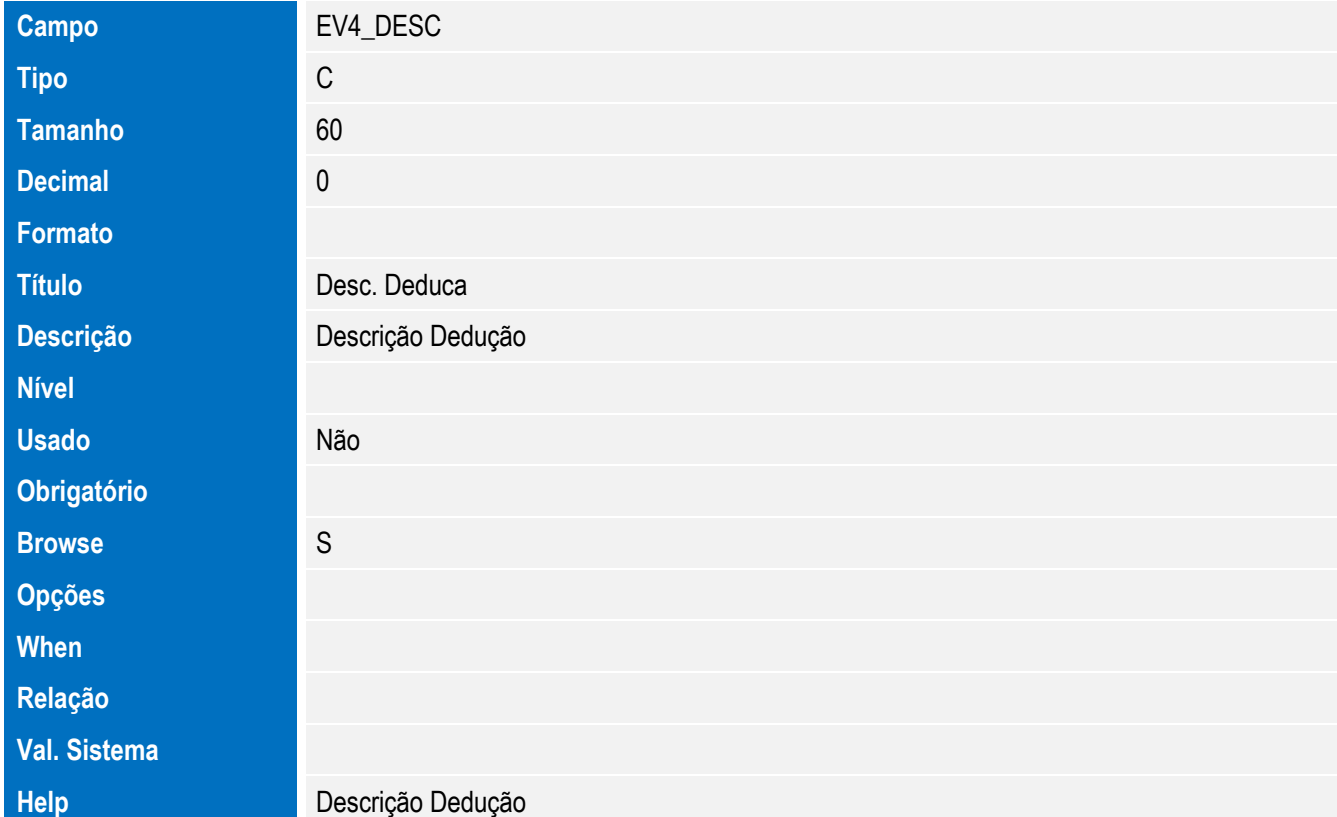

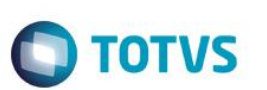

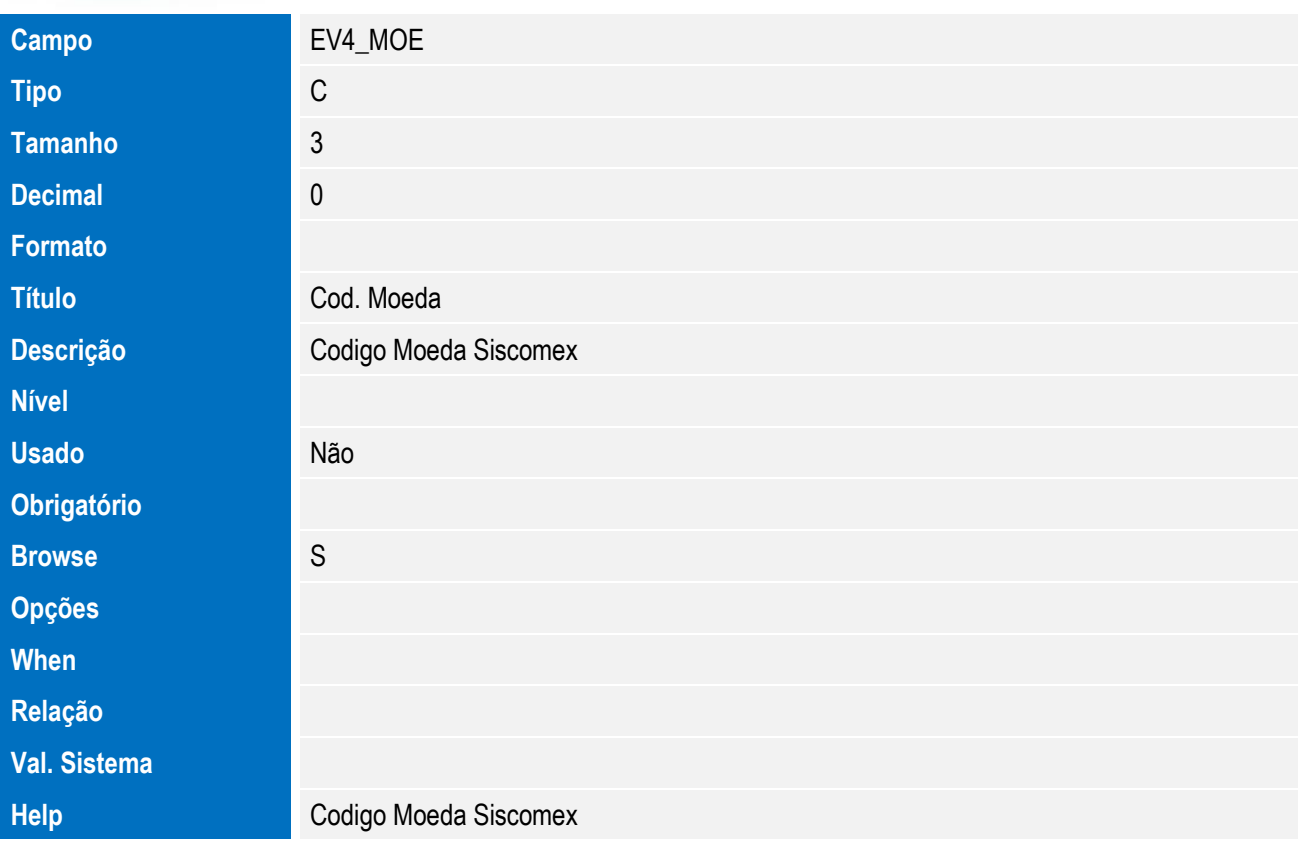

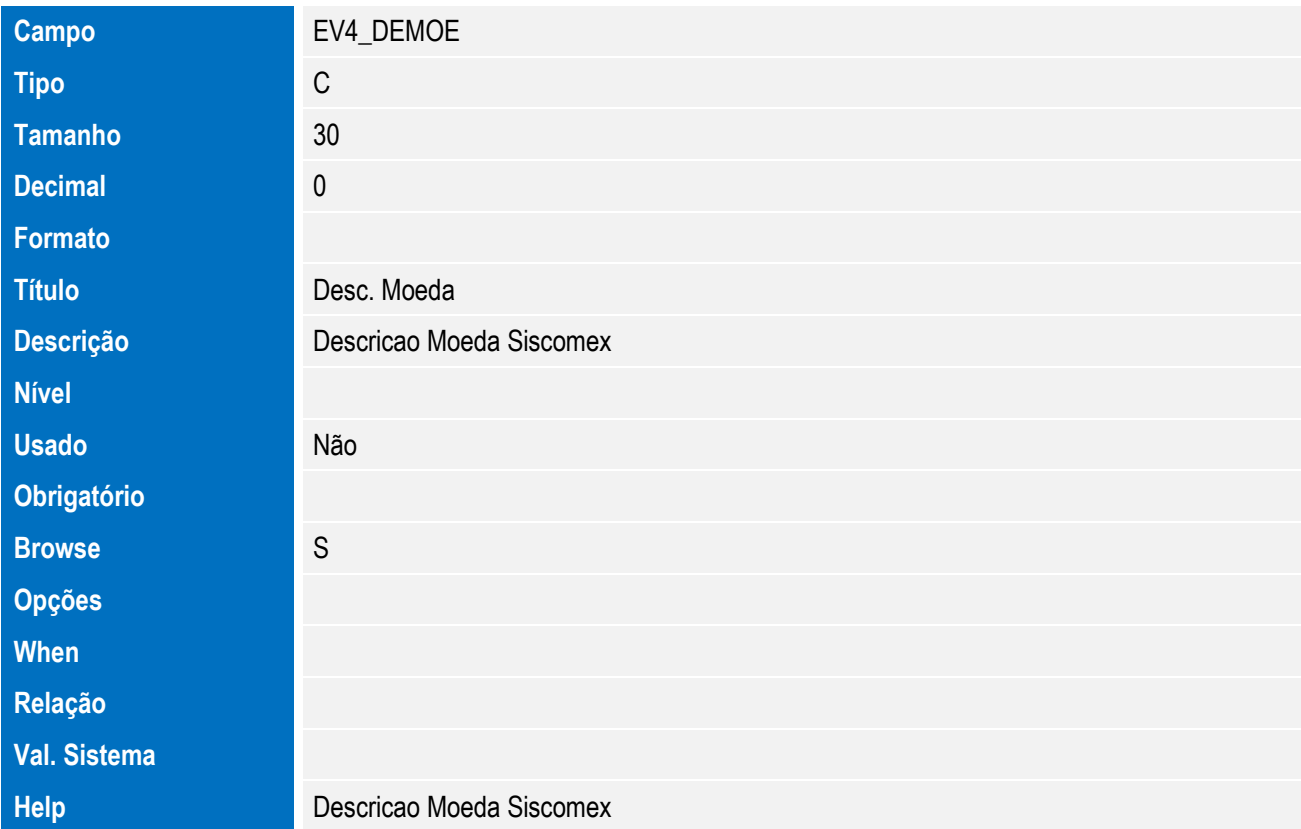

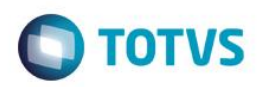

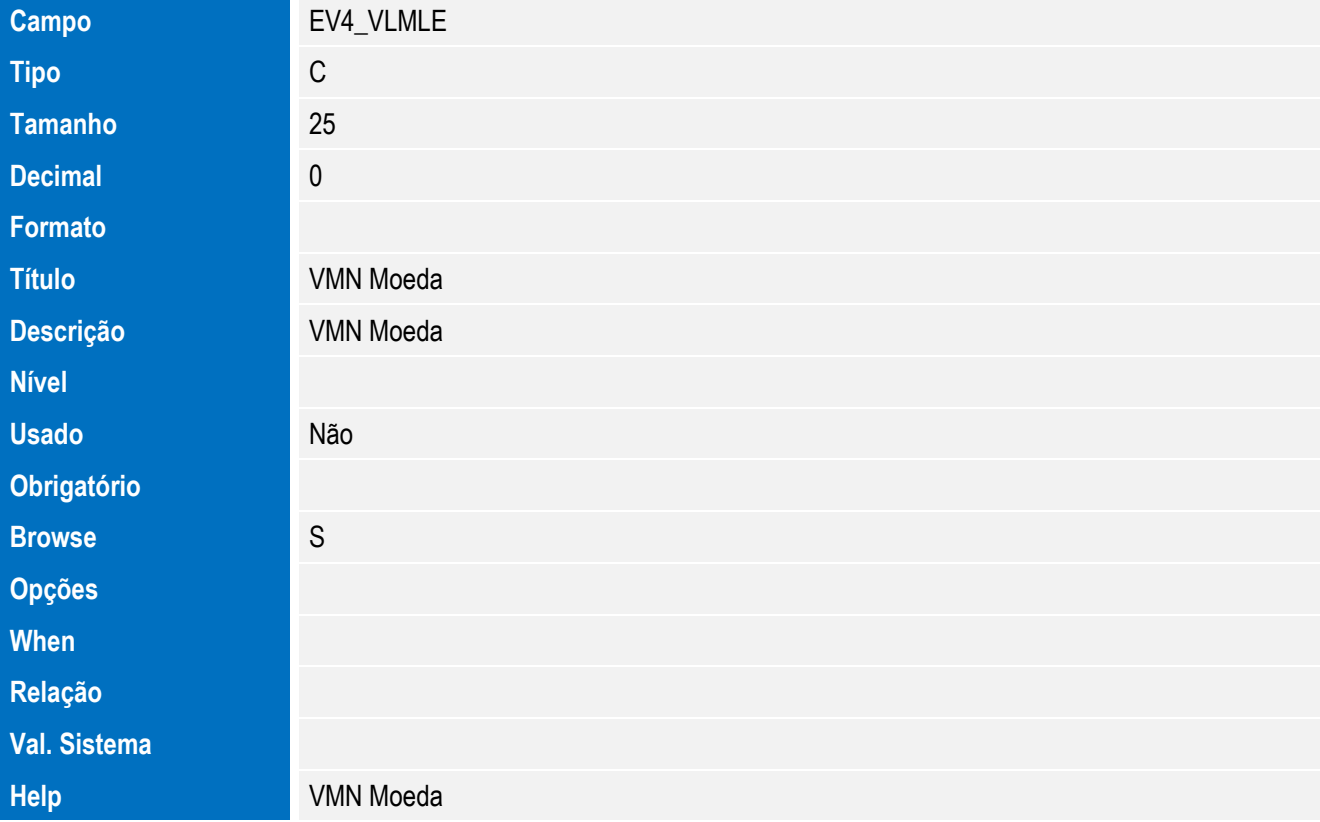

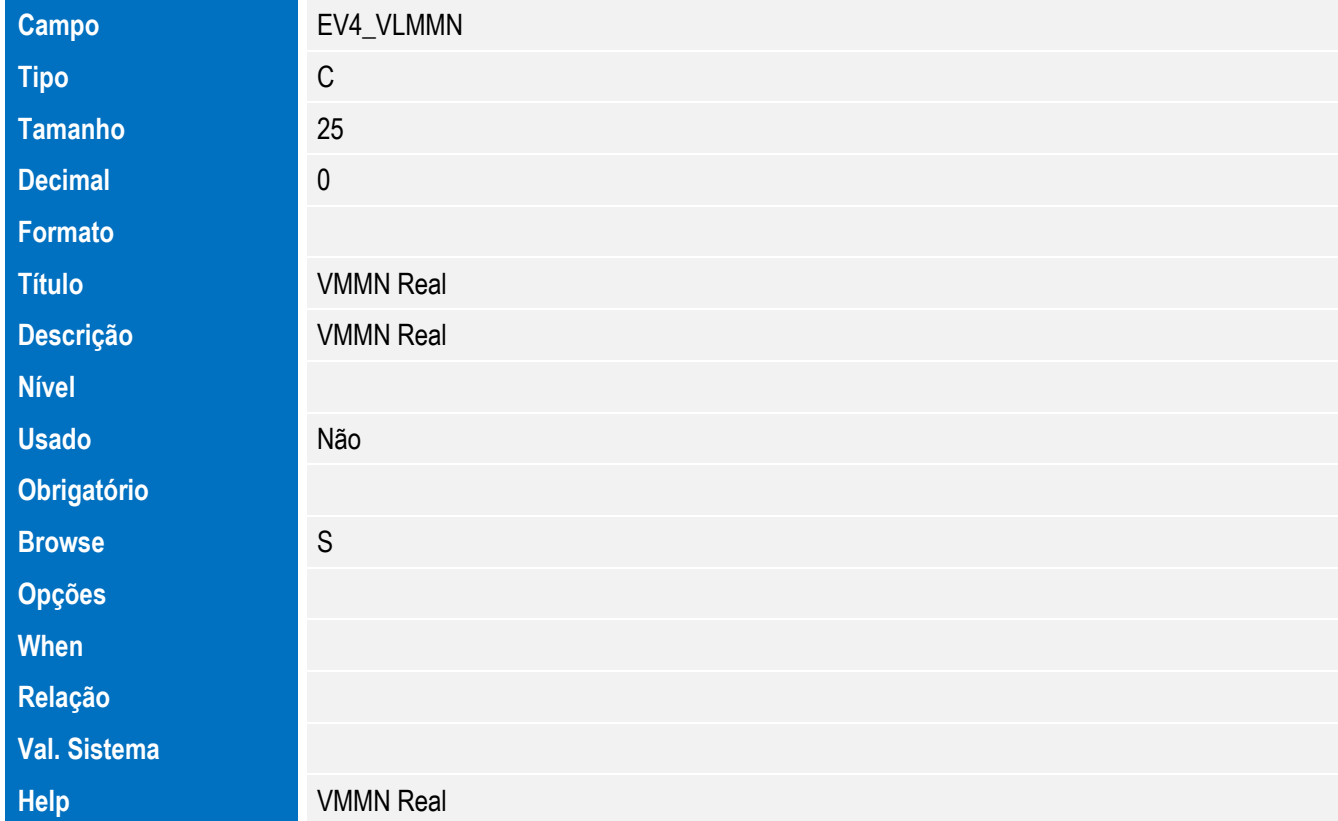

• Tabela EV3 - Hist. Integ. Acrescimos:

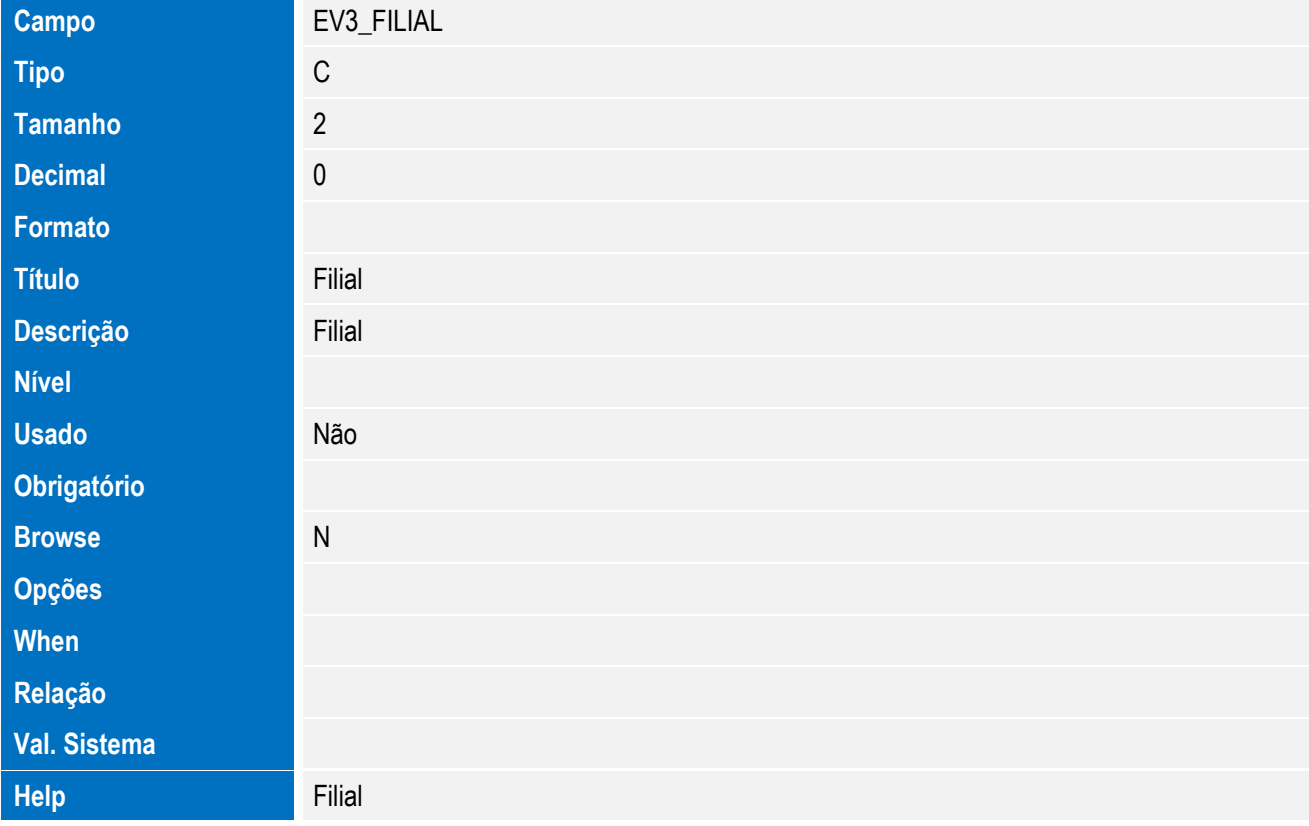

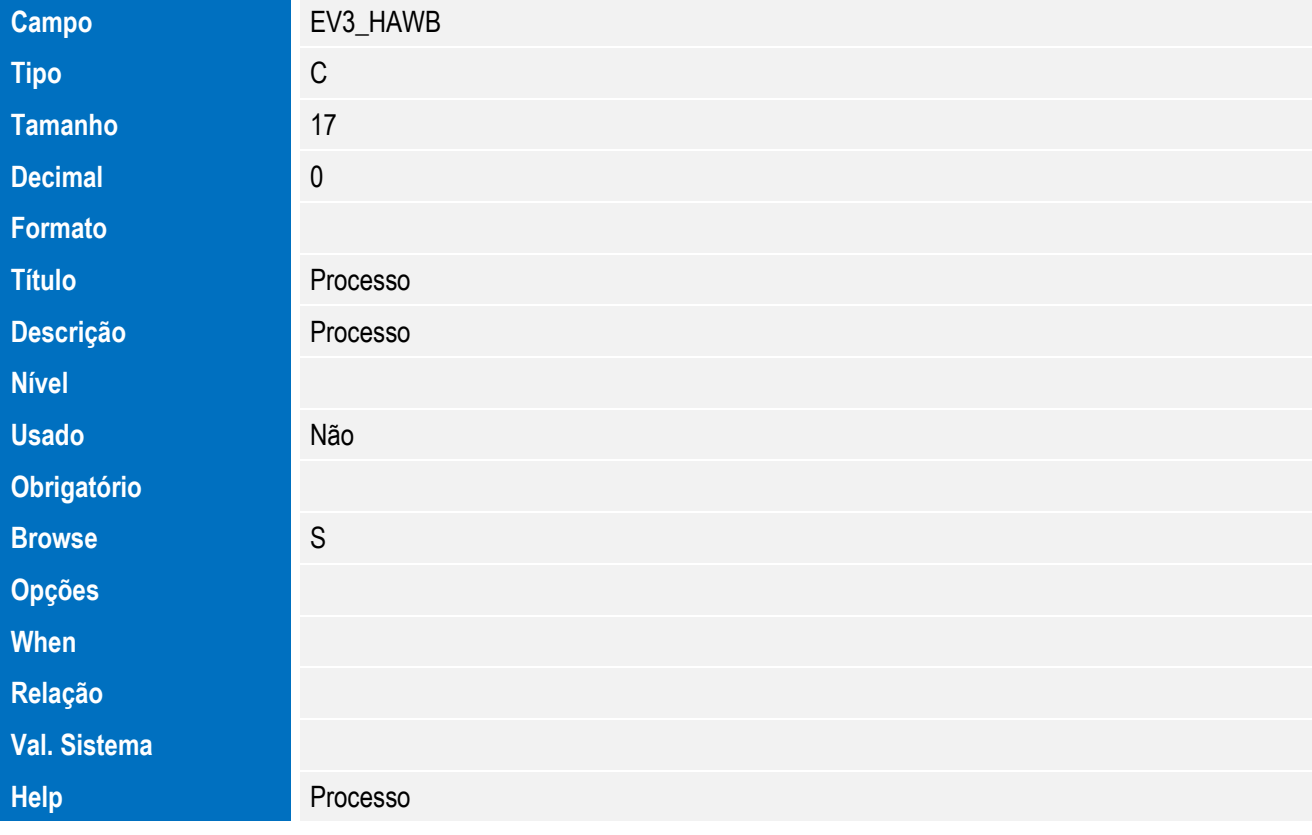

**O** TOTVS

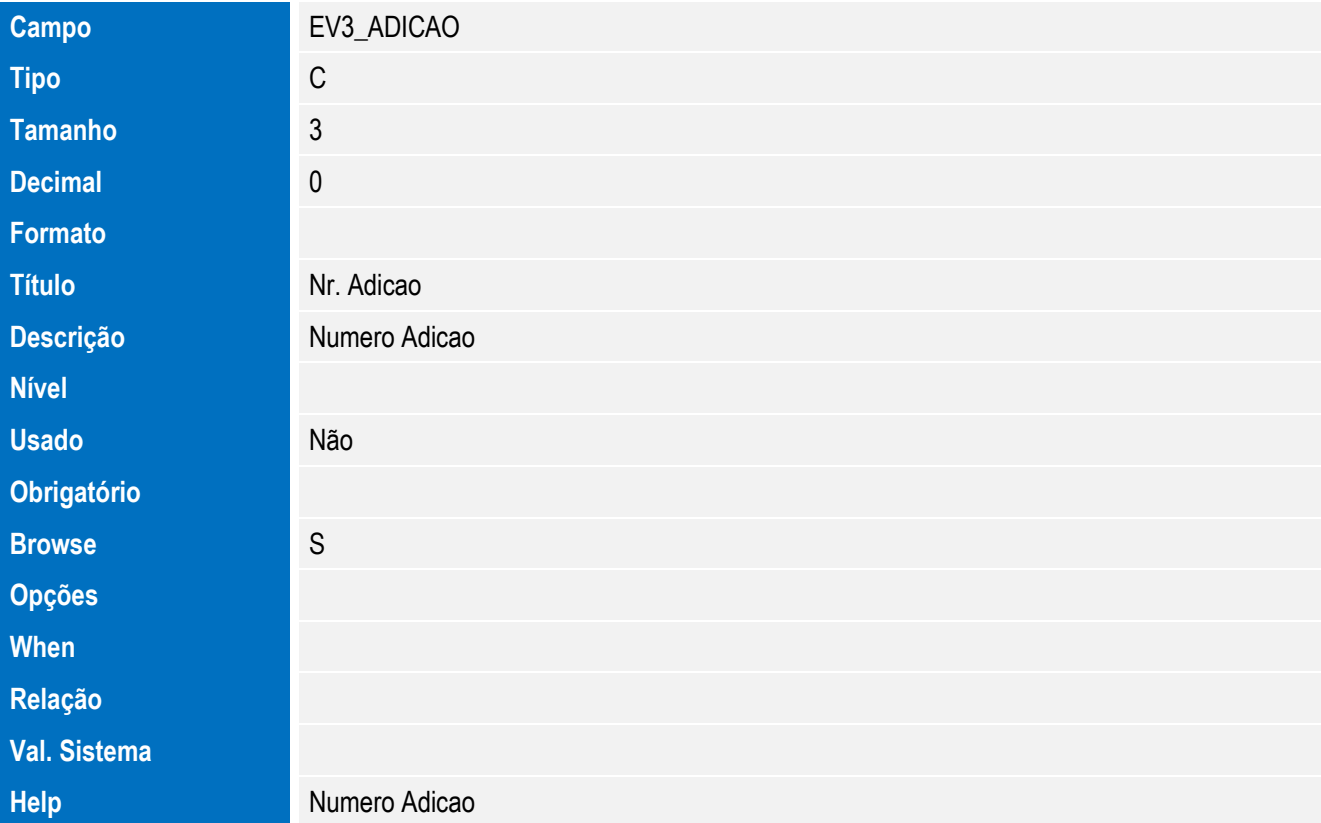

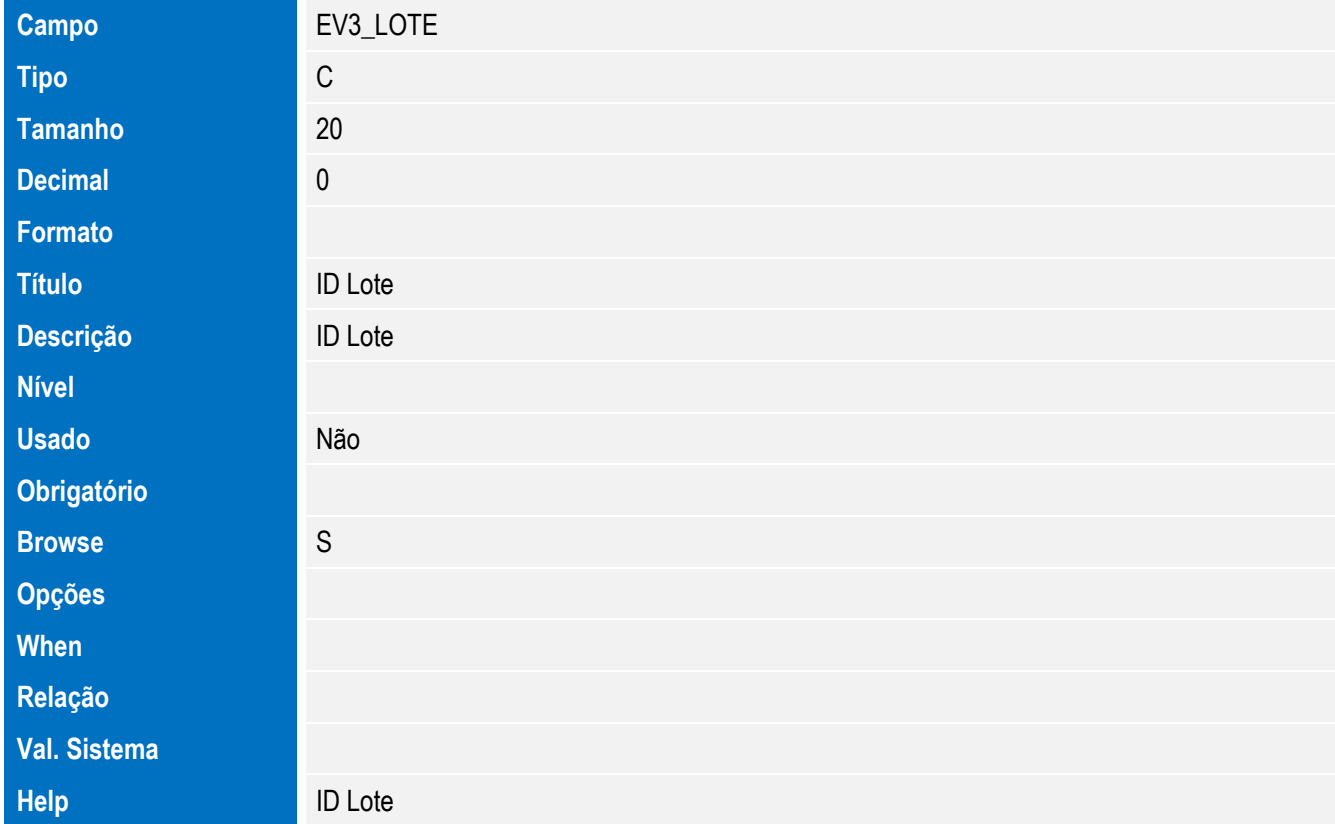

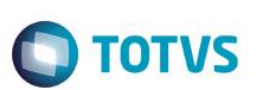

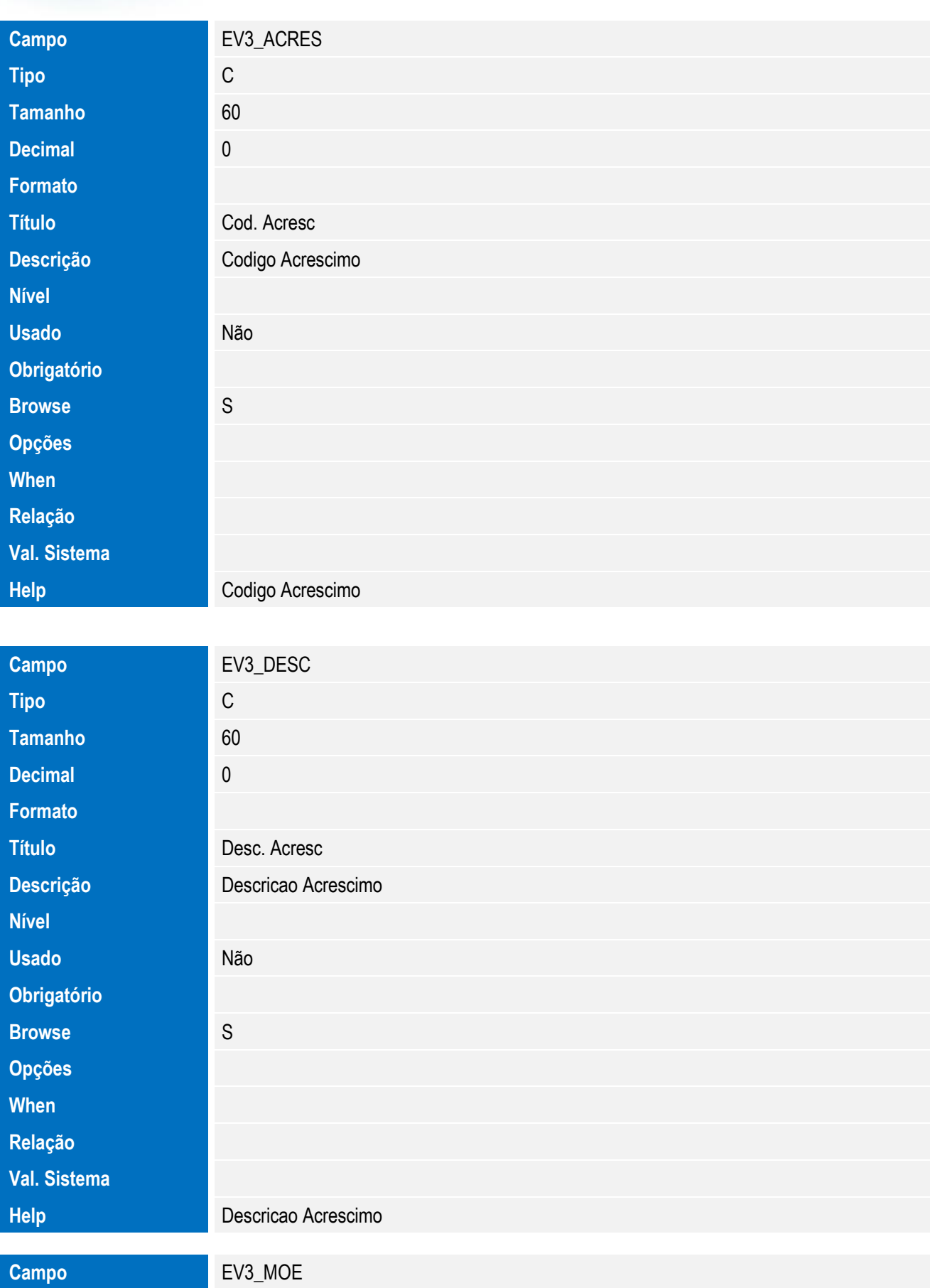

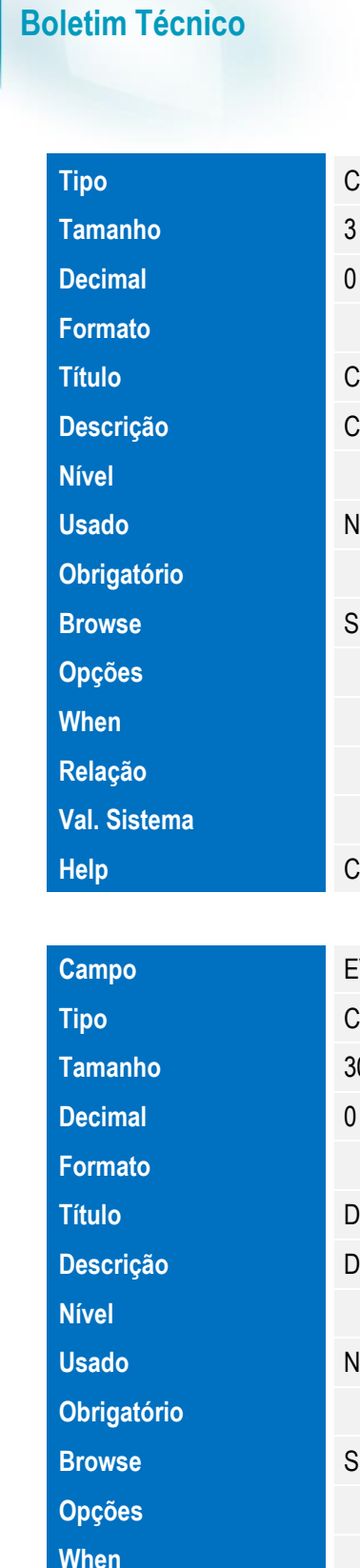

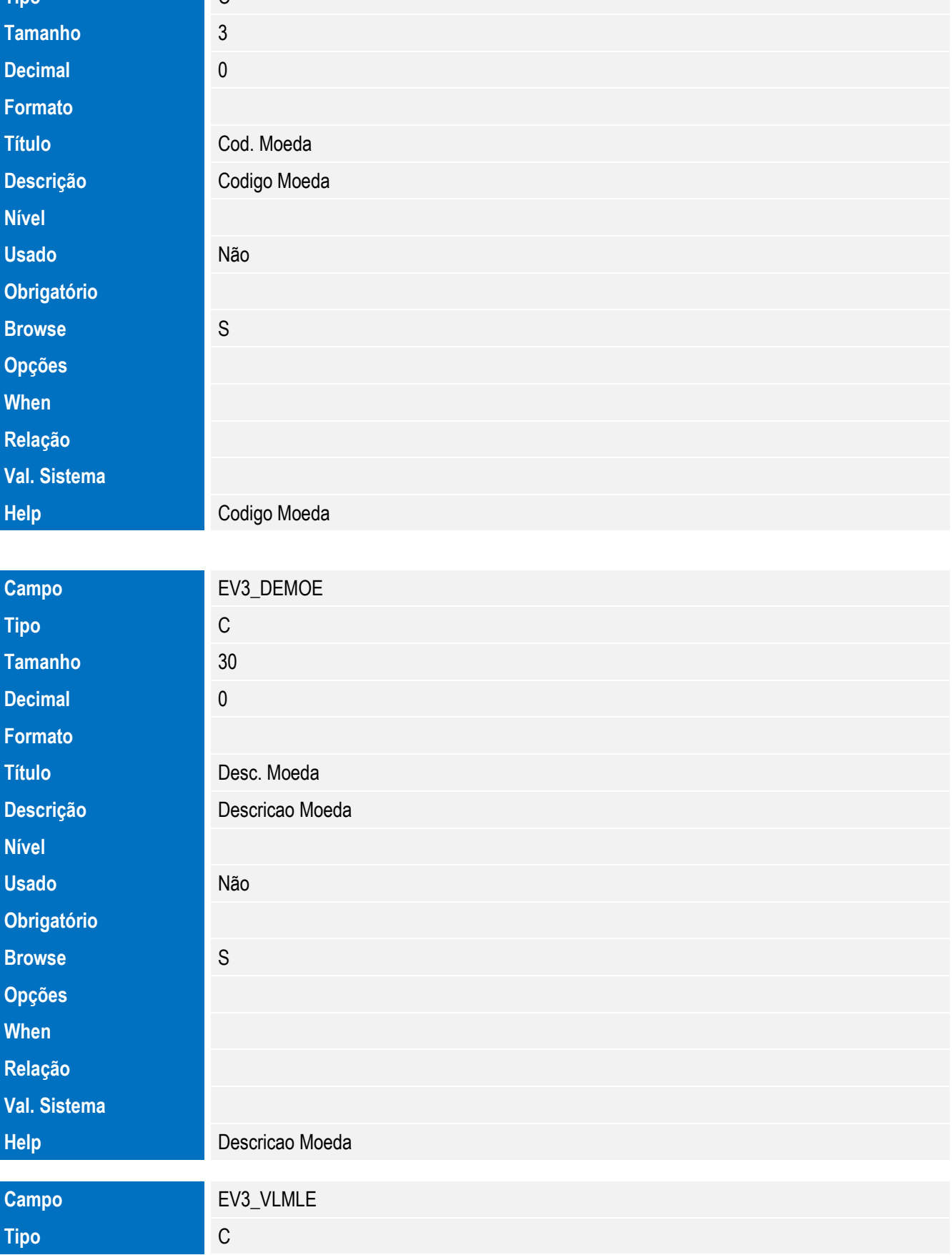

Este documento é de propriedade da TOTVS. Todos os direitos reservados. ©

Este documento é de propriedade da TOTVS. Todos os direitos reservados. ©

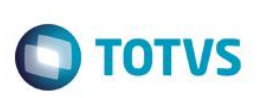

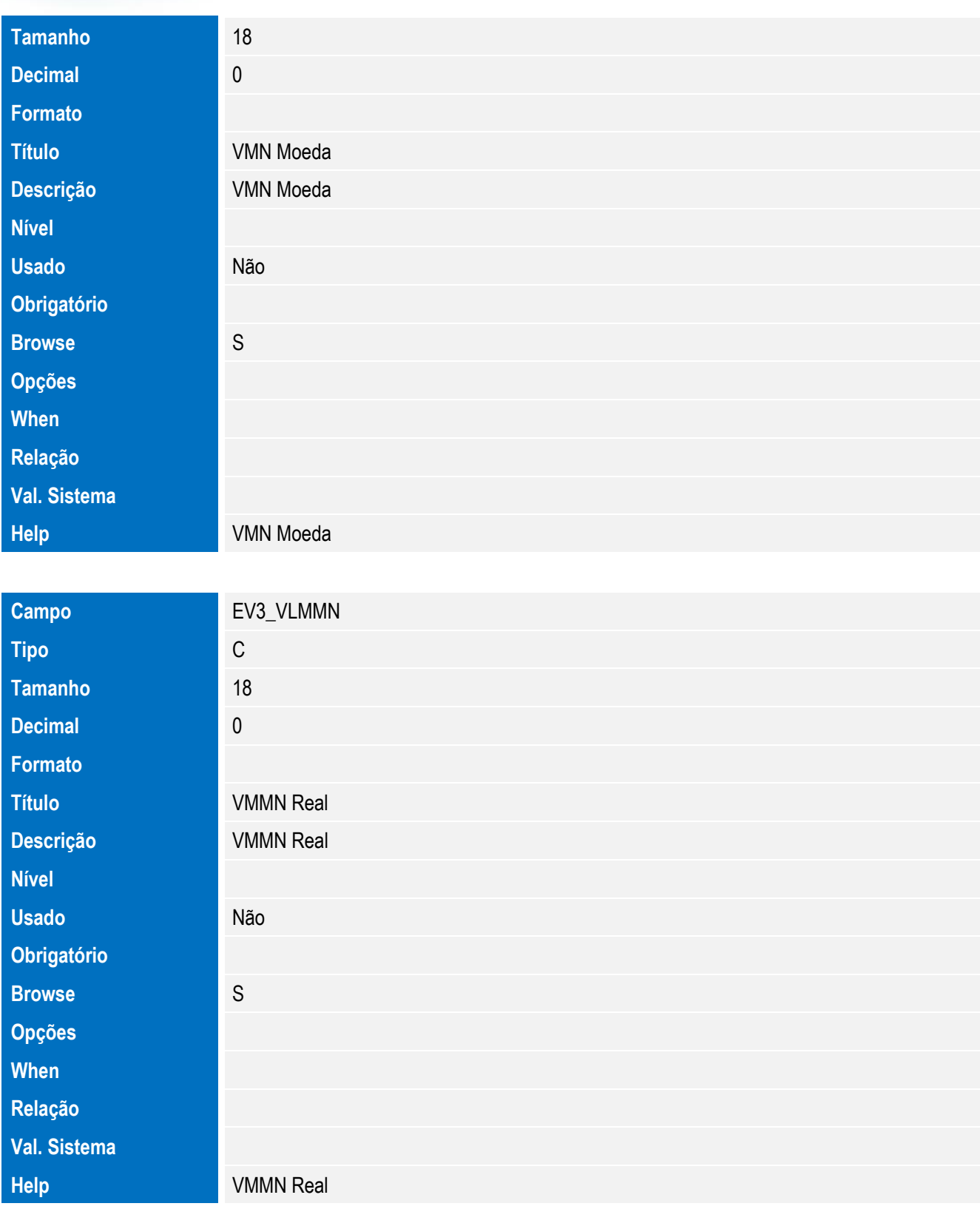

• Tabela EV5 - Hist. Integ. Destaques:
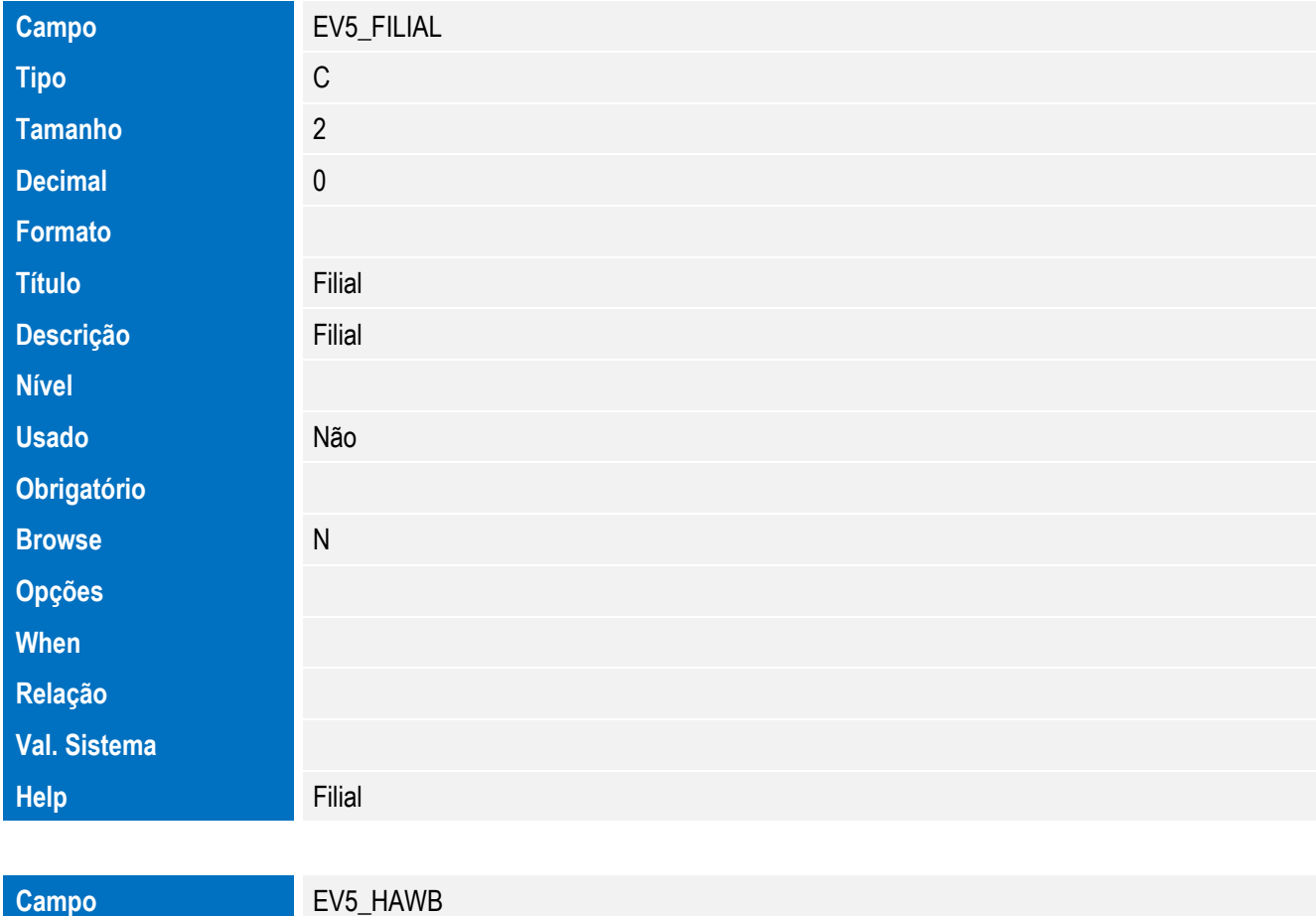

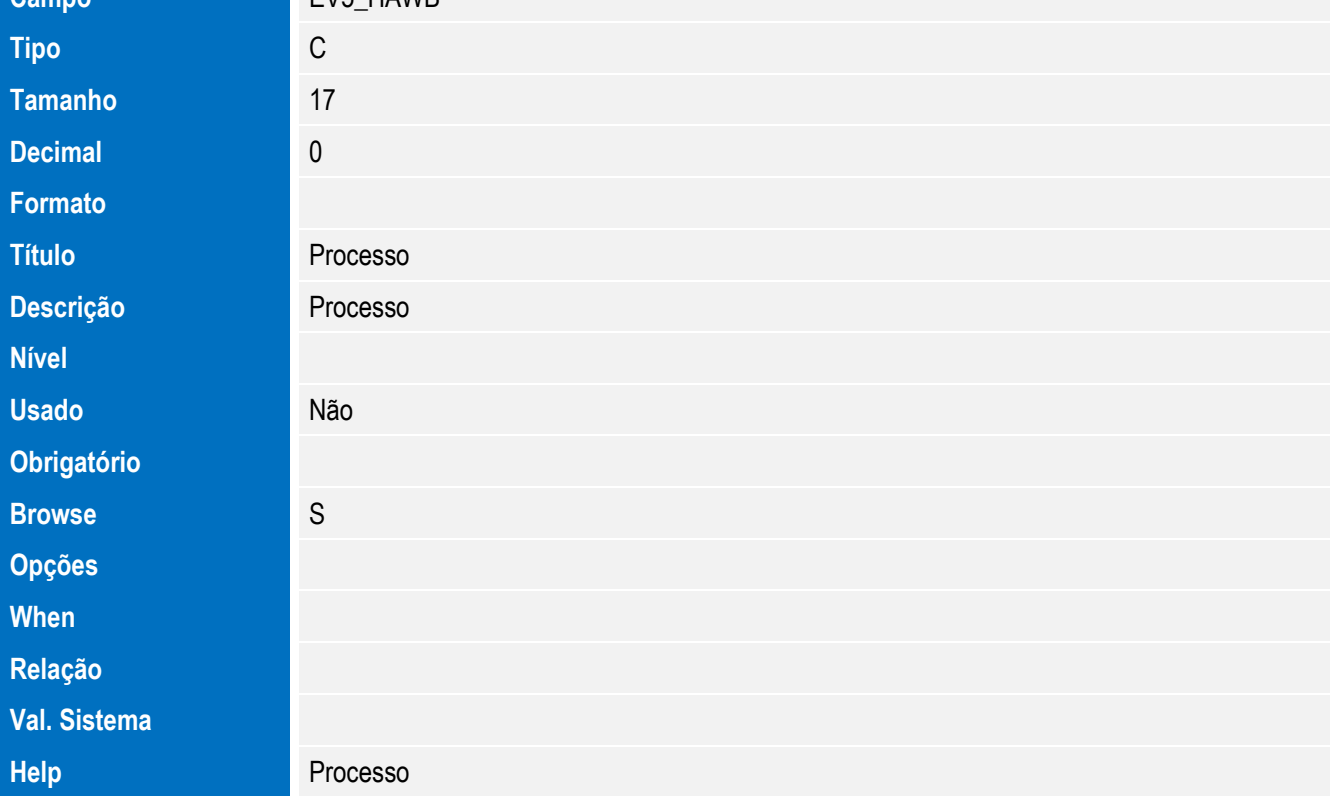

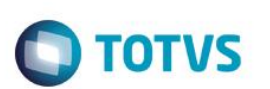

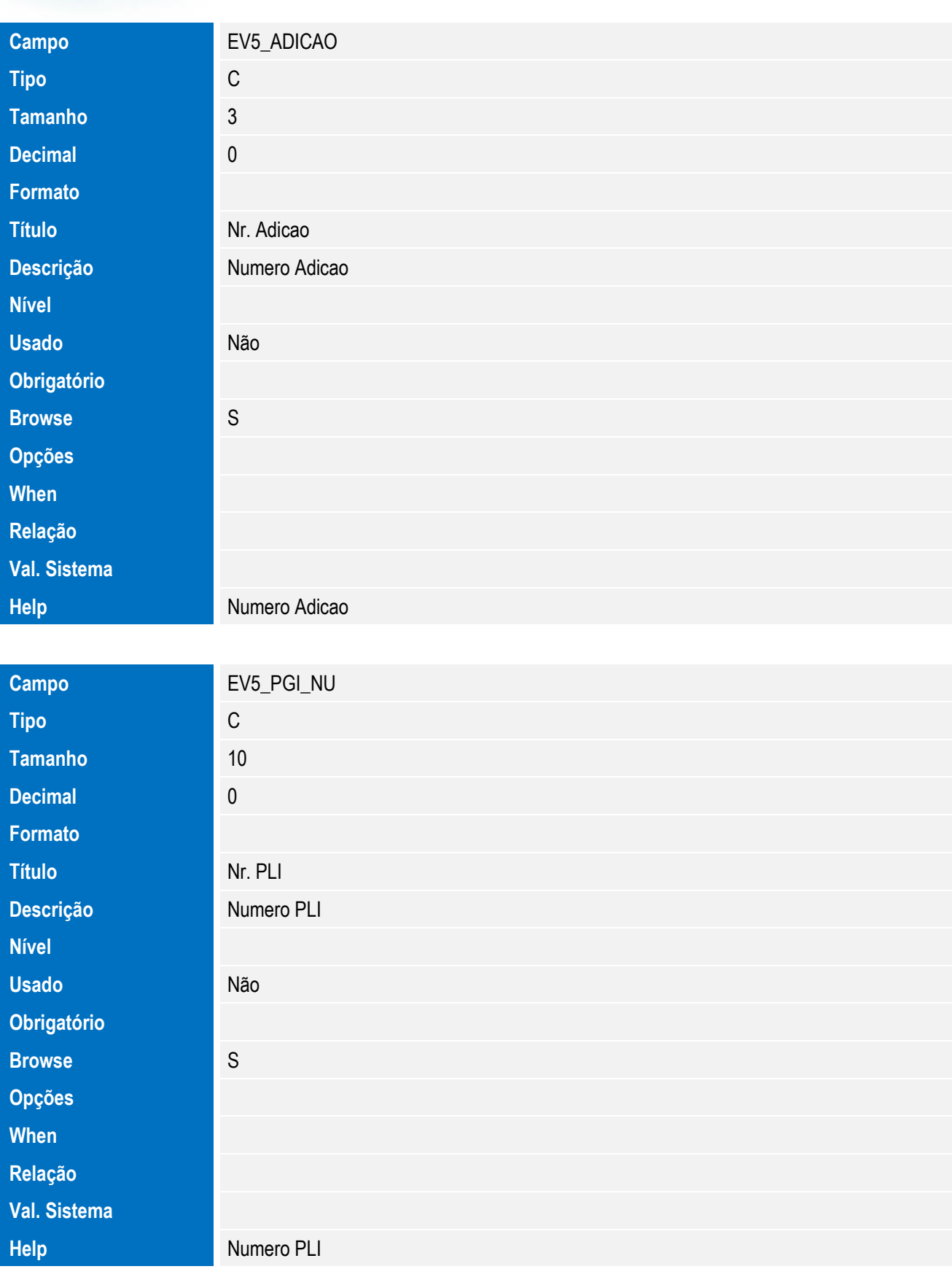

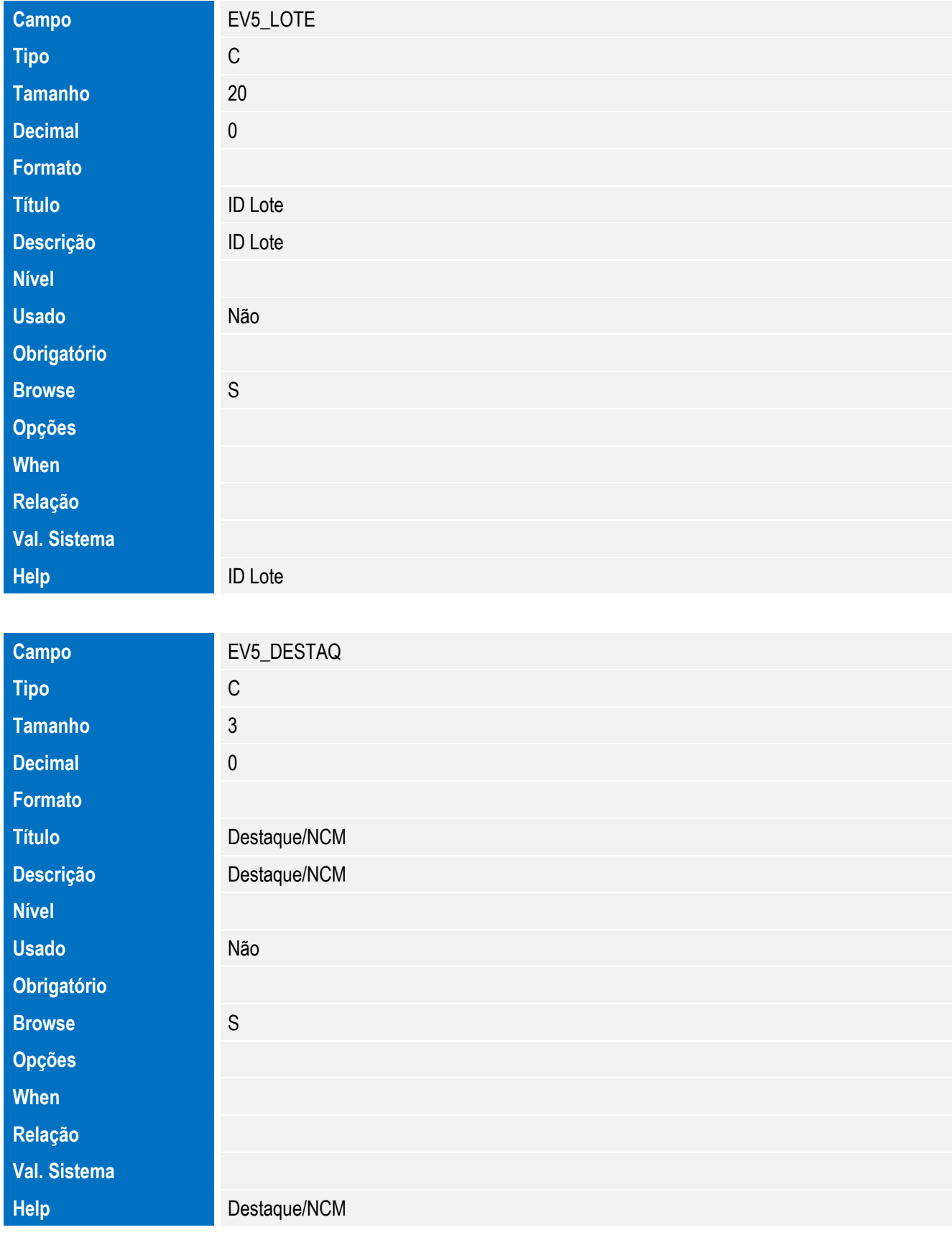

Tabela EV7 - Hist. Integ. Mercadorias:

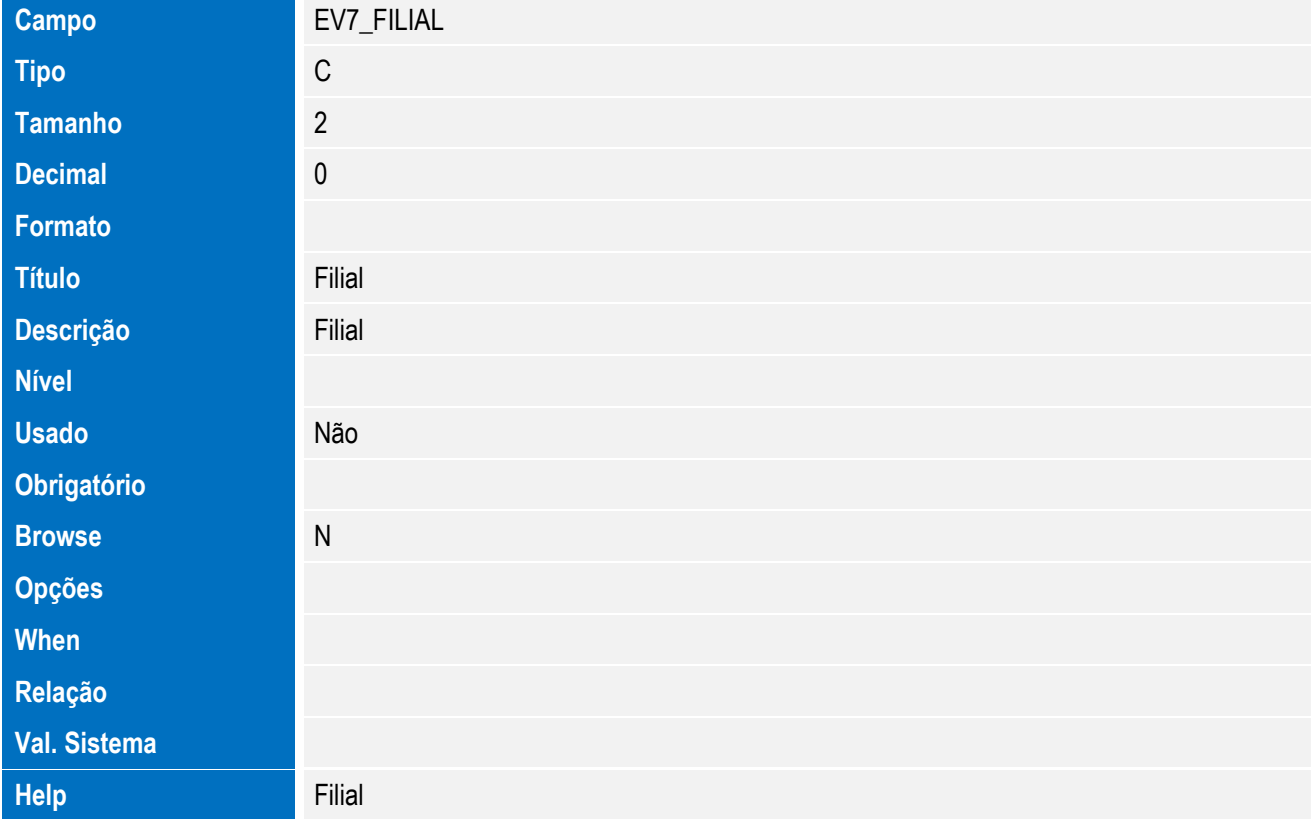

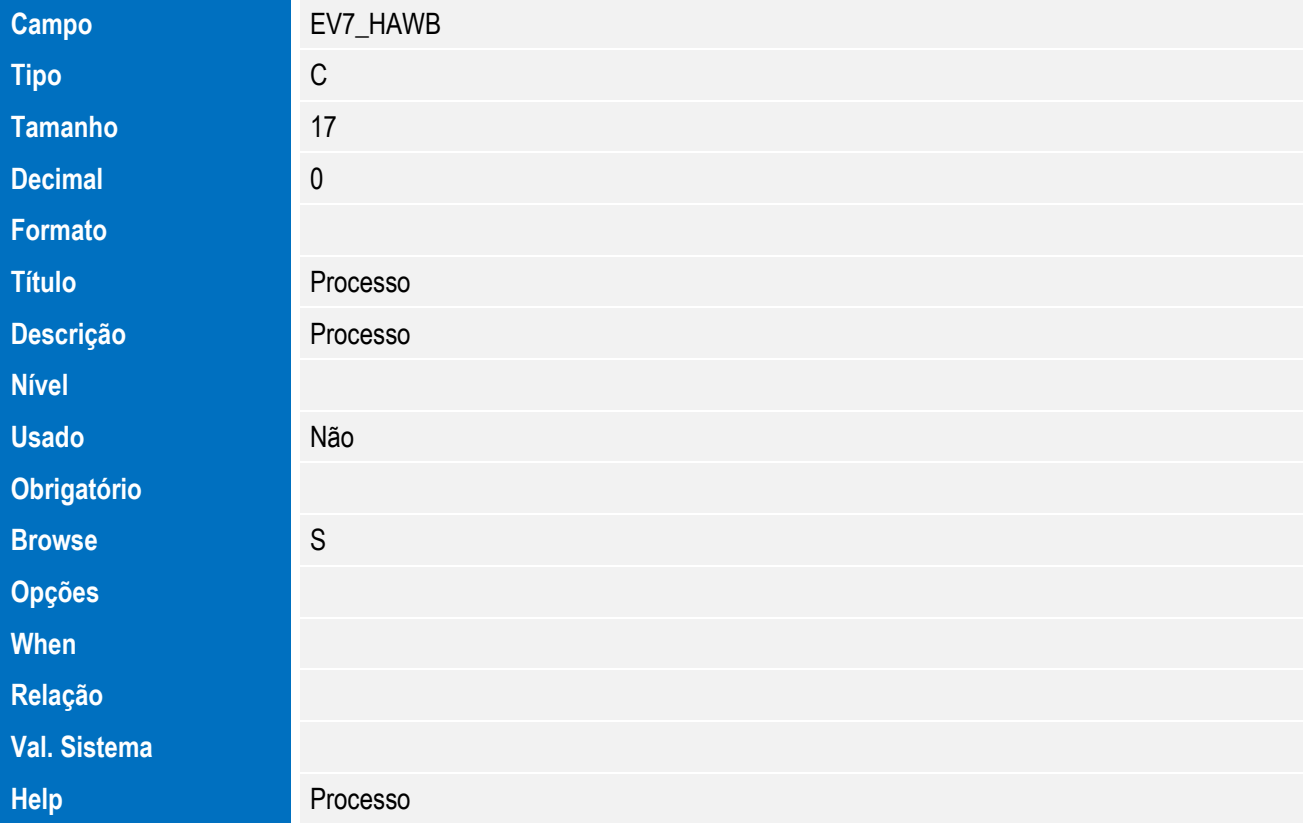

**O** TOTVS

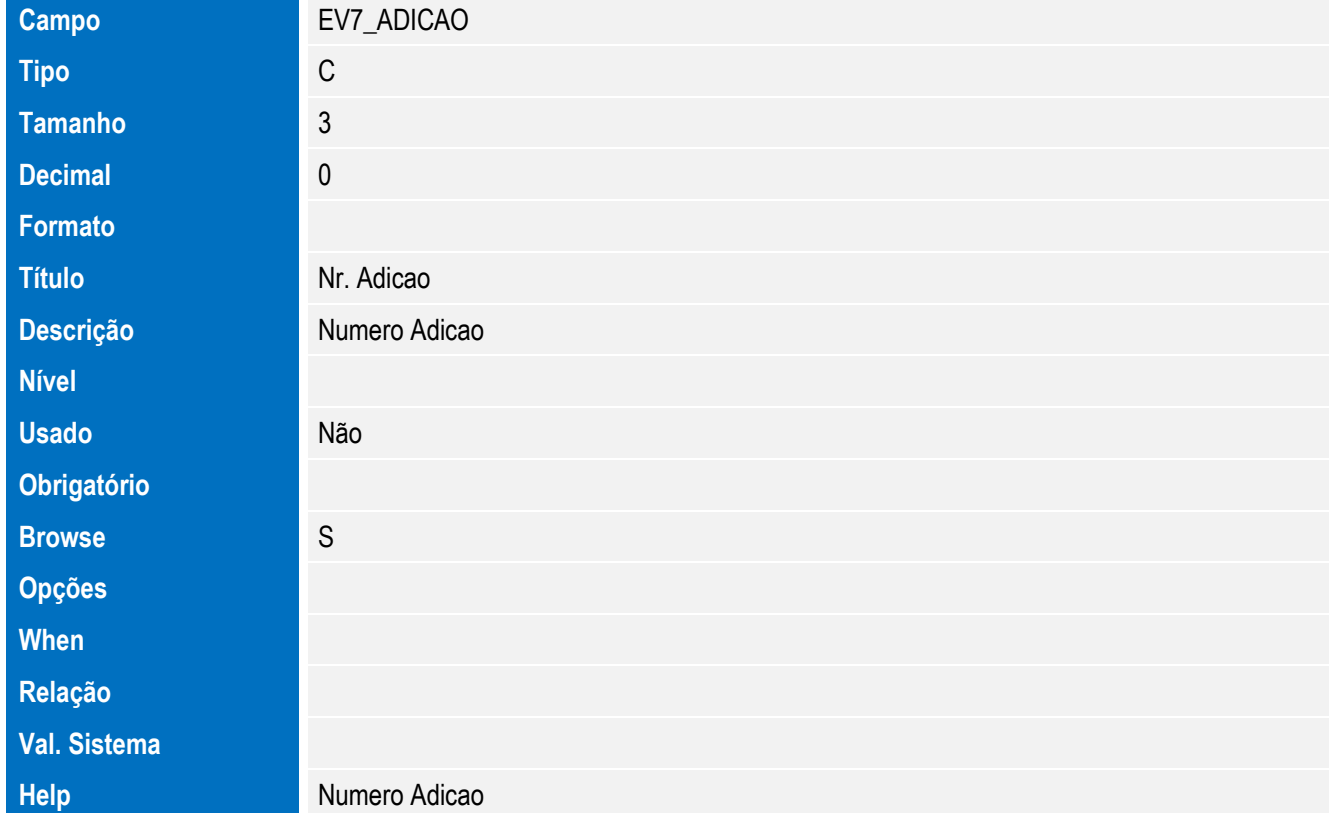

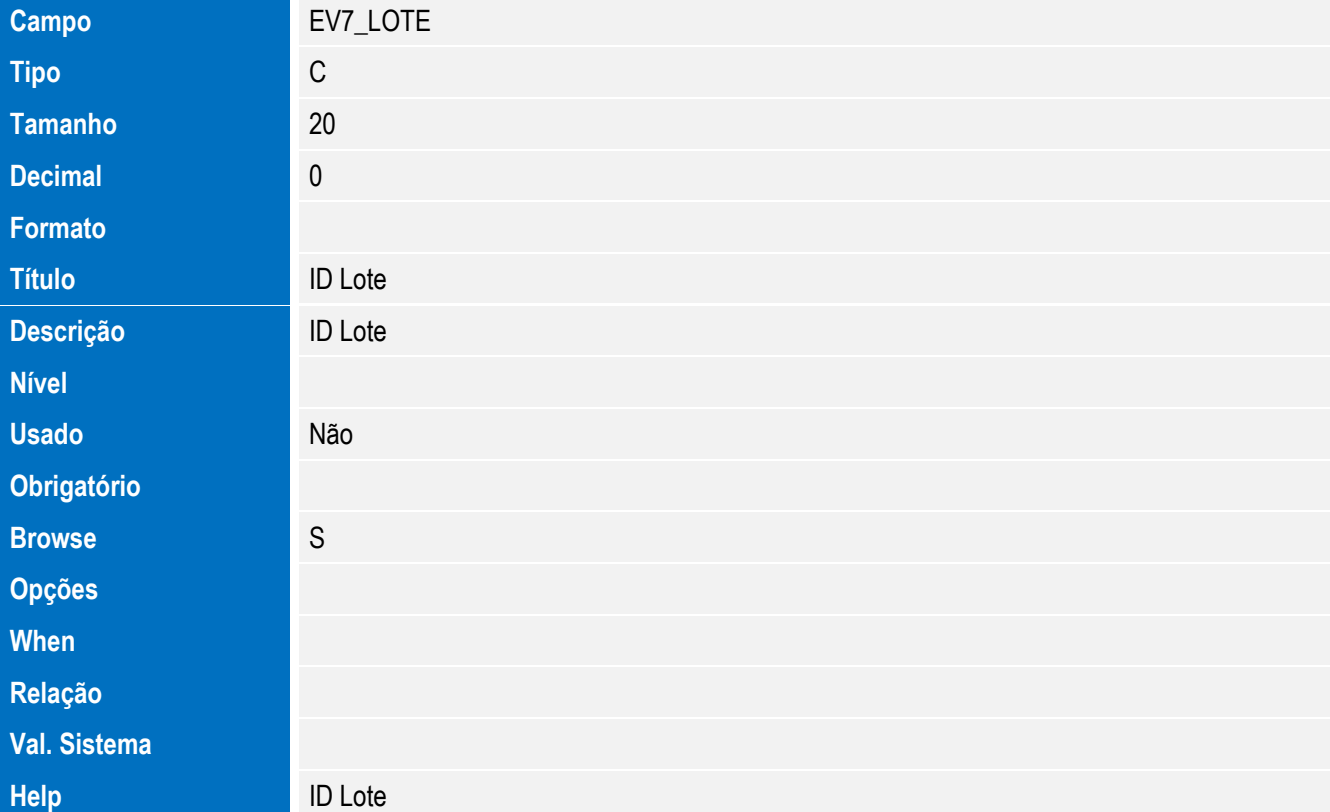

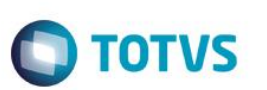

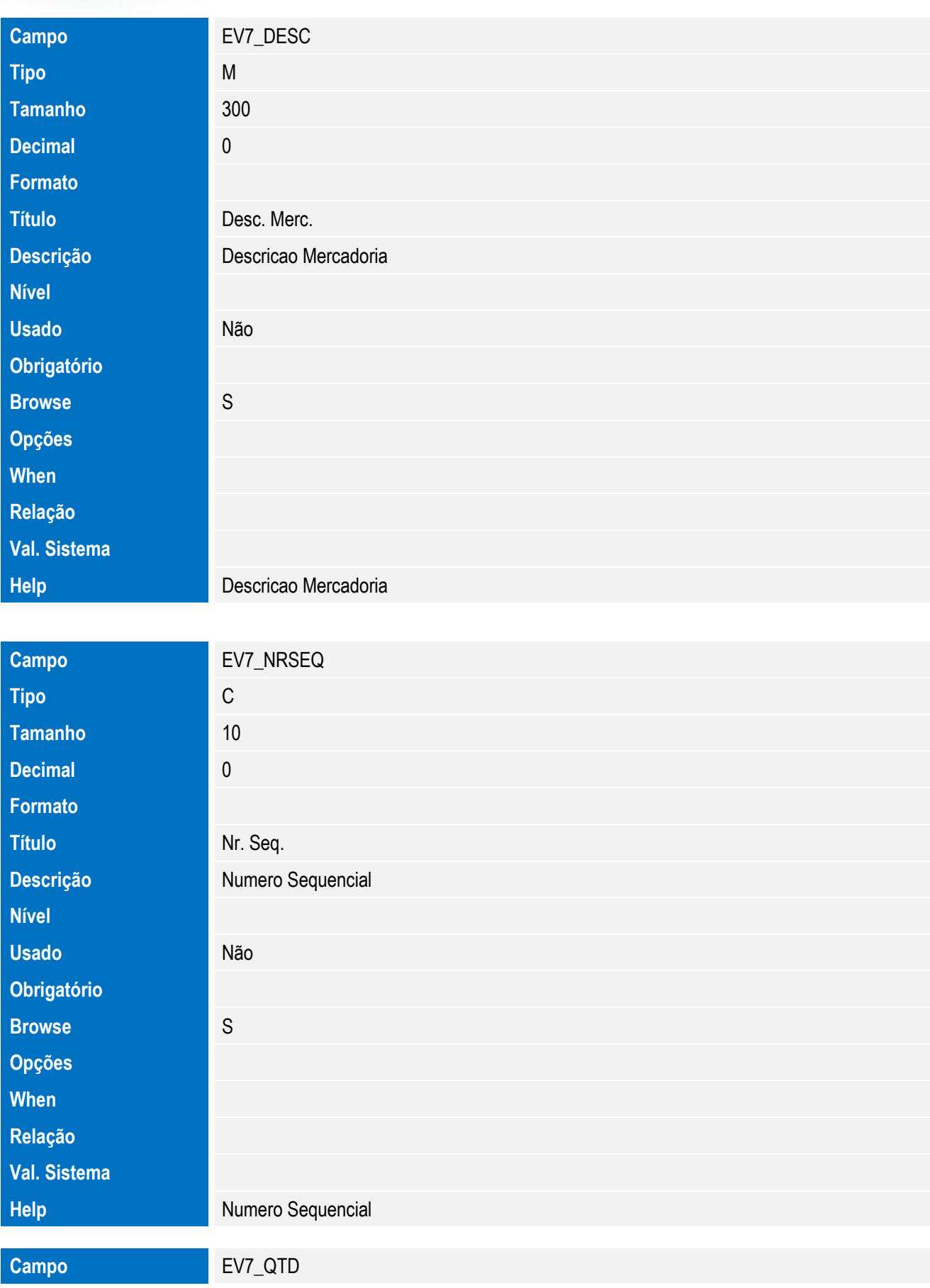

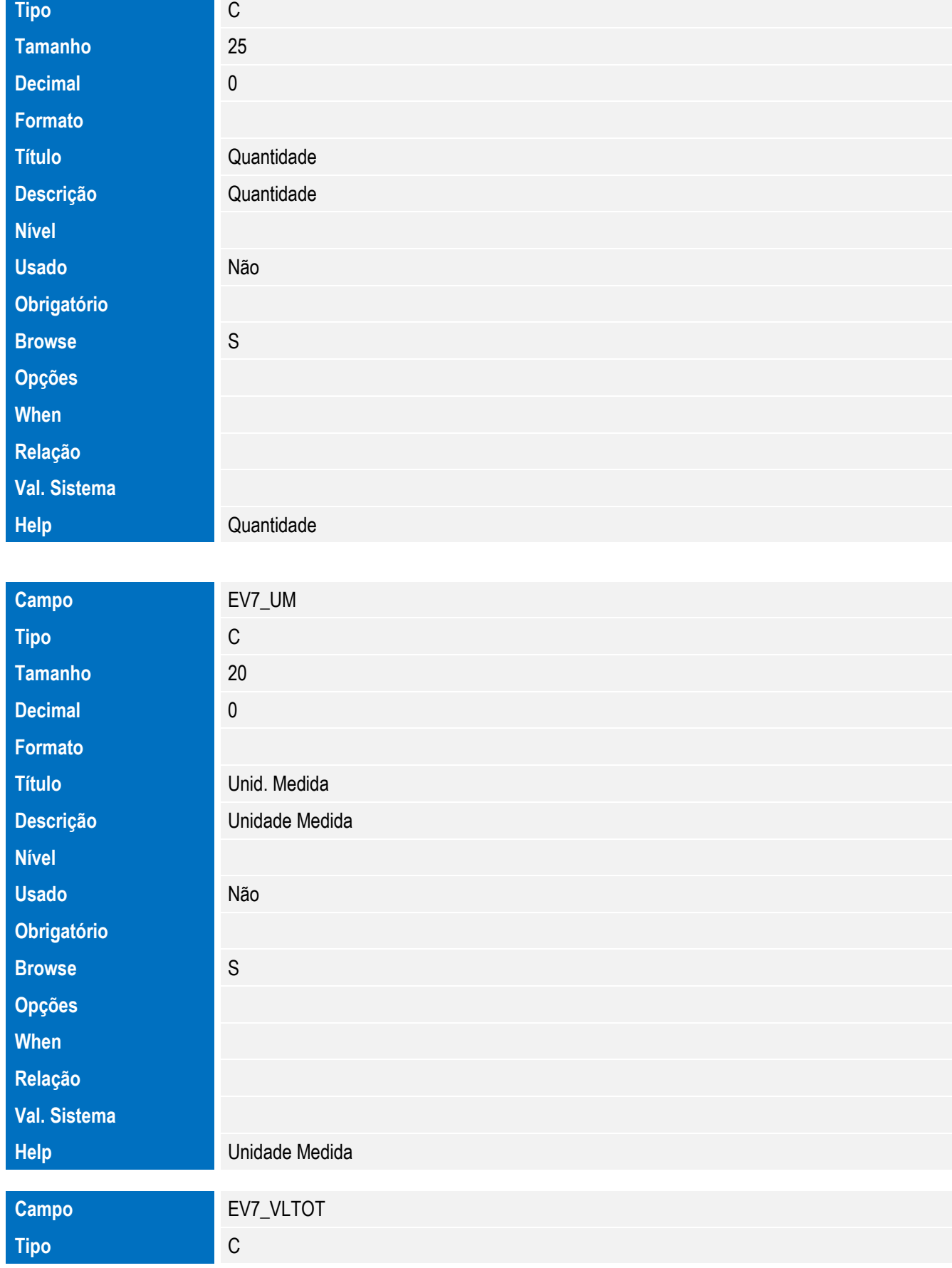

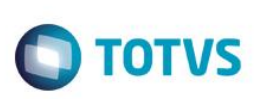

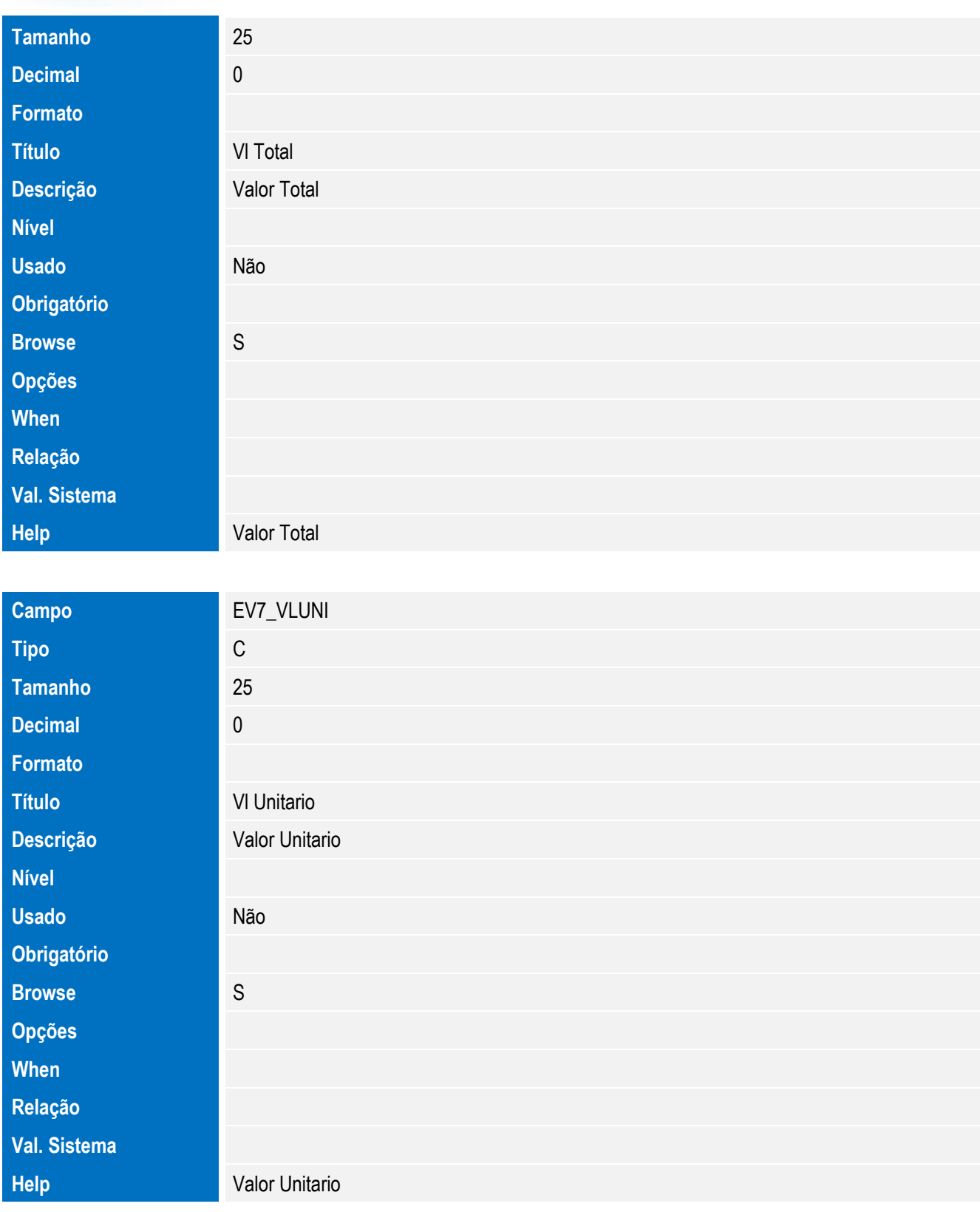

Tabela EV8 - Hist. Integ. Nomenclaturas:

**Obrigatório**

B<br>O

**W** 

**Relação Val. Sistema**

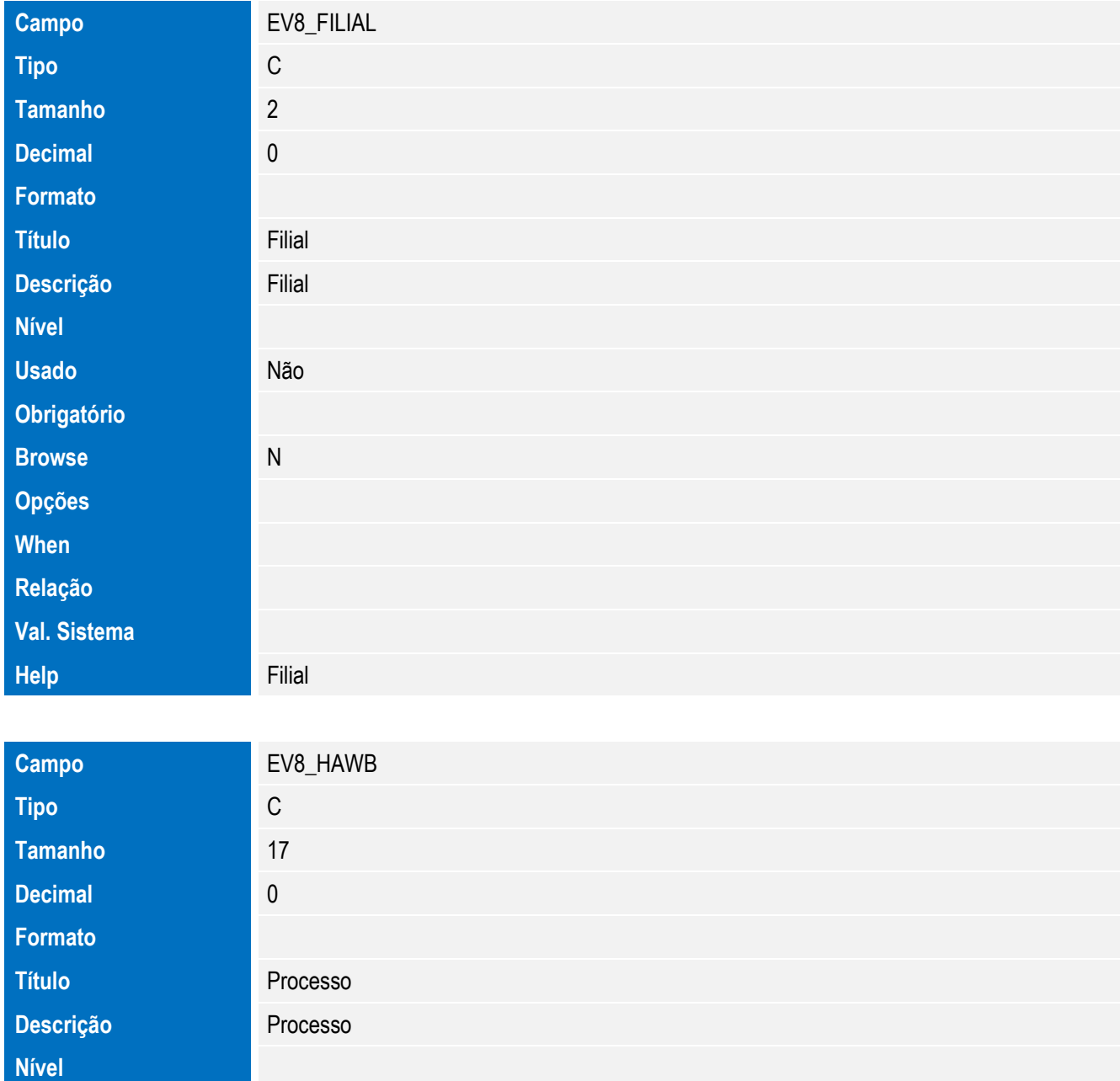

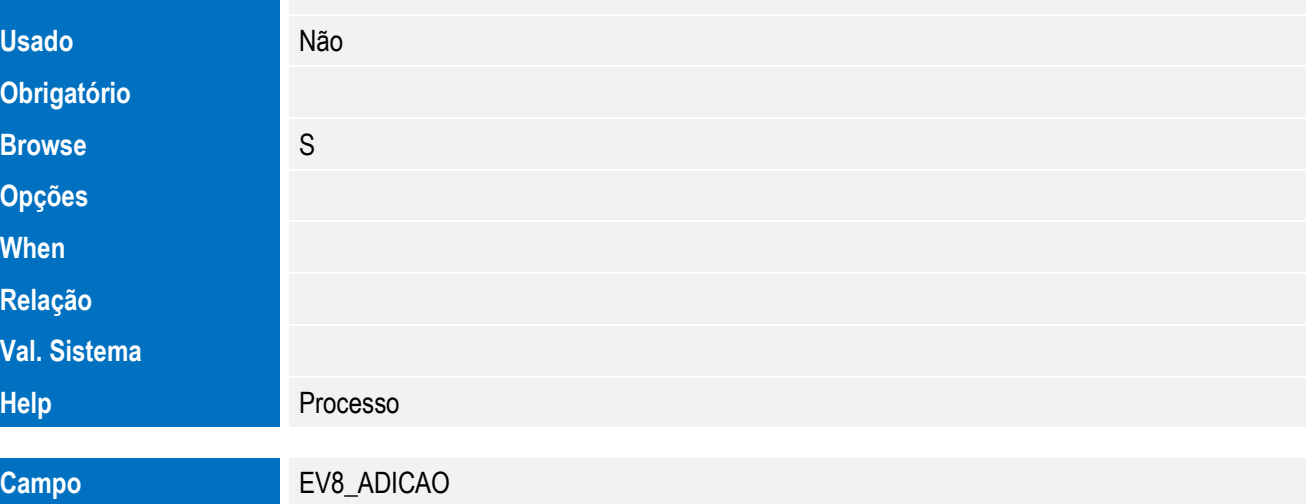

#### SIGAEIC – Integração Siscomex WEB Importação

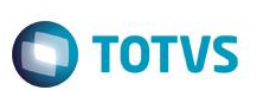

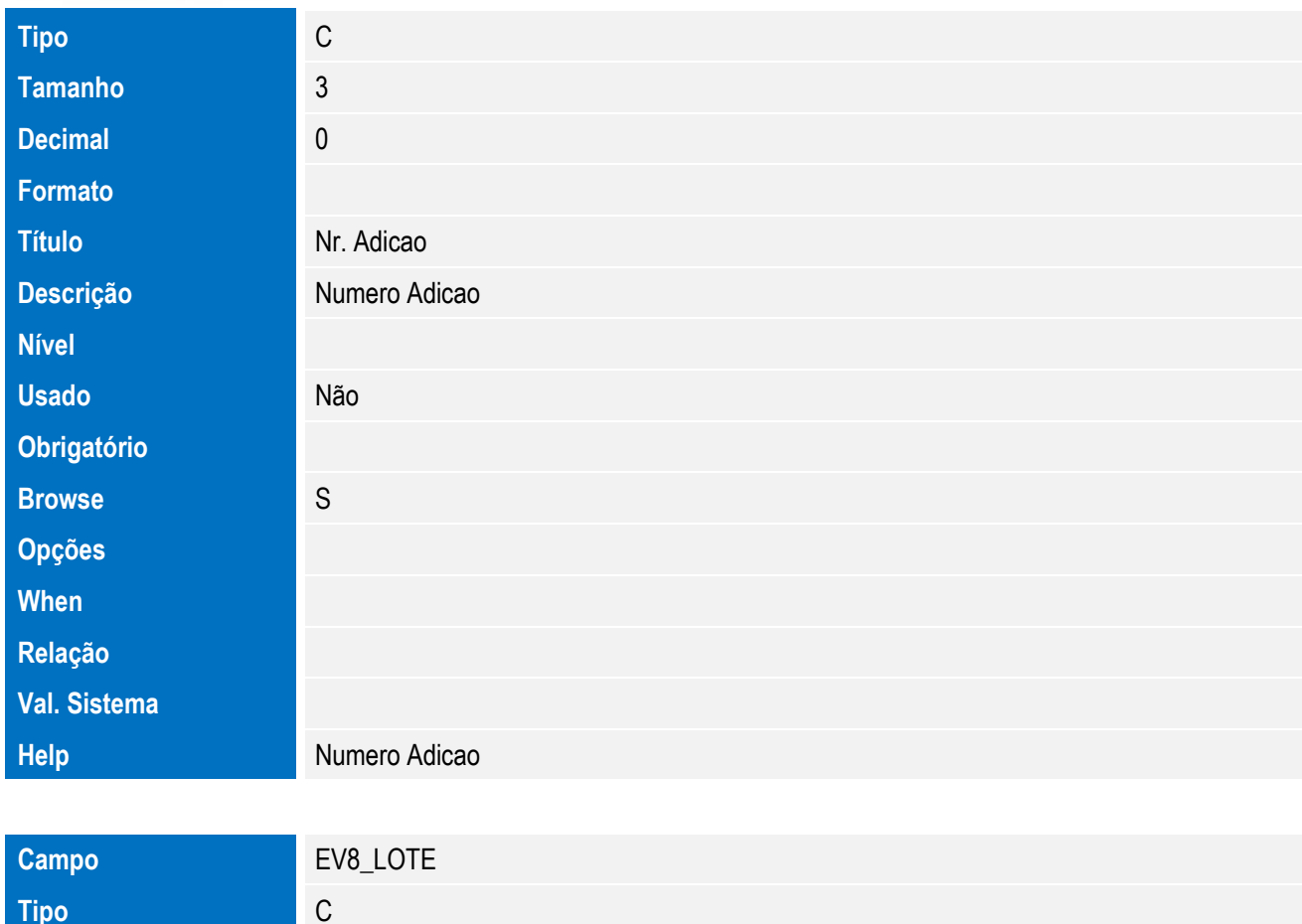

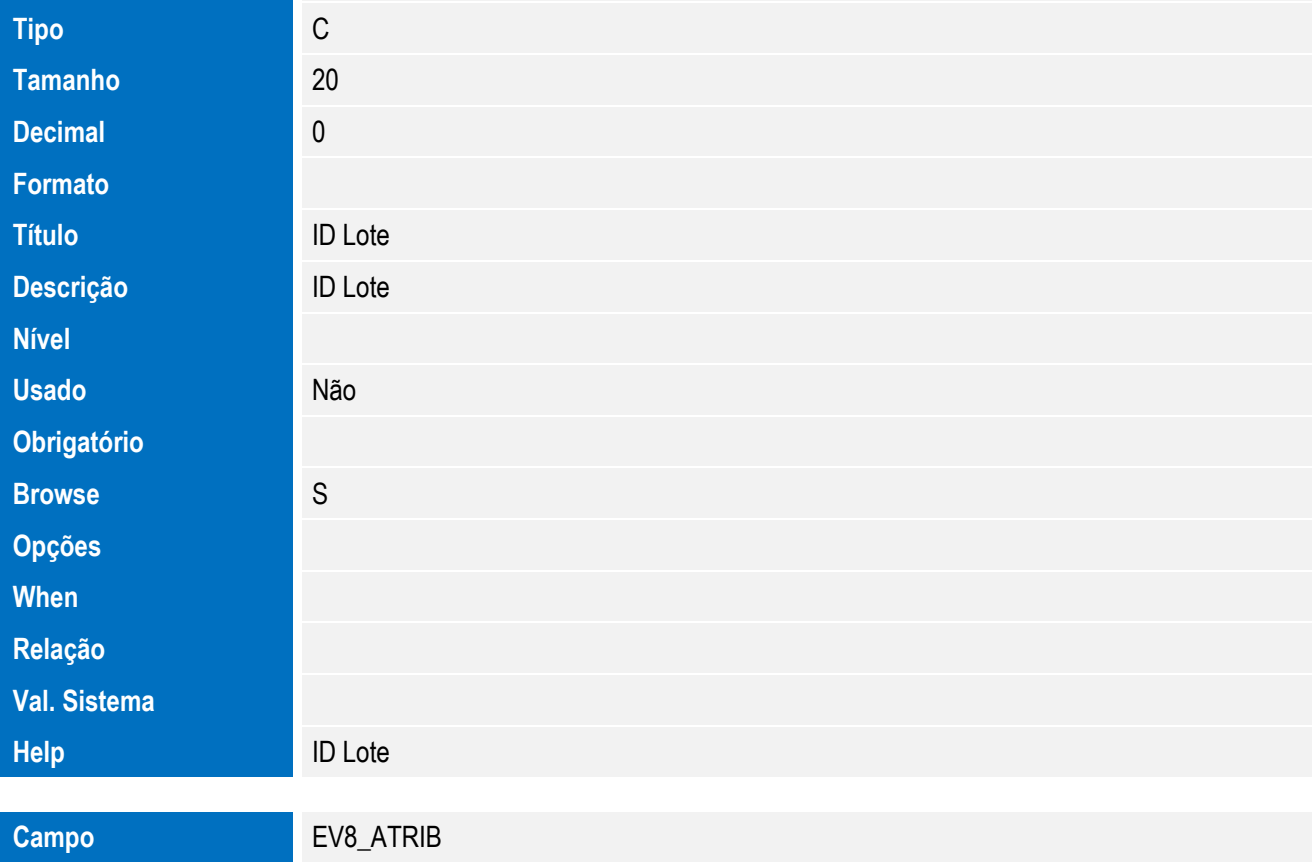

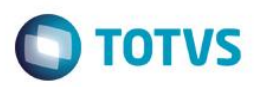

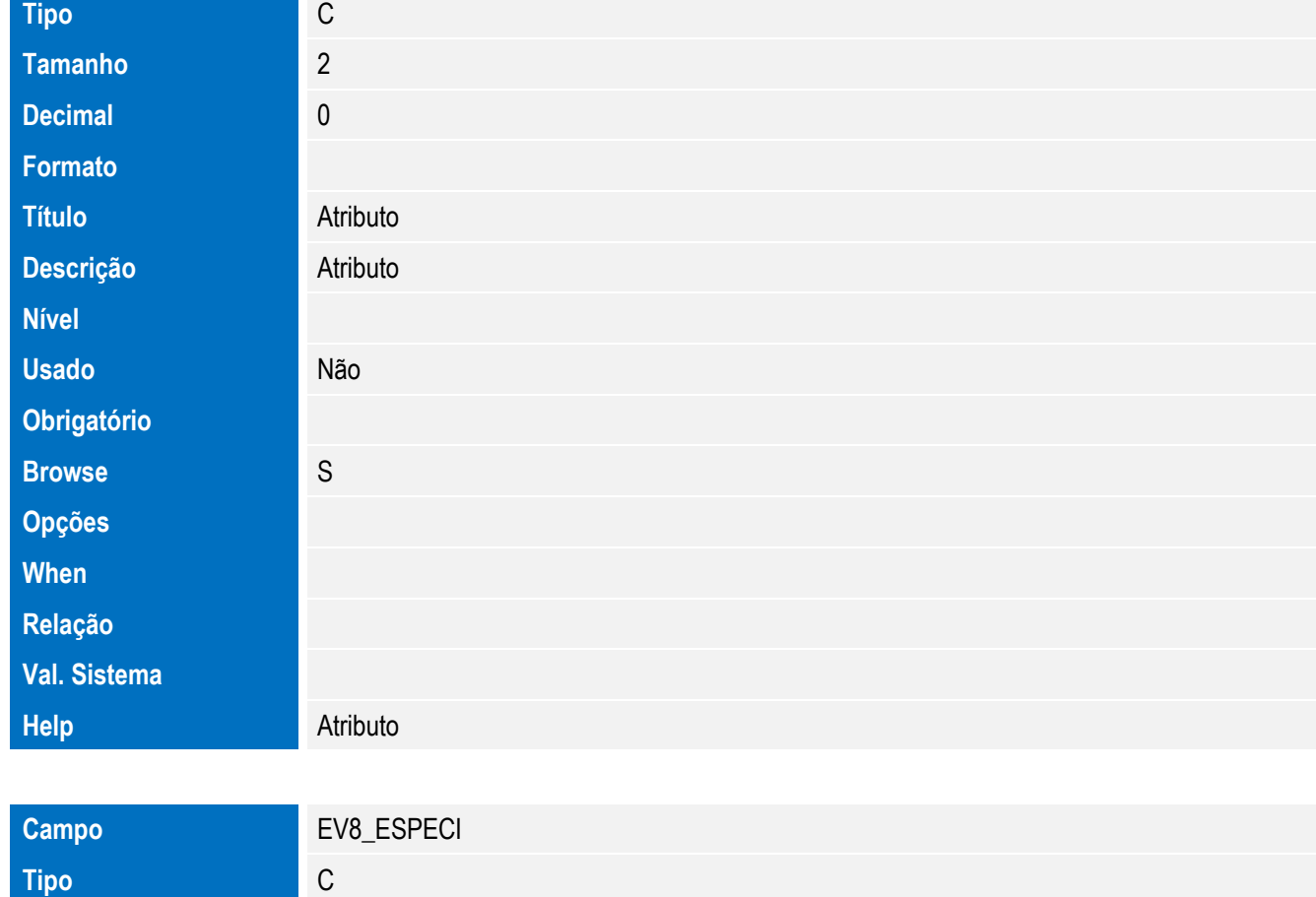

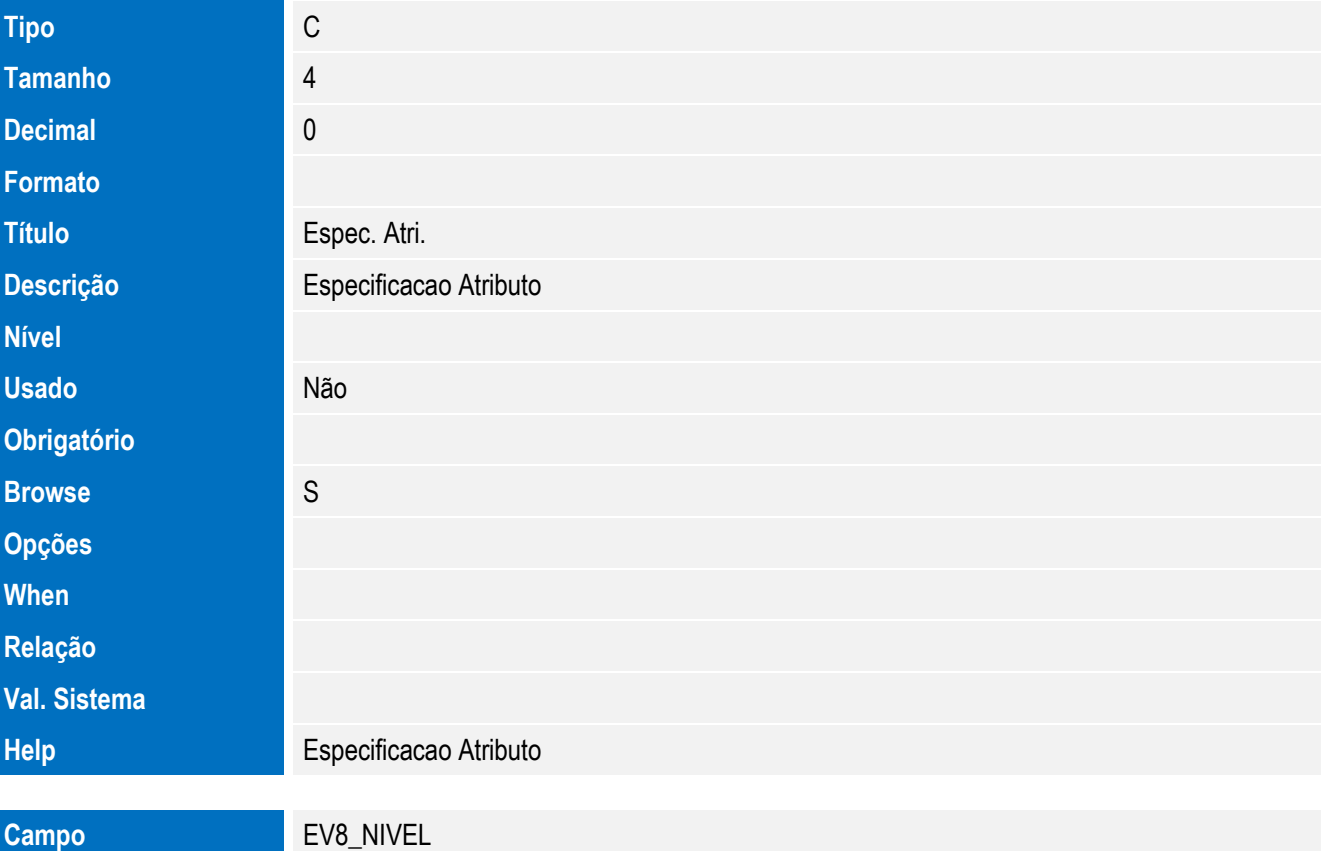

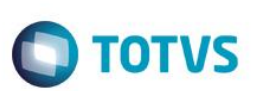

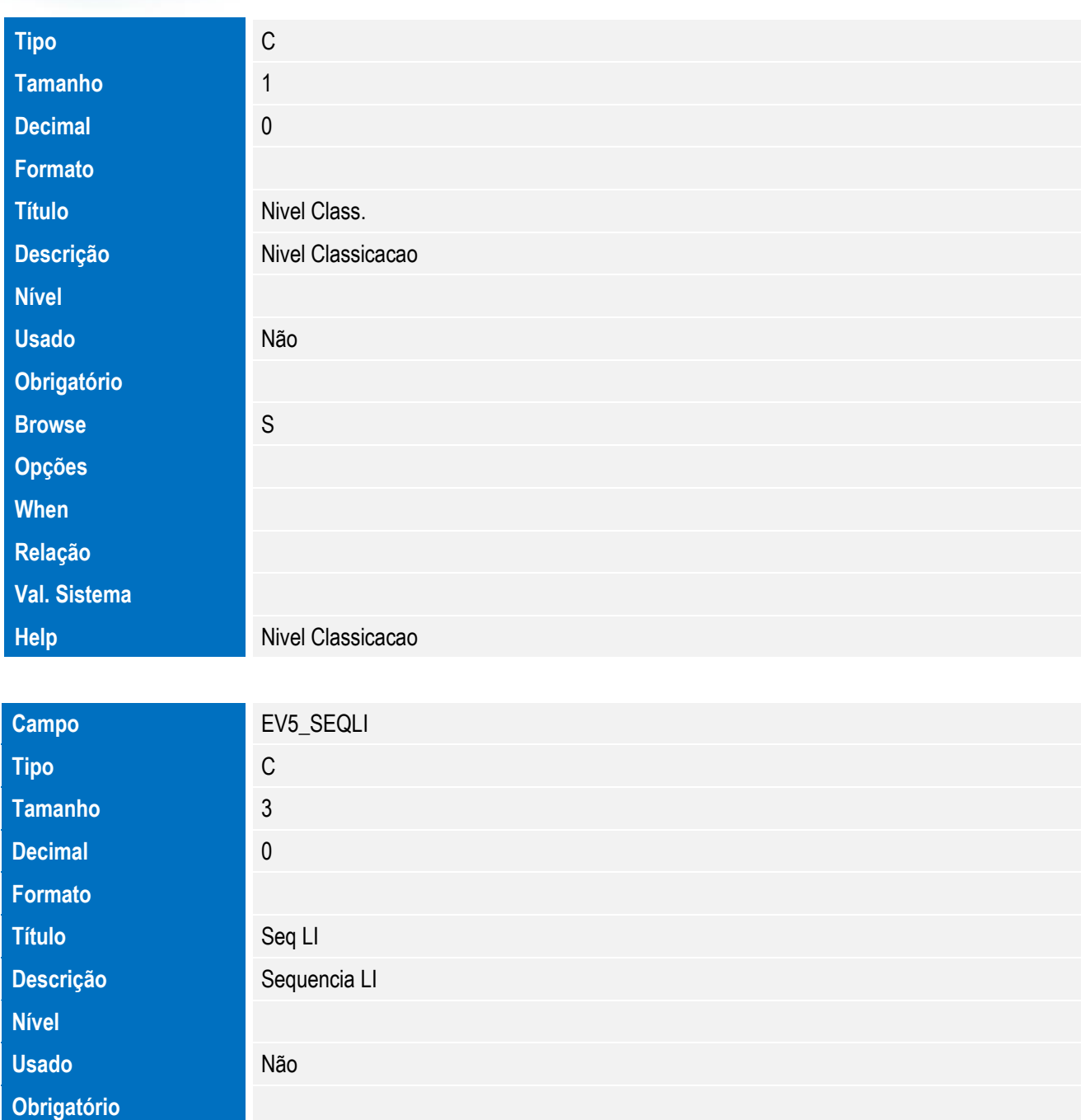

• Tabela EV6 - Hist. Integ. Doc. Vinc.:

**Help** Sequncia LI

**Browse** S

**Opções When Relação**

**Val. Sistema**

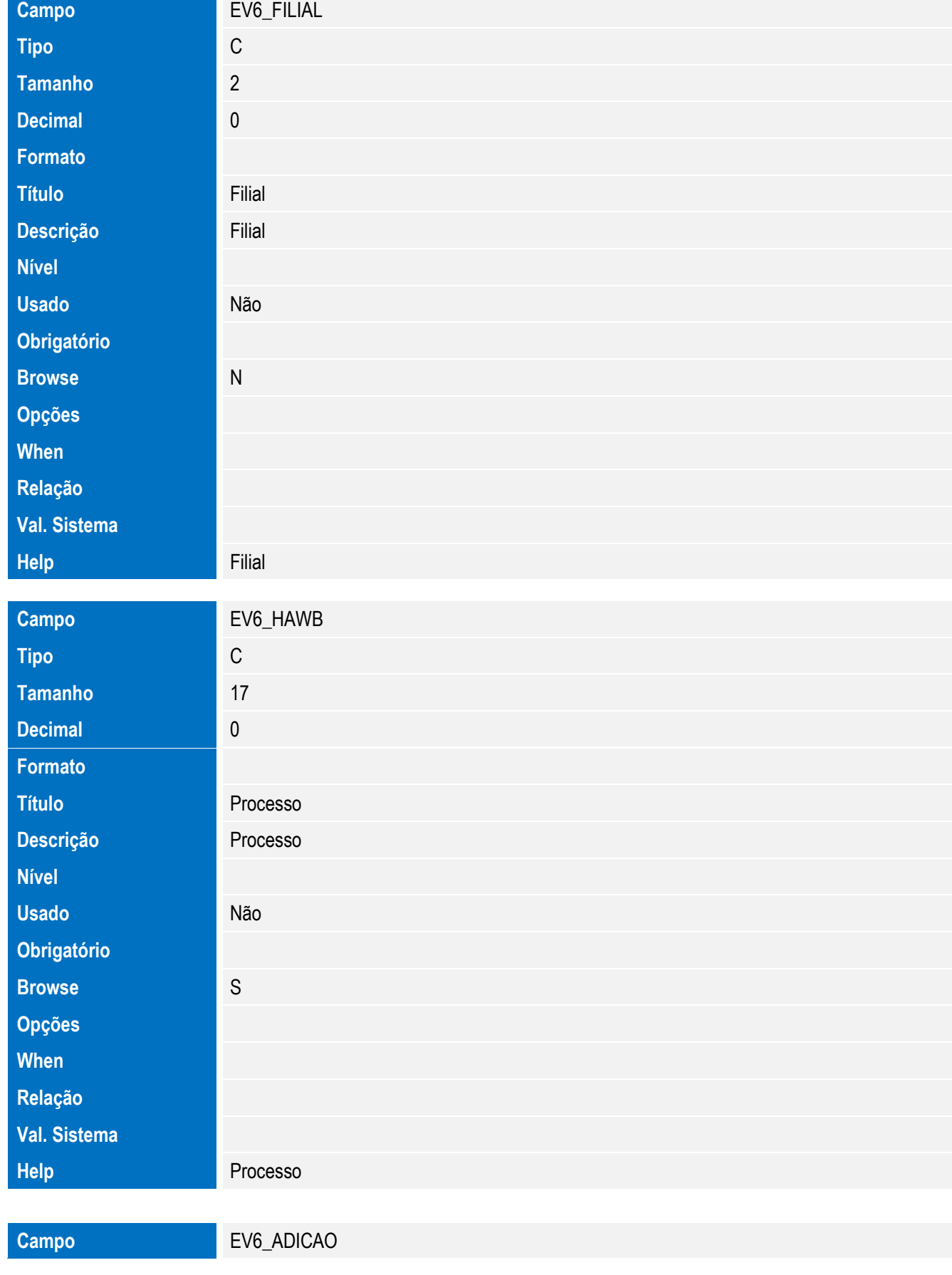

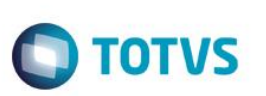

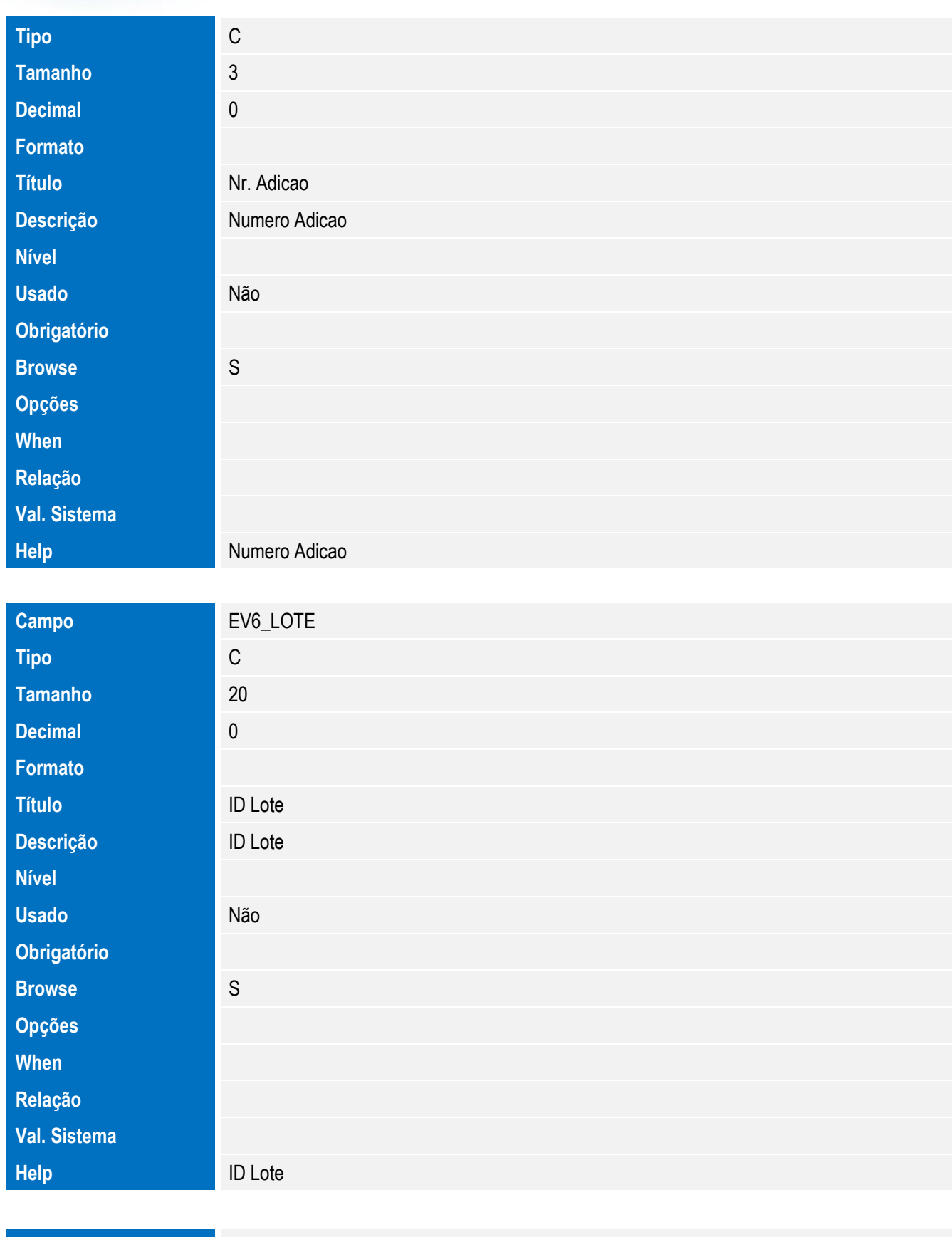

**Campo** EV6\_TIPVIN

Este documento é de propriedade da TOTVS. Todos os direitos reservados. ©

Este documento é de propriedade da TOTVS. Todos os direitos reservados. ©

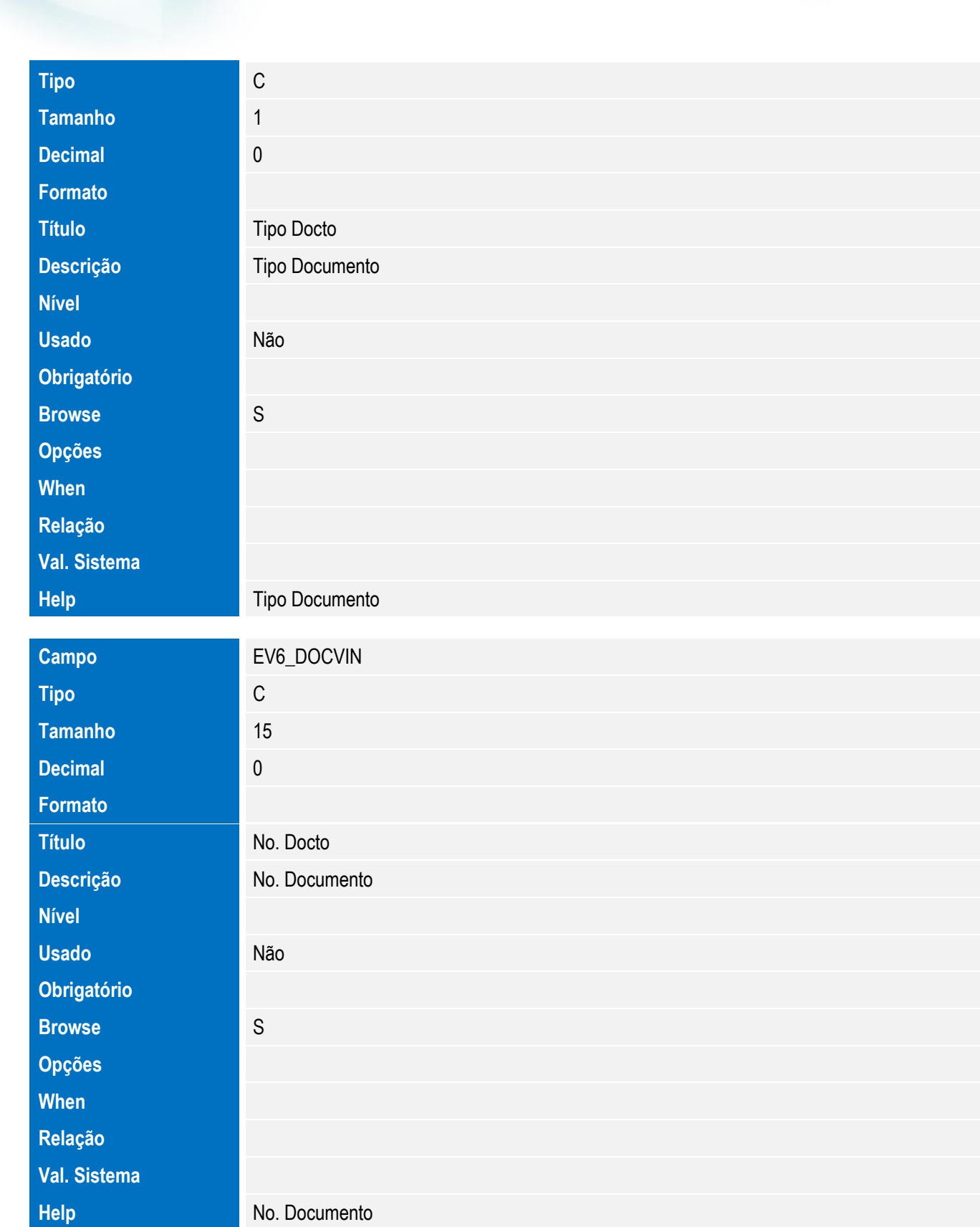

Tabela EV9 - Hist. Integ. Inst.Despacho:

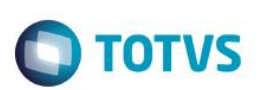

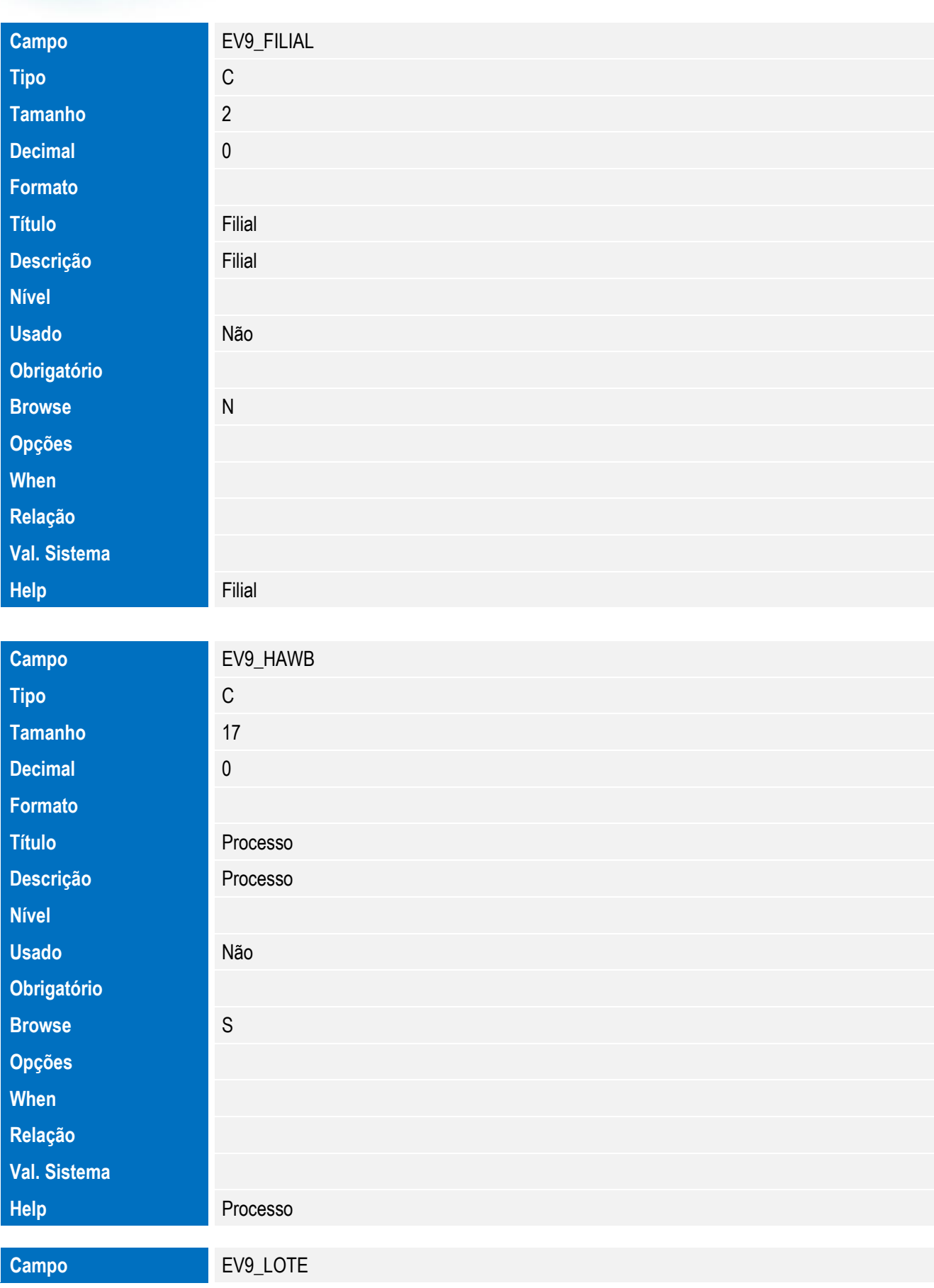

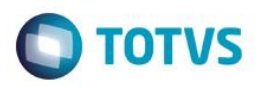

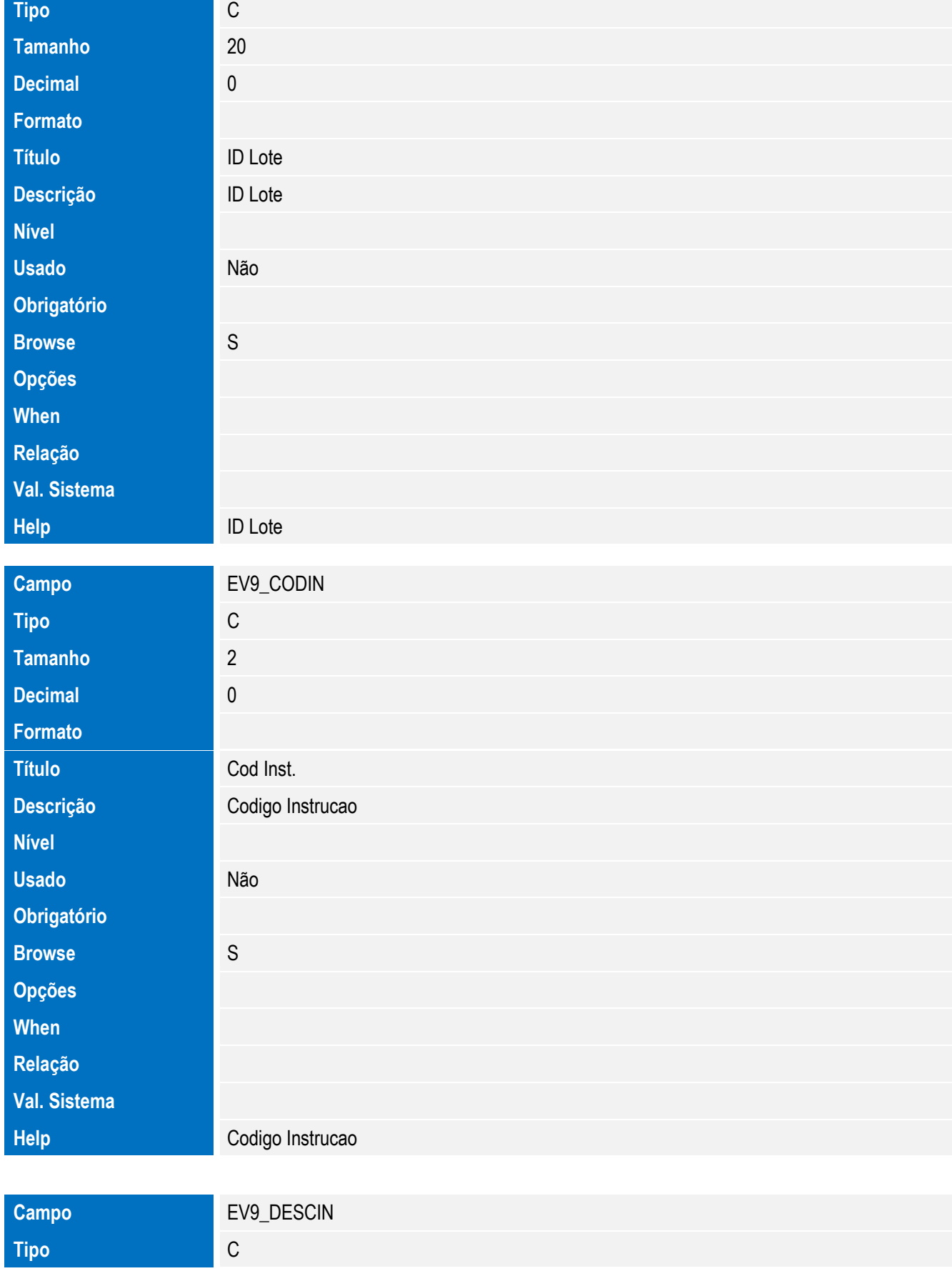

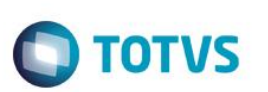

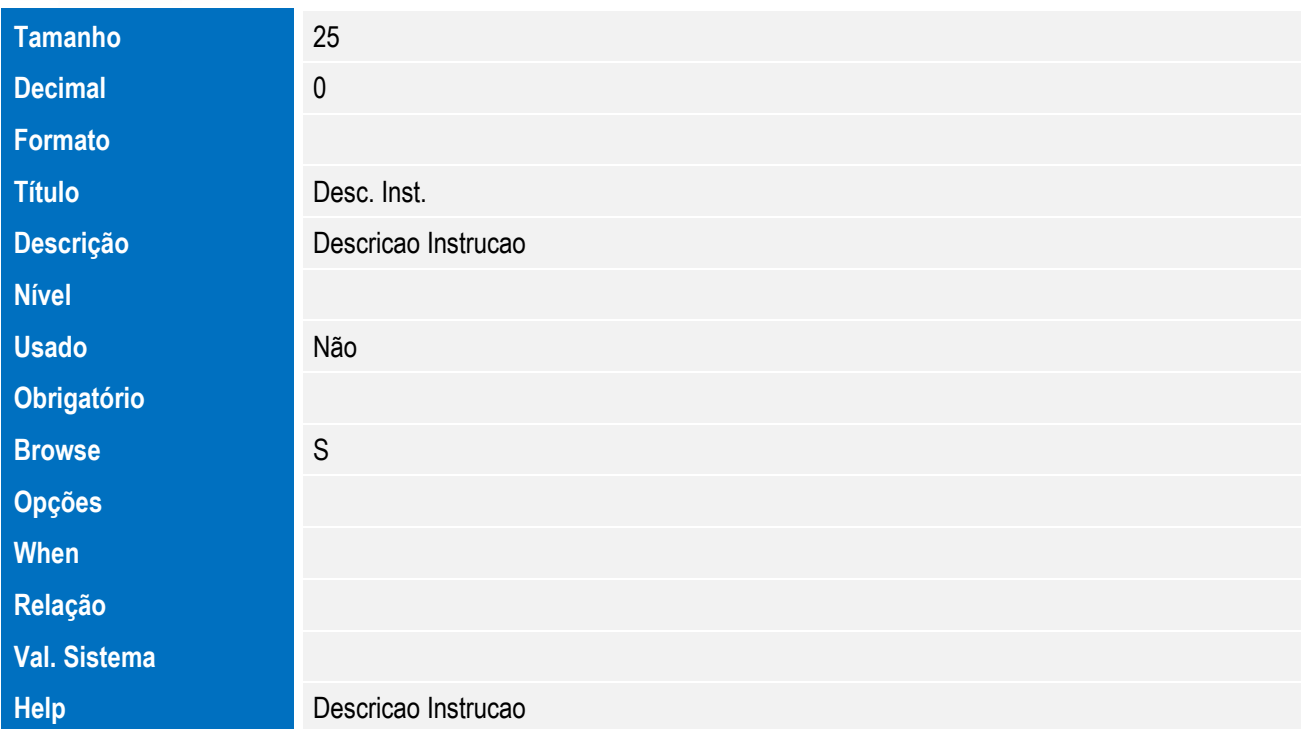

Tabela EVA - Hist. Integ. Pagamentos:

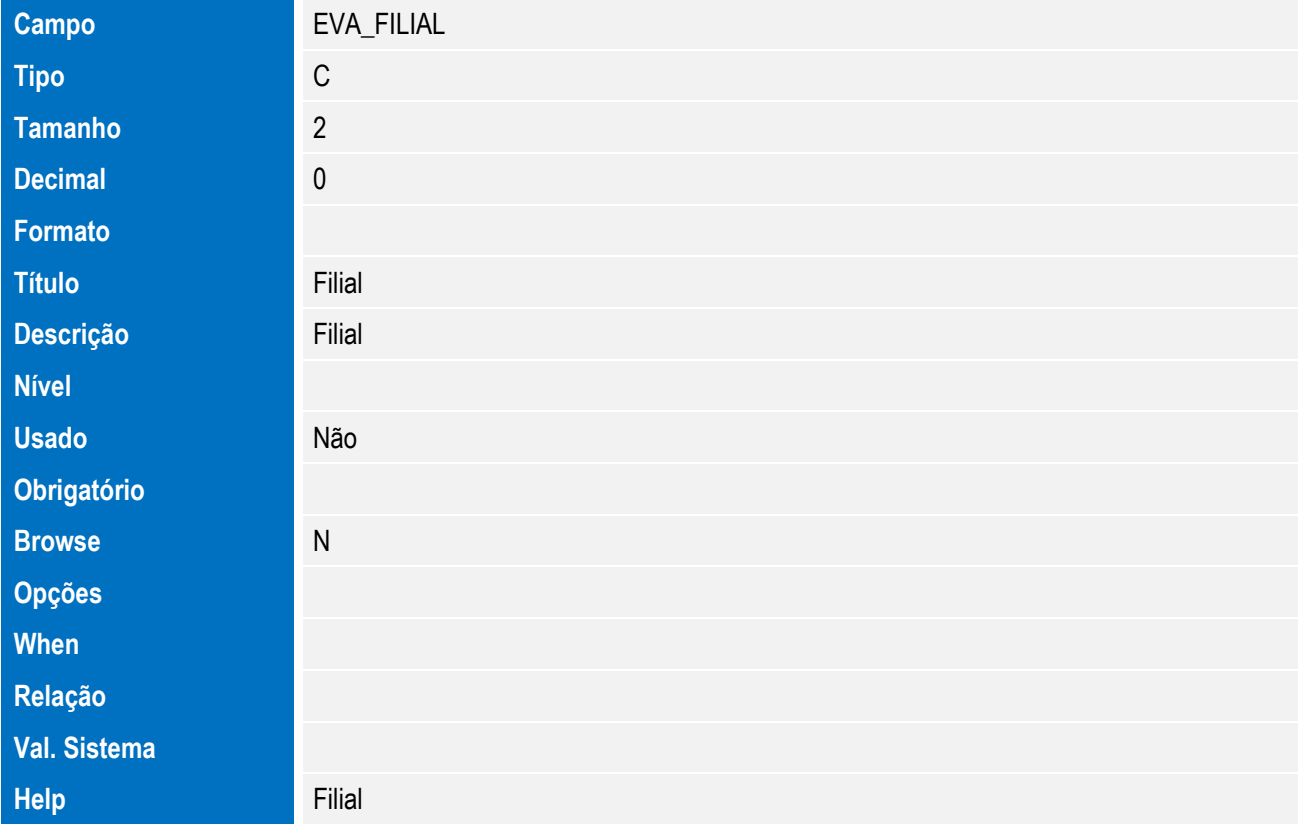

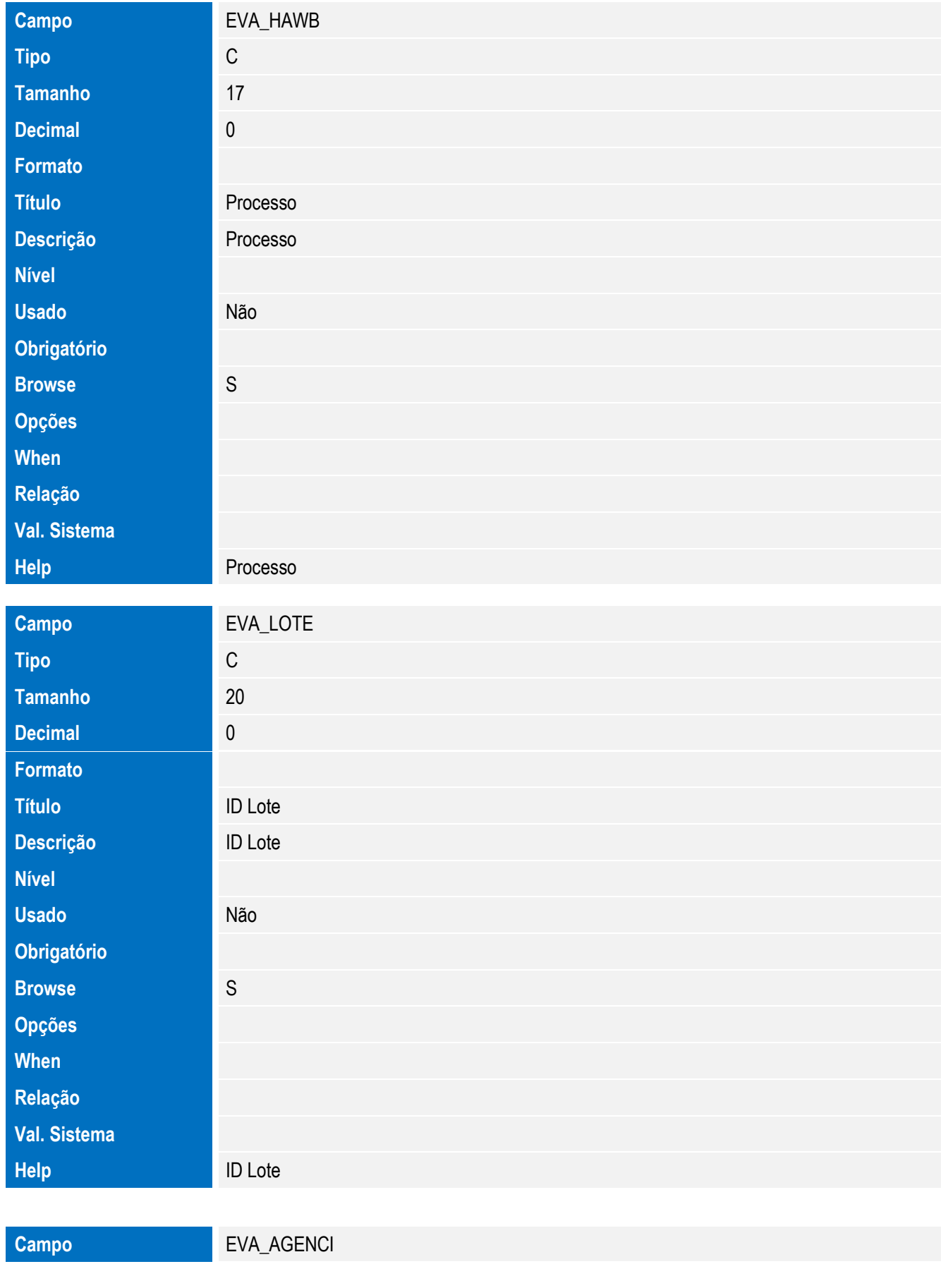

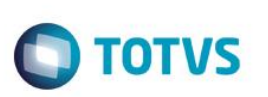

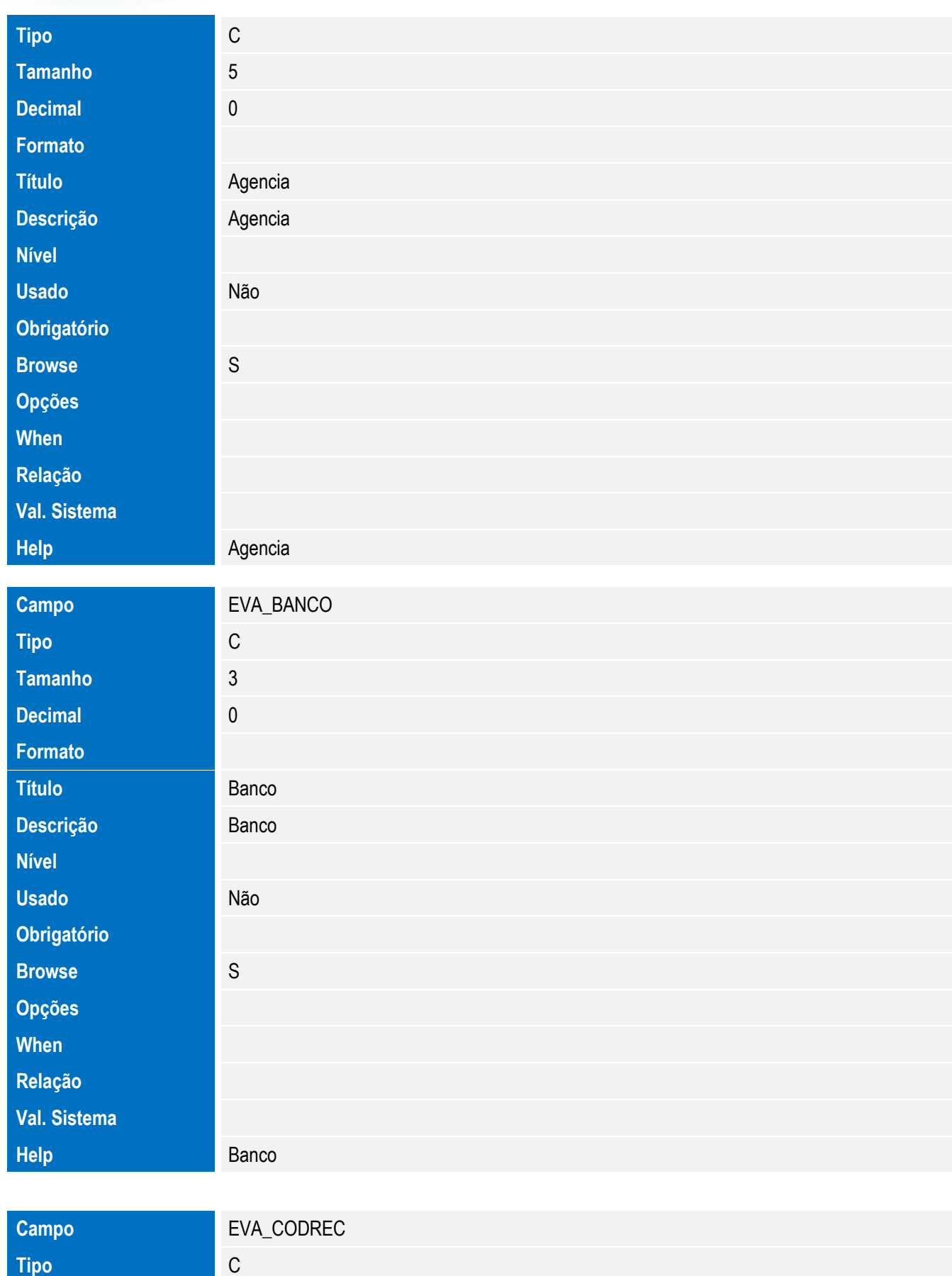

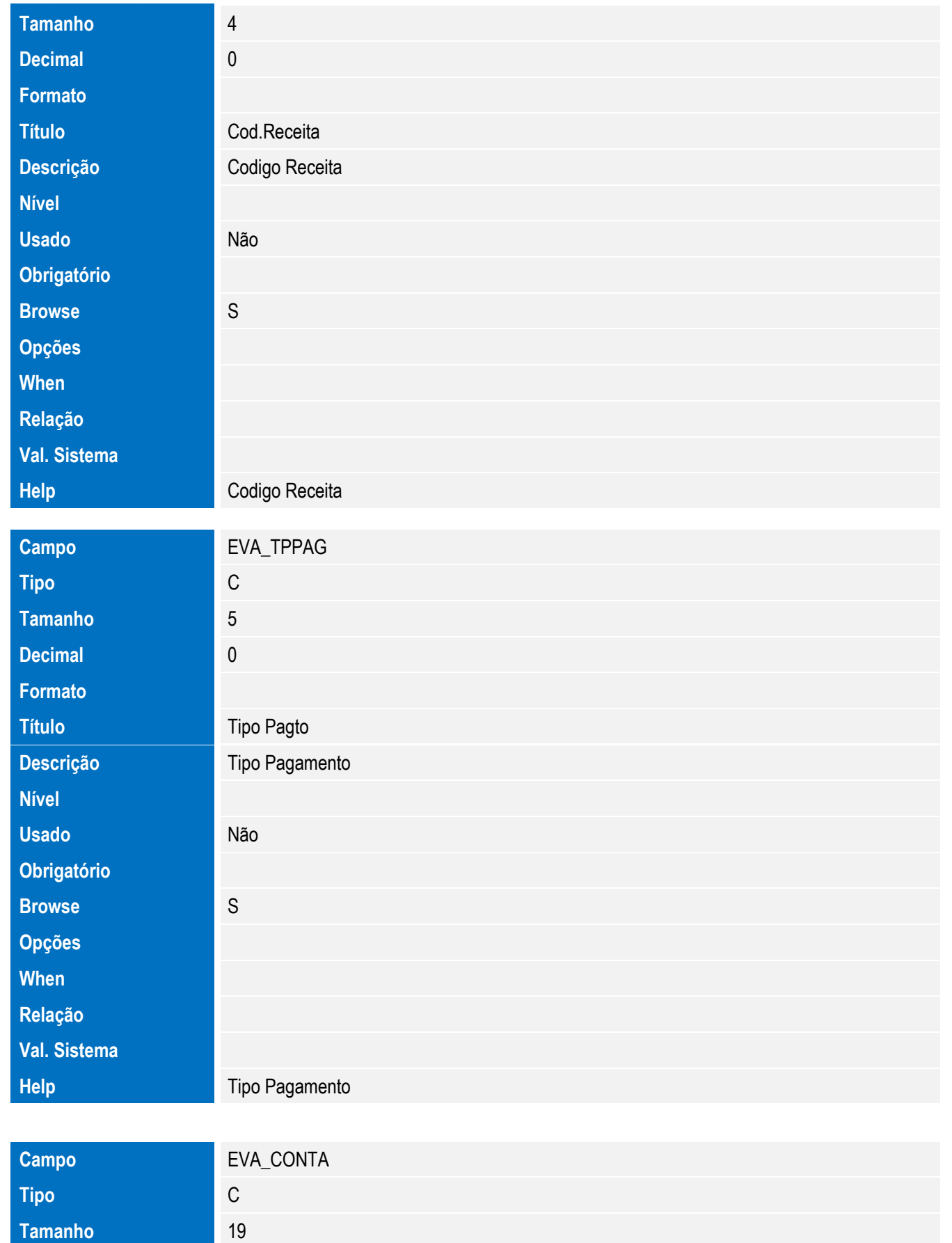

**Decimal** 0

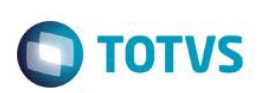

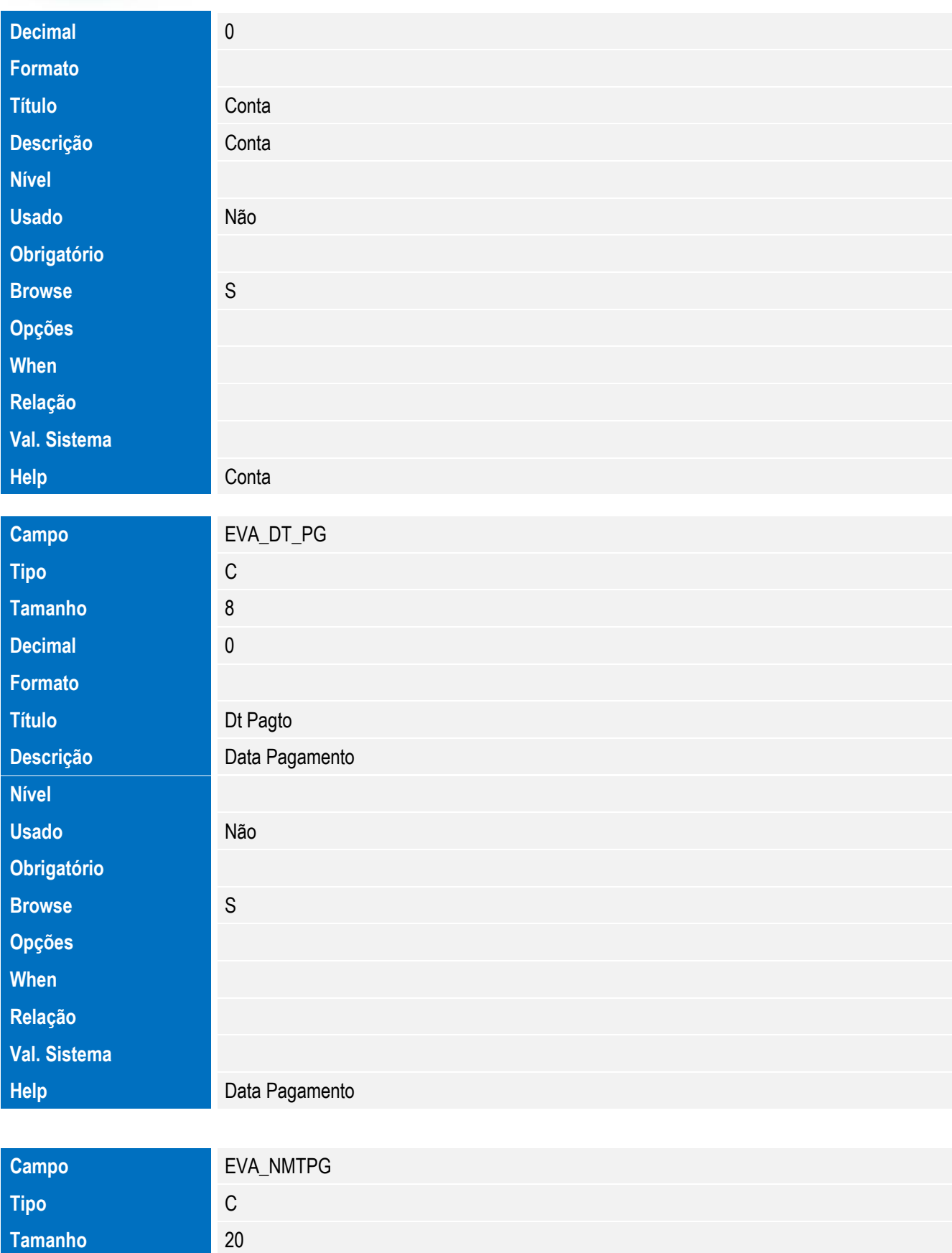

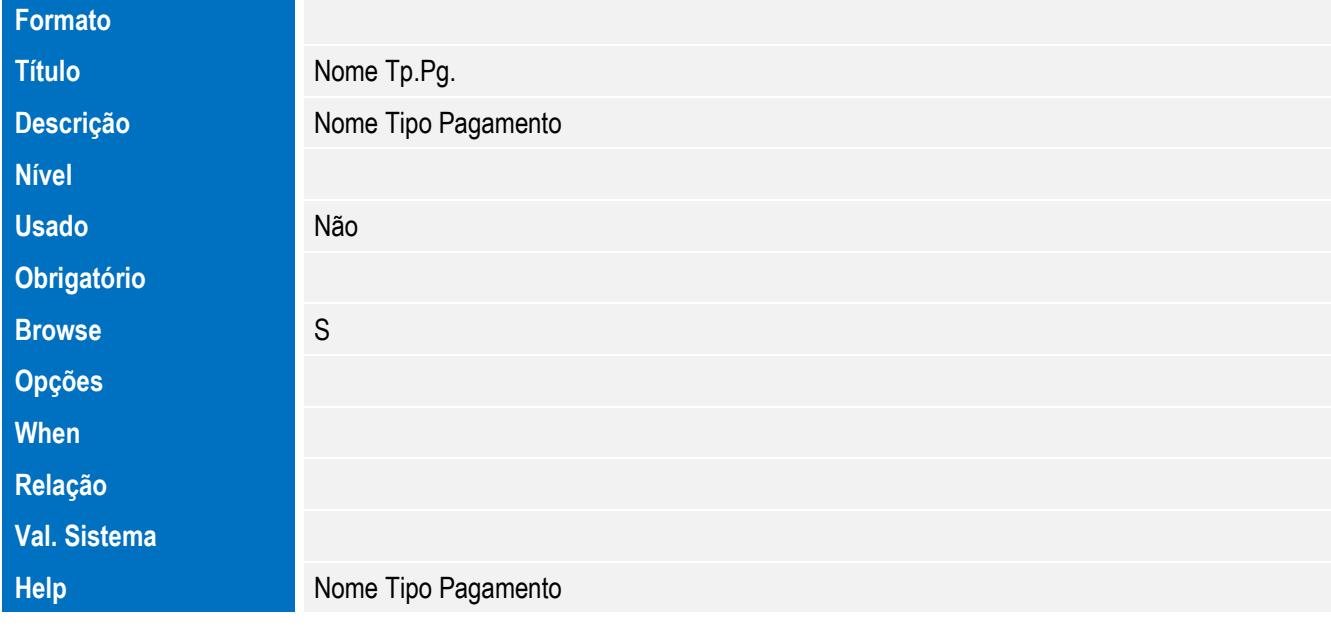

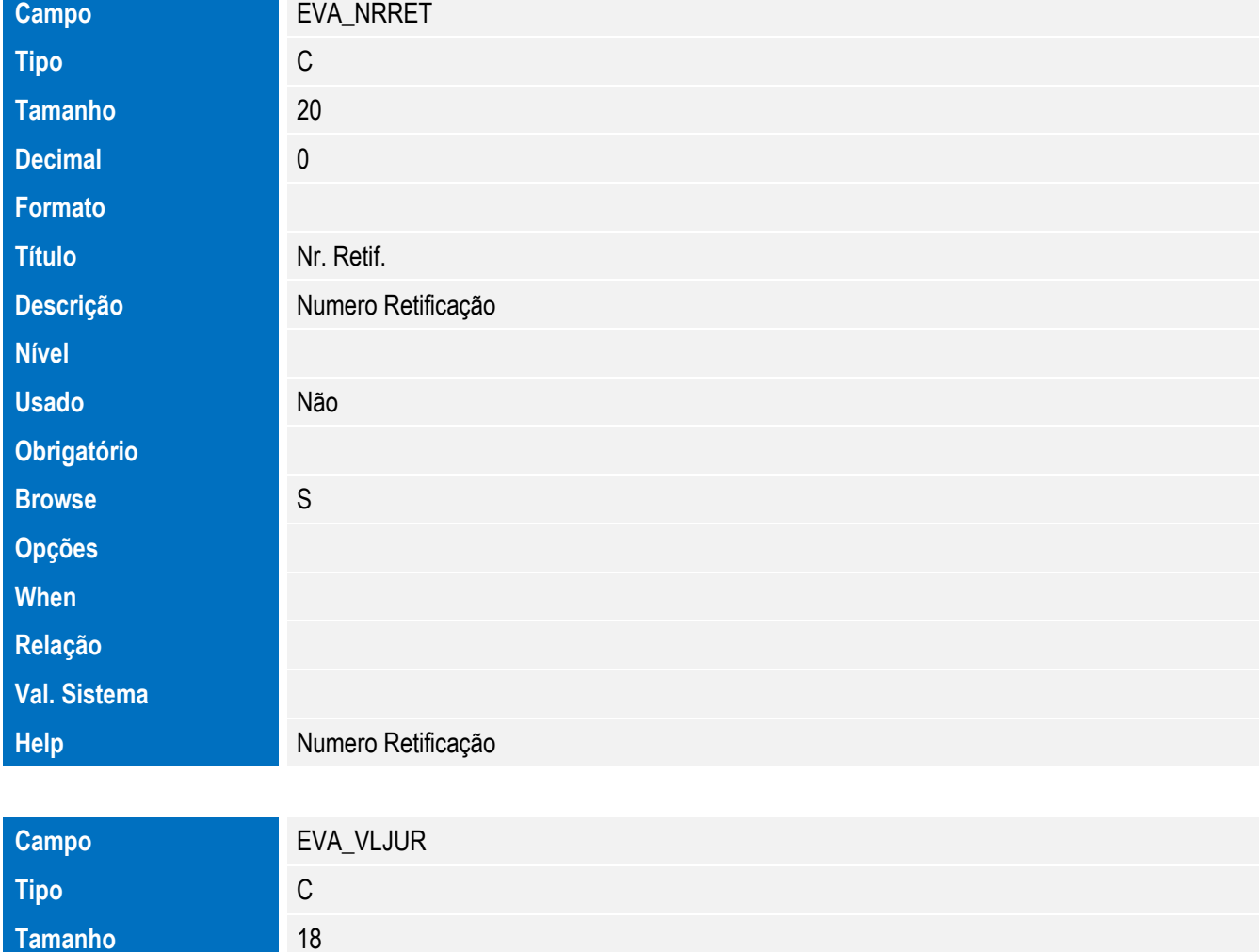

**Decimal** 0

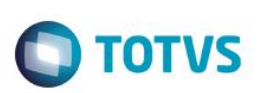

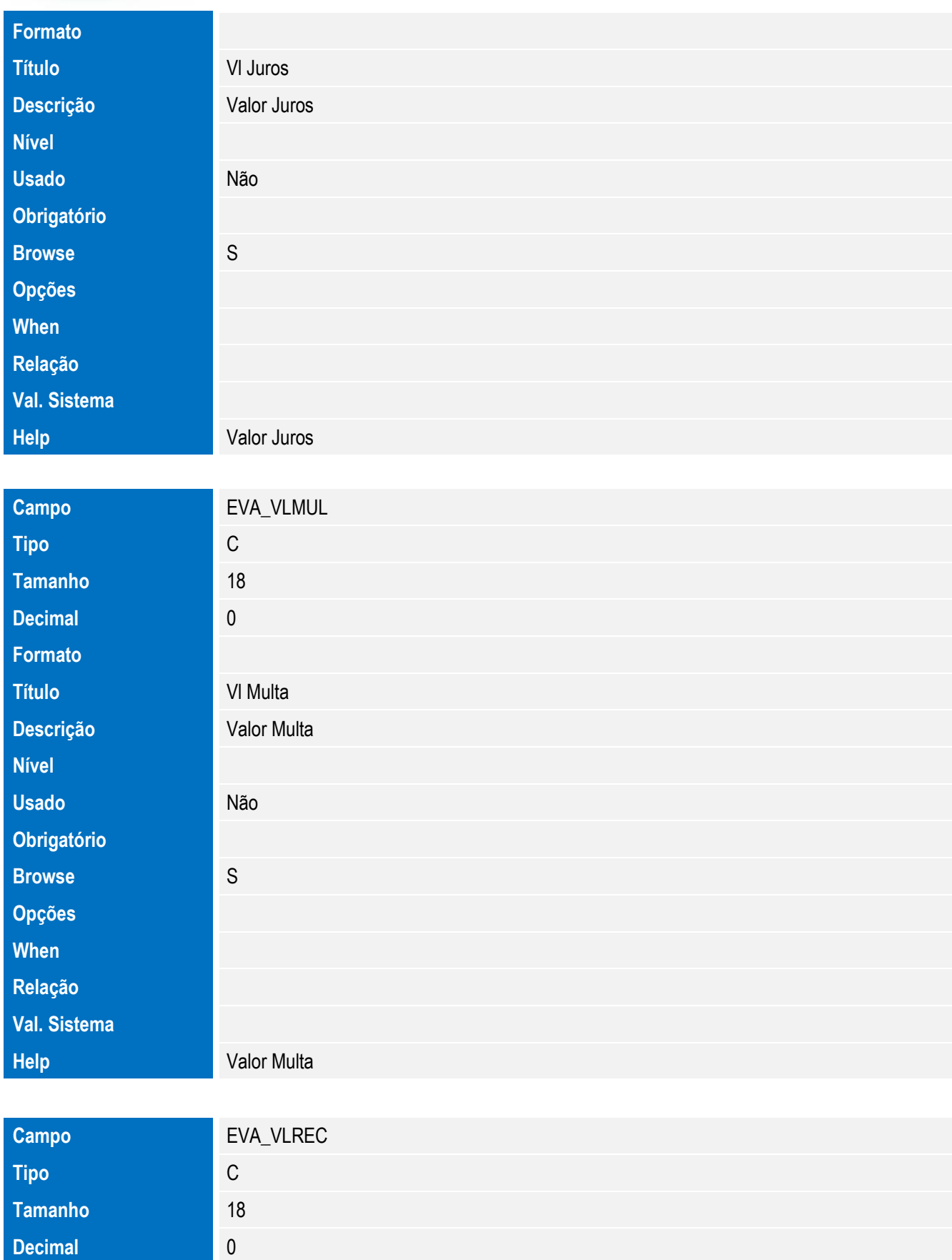

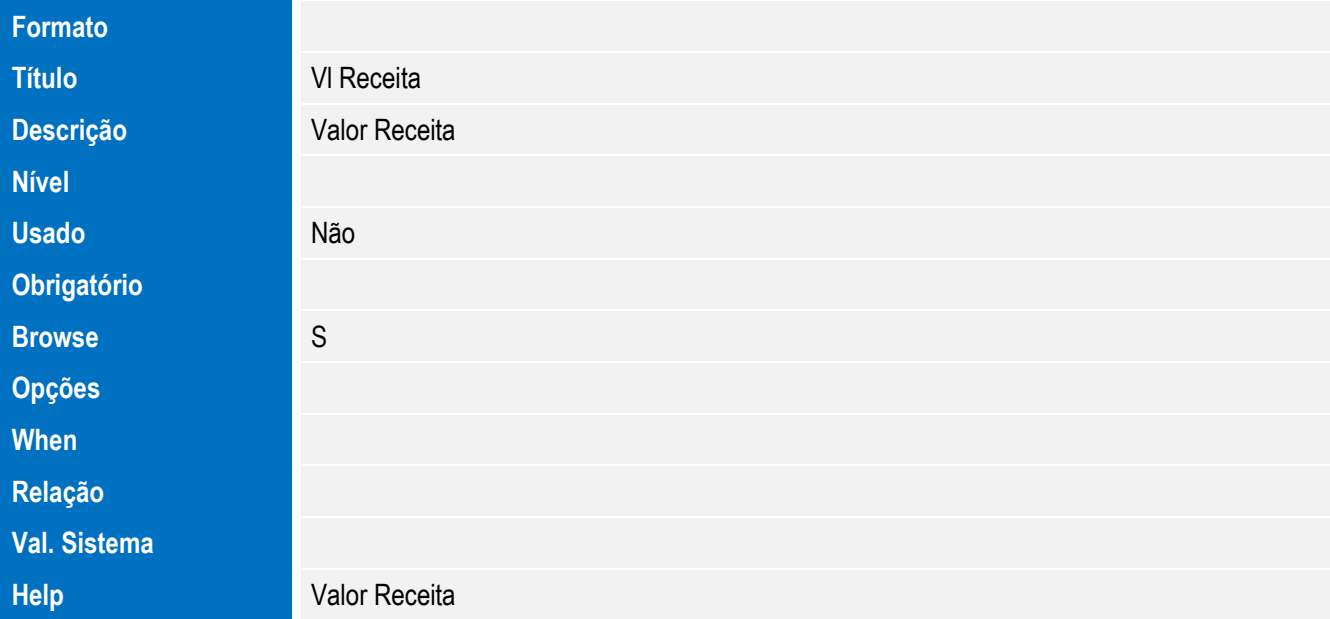

Tabela EVB - Hist. Integ. Proc. Vinc.:

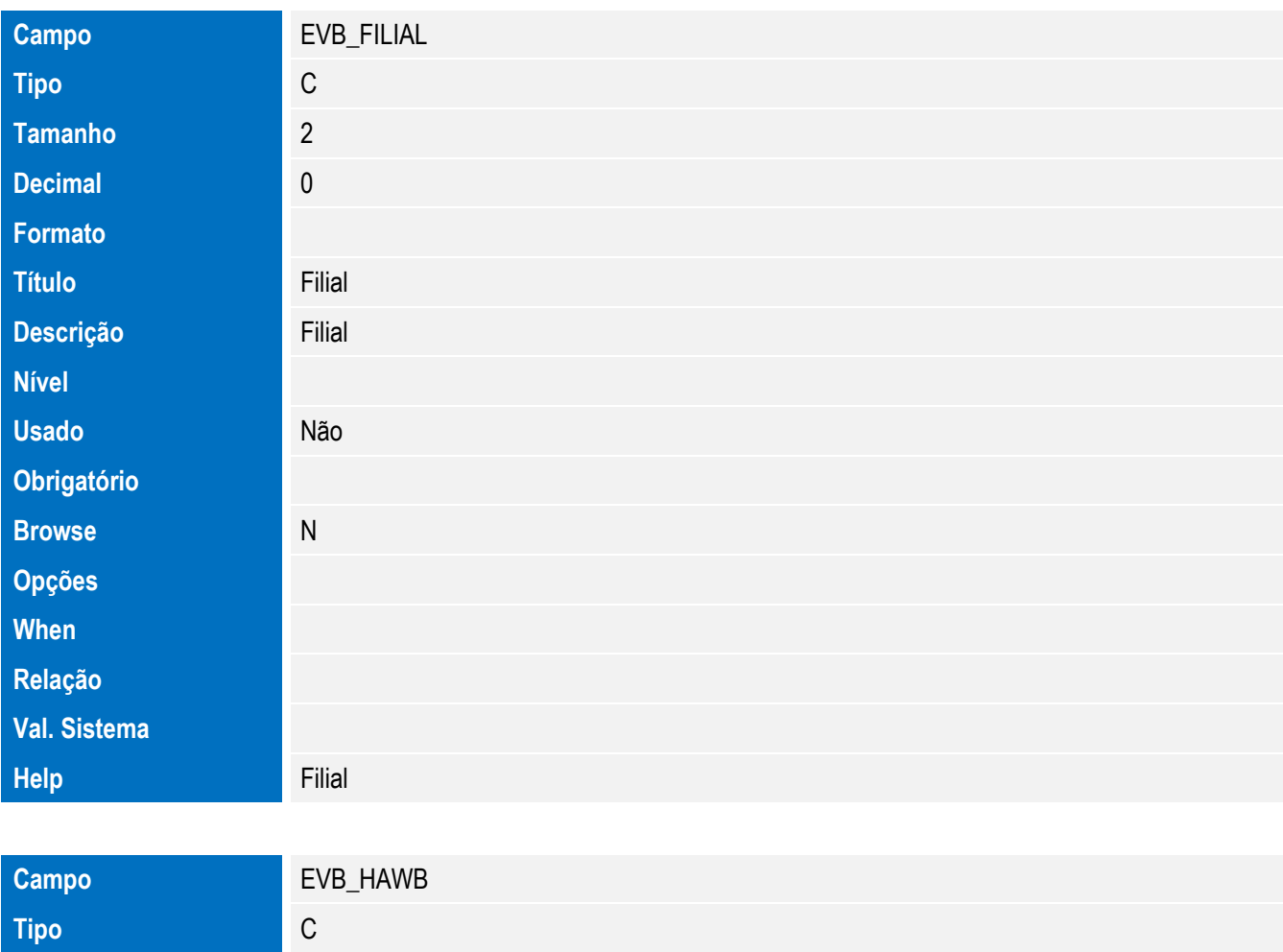

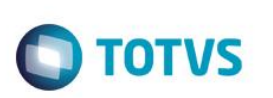

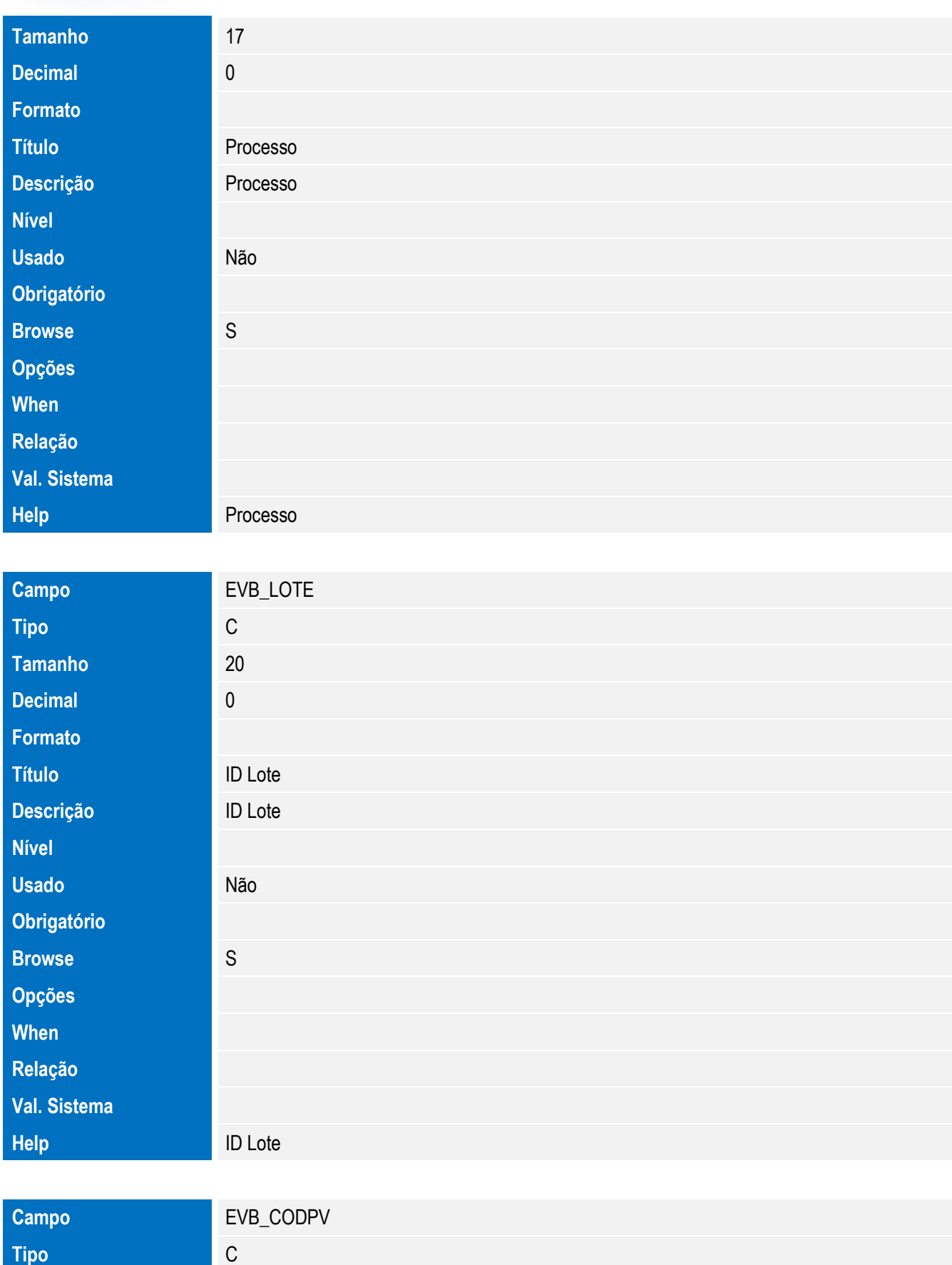

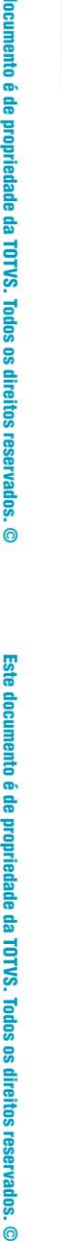

**Este** 

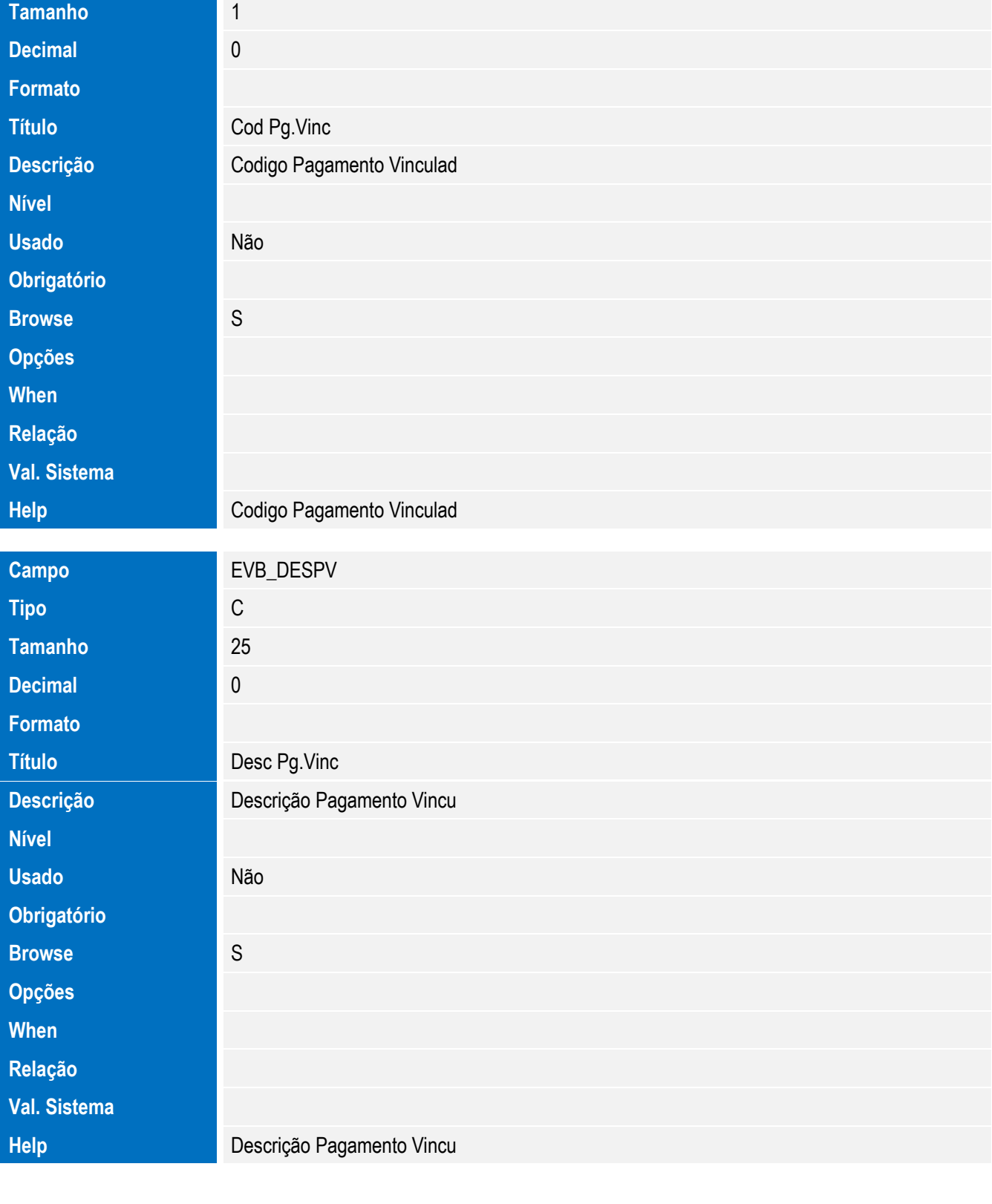

Tabela EVC - Hist. Retorno XML:

Este documento é de propriedade da TOTVS. Todos os direitos reservados. ©

**Campo** EVC\_FILIAL

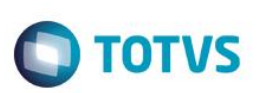

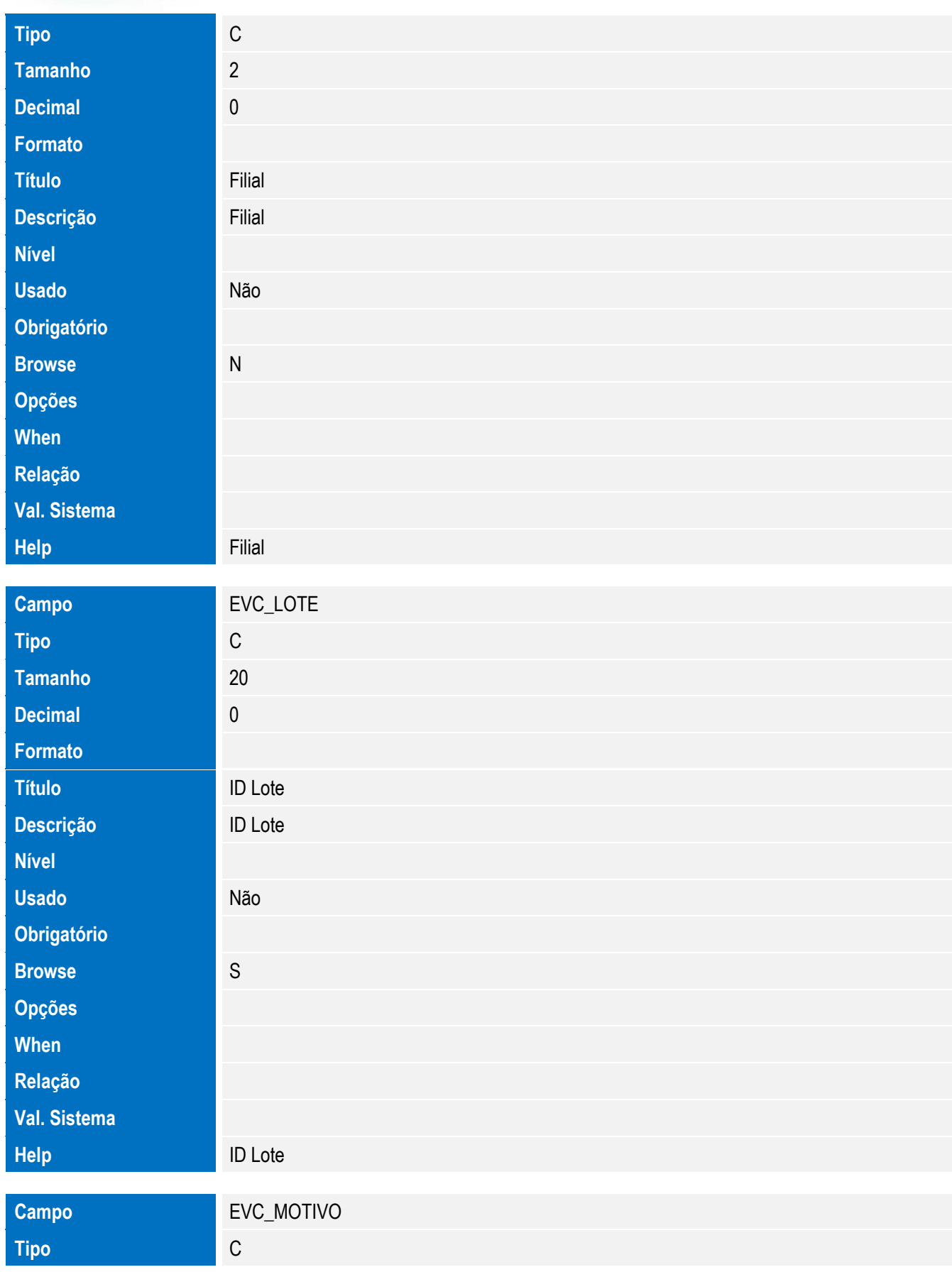

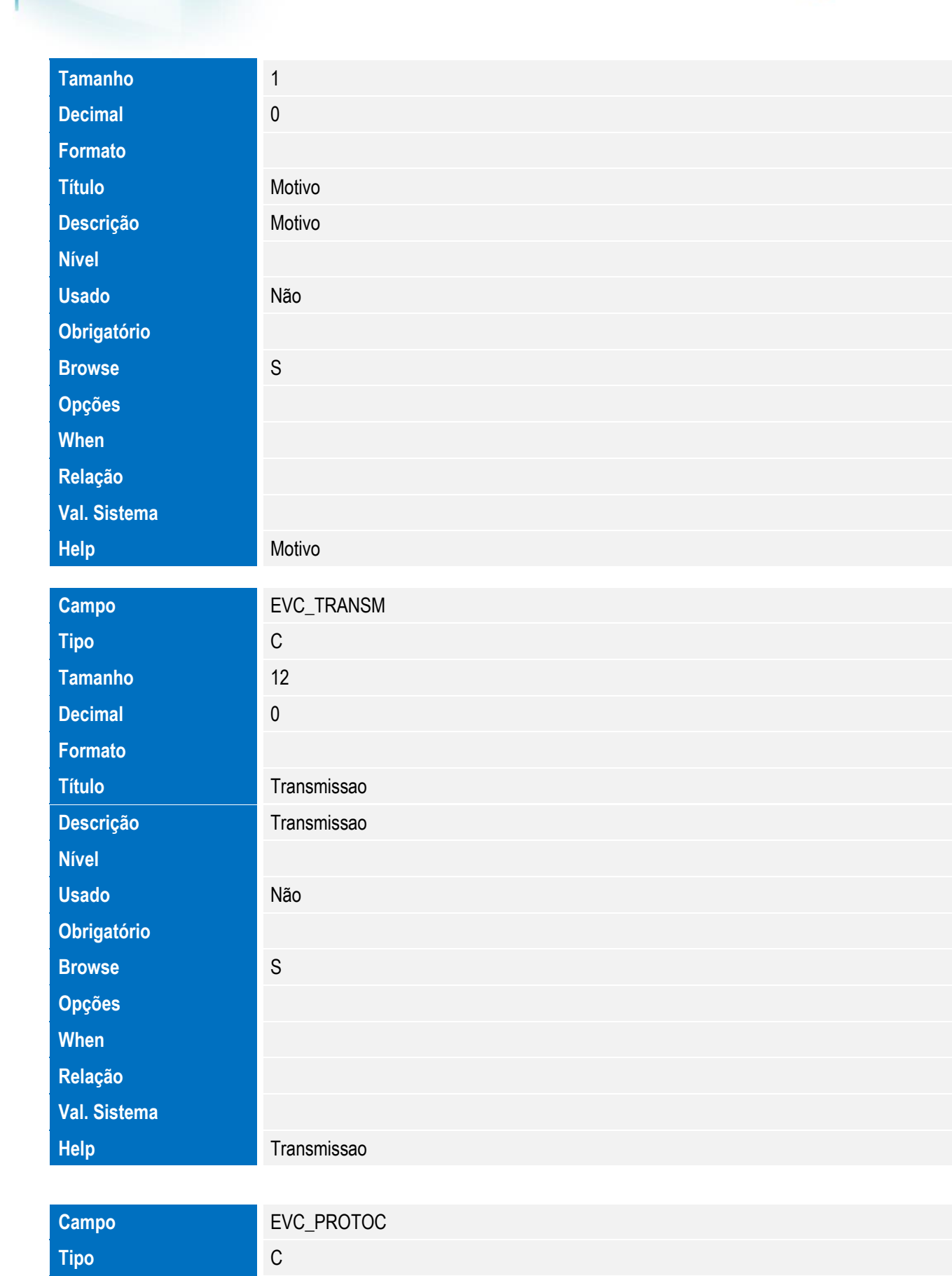

**Tamanho** 20

**Decimal** 0

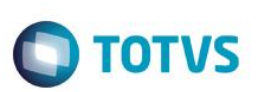

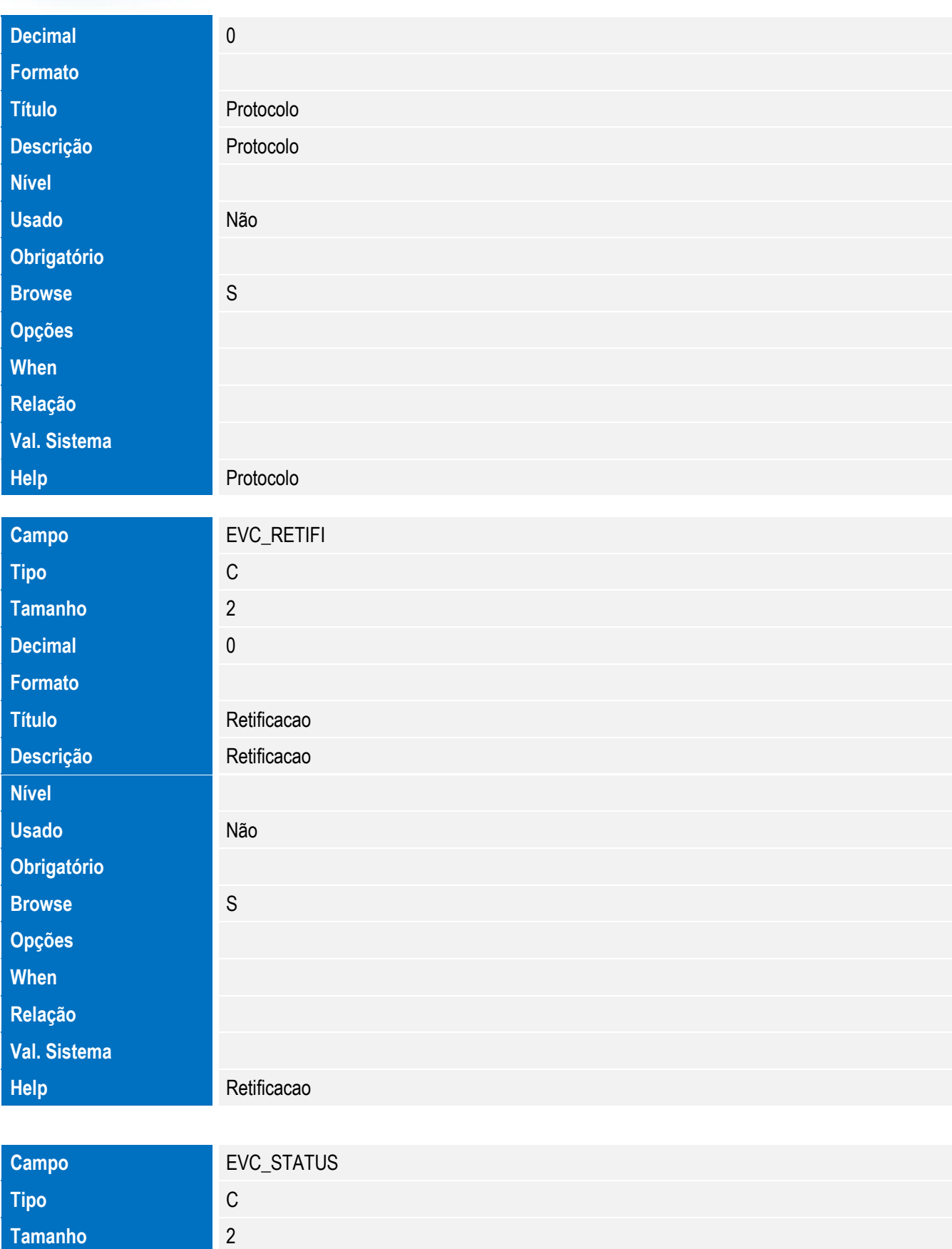

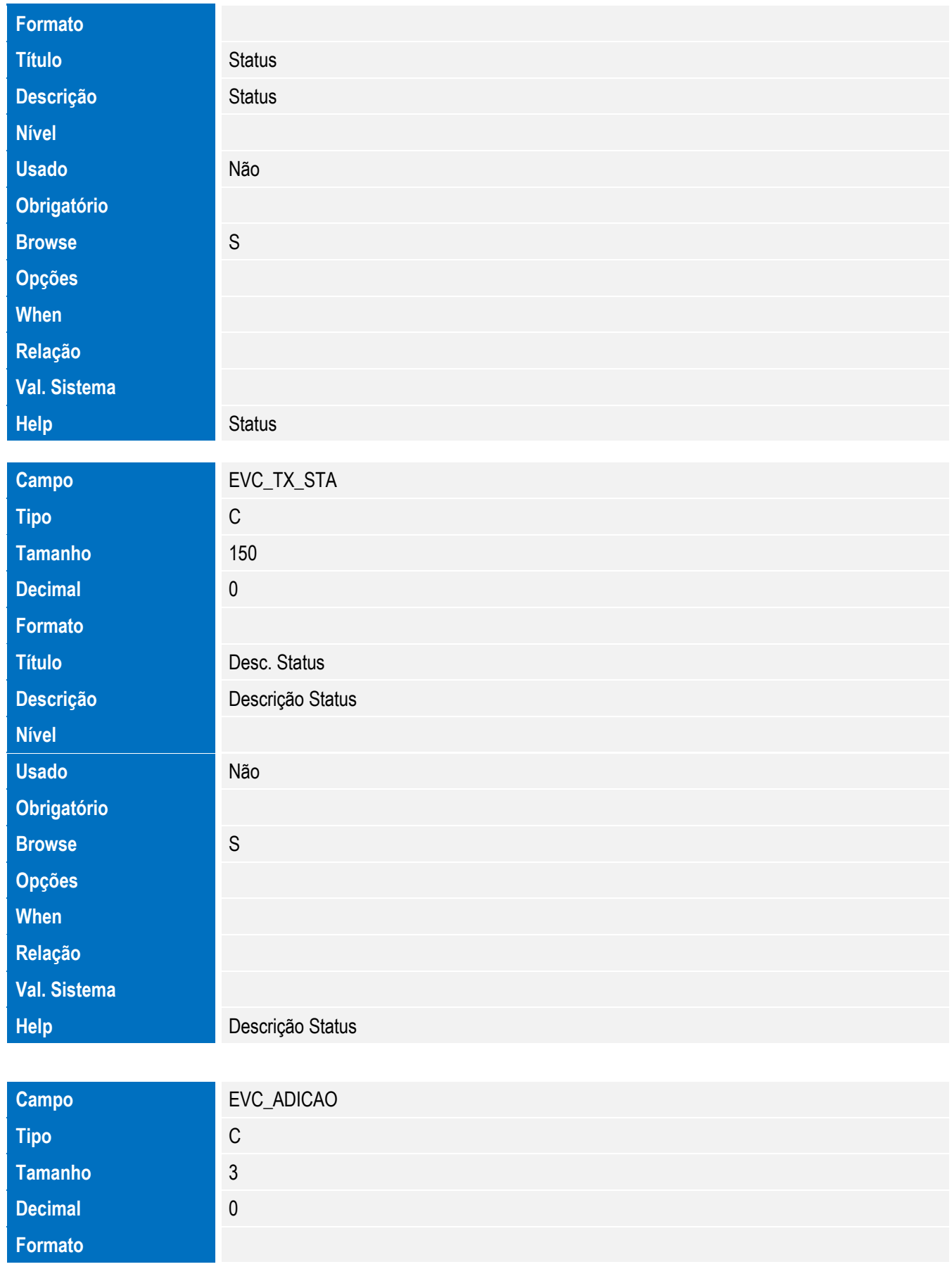

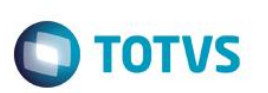

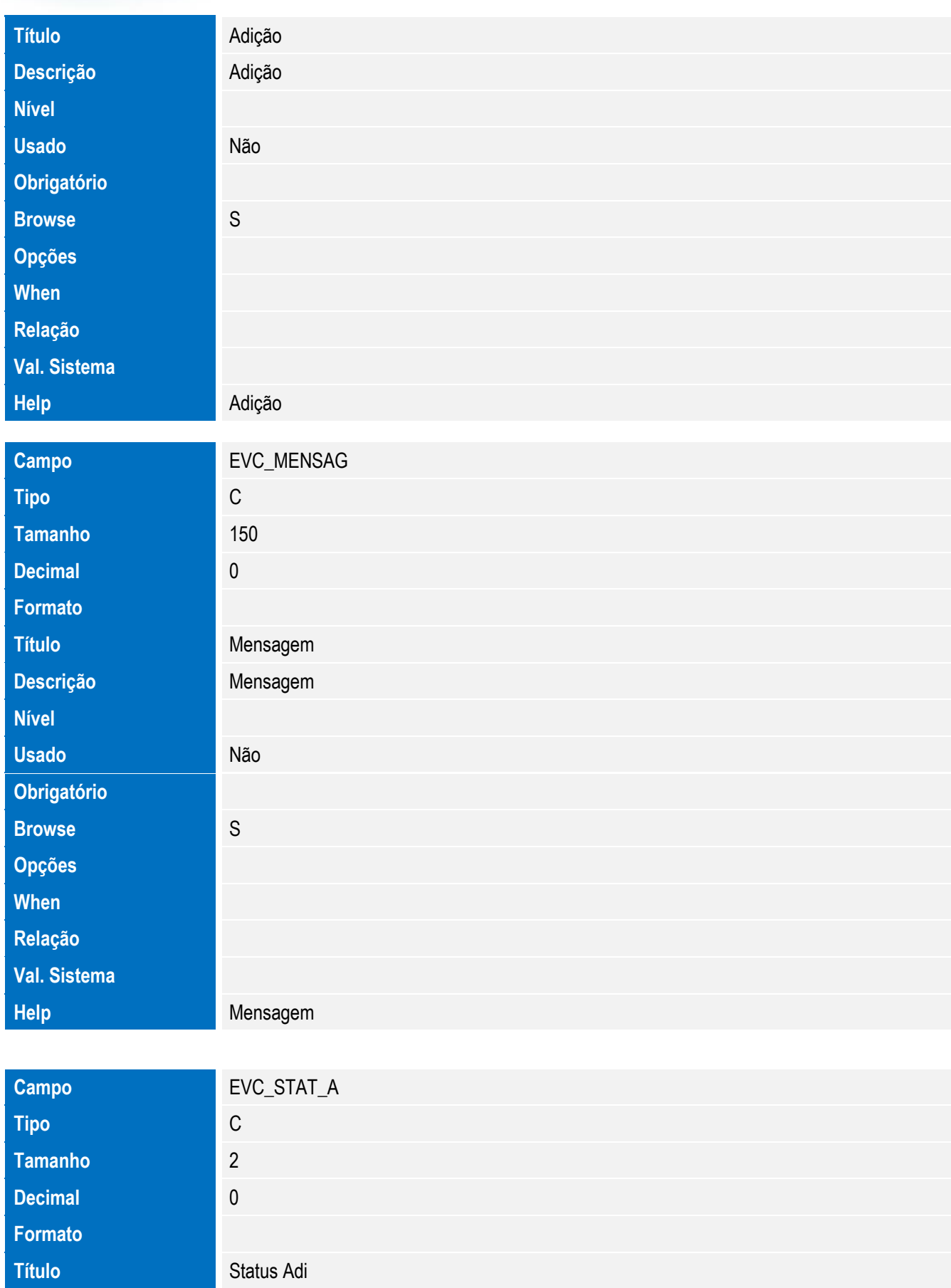

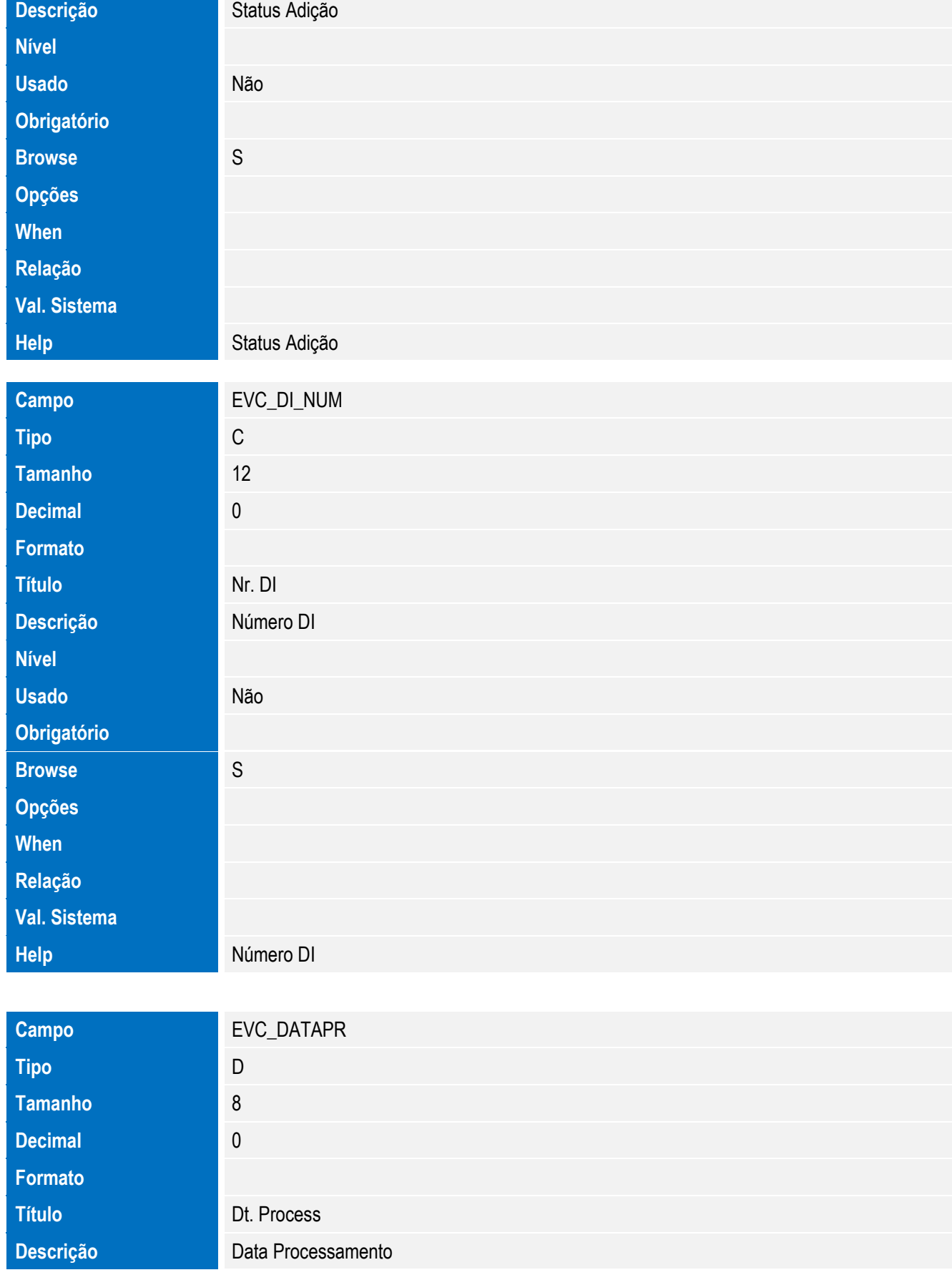

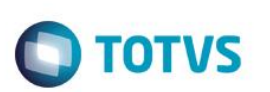

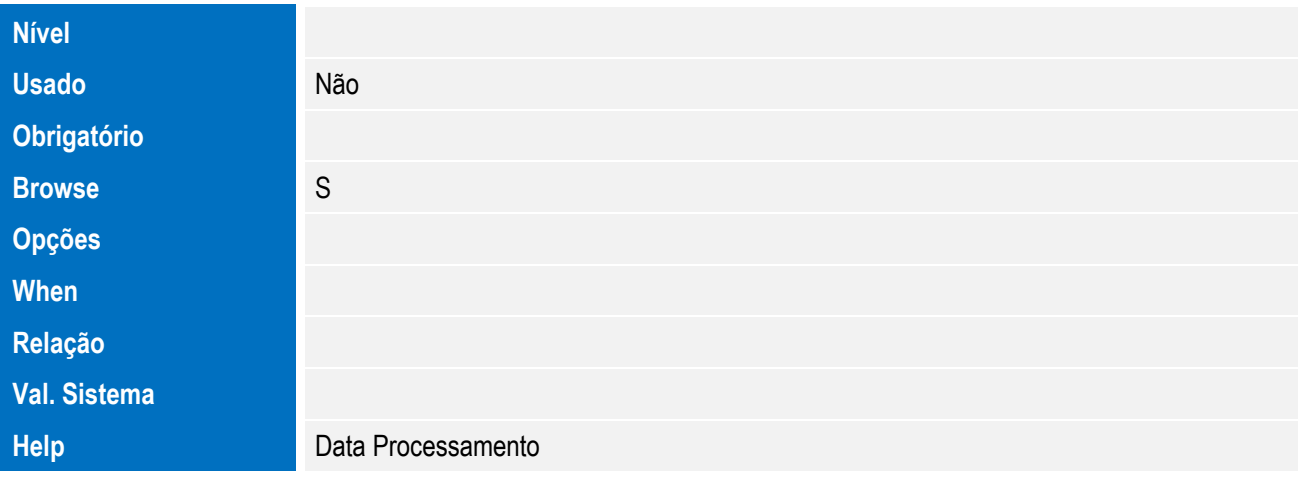

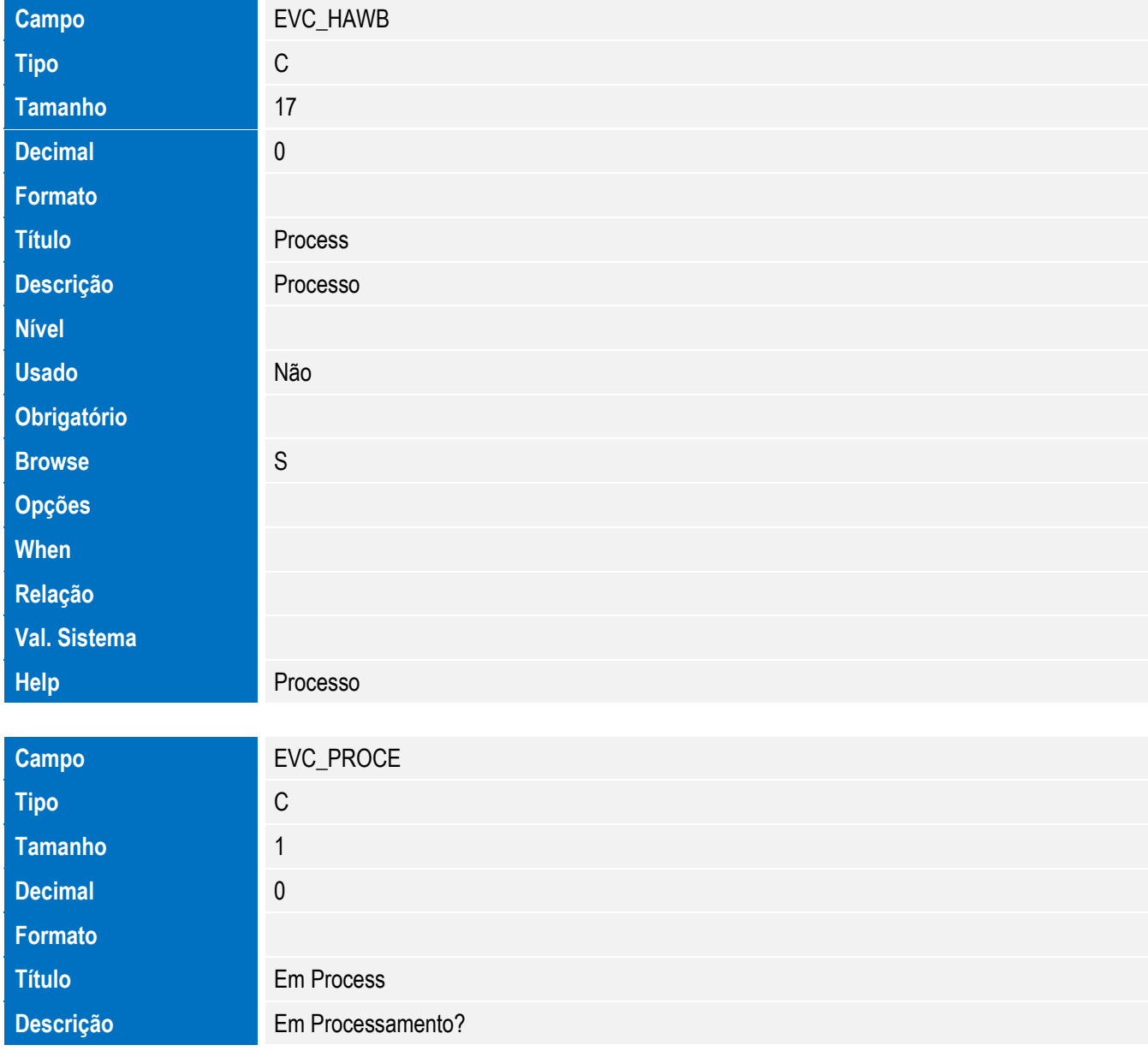

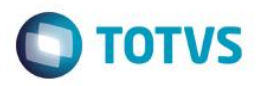

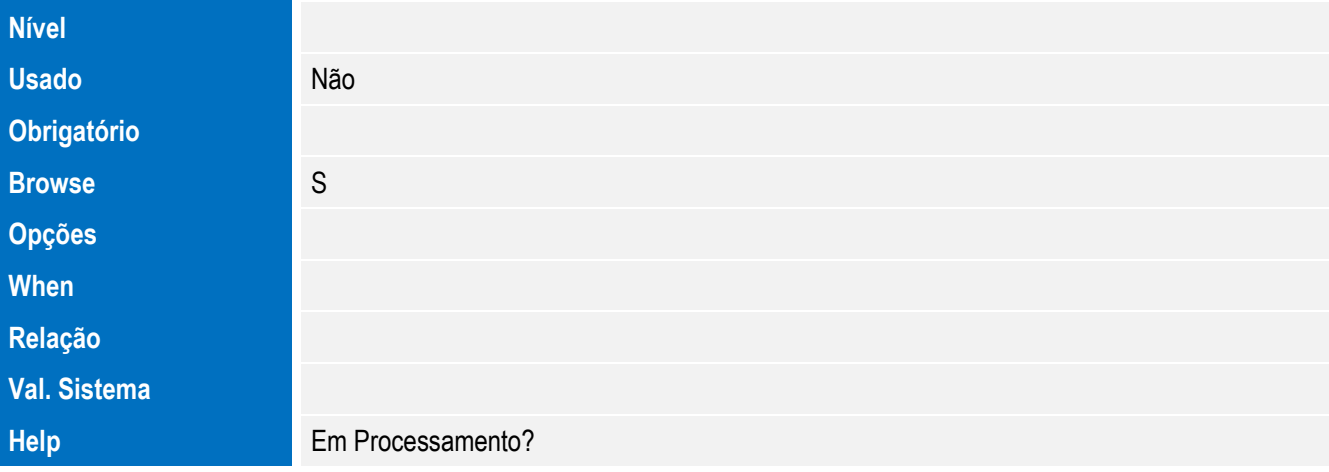

• Tabela EVD - Hist. Integ. Licencas:

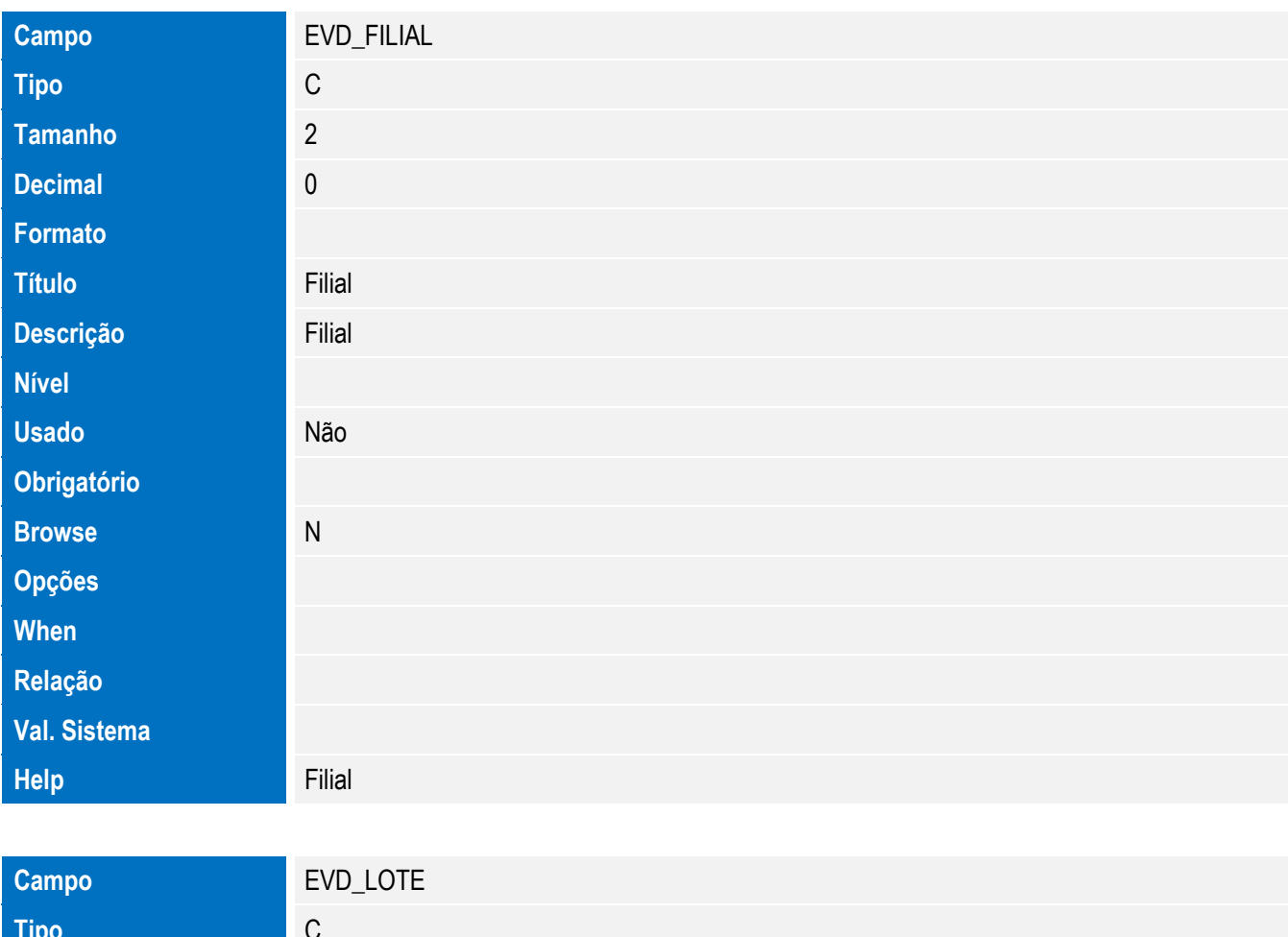

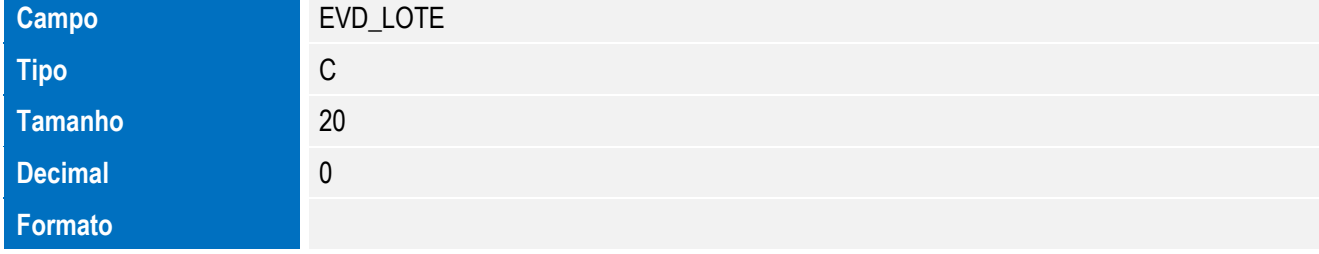

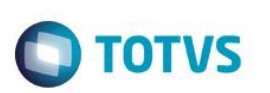

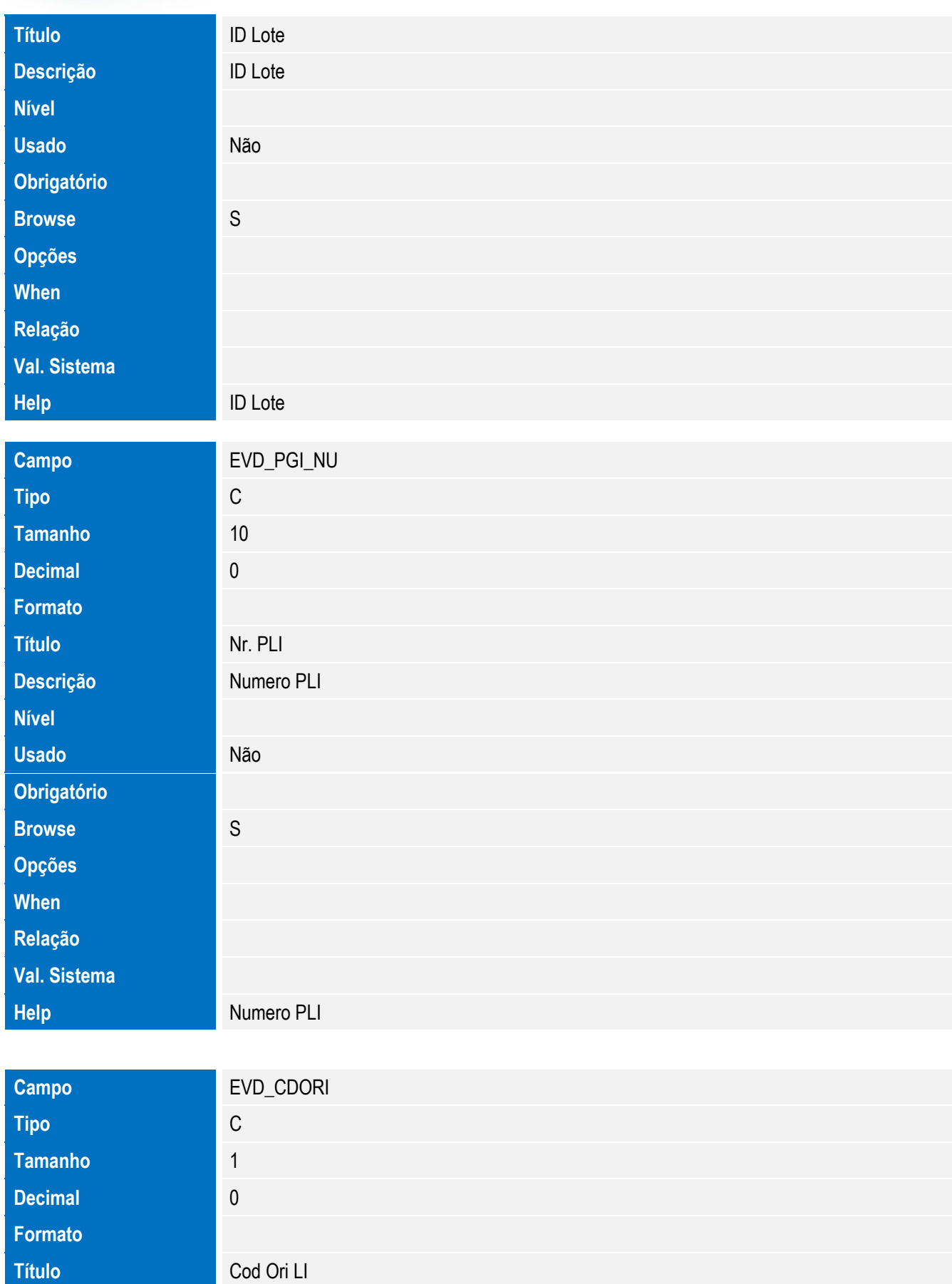
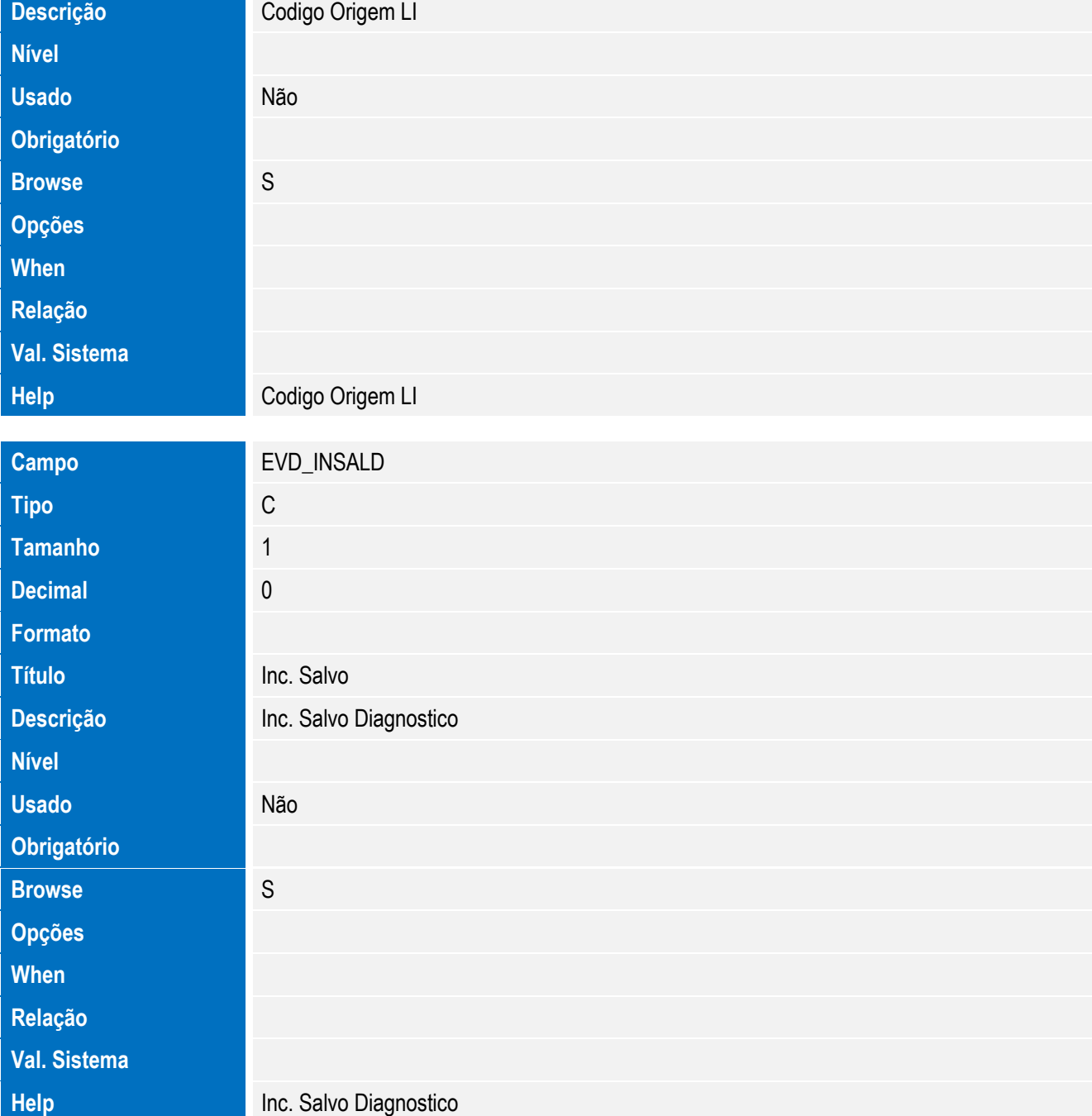

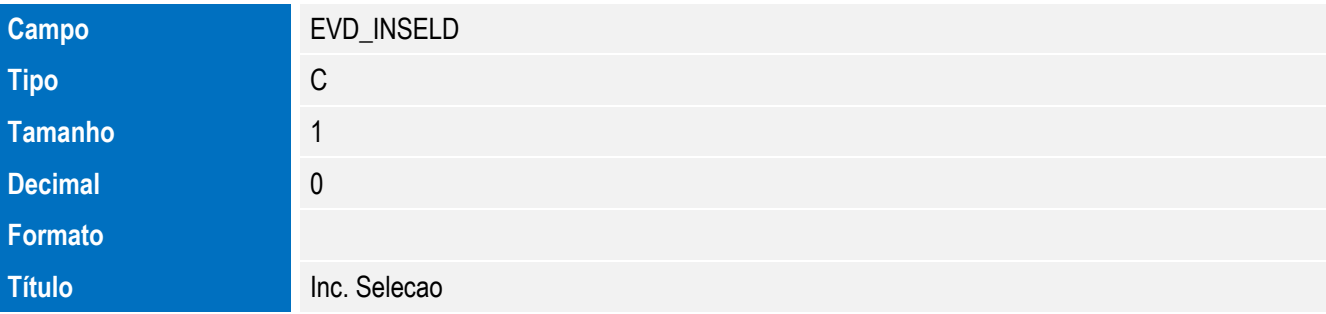

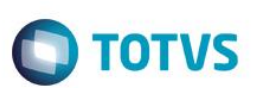

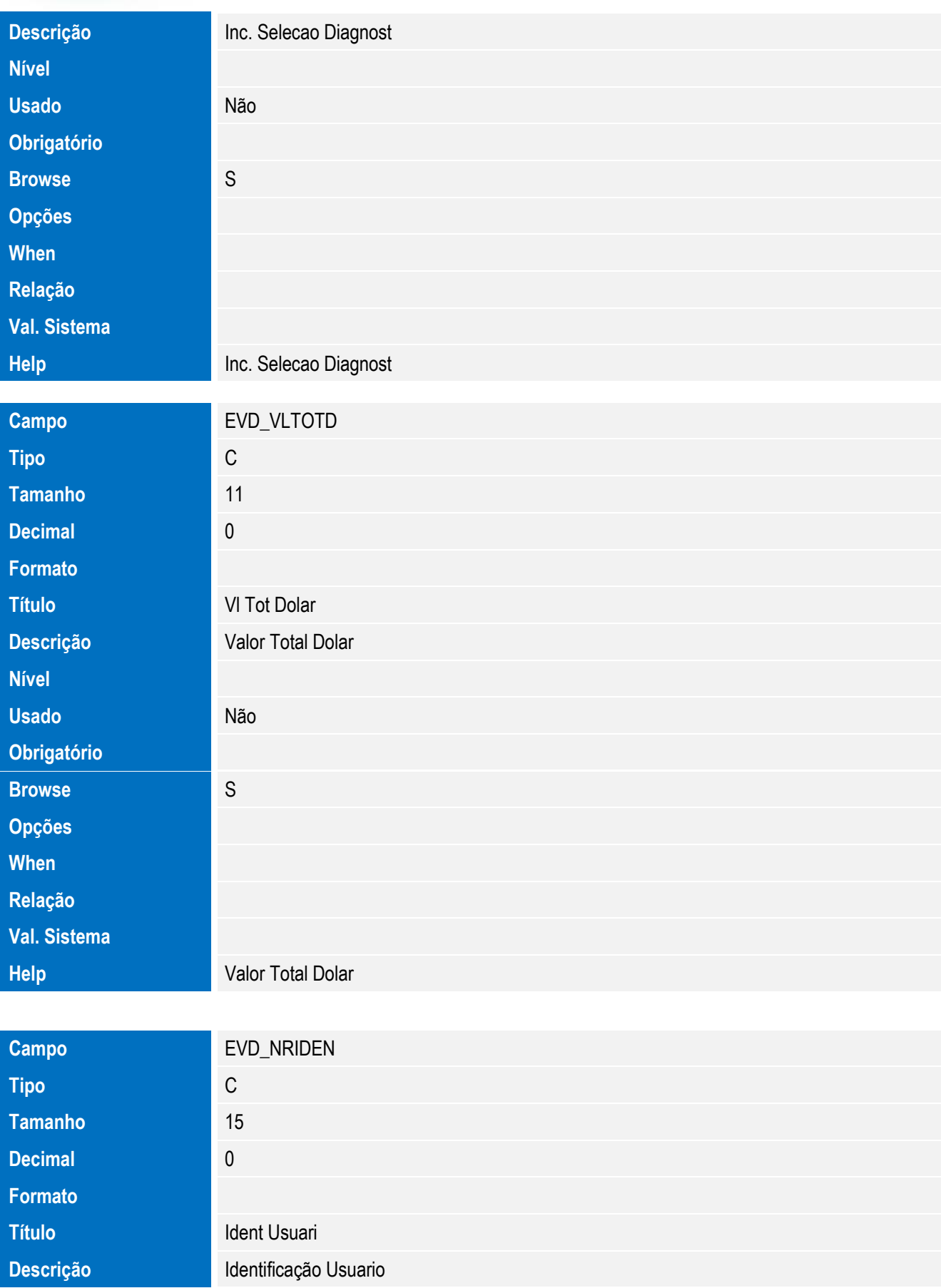

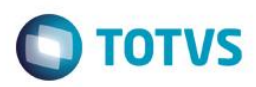

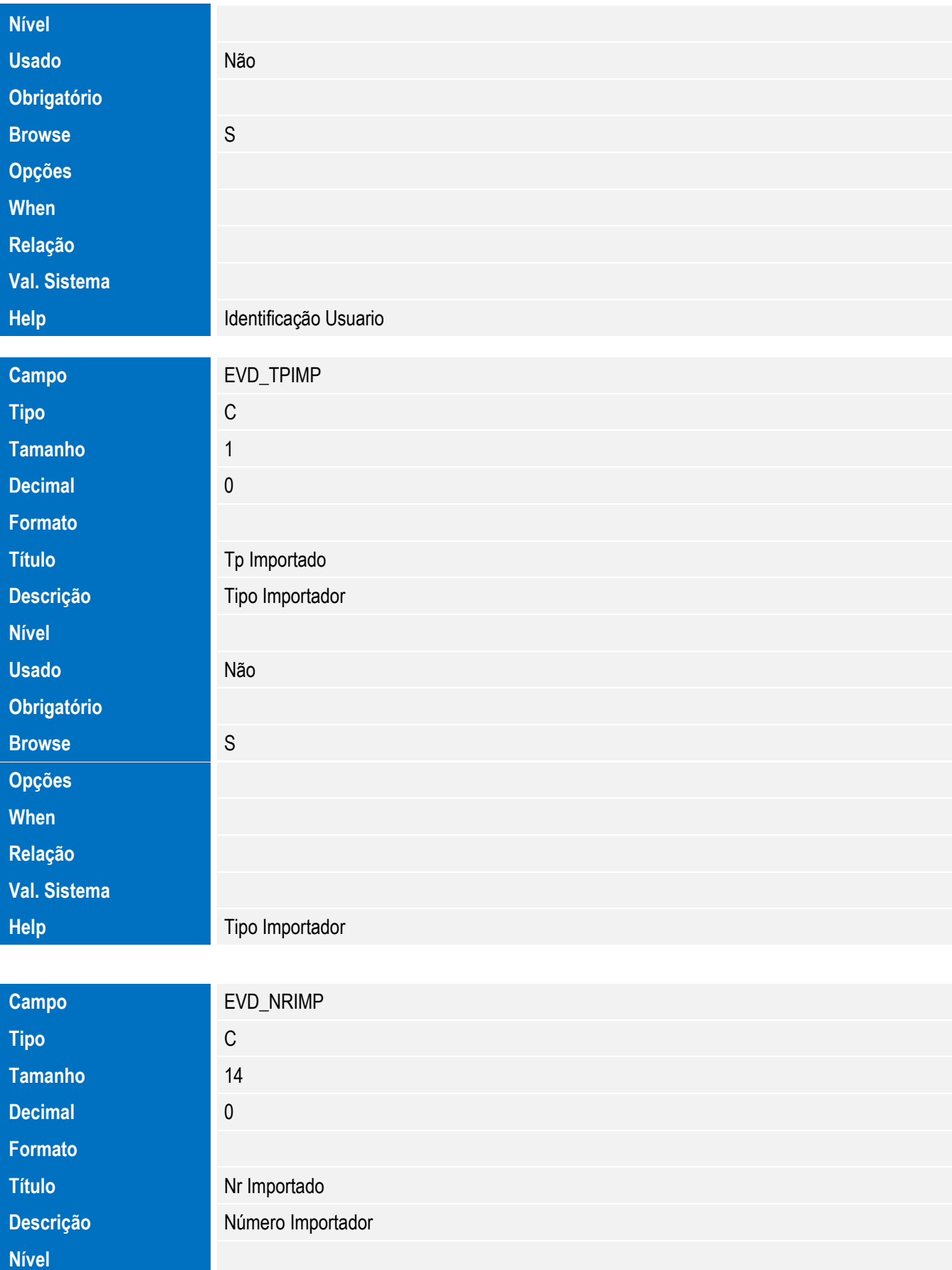

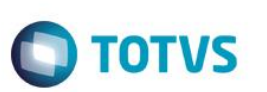

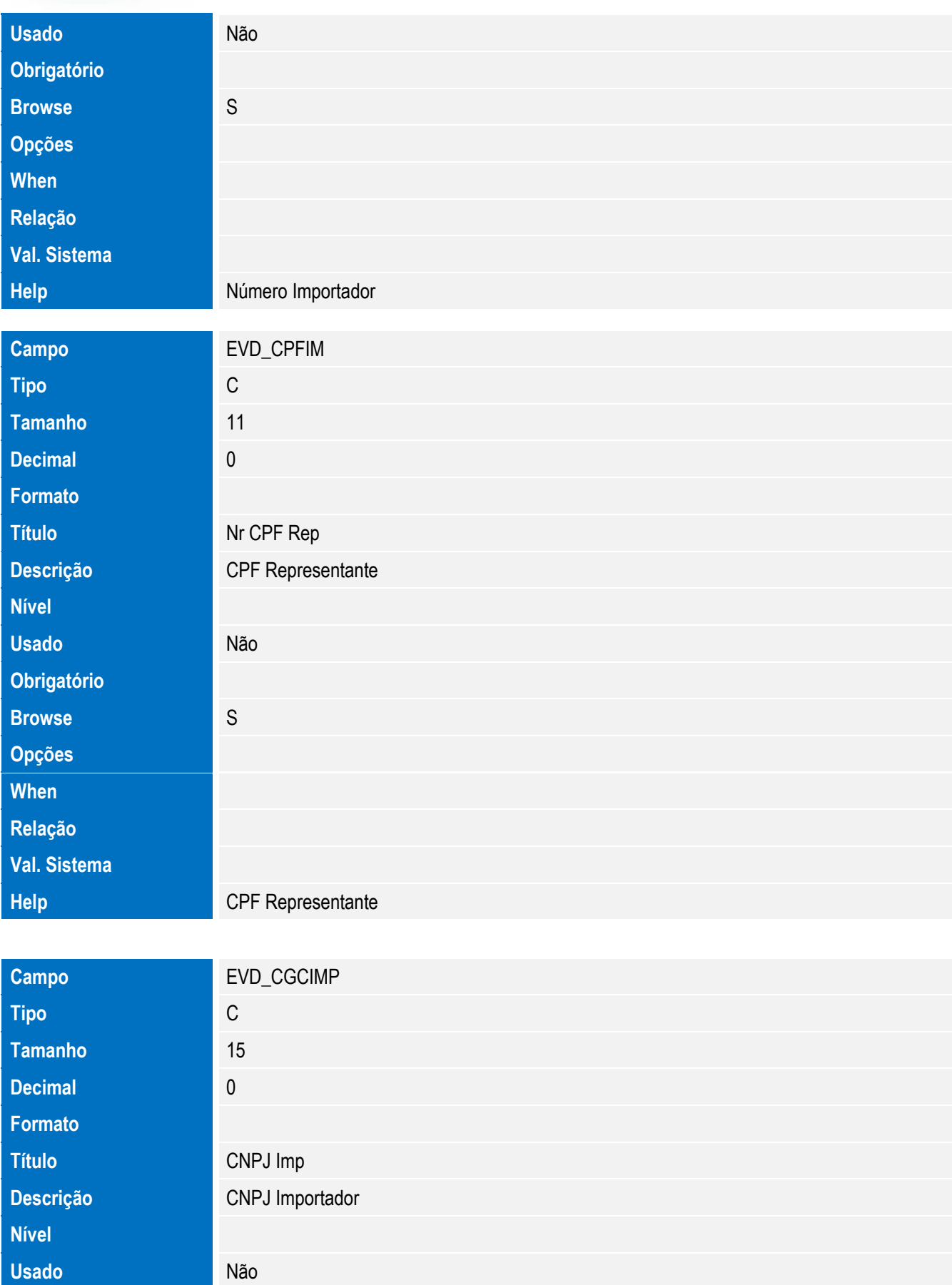

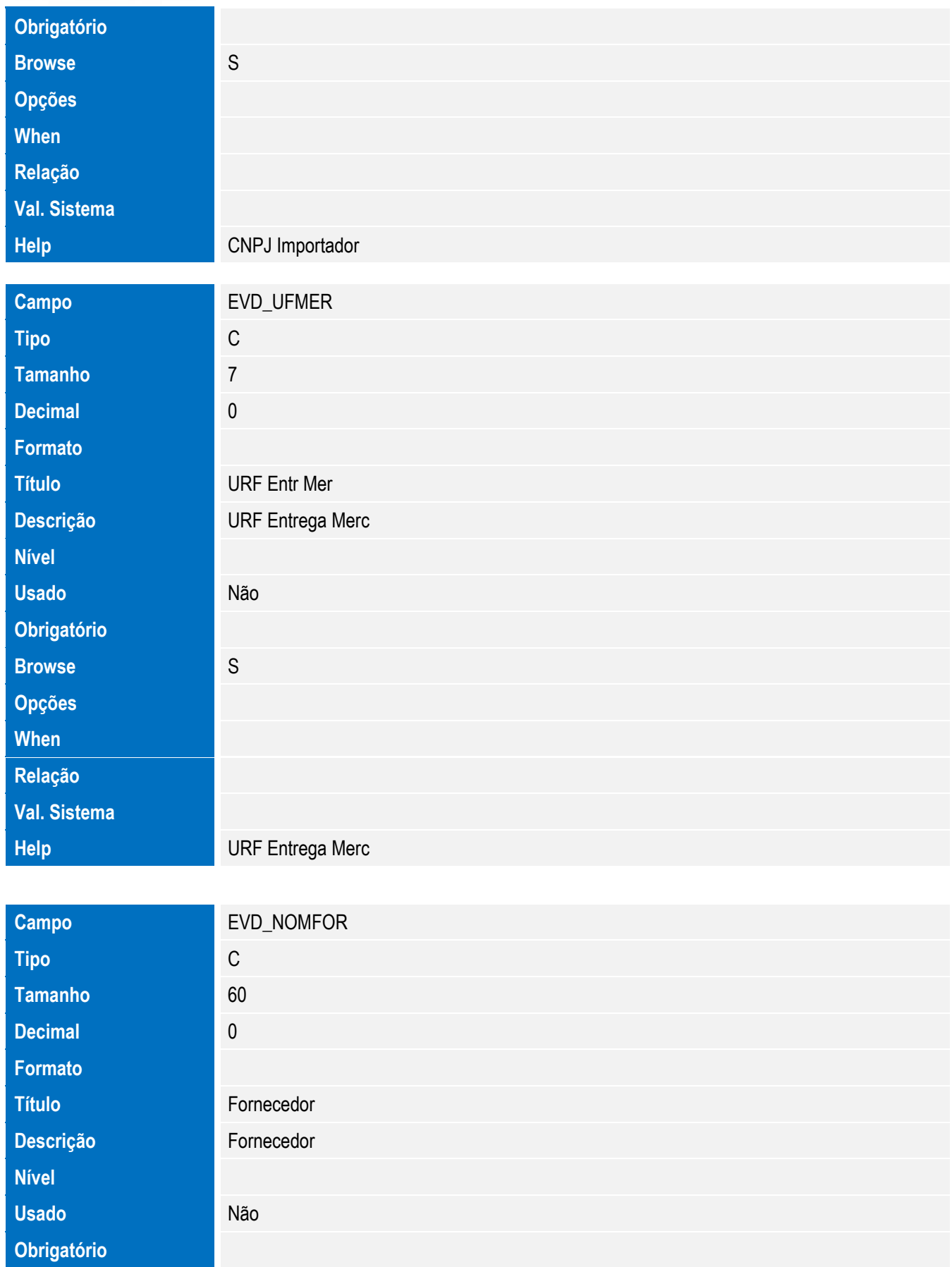

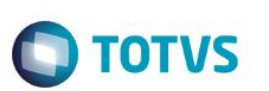

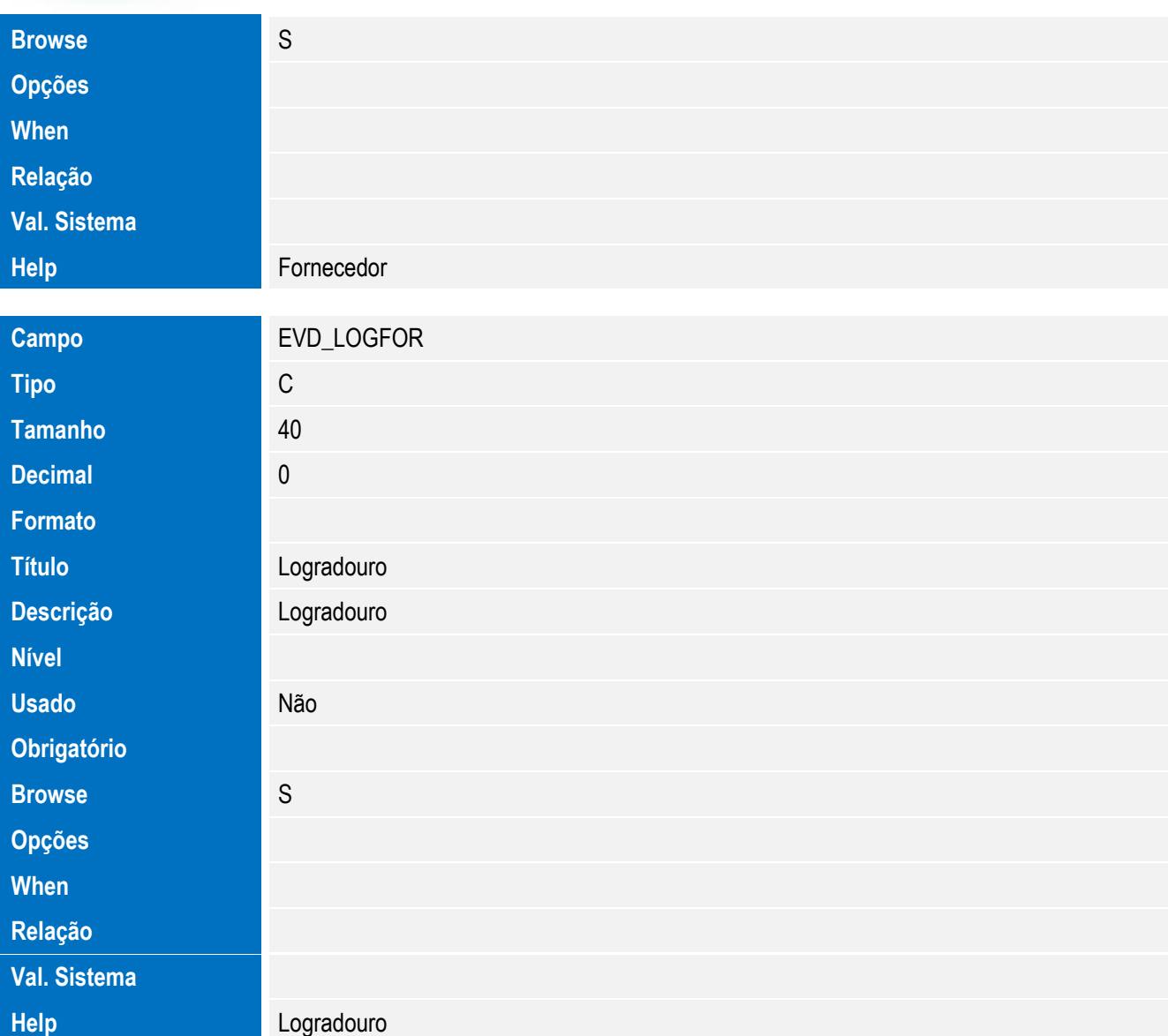

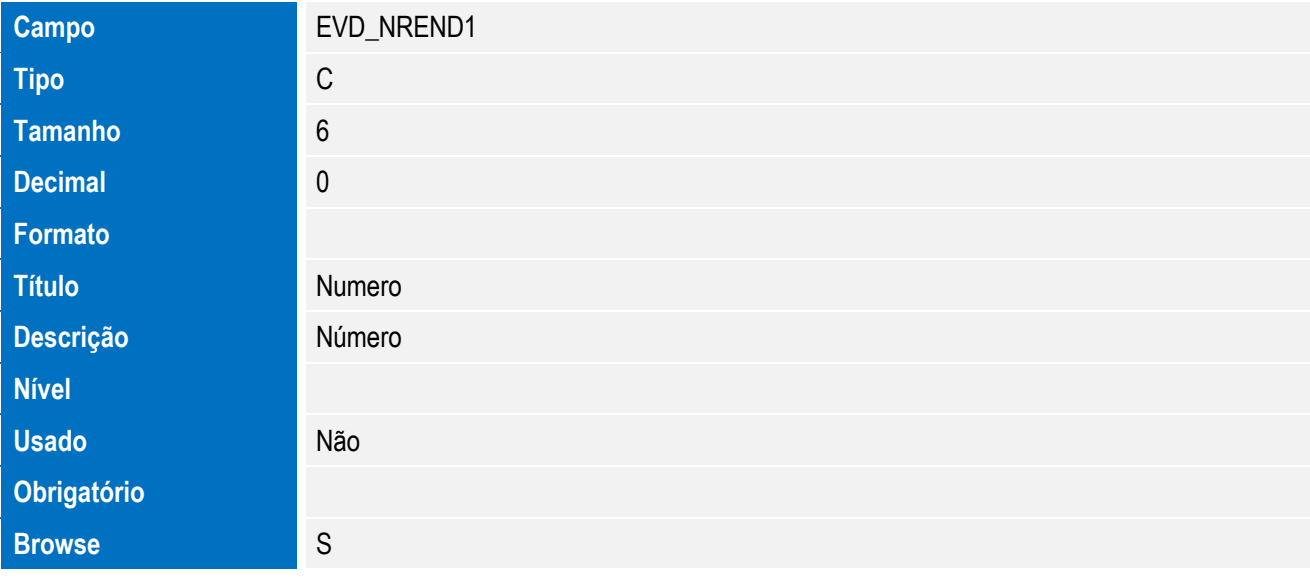

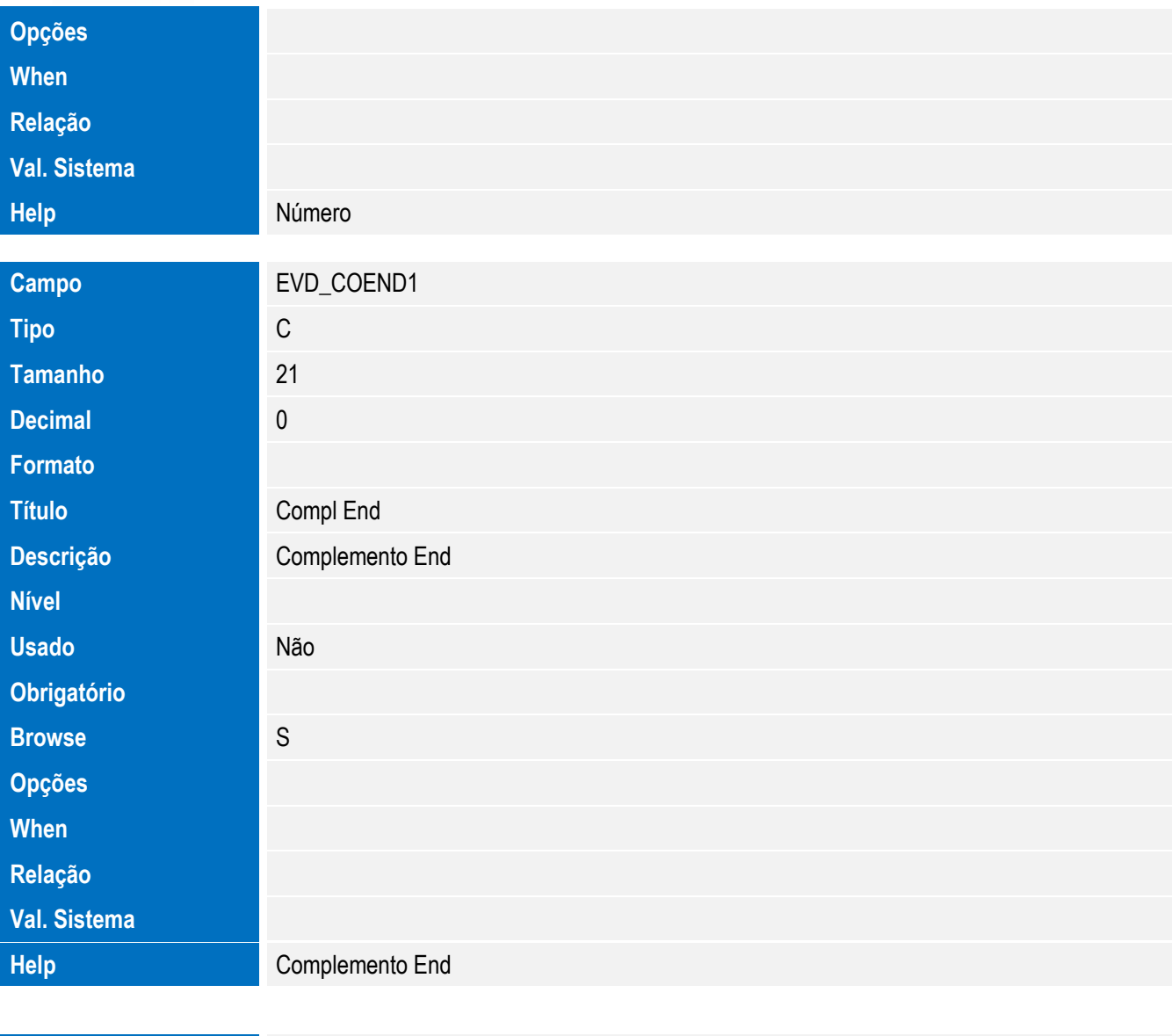

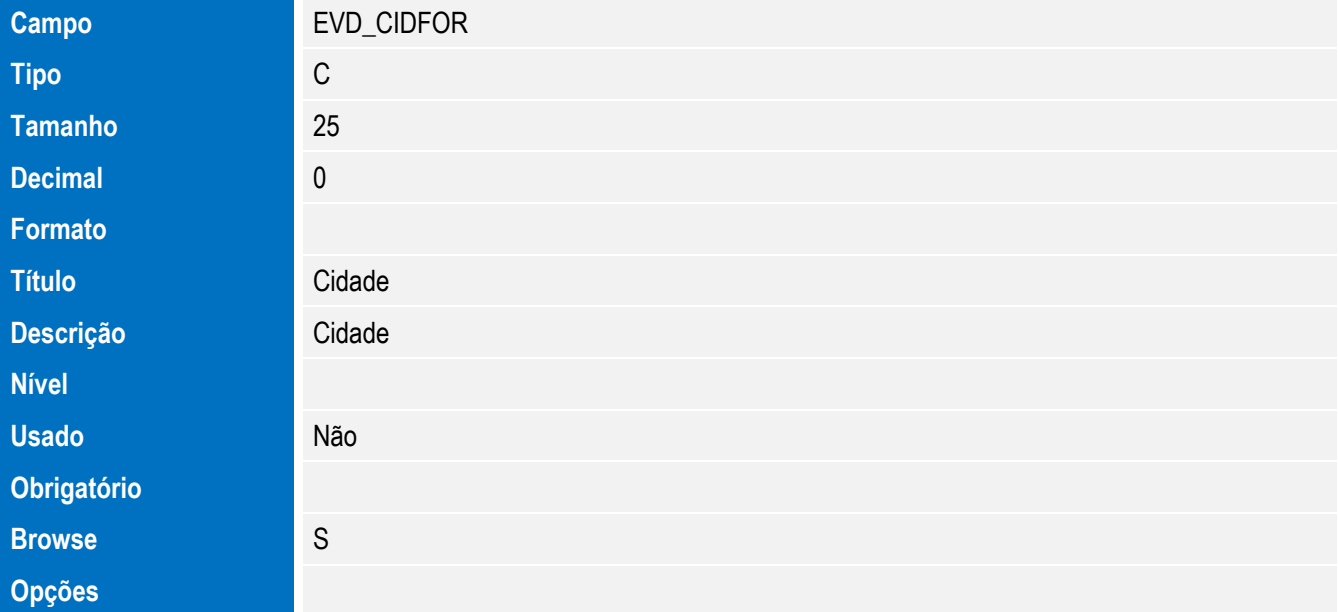

**Decimal** 0

**Título** Pais **Descrição** Pais

**Usado** Não

**Browse** S

**Formato**

**Nível**

**Obrigatório**

**Opções When**

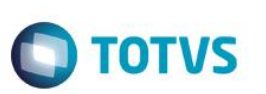

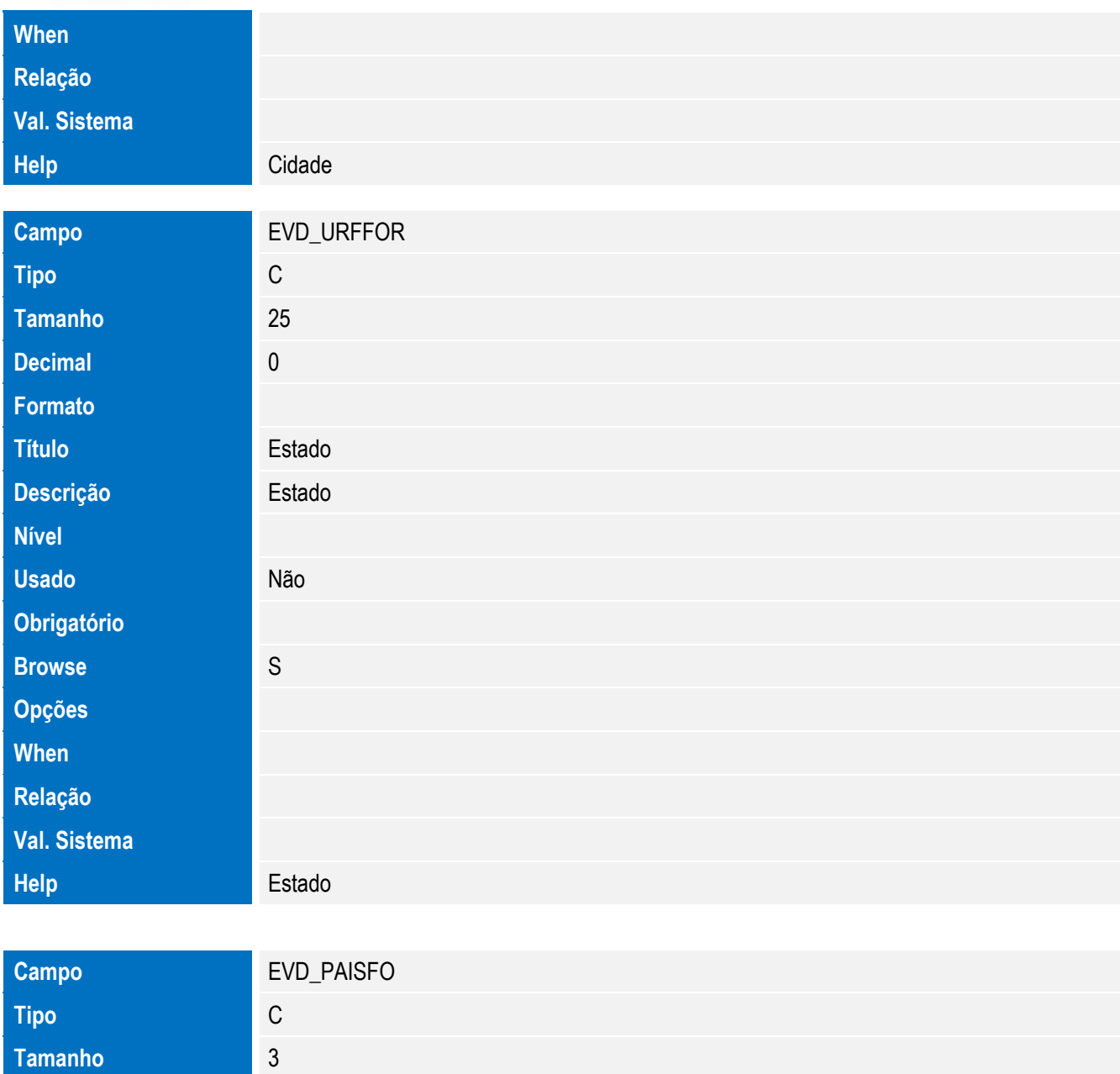

224 **SIGAEIC** – Integração Siscomex WEB Importação

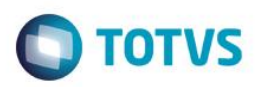

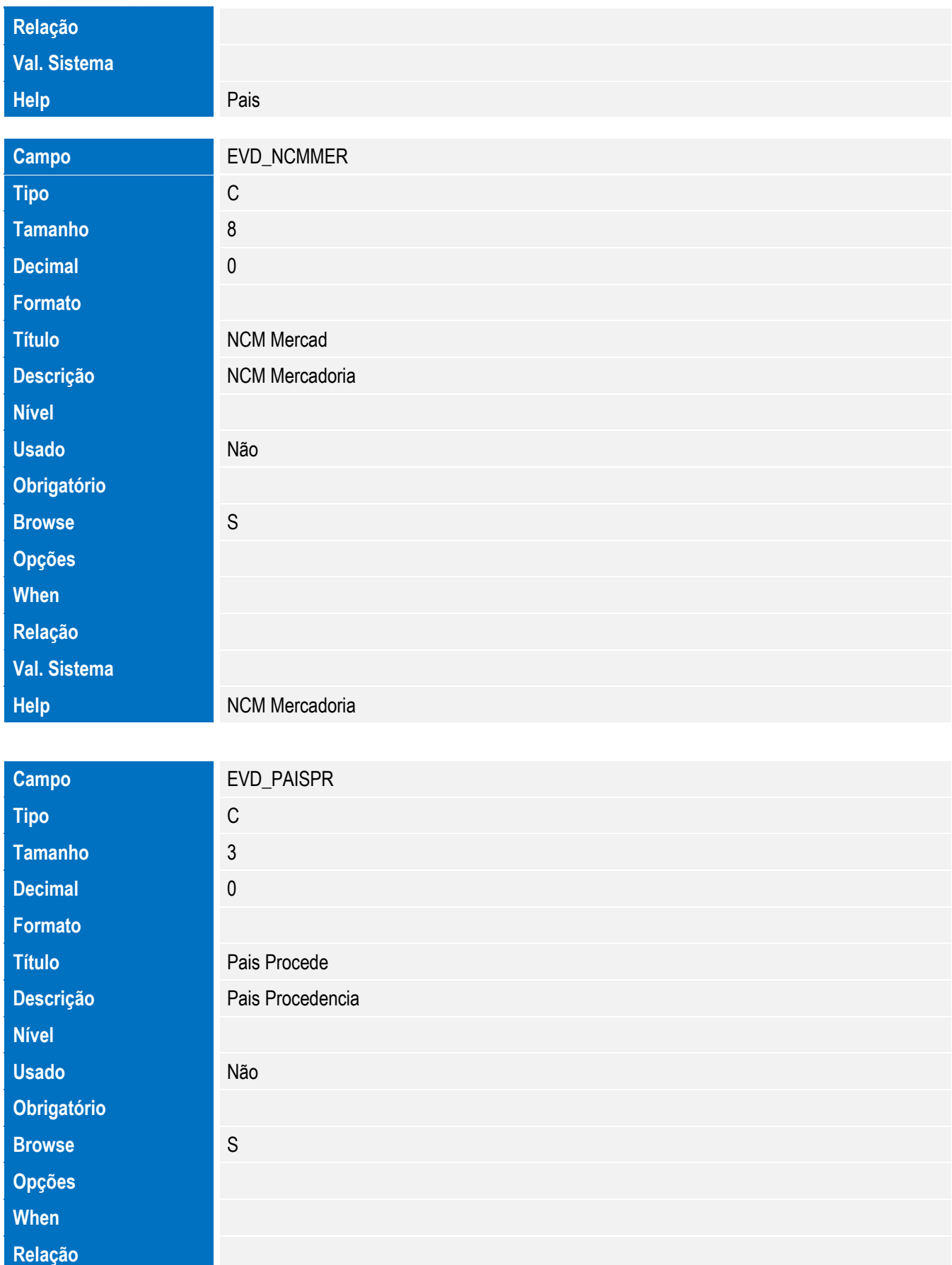

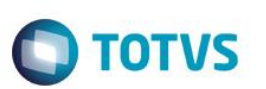

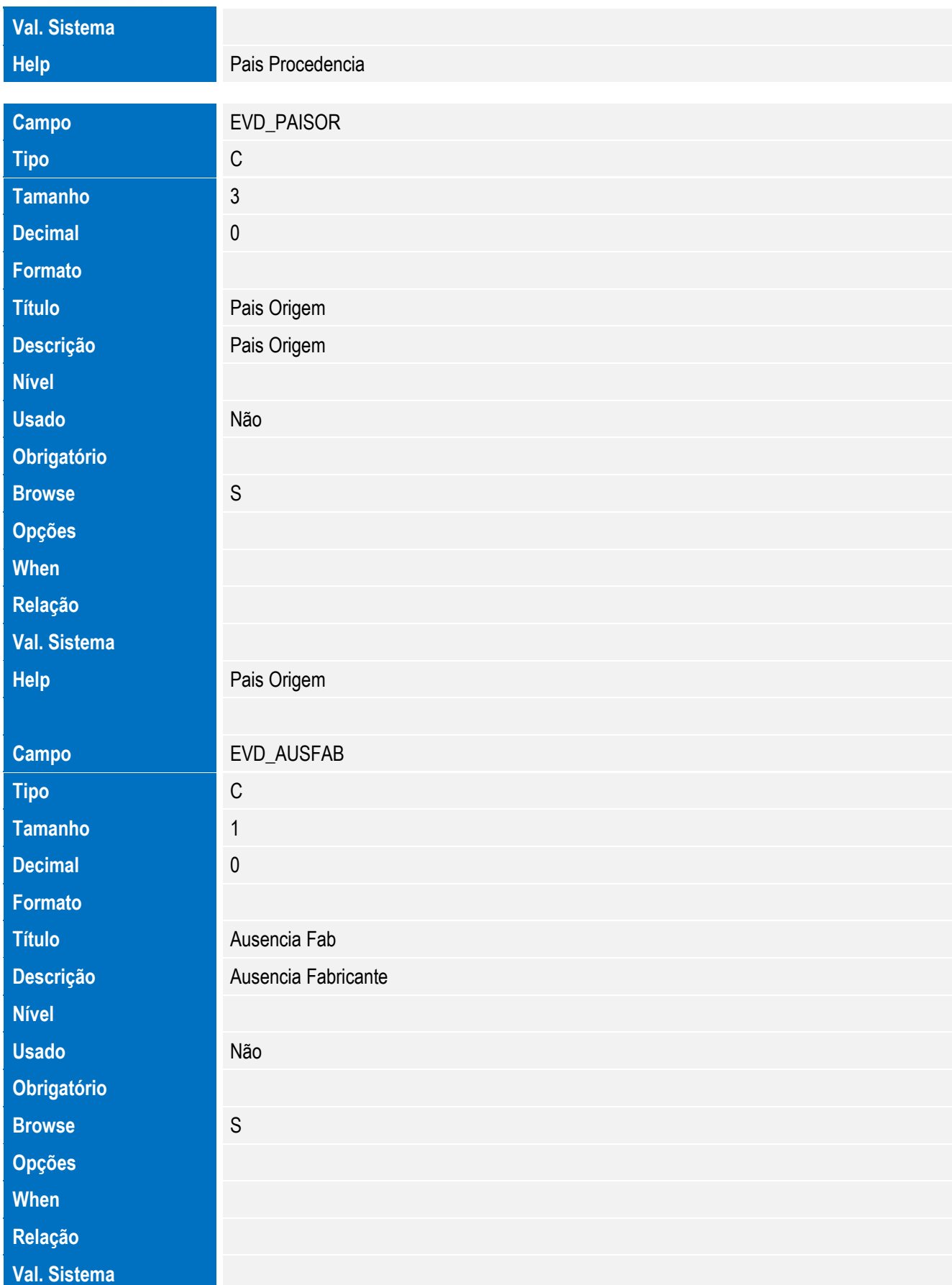

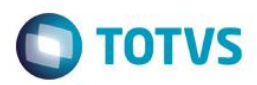

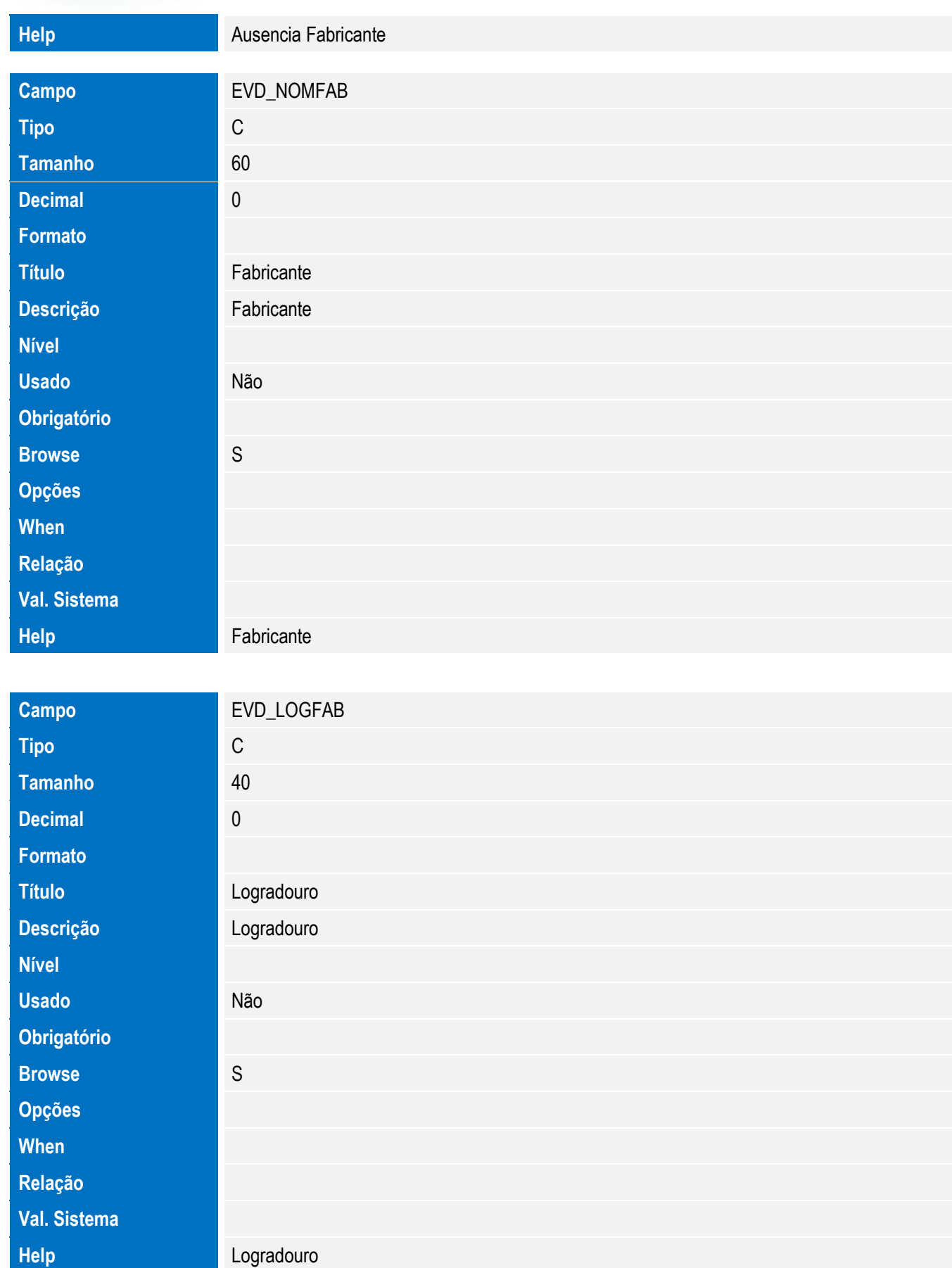

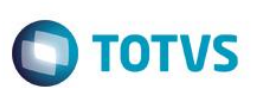

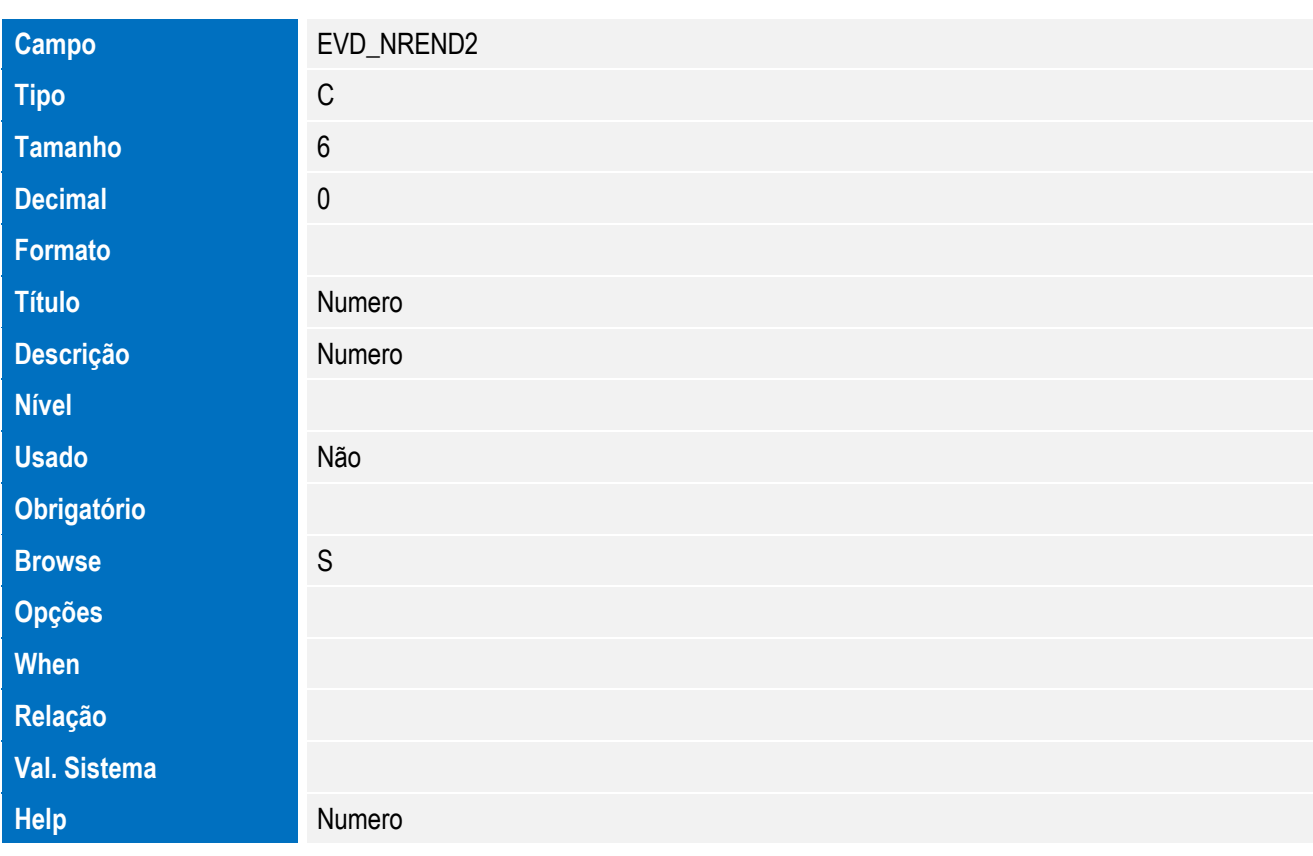

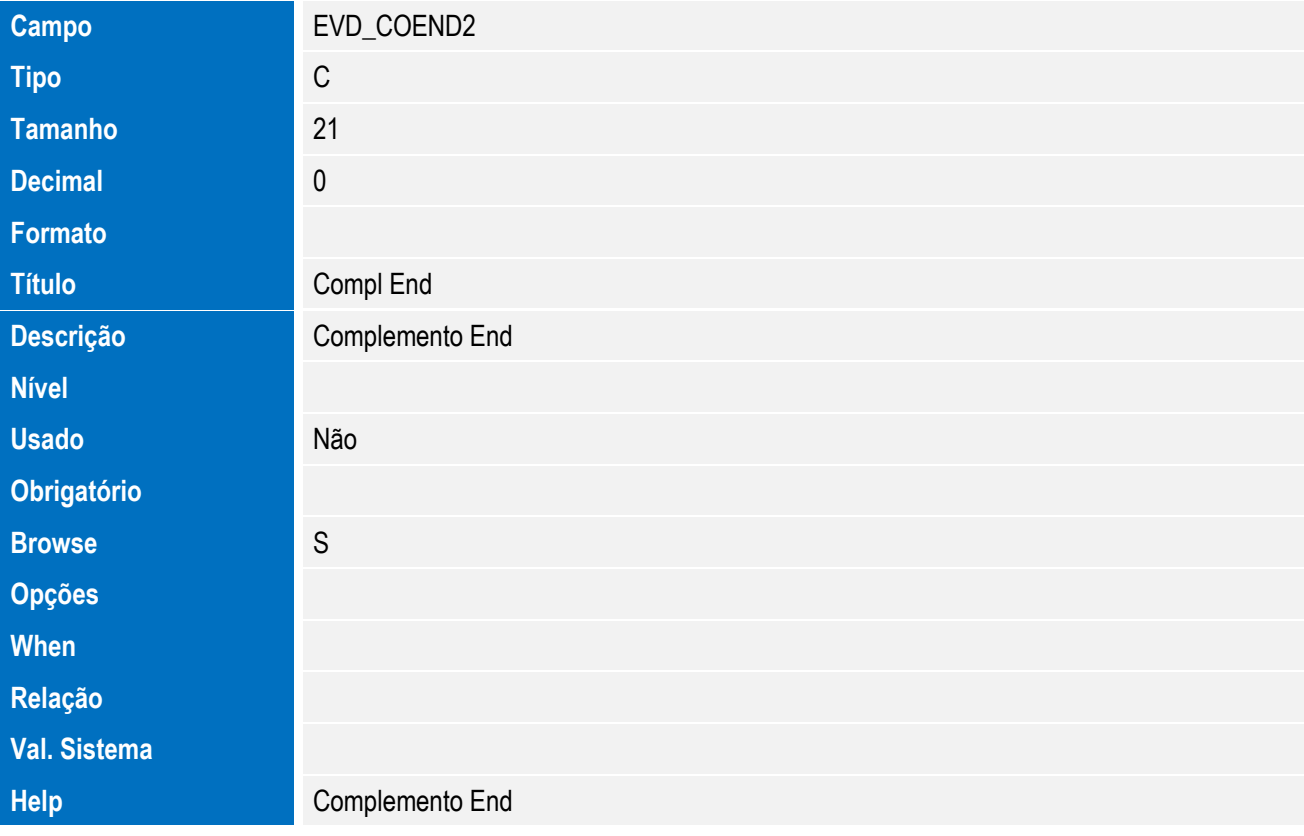

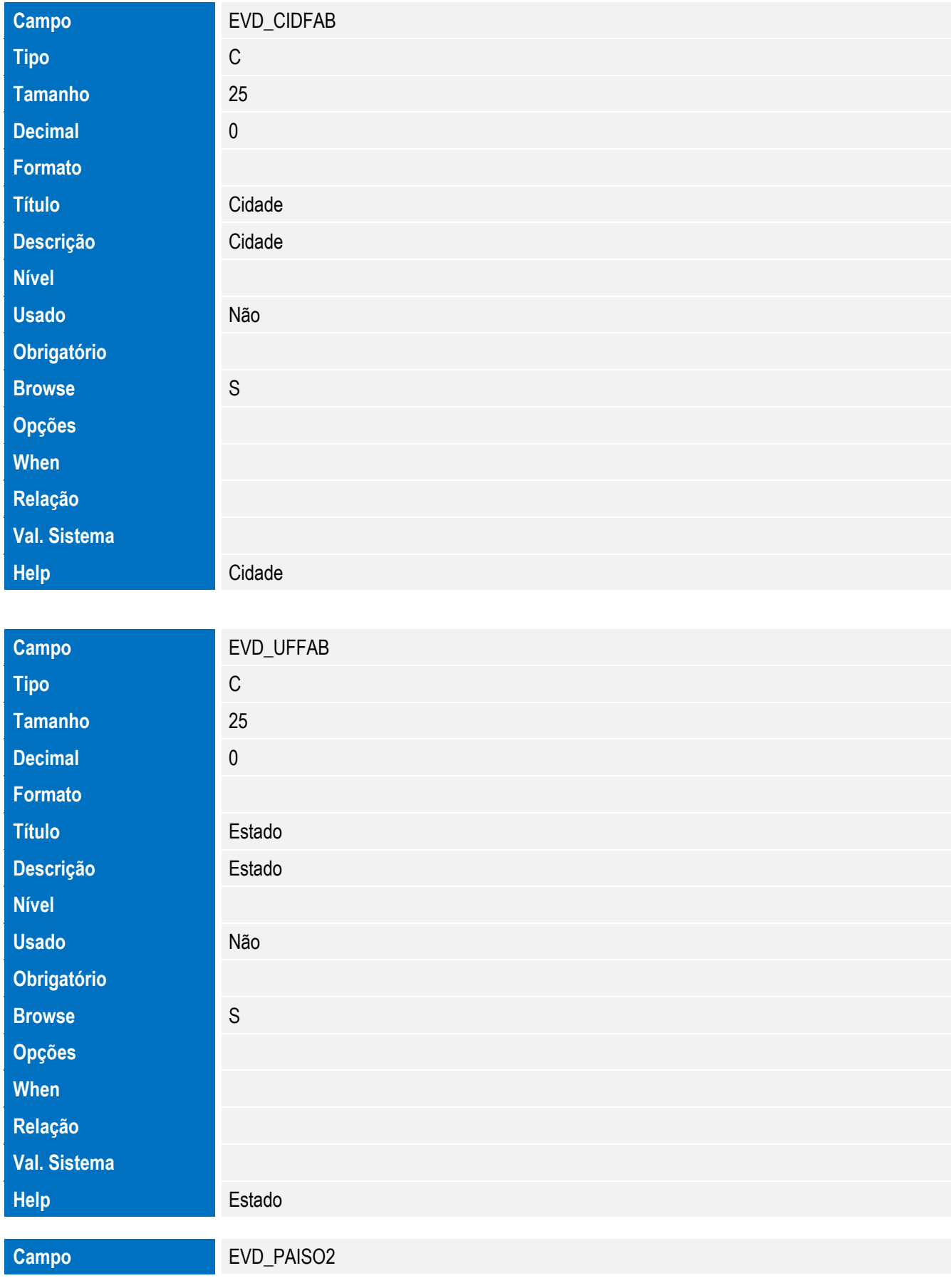

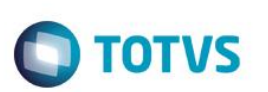

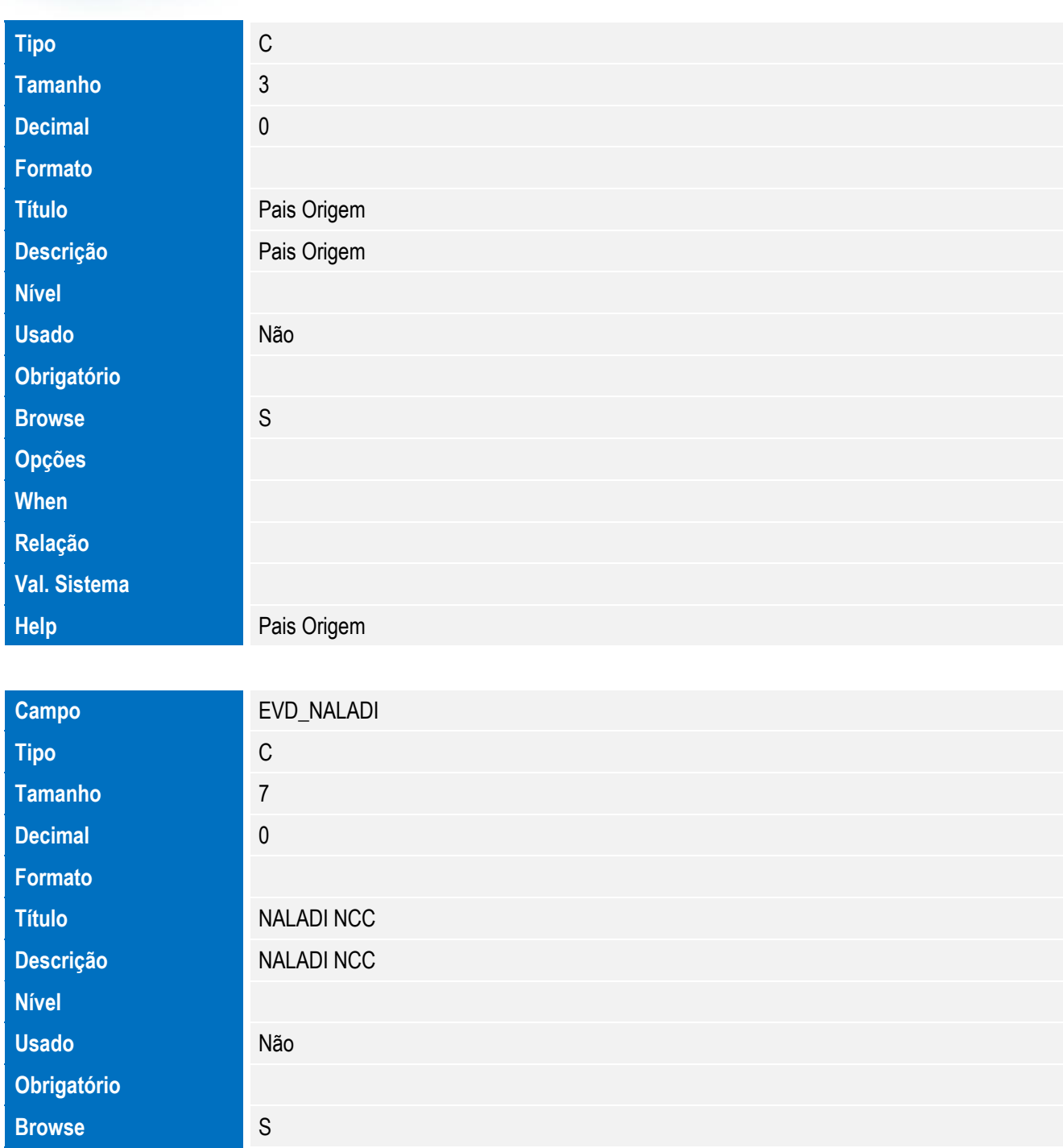

**Help** NALADI NCC

**Opções When Relação**

**Val. Sistema**

**Campo** EVD\_NALASH

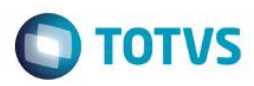

Este documento é de propriedade da TOTVS. Todos os direitos reservados. ©

Este documento é de propriedade da TOTVS. Todos os direitos reservados. ©

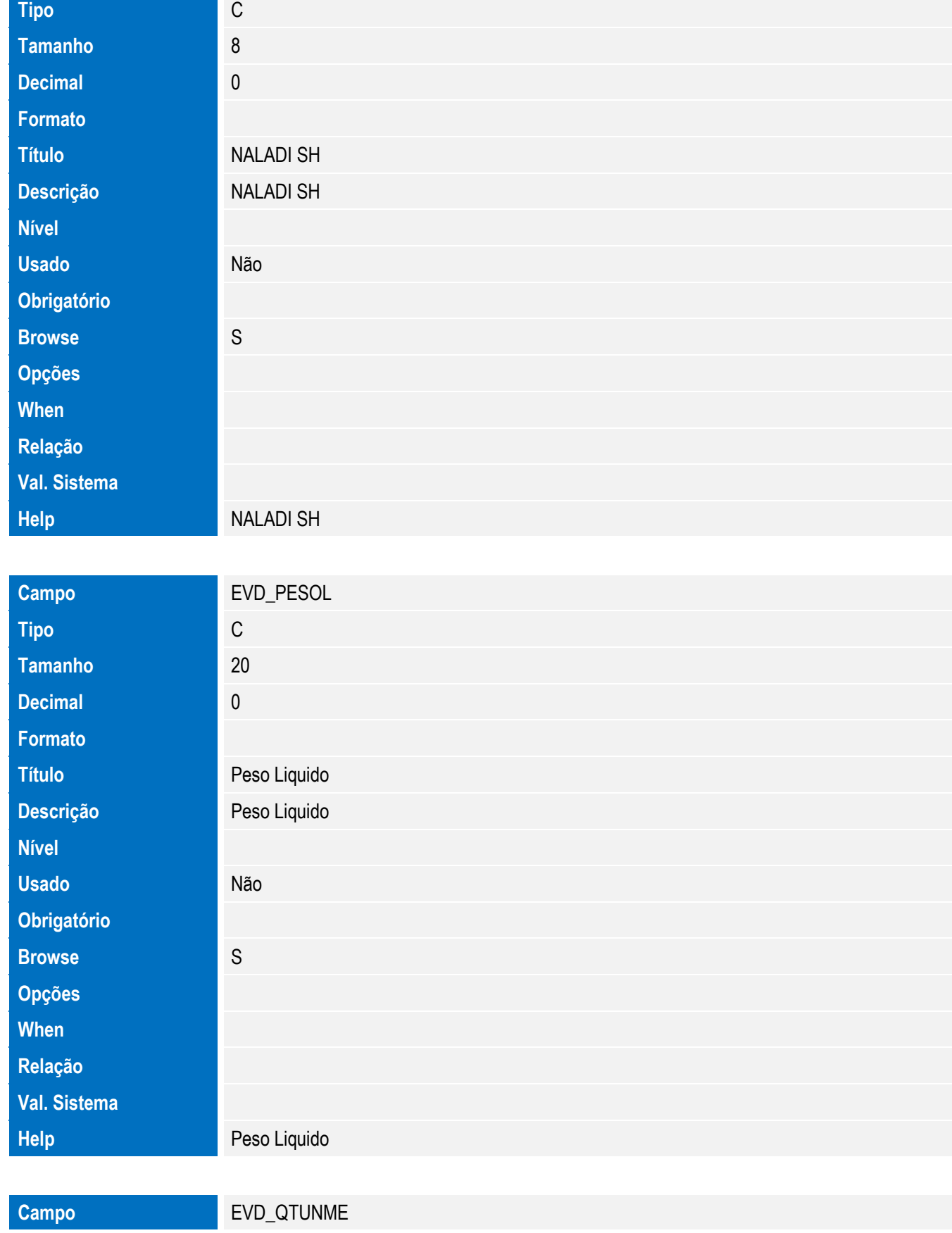

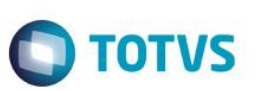

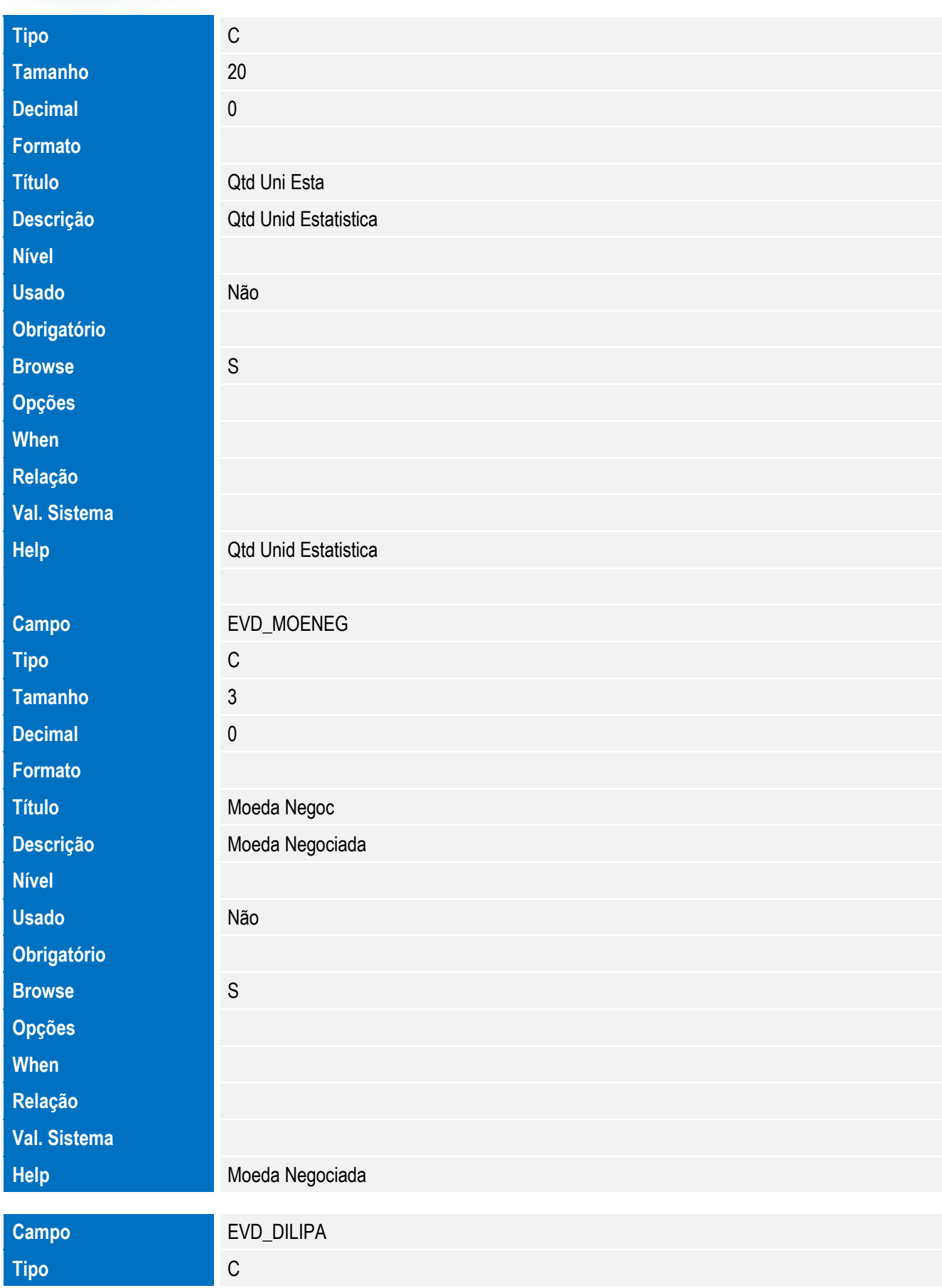

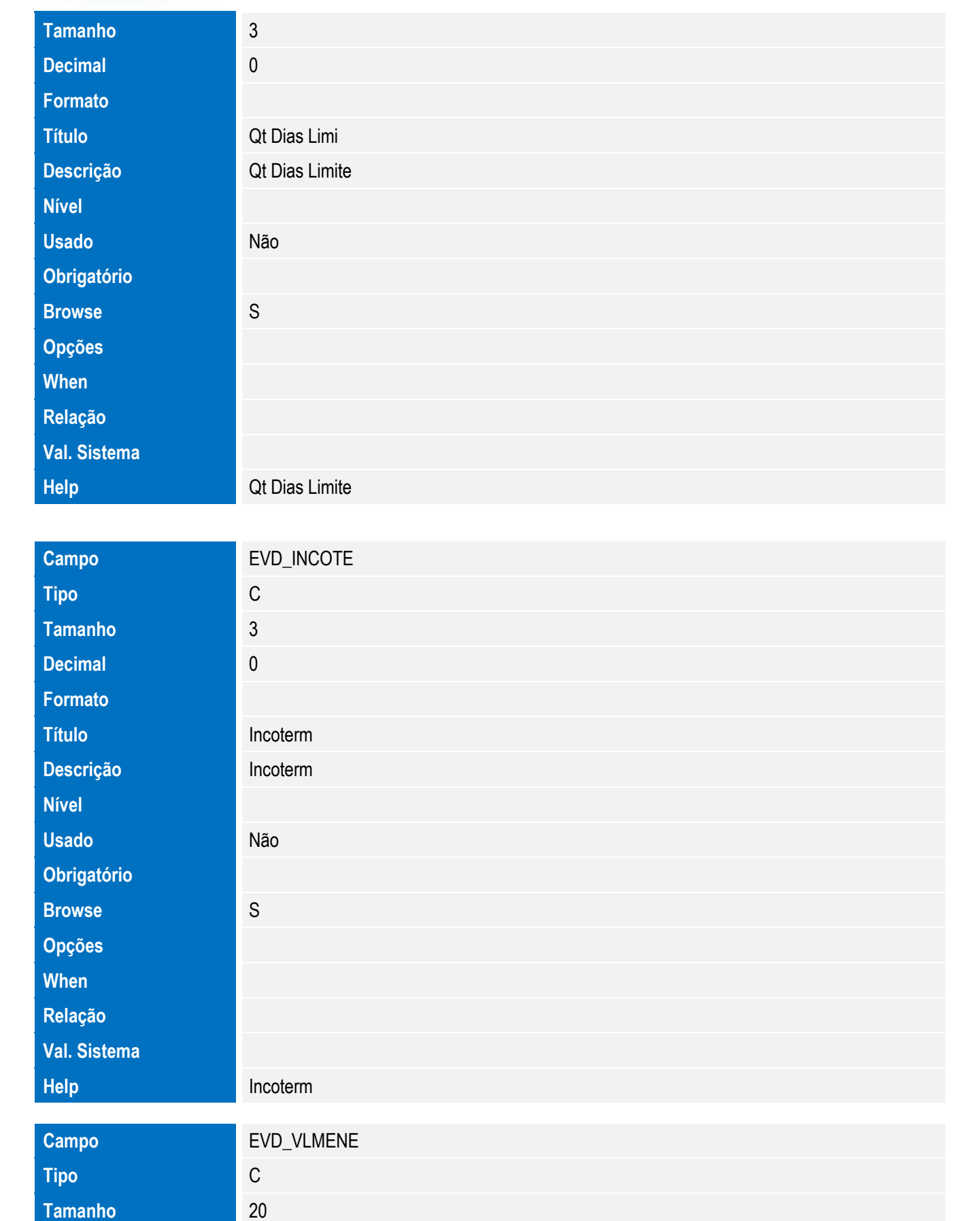

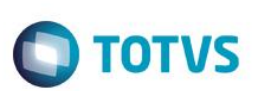

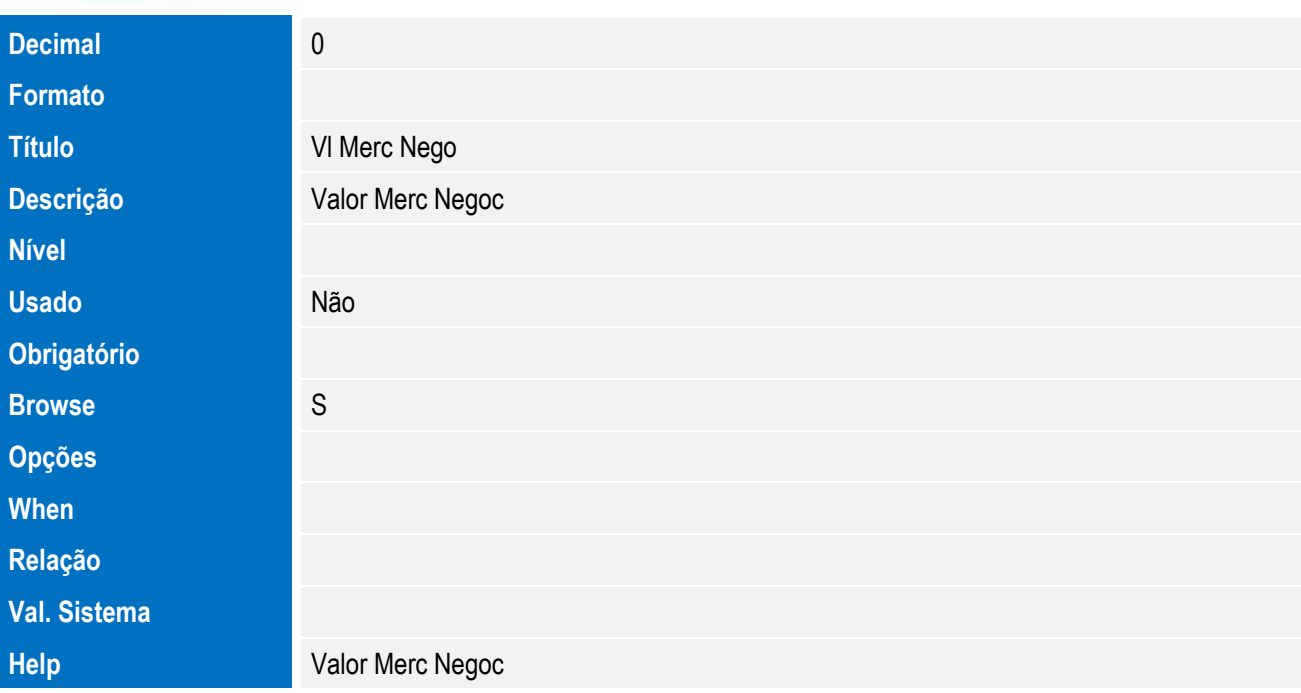

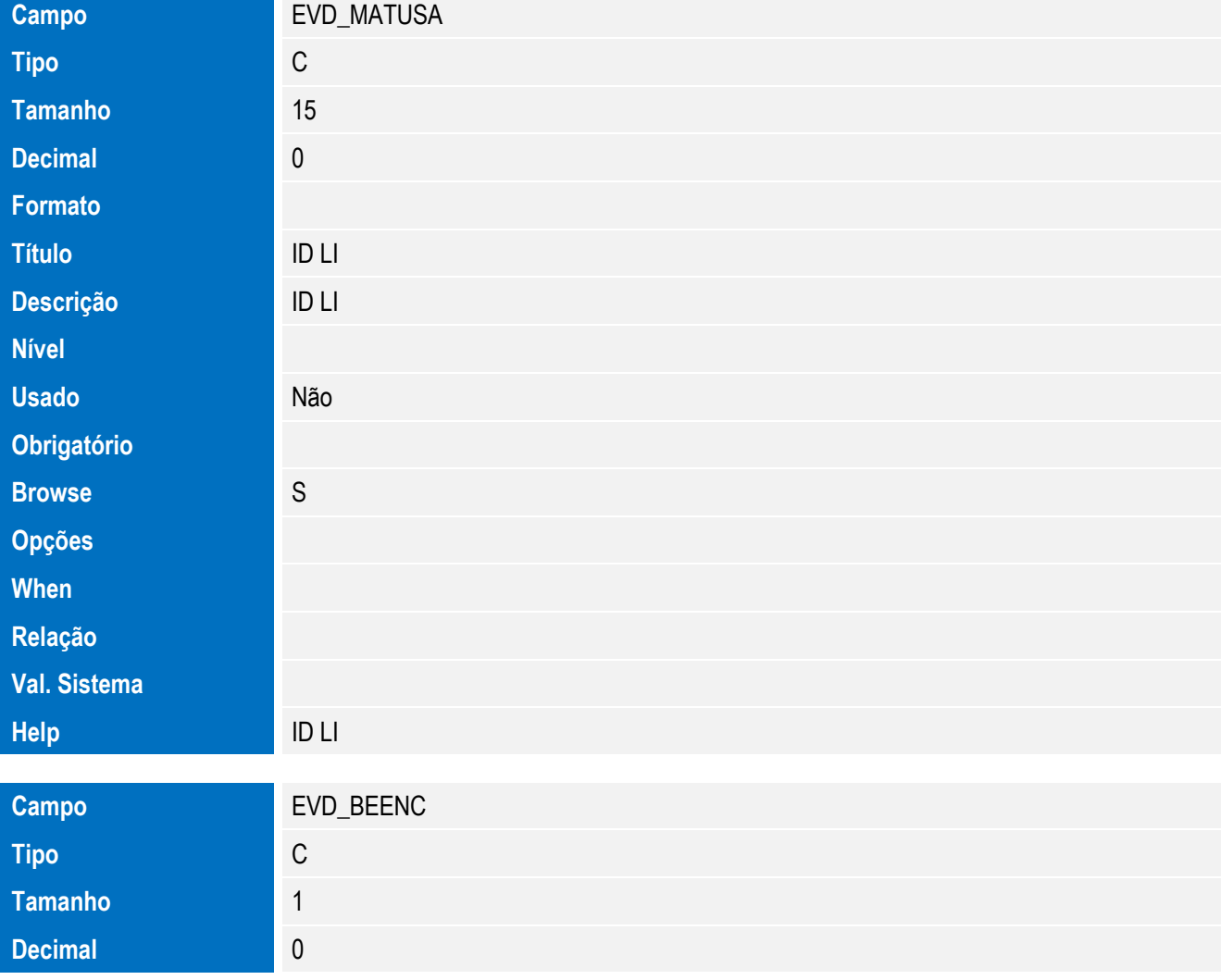

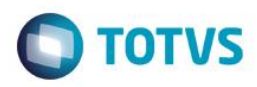

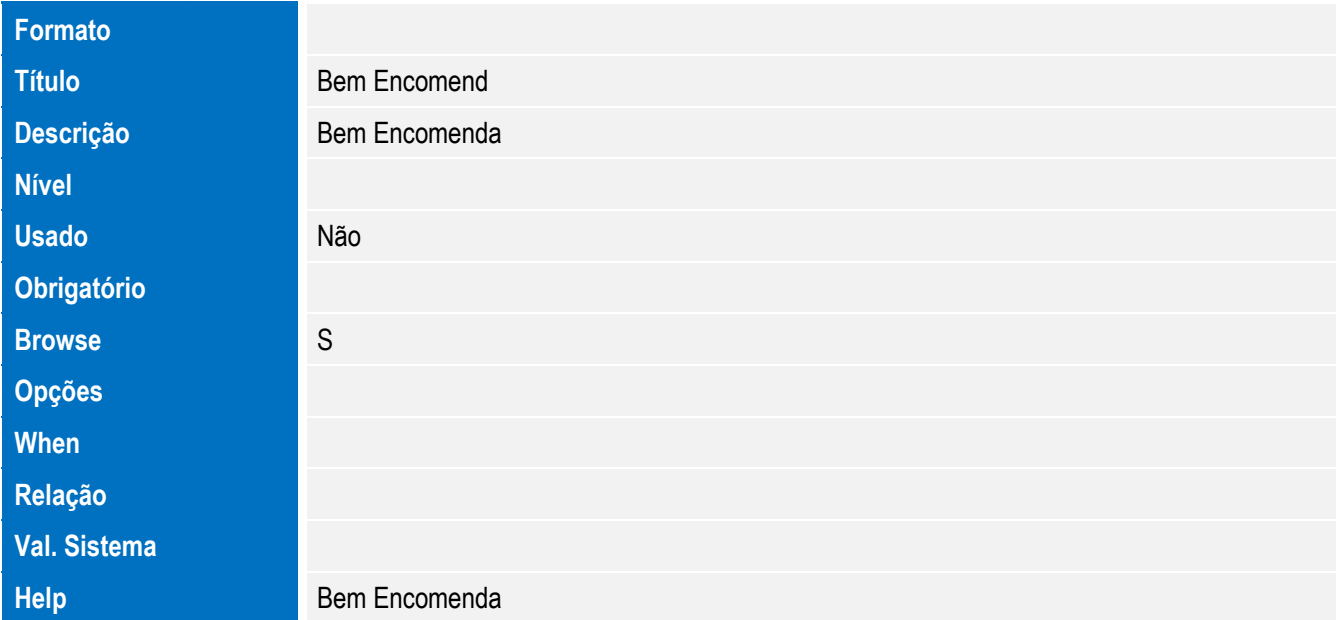

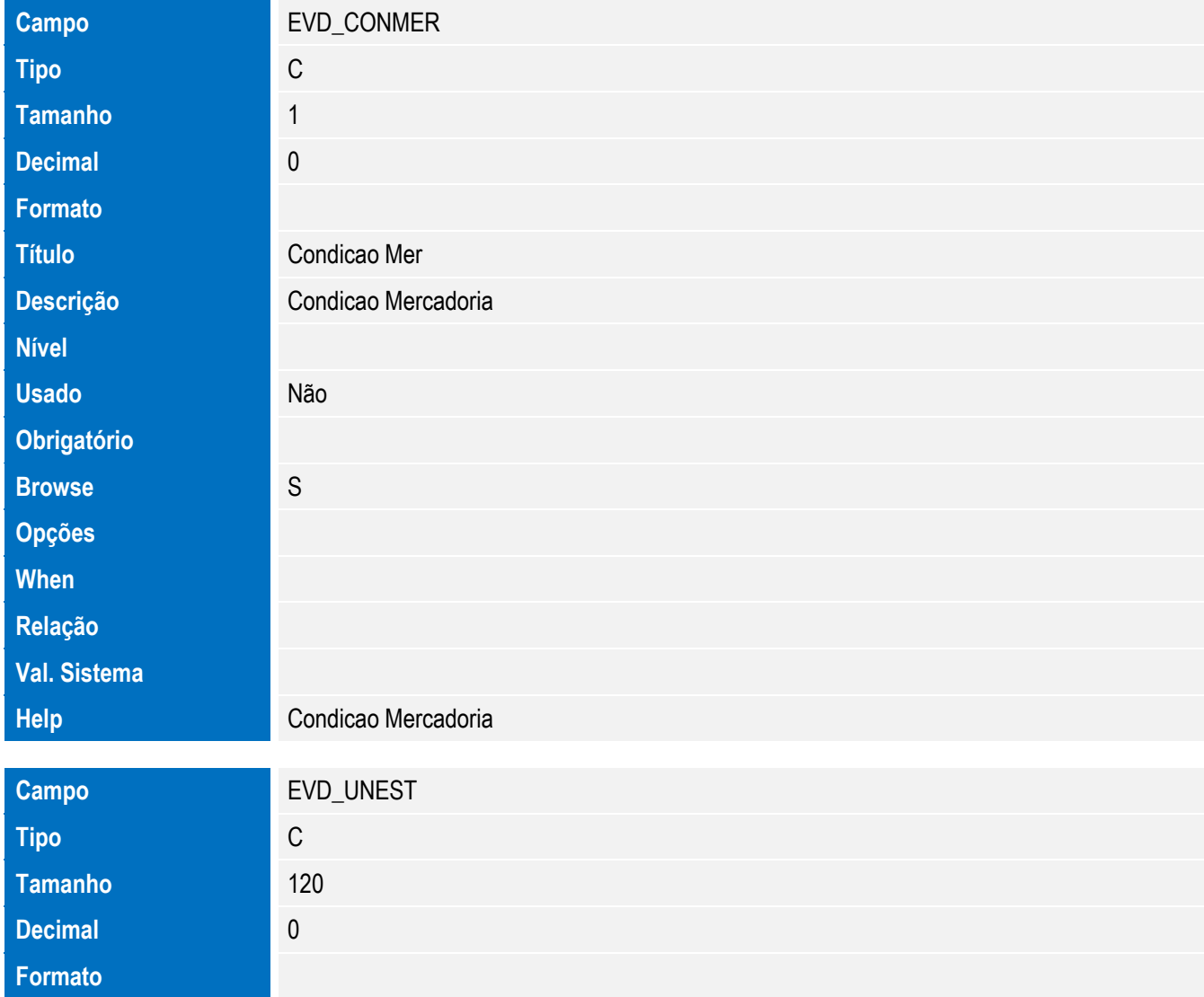

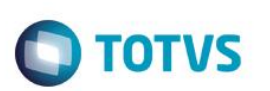

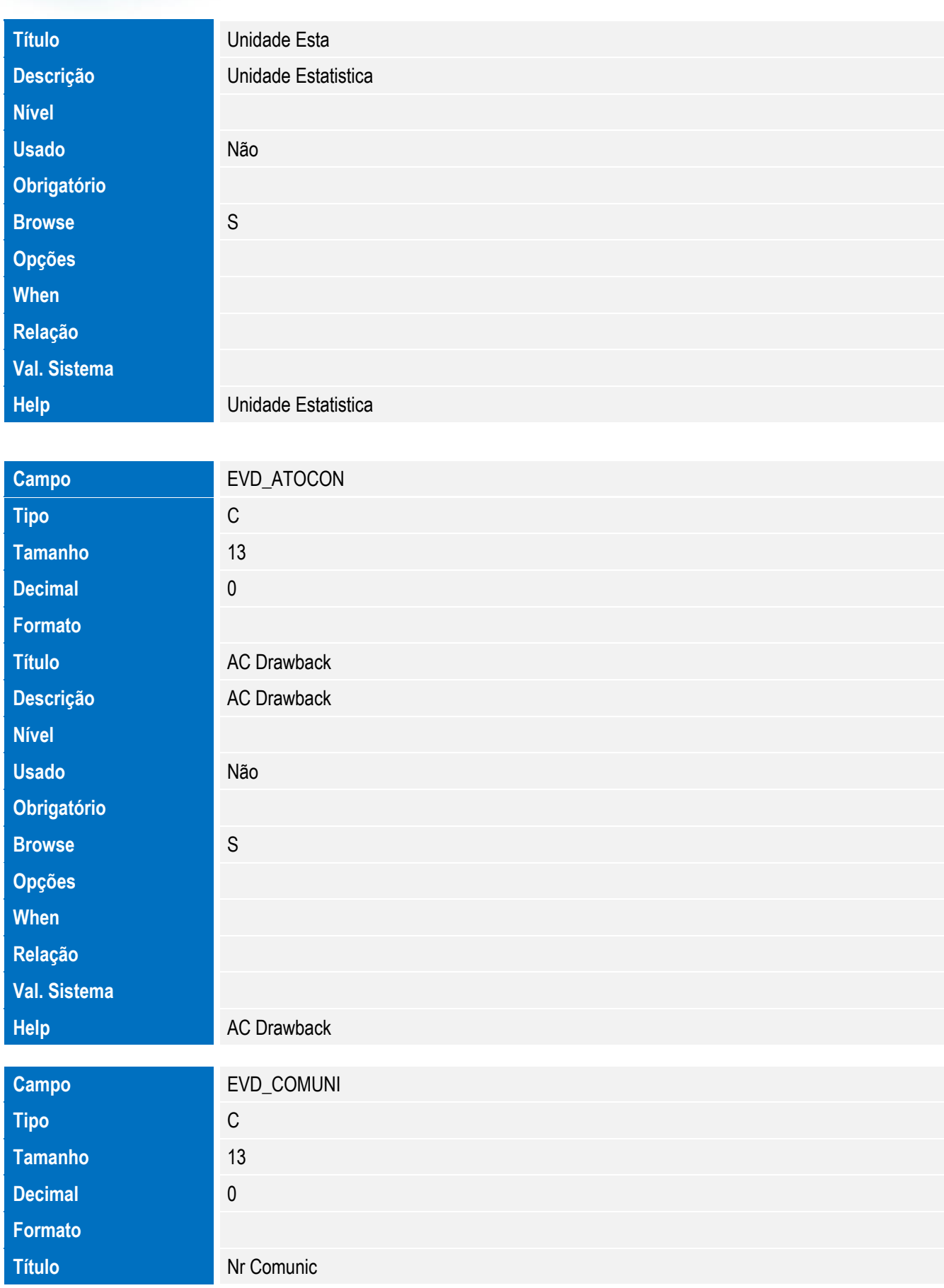

**Descrição** Nr Comunicacao

Este documento é de propriedade da TOTVS. Todos os direitos reservados. ©

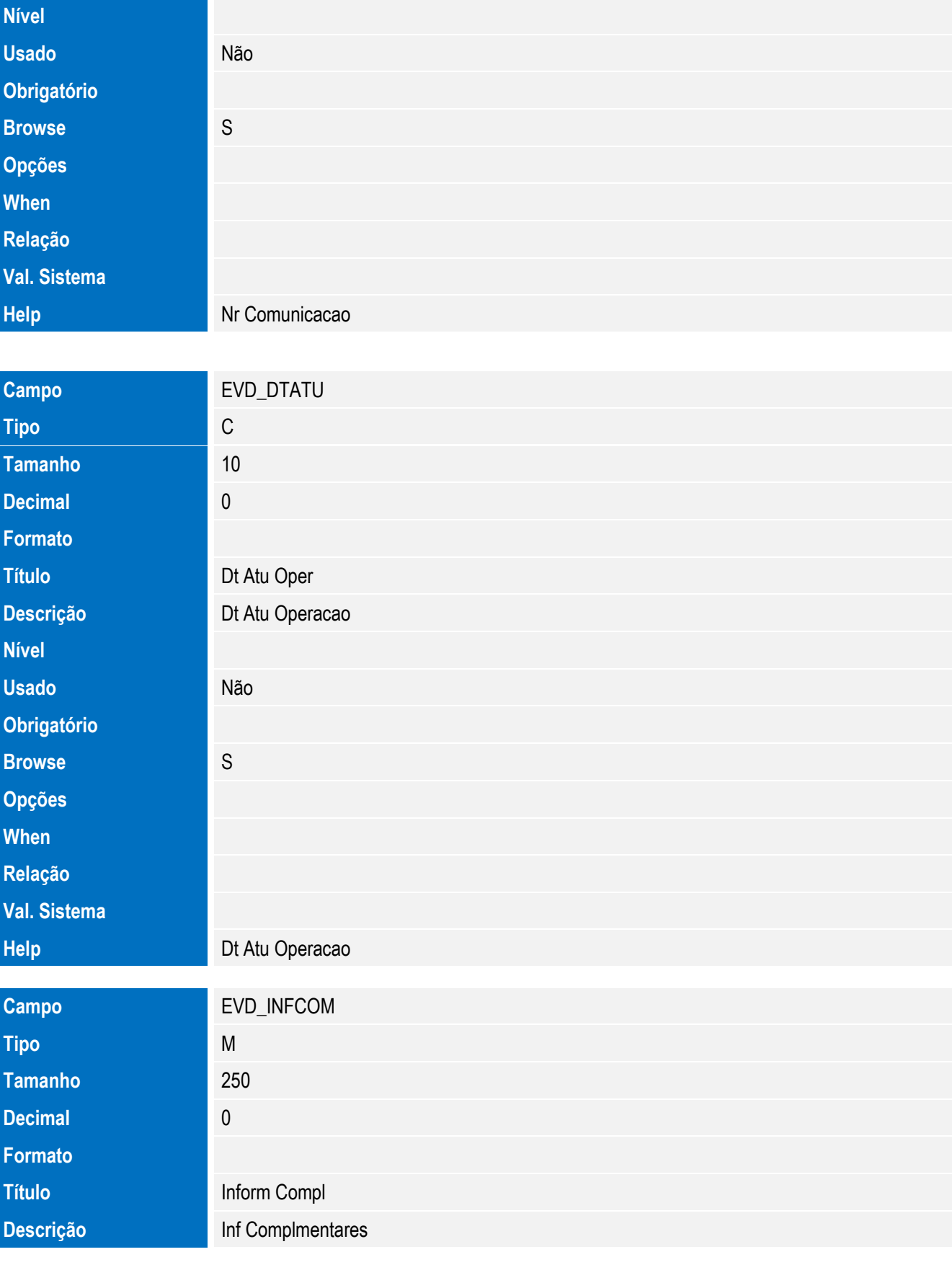

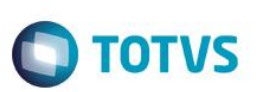

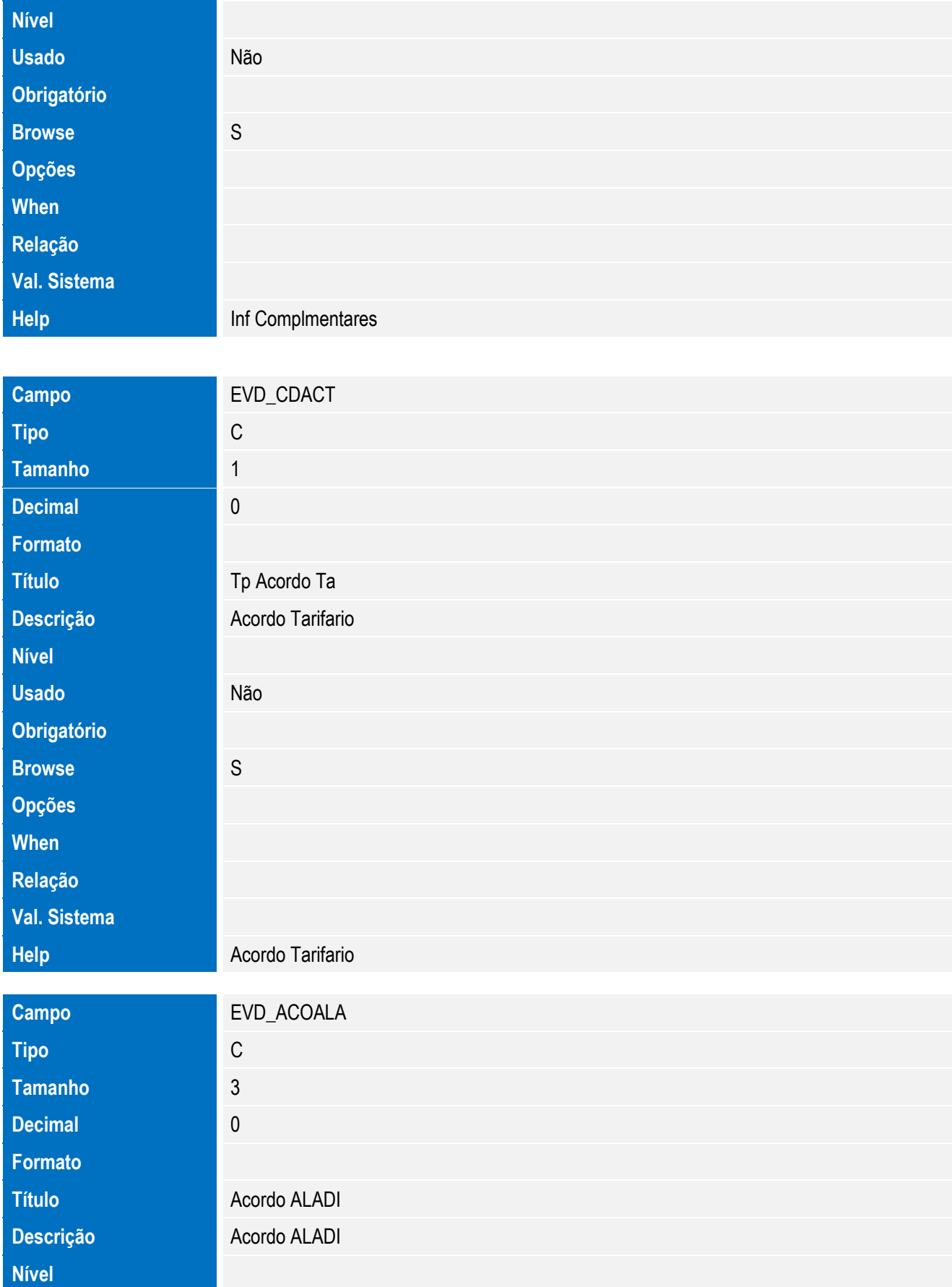

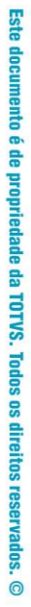

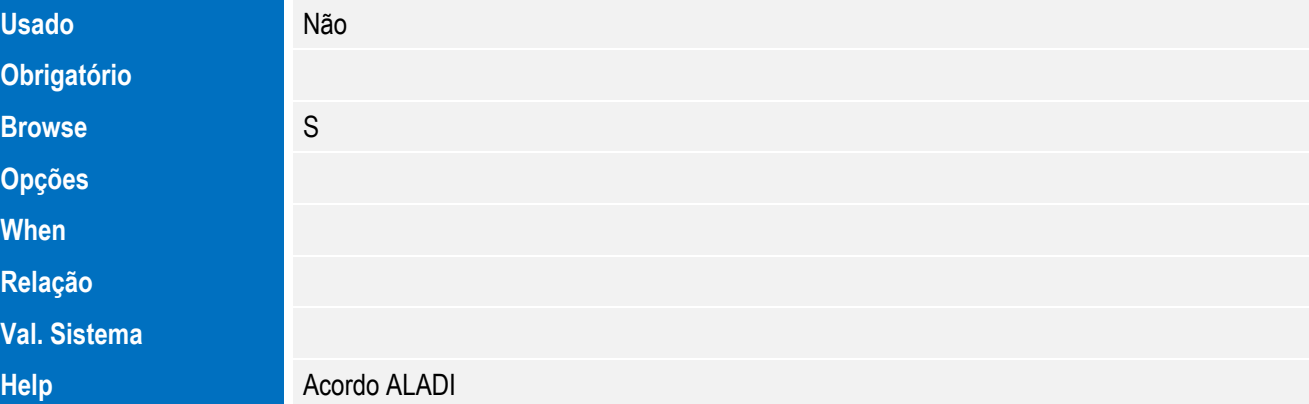

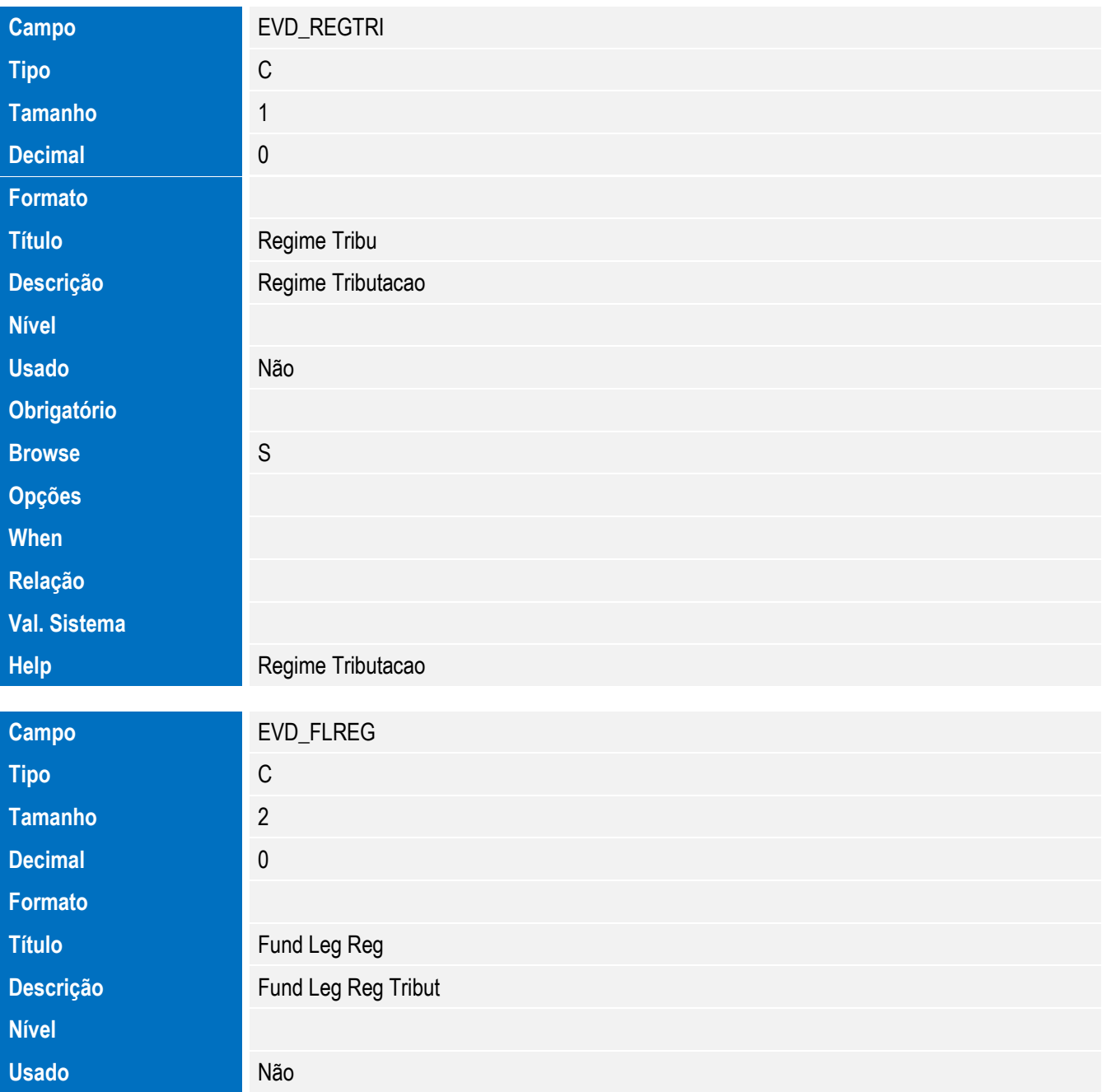

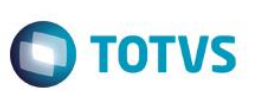

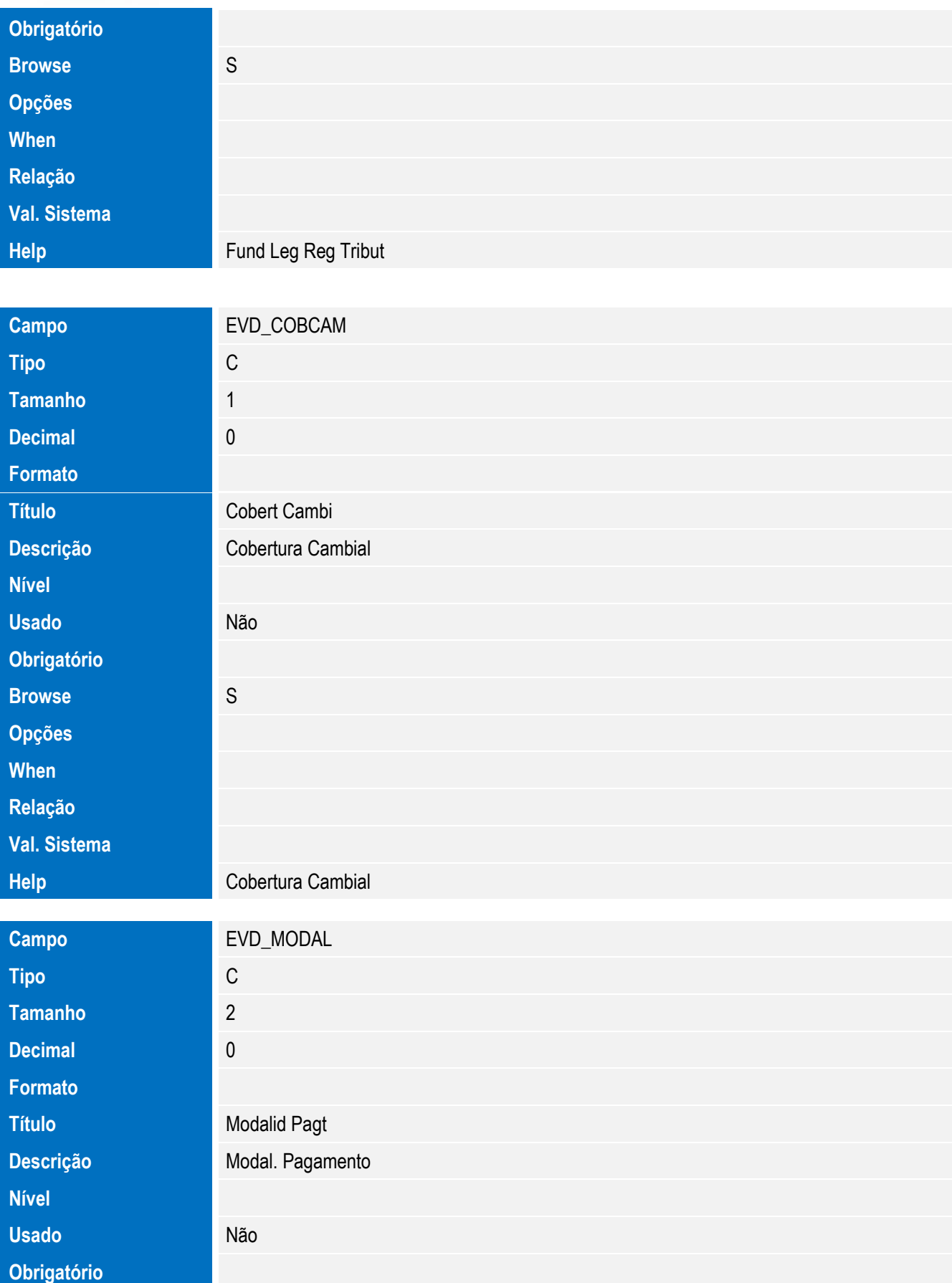

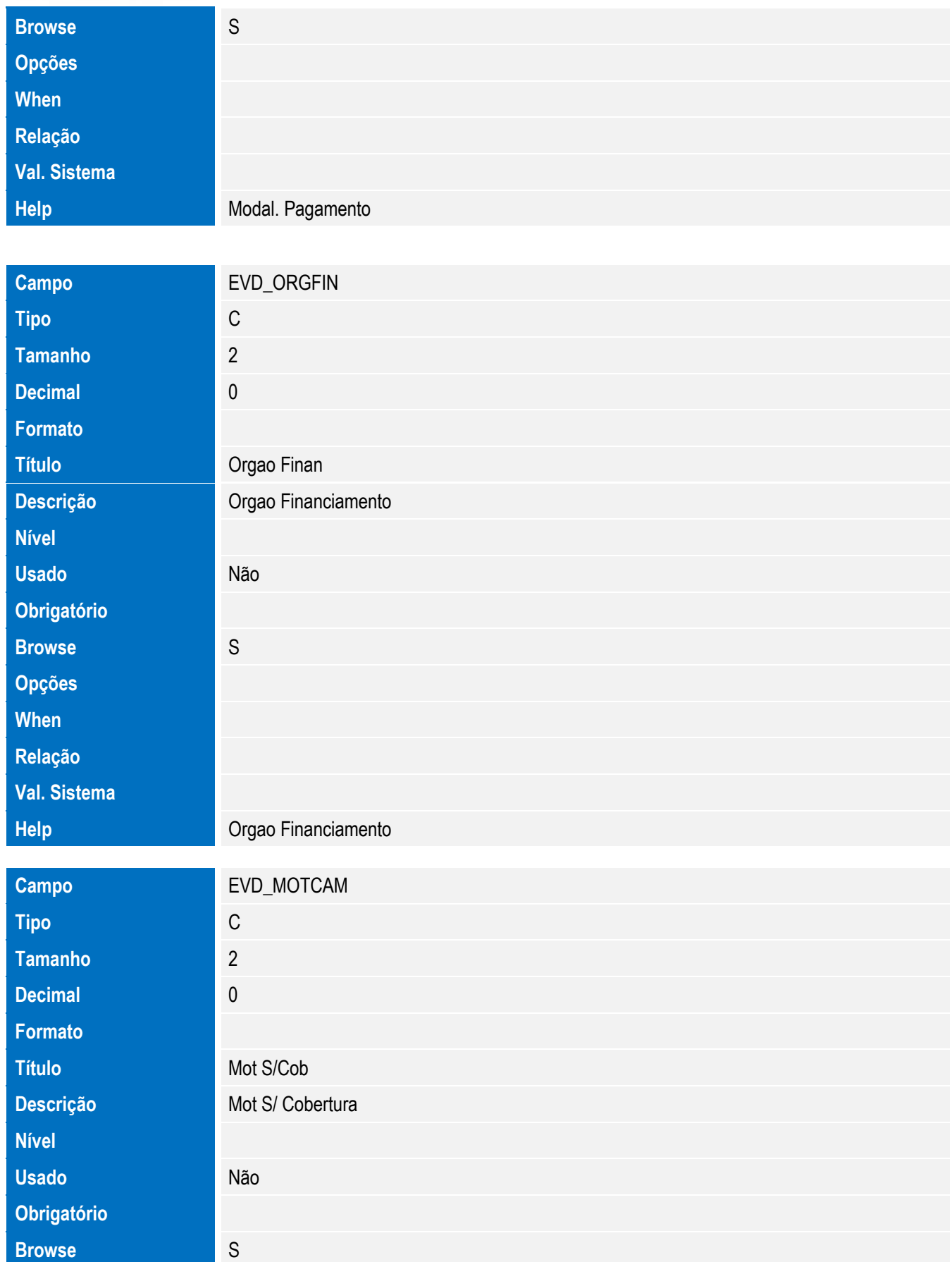

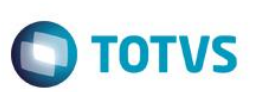

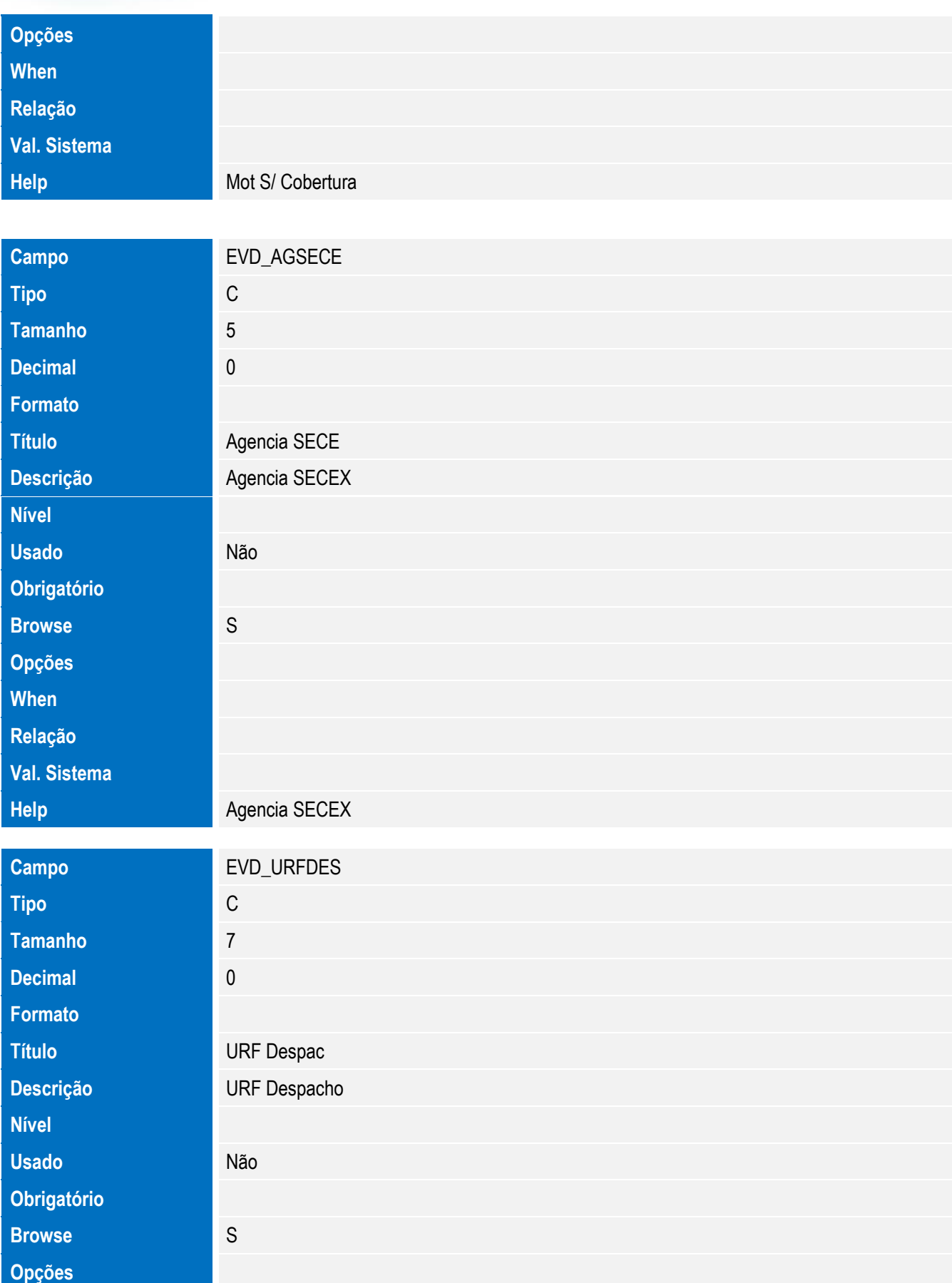

242 **SIGAEIC** – Integração Siscomex WEB Importação

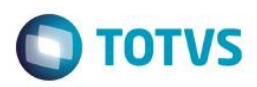

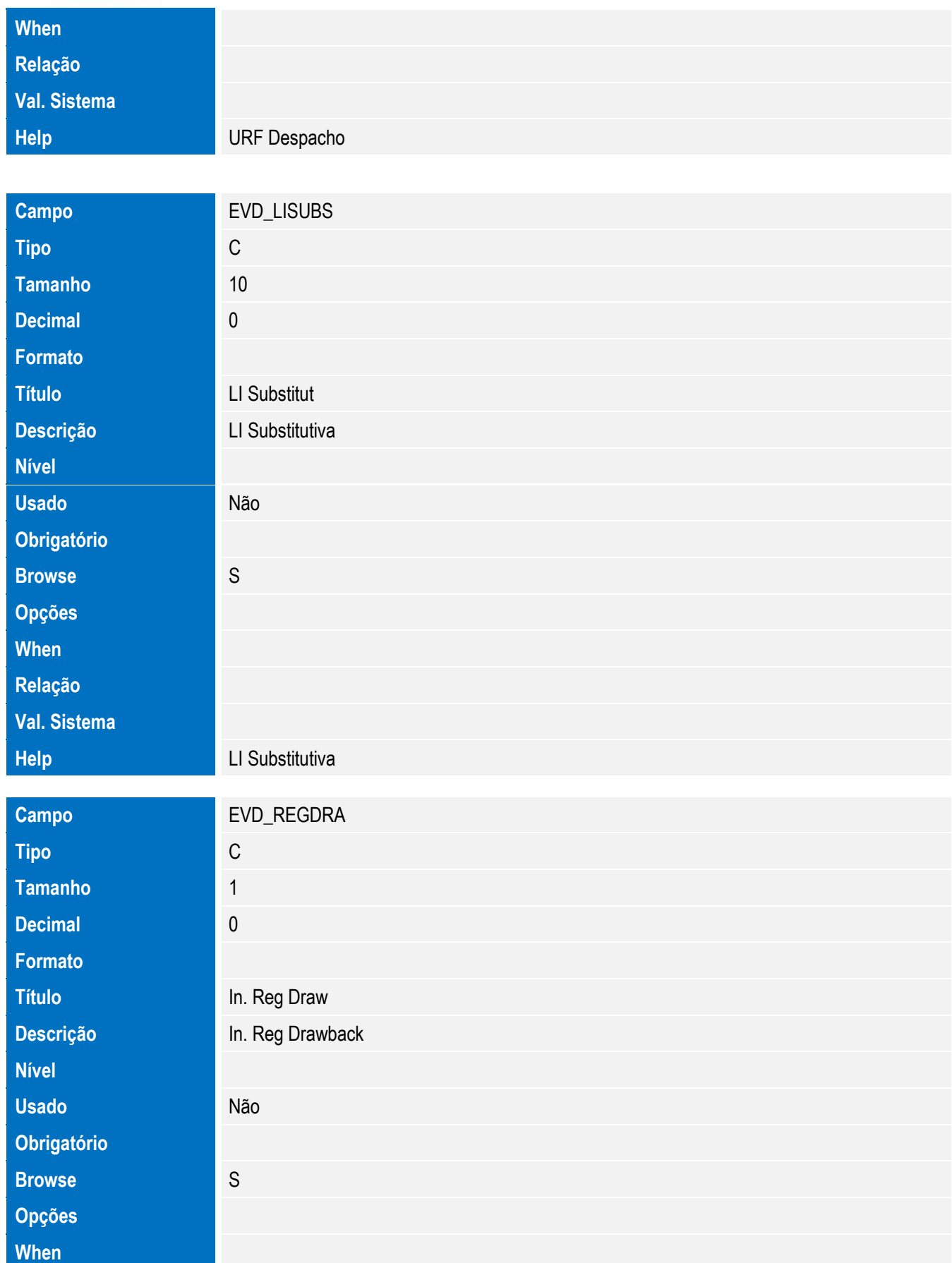

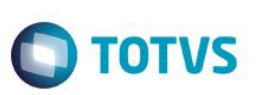

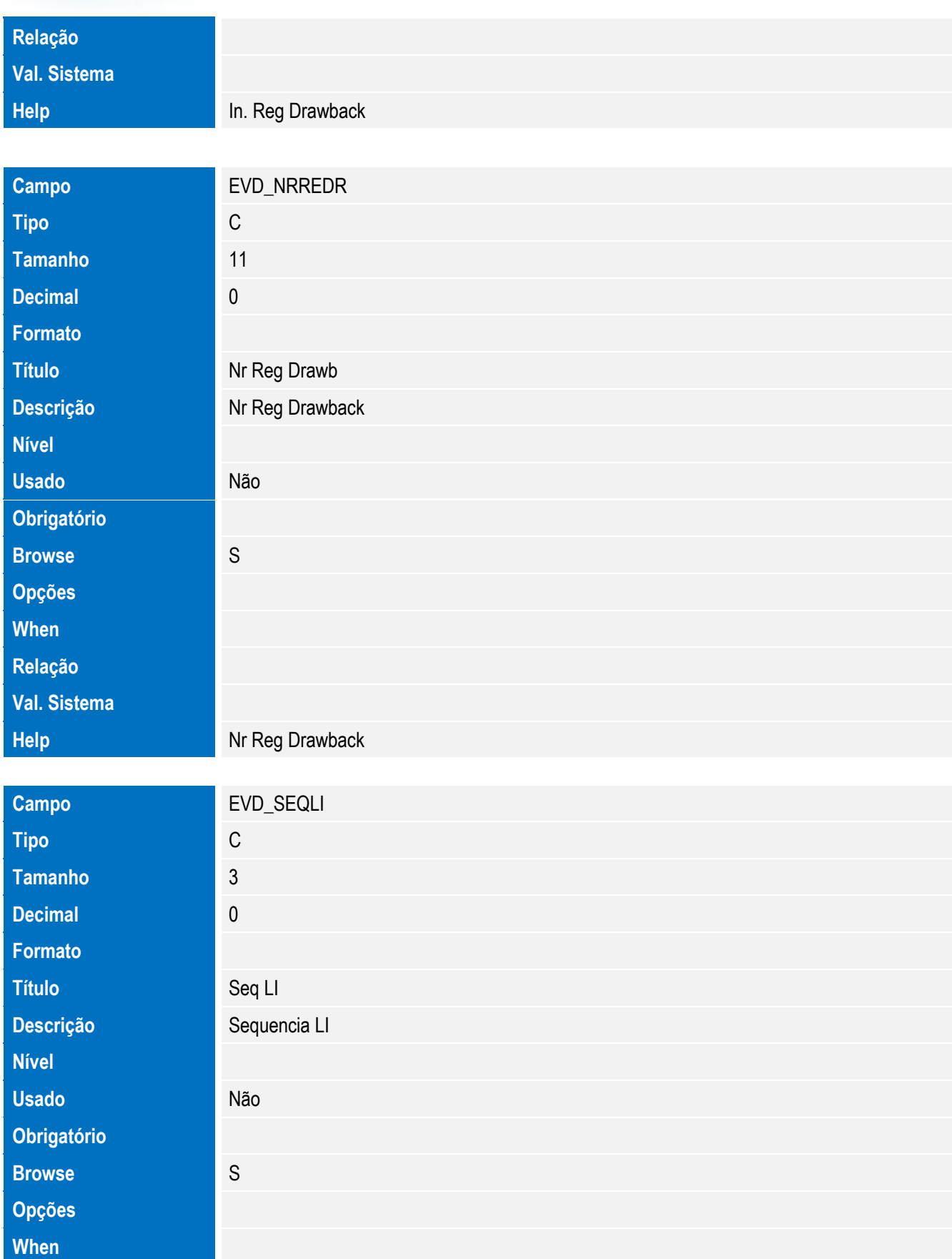

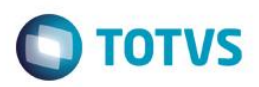

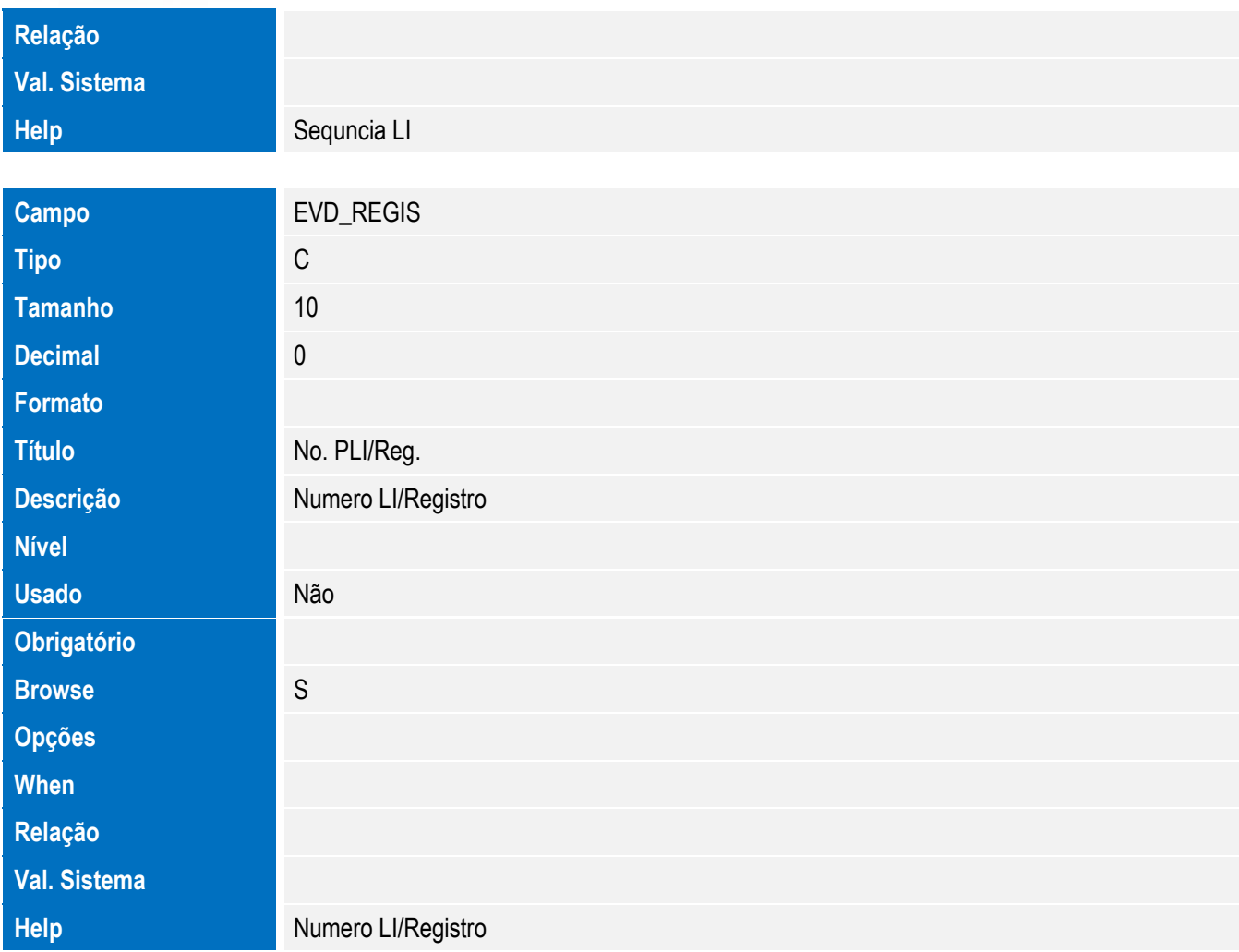

• Tabela EVE - Hist. Integ. Anuencias:

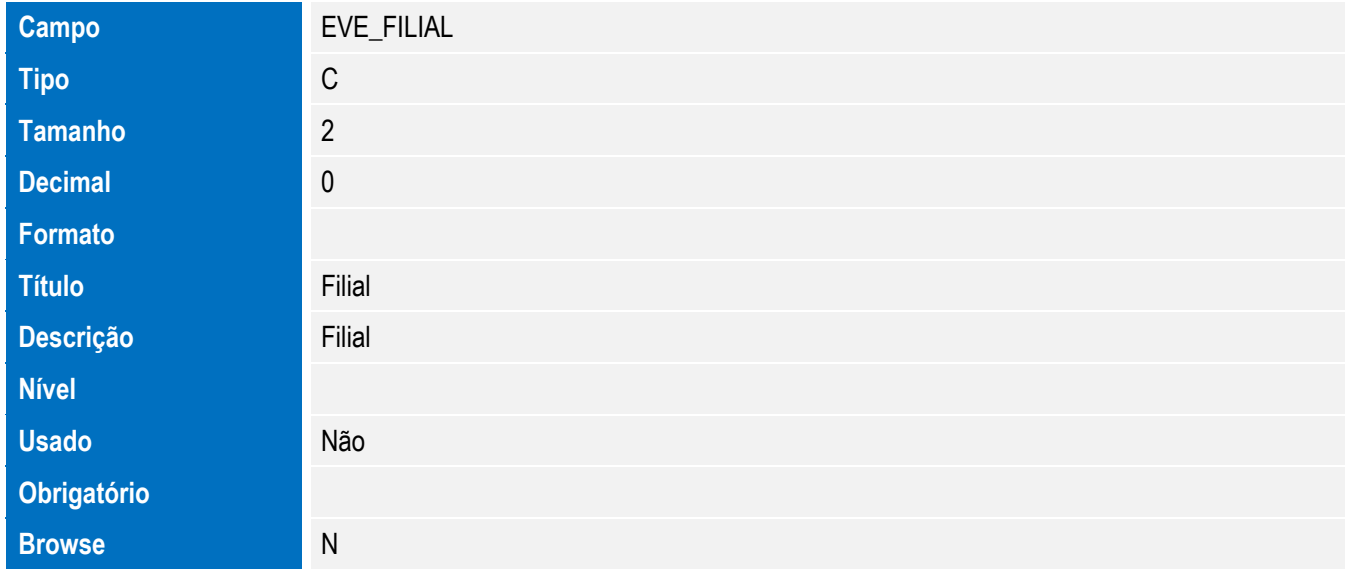

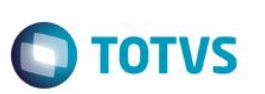

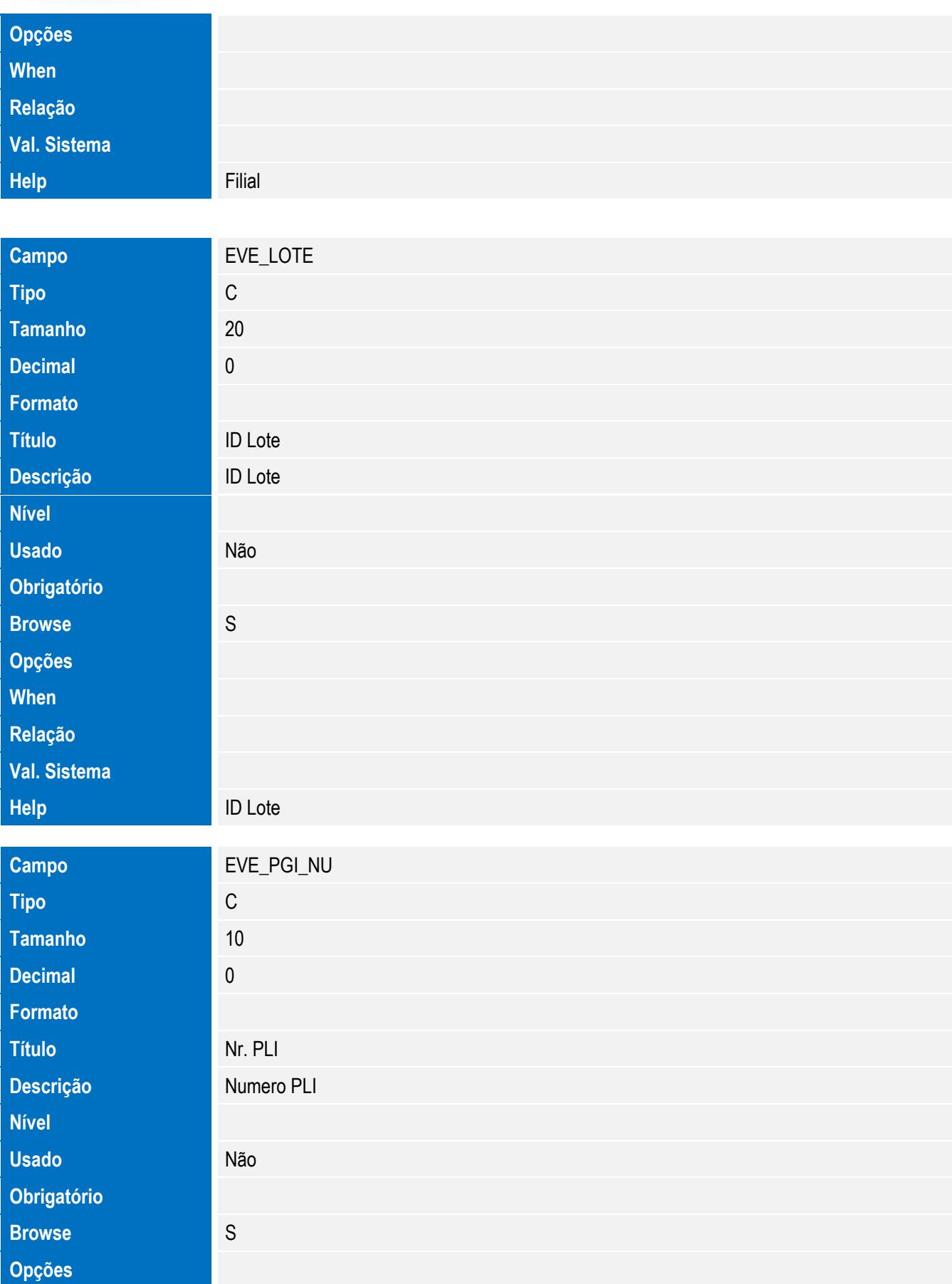

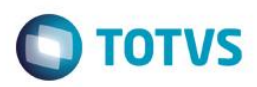

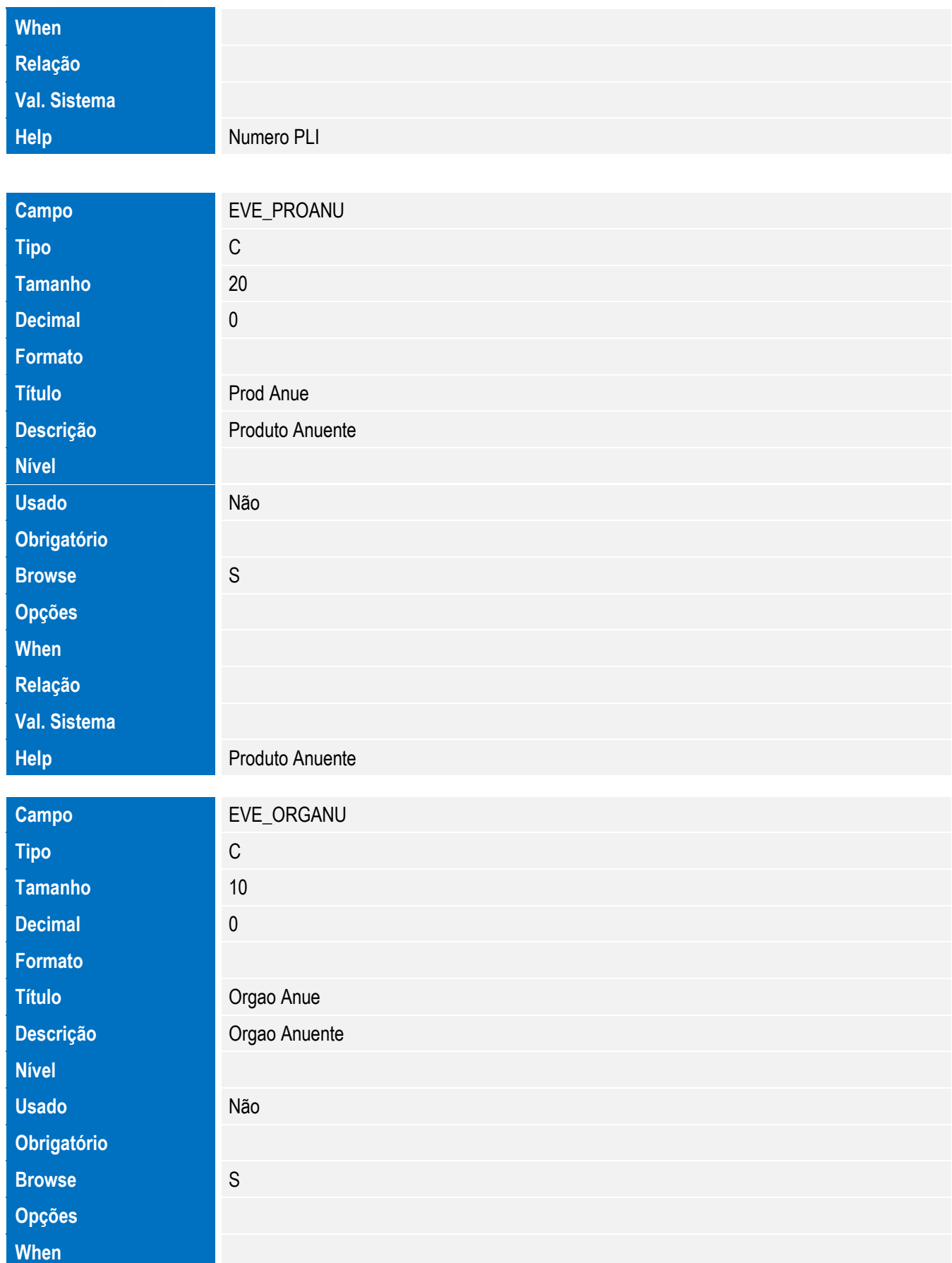

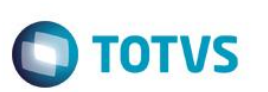

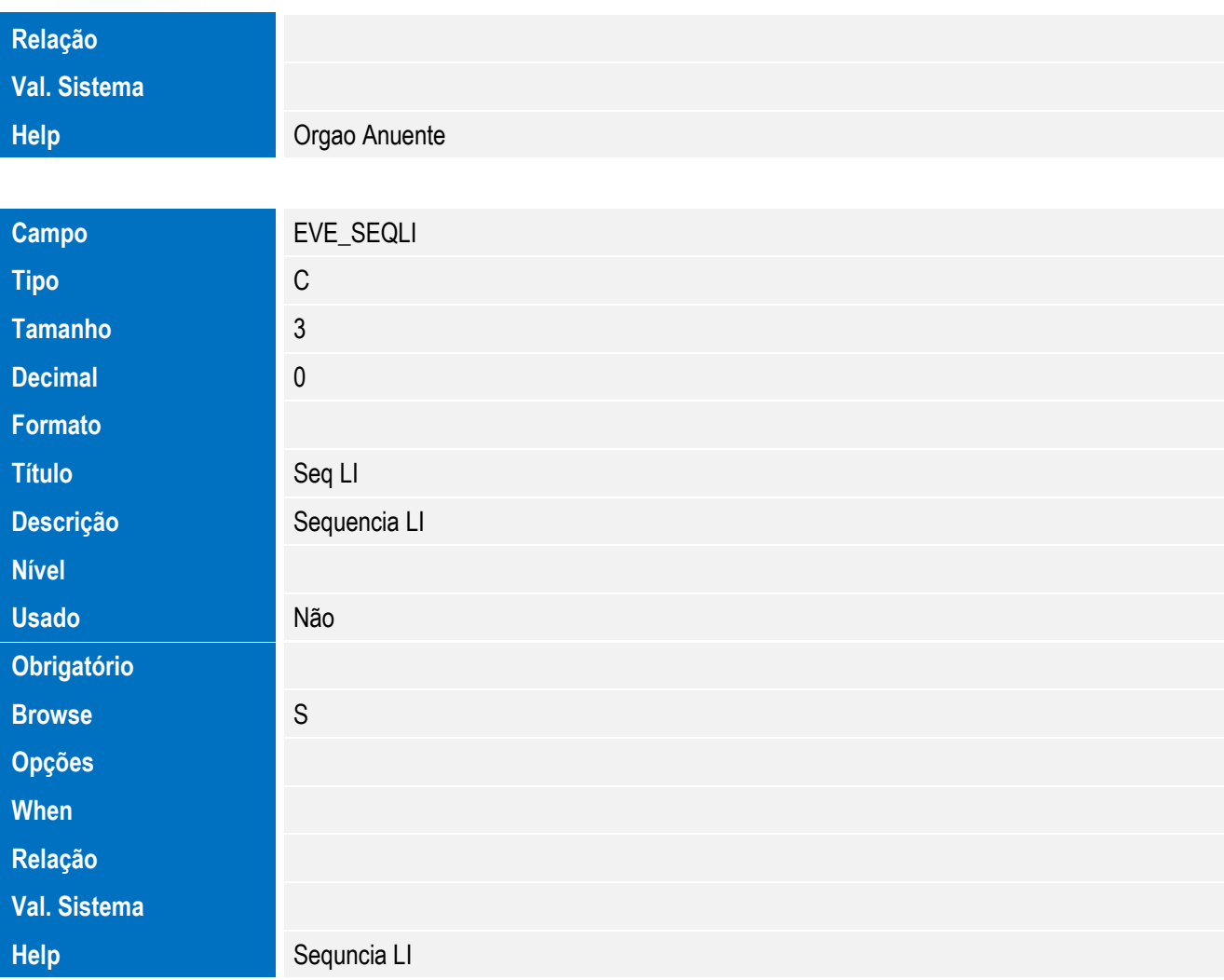

• Tabela EVF - Hist. Integ. Itens LI:

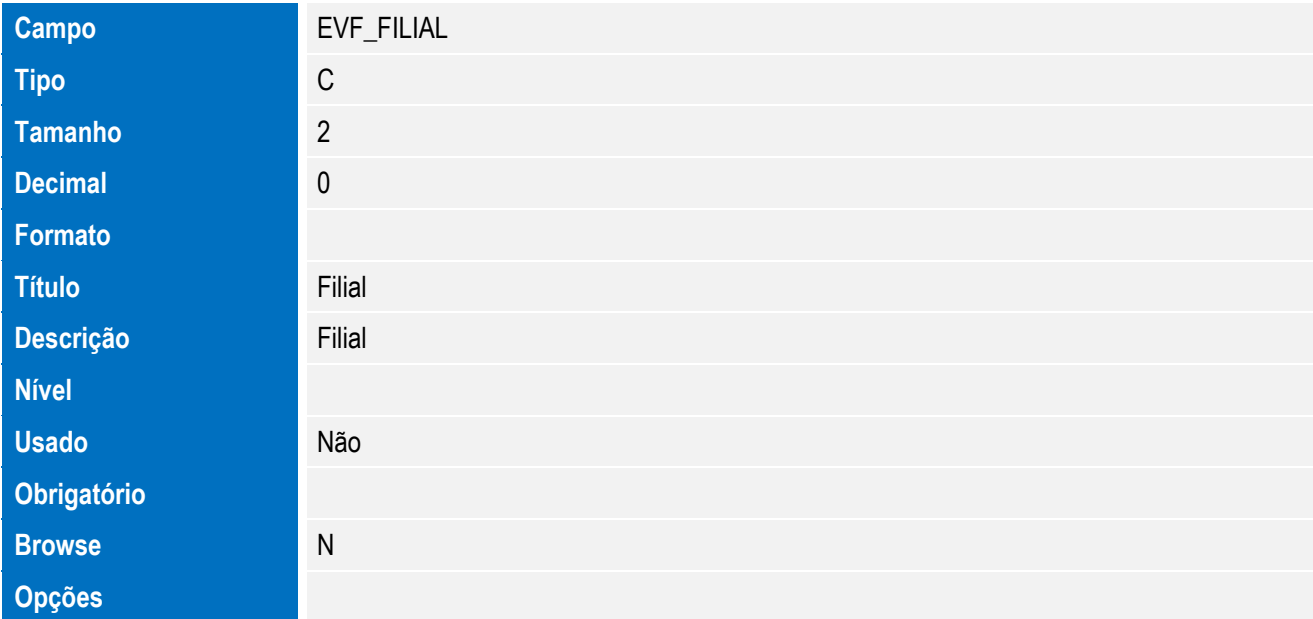

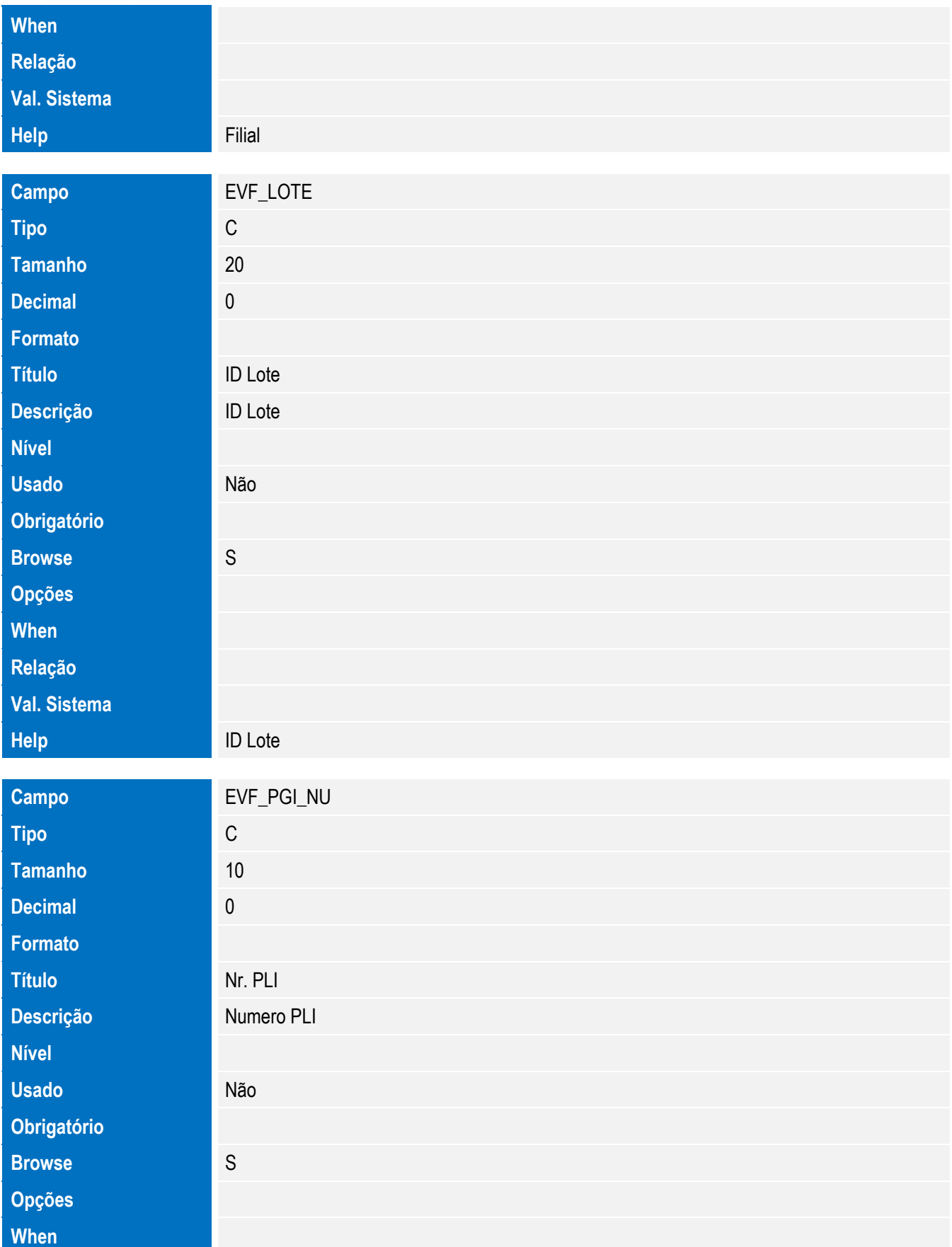

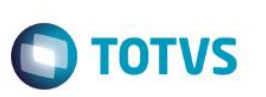

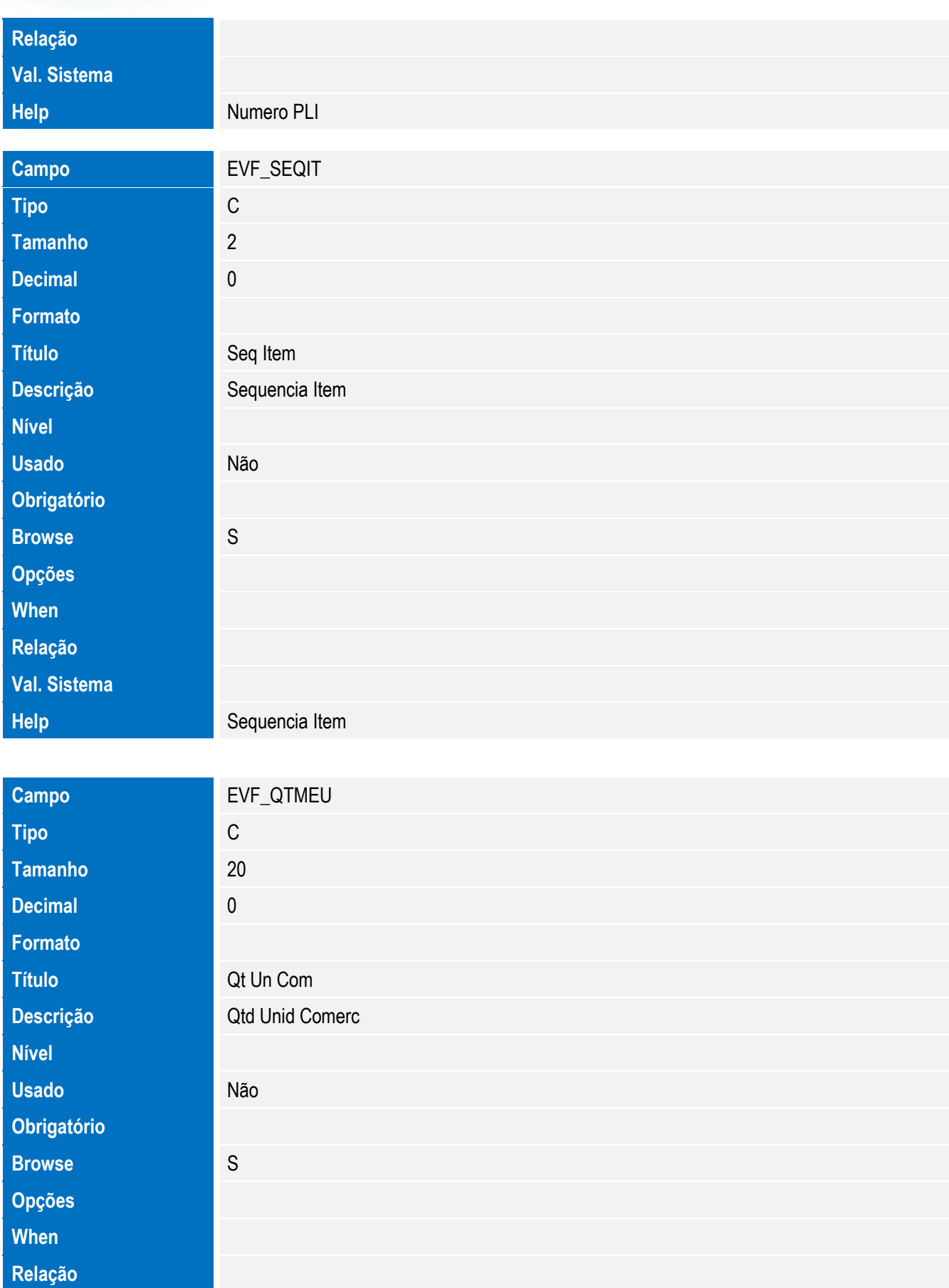

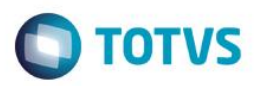

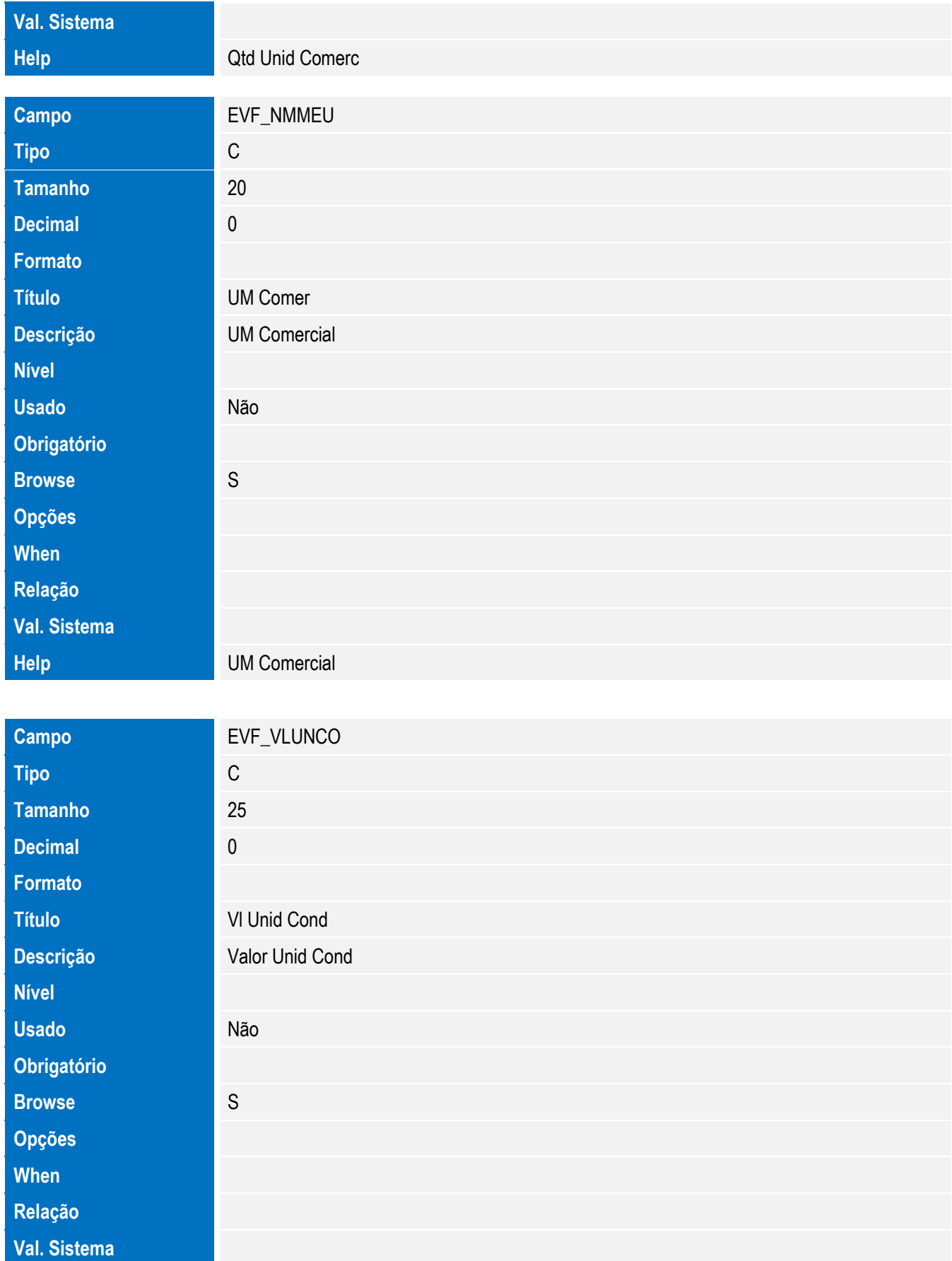

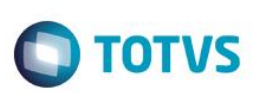

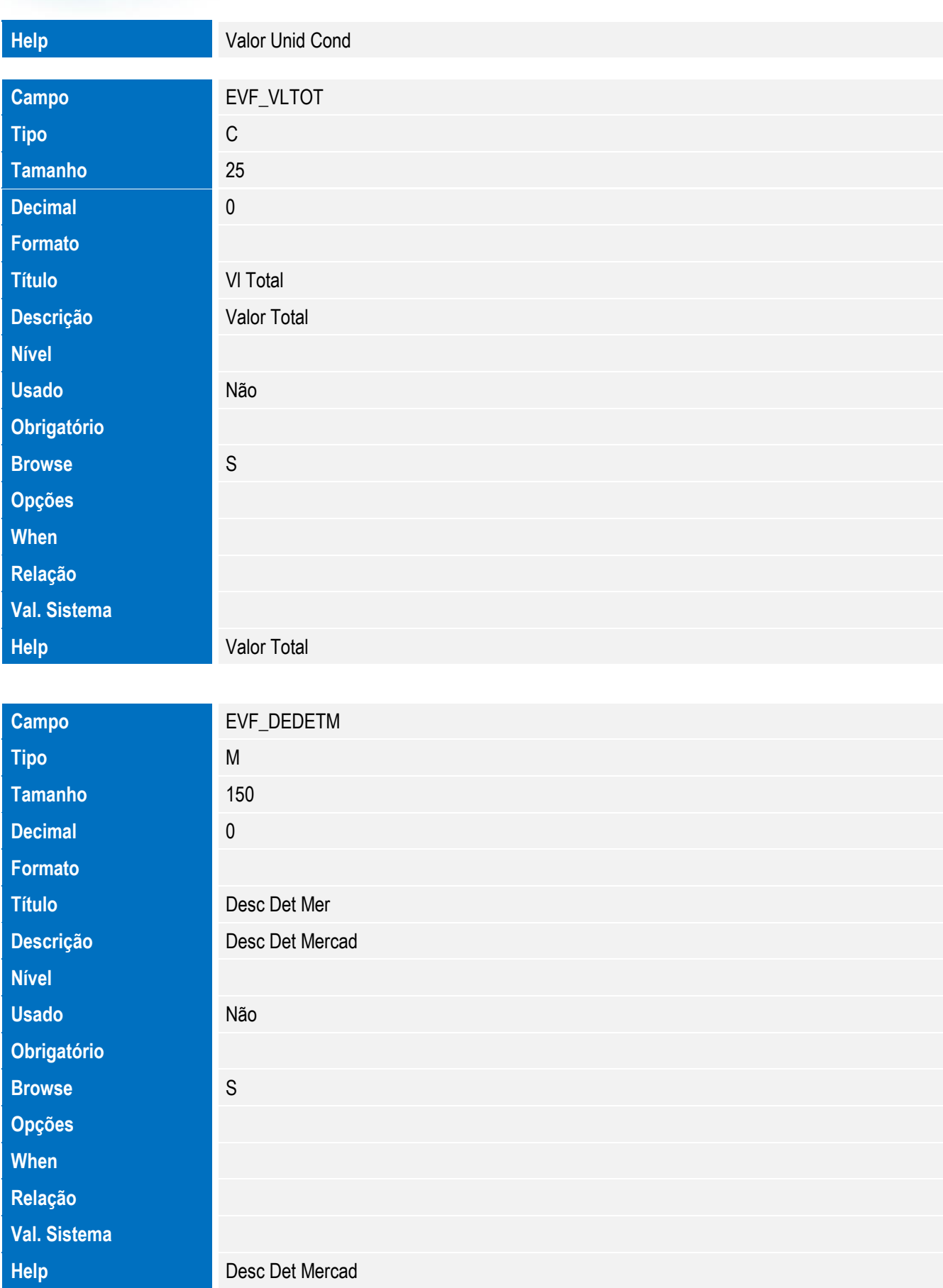
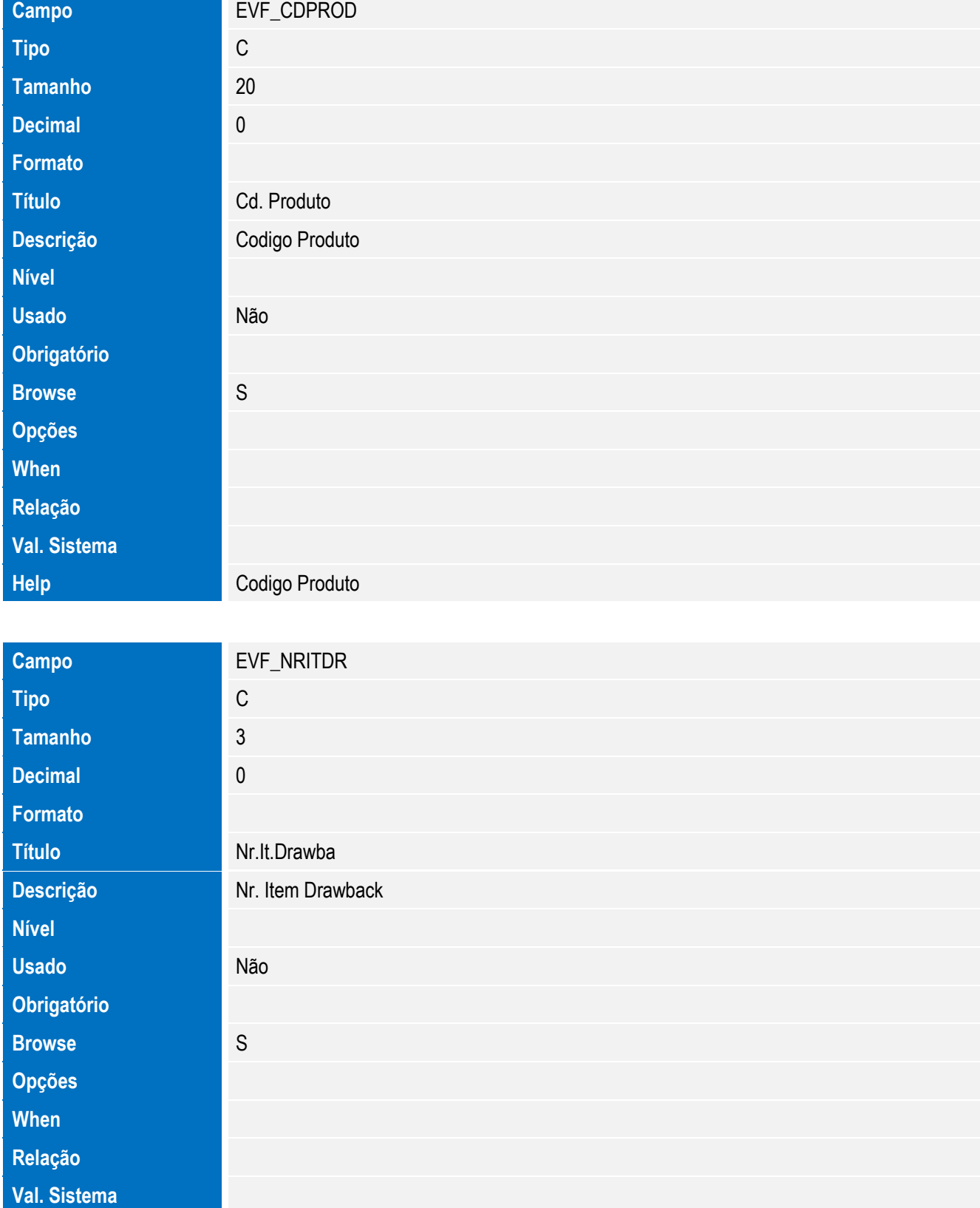

**Help** Nr. Item Drawback

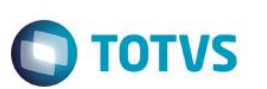

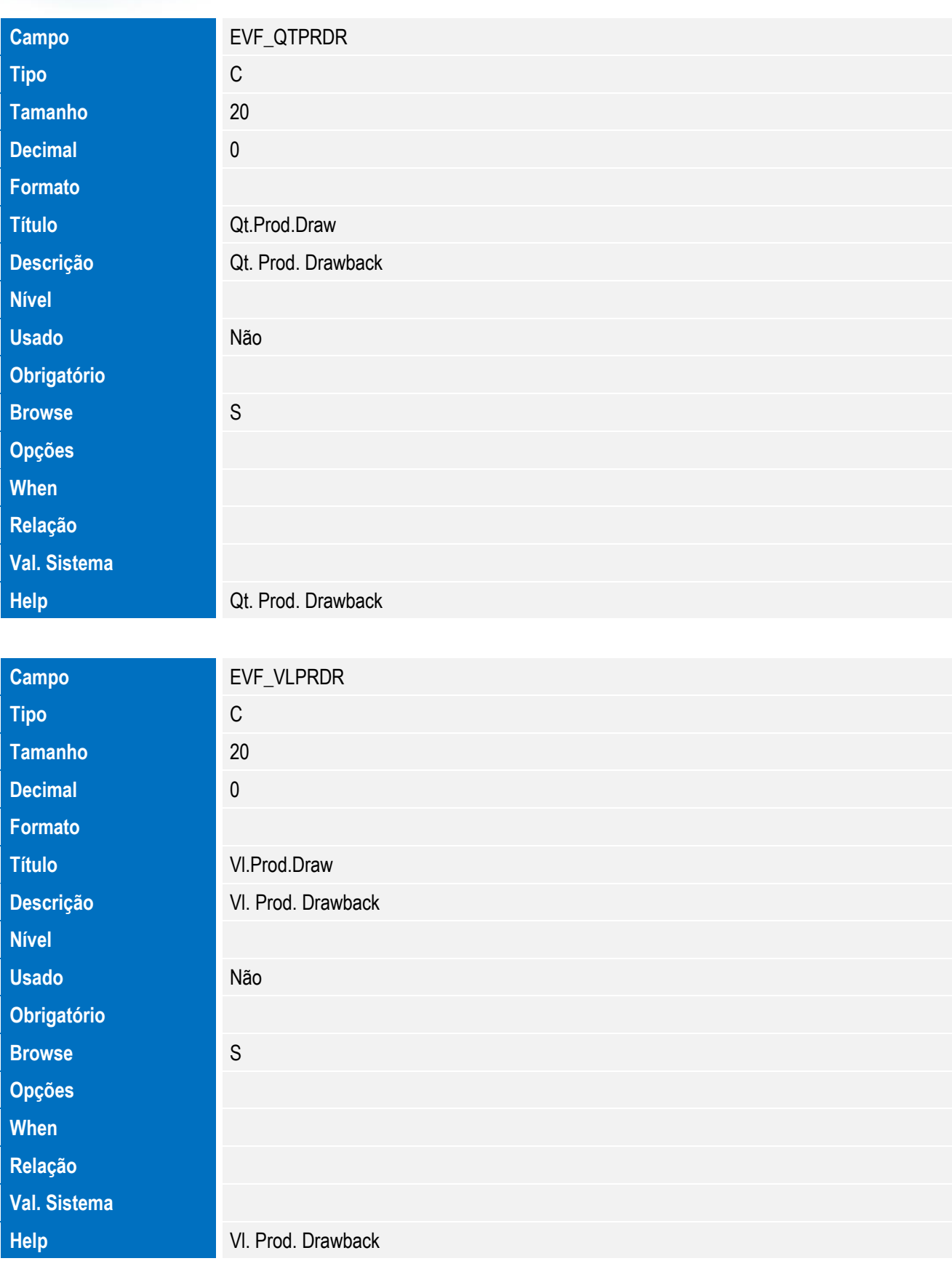

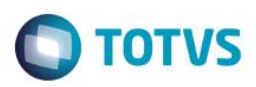

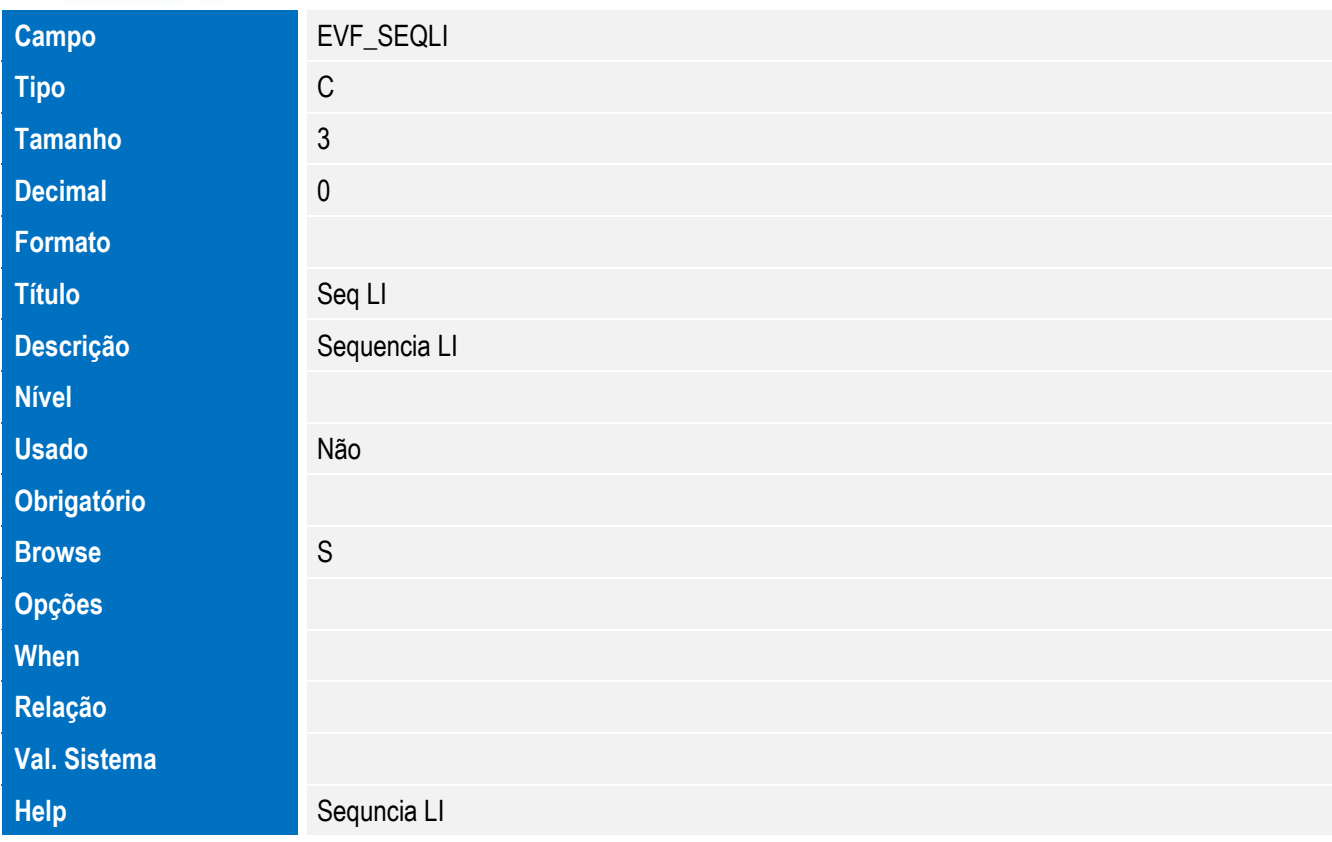

Tabela EVG - Hist. Integ. Impostos:

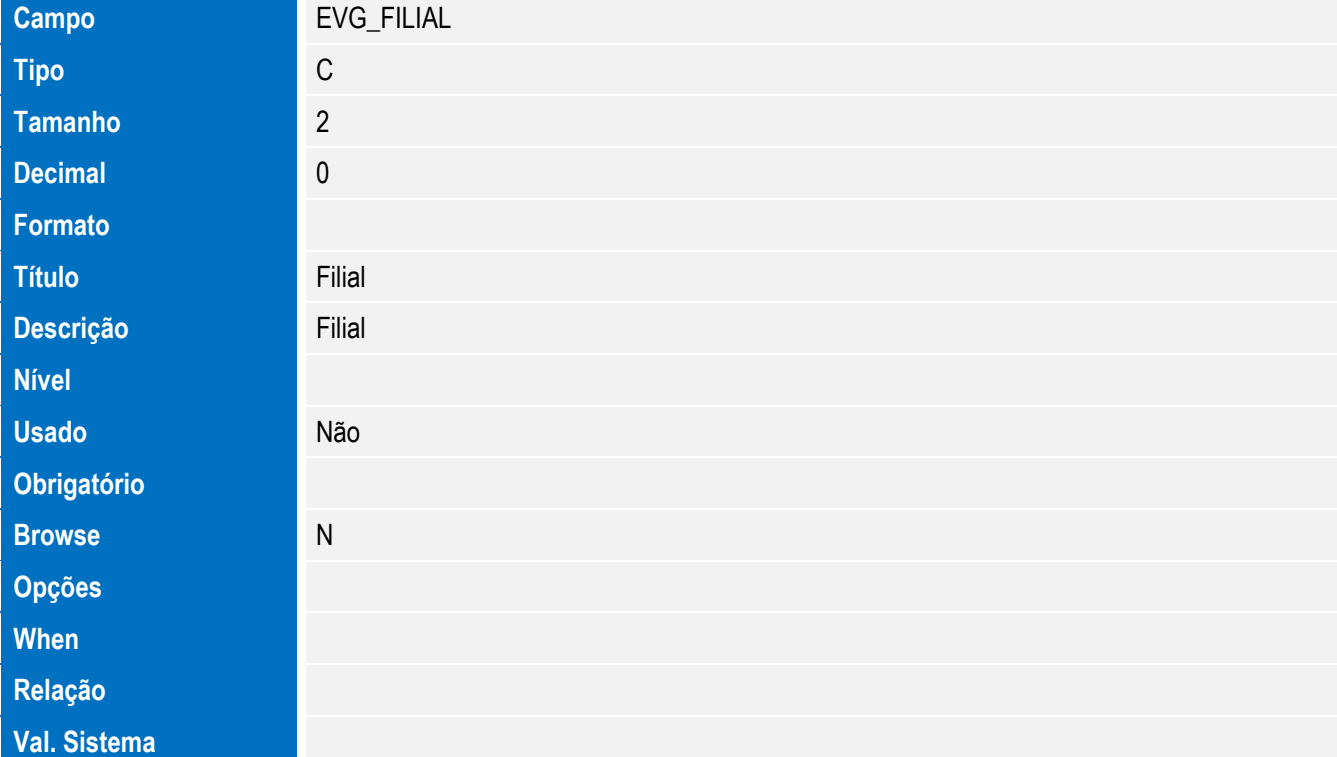

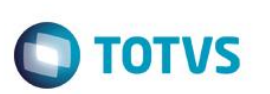

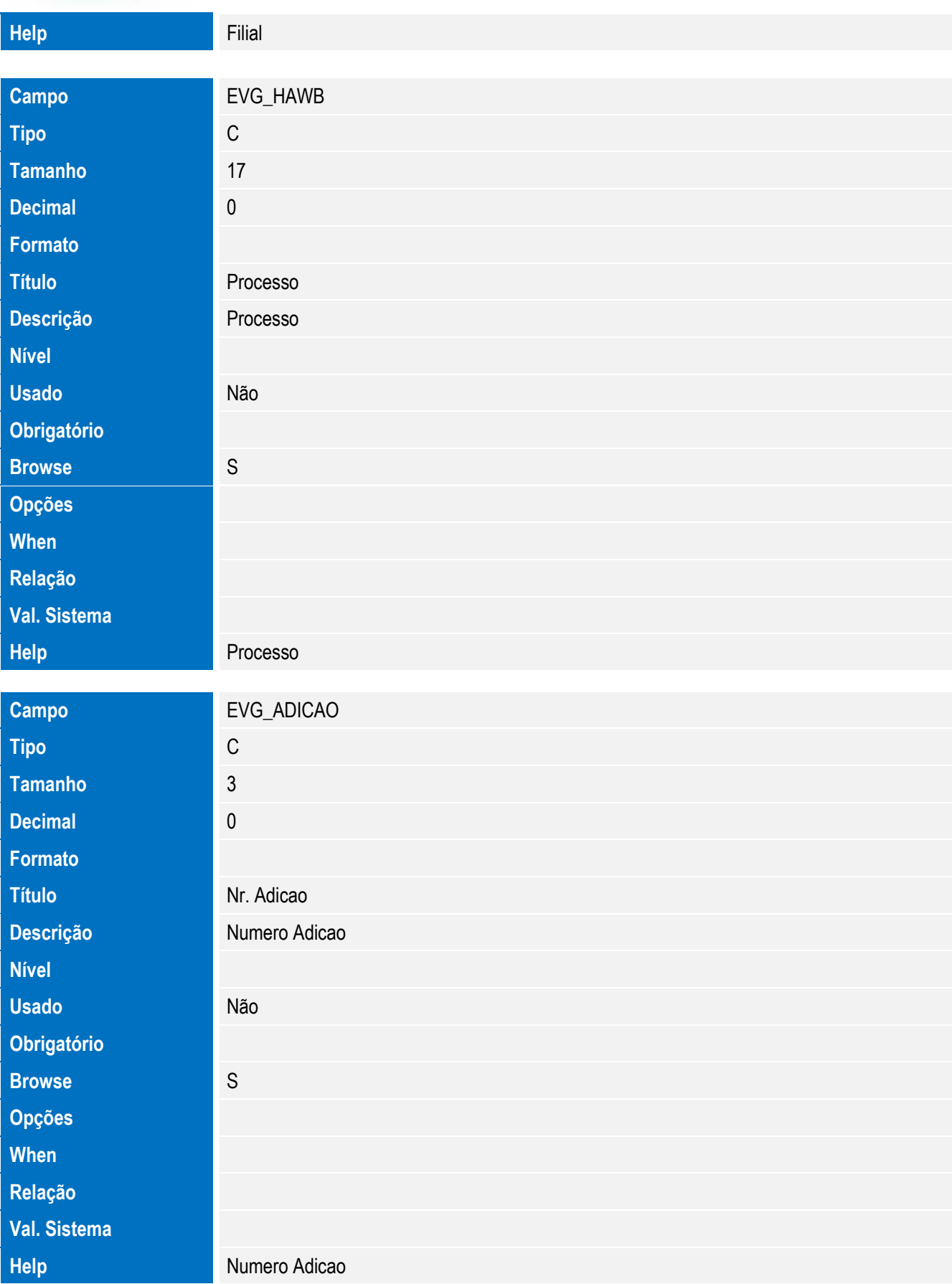

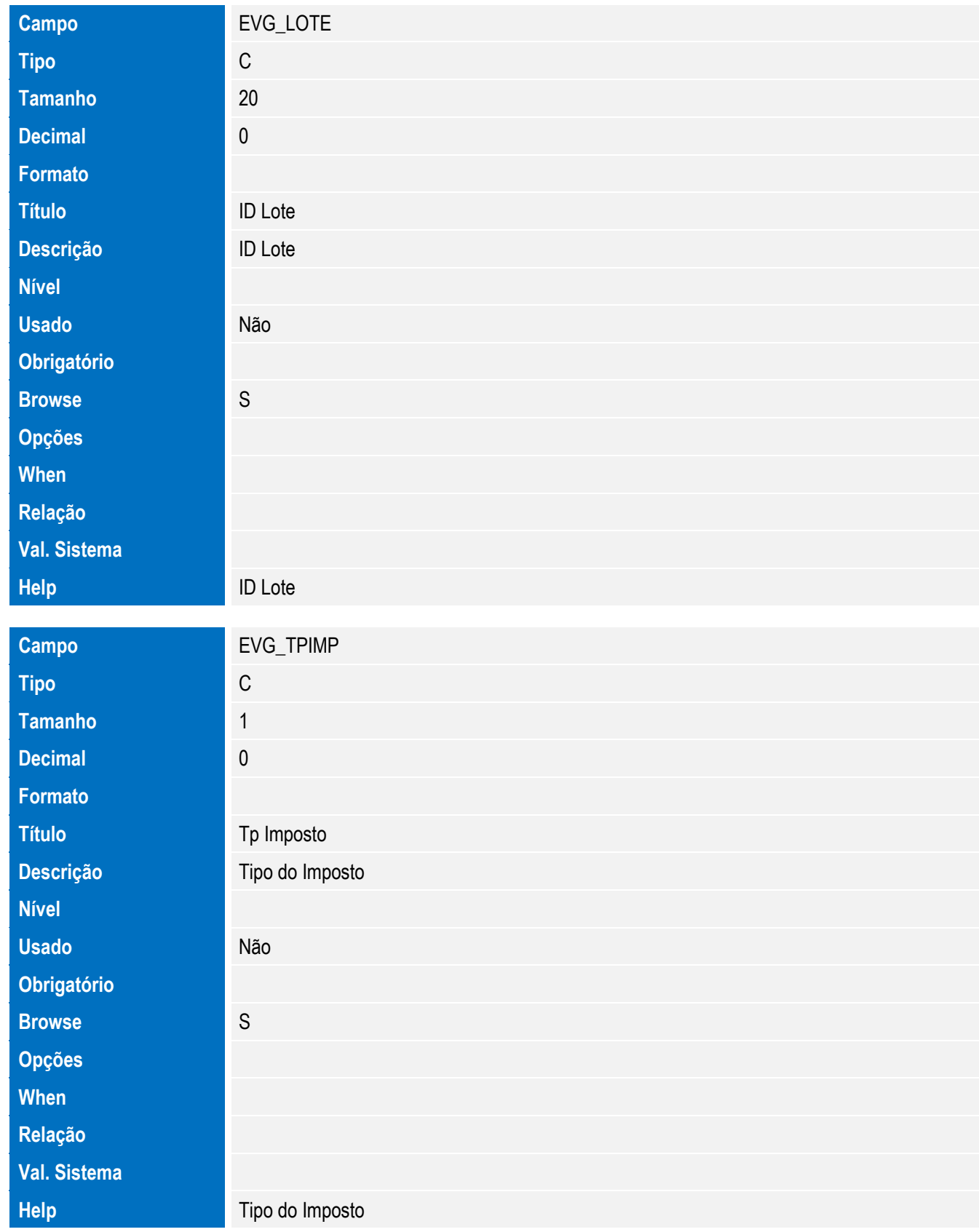

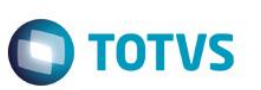

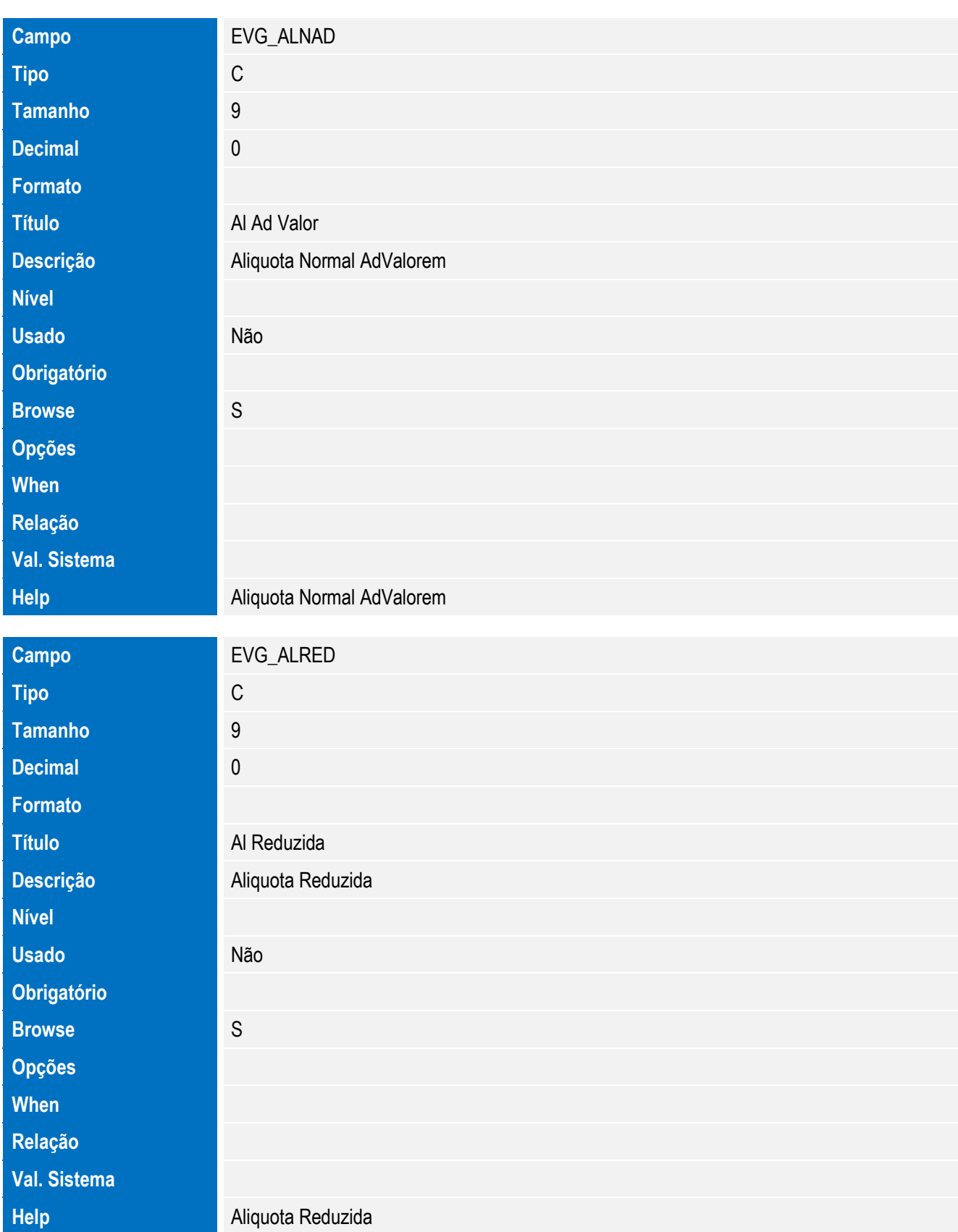

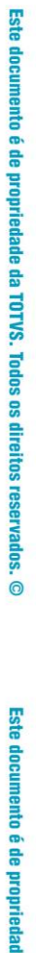

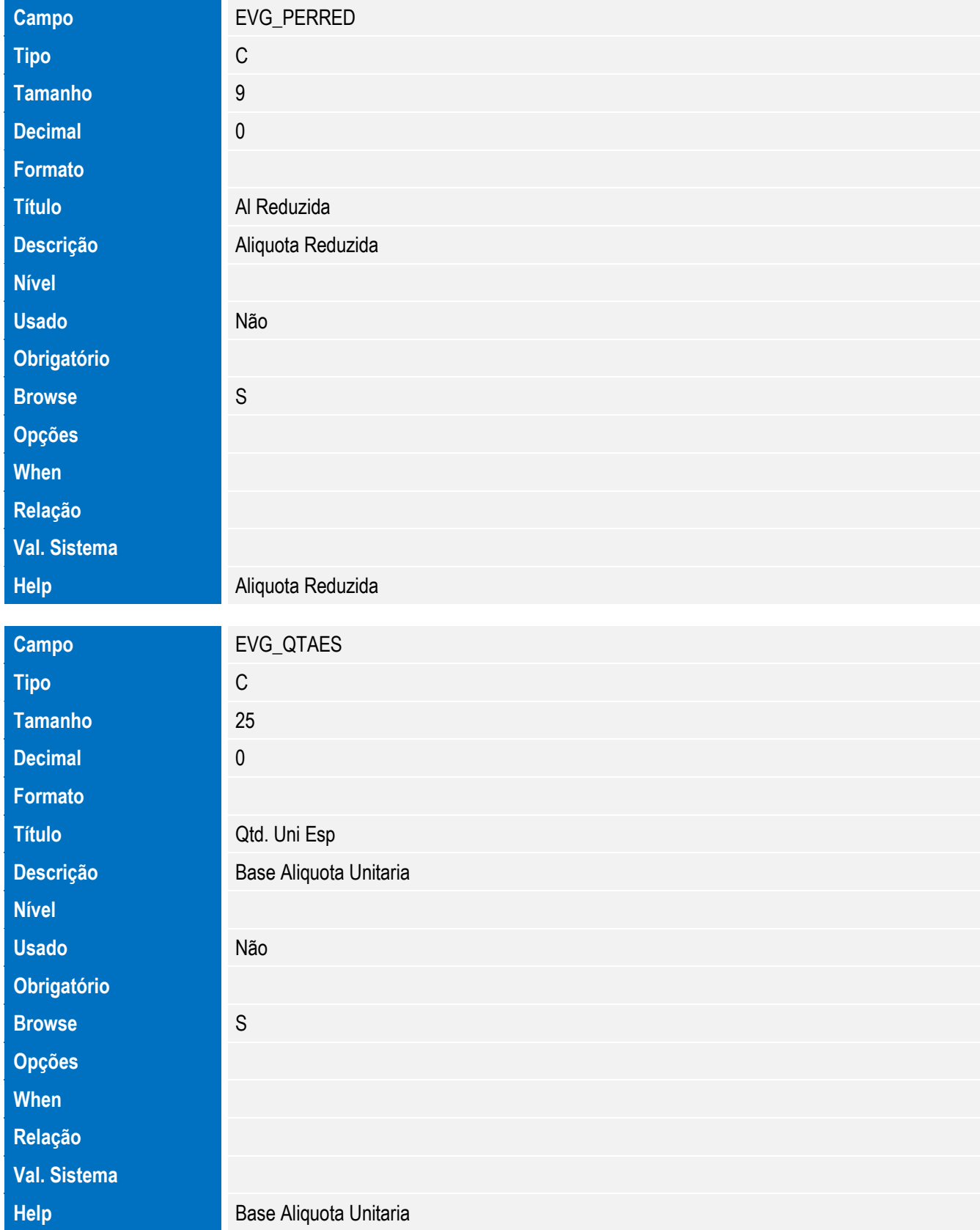

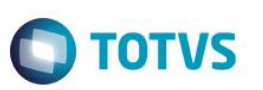

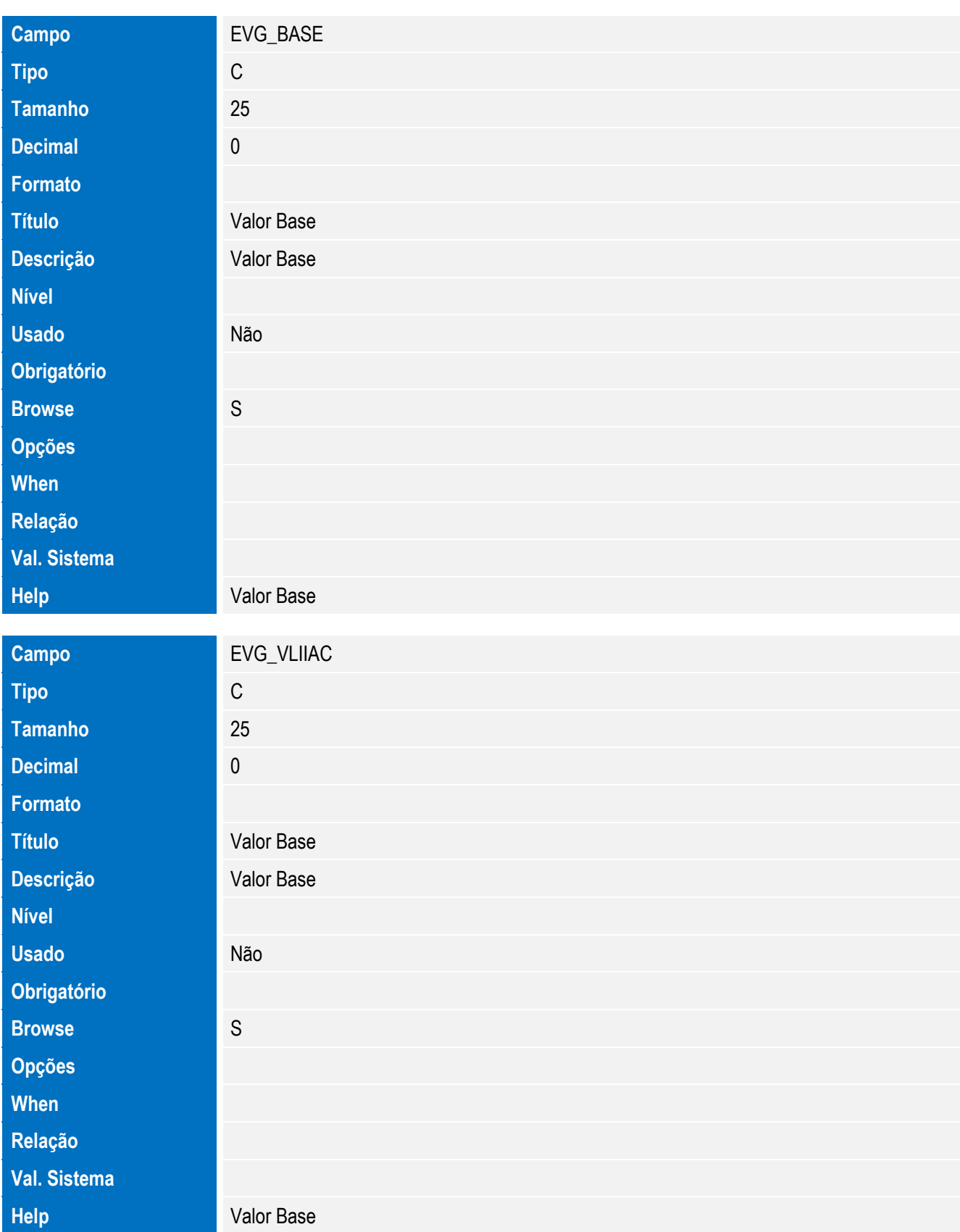

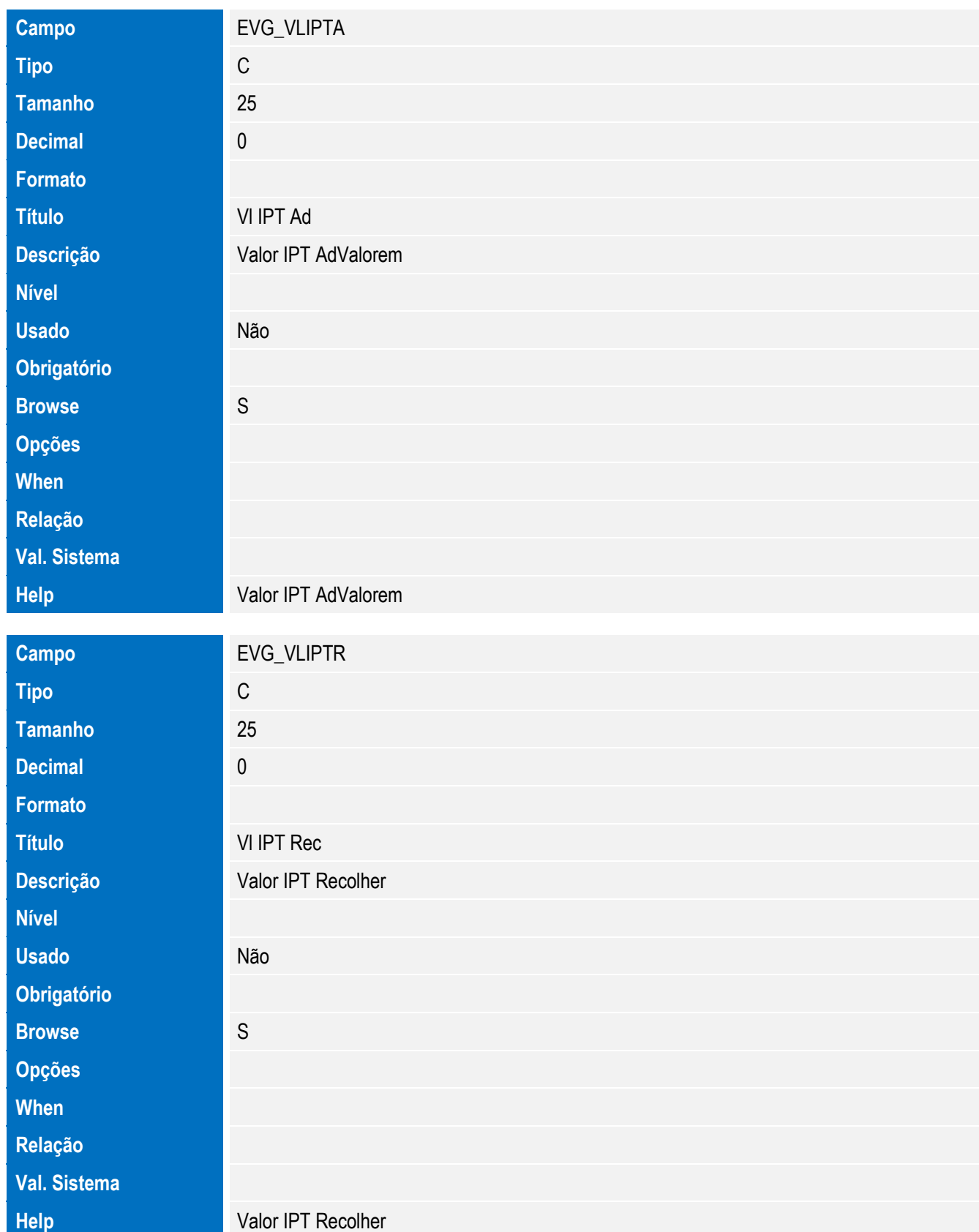

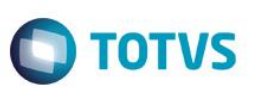

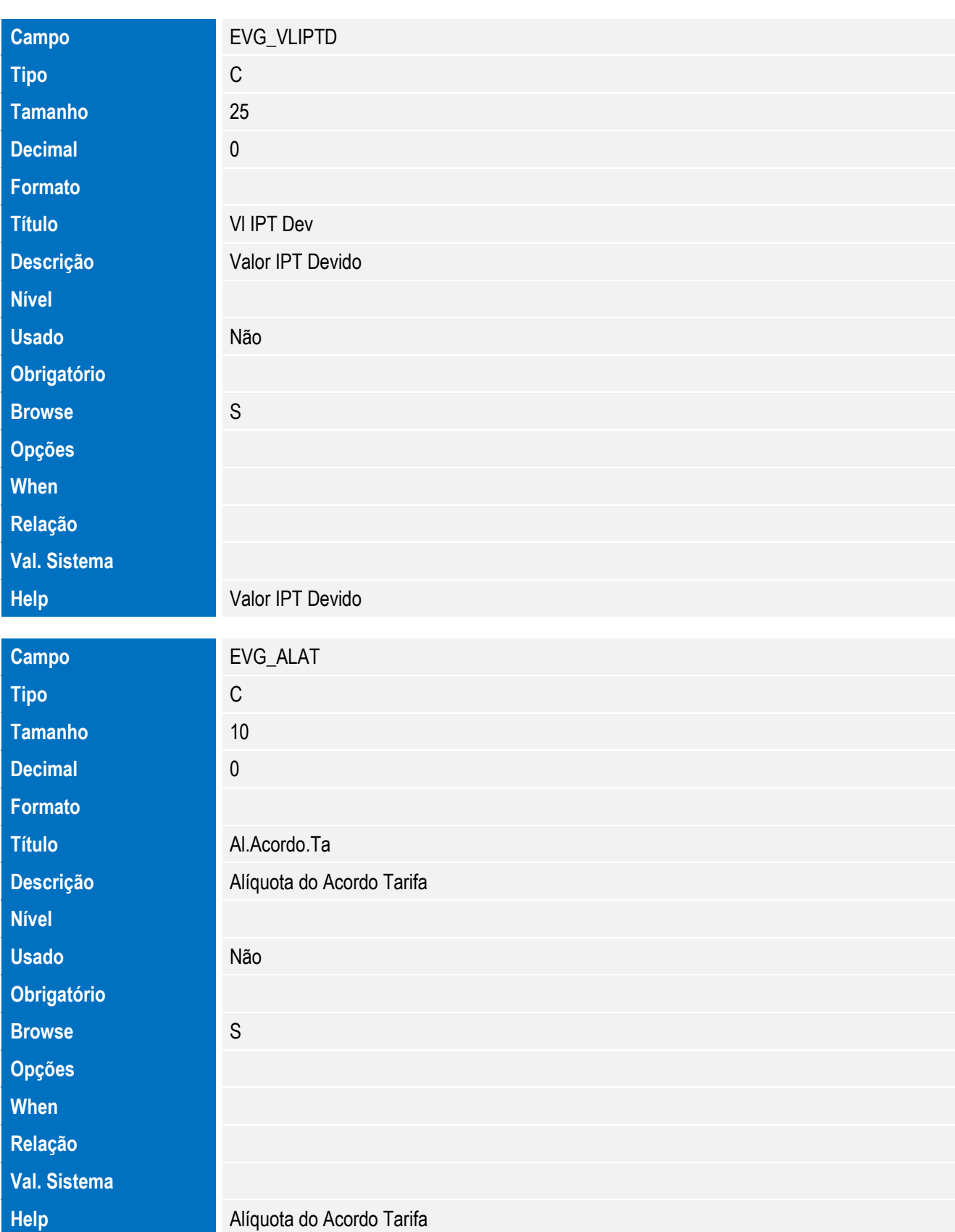

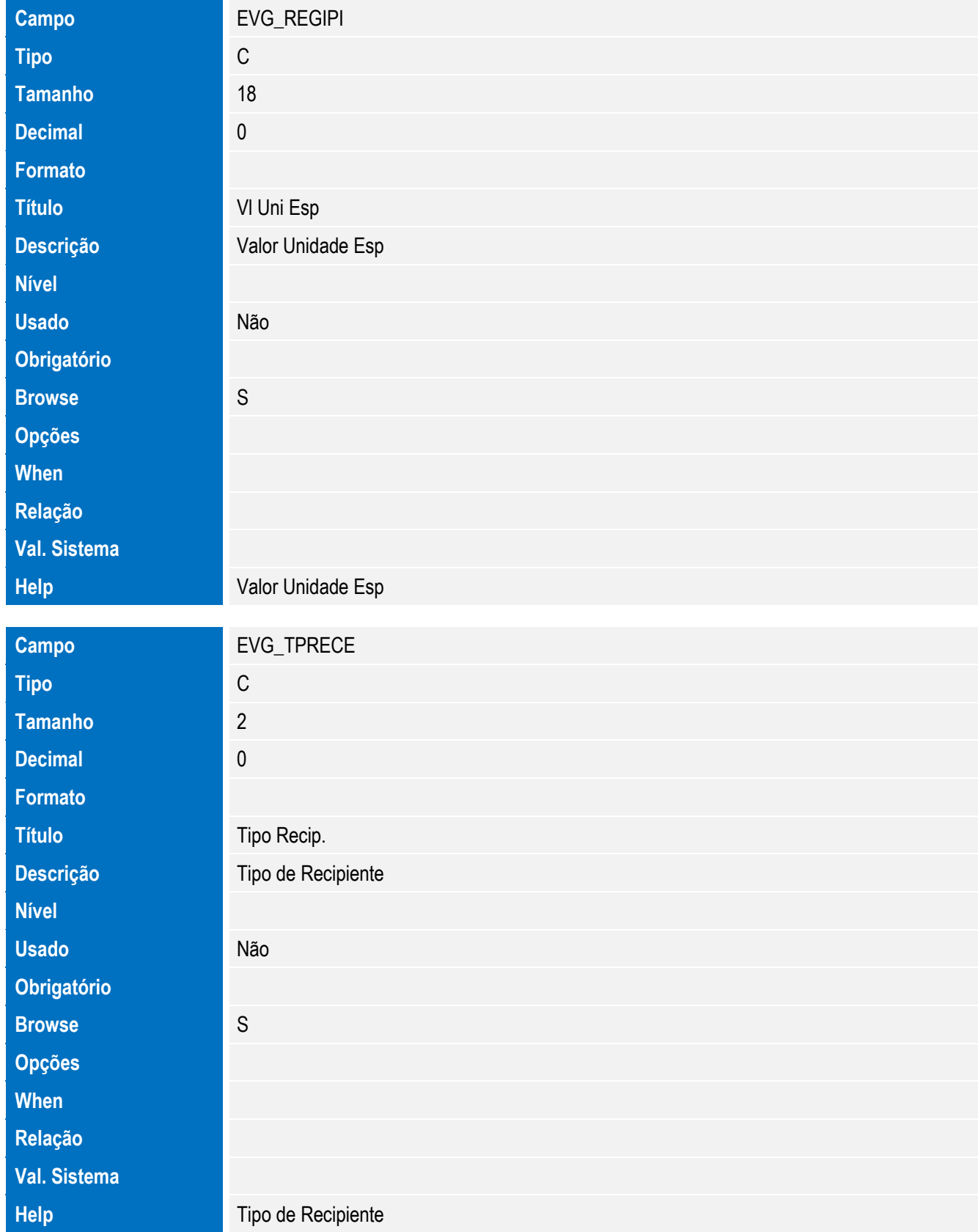

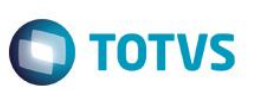

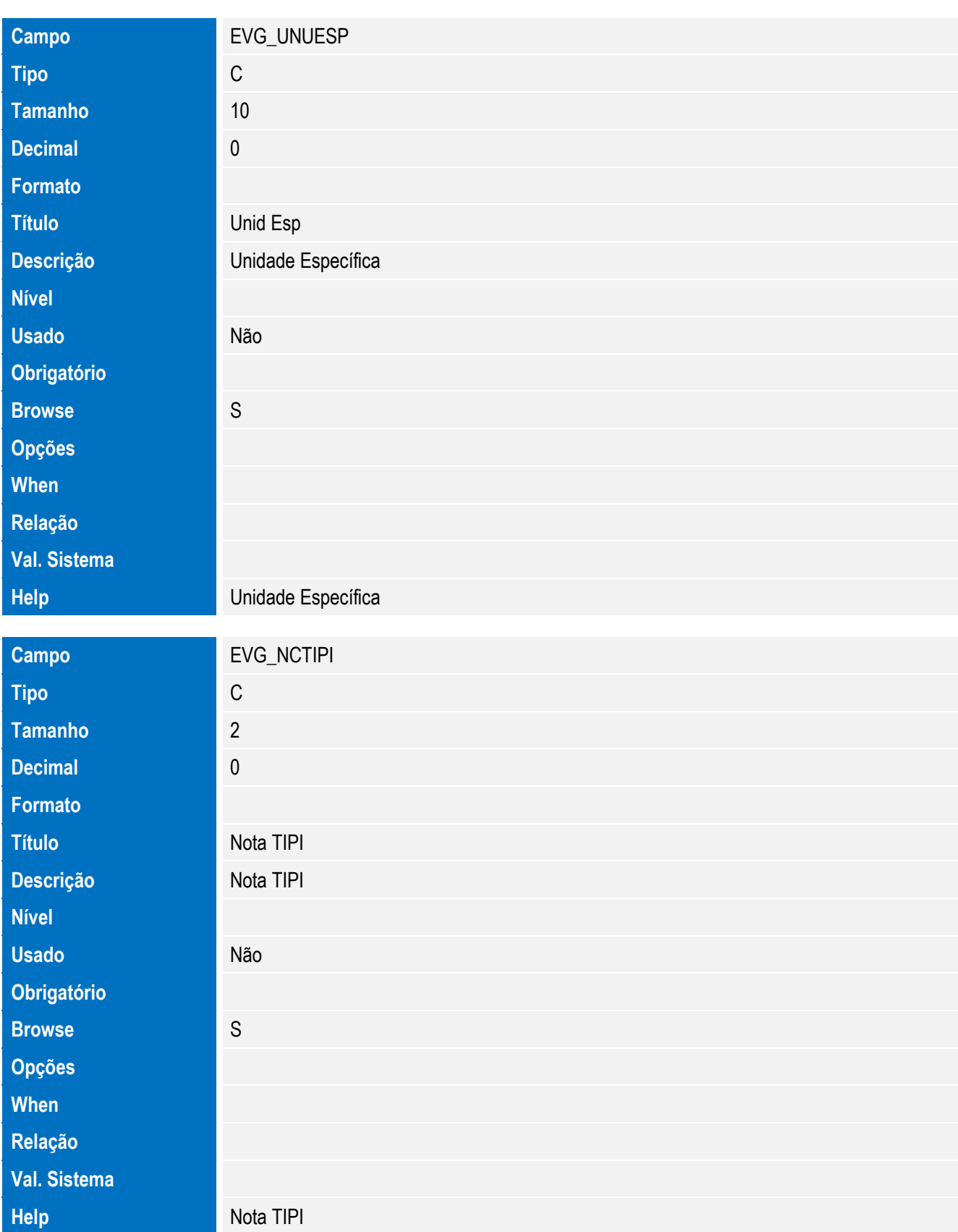

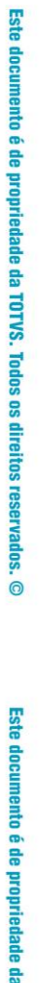

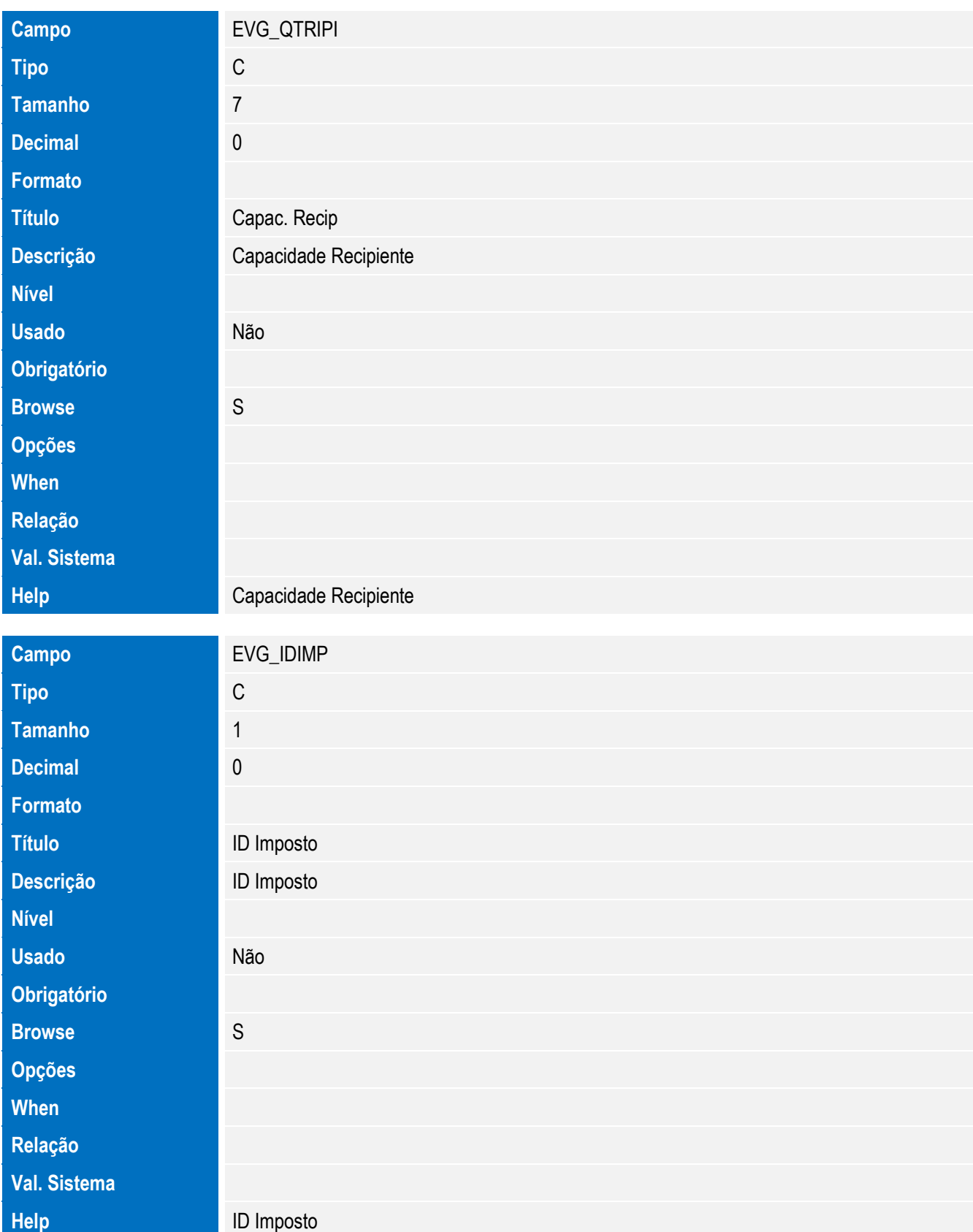

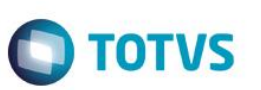

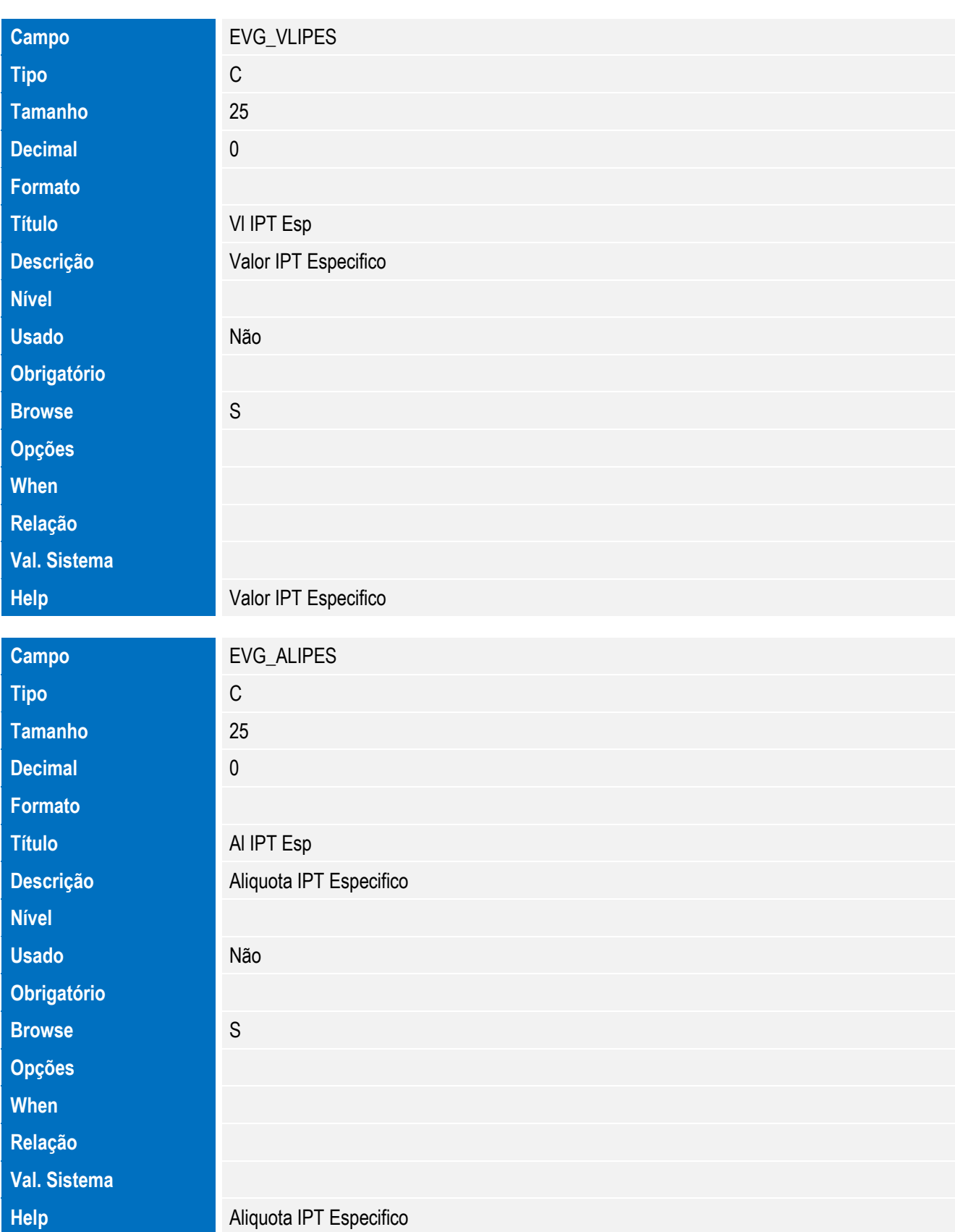

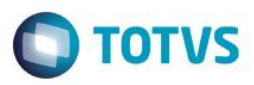

Tabela EVH - Hist. Integ. Embalagem:

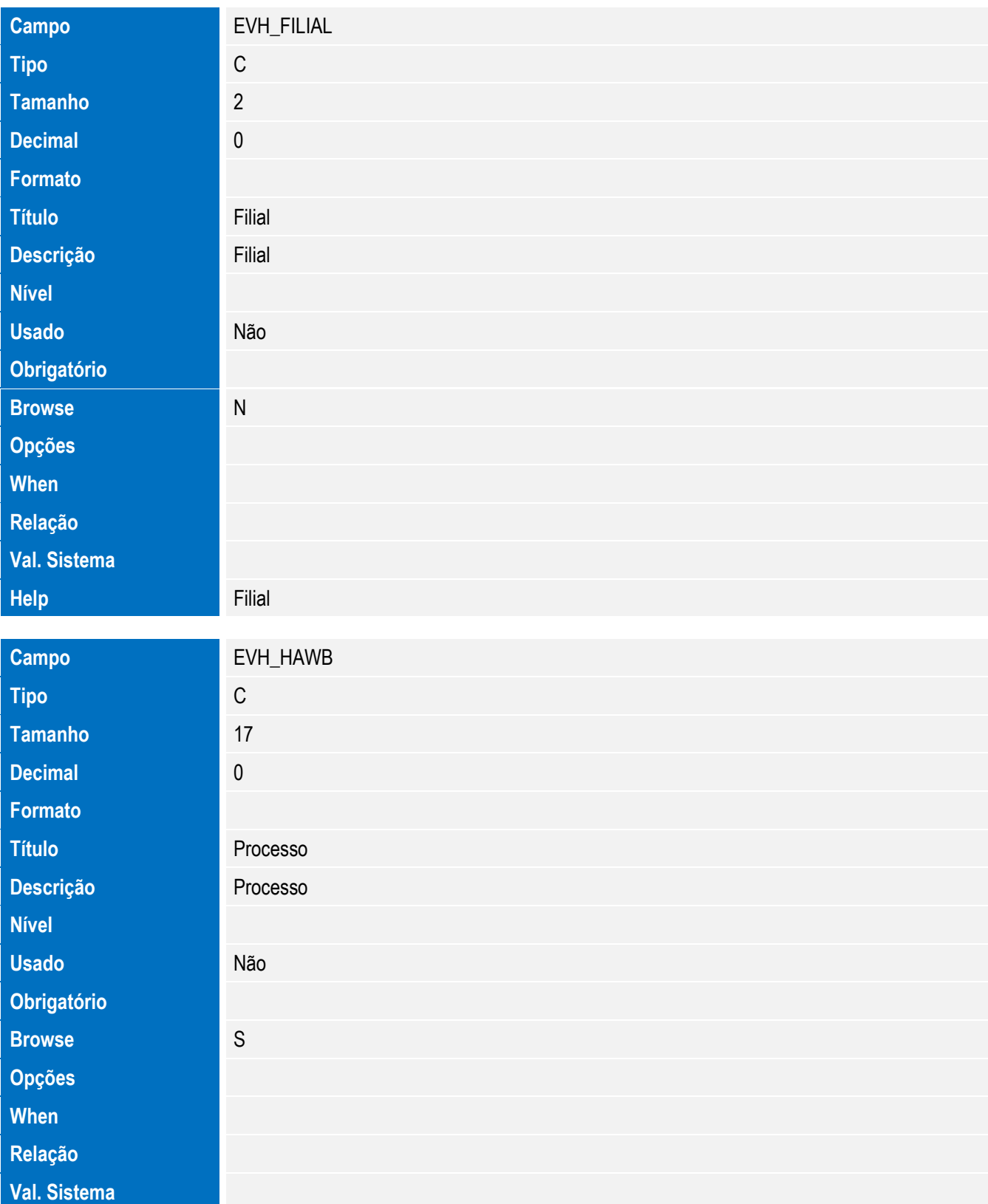

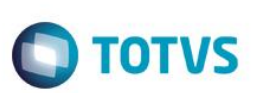

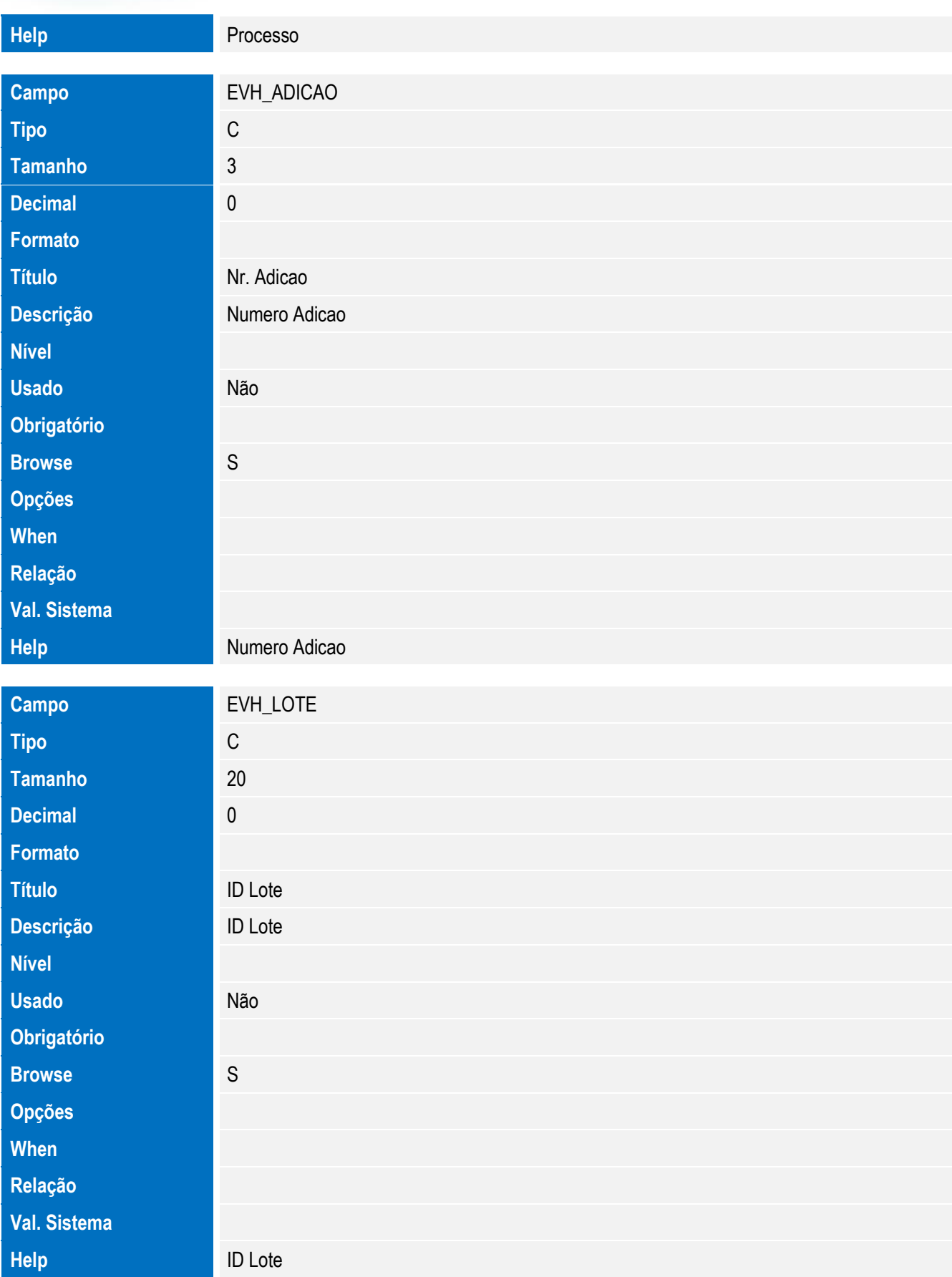

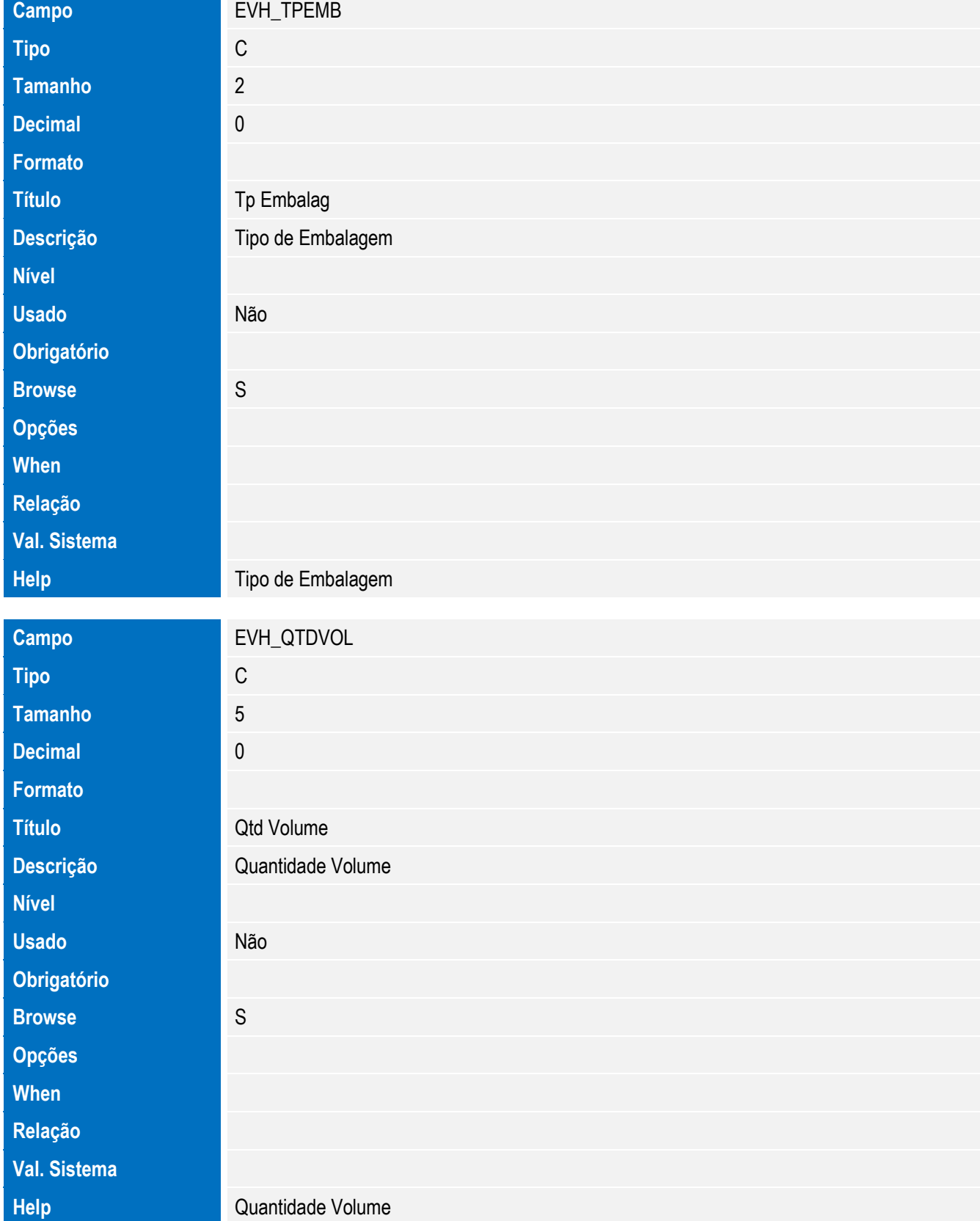

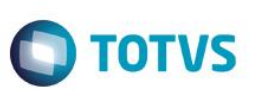

Tabela EVI - Hist. Integ. Mercosul:

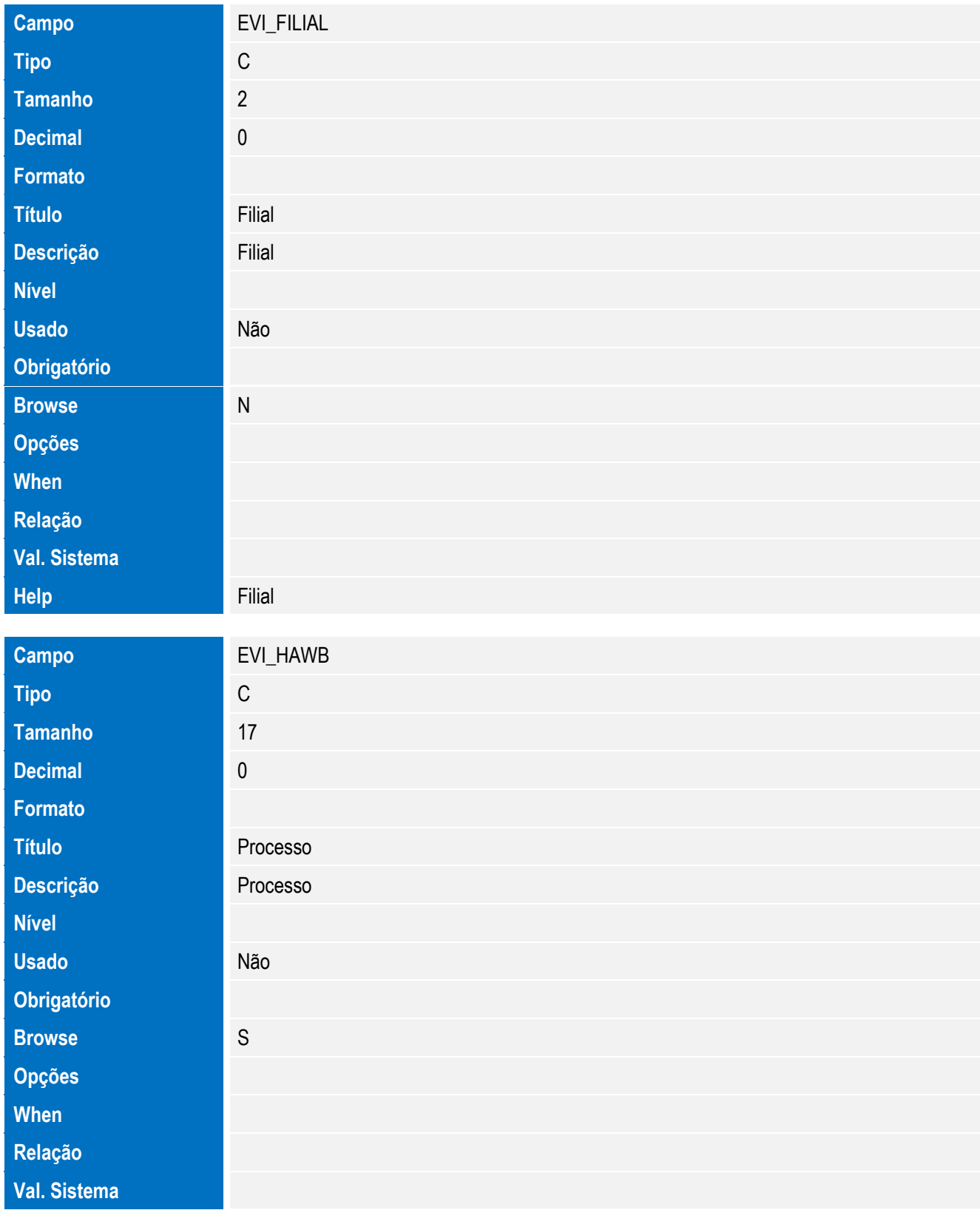

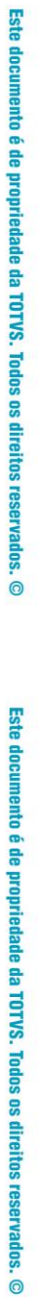

Este documento é de propriedade da TOTVS. Todos os direitos reservados. ©

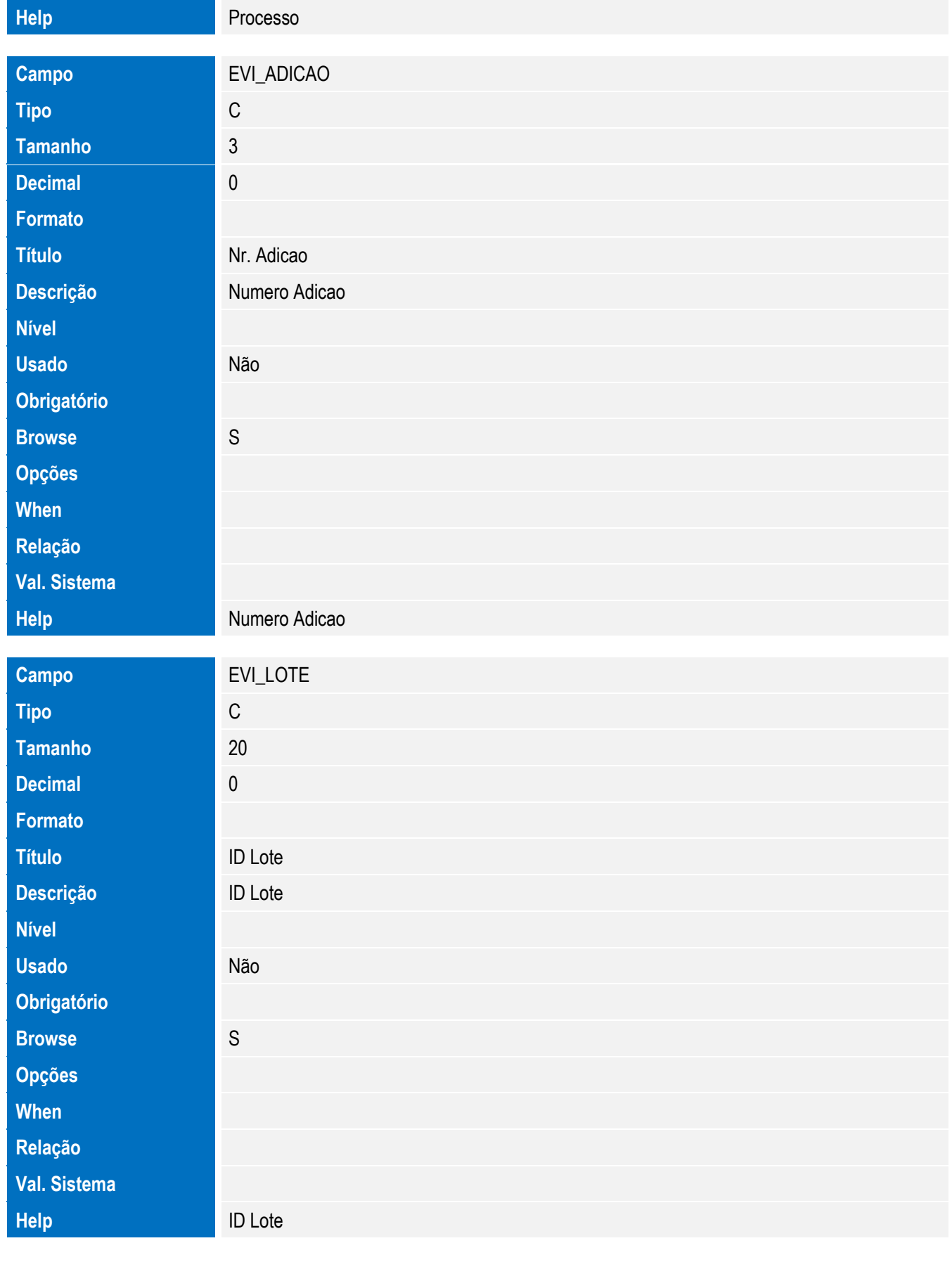

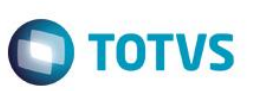

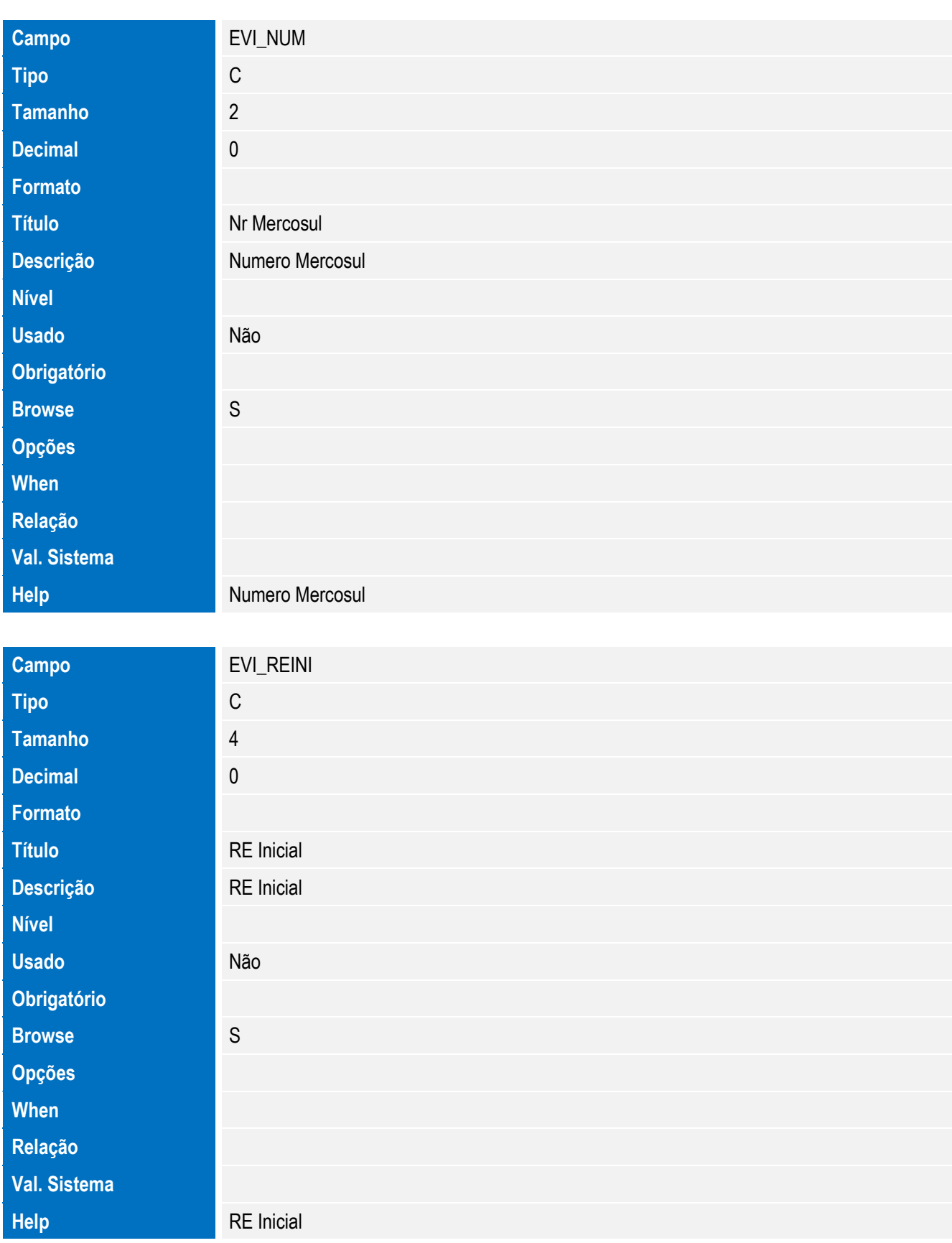

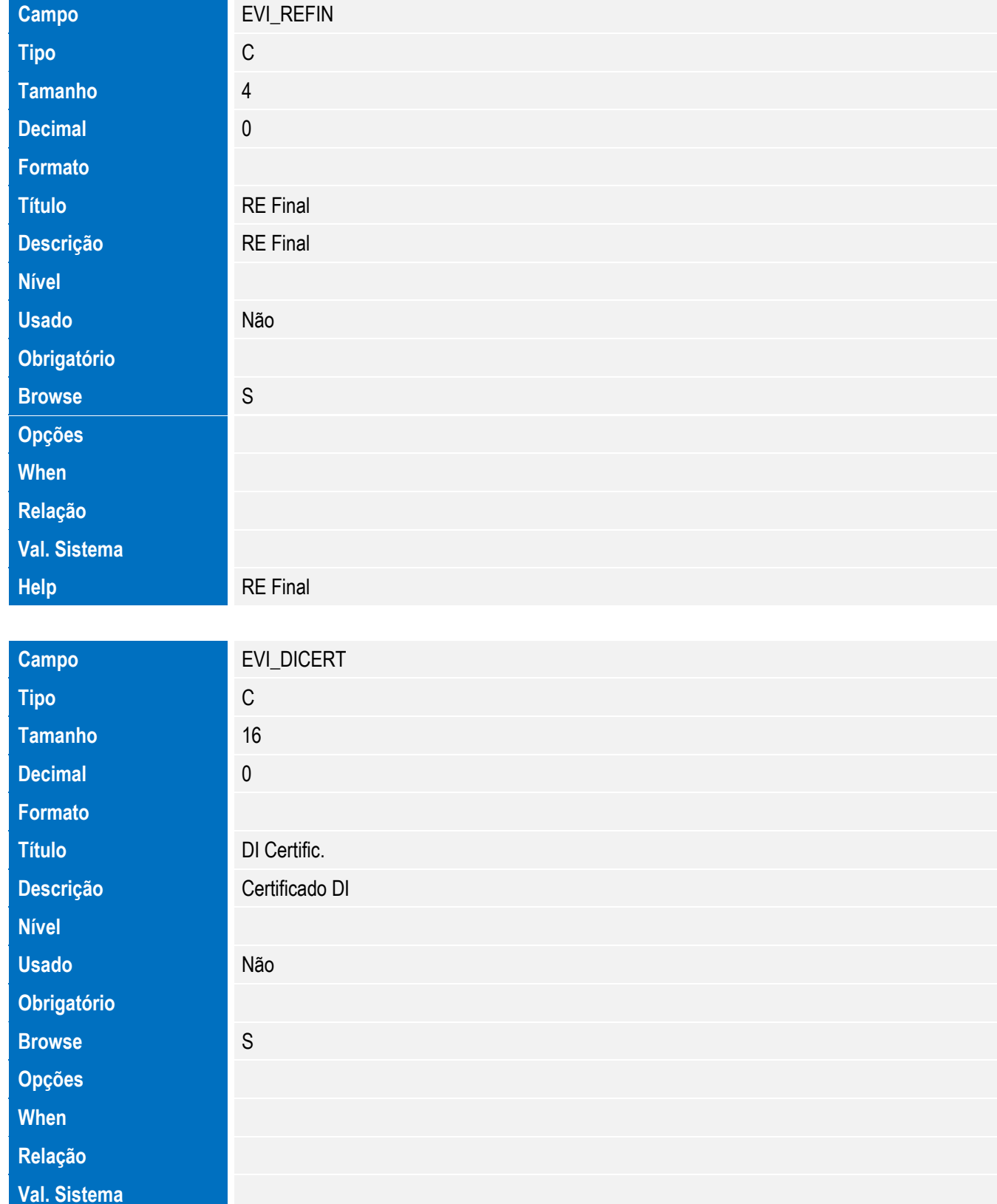

**Help Certificado DI** 

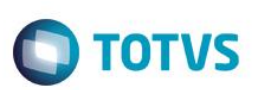

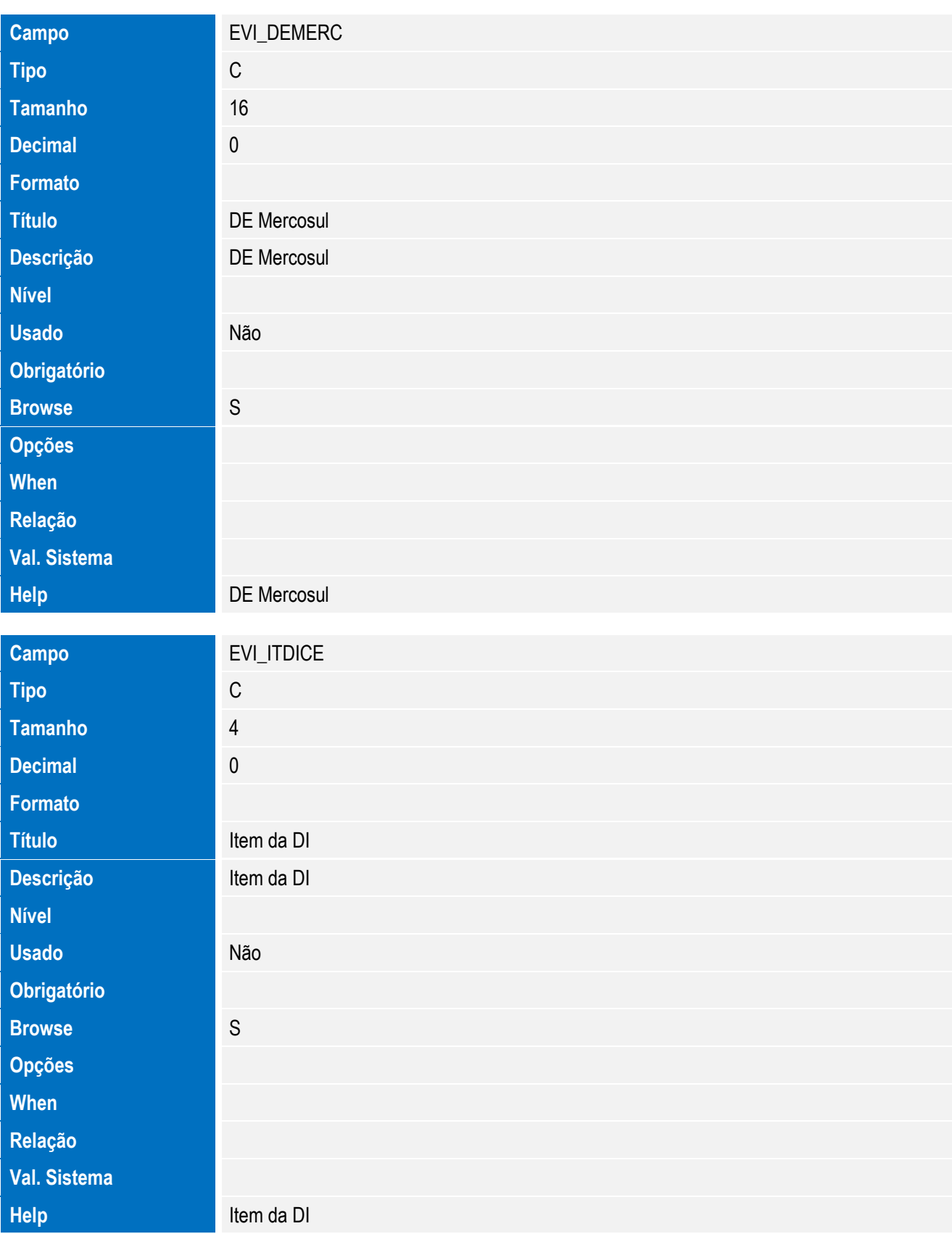

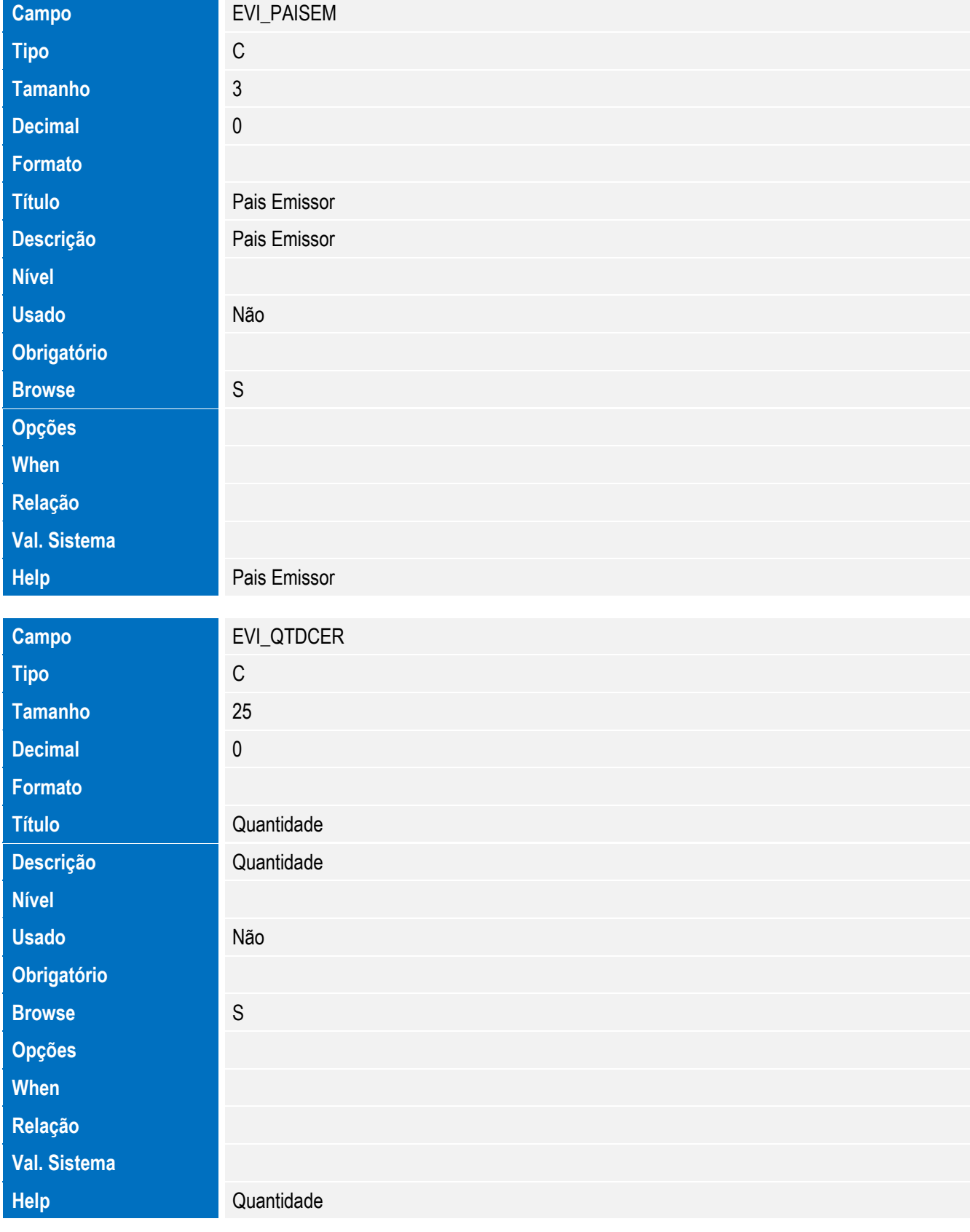

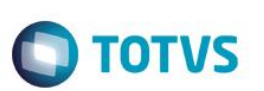

Tabela SW6 – Capa Declaração de Importação:

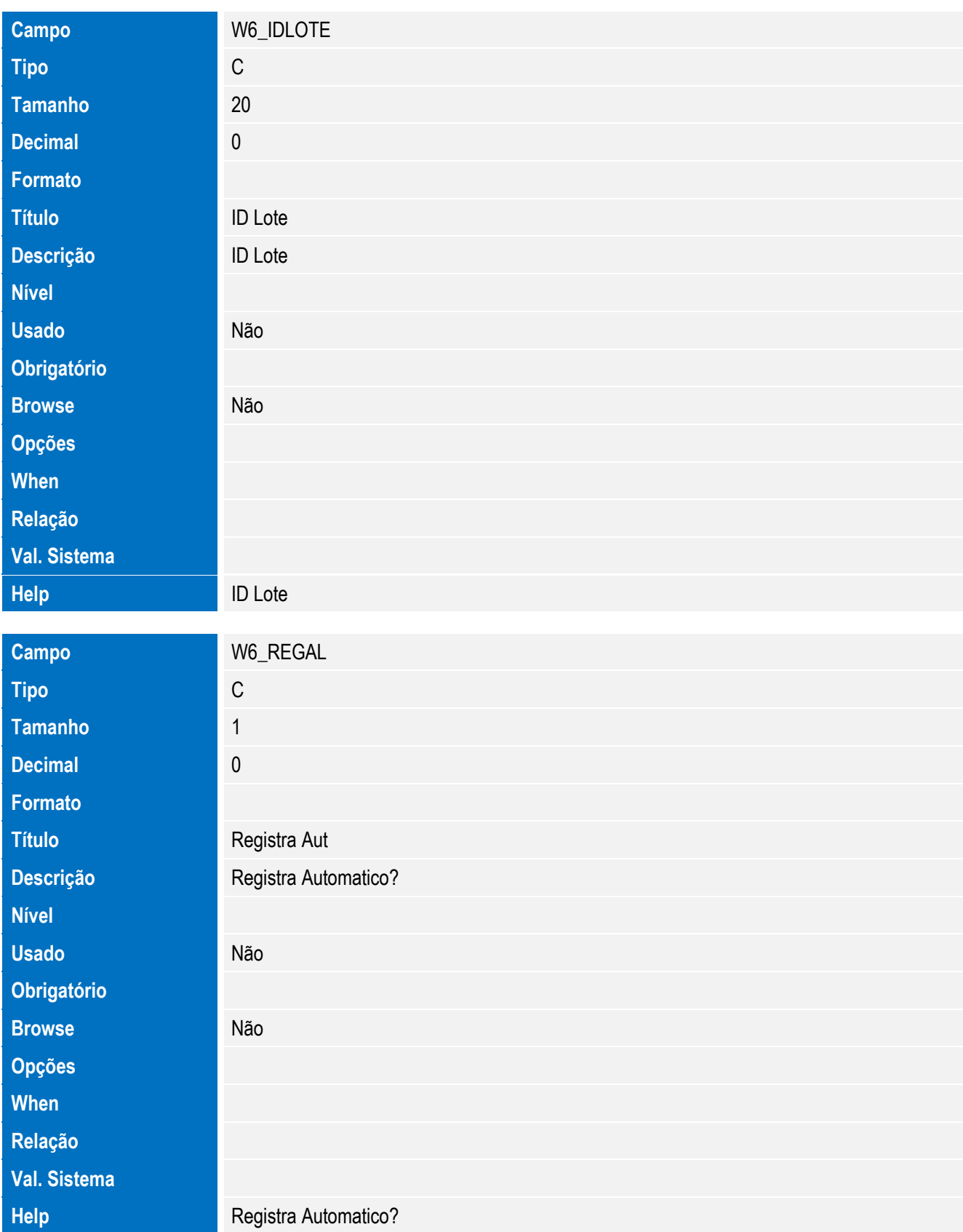

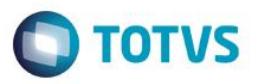

Tabela EVK - Hist. Integ. Acordos:

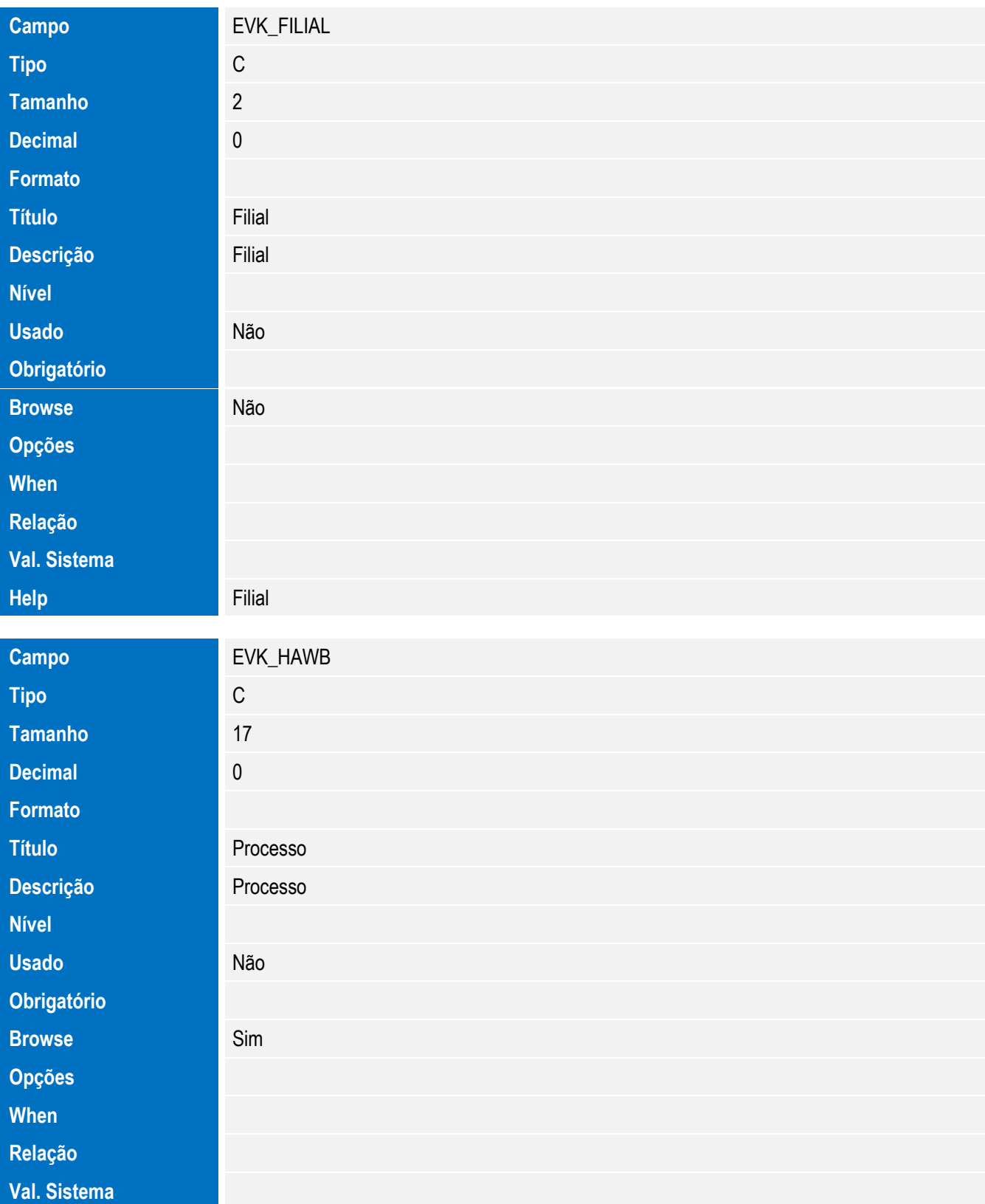

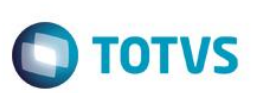

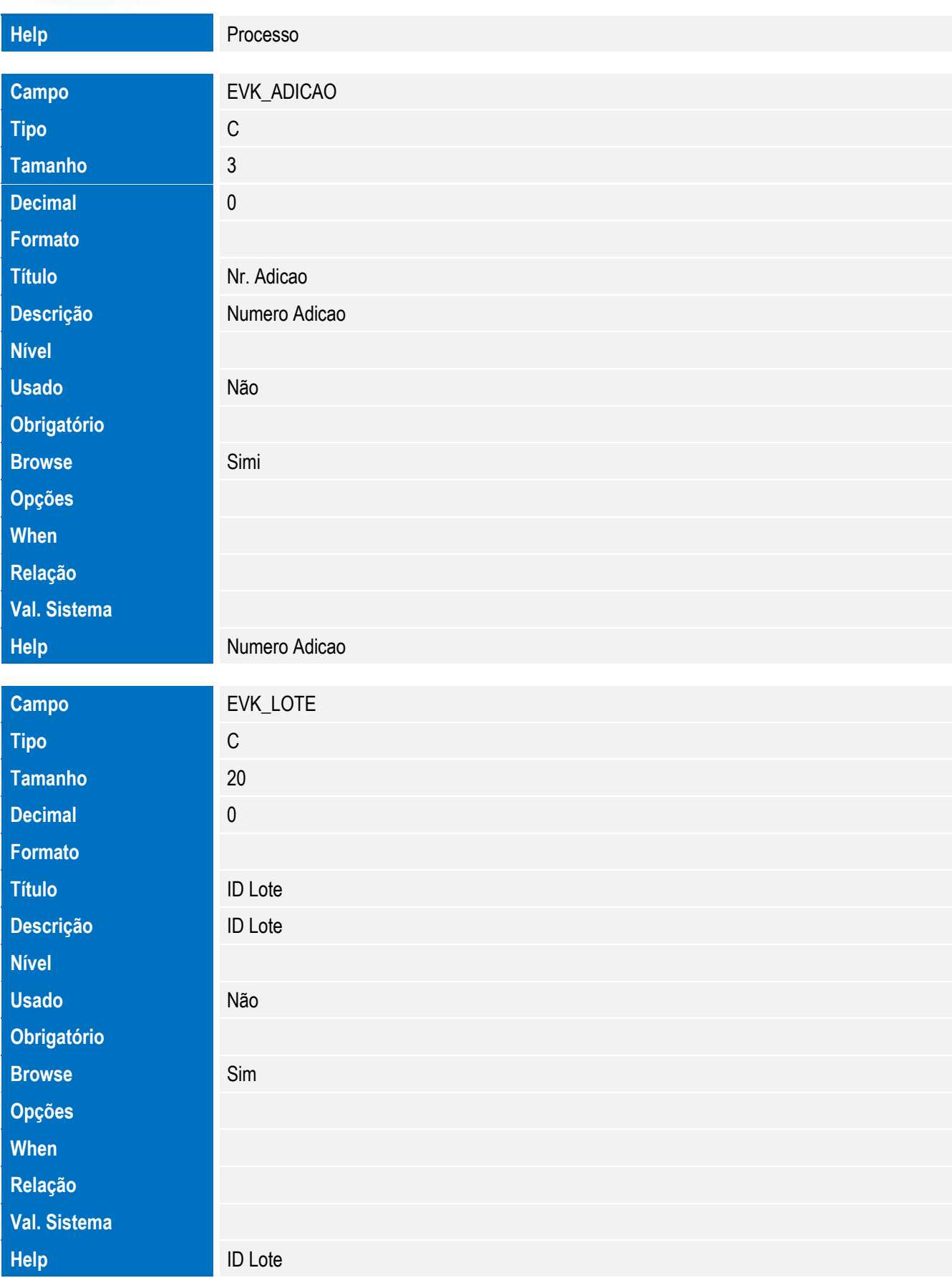

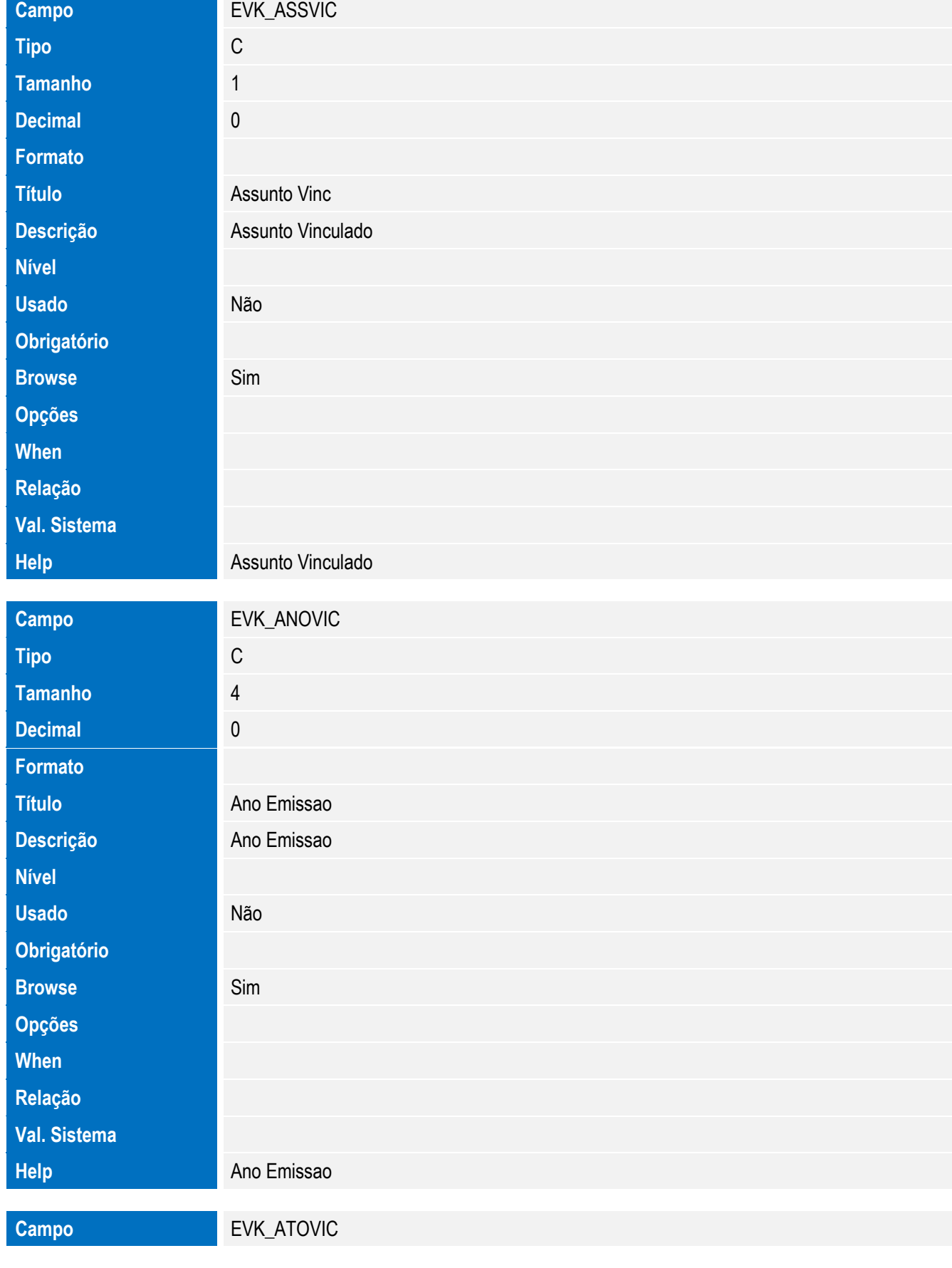

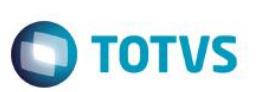

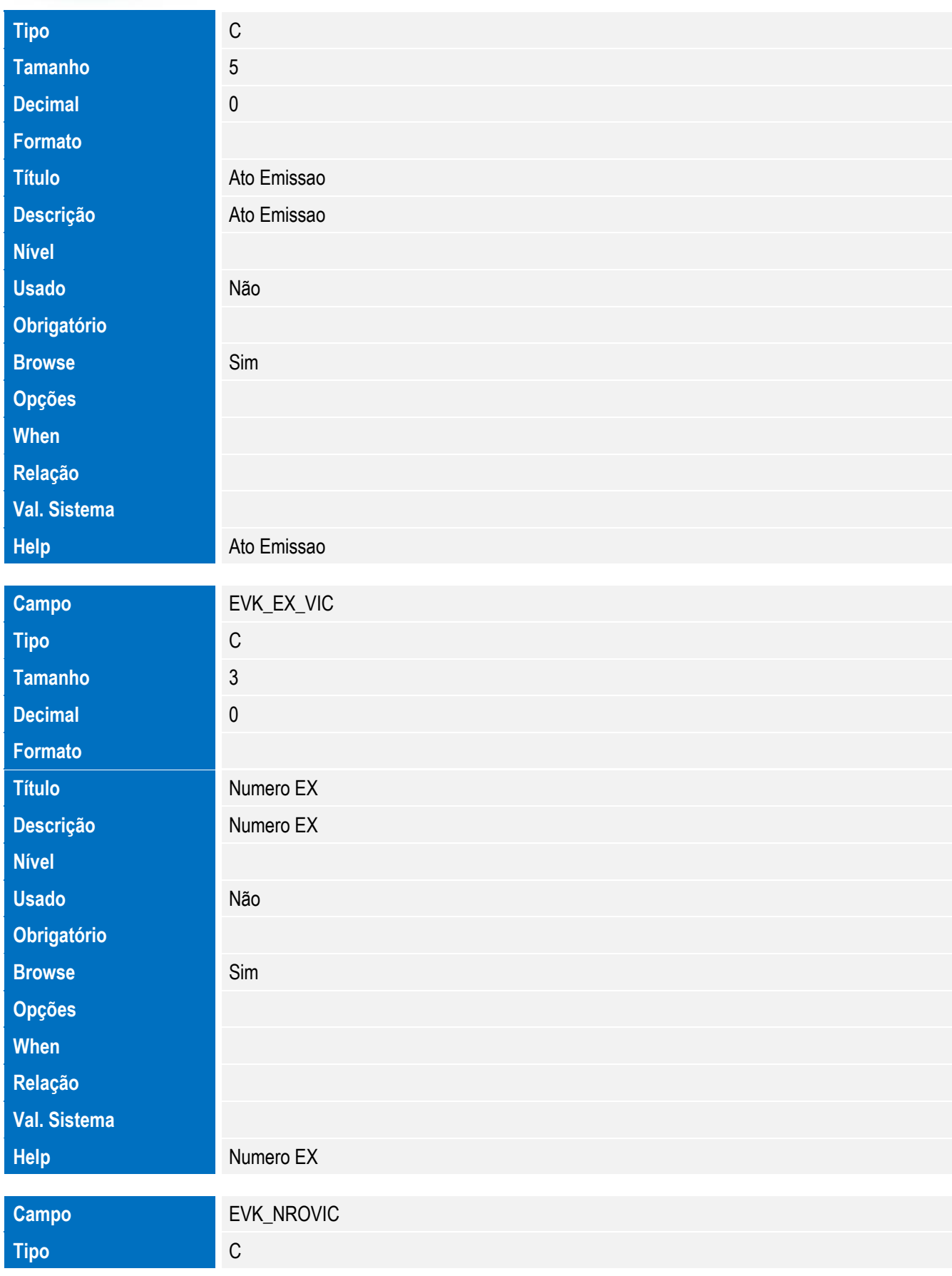

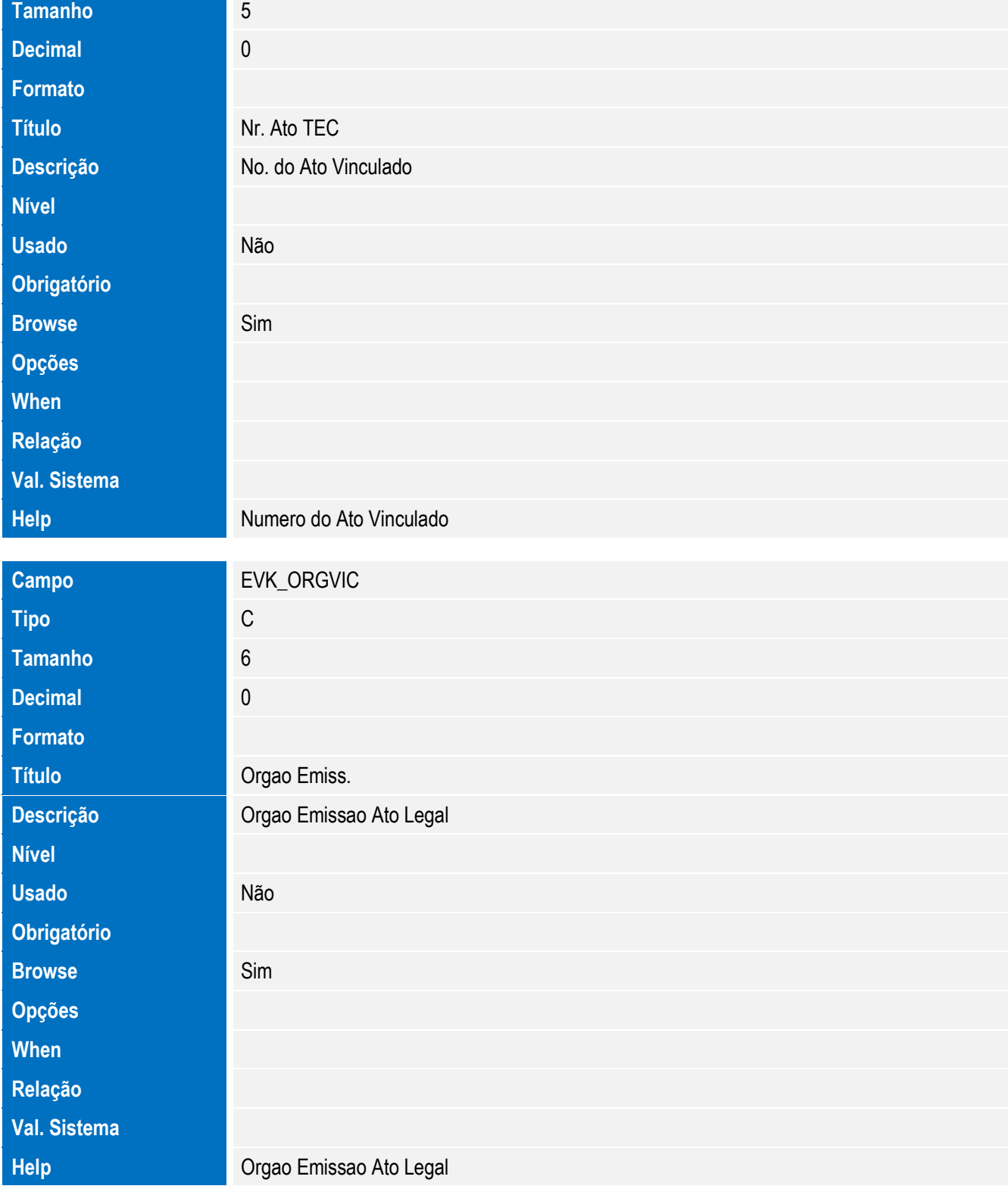

#### **Importante**

O tamanho dos campos que possuem grupo pode variar conforme ambiente em uso.

4. Criação de **Índices** no arquivo **SIX – Índices**:

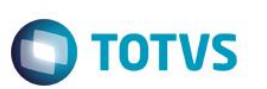

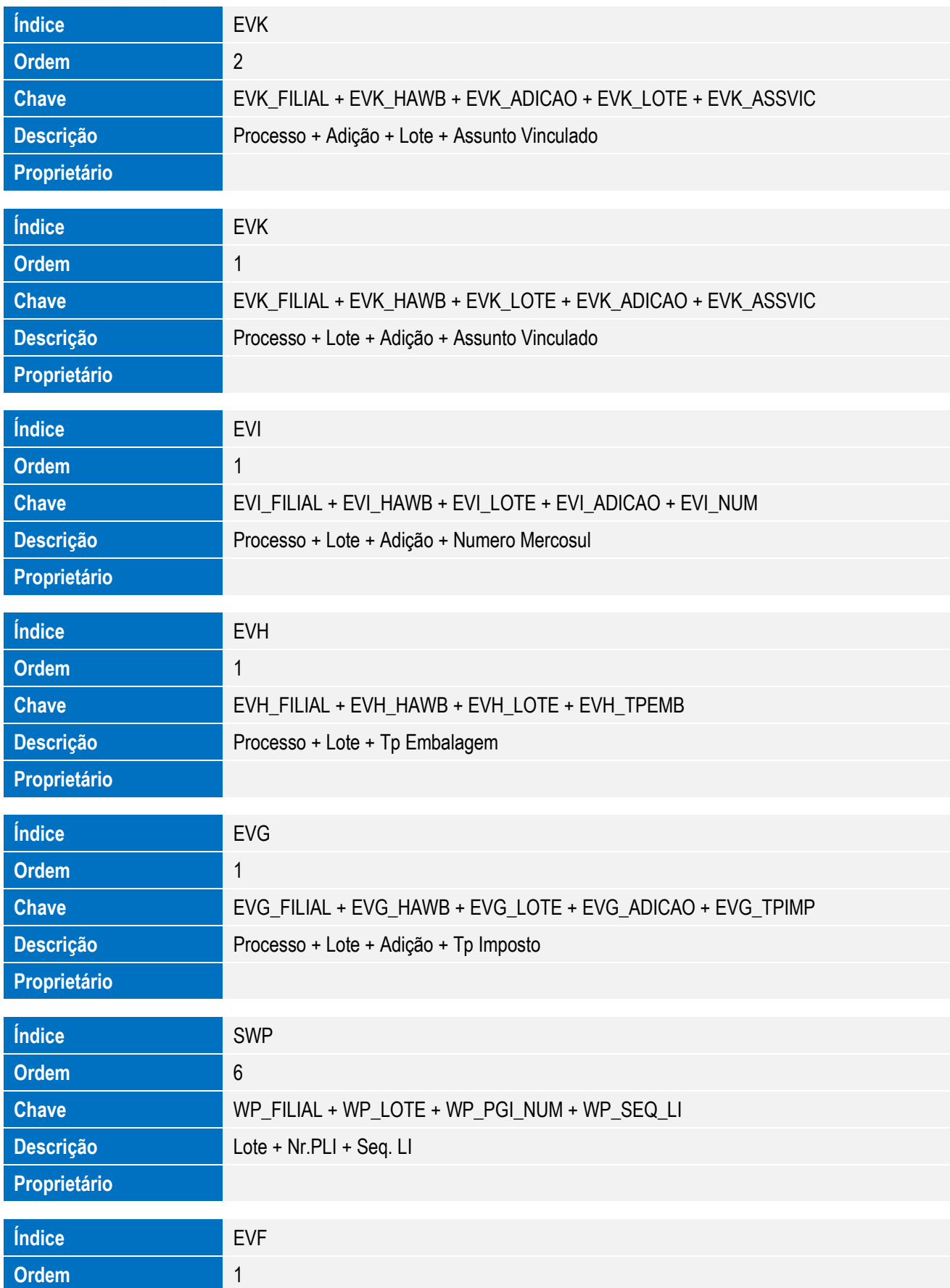

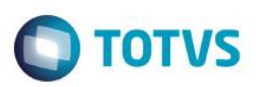

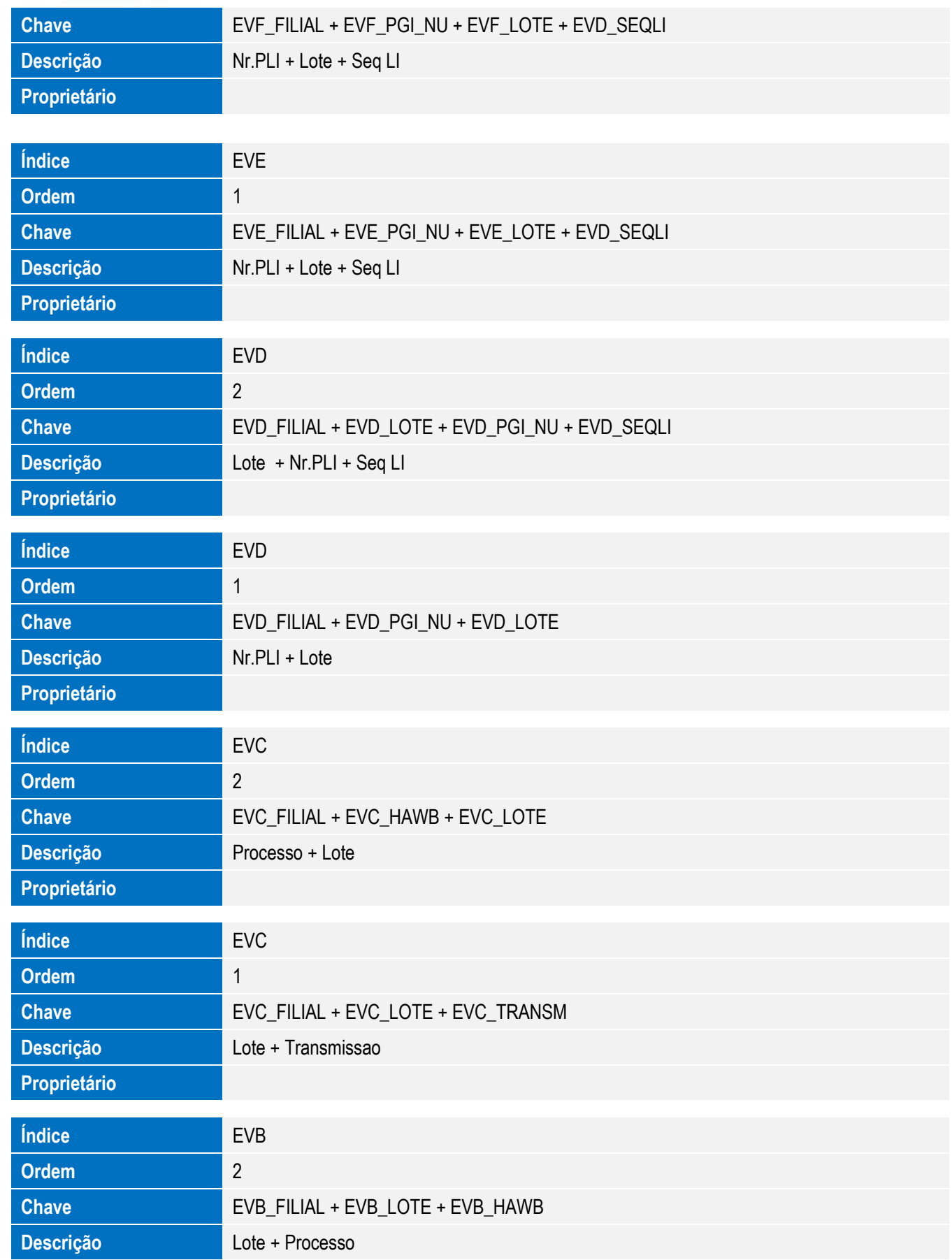

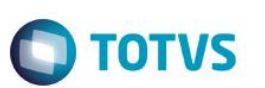

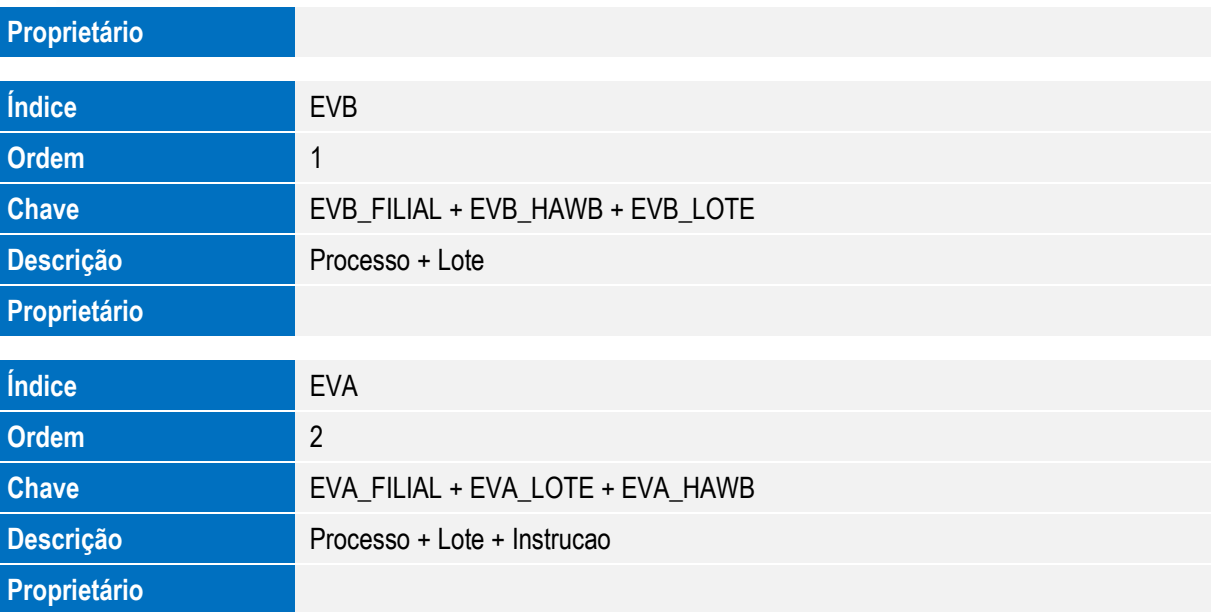

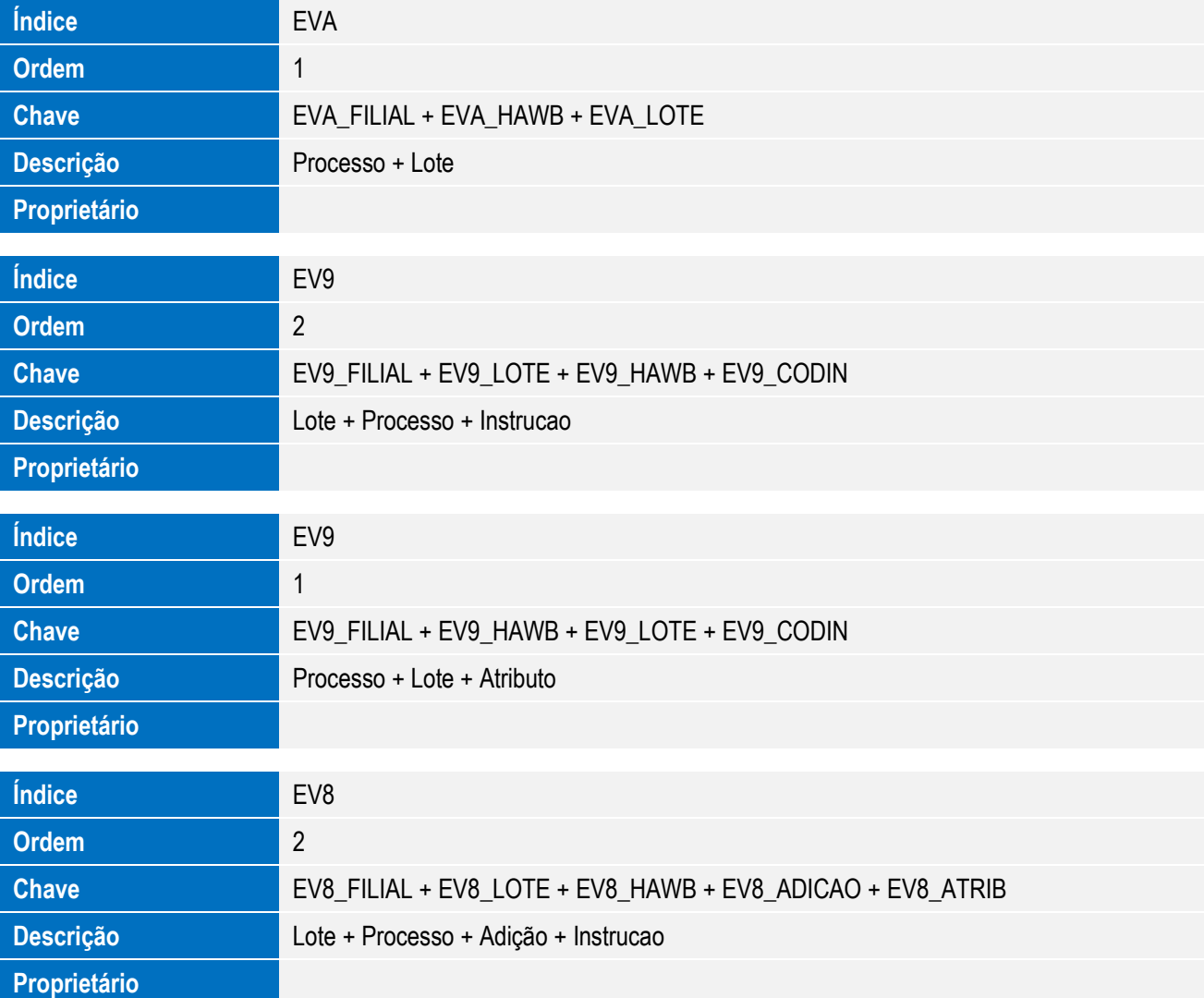

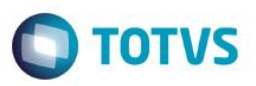

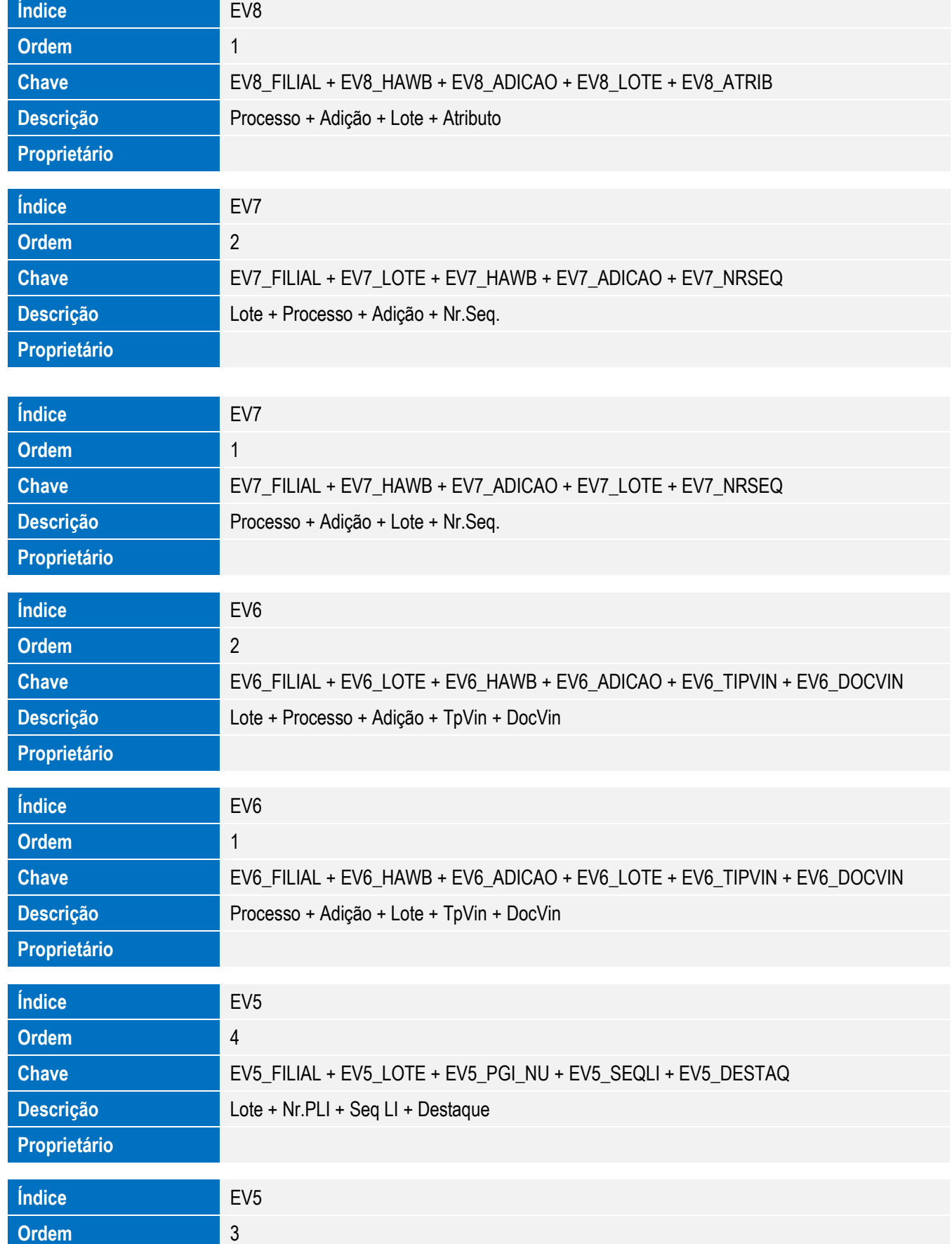

285

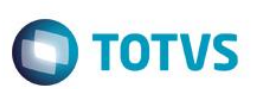

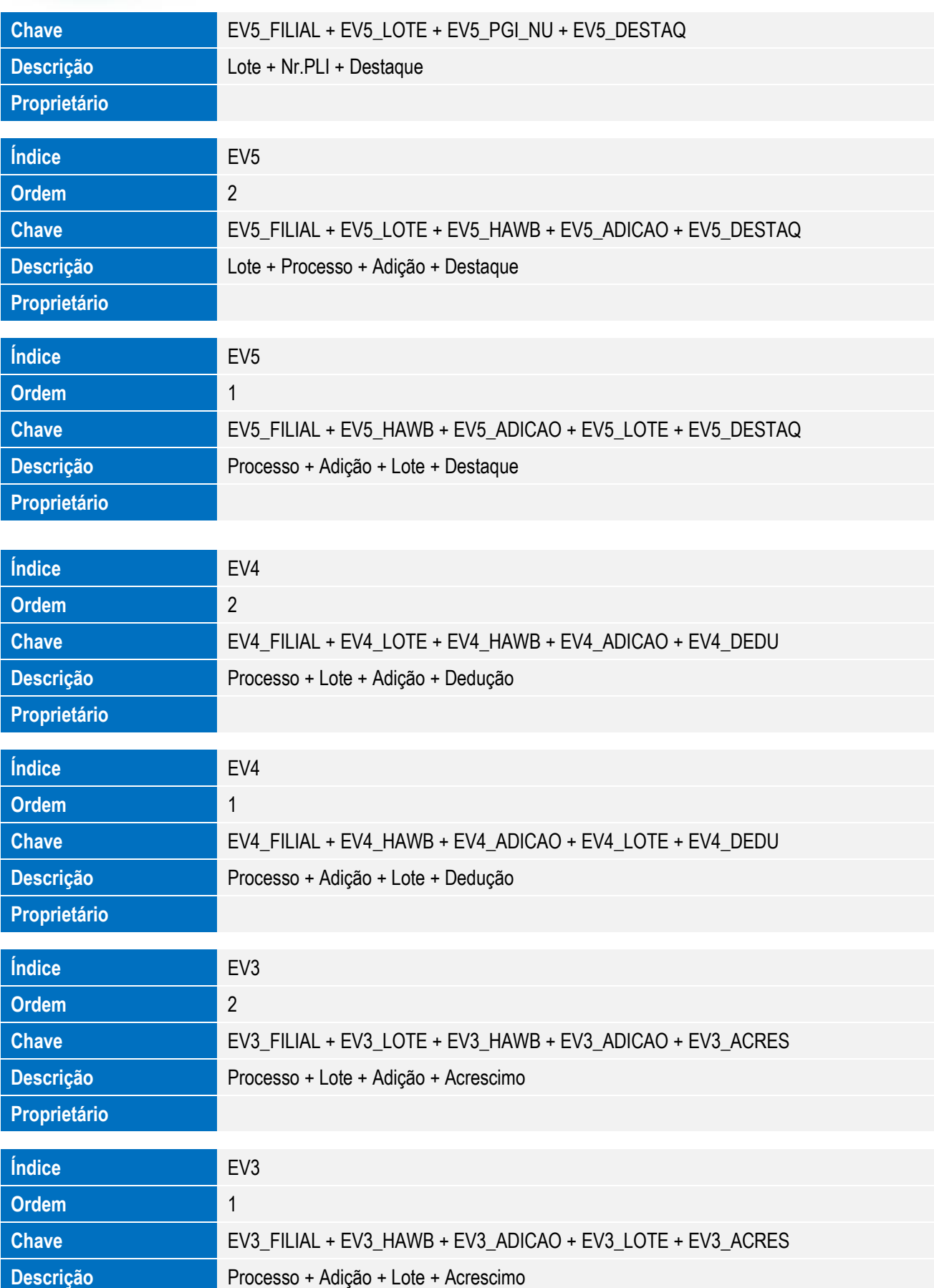

**Proprietário**

**Índice** EV2

**Chave** EV2\_FILIAL + EV2\_LOTE + EV2\_HAWB + EV2\_ADICAO

**Ordem** 2

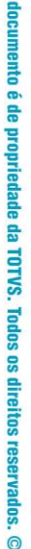

Este

# **Descrição** Lote + Processo + Adição **Proprietário Índice** EV2 **Ordem** 1 **Chave** EV2\_FILIAL + EV2\_HAWB + EV2\_ADICAO + EV2\_LOTE **Descrição** Processo + Adição + Lote **Proprietário Índice** EV1 **Ordem** 2 **Chave** EV1\_FILIAL + EV1\_LOTE + EV1\_HAWB **Descrição** Lote + Processo **Proprietário Índice** EV1 **Ordem** 1 1 **Chave** EV1\_FILIAL + EV1\_HAWB + EV1\_LOTE **Descrição** Processo + Lote **Proprietário Índice** EV0 **Ordem** 3 **Chave** EV0\_FILIAL + EV0\_ARQUIV + EV0\_SERVIC + EV0\_STATUS Descrição **Arquivo + Servico + Status Proprietário Índice** EV0 **Ordem** 2 **Chave** EV0\_FILIAL + EV0\_SERVIC + EV0\_ARQUIV + EV0\_STATUS **Descrição** Servico + Arquivo + Status **Proprietário**

# **TOTVS**

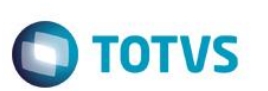

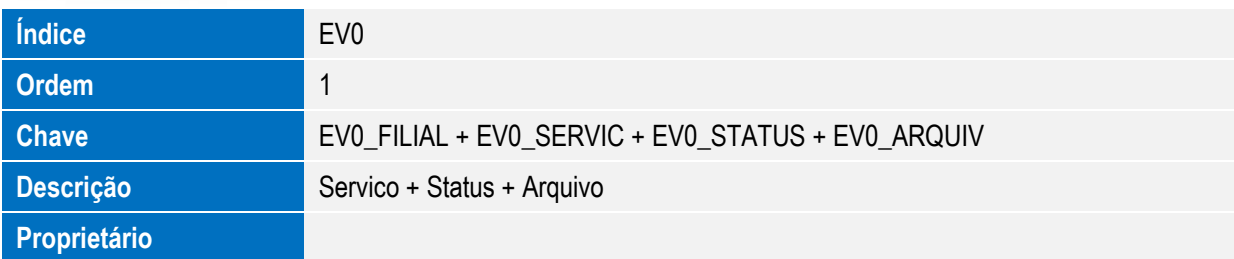

5. Criação ou Alteração de **Parâmetros** no arquivo **SX6 – Parâmetros**:

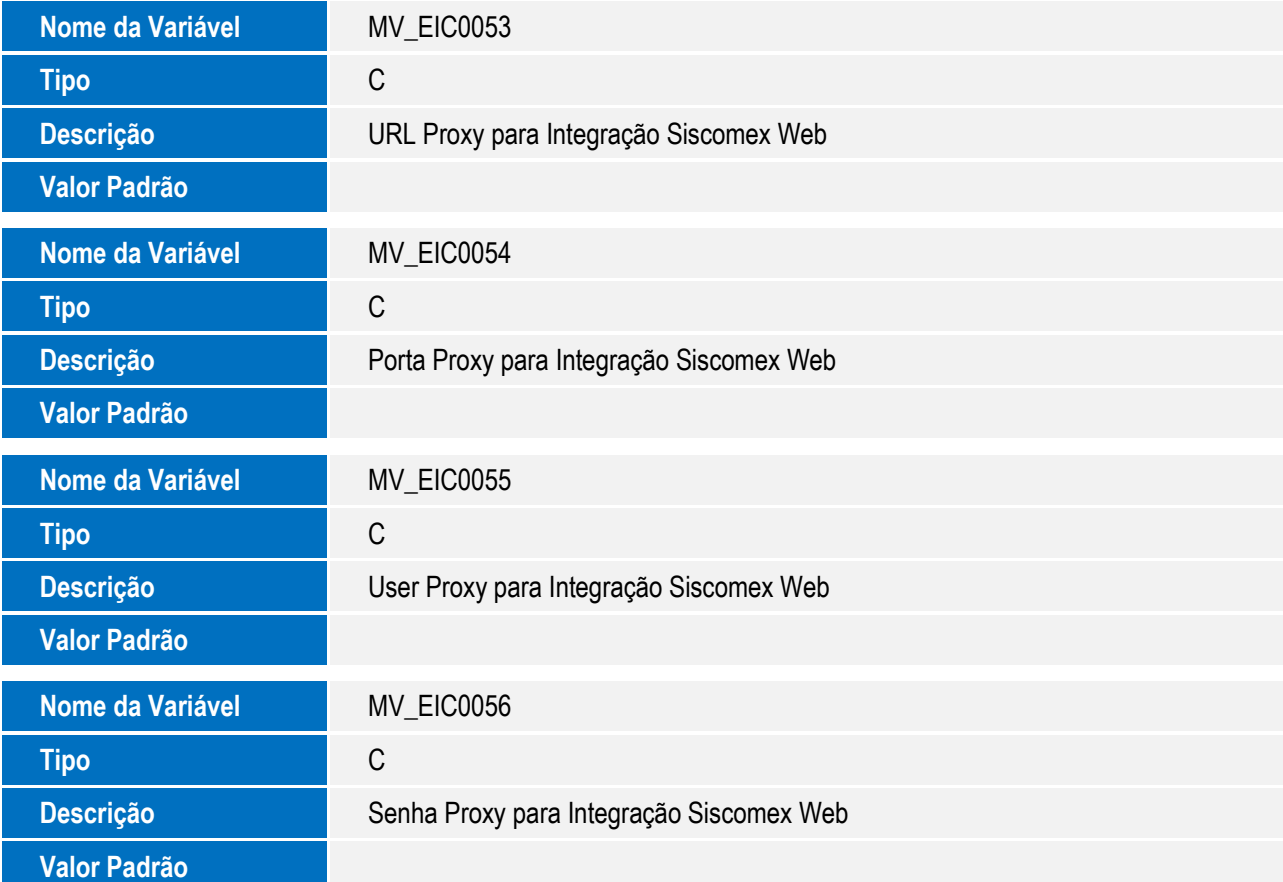

## **Procedimento para Configuração**

#### **CONFIGURAÇÃO DE PARÂMETROS**

1. No **Configurador (SIGACFG),** acesse **Ambientes/Cadastros/Parâmetros (CFGX017)**. Configure o parâmetro a seguir:

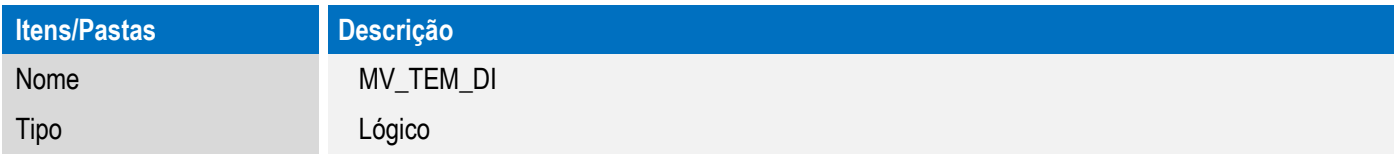
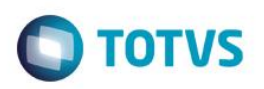

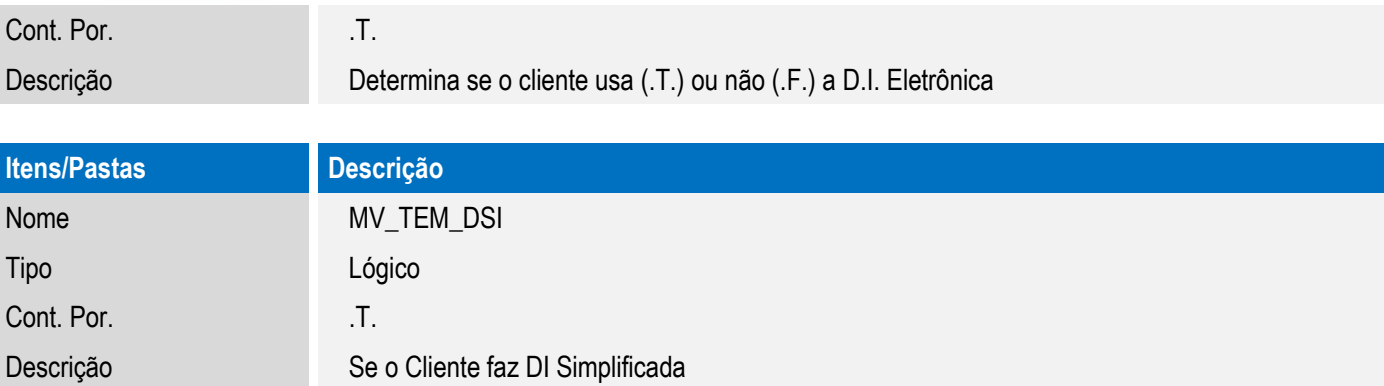

# **CONFIGURAÇÕES GERAIS**

- 1. Para a correta execução da rotina, certifique-se que a data arquivo tr-sw-web-solution-siscomexweb.jar seja igual ou superior a **30/03/2015** e que o mesmo esteja na pasta SmartClient do sistema.
- 2. A versão do Java homologada para utilização da rotina é: **8.0.25.18.**
- 3. A máquina do usuário deve possuir acesso a internet.
- 4. Caso as configurações de internet utilizem Proxy, ajustar os parâmetros MV\_EIC0053, MV\_EIC0054, MV\_EIC0055 e MV\_EIC0056 com a mesma configuração da internet.
- 5. A máquina do usuário deve possuir um certificado digital ativo para acesso ao Siscomex devidamente instalado.

# **Procedimento para Utilização**

### **Pré Requisitos**

Possuir um processo com todas as informações preenchidas para envio ao Siscomex.

## **Sequência 001**

- 1. No Easy Import Control (SIGAEIC), acesse Atualizações / Integ Siscomex Web (EICDI100).
- 2. O sistema exibe a Central de Integrações.

### **Sequência 002**

este

ento é de propriedade da TOTVS. Todos

os direitos reservados.

 $\bullet$ 

# Este documento é de propriedade da TOTVS. Todos os direitos reservados  $\overline{\bullet}$

# Este documento é de propriedade da TOTVS. Todos os direitos reservados  $\stackrel{\cdot}{\circ}$

# **Boletim Técnico**

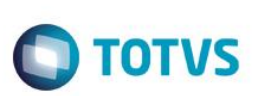

- 1. No Easy Import Control (SIGAEIC), acesse Atualizações / Integ Siscomex Web (EICDI100).
- 2. O sistema exibe a Central de Integrações.
- 3. Em Ações, clique em Configurações e informe o endereço local onde serão copiados os arquivos gerados para integração. As configurações de proxy da internet devem ser configurados caso existam e não estejam informadas nos parâmetros MV\_EIC0053, MV\_EIC0054, MV\_EIC0055 e MV\_EIC0056 .
- 4. Em Serviços, selecione "Decl. de Importação (DI)/Gerados" e em Ações clique em "Gerar arquivo".
- 5. Marque os processos que deseja integrar, e clique em Confirmar. É possível selecionar 1 ou mais processos por lote.
- 6. Certifique-se que os processos que irão ser integrados foram recalculados com a taxa do dia.

Informe a ação a ser efetuada: Análise, Registro ou Consulta.

- Análise: Permite ao usuário enviar um lote para analise ao portal Siscomex, desta forma é possível validar as informações antes do registro.

- Registro: Permite ao usuário enviar um lote para registro ao portal Siscomex, retornando o número de DI após o processamento.

- Consulta: Permite ao usuário reenviar um lote já analisado ou registrado ao portal Siscomex. Esta opção pode ser utilizada caso o Siscomex retorne o status "Protocolo em Processamento".

7. O sistema gera o lote para integração e informa em tela. Clique em Ok. O lote é gerado no endereço informado nas configurações.

O lote é composto por um arquivo .zip com o mesmo numero do lote gerado. Este arquivo .zip é composto por arquivos .zip com o numero dos processos marcados anteriormente.

- 8. Acesse o diretório informado em Configurações e note que o lote foi gerado com sucesso.
- 9. Retorne ao sistema, selecione o registro gerado e em Ações clique em Processar arquivo.
- 10. Confirme o processamento.
- 11. O sistema efetua o envio e integração do arquivo selecionado.
- 12. Neste momento o integrador efetuará a integração e, também, gravará o log de retorno no sistema. O sistema exibe, ao final do processamento, a tela com o log da operação.

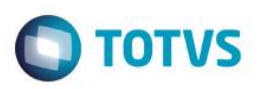

13. O registro passa a ser exibido na pasta Processados.

### **Sequência 003**

- 1. No Easy Import Control (SIGAEIC), acesse Atualizações / Integ Siscomex Web (EICDI100).
- 2. O sistema exibe a Central de Integrações.
- 3. Em Serviços, selecione "Decl. de Importação (DI)/Gerados" e em Ações clique em "Gerar arquivo".
- 4. Marque os processos que deseja integrar, e clique em Confirmar. É possível selecionar 1 ou mais processos por lote.
- 5. Certifique-se que os processos que irão ser integrados foram recalculados com a taxa do dia.
- 6. Informe a ação a ser efetuada: Análise, Registro ou Consulta.

- Análise: Permite ao usuário enviar um lote para analise ao portal Siscomex, desta forma é possível validar as informações antes do registro.

- Registro: Permite ao usuário enviar um lote para registro ao portal Siscomex, retornando o número de DI após o processamento.

- Consulta: Permite ao usuário reenviar um lote já analisado ou registrado ao portal Siscomex. Esta opção pode ser utilizada caso o Siscomex retorne o status "Protocolo em Processamento".

7. O sistema gera o lote para integração e informa em tela. Clique em Ok. O lote é gerado no endereço informado nas configurações.

O lote é composto por um arquivo .zip com o mesmo numero do lote gerado. Este arquivo .zip é composto por arquivos .zip com o numero dos processos marcados anteriormente.

- 8. O registro é exibido em tela.
- 9. Na pasta Gerados, selecione um processo e clique em Cancelar arquivo.
- 10. Confirme o cancelamento.
- 11. O registro passa a ser exibido na pasta Cancelados.

### **Sequência 004**

1. No Easy Import Control (SIGAEIC), acesse "Atualizações/Desembaraço/Manutenção".

 $\bullet$ 

Este documento é de propriedade da TOTVS. Todos os direitos reservados

 $\overline{6}$ 

Este documento é de propriedade da TOTVS. Todos os direitos reservados

.<br>ര

# **Boletim Técnico**

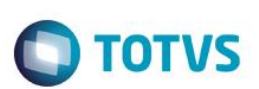

- 2. Selecione o registro utilizado para a integração e clique em Visualizar.
- 3. Na aba D.I., note que os campos Registro DI (W6\_DTREG\_D) e No. Da DI/DA (W6\_DI\_NUM) foi preenchida com o retorno da integração.

### **Sequência 005**

- 1. No Easy Import Control (SIGAEIC), acesse Atualizações / Integ Siscomex Web (EICDI100)
- 2. O sistema exibe a Central de Integrações.
- 3. Em Ações, clique em Configurações e informe o endereço local onde serão copiados os arquivos gerados para integração. As configurações de proxy da internet devem ser configurados caso existam e não estejam informadas nos parâmetros MV\_EIC0053, MV\_EIC0054, MV\_EIC0055 e MV\_EIC0056 .
- 4. Em Serviços, selecione "Licenc. de Importação (LI)/Gerados" e, em Ações, clique em "Gerar arquivo".
- 5. Marque os processos que deseja integrar, e clique em Confirmar. É possível selecionar 1 ou mais processos por lote.
- 6. Informe a ação a ser efetuada: Envio, Consulta Anuência ou Consulta Diagnóstico.

- Envio: Permite ao usuário enviar um lote para registro ao portal Siscomex, retornando o número de LI após o processamento.

- Consulta Anuência: Permite ao usuário reenviar um lote já registrado ao portal Siscomex para consulta de anuências. Esta opção ainda não está disponível e será implementada posteriormente.

- Consulta Diagnóstico: Permite ao usuário reenviar um lote já registrado ao portal Siscomex para consulta de diagnóstico. Esta opção ainda não está disponível e será implementada posteriormente.

7. O sistema gera o lote para integração e informa em tela. Clique em Ok. O lote é gerado no endereço informado nas configurações.

O lote é composto por um arquivo .zip com o mesmo numero do lote gerado. Este arquivo .zip é composto por arquivos .zip com o numero dos processos marcados anteriormente.

- 8. Acesse o diretório informado em Configurações e note que o lote foi gerado com sucesso.
- 9. Retorne ao sistema, selecione o registro gerado e em Ações clique em Processar arquivo.
- 10. Confirme o processamento.

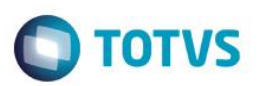

- 11. O sistema efetua o a integração do arquivo selecionado.
- 12. Neste momento o integrador efetuará a integração e, também, gravará o log de retorno no sistema. O sistema exibe, ao final do processamento, a tela com o log da operação.
- 13. O registro passa a ser exibido na pasta Processados.

### **Sequência 006**

- 1. No Easy Import Control (SIGAEIC), acesse Atualizações / Integ Siscomex Web (EICDI100).
- 2. O sistema exibe a Central de Integrações.
- 3. Em Ações, clique em Configurações e informe o endereço local onde serão copiados os arquivos gerados para integração. As configurações de proxy da internet devem ser configuradas caso existam e não estejam informadas nos parâmetros MV\_EIC0053, MV\_EIC0054, MV\_EIC0055 e MV\_EIC0056.
- 4. Em Serviços, selecione "Licenc. de Importação (LI)/Gerados" e, em Ações, clique em "Gerar arquivo".
- 5. Marque os processos que deseja integrar, e clique em Confirmar. É possível selecionar 1 ou mais processos por lote.
- 6. Informe a ação a ser efetuada: Envio, Consulta Anuência ou Consulta Diagnóstico.
	- Envio: Permite ao usuário enviar um lote para registro ao portal Siscomex, retornando o número de LI após o processamento.
	- Consulta Anuência: Permite ao usuário reenviar um lote já registrado ao portal Siscomex para consulta de anuências. Esta opção ainda não está disponível e será implementada posteriormente.
	- Consulta Diagnóstico: Permite ao usuário reenviar um lote já registrado ao portal Siscomex para consulta de diagnóstico. Esta opção ainda não está disponível e será implementada posteriormente.
- 7. O sistema gera o lote para integração e informa em tela. Clique em Ok. O lote é gerado no endereço informado nas configurações.

O lote é composto por um arquivo .zip com o mesmo numero do lote gerado. Este arquivo .zip é composto por arquivos .zip com o numero dos processos marcados anteriormente.

- 8. Acesse o diretório informado em Configurações e note que o lote foi gerado com sucesso.
- 9. Na pasta Gerados, selecione um processo e clique em Cancelar arquivo.

 $\overline{6}$ 

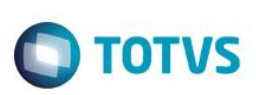

- 10. Confirme o cancelamento.
- 11. O registro passa a ser exibido na pasta Cancelados.

### **Sequência 007**

- 1. No Easy Import Control (SIGAEIC), acesse "Atualizações/Licença de Import/Manutenção L.I.".
- 2. Selecione o registro utilizado para a integração e clique em Visualizar.
- 3. Na aba Cadastrais, note que o campo No. PLI/Reg. (WP\_REGIST) foi preenchida com o retorno da integração.

Na aba Dados da Transmissão, note que os campos Protocolo (WP\_PROT), Transmissão (WP\_TRANSM), Arquivo (WP\_ARQ), Cod Status (WP\_CDSTA), Status (WP\_STAT) e ID Lote (WP\_LOTE) foram preenchidos conforme o retorno da integração.Informações Técnicas.

### **Sequência 008**

- 1. No Easy Import Control (SIGAEIC), acesse Atualizações / Integ Siscomex Web (EICDI100).
- 2. O sistema exibe a Central de Integrações.
- 3. Em Serviços, selecione "Decl. Simpl. de Importação (DSI)/Gerados" e em Ações clique em "Gerar arquivo".
- 4. Marque os processos que deseja integrar, e clique em Confirmar. É possível selecionar 1 ou mais processos por lote.
- 5. Certifique-se que os processos que irão ser integrados foram recalculados com a taxa do dia.
- 6. Informe a ação a ser efetuada: Análise, Registro ou Consulta.

- Análise: Permite ao usuário enviar um lote para analise ao portal Siscomex, desta forma é possível validar as informações antes do registro.

- Registro: Permite ao usuário enviar um lote para registro ao portal Siscomex, retornando o número de DSI após o processamento.

- Consulta: Permite ao usuário reenviar um lote já analisado ou registrado ao portal Siscomex. Esta opção pode ser utilizada caso o Siscomex retorne o status "Protocolo em Processamento".

7. O sistema gera o lote para integração e informa em tela. Clique em Ok. O lote é gerado no endereço informado nas configurações.

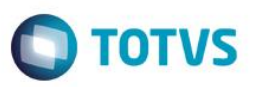

O lote é composto por um arquivo .zip com o mesmo numero do lote gerado. Este arquivo .zip é composto por arquivos .zip com o numero dos processos marcados anteriormente.

- 8. O registro é exibido em tela.
- 9. Na pasta Gerados, selecione um processo e clique em Cancelar arquivo.
- 10. Confirme o cancelamento.
- 11. O registro passa a ser exibido na pasta Cancelados.

### **Sequência 009**

- 1. No Easy Import Control (SIGAEIC), acesse "Atualizações/Desembaraço/Manutenção".
- 2. Selecione o registro utilizado para a integração e clique em Visualizar.
- 3. Na aba D.I., note que os campos Registro DI (W6\_DTREG\_D) e No. Da DI/DA (W6\_DI\_NUM) foram preenchidos com o retorno da integração.

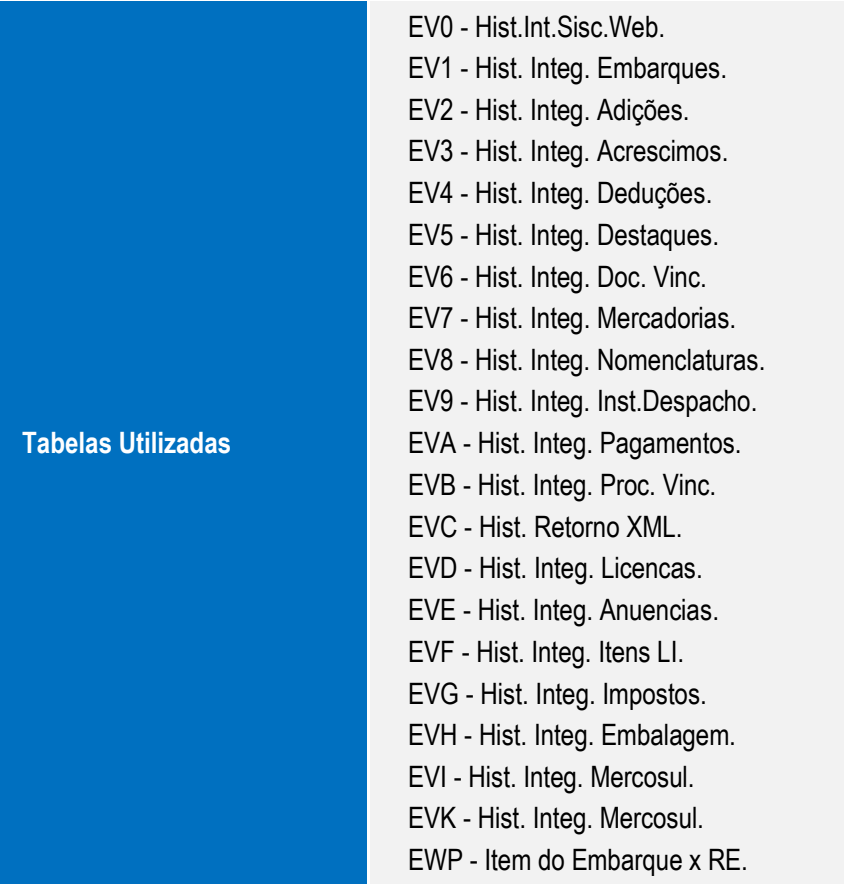

Este documento é de propriedade da TOTVS. Todos os direitos reservados.  $\odot$ 

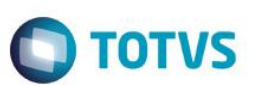

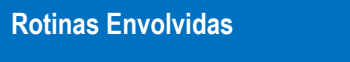

EICGI400 – Manutenção de Pedido de Licença de Importação. EICDI100 – Integ Siscomex Web. EICDI500 – Manutenção de Declaração de Importação. EICOR100 – Integração LI Siscomex. **Sistemas Operacionais** Windows®/Linux®